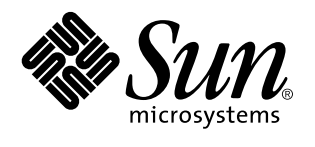

Solaris Common Desktop Environment: Benutzerhandbuch

Sun Microsystems, Inc. 901 San Antonio Road Palo Alto, CA 94303 U.S.A.

Bestellnummer: 805-5785-10 Oktober 1998 Copyright 1998 Sun Microsystems, Inc. 901 San Antonio Road, Palo Alto, California 94303-4900 U.S.A. All rights reserved. Dieses Produkt oder Dokument ist urheberrechtlich geschützt und wird unter Lizenzen vertrieben, die seine Verwendung,<br>Vervielfältigung, Verteilung und Dekompilierung einschränken. Das Produkt oder Dokument darf weder volls irgendeiner Form oder mit irgendwelchen Mitteln ohne die vorherige schriftliche Einwilligung von Sun und gegebenenfalls seiner Lizenzgeber reproduziert werden. Die Software von Fremdherstellern, auch die Font-Technologie, ist urheberrechtlich von den Zulieferern von Sun geschützt und wird von ihnen lizenziert.

Teile des Produkts wurden aus den Berkeley BSD-Systemen abgeleitet, die von der University of California lizenziert werden. UNIX ist ein eingetragenes Warenzeichen in den USA und in anderen Statten, das exklusiv von X/Open Company, Ltd. lizenziert wird.

Sun, Sun Microsystems, das Sun-Logo, SunSoft, SunDocs, SunExpress OpenWindows, ToolTalk, DeskSet, Rolodex und Solaris sind Warenzeichen, eingetragene Warenzeichen oder Dienstleistungszeichen von Sun Microsystems, Inc. in den USA und in anderen Ländern. Alle SPARC-Warenzeichen werden unter einer Lizenz verwendet und sind Warenzeichen oder eingetragene Warenzeichen von SPARC International, Inc. in den USA und in anderen Ländern. Produkte, die mit SPARC-Warenzeichen versehen sind, basieren auf einer von Sun Microsystems, Inc. entwickelten Architektur. Der Code und die Dokumentation für die DtComboBox und DtSpinBox stammen von<br>Interleaf, Inc. Copyright 1993, Interleaf, Inc. Der Name Rolodex® ist ein eingetragenes Warenzeichen

OPEN LOOK und SunTM Graphical User Interface wurden von Sun Microsystems, Inc. für Anwender und Lizenznehmer entwickelt. Sun anerkennt die Pionierarbeit, die Xerox bei der Erforschung und Entwicklung des Konzepts der visuellen und grafischen Benutzeroberflächen für die Computerbranche geleistet hat. Sun hat eine nicht exklusive Lizenz von Xerox für Xerox Graphical User Interface. Die Lizenz gilt auch für die Lizenznehmer von Sun, die OPEN LOOK-Benutzeroberflächen implementieren und die schriftlichen Lizenzverträge von Sun einhalten.

**EINGESCHRÄNKTE RECHTE:** Einsatz, Duplizierung oder Preisgabe durch die Regierung der Vereinigten Staaten unterliegt den Einschränkungen von FAR 52.227–14(g)(2)(6/87) und FAR 52.227–19(6/87) oder DFAR 252.227–7015(b)(6/95) und DFAR 227.7202–3(a). DIE DOKUMENTATION WIRD UNTER AUSSCHLUSS JEDER SACHMÄNGELHAFTUNG AUSGELIEFERT. ALLE AUSDRÜCKLICHEN ODER IMPLIZIERTEN BEDINGUNGEN, DARSTELLUNGEN UND GEWÄHRLEISTUNGEN, EINSCHLIESSLICH ALLER IMPLIZIERTEN GEWAHRLEISTUNGEN DER MARKTGANGIGEN QUALITAT, ZWECKDIENLICHKEIT ODER NICHTVERLETZUNG,<br>WERDEN NICHT ANERKANNT. AUSGENOMMEN SIND DIE FÄLLE, IN DENEN HAFTUNGSABLEHNUNGSERKLÄRUNGEN RECHTLICH UNZULÄSSIG SIND.

Copyright 1998 Sun Microsystems, Inc. 901 San Antonio Road, Palo Alto, Californie 94303-4900 Etats-Unis. Tous droits réservés.

Ce produit ou document est protégé par un copyright et distribué avec des licences qui en restreignent l'utilisation, la copie, la distribution, et la décompilation. Aucune partie de ce produit ou document ne peut être reproduite sous aucune forme, par quelque moyen que ce soit, sans l'autorisation préalable et écrite de Sun et de ses bailleurs de licence, s'il y en a. Le logiciel détenu par des tiers, et qui comprend la technologie relative aux polices de caractères, est protégé par un copyright et licencié par des fournisseurs de Sun.

Des parties de ce produit pourront être dérivées du système Berkeley BSD licenciés par l'Université de Californie. UNIX est une marque déposée aux Etats-Unis et dans d'autres pays et licenciée exclusivement par X/Open Company, Ltd.

Sun, Sun Microsystems, le logo Sun, SunSoft, SunDocs, SunExpress, OpenWindows, ToolTalk, DeskSet et Solaris sont des marques de fabrique ou des marques déposées, ou marques de service, de Sun Microsystems, Inc. aux Etats-Unis et dans d'autres pays. Toutes les marques SPARC sont utilisées sous licence et sont des marques de fabrique ou des marques déposées de SPARC International, Inc. aux<br>Etats-Unis et dans d'autres pays. Les produits portant les marques SPARC sont basés sur une Microsystems, Inc. Le code et la documentation pour les produits DtComboBox et DtSpinBox ont e'te' fournis par Interleaf, Inc. Copyright 1993, Interleaf, Inc. Le nom Rolodex® est une marque déposée de Rolodex Corporation.

L'interface d'utilisation graphique OPEN LOOK et Sun $^{\text{TM}}$  a été développée par Sun Microsystems, Inc. pour ses utilisateurs et licenciés. Sun reconnaît les efforts de pionniers de Xerox pour la recherche et le développement du concept des interfaces d'utilisation visuelle ou<br>graphique pour l'industrie de l'informatique. Sun détient une licence non exclusive cette licence couvrant également les licenciés de Sun qui mettent en place l'interface d'utilisation graphique OPEN LOOK et qui en outre se conforment aux licences écrites de Sun.

CETTE PUBLICATION EST FOURNIE "EN L'ETAT" ET AUCUNE GARANTIE, EXPRESSE OU IMPLICITE, N'EST ACCORDEE, Y COMPRIS DES GARANTIES CONCERNANT LA VALEUR MARCHANDE, L'APTITUDE DE LA PUBLICATION A REPONDRE A UNE UTILISATION PARTICULIERE, OU LE FAIT QU'ELLE NE SOIT PAS CONTREFAISANTE DE PRODUIT DE TIERS. CE DENI DE GARANTIE NE S'APPLIQUERAIT PAS, DANS LA MESURE OU IL SERAIT TENU JURIDIQUEMENT NUL ET NON AVENU.

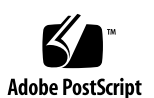

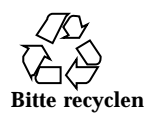

## Inhalt

**Vorwort xxix**

**1. Grundlegende Kenntnisse 1**

Bedienung der Maus 1

- ▼ So klicken Sie: 1
- ▼ So doppelklicken Sie: 2
- ▼ So ziehen Sie: 2
- ▼ So duplizieren Sie Objekte: 3

Desktop 4

CDE-Desktop 4

Arbeiten mit Dateien 5

Ausführen von Anwendungen 7

Ausführen von Anwendungen vom vorderen Steuerbereich aus 8

Ausführen von Anwendungen aus dem Arbeitsbereichsmenü 8

Ausführen von Anwendungen aus dem Application Manager 8

Ausführen von Anwendungen aus den Ablegezone des vorderen Steuerbereichs 9

Ausführen von Anwendungen aus dem Dateimanager 10

Ausführen von Anwendungen aus einem Fenster für die Terminal-Emulation heraus 10

Arbeiten mit Fenstern 10

Inhalt **iii**

Bedienungselemente des Fensterrahmens 11

- ▼ So öffnen Sie ein Anwendungsfenster: 12
- ▼ So schließen Sie ein Anwendungsfenster: 13
- ▼ So verkleinern Sie ein Fenster auf Symbolgröße: 14
- ▼ So vergrößern Sie ein Symbol wieder zur ursprünglichen Fenstergröße: 14
- ▼ So verschieben Sie ein Fenster oder ein Fenstersymbol: 15
- $\blacktriangledown$  So ändern Sie die Größe eines Fensters: 15
- ▼ So stellen Sie ein Fenster oder Symbol in den Vordergrund: 16
- ▼ So können Sie Text in Fenstern eingeben und kopieren: 17

Verwenden von Arbeitsbereichen 18

- ▼ So zeigen Sie einen anderen Arbeitsbereich an: 18
- ▼ So plazieren Sie ein Fenster in andere Arbeitsbereiche: 19
- ▼ So benennen Sie einen Arbeitsbereich um: 20

Verwenden von Bedienungselementen in Anwendungsfenstern 21

- $\blacktriangledown$  So wählen Sie eine Schaltfläche: 21
- ▼ So wählen Sie ein Markierungsfeld oder einen Wechselschalter: 22
- ▼ So blättern Sie durch den Inhalt eines Fensters: 23
- ▼ So wählen Sie ein Listenelement: 24
- ▼ So geben Sie Text in ein leeres Feld ein: 25
- ▼ So bearbeiten Sie Text in einem Feld: 26

Verwenden von Menüs 26

Fenstermenü 28

Arbeitsbereichsmenü 28

Anwendungs-Untermenü 29

- ▼ So wählen Sie ein Fenstermenüelement aus: 29
- H So wählen Sie ein Element des Arbeitsbereichsmenüs aus: 30
- ▼ So wählen Sie ein Menüelement mit der Maus: 30
- ▼ So wählen Sie ein Element mit der Tastatur 31

**iv** Solaris Common Desktop Environment: Benutzerhandbuch ♦ Oktober 1998

#### Unverankerte Menüs 32

Grundlegende Tastaturkenntnisse 32

Verlassen des Desktops 33

- $\blacktriangledown$  So melden Sie sich ab: 33
- ▼ So sperren Sie die Anzeige: 34

Eingeben von Sonderzeichen 35

Euro-Währungssymbol 35

Hilfe anfordern 37

Hilfemenü 37

▼ So öffnen Sie den Hilfe-Manager: 38

#### **2. Starten einer Desktop-Sitzung 39**

Starten und Beenden einer Desktop-Sitzung 39

- ▼ So melden Sie sich zu einer Desktop-Sitzung an: 40
- $\blacktriangledown$  So melden Sie sich ab: 40
- ▼ So verwenden Sie eine Sitzung in einer anderen Sprache: 40

Starten einer einfachen Motif-Sitzung 41

- ▼ So melden Sie sich zu einer Failsafe-Sitzung an: 41
- ▼ So melden Sie sich aus einer Failsafe-Sitzung ab: 41

Starten einer Befehlszeilen-Sitzung 41

▼ So melden Sie sich an eine Befehlszeilen-Sitzung an oder daraus ab: 42

Verwenden einer Home-Sitzung 42

- ▼ So speichern Sie eine Home-Sitzung: 43
- So wird die Home-Sitzung beim Anmelden automatisch gestartet: 43

 $\blacktriangledown$  So können Sie bei jeder Anmeldung zwischen der aktuellen und der Home-Sitzung wählen: 43

#### **3. Hilfe anfordern 45**

Anfordern von Hilfe 45

Drücken der Taste F1 - die Hilfetaste 46

Inhalt **v**

Verwenden des Hilfemenüs einer Anwendung 46

Verwenden des Hilfe-Managers 48

Verwenden von Hilfefenstern 49

Auswählen von Hilfethemen 51

Verwenden der Themenliste 51

Verwenden von Hyperlinks 52

Bewegen zwischen Hilfethemen 53

Hilfe-Einblendmenüs 54

Positionsanzeiger 54

Bereits aufgerufene Themen im Online-Hilfesystem 55

Suchen nach bestimmten Informationen 56

▼ So suchen Sie im Hilfeindex nach Themen: 57

Durchblättern der Hilfe des Systems 59

▼ So öffnen Sie den Hilfe-Manager: 59

▼ So kopieren Sie ein Hilfefenster: 62

Online-Anzeige der Dokumentation 63

Anzeigen von Hilfeseiten 63

▼ So lassen Sie sich eine Man Page anzeigen: 63

Drucken von Hilfethemen 65

▼ So drucken Sie ein Hilfethema: 65

Druckkonfiguration 66

Ändern der Farben des Hilfefensters 67

▼ So ändern Sie die Hilfefensterfarben einer Anwendung: 67

#### **4. Verwenden des vorderen Steuerbereichs 69**

Elemente des vorderen Steuerbereichs 70

Hauptsteuerbereich 70

Zusätzliche Steuerbereiche 71

Der Arbeitsbereichsumschalter 71

**vi** Solaris Common Desktop Environment: Benutzerhandbuch ♦ Oktober 1998

Grundlegende Kenntnisse zur Verwendung des vorderen Steuerbereichs 72

- $\blacktriangledown$  So aktivieren Sie eine Steuerung des vorderen Steuerbereichs 72
- So öffnen Sie einen zusätzlichen Steuerbereich: 72
- ▼ So schließen Sie einen zusätzlichen Steuerbereich: 72 Einblendmenüs des vorderen Steuerbereichs 73 Ablegezonen des vorderen Steuerbereichs 76

Hilfe zum vorderen Steuerbereich 77

- ▼ So verschieben Sie den vorderen Steuerbereich oder einen zusätzlichen Steuerbereich: 78
- ▼ So verkleinern Sie den vorderen Steuerbereich auf Symbolgröße: 78

Beschreibung des vorderen Steuerbereichs 79

Hauptsteuerbereich 79

Zusätzlicher Steuerbereich "Verweise" 81

Zusätzlicher Steuerbereich "Karten" 82

Zusätzlicher Steuerbereich "Datei" 83

Zusätzlicher Steuerbereich "Anwendungen" 85

Zusätzlicher Steuerbereich "Mail" 86

Zusätzlicher Steuerbereich "Persönliche Drucker" 87

Zusätzlicher Steuerbereich "Tools" 88

Zusätzlicher Steuerbereich "Hosts" 89

Zusätzlicher Steuerbereich "Hilfe" 91

Zusätzlicher Steuerbereich "Papierkorb" 94

Anwendungen des vorderen Steuerbereichs 95

Wechseln des standardmäßigen Web-Browsers 95

 $\blacktriangledown$  So ändern Sie die Darstellung der Uhr: 96

Arbeiten mit Lesezeichen 97

Suchen von Web-Seiten 98

Verwenden von Verschlüsselung 98

Inhalt **vii**

Verwenden der Komprimierung 99

Verwenden der Archivierung 100

Verwenden der Kommentar-Mailbox 101

Verwenden von Workstation-Information 101

Anpassen des vorderen Steuerbereichs 102

H So plazieren Sie eine Steuerung eines zusätzlichen Steuerbereichs in den Hauptsteuerbereich: 102

▼ So fügen Sie ein Anwendungs- oder anderes Symbol zu einem zusätzlichen Steuerbereich hinzu: 103

Hinzufügen und Entfernen von zusätzlichen Steuerbereichen 104

- $\blacktriangledown$  So ersetzen Sie eine Steuerung im Hauptsteuerbereich: 104
- ▼ So entfernen Sie alle Benutzeranpassungen: 105

Anpassen des Arbeitsbereichs 106

- ▼ So benennen Sie einen Arbeitsbereich um: 106
- ▼ So fügen Sie einen Arbeitsbereich hinzu: 106
- ▼ So entfernen Sie einen Arbeitsbereich: 107

▼ So passen Sie die Bedienungselemente in der Arbeitsbereichsumschaltung an: 107

Vordere Steuerbereiche und mehrere Bildschirme 109

#### **5. Verwendung des Dateimanagers 111**

Einführung des Dateimanagerfensters und des Desktops 112

Grundlegende Dateisystemkonzepte 112

Dateien 113

Ordner 113

Objekte 113

Pfade 114

Grundlegende Kenntnisse der Dateiverwaltung 115

- ▼ So wählen Sie eine einzelne Datei oder einen einzelnen Ordner: 115
- ▼ So wählen Sie mehrere Dateien und Ordner: 116

**viii** Solaris Common Desktop Environment: Benutzerhandbuch ♦ Oktober 1998

- $\blacktriangledown$  So können Sie einen Ordner ziehen und ablegen: 117
- So öffnen Sie ein Einblendmenü: 118
- ▼ So benennen Sie eine Datei oder einen Ordner um: 119
- So erhalten Sie Hilfe zu einer Datei oder einem Ordner: 120
- ▼ So lassen Sie sich Information zu einer Datei oder einem Ordner anzeigen: 121 Öffnen einer Datei oder eines Ordners 122

Bearbeiten von Dateien und Ordnern 123

- ▼ So erstellen Sie eine neue Datei oder einen neuen Ordner: 123
- ▼ So verschieben Sie eine Datei oder einen Ordner: 124
- So kopieren Sie eine Datei oder einen Ordner: 125
- ▼ So erstellen Sie einen symbolischen Verweis: 125

Positionieren auf Ordner und Unterordner 127

- So wechseln Sie in einen anderen Ordner: 127
- ▼ So wechseln Sie in Ihr Home-Verzeichnis: 127
- So wechseln Sie zum übergeordneten Ordner: 128
- ▼ So öffnen Sie ein Terminal-Fenster im aktuellen Ordner: 128

Ausführen einer Datei- oder Ordneraktion 128

- ▼ So führen Sie die Standardaktion aus: 129
- $\blacktriangledown$  So führen Sie andere Aktionen aus: 129

Löschen von Objekten in den Papierkorb 130

- ▼ So öffnen Sie das Papierkorbfenster: 130
- ▼ So legen Sie ein Objekt in den Papierkorb: 130
- So holen Sie eine Datei oder einen Ordner wieder aus dem Papierkorb heraus: 130
- ▼ So löschen Sie eine Datei oder einen Ordner endgültig: 131

Eigentumsrechte und Sicherheit für Dateien und Ordner 131

Basis-Zugriffsrechte 131

Standardbenutzertypen 132

Inhalt **ix**

Beispiele 133

 $\blacktriangledown$  So lassen Sie sich die Zugriffsrechte auf eine Datei oder einen Ordner anzeigen: 133

- ▼ So ändern Sie Basis-Zugriffsrechte: 134
- ▼ So ordnen Sie eine Datei oder einen Ordner einem anderen Eigentümer zu: 135

▼ So können Sie die Eigenschaften von mehreren Dateien oder Ordnern anzeigen oder ändern: 135

Zugriffssteuerungslisten 136

- ▼ So lassen Sie sich die Zugriffssteuerungsliste (ACL) anzeigen: 138
- ▼ So fügen Sie einen Eintrag in eine Zugriffssteuerungsliste ein: 138
- ▼ So ändern Sie einen Eintrag in einer Zugriffssteuerungsliste: 140
- ▼ So löschen Sie einen Eintrag aus einer Zugriffssteuerungsliste: 141 Maske für Zugriffsrechte 146
- ▼ So ändern Sie die Maske: 146

Verwenden der Objekte des Dateimanagers auf dem Desktop 147

Arbeitsbereiche auf dem Desktop 148

Einblendmenüs 148

H So plazieren Sie eine Datei oder einen Ordner in die Arbeitsbereich-Hintergrundablage: 148

- $\blacktriangledown$  So öffnen Sie das Einblendmenü eines Arbeitsbereichsobjekts: 148
- $\blacktriangledown$  So entfernen Sie ein Objekt aus dem Arbeitsbereich: 149

Verwenden der Dateisuche 149

- ▼ So öffnen Sie die Dateisuche: 150
- ▼ So suchen Sie Dateien oder Ordner nach Namen: 150
- $\blacktriangledown$  So suchen Sie eine Datei über den Inhalt: 153

Suchen von Dateien anhand ihrer Eigenschaften 154

▼ So suchen Sie Dateien nach Dateiattributen 155

Anpassen der Dateimanagerfenster 156

▼ So konfigurieren Sie die Kopfbereiche: 157

**x** Solaris Common Desktop Environment: Benutzerhandbuch ♦ Oktober 1998

- $\blacktriangledown$  So legen Sie fest, wie Symbole plaziert werden: 157 Verwenden der Baumansicht 157
- $\blacktriangledown$  So lassen Sie sich eine Baumstrukturansicht anzeigen: 159
- ▼ So öffnen Sie die Ordneransicht: 159
- ▼ So ändern Sie die Objektdarstellung: 160
- ▼ So ändern Sie die Sortierfolge zur Anzeige der Symbole: 160
- ▼ So können Sie Objekte neu sortieren (aufräumen): 161
- ▼ So speichern Sie die aktuelle Vorgaben als Standardeinstellung: 161 Dateien und Ordner verdecken 162
- So blenden Sie Dateien und Ordner ein- oder aus: 162
- ▼ So legen Sie fest, welche Datentypen ausgeblendet werden: 162 Symbole anzeigen 163
- ▼ So ändern Sie die Größe des Anzeigebereichs für Symbole: 164
- Verwenden von Wechsel-Datenträgern mit dem Dateimanager 165
	- Ziehen und Ablegen von Dateien und Ordnern 166

Unterstützte Formate 166

Grundlegende Kenntnisse zu Wechsel-Datenträgern 167

#### **6. Verwenden des Application Managers 171**

Öffnen des Application Managers 171

Fenster des Application Managers 173

Menüs und Befehle 174

Eine Anwendung ausführen 175

Einrichten von Anwendungen 176

▼ So nehmen Sie ein Anwendungssymbol in den vorderen Steuerbereich auf: 176

▼ So stellen Sie ein Anwendungssymbol auf das Hintergrundmuster des Arbeitsbereichs: 177

- ▼ So erstellen Sie eine persönliche Anwendungsgruppe: 178
- ▼ So fügen Sie Anwendungen einer persönlichen Anwendungsgruppe hinzu: 178

Inhalt **xi**

▼ So aktualisieren Sie den Application Manager: 178 Erweiterte Konzepte des Application Managers 179

#### **7. Anpassen der Desktop-Umgebung 183**

Starten des Style-Managers 183

Anpassen des Erscheinungsbilds des Bildschirms 184

Farbpaletten und Phänomen blinkender Farben 185

Schrift 191

Hintergrund 193

Systemverhalten anpassen 193

- $\blacktriangledown$  So ändern Sie das Tastaturverhalten: 194
- $\blacktriangledown$  So ändern SIe das Mausverhalten: 194
- $\blacktriangledown$  So ändern Sie die Einstellungen des Signaltons: 195 Bildschirm ohne Sperrerweiterungen 195

Bildschirm mit Sperrerweiterungen 197

Fenster 199

Anpassen von Neustart und Abmeldung 200

- ▼ So ändern Sie die Starteinstellung der nächsten Sitzung: 201
- ▼ So richten Sie eine Home-Sitzung ein: 201
- ▼ So legen Sie die Bestätigungsvorgabe bei der Abmeldung fest: 202

#### **8. Verwenden von Mailer 203**

Starten von Mailer 204

Anmelden im IMAP-Posteingang 204

Verwenden des Hauptfensters von Mailer 205

Anzeigen von E-Mail-Nachrichten 207

- $\nabla$  So lesen Sie eine E-Mail-Nachricht: 207
- ▼ So ändern Sie den Zeichensatzes einer eingehenden Nachricht: 207 Sortieren von Nachrichten der elektronischen Post 208

Bearbeiten der Nachrichten der elektronischen Post 208

**xii** Solaris Common Desktop Environment: Benutzerhandbuch ♦ Oktober 1998

- ▼ So beantworten Sie eine Nachricht: 208
- ▼ So leiten Sie eine Nachricht weiter: 209
- $\blacktriangledown$  So bearbeiten Sie eine eingehenden Nachricht: 210
- ▼ So speichern Sie eine eingehende oder ausgehende Nachricht als Text: 210
- $\blacktriangledown$  So hängen Sie eine Nachricht an eine Textdatei an: 210
- $\blacktriangledown$  So löschen Sie eine Nachricht: 211
- ▼ So stellen Sie eine Mail-Nachricht wieder her: 211
- ▼ So vernichten Sie gelöschte Nachrichten beim Schließen der Mailbox: 212 Suchen einer Nachricht innerhalb der Mailbox 212 Verwenden von Ansichten 218

Senden elektronischer Nachrichten 221

Verwenden von Alias-Namen 221

- ▼ So adressieren, erstellen und versenden Sie eine E-Mail-Nachricht: 222 Ändern des Zeichensatzes einer ausgehenden Nachricht 225 Verwenden einer Schablone zum Erstellen einer Nachricht 225 Verwenden eines Entwurfs zum Erstellen einer Nachricht 227
- ▼ So schließen Sie mehrere Nachrichten in eine neue Nachricht ein: 228
- ▼ So nehmen Sie eine Textdatei in eine Mail-Nachricht auf: 229 Verwenden einer Unterschrift 229
- ▼ So erstellen Sie eine automatische Antwort (Abwesenheitsnachricht): 230 Senden elektronischer Nachrichten im MIME- oder Sun-Format 231

Bearbeiten und Formatieren ausgehender Nachrichten 232

Bearbeiten von Text 232 Formatieren von Text 233

- $\blacktriangledown$  So suchen oder ersetzen Sie Text: 234
- ▼ So führen Sie eine Rechtschreibprüfung durch: 235
- Erstellen und Verwenden einer Mailbox 235
- ▼ So erstellen Sie eine Mailbox: 236

Inhalt **xiii**

- ▼ So benennen Sie eine Mailbox um: 236
- ▼ So öffnen Sie eine Mailbox: 236
- ▼ So schließen Sie eine Mailbox: 237

Ablegen einer Nachricht in einer anderen Mailbox 237

- ▼ So löschen Sie eine Mailbox: 238
- H So ändern Sie das Standard-Mailboxverzeichnis: 239

Anpassen der Menüs "Mailbox öffnen", "Verschieben" und "In Mailbox kopieren" 239

Drucken von Nachrichten 240

- ▼ So drucken Sie ein Exemplar einer Nachricht mit Standardoptionen: 241
- ▼ So drucken Sie eine Nachricht mit besonderen Optionen: 241
- ▼ So drucken Sie eine Nachricht durch Ziehen und Ablegen: 241

Arbeiten mit Anlagen 242

- ▼ So lassen Sie sich eine Anlage anzeigen: 242
- ▼ So drucken Sie eine Anlage: 243
- ▼ So fügen Sie eine Anlage hinzu: 243
- ▼ So speichern Sie eine Anlage im Dateisystem: 243
- ▼ So fügen Sie eine Datei aus dem Dateimanager hinzu: 244
- ▼ So fügen Sie einen Kalendertermin hinzu: 244

Anpassen von Mailer 245

- ▼ So zeigen Sie die Anzahl der Nachrichten in der Mailbox an: 245
- ▼ So ändern Sie die Zeichenmarkierung für einen in einer Beantwortung enthaltenen Text: 246
- ▼ So legen Sie fest, wie häufig Mailer den Eingang von Nachrichten überprüft: 246
- ▼ So fügen Sie selbstdefinierte Felder zu dem Menü "Format" hinzu: 246
- ▼ So passen Sie die Mail-Benachrichtigung an: 247

Konfigurieren der Optik der Werkzeugleiste 247

Verwenden des Dialogfensters "Dateiauswahl" 248

- **9. Drucken 251**
- **xiv** Solaris Common Desktop Environment: Benutzerhandbuch ♦ Oktober 1998

Der Standarddrucker 251

- $\blacktriangledown$  Festlegen des Standarddruckers 251
- $\blacktriangledown$  Ändern des Standarddruckers 252

Drucken von Dateien 252

Übergeben einer Datei an den Drucker 253

- $\nabla$  Drucken mit Hilfe des vorderen Steuerbereichs 253
- $\nabla$  Drucken mit Hilfe des Dateimanagers 254
- $\nabla$  Drucken mit Hilfe des Druckmanagers 255

Einstellen von Druckoptionen mit Hilfe des Dialogfensters "Drucken" 256

Druckeranwendungen 257

Druckmanager 257

Die Anwendung "Druckerjobs" 259

Anzeigen von Druckjobinformationen 260

- $\blacktriangledown$  Öffnen eines Druckersymbols 260
- ▼ Schließen eines Druckersymbols 260
- $\blacktriangledown$  Suchen eines Druckjobs 260
- $\blacktriangledown$  Abbrechen eines Druckjobs 261

Druckjobeigenschaften 261

Drucker und der vordere Steuerbereich 263

- $\blacktriangledown$  Ändern des Druckers im vorderen Steuerbereich 263
- $\blacktriangledown$  Hinzufügen eines Druckers zum zusätzlichen Steuerbereich "Persönliche Drucker" 263

Ändern der Druckmanageranzeige 264

- $\blacktriangledown$  Ändern der Anzeige von Drucker und Druckjobs 264
- ▼ Verändern der Aktualisierungsfrequenz 264
- Festlegen, welche Jobs angezeigt werden 265
- $\nabla$  Anzeigen der Meldungszeile des Druckmanagers 265
- $\blacktriangledown$  Anzeigen der Problem-Flagge des Druckmanagers 265

Inhalt **xv**

▼ Festlegen, welche Drucker angezeigt werden 266

Druckereigenschaften 266

- $\nabla$  Anzeigen der Druckereigenschaften 267
- $\blacktriangledown$  Ändern des Druckersymbols 267
- $\blacktriangledown$  Ändern der Symbolbezeichnung eines Druckers 267

#### **10. Verwenden des Texteditors 269**

Öffnen und Schließen des Texteditors 269

- $\blacktriangledown$  So öffnen Sie den Texteditor: 270
- $\blacktriangledown$  So schließen Sie den Texteditor: 270

Das Fenster "Texteditor" 271

▼ So wird die Statuszeile eingeblendet: 271

Öffnen und Speichern von Dokumenten 272

- ▼ So erstellen Sie ein neues Dokument: 272
- ▼ So speichern Sie ein Dokument in einer neuen Datei: 272
- ▼ So speichern Sie ein Dokument in der ursprünglichen Datei: 274 Öffnen eines vorhandenen Dokuments 274

Arbeiten mit Sicherungsversionen 276

 $\nabla$  Wiederherstellen der vorherigen Version einer Datei 277

Texteingabe 277

▼ So geben Sie neuen Text ein: 277

Verwenden der Option "Zeilenumbruch an Fenster anpassen" 278

Eingeben von Sonderzeichen 278

Verschieben des Cursors im Dokument 279

- ▼ So wechseln Sie in eine bestimmte Zeile: 280
- ▼ So blättern Sie in einem Dokument: 280

Auswählen von Text 280

 $\blacktriangledown$  So wählen Sie Text mit Hilfe der Maus aus: 280 Zusatzauswahl 281

**xvi** Solaris Common Desktop Environment: Benutzerhandbuch ♦ Oktober 1998

 $\blacktriangledown$  So wählen Sie Text mit Hilfe der Tastatur aus: 282

Textbearbeitung 282

Bearbeitungstasten 282

Menükurzwahltasten 283

UNIX -Tastenbelegungen 283

- H So stellen Sie den Überschreibmodus ein: 284
- ▼ So überschreiben Sie Text: 284
- $\blacktriangledown$  So löschen Sie Text: 285
- ▼ So leeren Sie Text: 285
- So machen Sie einen Bearbeitungsvorgang rückgängig: 285
- ▼ So kopieren Sie Text: 285
- ▼ So verschieben Sie Text (Ausschneiden und Einfügen) 286
- ▼ So fügen Sie eine Datei ein: 287

Rechtschreibprüfung 288

 $\blacktriangledown$  So korrigieren Sie falsch geschriebene Wörter: 288 Anpassen der Rechtschreibwörterbücher 291

Verwenden von Ziehen und Ablegen 296

- ▼ So verschieben Sie Text durch Ziehen und Ablegen: 296
- ▼ So kopieren Sie Text durch Ziehen und Ablegen: 297
- ▼ So fügen Sie eine Datei durch Ziehen und Ablegen ein: 297

Durchsuchen eines Dokuments 297

- ▼ So suchen Sie Text: 297
- $\blacktriangledown$  So suchen und ändern Sie Text: 298
- $\blacktriangledown$  So suchen und löschen Sie Text: 299

Formatieren und Drucken von Dokumenten 299

- ▼ So formatieren Sie ein Dokument: 299
- So drucken Sie ein geöffnetes Dokument: 300
- $\blacktriangledown$  So drucken Sie ein geschlossenes Dokument: 301

Inhalt **xvii**

Wiederherstellung einer Datei 302

▼ So stellen Sie eine Datei wieder her: 302

Texteditor und andere Anwendungen 302

Verwenden von Texthinweisen 303

- ▼ So geben Sie einen Texthinweis ein 303
- $\blacktriangledown$  Eine Notiz auf dem Arbeitsbereich plazieren 304
- $\blacktriangledown$  Eine Notiz aus dem Arbeitsbereich entfernen 304 Dateinamen 304

#### **11. Verwenden des Kalenders 305**

Starten von Kalender 305

Das Hauptfenster von Kalender 306

Die Kalenderfunktionsleiste 307

Kalenderblätter 308

Tagesübersicht 308

Wochenübersicht 309

Monatsübersicht 310

Jahresübersicht 311

Termine 312

- ▼ So planen Sie einen grundlegenden Termin: 312
- ▼ So stellen Sie Terminoptionen ein: 313
- ▼ So ändern Sie einen Termin: 314
- ▼ So löschen Sie einen Termin: 314
- ▼ So suchen Sie einen Termin: 315
- ▼ So zeigen Sie eine Terminliste an: 315

Aufgabenelemente 316

- ▼ So fügen Sie ein Aufgabenelement ein: 316
- ▼ So ändern Sie ein Aufgabenelement: 317
- ▼ So löschen Sie ein Aufgabenelement: 317
- **xviii** Solaris Common Desktop Environment: Benutzerhandbuch ♦ Oktober 1998

▼ So zeigen Sie eine Aufgabenliste an: 318

Aufgabenelemente als erledigt markieren 318

Drucken von Kalendern, Terminen oder Aufgabenlisten 319

- ▼ So drucken Sie aktuelle Tages-, Wochen-, Monats- oder Jahresübersichten: 320
- ▼ So drucken Sie eine Termin- oder Aufgabenliste: 320
- ▼ So ändern Sie die Druckoptionen für einen einzigen Druckjob: 320

Anzeigen der Kalender eines Netzwerks 321

- ▼ So können Sie Kalender in die Anzeigeliste einfügen oder daraus löschen: 322
- ▼ So stellen Sie fest, ob Sie Zugriff auf andere Kalender haben: 322

Einplanen von Terminen in andere Kalender 323

▼ So planen Sie einen Gruppentermin: 323

▼ So schicken Sie mit Hilfe des Kalenders Erinnerungsschreiben an eine Gruppe: 324

- ▼ So erstellen Sie eine Terminbenachrichtigung mit einem E-Mail-Programm: 325
- ▼ So ziehen Sie einen Termin aus einer anderen Anwendung in den Kalender: 326
- ▼ So ziehen Sie einen Termin aus dem Kalender in eine andere Anwendung: 327 Anpassen von Kalender 328
- $\blacktriangledown$  So ändern Sie die Standardeinstellungen des Termin-Editors: 328

Ändern der Anzeigeeinstellungen 329

Ändern des Zugriffs und der Zugriffsrechte 331

- ▼ So ändern Sie die Druckereinstellungen für zukünftige Druckjobs: 336
- So ändern Sie das Datumsformat: 337
- ▼ So ändern Sie die Standardzeitzone: 337

Weitere Kalender-Tools 338

sdtcm\_admin 338 sdtcm\_convert 340 dtcm\_editor 342 dtcm\_lookup 343

Inhalt **xix**

dtcm\_insert 344

dtcm\_delete 345

Verwenden von FNS (Federated Naming Service) in Kalender 345

Kalenderbenennung 346

Kalenderregistrierung 346

Namen-Service-Abhängigkeiten 347

Abhängigkeiten bei der Generierung 347

Laufzeit-Abhängigkeiten 347

#### **12. Verwenden von Terminal 349**

Der Standard-Terminal-Emulator des Desktops 349

Starten eines Terminal-Fensters 350

 $\blacktriangledown$  Schließen eines Terminal-Fensters 354

Verwenden eines Terminal-Fensters 354

- ▼ Starten von Anwendungen in einem Terminal-Fenster 354
- $\blacktriangledown$  Eingeben eines Befehls 355
- ▼ Kopieren und Einfügen von Text 355
- $\blacktriangledown$  Ändern der Größe der Fensterinhalte 356

Ausführen von dtterm auf einem anderen System 356

Verwenden der Option -display 356

Verwenden von rlogin 357

Verwenden von remsh 357

Verwenden des Menüelements "Terminal" im Adressen-Manager 358

Anpassen von dtterm 358

Anzeigen der Menüleiste 358

Anzeige der Bildlaufleiste 359

Globale Optionen in dtterm 359

Optionen des dtterm-Terminals 364

Terminal-Steuerzeichen 369

**xx** Solaris Common Desktop Environment: Benutzerhandbuch ♦ Oktober 1998

 $\blacktriangledown$  Definieren von Terminal-Steuerzeichen 370

Ändern des Standard-Terminal-Emulators 370

#### **13. Verwenden des Symboleditors 373**

Einführung in den Symboleditor 373

Starten des Symboleditors 375

Grundlegende Zeichenaufgaben 375

- $\blacktriangledown$  So öffnen Sie ein vorhandenes Symbol: 376
- ▼ So erstellen Sie ein neues Symbol: 376
- ▼ So löschen Sie ein Symbol: 376
- ▼ So zeichnen Sie ein Symbol: 377 Zeichenwerkzeuge 377
- $\blacktriangledown$  So machen Sie einen Zeichenschritt rückgängig: 379

Symboldateien speichern 379

Symbolgrößenkonventionen 380

- ▼ So speichern Sie ein Symbol: 381
- ▼ So speichern Sie ein Symbol unter einem neuen Namen: 381

Farbverwendung 381

Weiterführende Zeichenaufgaben 382

- $\blacktriangledown$  So wählen Sie einen Bereich des Symbols aus: 383
- ▼ So schneiden Sie einen Bereich des Symbols aus: 383
- ▼ So kopieren Sie einen Symbolbereich: 383
- ▼ So verschieben Sie einen Symbolbereich: 383
- So drehen Sie einen Teil eines Symbols: 384
- $\blacktriangledown$  So spiegeln Sie einen Teils des Symbols: 384

Ändern der Symbolgröße 384

Referenzpunkt 385

Bildschirmfotos 386

Verändern der Ansicht eines Symbols 386

Inhalt **xxi**

#### **14. Verwenden der Bild-Anzeige 387**

Starten und Beenden der Bild-Anzeige 387

H So starten Sie die Bild-Anzeige aus dem Untermenü "Programme" im Menü "Arbeitsbereich": 388

- ▼ So starten Sie die Bild-Anzeige aus dem Application Manager heraus: 388
- ▼ So starten Sie die Bild-Anzeige von der Befehlszeile aus: 389
- ▼ So beenden Sie die Bild-Anzeige: 389

Anzeigen von Bildern 389

- $\blacktriangledown$  So öffnen Sie eine Bilddatei 389
- ▼ So öffnen Sie eine Bilddatei durch Ziehen und Ablegen: 390
- ▼ So zeigen Sie ein Bild in Graustufen oder in Farbe an: 390
- ▼ So verschieben Sie das Bild im Fenster "Ansicht": 391
- ▼ So ändern Sie die Bildausrichtung im Fenster "Ansicht": 391
- ▼ So lassen Sie sich Informationen über ein Bild anzeigen: 391

Bearbeiten von Bildern 392

Verwenden der Palettenwerkzeuge 392

- ▼ So wird die Palette automatisch angezeigt: 393
- ▼ So wählen Sie einen Bereich aus, der als neue Datei gespeichert werden soll: 393
- $\blacktriangledown$  So drehen Sie ein Bild: 395
- $\blacktriangledown$  So spiegeln Sie ein Bild: 395
- ▼ So skalieren Sie ein Bild: 396
- H So machen Sie einen Bearbeitungsschritt rückgängig: 396

Speichern von Bildern 397

- ▼ So speichern Sie ein bearbeitetes Bild in derselben Datei: 397
- $\blacktriangledown$  So speichern Sie ein Bild als neue Datei: 397

Anzeigen von PostScript-Dateien 398

- ▼ So öffnen Sie eine PostScript-Datei aus dem Menü "Datei": 398
- ▼ So öffnen Sie eine PostScript-Datei durch Ziehen und Ablegen: 399

**xxii** Solaris Common Desktop Environment: Benutzerhandbuch ♦ Oktober 1998

- ▼ So zeigen Sie eine PostScript-Datei in Schwarz-Weiß oder in Farbe an: 399
- So blättern Sie in einer PostScript-Datei: 399
- ▼ So lassen Sie sich eine bestimmte Seite einer PostScript-Datei anzeigen: 400
- ▼ So kehren Sie die Seitenreihenfolge um: 401
- ▼ So ändern Sie die Größe der angezeigten Seite: 401
- ▼ So speichern Sie eine PostScript-Seite als Bitmap-Bild: 402

Drucken 402

Dialogfenster "Drucken" 403

- ▼ So drucken Sie (mit Optionen): 404
- So erhalten Sie eine Vorschau der zu druckenden Datei: 405
- So drucken Sie ein Dokument: 405
- So drucken Sie eine einzelne Seite eines Dokuments: 405
- ▼ So drucken Sie eine Bilddatei: 406

Dateiformate der Bild-Anzeige 406

Verwenden von "Fotografieren" 408

- ▼ So starten Sie die Funktion "Fotografieren" der Bild-Anzeige: 408
- ▼ So erstellen Sie eine Fotografie eines Fensters: 408
- ▼ So erstellen Sie eine Fotografie eines Bereichs: 409
- $\blacktriangledown$  So erstellen Sie eine Fotografie des gesamten Bildschirms: 409
- $\blacktriangledown$  So legen Sie eine Verzögerungszeit für das Fotografieren fest: 410
- $\blacktriangledown$  So blenden Sie das Dialogfenster "Fotografieren" während des Fotografierens aus: 410
- ▼ So speichern Sie ein fotografiertes Bild: 411

#### **15. Arbeiten mit Audio 413**

Starten und Beenden von Audio 413

- ▼ So starten Sie Audio aus dem vorderen Steuerbereich: 413
- So starten Sie Audio von der Befehlszeile: 414
- So starten Sie Audio über das Menü "Programme" im Arbeitsbereich: 414

Inhalt **xxiii**

 $\blacktriangledown$  So beenden Sie Audio: 415

Audio-Hauptfenster 415

Sprachhinweise 416

Anzeigen des Waveform-Fensters 417

- ▼ So zeigen Sie das Waveform-Fenster an: 417
- ▼ So starten Sie Audio mit der angezeigten Waveform: 418

Öffnen und Wiedergeben von Audio-Dateien 418

- ▼ So öffnen Sie eine Audio-Datei: 418
- ▼ So öffnen Sie eine Audio-Datei durch Ziehen und Ablegen: 419
- ▼ So legen Sie Wiedergabeoptionen fest: 419
- ▼ So geben Sie eine Audio-Datei wieder: 421

Aufnehmen mit Audio 422

- ▼ So legen Sie Aufnahmeoptionen fest: 422
- ▼ So nehmen Sie eine Audio-Datei auf: 424
- ▼ So speichern Sie eine Audio-Datei oder eine Aufnahme: 425
- ▼ So legen Sie die Ein- und Ausgabegeräte fest: 426
- ▼ So zeigen Sie Informationen zu einer Audio-Datei an: 427

#### **16. Arbeiten mit dem Adressen-Manager 429**

Karten 429

Befehle des Menüs "Suchen" 430

Den Adressen-Manager öffnen 434

Suchen 435

- ▼ So suchen Sie eine Adreßkarte: 436
- ▼ So suchen Sie eine Host-Karte: 437
- ▼ So suchen Sie eine Alias-Karte: 437

Ausführen von Aktionen auf Karten 438

Ausführen von Aktionen auf Adreßkarten 438

Ausführen von Aktionen auf Alias-Karten 439

**xxiv** Solaris Common Desktop Environment: Benutzerhandbuch ♦ Oktober 1998

Ausführen von Aktionen auf Host-Karten 440

Arbeiten mit Karten 441

- ▼ So erstellen Sie eine persönliche Adreßkarte: 442
- ▼ So erstellen Sie eine persönliche Alias-Karte: 443
- So bearbeiten Sie eine persönliche Adreßkarte: 443
- H So nehmen Sie eine Karte in den Arbeitsbereich auf: 444 Drucken von Karten 445 Durchsuchen Ihrer Kartenordner 445

#### **17. Verwenden des Prozeß-Managers 447**

Info über Prozesse 447

Tips zum Auffinden fehlerhafter Prozesse 447

Abtasten, Anzeigen und Speichern von Prozeß-Informationen 448

- ▼ Prozeß-Manager öffnen 450
- $\blacktriangledown$  Teilmengen von Prozessen anzeigen 450
- $\blacktriangledown$  Einen Prozeß suchen 450
- Die Sortierfolge der Anzeige ändern 451
- $\nabla$  Das Abtastintervall ändern 452 Kopieren und Speichern 453

Ausführen von Aktionen auf einen ausgewählten Prozeß 454

Senden von Abbruchsignalen an einen Prozeß 454

- $\nabla$  Den Eigentümer eines Prozesses ermitteln 456
- $\blacktriangledown$  Die Vorgänger eines Prozesses anzeigen 456
- $\nabla$  Untergeordneten Prozeß nachverfolgen 457
- $\blacktriangledown$  Systemaufrufe nachverfolgen 458
- $\blacktriangledown$  Den Stapel für einen Prozeß anzeigen 458
- $\blacktriangledown$  Einen Prozeß austesten 458

#### **18. Verwenden der Leistungsanzeige 461**

Öffnen der Leistungsanzeige 461

Inhalt **xxv**

Auswahl des Hosts und der anzuzeigenden Parameter 462

- $\nabla$  Den zu überwachenden Host bestimmen 464
- $\blacktriangledown$  Auswählen der anzuzeigenden Leistungsparameter 464
- Auswählen der Darstellungsform für Leistungsparameter 465
- $\nabla$  Die Menüleiste ein- oder ausblenden 465
- $\nabla$  Linien- oder Flächendiagramm ein- oder ausblenden 465
- $\nabla$  Die Ausrichtung der Diagramme ändern 466
- $\nabla$  Linien- oder Flächendiagramme wählen 466

Arbeiten mit Farben und Schwellenwerten 467

- $\nabla$  Diagrammfarben ändern 468
- $\blacktriangledown$  Schwellenwert für einen Parameter ändern 468

Aufzeichnen von Protokollen und Auswahl des Protokollierungsintervalls 469

- $\blacktriangledown$  Leistungsdaten in einer Protokolldatei aufzeichnen 469
- $\nabla$  Aufzeichnungsintervall ändern 470

#### **A. Tastaturkurzwahltasten für den Desktop 471**

Kurzwahltasten des Menüs 471

Tastaturfokus und die Hervorhebung 472

Verschieben des Tastaturfokus 472

Öffnen und Schließen von Fenstern 474

- ▼ So öffnen Sie ein Anwendungsfenster: 474
- ▼ So schließen Sie ein Anwendungsfenster: 475
- ▼ So wählen Sie ein Fenster oder ein Symbol aus: 475
- ▼ So verkleinern Sie ein Fenster auf Symbolgröße (minimieren): 475
- ▼ So vergrößern Sie ein Symbol wieder zur ursprünglichen Fenstergröße: 476
- ▼ So verschieben Sie ein Fenster oder ein Fenstersymbol: 476
- ▼ So ändern Sie die Größe eines Fensters: 477
- ▼ So blättern Sie durch den Inhalt eines Fensters: 477
- ▼ So wählen Sie ein Listenelement: 477

**xxvi** Solaris Common Desktop Environment: Benutzerhandbuch ♦ Oktober 1998

- ▼ So öffnen Sie ein Pulldown-Menü: 478
- So verwenden Sie ein Einblendmenü: 478
- ▼ So verwenden Sie das Fenstermenü: 479
- ▼ So wechseln Sie in einen anderen Arbeitsbereich: 479
- ▼ So benennen Sie einen Arbeitsbereich um: 479
- $\blacktriangledown$  So wechseln Sie zwischen Fenstern hin und her: 480
- ▼ So zeigen Sie ein Fenster in anderen Arbeitsbereichen an: 480
- $\blacktriangledown$  So wählen Sie eine Steuerung des vorderen Steuerbereichs: 481
- ▼ So wählen Sie eine Steuerung eines zusätzlichen Steuerbereichs: 481
- ▼ So verschieben Sie den vorderen Steuerbereich: 482

Die Online- Hilfefunktion zur Tastaturpositionierung 482

- ▼ So erhalten Sie Hilfe in jedem beliebigen Fenster: 482
- ▼ So wählen Sie einen Hilfethema-Hyperlink aus: 482

#### **B. Sprachenabhängige Sitzungen 485**

Standardsprache bei der Anmeldung 485

Anmelden zu einer sprachspezifischen Sitzung 486

Erstellen oder Bearbeiten einer sprachspezifischen Datei 486

 $\blacktriangledown$  Erstellen und Bearbeiten einer sprachspezifischen Datei 486

Verwenden eines länderspezifischen Terminal-Emulators 487

Angeben der Schriftarten 488

Schriftartspezifikation 488

Spezifikation des Schriftartsatzes 488

Wechseln von Schriftarten 489

 $\blacktriangledown$  Angeben der Schriftarten von der Befehlszeile aus 489

 $\blacktriangledown$  Angeben der Schriftarten innerhalb einer Ressourcendatei 489

Auswählen der Eingabemethode und der Tastatur 490

Verwenden der Änderungswerte für die Eingabemethode 491 Angeben des Eingabemethodenstils 491

Inhalt **xxvii**

Die X-Tastaturbelegung auf dem Server 491

#### **C. Eingabe von Sonderzeichen 493**

**D. Hinweise zu Sprachumgebungen 499**

Sprachumgebung "Thailändisch" 499

Funktionen der CDE 1.3-Bibliothek 500

Bearbeiten von Text in thailändischer Sprache 500

Thailändische Schriftarten 503

Drucken 506

Hebräische Sprachumgebung 511

Eingeben von hebräischem Text 512

Bearbeiten von Text in hebräischer Sprache 512

Drucken von hebräischem Text 512

**Glossar 517**

**Index 539**

**xxviii** Solaris Common Desktop Environment: Benutzerhandbuch ♦ Oktober 1998

### Vorwort

Im *Solaris Common Desktop Environment: Benutzerhandbuch* werden die grundlegenden Merkmale und Funktionen der CDE (Common Desktop Environment) Es erklärt, wie der Desktop und die Desktop-Anwendungen verwendet werden.

## Wer dieses Buch benutzen sollte

Dieses Buch richtet sich an Benutzer, die das Solaris Common Desktop Environment auf ihrer Workstation installiert haben und die es als ihr Standard-Desktop einsetzen wollen. Der Leser dieses Buches sollte bereits mit der Maus und ihren 3 Maustasten vertraut sein, sowie mit einer grafischen Benutzeroberfläche und dem Eingeben von Befehlen in einer Befehlszeile.

## Vor dem Einsetzen dieses Buches

Zuvor sollte das folgende Buch gelesen werden:

*Solaris Common Desktop Environment: Benutzer Handbuch zum Umstieg*

## Aufbau dieses Buches

Dieses Buch enthält die folgenden Kapitel:

Vorwort **xxix**

Kapitel 1 beschreibt die grundlegenden Kenntnisse, die Sie benötigen, um mit dem Common Desktop Environment, der Tastaturpositionierung und einigen allgemein üblichen Aspekten der Desktop-Benutzeroberfläche zu arbeiten.

Kapitel 2 beschreibt, wie Sie sich am Desktop an- und abmelden, und wie Sie festlegen können, in welche Sitzung Sie nach der Anmeldung gelangen.

Kapitel 3 erklärt, wie Sie Hilfe zu einer Anwendung anfordern können, und beschreibt die Navigationsmöglichkeiten in der Hilfe-Anzeige.

Kapitel 4 beschreibt den vorderen Steuerbereich, der ein besonderes Desktop-Fenster mit einer Reihe von Bedienungselementen zur Ausführung häufig wiederkehrender Aufgaben ist. Es erklärt die Bedienungselemente und das Anpassen des vorderen Steuerbereichs.

Kapitel 5 erklärt, wie mit Dateien und Ordnern in der grafischen Benutzerschnittstelle Dateimanager gearbeitet wird. Es vermittelt grundlegende Kenntnisse und beschreibt die Navigation, Bearbeitung und das Suchen von Dateien und Ordnern sowie den Papierkorb.

Kapitel 6 beschreibt das Ausführen von Anwendungen mit dem Application Manager, der in der CDE hierfür vorwiegend eingesetzt wird.

Kapitel 7 erklärt, wie der Style-Manager verwendet wird, um die Anzeige und das Verhalten des Desktops anzupassen. Es erklärt ebenfalls, wie persönliche Umgebungsvariablen eingestellt werden.

Kapitel 8 beschreibt, wie Sie mit dem Programm "Mailer" elektronische Nachrichten senden und empfangen können, und wie Anlagen hinzugefügt und abgerufen werden.

Kapitel 9 erklärt, wie über den Desktop gedruckt und der Standarddrucker geändert werden kann.

Kapitel 10 beschreibt den Texteditor des Desktops. Er kann zur Erstellung und Bearbeitung kurzer Dokumente, wie beispielsweise Kurzinfos, elektronische Nachrichten oder Ressourcendateien, verwendet werden.

Kapitel 11 erklärt, wie der Kalender verwendet wird, um eigene oder Gruppentermine zu planen, und wie Aufgabenlisten erstellt werden.

Kapitel 12 erklärt, wie emulierte Terminal-Fenster auf dem Desktop angezeigt und angepaßt werden.

Kapitel 13 erklärt, wie Dateien erstellt werden, die als Symbole oder Hintergrundmuster des Desktops verwendet werden sollen.

Kapitel 14 beschreibt, wie Bildschirmfotos gespeichert werden und wie Dateiformate von Schwarzweiß- und Farbbildern sowie Dokumente, die mehrere Seiten lang sind, wie beispielsweise PostScript-Dateien, angezeigt, bearbeitet, gedruckt und konvertiert werden.

Kapitel 15 erklärt, wie die Audio-Anwendung eingesetzt wird, um Audio-Dateien ein- oder abzuspielen.

**xxx** Solaris Common Desktop Environment: Benutzerhandbuch ♦ Oktober 1998

Kapitel 16 beschreibt die Suche nach Karten mit Informationen über Benutzer, Hosts und Systeme sowie das Ausführen von Aktionen in diesem Zusammenhang.

Kapitel 17 beschreibt die Möglichkeiten, sich die auf Ihrer Workstation ausgeführten Prozesse anzeigen zu lassen, Informationen darüber zu erhalten und die Prozesse gegebenenfalls abzubrechen.

Kapitel 18 beschreibt, wie Sie die Aktivitätsebenen auf Ihrem System überwachen und fehlerhaftes Verhalten identifizieren können.

Anhang A beschreibt die Verwendung der Tastatur zur Positionierung auf dem Desktop.

Anhang B erklärt, wie Sie die bei einer Desktop-Sitzung verwendete Sprache ändern und Schriftarten für verschiedene Sprachen auswählen können.

Anhang C enthält eine Liste der Tastaturbefehle zur Eingabe von Sonderzeichen (nur für den Zeichensatz ISO Latin-1).

Anhang D beschreibt das Anzeigen, Bearbeiten und Drucken von Text mit der CDE und den Sprachumgebungen für Thailändisch und Hebräisch.

Das Glossar enthält eine Liste von Definitionen zu Wörtern und Ausdrücken, die in diesem Buch verwendet werden.

## Weiterführende Bücher

Nachdem Sie dieses Buch gelesen haben, finden detailliertere Informationen über den Desktop im Dokument *Solaris CDE: Benutzerhandbuch für Fortgeschrittene und Systemverwalter*.

### Bestellen der Sun-Dokumentation

Das Programm SunDocs<sup>sm</sup> enthält über 250 Handbücher von Sun Microsystems, Inc.

Eine Liste der Veröffentlichungen und Bestellhinweise finden Sie auf den Katalogseiten von SunExpress<sup>SM</sup> im Internet unter http://www.sun.com/ sunexpress.

**xxxi**

# Die Bedeutung typografischer Änderungen

Die folgende Tabelle beschreibt die in diesem Buch verwendeten Schriftänderungen.

| Schrift oder<br><b>Symbol</b> | <b>Bedeutung</b>                                                                                       | <b>Beispiel</b>                                                              |
|-------------------------------|----------------------------------------------------------------------------------------------------|------------------------------------------------------------------------------|
| AaBbCc123                     | Die Namen von Befehlen.<br>Dateien und Verzeichnissen.<br>Bildschirmausgabe des<br>Computers           | Die Datei. login bearbeiten.                                                 |
|                               |                                                                                                    | Um alle Dateien aufzulisten. muß 1s<br>-a verwendet werden.                  |
|                               |                                                                                                    | system% Nachricht<br>eingetroffen.                                           |
| AaBbCc123                     | Die Eingaben des Benutzers,<br>im Gegensatz zu den<br>Bildschirmausgaben des<br>Computers              | system% su                                                                   |
|                               |                                                                                                    | Passwort:                                                                    |
| $A$ a $B$ h $Cc$ 123          | Befehlszeilenplatzhalter:<br>müssen durch einen<br>wirklichen Namen oder Wert<br>ersetzt werden        | Um eine Datei zu löschen, muß rm<br>Dateiname eingegeben werden.             |
| $A$ aB $bCc123$               | Buchtitel, neu eingeführte<br>Wörter oder Begriffe, oder<br>Wörter, die hervorgehoben<br>werden sollen | Kapitel 6 im Benutzerhandbuch lesen.<br>Diese werden Optionsklassen genannt. |
|                               |                                                                                                    | Einzig der Benutzer "root" kann diese<br>Funktion ausführen.                 |

**TABELLE P–1** Typografische Konventionen

**xxxii** Solaris Common Desktop Environment: Benutzerhandbuch ♦ Oktober 1998

# Beispiele zu Shell-Eingabeaufforderungen in Befehlen

Die folgende Tabelle führt die Standard-Eingabeaufforderung des Systems sowie die Superuser-Eingabeaufforderung für das C-Shell, Bourne-Shell und Korn-Shell auf.

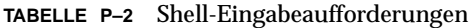

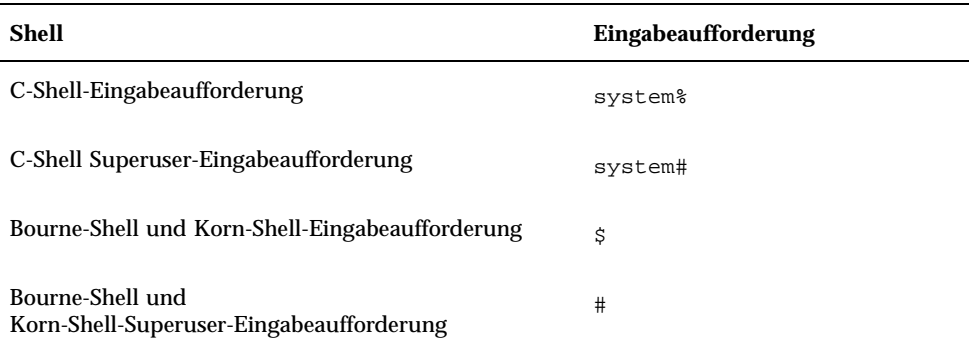

**xxxiii**

**xxxiv** Solaris Common Desktop Environment: Benutzerhandbuch ♦ Oktober 1998

## Grundlegende Kenntnisse

Dieses Kapitel gibt eine Einführung in die Fenster und Bedienungselemente der CDE. Außerdem erfahren Sie hier, wie Sie Objekte mit der Maus verschieben, die Größe von Fenstern verändern und andere häufig vorkommende Aufgaben ausführen können.

Informationen zur Anmeldung auf dem Desktop finden im Abschnitt Kapitel 2.

- "Bedienung der Maus" auf Seite 1
- Desktop" auf Seite 4
- "Ausführen von Anwendungen" auf Seite 7
- "Arbeiten mit Fenstern" auf Seite 10
- "Verwenden von Arbeitsbereichen" auf Seite 18
- "Verwenden von Bedienungselementen in Anwendungsfenstern " auf Seite 21
- "Verwenden von Menüs" auf Seite 26
- "Grundlegende Tastaturkenntnisse" auf Seite 32
- "Verlassen des Desktops" auf Seite 33
- "Hilfe anfordern" auf Seite 37

## Bedienung der Maus

- So klicken Sie:
	- ♦ **Drücken Sie die Maustaste 1, und lassen Sie sie wieder los, ohne die Maus zu verschieben.**

**1**

Standardmäßig ist Maustaste 1 die linke Taste.

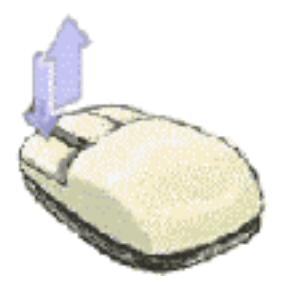

Zu den Aufgaben, die durch Klicken ausgeführt werden, gehören:

- Das Auswählen eines Fensters oder eines Symbols, welches dadurch *aktiv* oder *ausgewählt* wird.
- Das Auswählen einer Taste in einem Dialogfenster oder einer Steuerung im vorderen Steuerbereich.
- Auswählen eines Hyperlinks innerhalb eines Hilfefensters oder einer Mail-Nachricht

### So doppelklicken Sie:

♦ **Drücken Sie zweimal kurz hintereinander auf die Maustaste 1, und lassen Sie wieder los, ohne die Maus zu verschieben.**

Hier sind einige Aufgaben, die durch Doppelklicken ausgeführt werden können:

- Das Starten der Standardaktion eines Symbols des Dateimanagers oder des Arbeitsbereichs.
- Das Wiederherstellen der Größe eines Fenstersymbols (das ganze Fenster wird wieder angezeigt).
- Das Schließen eines Fensters, um es aus dem Arbeitsbereich zu entfernen Menütaste "Fenster" in der oberen linken Ecke des Fensterrahmens doppelklicken.

### So ziehen Sie:

Um ein Fenster zu verschieben oder ein Symbol abzulegen, wird die Bewegung *Drücken-Ziehen-Loslassen* ausgeführt.

♦ **Zeigen Sie zunächst auf die Titelleiste des Fensters oder auf irgendeine Stelle des Symbols. Drücken Sie dann die Maustaste 1, ziehen Sie die Maus mit gedrückt gehaltener Maustaste an die gewünschte Position, und lassen Sie danach die Maustaste 1 wieder los.**

**2** Solaris Common Desktop Environment: Benutzerhandbuch ♦ Oktober 1998
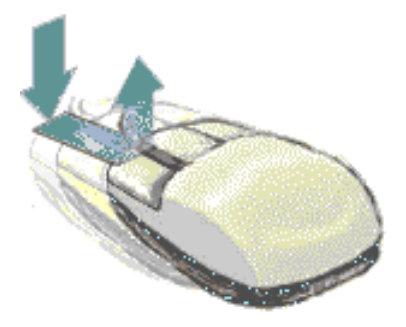

Zu den Aufgaben, die durch Ziehen und Ablegen ausgeführt werden, gehören:

- Das Verschieben von Fenstern und Symbolen auf dem Bildschirm.
- Das Verschieben oder Kopieren von Dateien und Ordnern innerhalb des Dateimanagers.
- Das Ziehen eines Reglers innerhalb einer Bildlaufleiste, um den Inhalt eines Fensters durchlaufen zu lassen.
- Das Drucken einer Datei, indem ihr Symbol auf der Steuerung "Drucker" auf den vorderen Steuerbereich abgelegt wird.

#### So duplizieren Sie Objekte:  $\blacktriangledown$

- **1. Wählen Sie den gewünschten Text aus, indem Sie die Maustaste 1 am Beginn des Bereichs drücken und bei gedrückter Maustaste den Cursor an das Ende des Bereichs ziehen.**
- **2. Lassen Sie die Maustaste 1 los.**
- **3. Positionieren Sie den Mauszeiger an die Stelle, an der Sie den Text einfügen möchten, und drücken Sie dann die Maustaste 2.**

Standardmäßig ist Maustaste 2 die mittlere Taste. Eine Kopie des Textes wird an der neuen Position eingefügt. Der Text an der ursprünglichen Position bleibt erhalten.

**4. (Optional) Wiederholen Sie Schritt 3, um weitere Kopien des Textes an anderen Positionen einzufügen.**

# Desktop

Die CDE verwendet Fenster und andere Objekte, um dem Benutzer die verfügbaren Anwendungen, Dateien und Dienste anzuzeigen. Wenn Sie sich an die CDE anmelden, wird der CDE-*Desktop* angezeigt.

| Ond Symbolgetific verkleinunte Anwen des gelenster)<br>ir shot | AIGHTE-HILL-MWG                                         | Anvendanguarterrami im<br>Arbeitsbereich Menä                                                         |  |
|----------------------------------------------------------------|---------------------------------------------------------|----------------------------------------------------------------------------------------------------|--|
| allane fur                                                     | <b>Programme</b>                                        | <b>Prispishwai</b>                                                                                    |  |
| <b>B</b> Box                                                   | Fencher<br>- Historican and Merican<br>- IMHO AVENUES - | Datximanager<br>-1. Test technol<br>, Mailer.                                                         |  |
|                                                                | G Attalas gerren<br>A System unterbrechen               | Elisabeth L.<br>IR wid-broader                                                                        |  |
|                                                                | <b>ELIASTRATION</b>                                     | <b>Millerminal.</b><br>Mistrazis                                                                      |  |
| <b>HELLY BY</b>                                                |                                                         | Hilty.<br>B Taschereschnet.<br>Illithmorphy.<br>· Power-Manager<br><b>Si Druckmanaser</b><br>al Audio |  |
|                                                                |                                                         | 7; AmwerBack-Craftkarcston,<br><b>Difetografieren.</b><br><b>K. Symboled Rot</b>                      |  |
| <b>Erich Be</b><br><b>ALLES</b><br>-<br><b>B44/0341</b>        |                                                         | @Sowiftstilmansart<br>G Anvendung manager.<br><b>JAHR Mello</b><br>Mileswerthook2.                    |  |
|                                                                |                                                         |                                                                                                    |  |

*Abbildung 1–1* CDE-Desktop

# CDE-Desktop

Der CDE-Desktop besteht aus einem *vorderen Steuerbereich*, der auf einem ausgewählten *Arbeitsbereich* oder Hintergrund angezeigt wird. Der vordere Steuerbereich zeigt Informationen über Ihre Workstation an und ermöglicht es Ihnen, Anwendungen auszuführen, sich abzumelden und zwischen Arbeitsbereichen umzuschalten. Die aktuell ausgeführten Anwendungen werden auf dem Arbeitsbereich als Fenster und Symbole angezeigt. Sie können diese Befehle auch aus einem *Arbeitsbereichsmenü* ausführen. Klicken Sie zum Öffnen eines

Arbeitsbereichsmenüs mit Maustaste 3 auf einen nicht verwendeten Teil der Arbeitsbereich-Hintergrundablage.

#### Vorderer Steuerbereich

Der vordere Steuerbereich (siehe Kapitel 4) enthält eine Reihe häufig verwendeter Bedienungselemente und Desktop-Dienste, die in jedem Arbeitsbereich verfügbar sind.

#### Arbeitsbereiche

Arbeitsbereiche sind wie unabhängige Bildschirme oder Desktops. Sie können gleichzeitig nur einen Arbeitsbereich anzeigen. Jedoch können Anwendungen in allen Arbeitsbereichen gleichzeitig ausgeführt werden.

Standardmäßig sind vier Arbeitsbereich verfügbar, die von eins bis vier numeriert sind. Um einen anderen Arbeitsbereich anzuzeigen, klicken Sie auf die betreffende Schaltfläche in der *Arbeitsbereichsumschaltung* in der Mitte des vorderen Steuerbereichs.

**Tip -** Sie können angeben, ob eine Anwendung in einem oder allen Arbeitsbereichen angezeigt wird. Hierzu klicken Sie mit der Maustaste 3 auf ihren Fensterrahmen und wählen ein Element aus dem Einblendmenü.

### Arbeitsbereichsmenü

Wenn Sie mit der Maustaste 3 auf einen nicht benutzten Bereich des Arbeitsbereiches klicken, wird das Arbeitsbereichsmenü geöffnet (siehe Abbildung 1–1). Es enthält Elemente auf dem vorderen Steuerbereich und dem Application Manager. Die meisten Anwendungen können über das Anwendungsmenü ausgewählt werden.

### Arbeiten mit Dateien

Der zusätzliche Steuerbereich "Datei" ermöglicht Ihnen den Zugriff auf dateibezogene Geräte und Anwendungen.

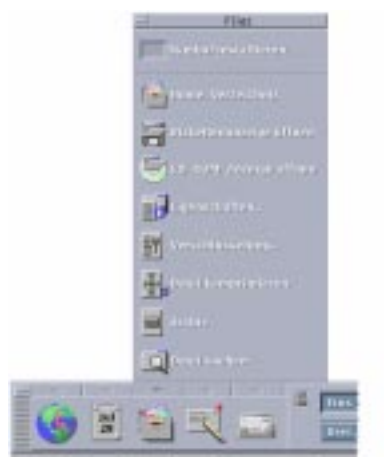

*Abbildung 1–2* Position des zusätzlichen Steuerbereichs "Datei"

Die CDE enthält die beiden leistungsfähigen Anwendungen Dateimanager und Dateisuche. In diesen beiden Anwendungen werden Dateien und Ordner in Form von Symbolen angezeigt, die ihre Typen darstellen.

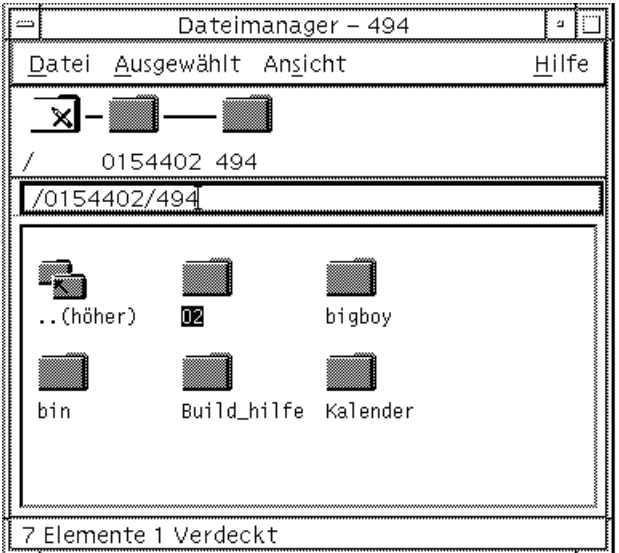

Durch Klicken mit der Maustaste 3 werden die Optionen für das gerade ausgewählte Objekt angezeigt. Durch Doppelklicken auf das Objekt wird die Standardaktion für das Objekt angezeigt. Wenn Sie beispielsweise auf das Symbol einer komprimierten Datei doppelklicken, wird diese Datei dekomprimiert, bei einer Audio-Datei wird diese abgespielt.

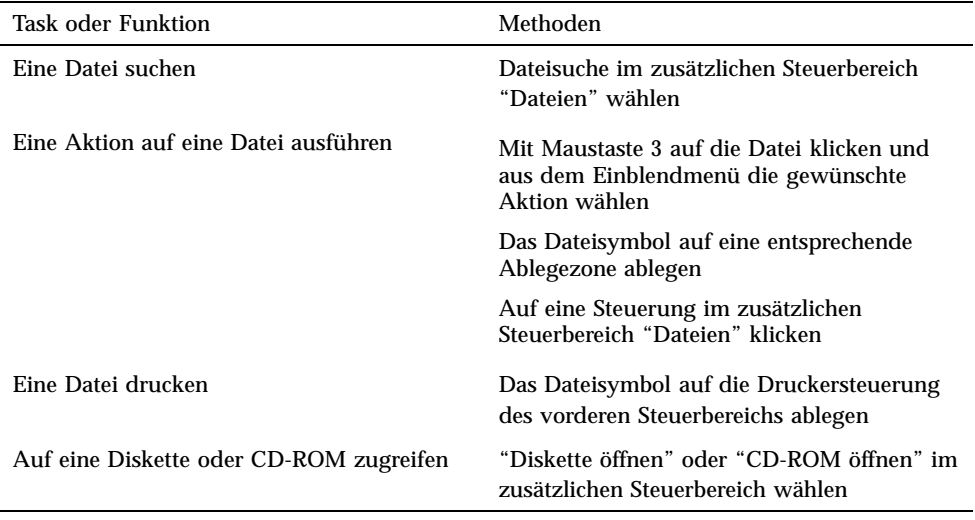

### Löschen von Dateien

Die CDE bietet einen *Papierkorb*. Hierbei handelt es sich um einen temporären Speicher für Objekte (Dateien und Ordner), die gelöscht werden sollen. Um ausgewählte Objekte in den Papierkorb zu werfen, haben Sie mehrere Möglichkeiten: erstens durch Ziehen und Ablegen mit der Maus, zweitens durch Zuordnen bestimmter Menüoptionen und drittens durch Drücken der Taste ENTF. Die im Papierkorb abgelegten Objekte werden nicht mehr in ihrem ursprünglichen Ordner angezeigt.

Um die im Papierkorb befindlichen Objekte dauerhaft in der CDE zu löschen, verwenden Sie die Steuerung "Papierkorb leeren" des zusätzlichen Steuerbereichs "Papierkorb".

# Ausführen von Anwendungen

Die CDE bietet die folgenden Methoden zum Ausführen von Anwendungen:

- Die Menüs des vorderen Steuerbereichs und des Arbeitsbereichs ermöglichen den Zugriff auf häufig verwendete Anwendungen.
- Anwendungen, die in diesen Menüs nicht enthalten sind, finden Sie wahrscheinlich im Application Manager.

- Einige Anwendungen können auch ausgeführt werden, indem Sie Dateien oder Daten in ihren Ablegezone im vorderen Steuerbereich ablegen.
- Anwendungen lassen sich auch von Fenstern für die Terminal-Emulation und im Dateimanager aufrufen. Hierzu benötigen Sie jedoch bestimmte Kenntnisse über Befehle, Dateien und Ordner.

**Hinweis -** Schließlich haben Sie auch die Möglichkeit, Anwendungen in die Menüs des vorderen Steuerbereichs und des Arbeitsbereichs sowie in den Application Manager aufzunehmen.

### Ausführen von Anwendungen vom vorderen Steuerbereich aus

Der vorderer Steuerbereich enthält eine Reihe von Bedienungselementen oder Programmsymbolen. Einige davon befinden sich im Hauptsteuerbereich, andere in zusätzlichen Steuerbereichen. Diese können durch Klicken auf das mit einem Dreieck gekennzeichnete Register angezeigt werden.

Um eine Anwendung auszuführen, klicken Sie mit der Maustaste 1 auf ihre Steuerung.

Anweisungen darüber, wie Sie Anwendungen aus dem vorderen Steuerbereich ausführen oder Bedienungselemente darin aufnehmen können, finden Sie in den Abschnitten "Anwendungen des vorderen Steuerbereichs" auf Seite 95 und "Anpassen des vorderen Steuerbereichs" auf Seite 102.

## Ausführen von Anwendungen aus dem Arbeitsbereichsmenü

Um das Arbeitsbereichsmenü zu öffnen, klicken Sie mit der Maustaste 3 in einen beliebigen unbenutzten Bereich der Arbeitsbereich-Hintergrundablage. Sie können eine Anwendung durch Ablegen auf ihr Menüelement und anschließendes Loslassen der Maustaste ausführen.

## Ausführen von Anwendungen aus dem Application Manager

Um den Application Manager zu öffnen, klicken Sie auf seine Steuerung im zusätzlichen Steuerbereich "Anwendungen" im vorderen Steuerbereich. Application Manager enthält verschiedene Anwendungsgruppen, wie z. B.

Desktop-Anwendungen oder OpenWindows-Anwendungen. Diese Gruppen lassen sich durch Klicken auf ihre Symbole im Hauptfenster von Application Manager öffnen.

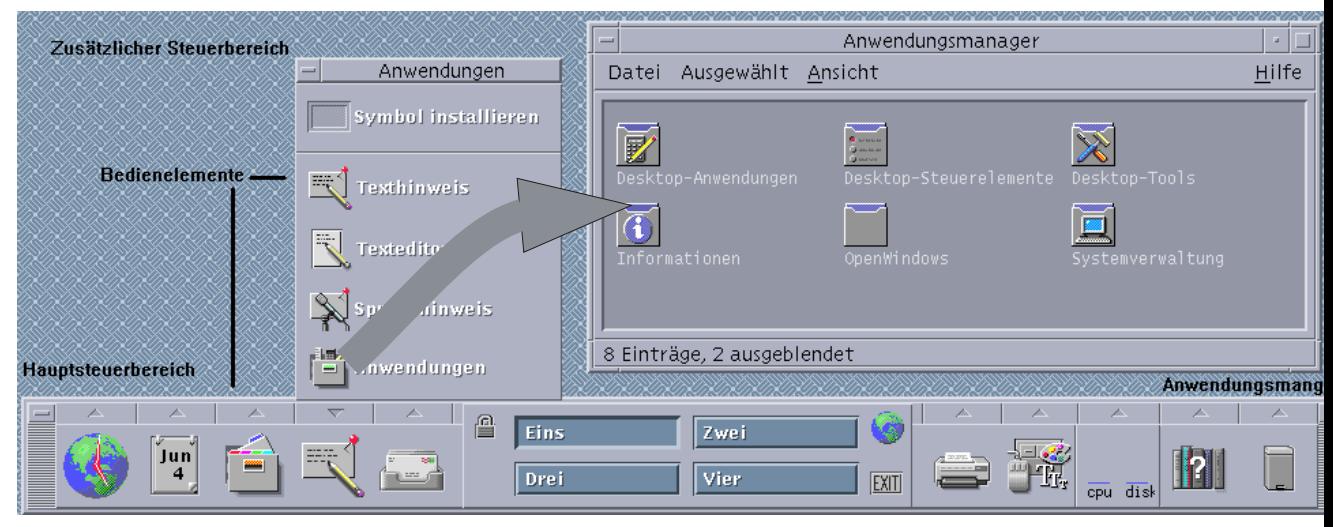

*Abbildung 1–3* Vorderer Steuerbereich und Application Manager

Um eine Anwendung in einem Application Manager-Fenster auszuführen, doppelklicken Sie auf ihr Programmsymbol.

Anweisungen darüber, wie Sie Anwendungen aus dem Application Manager ausführen oder Bedienungselemente darin aufnehmen können, finden Sie im Abschnitt Kapitel 6.

## Ausführen von Anwendungen aus den Ablegezone des vorderen Steuerbereichs

Bestimmte Bedienungselemente auf dem vorderen Steuerbereich, wie beispielsweise Drucker, Mailer und Web-Browser fungieren als Ablegezonen (siehe "Ablegezonen des vorderen Steuerbereichs" auf Seite 76 ), welche die betreffende Anwendungen aktivieren, wenn entsprechende Text oder Dateien darauf abgelegt werden. Wenn Sie beispielsweise eine Datei auf der Steuerung Mailer ablegen, öffnet Mailer ein neues Fenster zur Erstellung einer Nachricht mit der Datei als Anhang.

Anweisungen zu Ablegezonen finden Sie in "Ablegezonen des vorderen Steuerbereichs" auf Seite 76 und "Beschreibung des vorderen Steuerbereichs" auf Seite 79.

## Ausführen von Anwendungen aus dem Dateimanager

Sie können eine Anwendung ausführen, indem Sie im Dateimanager-Fenster auf ihr Symbol klicken. Um beispielsweise die Anwendung "Bild-Anzeige" auszuführen, klicken Sie auf die Datei SDTimage im Ordner

/var/dt/appconfig/appmanager/*benutzer-hostname-0*/Desktop\_Anw/. Hierbei ist *user-hostname-0* ein für Ihre Benutzer-ID spezifischer Ordner.

Verwendet eine Anwendung Datendateien, kann sie möglicherweise so konfiguriert sein, daß sie sich vom Dateimanager aus starten läßt, indem Sie auf eine ihrer Datendateien doppelklicken. Durch das Doppelklicken auf eine Bitmap-Datei (eine Datei, deren Name auf .bm endet) wird beispielsweise der Symboleditor gestartet.

Anweisungen über das Ausführen von Anwendungen aus dem Dateimanager finden Sie in "Ausführen einer Datei- oder Ordneraktion" auf Seite 128.

### Ausführen von Anwendungen aus einem Fenster für die Terminal-Emulation heraus

Ein Terminal-Emulator ist eine Anwendung, deren Fenster eine Befehlszeilen-Schnittstellen zu Ihrem System bereitstellt, z. B. Betriebssystembefehle, Skriptnamen oder Befehle zum Aufrufen von Anwendungen.

Alle Anwendungen haben einen Befehl, über den sie gestartet werden können. Die Dokumentation der Anwendung beschreibt, wie dieser Befehl zu verwenden ist.

Der Desktop bietet einen Terminal-Emulator, der dtterm genannt wird. Das System kann jedoch noch andere Terminal-Emulatoren enthalten. Um ein Terminal-Emulator-Fenster zu öffnen, klicken Sie auf die Steuerung "Dieser Host" im zusätzlichen Steuerbereich "Hosts".

Weitere Informationen zur Verwendung von dtterm finden Sie in Kapitel 12.

# Arbeiten mit Fenstern

Dieser Abschnitt erklärt, wie Fenster in einem Arbeitsbereich geöffnet, geschlossen und angepaßt werden.

### Bedienungselemente des Fensterrahmens

Der Rahmen eines Fensters enthält Bedienungselemente, mit denen Sie folgende Aktionen ausführen können:

- Den Fokus auf ein Fenster setzen, das damit zum aktiven Fenster wird (angezeigt durch seine geänderte Farbe), das Eingaben von der Maus oder der Tastatur annimmt
- Ein Fenster verschieben
- Ein Fenster auf Symbolgröße verkleinern
- Die Größe eines Fensters verändern
- Ein Fenster schließen und es damit vom Desktop entfernen
- Ein Fenster in anderen Arbeitsbereichen anzeigen

Informationen zu Einstellungen, die Fenster aktivieren, finden Sie im Abschnitt Kapitel 7.

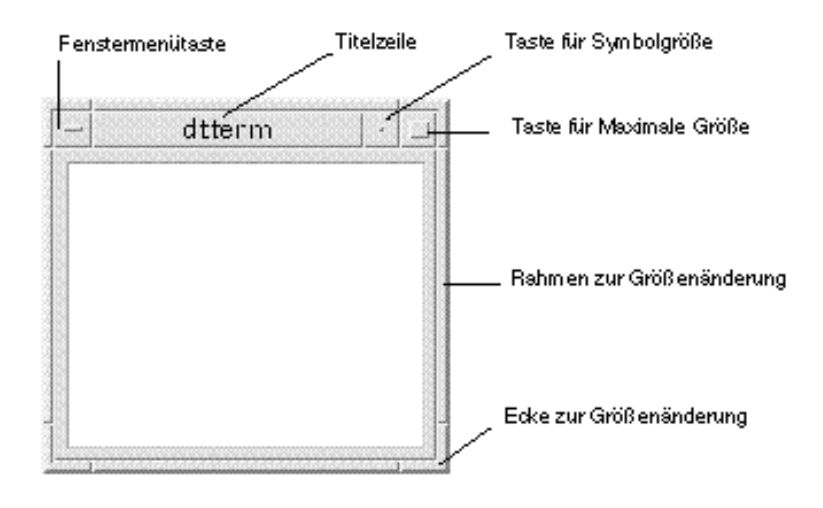

*Abbildung 1–4* Bedienungselemente des Fensterrahmens

Um das Fenstermenü anzuzeigen, klicken Sie auf die Fenstermenütaste.

Um ein Fenster zu schließen und vom Desktop zu entfernen, können Sie entweder auf die Fenstermenütaste doppelklicken oder das Fenstermenü öffnen und daraus den Befehl "Schließen" wählen.

Um ein Fenster als Symbol anzuzeigen, klicken Sie auf die Taste "Auf Symbolgröße verkleinern". Um ein Fenster wiederherzustellen, doppelklicken Sie auf sein Fenstersymbol.

Um ein Fenster in maximaler Größe anzuzeigen, klicken Sie auf die Schaltfläche "Auf Vollbild vergrößern". Durch erneutes Klicken auf die Schaltfläche "Auf Vollbild vergrößern" wird das Fenster wieder in seiner vorherigen Größe dargestellt.

Die Titelleiste zeigt den Namen der Anwendung an, zu der das Fenster gehört. Um ein Fenster auszuwählen, klicken Sie auf seine Titelleiste. Ein Fenster läßt sich verschieben, indem seine Titelleiste gezogen wird.

Durch Ziehen eines Fensterrahmens oder einer Fensterecke kann die Fenstergröße verändert werden.

Informationen zur Tastaturpositionierung und Fenstern finden Sie im Abschnitt "Öffnen und Schließen von Fenstern" auf Seite 474 von Anhang A.

So öffnen Sie ein Anwendungsfenster:

#### Maus

- ♦ **Klicken Sie auf die Steuerung der entsprechenden Anwendung im vorderen Steuerbereich.**
- ♦ *Oder* **doppelklicken Sie im Application Manager auf das Symbol der Anwendung.**
- ♦ *Oder* **wählen Sie aus dem Dateimanager eine Aktion für ein ausgewähltes Symbol aus dem Menü "Ausgewählt".**
- ♦ *Oder* **wählen Sie aus dem Arbeitsbereich-Programmuntermenü das Element mit dem Anwendungsnamen.**

Sie können auch im Dateimanager oder im Application Manager auf ein Symbol klicken und danach für dieses Symbol eine Aktion aus dem Menü "Ausgewählt" wählen.

#### Tastatur

Im vorderen Steuerbereich:

- **1. Drücken Sie die Tastenkombination Alt+Tab um, den vorderen Steuerbereich zu aktivieren.**
- **2. Verschieben Sie die Hervorhebung innerhalb des vorderen Steuerbereichs mit den Pfeiltasten, um die gewünschte Steuerung auszuwählen.**

**3. Drücken Sie die Leer- oder Eingabetaste, um die Steuerung auszuwählen und das Fenster der Anwendung zu öffnen.**

Aus dem Application Manager:

- **1. Öffnen Sie das Fenster des Application Managers, indem Sie seine Steuerung im vorderen Steuerbereich, wie oben beschrieben, auswählen.**
- **2. Drücken Sie die Pfeiltasten, um die Hervorhebung innerhalb des Fensters "Application Manager" auf das Symbol einer Anwendungsgruppe zu verschieben.**
- **3. Drücken Sie zweimal die Eingabetaste, um die Anwendungsgruppe zu öffnen.**
- **4. Drücken Sie die Pfeiltasten, um die Hervorhebung auf eine Anwendung oder ein Aktionssymbol zu verschieben. Drücken Sie danach zweimal die Eingabetaste, um die Anwendung zu starten.**

## So schließen Sie ein Anwendungsfenster:

Durch das Schließen eines Anwendungsfensters wird dieses aus allen Arbeitsbereichen entfernt. Das Schließen eines Anwendungsfensters entspricht dem Beenden einer Anwendung auf anderen Systemen.

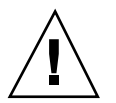

**Achtung -** Bevor eine Anwendung geschlossen wird, muß die Arbeit gespeichert werden. In den meisten Anwendungen können Sie hierzu den Befehl "Sichern" aus dem Dateimenü wählen.

#### Maus

- ♦ **Wählen Sie "Schließen" aus dem Menü "Datei" der Anwendung.**
- ♦ *Oder:* **Doppelklicken Sie auf die Fenstermenütaste (in der oberen linken Ecke des Anwendungsfensters).**

#### Tastatur

**1. Drücken Sie die Tastenkombination Alt+Tab, um die Hervorhebung auf das Fenster zu verschieben, das geschlossen werden soll.**

### $\blacktriangledown$

### So verkleinern Sie ein Fenster auf Symbolgröße:

Um Platz im Anzeigebereich zu sparen, können Fenster auf Symbolgröße verkleinert werden. Dadurch bleiben die Fenster leicht verfügbar, und die in ihnen laufenden Programme werden weiterhin ausgeführt.

#### Maus

♦ **Klicken Sie auf die Fenstermenütaste für Symbolgröße.**

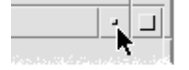

#### Tastatur

- **1. Drücken Sie die Tastenkombination Alt+Leertaste, um das Fenstermenü anzuzeigen.**
- **2. Wählen Sie "Auf Symbolgröße verkleinern":**
- Drücken Sie den Abwärtspfeil, bis "Auf Symbolgröße verkleinern" ausgewählt ist, und drücken Sie dann die Eingabetaste.
- *Oder* drücken Sie die Taste "S", das mnemonische Zeichen für Symbolgröße des Menüs.
- So vergrößern Sie ein Symbol wieder zur ursprünglichen Fenstergröße:

#### Maus

♦ **Doppelklicken Sie auf das Symbol.**

#### Tastatur

- **1. Drücken Sie, während sich der Tastaturfokus auf dem Symbol befindet, die Tastenkombination Alt+Leertaste, um das Fenstermenü zu öffnen.**
- **14** Solaris Common Desktop Environment: Benutzerhandbuch ♦ Oktober 1998

**2. Drücken Sie den Abwärtspfeil, um "Größe wiederherstellen" auszuwählen. Drücken Sie danach die Eingabetaste.**

#### So verschieben Sie ein Fenster oder ein  $\blacktriangledown$ Fenstersymbol:

#### Maus

- **1. Positionieren Sie den Mauszeiger auf die Titelleiste oder das Symbol des Fensters.**
- **2. Ziehen Sie das Fenster oder Symbol an seine neue Position.**

#### Tastatur

- **1. Drücken Sie die Tastenkombination Alt+Leertaste, um das Fenstermenü zu öffnen.**
- **2. Drücken Sie "V", das mnemonische Zeichen für "Verschieben" des Menüs.**
- **3. Drücken Sie die Pfeiltasten, um das Fenster oder Symbol zu verschieben.** Wird die Steuertaste gedrückt gehalten, während eine Pfeiltaste gedrückt wird, erhöht sich die Geschwindigkeit, mit der das Fenster oder Symbol verschoben wird.
- **4. Drücken Sie die Eingabetaste, wenn sich das Fenster oder Symbol an der gewünschten Stelle befindet.**

Um den Verschiebevorgang abzubrechen, drücken Sie die Abbruchtaste.

### So ändern Sie die Größe eines Fensters:

#### Maus

- **1. Positionieren Sie den Zeiger auf einer Ecke oder dem Rahmen eines Fensters.** Der Zeiger wird nun zu einem Größenänderungsanzeiger.
- **2. Ziehen Sie den Rahmen oder die Ecke. Ein Umriß deutet die neue Größe des Fensters an.**
- **3. Lassen Sie die Maustaste los, wenn der Umriß die gewünschte Fenstergröße erreicht hat.**

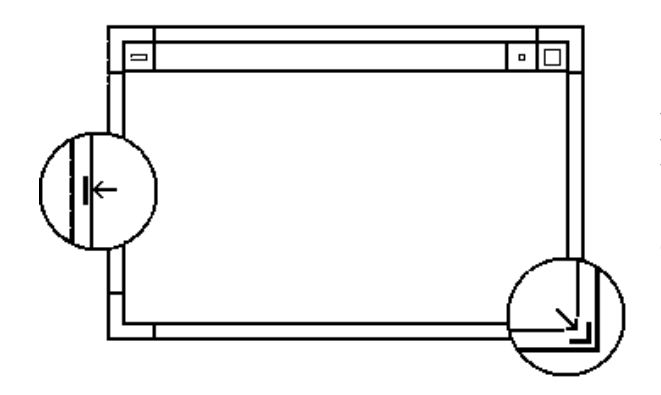

Fenster können vegrößert oder verkleinert werden, indem ihr Rahmen oder ihre Ecken gezogen werden

### Tastatur

- **1. Drücken Sie die Tastenkombination Alt+Leertaste, um das Fenstermenü zu öffnen.**
- **2. Drücken Sie "G", das mnemonische Zeichen für "Größe ändern".**
- **3. Drücken Sie die Pfeiltasten, um das Fenster zu vergrößern oder zu verkleinern.** Um die Größe eines Fensters schneller zu verändern, halten Sie beim Drücken der Pfeiltaste die Steuertaste gedrückt.
- **4. Wenn der Umriß die gewünschte Größe zeigt, drücken Sie die Eingabetaste.** Um den Vorgang der Größenveränderung abzubrechen, drücken Sie die Abbruchtaste.

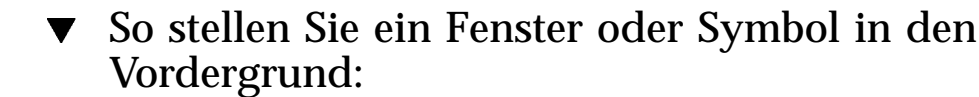

#### Maus

- ♦ **Klicken Sie auf einen sichtbaren Teil des Fensterrahmens oder auf eine beliebige Stelle des Symbols.**
- ♦ **Wählen Sie "In den Vordergrund stellen" aus dem Arbeitsbereichsmenü.**

#### Tastatur

- Um das unterste Fenster oder Symbol in einem Arbeitsbereich im Vordergrund anzuzeigen, die Tastenkombination Alt+Aufwärtspfeil drücken.
- Um das oberste Fenster in den Hintergrund zu stellen, drücken Sie die Tastenkombination Alt+Abwärtspfeil.
- Um die Fenster und Symbole nacheinander anzuzeigen und auszuwählen, drücken Sie die Tastenkombination Alt+Tab oder Alt+Abbruchtaste.
- Um die Fenster und Symbole nacheinander in umgekehrter Reihenfolge anzuzeigen und auszuwählen, drücken Sie die Tastenkombination Umschalttaste+Alt+Tab oder Umschalttaste+Alt+Abbruchtaste.

### So können Sie Text in Fenstern eingeben und kopieren:

Dank der Kopier- und Einfügefunktionen braucht Text nicht doppelt eingegeben zu werden.

Text kann aus folgenden Elementen kopiert sowie darin eingefügt werden:

- Textfelder
- Fenster für die Terminal-Emulation
- Texteditorfenster
- Mailer-Fenster zum Erstellen von Nachrichten

Außerdem kann Text aus einem Mailer-Nachrichtanzeigefenster und einem Hilfe-Anzeigefenster kopiert und in Texteditorfenster, Fenster für die Terminal-Emulation und Mailer-Fenster zum Erstellen von Nachrichten eingefügt werden.

#### Auswählen des zu kopierenden Texts

- **1. Plazieren Sie den Zeiger an den Anfang des einzufügenden Texts.**
- **2. Ziehen Sie den Zeiger bis an das Ende des einzufügenden Textes, und lassen Sie die Maustaste los. Der Text bleibt hervorgehoben.**

#### Einfügen von Text

- **1. Plazieren Sie den Texteinfügecursor an die Position stellen, wo der Text eingefügt werden soll.**
- **2. Klicken Sie mit Maustaste 2, um den Text einzufügen.**

Um die Hervorhebung des Texts aufzuheben, klicken Sie auf einen leeren Bereich des Fensters, das den ausgewählten Text enthält, oder drücken Sie die Abbruchtaste.

Weitere Informationen finden Sie in:

- Kapitel 3
- Kapitel 10
- Kapitel 12

# Verwenden von Arbeitsbereichen

Arbeitsbereich verhalten sich wie unabhängige Bildschirme oder Fenster. Um die Organisation des Desktops zu erleichtern, können Sie Gruppen zusammengehöriger Tasks zu getrennten Arbeitsbereichen zusammenfassen. Ein Beispiel: Ein Arbeitsbereich, der vom Benutzer "Berichte" genannt wurde, enthält die Werkzeuge, die er zum Erstellen von Berichten verwendet, wie zum Beispiel eine Tabellenkalkulation, einen Desktop-Publisher und Grafikanwendungen. Es lassen sich, entsprechend den Projekten, Arbeitsbereiche einrichten.

Dieser Abschnitt erklärt, wie Arbeitsbereiche angezeigt, Fenster in bestimmten Arbeitsbereichen positioniert und Arbeitsbereiche umbenannt werden.

Informationen zur Verwendung der Tastatur bei der Desktop-Positionierung finden Sie in Anhang A.

#### So zeigen Sie einen anderen Arbeitsbereich an:  $\blacktriangledown$

### Maus

♦ **Klicken Sie auf die Schaltfläche des Arbeitsbereichs im Arbeitsbereichsumschalter des vorderen Steuerbereiches.**

#### Tastatur

- **1. Drücken Sie so oft die Tastenkombination Alt+Tab, bis sich der Tastaturfokus, wie durch die Hervorhebung angezeigt, auf dem vorderen Steuerbereich befindet.**
- **18** Solaris Common Desktop Environment: Benutzerhandbuch ♦ Oktober 1998
- **2. Drücken Sie die Pfeiltasten, um die Hervorhebung auf die Taste des Arbeitsbereichs zu verschieben, der angezeigt werden soll.**
- **3. Drücken Sie die Eingabetaste.**

### So plazieren Sie ein Fenster in andere Arbeitsbereiche:

Maus

- **1. Klicken Sie auf die Fenstermenütaste.** Das Fenstermenü wird angezeigt.
- **2. Wählen Sie "Arbeitsbereich belegen" aus dem Fenstermenü.**
- **3. Wählen Sie aus der Arbeitsbereichsliste des Dialogfensters "Arbeitsbereich belegen" den Arbeitsbereich, in dem das Fenster angezeigt werden soll.**
	- Sollen mehrere untereinanderstehende Arbeitsbereichsnamen in der Liste ausgewählt werden, muß die Umschalttaste beim Klicken gehalten werden.
	- Um aus der Liste mehrere Arbeitsbereiche zu wählen, die nicht untereinander stehen, klicken Sie bei gedrückt gehaltener Steuertaste nacheinander auf die gewünschten Namen.
	- Klicken Sie auf den gewählten Arbeitsbereich, um ihn abzuwählen.
	- Um das Fenster in jedem Arbeitsbereich zu plazieren, klicken Sie auf die Taste "Alle Arbeitsbereiche".
- **4. Klicken Sie auf "OK".**

#### Tastatur

- **1. Um das Fenstermenü anzuzeigen, muß die Tastenkombination Alt+Leertaste gedrückt werden.**
- **2. Drücken Sie die Abwärtspfeiltaste, um "Arbeitsbereich belegen" auszuwählen. Drücken Sie danach die Eingabetaste.** Das Dialogfenster "Arbeitsbereich belegen"wird geöffnet.
- **3. Drücken Sie so oft die Tabulatortaste, bis sich der Tastaturfokus, wie durch die Hervorhebung angezeigt, in der Arbeitsbereichsliste befindet.**
- **4. Wählen Sie die Arbeitsbereiche, in denen das Fenster erscheinen soll:**

- Bewegen Sie die Hervorhebung durch Drücken der Abwärts- oder Aufwärtspfeiltaste an die gewünschte Position der Liste.
- Um mehr als einen Arbeitsbereich auszuwählen, drücken Sie die Tastenkombination Umschalttaste+ Abwärtspfeil oder Umschalttaste+Aufwärtspfeil.
- **5. Drücken Sie die Eingabetaste.**

### So benennen Sie einen Arbeitsbereich um:

#### Maus

**1. Klicken Sie auf die Schaltfläche des vorderen Steuerbereichs, dessen Namen geändert werden soll.**

Dieser Arbeitsbereich wird angezeigt.

**2. Klicken Sie erneut auf die Schaltfläche für den vorderen Steuerbereich des Arbeitsbereichs.**

Die Schaltfläche wird zu einem Textfeld.

- **3. Bearbeiten Sie den Namen des Arbeitsbereichs im Textfeld.**
- **4. Nachdem der Arbeitsbereich umbenannt wurde, drücken Sie die Eingabetaste.**

#### Tastatur

- **1. Drücken Sie so oft die Tastenkombination Alt+Tab, bis sich der Tastaturfokus, wie durch die Hervorhebung angezeigt, auf dem vorderen Steuerbereich befindet.**
- **2. Drücken Sie die Pfeiltasten, um die Hervorhebung auf die Taste des Arbeitsbereichs zu verschieben, der umbenannt werden soll.**
- **3. Die Tastenkombination Umschalttaste+F10 drücken, um das temporär eingeblendete Menü des Arbeitsbereichsumschalters anzuzeigen.**
- **4. Die Taste mit Abwärtspfeil drücken, um das Element "Umbenennen" auszuwählen. Dann die Eingabetaste drücken.** Die Taste wird zu einem Textfeld.
- **5. Den Namen des Arbeitsbereichs im Textfeld bearbeiten.**

# Verwenden von Bedienungselementen in Anwendungsfenstern

Fenster und Dialogfenster enthalten Bedienungselemente, die bei der Arbeit mit Anwendungen helfen. Mit Hilfe von Bedienungselementen können Objekte bearbeitet, eine Auswahl getroffen oder Informationen eingegeben werden.

Dieser Abschnitt beschreibt verschiedene Arten von Bedienungselementen, die bei der täglichen Arbeit mit dem Desktop anzutreffen sind. Hier ist eine Liste der üblichsten Bedienungselemente:

- *Tasten* starten Befehle und Aktionen oder legen Optionen und Einstellungen fest. Zu den Tastentypen gehören Tasten und Wechselschalter.
- *Markierungsfelder* legen Optionen und Einstellungen fest.
- *Textfelder* sind Bereiche, in denen Informationen eingegeben werden können.
- *Listen* zeigen eine mit Blätterfunktion ausgestattete Auswahlliste, deren Punkte ausgewählt werden können.
- *Regler* bieten eine schrittweise ansteigende Auswahl aus einem Wertebereich an.
- *Schiebeleisten* ermöglichen das Durchblättern von Fensterinhalten.

### So wählen Sie eine Schaltfläche:

Durch das Auswählen einer Taste wird sofort der zugehörige Befehl oder die zugehörige Aktion ausgeführt. Beispielsweise wird durch die Wahl der Taste "OK" jede Veränderung in einem Dialogfenster sofort angewendet und das Dialogfenster dann geschlossen.

Als Abkürzung verschieben viele Dialogfenster den Fokus automatisch auf die Taste "OK". Dadurch können Einstellungen schnell festlegt und dann die Eingabetaste gedrückt werden, um "OK" zu wählen.

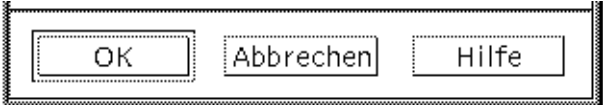

'OK', 'Abbrechen' und 'Hilfe' sind Beispiele für Tasten

### Maus

♦ **Klicken Sie auf die Schaltfläche.**

#### Tastatur

- **1. Die Tabulatortaste und die Pfeiltasten solange drücken, bis sich der Fokus auf der Taste befindet.**
- **2. Die Eingabetaste drücken.**

### So wählen Sie ein Markierungsfeld oder einen Wechselschalter:

Ein Markierungsfeld wird dazu verwendet, eine Option oder Einstellung festzulegen. Es kann mehr als ein Markierungsfeld in einer Gruppe ausgewählt werden.

Wechseltasten (manchmal als Auswahltasten bezeichnet) dienen auch zur Festlegung einer Option oder Einstellung. Es kann jedoch gleichzeitig immer nur eine Wechseltaste in einer Gruppe ausgewählt sein.

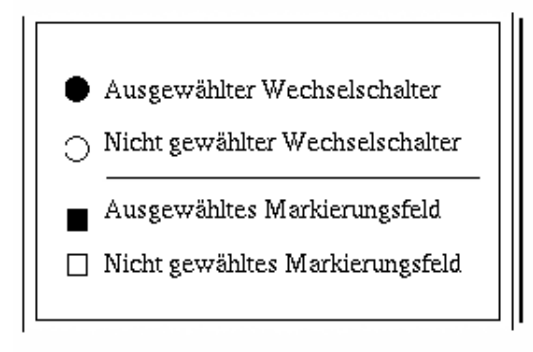

#### Maus

♦ **Klicken Sie auf das Markierungsfeld oder den Wechselschalter, das/der ausgewählt werden soll.**

#### Tastatur

**1. Die Tabulatortaste und die Pfeiltasten solange drücken, bis sich der Tastaturfokus auf dem Markierungsfeld oder dem Wechselschalter befindet.**

#### **2. Die Leertaste drücken.**

### v

### So blättern Sie durch den Inhalt eines Fensters:

Fenster enthalten oft mehr Informationen, als auf einem Bildschirm angezeigt werden können. Die Bildlaufleiste eines Fensters kann dazu verwendet werden, den Fensterinhalt nacheinander anzuzeigen.

### Maus

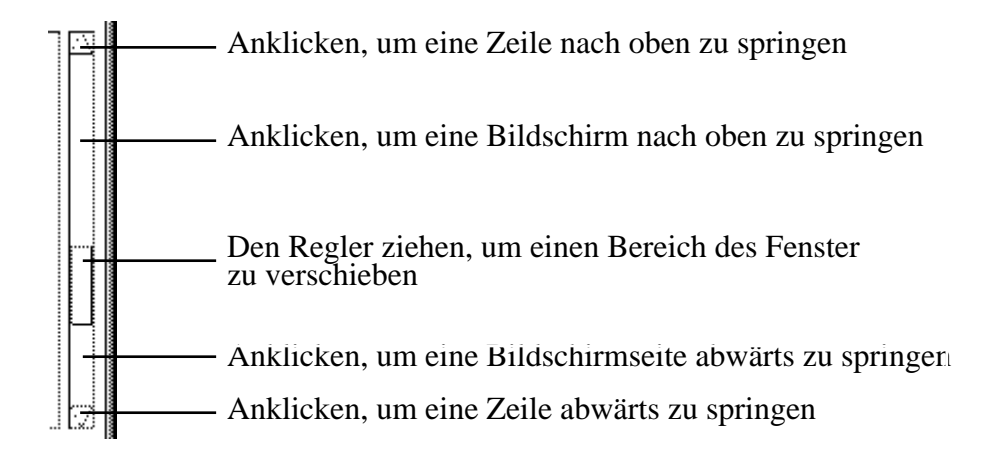

#### Tastatur

- **1. Die Tabulatortaste drücken, um in den Fensterbereich zu gelangen, der durchgeblättert werden soll.**
- **2. Die Pfeiltasten, die Tasten zum Vorwärts- und Zurückblättern oder die Tasten Bild ab und Bild auf.**

Um das Bild schneller durchlaufen zu lassen, die Steuertaste gedrückt halten, während eine Pfeiltaste gedrückt wird.

Verwenden eines Reglers:

**1. Um die Hervorhebung auf den Regler zu verschieben, eine Tabulatortaste oder eine Pfeiltaste drücken.**

#### **2. Die Tasten mit Aufwärts- und Abwärtspfeil drücken, um den Regler zu verschieben.**

Um den Regler schneller zu verschieben, muß die Steuertaste gehalten werden, während eine Pfeiltaste gedrückt wird.

#### So wählen Sie ein Listenelement:  $\blacktriangledown$

Ein ausgewähltes Listenelement wird hervorgehoben angezeigt. Die durch das hervorgehobene Element angegebene Aktion wird ausgeführt, wenn auf eine Taste, beispielsweise die Taste "OK" geklickt wird.

#### Maus

#### **1. Klicken Sie auf das Listenelement.**

In einer Liste mit Mehrfachauswahl halten Sie die Umschalttaste, während Sie auf die Elemente klicken.

Um ein Element abzuwählen, muß es erneut darauf geklickt werden.

#### **2. Klicken Sie auf eine Schaltfläche zum Beispiel "OK".**

In manchen Listen wird durch Doppelklicken eines Elements das Element und sein Standardbefehl ausgewählt.

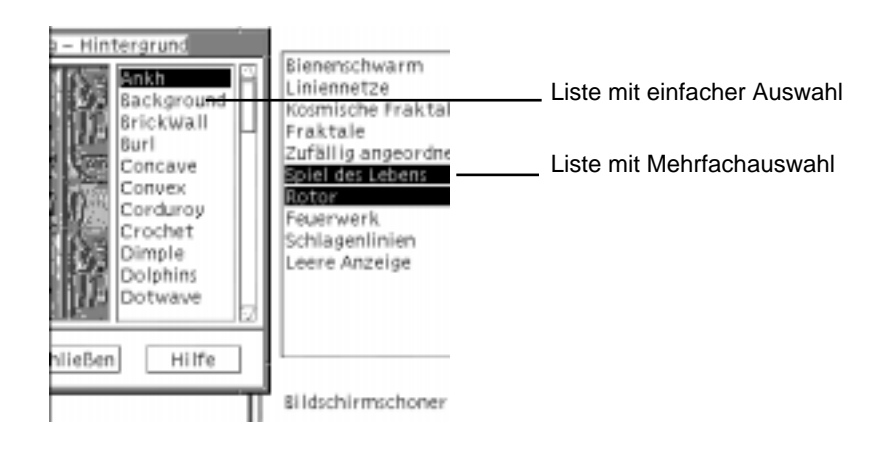

#### Tastatur

**1. Die Tabulatortaste drücken, um in die Liste zu gelangen.**

- **2. Das Listenelement auswählen:**
	- In einer Liste mit Einfachauswahl werden die Pfeiltasten dazu verwendet, die gewünschte Auswahl zu treffen.
	- In einer Liste mit Mehrfachauswahl werden die Pfeiltasten verwendet, um zu dem ersten gewünschten Element zu gelangen. Danach wird die Tastenkombination Umschalttaste+Aufwärtspfeil oder Umschalttaste+Abwärtspfeil gedrückt.

Um ein Element abzuwählen, muß die Leertaste gedrückt werden.

**3. Um zu einer Taste, beispielsweise die Taste "OK" oder Taste "Anwenden", zu gelangen, muß die Tabulatortaste gedrückt werden. Dann die Eingabetaste drücken.**

### So geben Sie Text in ein leeres Feld ein:

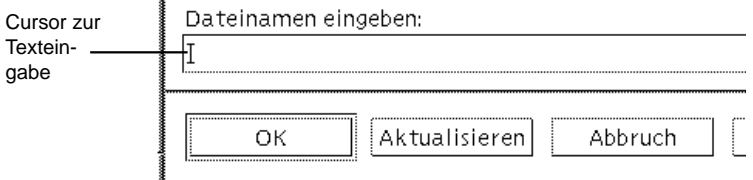

Ein Textfeld nimmt Informationen auf, die eingegeben werden.

#### Maus

**1. Klicken Sie auf das Feld, um den Texteinfügecursor anzuzeigen.**

#### **2. Den Text eingeben.**

Durch Drücken der Eingabetaste wird in vielen Dialogfenstern der Texteintrag abgeschlossen und die Standardtaste, wie zum Beispiel die Taste "OK" oder "Anwenden", aktiviert.

#### Tastatur

**1. Die Tabulatortaste, die Tastenkombination Umschalttaste+Tab oder die Pfeiltasten drücken, bis das Textfeld erreicht ist.**

Ein blinkender Cursor zeigt an, daß sich der Tastaturfokus auf dem Textfeld befindet.

**2. Text eingeben und danach die Tastenkombination Steuertaste+Tab drücken, um den Tastaturfokus aus dem Textfeld zu verschieben.**

### So bearbeiten Sie Text in einem Feld:

#### Maus

#### **1. Den zu bearbeitenden Text im Textfeld auswählen:**

Zeichen - durch Ziehen mit der Maus auswählen Wort - auf das gewünschte Wort doppelklicken Linie - dreifach auf die gewünschte Linien klicken Multilinie - auf das Feld vierfachklicken Um Text abzuwählen, muß in einen leeren Bereich des Fensters geklickt werden.

**2. Geben Sie den Ersetzungstext ein.**

#### Tastatur

- **1. Drücken Sie die Tabulatortaste, die Tastenkombination Umschalttaste+Tab oder die Pfeiltasten, bis das Textfeld erreicht ist.**
- **2. Verwenden Sie die Editiertasten, um den Inhalt des Feldes zu bearbeiten. Geben Sie dann den Ersetzungstext ein.** Pfeiltaste - Texteingabecursor verschieben Rückschrittaste - Zeichen links vom Cursor löschen Taste Entf oder Zeichn entf - Zeichen rechts vom Cursor löschen Strg+Entf *oder* Strg+Zeichn entf - Von Cursorposition bis Zeilenende löschen
- **3. Drücken Sie die Tastenkombination Steuertaste+Tab, um den Tastaturfokus aus dem Textfeld zu verschieben.**

# Verwenden von Menüs

Menüs bieten einen Zugriff auf Befehle, die dazu verwendet werden, Fenster zu verwalten und Anwendungs-Software zu bedienen.

Durch das Wählen eines Menüelementes wird die zugehörige Aktion auf das aktuell ausgewählte Objekt angewendet. Wird zum Beispiel ein Fenster ausgewählt und aus dem Fenstermenü "Symbolgröße" gewählt, dann wird aus dem Fenster ein Symbol.

Schwächer dargestellte Menüelemente sind nur unter bestimmten Bedingungen verfügbar. So ist zum Beispiel das Element "Größe wiederherstellen" aus dem Fenstermenü nur verfügbar, wenn das Fenster als Symbol erscheint.

Folgende Menüs werden auf dem Desktop verwendet:

 Menüs, die aus der Menüzeile einer Anwendung "heruntergelassen" werden, indem auf den Menünamen geklickt oder die Taste Alt gedrückt und sein *mnemonisches* Zeichen eingegeben wird. Mnemonische Zeichen sind die unterstrichenen Zeichen in einem Menü- oder Elementnamen.

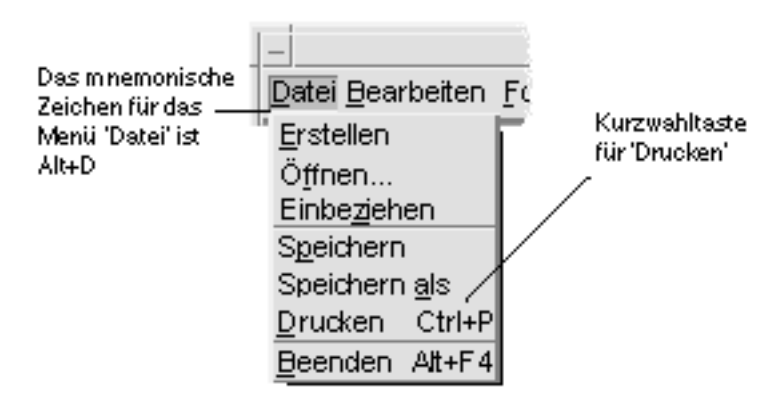

Hier ist das Menü "Datei" einer Anwendung zu sehen.

Die Tastenfolge, die rechts neben einigen Elementen aufgelistet ist, wird *Kurzwahltasten* genannt. Durch das Eingeben mnemonischer Zeichen und Kurzwahltasten erfolgt mit Hilfe der Tastatur ein schneller Zugriff auf Menüelemente.

 Menüs, die "hochfahren" (Einblendmenüs) werden, wenn mit Maustaste 3 in ein Anwendungsfenster oder einen Arbeitsbereichsobjekt geklickt wird, oder wenn die Tastenkombination Steuertaste+F10 gedrückt wird.

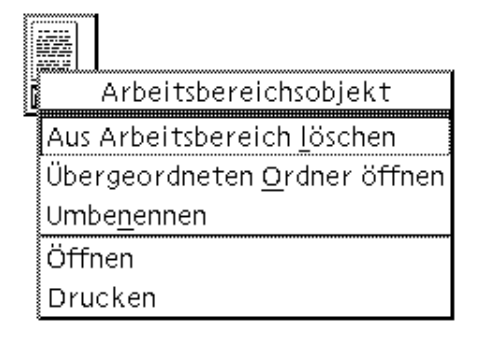

### Fenstermenü

Die Elemente des Fenstermenüs werden zum Steuern von Fenstern und Fenstersymbolen verwendet.

Dieses Menü wird angezeigt, indem

- auf die Fenstermenütaste in der oberen linken Ecke eines Fensters geklickt wird
- auf ein Fenstersymbol geklickt wird
- die Tastenkombination Alt+Leertaste gedrückt wird, während sich der Tastaturfokus auf einem Fenster oder Fenstersymbol befindet

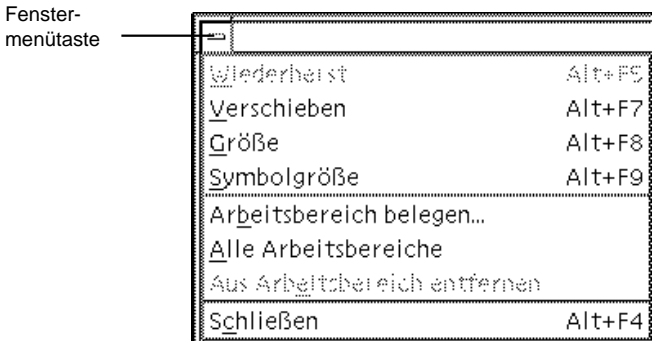

Wiederherstellen - Vergrößert ein Symbol wieder auf Fenstergröße

Verschieben - Ändert die Position des Fensters

Größe - Ändert die Größe des Fensters (für Symbole nicht verfügbar)

Auf Symbolgröße verkleinern - Verkleinert das Fenster auf Symbolgröße

Auf Vollbild vergrößern - Zeigt das Fenster in maximaler Größe an

Nach hinten - Verschiebt das Fenster in den Hintergrund

Arbeitsbereich einnehmen - Ermöglicht die Auswahl des Arbeitsbereichs, in dem das Fenster angezeigt werden soll

Alle Arbeitsbereiche einnehmen - Zeigt das Fenster in allen Arbeitsbereichen an

Schließen - Schließt das Fenster und entfernt es aus dem Arbeitsbereich

### Arbeitsbereichsmenü

Das Arbeitsbereichsmenü ist ein Einblendmenü, das Elemente zur Verwaltung des Arbeitsbereichs enthält.

Um das Arbeitsbereichsmenü anzuzeigen, wird mit der Maustaste 3 auf den Hintergrund geklickt.

| Workspace Menu    |    |                           |
|-------------------|----|---------------------------|
| Applications      |    | Applications              |
| Cards             |    | 『i Application Manager    |
| Files             | ņ. | ⊯l Audio                  |
| Folders           | Þ  | ■ Calculator              |
| Help              | Þ  |                           |
| Hosts             |    | [ed] Calendar             |
| Links             |    | ,& Icon Editor            |
| Mail              |    |                           |
| Tools             | p. | ∭OW Clock                 |
| Windows           |    | ⊵ <mark>⊛</mark> Snapshot |
| 喝Add Item to Menu |    | 飞 Text Editor             |
| 喝Customize Menu   |    | ्र्य Text Note            |
| 骨 Lock Display    |    | W√Voice Note              |
| Suspend System…   |    |                           |
| 豳 Log out         |    |                           |

*Abbildung 1–5* Arbeitsbereich mit angezeigtem Anwendungs-Untermenü

**Hinweis -** Über die Tastatur besteht kein Zugriff auf dieses Menü.

## Anwendungs-Untermenü

Viele der im Anwendungs-Untermenü aufgelisteten Anwendungen lassen sich auch durch Klicken auf die jeweiligen Bedienungselemente im vorderen Steuerbereich oder das Symbol im Application Manager aufrufen.

**Tip -** Einige OpenWindows Desktop-Anwendungen können über dieses Menü gestartet werden; andere sind innerhalb der OpenWindows-Anwendungsgruppe von Application Manager verfügbar.

#### So wählen Sie ein Fenstermenüelement aus:  $\blacktriangledown$

#### Maus

♦ **Klicken Sie mit Maustaste 1 auf die Fenstermenütaste oder das Symbol, ziehen Sie auf das Element, und lassen Sie dann die Maustaste wieder los.**

*Oder*:

- **1. Klicken Sie auf die Fenstermenütaste, um das Menü anzuzeigen.** Ist das Fenster als Symbol dargestellt, klicken Sie auf das Symbol.
- **2. Klicken Sie auf ein Menüelement.**

Um das Menü zu schließen, ohne ein Element auszuwählen, klicken Sie in einen Bereich außerhalb des Menüs.

#### Tastatur

- **1. Die Tastenkombination Alt+Tab drücken, bis der Tastaturfokus, wie durch die Hervorhebung angezeigt, auf dem Fenster oder Fenstersymbol positioniert ist.**
- **2. Die Tastenkombination Alt+Leertaste drücken, um das Fenstermenü anzuzeigen.**
- **3. Die Taste des mnemonischen Zeichens des Elements drücken. Das ist das unterstrichene Zeichen im Elementnamen.**

Um das Menü zu schließen, ohne ein Element gewählt zu haben, die Abbruchtaste drücken.

- So wählen Sie ein Element des Arbeitsbereichsmenüs aus:
	- **1. Den Zeiger auf das Hintergrundmuster des Arbeitsbereichs verschieben.**
	- **2. Maustaste 3 drücken, zum Element ziehen, dann die Maustaste loslassen.** Um das Menü zu schließen, ohne ein Element auszuwählen, wird in einen Bereich außerhalb des Menüs geklickt.

**Hinweis -** Mit der Tastatur können keine Elemente des Arbeitsbereichsmenüs ausgewählt werden.

# So wählen Sie ein Menüelement mit der Maus:

**1. Anzeigen des Menüs:**

- Menü: Maustaste 1 verwenden, um den Menünamen anzuklicken.
- Einblendmenü: Mit Maustaste 3 innerhalb der Anwendung klicken.
- Einblendmenü des Objekts: Klicken Sie mit Maustaste 3 auf das Objekt.

#### **2. Klicken Sie auf das Element.**

Ein Menü kann auch dadurch ausgewählt werden, daß die Maustaste gedrückt, zum Element gezogen und dann die Maustaste freigegeben wird.

Um das Menü zu schließen, ohne ein Element auszuwählen, wird in einen Bereich außerhalb des Menüs geklickt.

### So wählen Sie ein Element mit der Tastatur

#### Menüs

- **1. Die Tastenkombination Alt+Tab drücken, bis der Tastaturfokus, wie durch die Hervorhebung angezeigt, auf das Anwendungsfenster verschoben ist.**
- **2. Das Menü anzeigen, indem die Taste Alt gehalten und dann die Taste des mnemonischen Zeichens des Menüs gedrückt wird. Das mnemonische Zeichen ist das in der Menüleiste angezeigte unterstrichene Zeichen im Menünamen.**
- **3. Die Taste für das mnemonische Zeichen des Elements drücken.** *Oder*: Eine Pfeiltaste drücken, um zum Element zu gelangen. Danach die Eingabetaste drücken.

#### Einblendmenüs

- **1. Die Tastenkombination Alt+Tab drücken, bis sich der Tastaturfokus, wie durch die Hervorhebung angezeigt, im Anwendungsfenster oder auf dem Arbeitsbereichsobjekt befindet.**
- **2. Die Tastenkombination Umschalttaste+F10 drücken, um das temporär eingeblendete Menü anzuzeigen.**
- **3. Die Taste für das mnemonische Zeichen des Elements drücken.** *Oder*: Den Abwärtspfeil drücken, um zum Element zu gelangen. Danach die Eingabetaste drücken.

Um ein Menü zu schließen, ohne ein Element auszuwählen, wird die Abbruchtaste gedrückt.

Weitere Informationen zur Verwendung der Tastatur bei der Positionierung auf dem Desktop finden Sie in Anhang A.

### Unverankerte Menüs

In manchen Anwendungen, wie z. B. Mailer und Kalender, lassen sich Menüs "herauslösen" und bleiben geöffnet auf dem Desktop, so daß jederzeit schnell darauf zugegriffen werden kann. Ob es sich bei einem Menü um ein unverankertes Menü handelt, ist an einer gestrichelten Linie oben im Menü zu erkennen.

So lassen Sie ein herausgelöstes Menü auf dem Desktop geöffnet:

- **1. Öffnen Sie das Menü, indem Sie in der Menüleiste auf den Namen des Menüs klicken.**
- **2. Klicken Sie auf die gestrichelte Linie über dem ersten Menüelement.** Das unverankerte Menü bleibt auf dem Desktop geöffnet, bis es durch Drücken der Tastenkombination Alt+F4 oder durch Doppelklicken auf der Fenstermenütaste in der oberen linken Ecke des Anwendungsfensters geschlossen wird.

# Grundlegende Tastaturkenntnisse

Desktopaufgaben können auch mit der Tastatur anstelle der Maus ausgeführt werden. Bei der Verwendung der Tastatur zur Desktoppositionierung ist folgendes zu beachten:

- Die Taste Alt entspricht auf manchen Tastaturen der Taste für erweiterte Zeichen.
- Die Eingabetaste entspricht auf manchen Tastaturen der Rückgabetaste.
- Durch Drücken der Abbruchtaste werden die meisten interaktiven Arbeitsgänge angehalten.
- Im Style-Manager muß das Fensterverhalten auf "Fensteraktivierung durch Klicken ins Fenster" eingestellt sein (Standardwert).

Mehr Informationen zur Einstellung des Fensterverhaltens finden Sie in Kapitel 7.

Der Tastaturfokus verwendet die Hervorhebung um anzuzeigen, welches Element eines Fensters oder welche Steuerung auf die Eingabe reagieren wird. Um ein ausgewähltes Menüelement oder eine ausgewählte Steuerung (beispielsweise eine Taste) zu aktivieren, muß die Leertaste gedrückt werden.

Hier ist eine Zusammenfassung verschiedener, üblicher Tastaturoperationen:

- Um die Hervorhebung zum nächsten Fenster zu verschieben: Die Tastenkombination Alt+Tab drücken.
- Um die Hervorhebung einer Tastatur innerhalb eines Fensters zu verschieben: Tabulatortaste und die Pfeiltasten (aufwärts, abwärts, links und rechts) drücken.
- Um ein Fenster zu schließen und aus dem Arbeitsbereich zu entfernen: Die Tastenkombination Alt+F4 drücken.
- Um ein Fenster auf Symbolgröße zu verkleinern: Die Tastenkombination Alt+Leertaste, dann S drücken, um aus dem Fenstermenü "Symbolgröße" auszuwählen.
- Um ein Fenster zu verschieben: Die Tastenkombination Alt+Leertaste, dann V drücken, um aus dem Fenstermenü "Verschieben" auszuwählen. Mit den Pfeiltasten läßt sich das Fenster aufwärts, abwärts, nach links oder rechts verschieben. Dann die Eingabetaste drücken.

Um das Fenster schneller zu verschieben, wird die Steuertaste gedrückt gehalten, während eine Pfeiltaste gedrückt wird.

Weitere Informationen zur Verwendung der Tastatur bei der Positionierung auf dem Desktop finden Sie in Anhang A. Informationen über Währungssymbole und Zeichen aus anderen Sprachen finden Sie im Abschnitt "Eingeben von Sonderzeichen" auf Seite 35. Informationen über das Anzeigen, verändern und Drucken von Zeichen aus den Sprachumgebung Thailändisch und Hebräisch finden Sie im Abschnitt Anhang D.

# Verlassen des Desktops

Dieser Abschnitt beschreibt das Abmelden und Beenden des Desktops. Zudem wird erklärt, wie Sie die Anzeige sperren, um den unbefugten Gebrauch des Systems zu verhindern, während Sie nicht anwesend sind und sich nicht abgemeldet haben.

## So melden Sie sich ab:

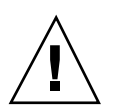

**Achtung -** Bevor Sie sich vom Desktop abmelden, müssen Sie Ihre Arbeit in allen offenen Anwendungsfenstern speichern. Deshalb sollten Sie jeden Arbeitsbereich überprüfen.

♦ **Klicken Sie im vorderen Steuerbereich auf die Steuerung "Beenden".**

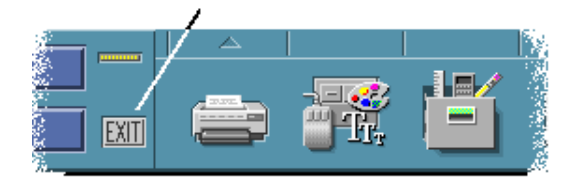

♦ *Oder:* **Aus dem Arbeitsbereichsmenü "Abmelden" auswählen.**

**Hinweis -** Die Tastatur kann nicht zur Anzeige des Arbeitsbereichsmenüs verwendet werden.

Wenn Sie sich aus dem Desktop abmelden, wird die aktuelle Sitzung gespeichert. Beim erneuten Anmelden wird der Desktop wieder wie vor der Abmeldung angezeigt.

Folgende Anwendungen werden nicht als Teil der aktuellen Sitzung gespeichert:

- Anwendungen, die in Terminal-Emulationsfenstern ausgeführt werden.
- Anwendungen, die nicht zum Desktop gehören und ihren Status während des Abmeldens nicht beibehalten.

Diese Anwendungen müssen nach der Anmeldung neu gestartet werden. Weitere Informationen sind dem Abschnitt Kapitel 2.

#### So sperren Sie die Anzeige:  $\blacktriangledown$

Um den unbefugten Gebrauch des Systems zu verhindern, wenn Sie nicht anwesend sind und sich nicht abgemeldet haben:

♦ **Klicken Sie auf die Steuerung "Bildschirmsperre" im vorderen Steuerbereich.**

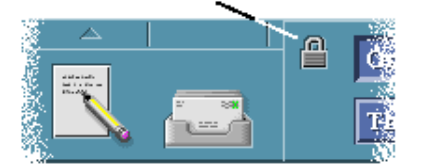

Um die Anzeige zu entsperren, muß das Kennwort eingegeben werden.

Weitere Informationen zu Optionen der Bildschirmsperre finden Sie im Abschnitt Kapitel 7.

# Eingeben von Sonderzeichen

**Hinweis -** Dieser Abschnitt betrifft nur die Benutzer enslischsprachiger Sprachumgebungen.

Sonderzeichen wie £ oder ¢ sind nicht auf allen Tastaturen verfügbar. Wenn der von Ihnen verwendete Zeichensatz jedoch das betreffende Sonderzeichen unterstützt, können Sie es über spezielle Tastenfolgen in Ihr Dokument einfügen. Das Akzentzeichen (é) erhalten Sie beispielsweise, indem Sie bei gedrückter Erstellen-Taste nacheinander die Tasten e und ' Apostroph drücken.

Die am häufigsten verwendeten Zeichensätze ISO 8859-1 und "ISO Latin-1" enthalten die gängigsten Zeichen für westeuropäische Sprachen. Eine Tabelle der Erstellen-Tastenfolgen für ISO 8859-1 finden Sie in Anhang C.

**Hinweis -** Informationen über das Anzeigen, Verändern und Drucken von Zeichen aus CTL-Sprachumgebungen (Complex Text Layout) wie beispielsweise Thailändisch oder Hebräisch finden Sie unter Anhang D.

### Euro-Währungssymbol

Herkömmliche Zeichensätze wie ISO Latin-1 bieten keine Unterstützung für das Euro-Symbol, so daß Sie damit dieses Symbol weder in Dokumenten erstellen noch anzeigen können.

Um das Euro-Symbol eingeben oder anzeigen zu können, ist eine der folgenden Voraussetzungen erforderlich:

- ein auf ISO 8859-15 basierter Zeichensatz wie beispielsweise en\_US.8859-15 oder en\_UK.8859-15 (im Lieferumfang der Solaris 7-Betriebssystemumgebung und kompatibler Versionen)
- ein UTF-8 Zeichensatz (meist von mehrsprachigen Benutzern verwendet) wie z. B. en\_US.UTF-8 oder en\_GB.UTF-8.

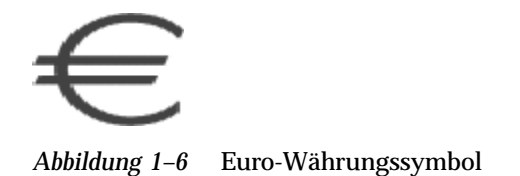

### Lage auf der Tastatur

Tabelle 1–1 zeigt die Position des Euro-Symbols auf Sun-Tastaturen des Typs 6:

| Typ 6-Tastaturen           | <b>Position des Euro-Symbols</b> |
|----------------------------|----------------------------------|
| US                         | AltGraph+4                       |
| <b>UNIX</b>                | AltGraph-E                       |
| UNIX/Logoless              | AltGraph-E                       |
| Französisch                | AltGraph-E                       |
| Dänisch                    | AltGraph-E                       |
| Italienisch                | AltGraph-E                       |
| Niederländisch/Holländisch | AltGraph-E                       |
| Norwegisch                 | AltGraph-E                       |
| Portugiesisch              | AltGraph+E                       |
| Spanisch                   | AltGraph-E                       |
| Schwedisch                 | AltGraph-E                       |
| Finnisch                   | AltGraph-E                       |
| Schweiz/Französisch        | AltGraph-E                       |
| Schweiz/Deutsch            | AltGraph-E                       |
| UK (Irland)                | AltGraph-E                       |

**TABELLE 1–1** Position des Euro-Symbols auf Sun-Tastaturen des Typs 6

### Tastatureingabe in UTF-8-Sprachumgebungen

In UTF-8-Sprachumgebung kann das Euro-Währungssymbol auf zwei verschiedene Arten eingegeben werden.

Eingabeverfahren als Unicode-Hexadezimalzeichen

Um das Euro-Währungssymbol zu erzeugen, geben Sie dessen Unicode-Wert ein: U+20AC

Auswahl aus Zeichentabelle

Für diese Methode drücken Sie bei niedergehaltener Erstellen-Taste die Tastenkombination Strg+I. Daraufhin wird eine Zeichentabelle eingeblendet, aus der Sie das Euro-Symbol auswählen können.

# Hilfe anfordern

Hilfe kann angefordert werden, indem:

- die Taste F1 oder die Hilfetaste gedrückt wird
- ein Element aus dem Hilfemenü einer Anwendung ausgewählt wird
- auf die Hilfetaste in einem Dialogfenster geklickt wird
- der Hilfe-Manager geöffnet wird, um jede verfügbare Hilfe anzuzeigen

Weitere Informationen über die Verwendung von Hilfe finden Sie im Abschnitt Kapitel 3.

Der schnellste und einfachste Weg, Hilfe anzufordern, besteht im Drücken der Taste F1. Wird die Taste F1 gedrückt, dann zeigt die gerade verwendete Anwendung das Hilfethema an, das sich am meisten auf die gegenwärtige Arbeit des Benutzers auf dem Desktop bezieht.

Manche Tastaturen besitzen eine dedizierte Hilfetaste, die die Rolle der Taste F1 übernehmen kann.

## Hilfemenü

Die meisten Anwendungen besitzen ein Hilfemenü, um besondere Arten von Hilfe anzufordern.

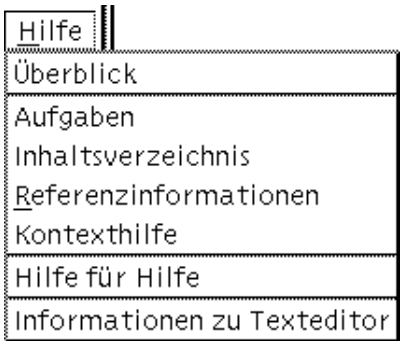

Überblick - Zeigt einführende Informationen zu einer Anwendung an

Aufgaben - Zeigt Instruktionen zur Verwendung der Anwendung an

Inhaltsverzeichnis - Zeigt ein Standard-Inhaltsverzeichnis für den Hilfeband an

Referenzinformation - Zeigt eine Zusammenfassung der Anwendungskomponenten an

Online-Hilfe - Ändert die Darstellung des Zeigers zu einem Fragezeichen, mit dem Sie auf ein Element klicken können, um dessen Beschreibung anzuzeigen

Hilfe für Hilfe - Erläutert die Verwendung der Hilfe

Info - Zeigt Informationen zur Version und zum Copyright der Anwendung an (in diesem Fall Texteditor)

Weitere Informationen über die Verwendung der Hilfefenster erhalten Sie, wenn Sie "Hilfe für Hilfe" aus dem Hilfemenü der betreffenden Anwendung wählen. Sie können hierzu auch die Taste F1 drücken, während Sie sich in einem Hilfefenster befinden.

### So öffnen Sie den Hilfe-Manager:

Der Hilfe-Manager listet alle Online-Hilfebände auf, die auf Ihrem System installiert sind.

- **1. Klicken Sie auf die Steuerung "Hilfe-Manager" im vorderen Steuerbereich.** Die Hilfeanzeige öffnet sich und zeigt den Hilfe-Manager an.
- **2. Das Thema Common Desktop Environment wählen, um die Liste der Hilfebände für den Desktop anzuzeigen.**
- **3. Die Liste der Titel im Bild durchlaufen lassen. Um einen Band zu öffnen, wird auf seinen Titel geklickt.**
# Starten einer Desktop-Sitzung

Eine Desktop-Sitzung findet in der Zeitspanne zwischen dem Anmelden und Abmelden statt.

Die Anmeldeanzeige, die durch den Anmeldemanager angezeigt wird, ist das Gateway zum Desktop. In ihr können Sie Ihren Anmeldenamen und Ihr Paßwort eingeben. Das Menü "Optionen" auf der Anmeldeanzeige listet die Anmeldeoptionen auf. Zusätzlich zu einer Desktop-Sitzung kann eine Failsafe-Sitzung gestartet werden. Sie können auch auswählen, in welcher Sprache eine Sitzung gestartet werden soll.

- "Starten und Beenden einer Desktop-Sitzung" auf Seite 39
- "So verwenden Sie eine Sitzung in einer anderen Sprache:" auf Seite 40
- "Starten einer einfachen Motif-Sitzung" auf Seite 41
- "Starten einer Befehlszeilen-Sitzung" auf Seite 41
- "Verwenden einer Home-Sitzung" auf Seite 42

# Starten und Beenden einer Desktop-Sitzung

Eine Desktop-Sitzung wird gestartet, Sie sich anmelden. Der Session Manager wird gestartet, nachdem der Anmeldemanager die Authentisierung Ihrer Anmeldung und Ihres Paßworts durchgeführt hat.

Der Session Manager kann Sitzungen *verwalten*. Er speichert den Status der letzten Sitzung und startet sie bei der nächsten Anmeldung erneut.

Der Session Manager speichert und stellt folgendes wieder her:

**39**

- Die Einstellungen der Anzeigen und des Verhaltens zum Beispiel Schriften-, Farben- und Mauseinstellungen.
- Die Fensteranwendungen, die gestartet wurden zum Beispiel das Dateimanagerund die Texteditorfenster. Bestimmte Typen von Anwendungen können vom Session Manager weder gespeichert noch wiederhergestellt werden. Wird zum Beispiel der vi-Editor aus der Befehlszeile eines Terminal-Fensters heraus gestartet, kann der Session Manager die Editier-Sitzung nicht wiederherstellen.

## ▼ So melden Sie sich zu einer Desktop-Sitzung an:

- **1. Geben Sie Ihren Anmeldenamen ein, und drücken Sie dann die Eingabetaste oder klicken Sie auf "OK".**
- **2. Geben Sie das Paßwort ein, und drücken Sie die Eingabetaste oder klicken Sie auf "OK".**

Erkennt der Anmeldemanager den Namen oder das Paßwort nicht, muß auf "Neu eingeben" geklickt und der Anmeldevorgang neu begonnen werden. Nach der Anmeldung startet der Session Manager eine Sitzung:

- Wenn Sie sich zum ersten Mal angemelden, gelangen Sie in eine neue Sitzung.
- Haben Sie sich vorher schon einmal angemeldet, wird die vorherige Sitzung wiederhergestellt.

## $\blacktriangledown$  So melden Sie sich ab:

- Klicken Sie auf die Steuerung "Beenden" im vorderen Steuerbereich.
- *Oder:* Aus dem Arbeitsbereichsmenü "Abmelden" auswählen.

Wenn Sie sich aus einer normalen Desktop-Sitzung abmelden, speichert der Session Manager Informationen über die aktuelle Sitzung, damit sie bei der nächsten Anmeldung wiederhergestellt werden kann. Informationen über nicht zum Desktop gehörende Anwendungen werden nicht gespeichert.

### So verwenden Sie eine Sitzung in einer anderen Sprache:

- **1. Wählen Sie "Sprache" aus dem Menü "Optionen" des Anmeldebildschirms.**
- **2. Wählen Sie die Sprachgruppe, die die benötigte Sprache enthält.**
- **3. Wählen Sie eine Sprache.**

#### **4. Melden Sie sich an.**

Die Standardsprache des Systems wurde vom Systemverwalter festgelegt. Über das Menü "Optionen" haben Sie Zugriff auf andere Sprachen. Durch die Auswahl einer Sprache im Menü "Optionen" wird die Umgebungsvariable LANG für die Sitzung eingestellt. Die Standardsprache wird am Ende der Sitzung wiederhergestellt.

# Starten einer einfachen Motif-Sitzung

Eine Failsafe-Sitzung ist eine Sitzung, die ein einzelnes Terminal-Fenster startet (und wahlweise den Arbeitsbereichsmanager). Sie ist nützlich, wenn Sie Zugriff auf ein einziges Terminal-Fenster benötigen, um Befehle auszuführen, bevor Sie sich zu einer Sitzung anmelden.

So melden Sie sich zu einer Failsafe-Sitzung an:  $\blacktriangledown$ 

- **1. Wählen Sie "Sitzung" aus dem Menü "Optionen".**
- **2. Wählen Sie "Failsafe-Sitzung" aus dem Untermenü "Sitzung".**
- **3. Melden Sie sich an.**
- So melden Sie sich aus einer Failsafe-Sitzung ab:  $\blacktriangledown$ 
	- ♦ **Geben Sie den Befehl** exit **in das Terminal-Fenster ein.**

# Starten einer Befehlszeilen-Sitzung

Durch den Modus "Befehlszeilenanmeldung" sind Sie in der Lage, den Desktop zeitweise zu verlassen, um in der Umgebung des Betriebssystems zu arbeiten. Der Modus "Befehlszeilenanmeldung" ist keine Desktop-Sitzung. Befindet sich das System im Modus "Befehlszeilenanmeldung", dann ist der Desktop unterbrochen. Sie melden sich an, indem indem Sie den Betriebssystemmechanismus anstatt den

Starten einer Desktop-Sitzung **41**

Anmeldemanager verwenden. In diesem Modus gibt es keine Fenster, da der X-Server nicht ausgeführt wird.

### So melden Sie sich an eine Befehlszeilen-Sitzung an oder daraus ab:

**Hinweis -** Bestimmte Konfigurationstypen (zum Beispiel X-Terminals) verfügen nicht über die Modusoption "Befehlszeilenanmeldung".

Um in den Modus "Befehlszeilenanmeldung" zu gelangen, müssen folgende Schritte ausgeführt werden:

- **1. Wählen Sie "Befehlszeilenanmeldung" aus dem Menü "Optionen".** Die Anmeldeanzeige verschwindet und wird durch eine Konsoleneingabeaufforderung ersetzt.
- **2. Geben Sie Ihren Anmeldenamen und Ihr Paßwort ein, wenn Sie dazu aufgefordert werden.**

Um den Modus "Befehlszeilenanmeldung" zu verlassen:

♦ **Geben Sie an der Eingabeaufforderung der Befehlszeile** exit **ein.**

## Verwenden einer Home-Sitzung

Normalerweise speichert der Desktop beim Abmelden Informationen der Sitzung und verwendet diese, wenn die nächste Sitzung gestartet wird. Wenn Sie Anwendungen während einer Sitzung starten oder beenden oder mit dem Style-Manager das Aussehen und Verhalten des Systems ändern, werden diese Veränderungen in der nächsten Sitzung wirksam. Dieser Sitzungstyp wird *aktuelle Sitzung* genannt.

Der Desktop enthält auch eine *Home-Sitzung*. Eine Home-Sitzung ist eine Sitzung, die ausdrücklich gespeichert wird. Die Home-Sitzung ist praktisch eine Moimentaufnahme Ihrer aktuellen Sitzung. Nachdem eine Home-Sitzung gespeichert wurde, können Sie die Einstellungen so festlegen, daß bei der Anmeldung immer die Home-Sitzung anstelle der aktuellen Sitzung wiederhergestellt wird.

## So speichern Sie eine Home-Sitzung:

- **1. Klicken Sie im vorderen Steuerbereich auf die Steuerung "Style-Manager".**
- **2. Klicken Sie im Style-Manager auf die Steuerung "Neustart".** Das Dialogfenster "Neustart" wird angezeigt.
- **3. Klicken Sie im Dialogfenster "Neustart" auf "Home-Sitzung festlegen".**

### **4. Klicken Sie im Bestätigungsdialog auf "OK".** Dadurch wird der aktuelle Status des Systems gespeichert.

## So wird die Home-Sitzung beim Anmelden automatisch gestartet:

- **1. Klicken Sie im vorderen Steuerbereich auf die Steuerung "Style-Manager".**
- **2. Klicken Sie im Style-Manager auf die Steuerung "Neustart".** Das Dialogfenster "Neustart" wird angezeigt.
- **3. Wählen Sie "Zur Home-Sitzung zurückkehren".**
- **4. Klicken Sie auf "OK".**

Wird "Zu Home-Sitzung zurückkehren" ausgewählt, dann wird der Session Manager diese Sitzung beim Abmelden nicht speichern.

#### So können Sie bei jeder Anmeldung zwischen der  $\blacktriangledown$ aktuellen und der Home-Sitzung wählen:

- **1. Klicken Sie im vorderen Steuerbereich auf die Steuerung "Style-Manager".**
- **2. Klicken Sie im Style-Manager auf die Steuerung "Neustart".** Das Dialogfenster "Neustart" wird angezeigt.
- **3. Klicken Sie auf "Bestätigungsabfrage bei Abmeldung".**
- **4. Klicken Sie auf "OK".**

Sie entscheiden, ob Ihre nächste Sitzung die aktuelle oder die Home-Sitzung sein wird. Wird "Zu Home-Sitzung zurückzukehren" ausgewählt, dann werden die

Starten einer Desktop-Sitzung **43**

Informationen zur aktuellen Sitzung nicht gespeichert. Daher kann sie bei der nächsten Anmeldung nicht wiederhergestellt werden.

# Hilfe anfordern

Eine Online-Hilfefunktion ist zu jeder Standardanwendung in der CDE verfügbar. Dies gilt zum Beispiel für den Dateimanager, den Kalender oder den Mailer genauso wie für alle übrigen Anwendungen. Hilfethemen werden immer auf die gleiche Art angefordert und angezeigt. Mit Hilfe des Hilfe-Managers des Desktops können auch die Hilfeinformationen des Systems durchsucht werden.

Andere Anwendungen, die auf dem Desktops installiert sind, können sich das Hilfesystem des Desktops möglicherweise auch zunutze machen oder bieten anderweitig Hilfe an.

- "Anfordern von Hilfe" auf Seite 45
- "Verwenden von Hilfefenstern" auf Seite 49
- "Auswählen von Hilfethemen" auf Seite 51
- "Bewegen zwischen Hilfethemen" auf Seite 53
- "Suchen nach bestimmten Informationen" auf Seite 56
- Durchblättern der Hilfe des Systems" auf Seite 59
- Drucken von Hilfethemen" auf Seite 65

# Anfordern von Hilfe

Auf folgende Arten kann Hilfe angefordert werden:

- Taste F1 drücken auch bekannt als "Hilfetaste"- um *kontextbezogene* Hilfe anzufordern.
- Einen Befehl aus dem Hilfemenü einer Anwendung auswählen.

#### **45**

- Den Hilfe-Manager im vorderen Steuerbereich öffnen, um die auf dem System vorhandenen Hilfeinformationen zu durchsuchen.
- Öffnen Sie den zusätzlichen Steuerbereich "Hilfe", um Hilfe zum Desktop oder Kontexthilfe auszuwählen.

## Drücken der Taste F1 - die Hilfetaste

Der einfachste und schnellste Weg, bei Fragen Hilfe anzufordern, besteht im Drücken der Taste F1. Wird die Taste F1 gedrückt, dann zeigt die momentan verwendete Anwendung das Hilfethema an, das am engsten mit der hervorgehobenen Komponente - zum Beispiel einem Fenster oder einer Taste - thematisch verknüpft ist. Da die Anwendung festlegt, welches Hilfethema am passendsten ist, wird dieser Typ von Hilfe kontextbezogen genannt.

Die Taste F1 ist ein schneller Weg, um Hilfe zu einem Anwendungsmenü oder einem Dialogfenster anzufordern. Um beispielsweise Hilfe zum Menü "Datei" des Dateimanagers anzufordern, öffnen Sie das Menü "Datei" an und drücken die Taste F1. Der Dateimanager zeigt eine Beschreibung zu jedem Element des Menüs an. Wenn ein Dialogfenster geöffnet ist, können Sie sich auch durch Drücken der Taste F1 eine Erklärung des Dialogfensters anzeigen lassen. Die Taste F1 ist ein Kurzbefehl für das Klicken auf die Schaltfläche "Hilfe" des Dialogfensters.

**Hinweis -** Einige Computer haben eine dedizierte "Hilfe"-Taste auf der Tastatur. Ist das der Fall, nimmt diese unter Umständen den Platz der Taste F1 ein.

### Verwenden des Hilfemenüs einer Anwendung

Die meisten Anwendungen verfügen über ein Hilfemenü, das Befehle enthält, mit denen sich verschiedene Typen von Hilfe, zum Beispiel eine Einführung, Anwendungsaufgaben oder Referenzinformationen, anfordern lassen.

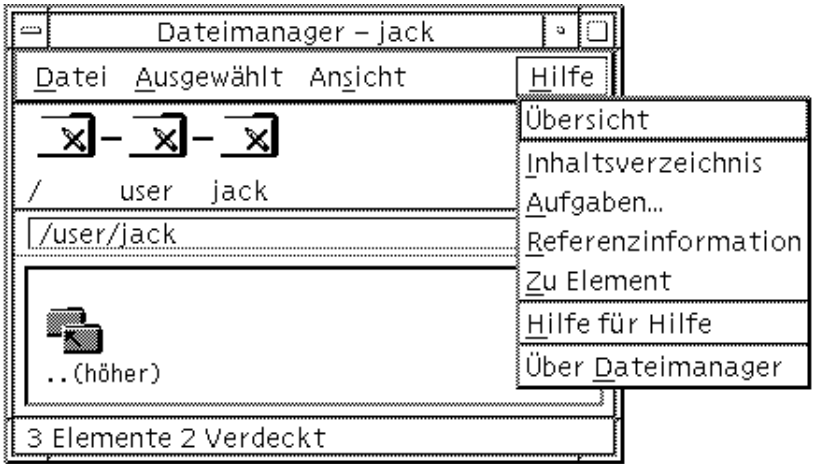

*Abbildung 3–1* CDE-Hilfemenü einer CDE-Anwendung

Ein typisches CDE-Hilfemenü enthält folgende Befehle:

Überblick - Zeigt das *Hauptthema* der Anwendung an. Das Hauptthema ist das erste Thema in der Hierarchie der Hilfethemen der Anwendung.

Aufgaben - Zeigt die Aufgabenanweisungen für die meisten Operationen an, die mit der Anwendung ausgeführt werden können.

Referenzinformationen - Zeigt Überblickszusammenfassungen für verschiedene Komponenten, wie zum Beispiel Fenster, Dialogfenster, Menüs und Anwendungsressourcen, an.

Kontexthilfe - Ermöglicht es dem Benutzer, ein Element in irgendeinem Fenster einer Anwendung anzuklicken, und eine Beschreibung dieses Elementes anzuzeigen.

Hilfe für Hilfe - Bietet Hilfe zur Verwendung der Hilfefenster an.

Hilfe zur Anwendung - Zeigt Informationen zur Version und dem Copyright der Anwendung an.

Anwendungen können zusätzliche Auswahlmöglichkeiten enthalten. Zudem können Anwendungen, die nicht zur CDE gehören, andere Befehle in ihren Hilfemenüs enthalten.

### Kontexthilfe einer Anwendung

Die Kontexthilfe ist interaktiv. Sie ermöglicht es dem Benutzer, den Zeiger auf ein bestimmtes Element (beispielsweise ein Menü, eine Taste oder ein Dialogfenster) zu verschieben und das Element anzuklicken, um die entsprechende Hilfe anzuzeigen.

### So wählen Sie die Kontexthilfe aus:

- **1. "Kontexthilfe" aus dem Hilfemenü auswählen.** Der Zeiger wird zu einem ? (Fragezeichen).
- **2. Den Zeiger auf ein Element in der Anwendung bewegen und Maustaste 1 drücken.**

Eine Beschreibung des Elementes wird angezeigt.

## Verwenden des Hilfe-Managers

Der Hilfe-Manager ist ein besonderer Hilfeband, der die gesamte Online-Hilfe, die auf Ihrem System registriert ist, auflistet. Durch Klicken auf die Steuerung "Hilfe-Manager" im vorderen Steuerbereich wird der Hilfe-Manager geöffnet.

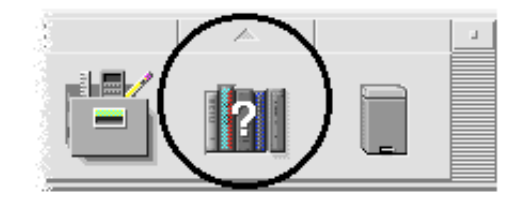

*Abbildung 3–2* Steuerung "Hilfe-Manager"

Durch Klicken auf einen unterstrichenen Titel werden die dazugehörige Hilfeinformationen angezeigt. Zusätzliche Erläuterungen zur Verwendung des Hilfe-Managers finden Sie im Abschnitt "Durchblättern der Hilfe des Systems" auf Seite 59.

Um die Benutzung noch komfortabler zu gestalten, enthält der zusätzliche Steuerbereich "Hilfe" im vorderen Steuerbereich Hilfe für die CDE und den vorderen Steuerbereich (siehe "Zusätzlicher Steuerbereich "Hilfe"" auf Seite 91).

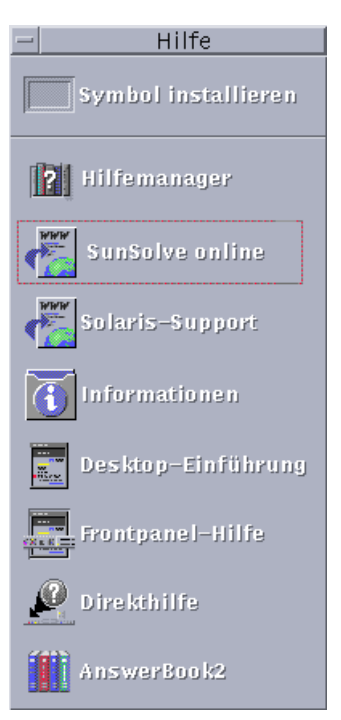

*Abbildung 3–3* Zusätzlicher Steuerbereich "Hilfe "

# Verwenden von Hilfefenstern

Das Hilfesystem ist in jede CDE-Anwendungen, möglicherweise auch in andere Anwendungen des Systems, integriert. Wenn Sie Hilfe anfordern, während Sie eine Anwendung verwenden, zeigt diese Anwendung ein Hilfefenster an.

Anwendungen können zwei Typen von Hilfefenstern verwenden, um Hilfethemen anzuzeigen: ein allgemeines Hilfefenster *allgemeines Hilfefenster* und ein *Kurzhilfefenster*, abgebildet in Abbildung 3–4.

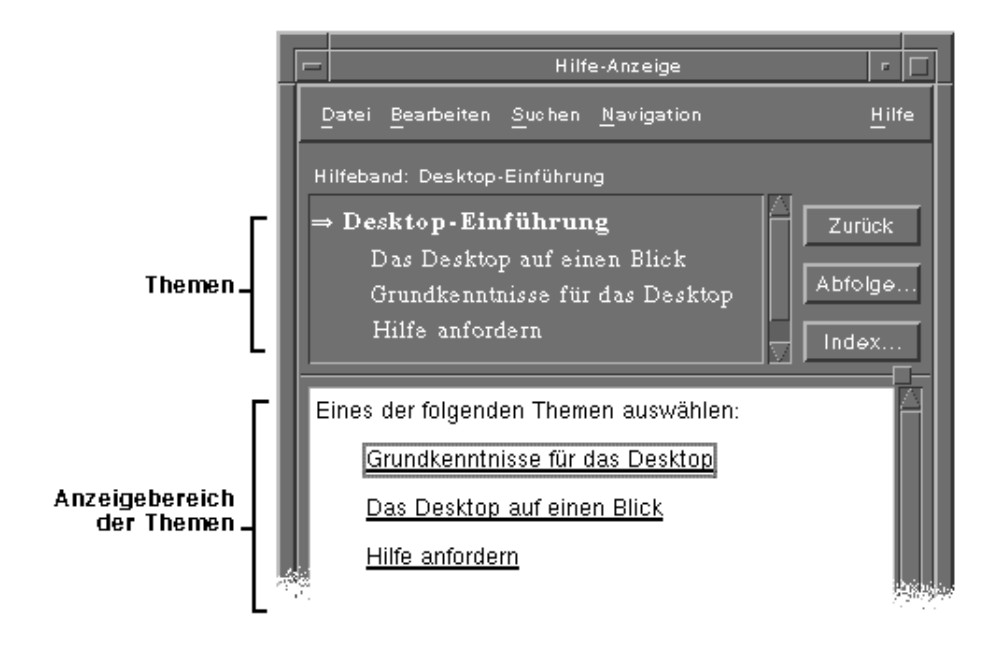

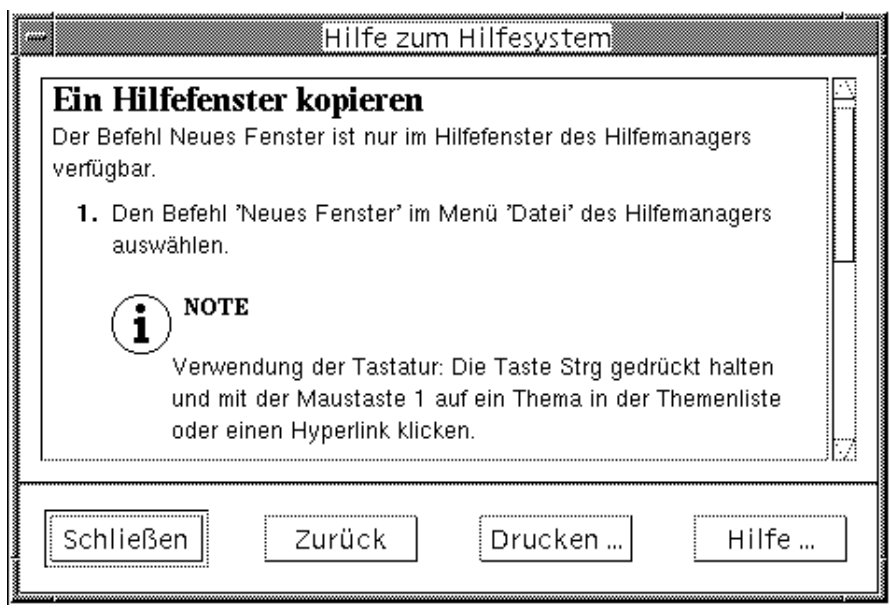

*Abbildung 3–4* Typen von Hilfefenstern

Allgemeine Hilfefenster bestehen aus einer Themenliste und einem Themenanzeigebereich. Die Themenliste ist eine Liste von Hilfethemen, die durchsucht werden kann, um zu einem Thema Hilfe zu finden. Das ausgewählte Thema wird im unteren Bereich des Hilfefensters angezeigt. Dieser Abschnitt wird Themenanzeigebereich genannt.

Kurzhilfefenster sind rationalisierte Hilfefenster. Schnelle Hilfefenster verfügen nur über einen Themenanzeigebereich und eine oder mehrere Tasten.

## Auswählen von Hilfethemen

Es gibt zwei Möglichkeiten, ein Hilfethema auszuwählen. Der Benutzer kann entweder ein Thema aus der Themenliste oder innerhalb eines Hilfethemas einen Hyperlink auswählen. Ferner können Sie in einem Hilfethema auch einen Hyperlink auswählen. Hyperlinks sind aktive Wörter oder Phrasen, über die Sie zu anderen verwandten Themen "springen" können. Jeder unterstrichene Text in einem Hilfefenster ist ein Hyperlink. Mit Hyperlinks ist es einfach, zu einem thematisch bezogenen Hilfethema zu "springen".

Grafische Bilder können ebenfalls als Hyperlinks verwendet werden. Weitere Informationen zu Hyperlinks finden Sie im Abschnitt "Verwenden von Hyperlinks" auf Seite 52.

### Verwenden der Themenliste

Die Themenliste ist eine Gliederung der Hauptthemen eines Hilfebandes. Unterthemen sind unter dem Hauptthema eingerückt. Das aktuelle Thema, dessen Inhalte im Themenanzeigebereich angezeigt werden, ist durch einen Pfeil markiert. Sie können den Themenanzeigebereich durchblättern, um sich die gesamten Wahlmöglichkeiten anzuzeigen, oder die Größe des gesamten Hilfefensters ändern.

Die Größe des Thementeilfensters kann ebenfalls verändert werden. Dazu verwenden Sie die Steuerung "Schieber", wie in Abbildung 3–5 gezeigt. Lassen Sie danach die Maustaste wieder los, um die neue Größe einzustellen.

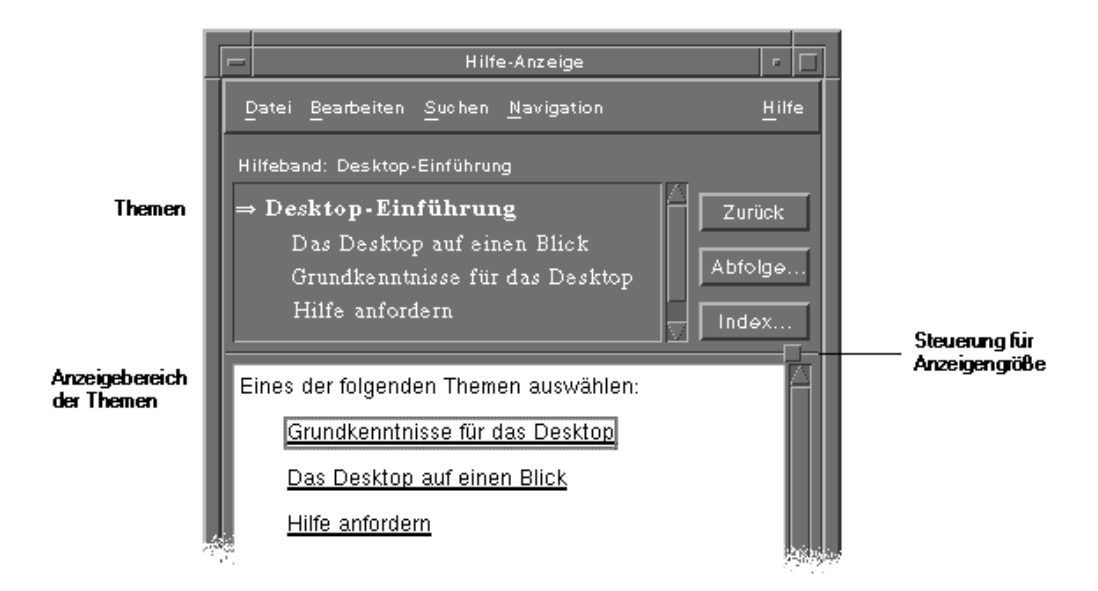

*Abbildung 3–5* Änderung der Größe der Themenliste

So wählen Sie ein Thema aus:

- **1. Verschieben Sie den Zeiger in die Themenliste.**
- **2. Klicken Sie mit Maustaste 1 auf das Thema, das angezeigt werden soll.**

## Verwenden von Hyperlinks

Jeder unterstrichene Text in einem Hilfefenster ist ein Hyperlink. Mit Hyperlinks ist es einfach, zu einem thematisch bezogenen Hilfethema zu "springen". Hierzu wird einfach auf den unterstrichenen Text geklickt.

### Beschreibung von Hyperlinks

Eine durchgehende Unterstreichung kennzeichnet ein Standard-Hyperlink, das das neue Thema im aktuellen Hilfefenster anzeigt. Der letzte Absatz in Abbildung 3–5 zeigt zum Beispiel einen Hyperlink dieses Typs.

Eine gestrichelte Unterstreichung kennzeichnet einen *Definitionsverweis*, der ein schnelles Hilfefenster anzeigt.

Eine Grafik, ein Symbol zum Beispiel, kann ebenfalls ein Hyperlink sein. Ein grauer, an den Ecken offener Rahmen kennzeichnet einen grafischen Hyperlink. Abbildung

3–6 zeigt die verschiedenen Formate von Hyperlinks, die bei Hilfethemen verwendet werden können.

*Abbildung 3–6* Hyperlink-Formate

### Anzeigen eines neuen Fensters mit Hilfe von Verweisen

Die meisten Hyperlinks zeigen das Thema, auf das sie verweisen, im gleichen Fenster an. Wenn Sie jedoch einen Hyperlink wählen, der zum Hilfethema einer anderen Anwendung springt, dann wird ein neues Fenster angezeigt. Verweise, die von der Online-Hilfefunktion einer Anwendung in die einer anderen springen, werden *bändeübergreifende* oder *anwendungsübergreifende* Hyperlinks genannt.

### So wählen Sie einen Hyperlink aus:

- **1. Verschieben Sie den Zeiger auf den unterstrichenen Text oder das grafische Bild.**
- **2. Drücken Sie die Maustaste 1.**

## Bewegen zwischen Hilfethemen

Um sich zwischen Hilfethemen zu bewegen, können Sie die folgenden Befehle des Menüs "Navigation" verwenden:

Zurück - Kehrt zum vorangegangenen Thema zurück. Diesers Menüelement ermöglicht Ihnen, zu jedem bereits gewählten Thema zurückzukehren.

Abfolge - Zeigt das Dialogfenster "Abfolge" an, welches die Hilfebände und -themen, die bereits ausgewählt wurden, auflistet. Wählen Sie e Hilfethema aus, um es erneut anzuzeigen.

Hauptthema - Kehrt zum Hauptthema oder zum Anfang des Hilfebandes zurück.

Um die Bedienung zu erleichtern, sind die Befehle "Zurück" und "Abfolge" auch als Tasten vorhanden.

## Hilfe-Einblendmenüs

In einem allgemeinen Hilfefenster kann auch das temporär eingeblendete Hilfemenü als eine Abkürzung verwendet werden. Das temporär eingeblendete Menü enthält sowohl die Elemente "Abfolge" als auch "Hauptthema". Beide sind häufig verwendete Befehle.

Schnelle Hilfefenster haben Einblendmenü.

### So öffnen Sie das Einblendmenü "Hilfe "

- **1. Zeigen Sie auf den Themenanzeigebereich, und drücken Sie die Maustaste 3.**
- **2. "Zurück" oder "Hauptthema" auswählen.**

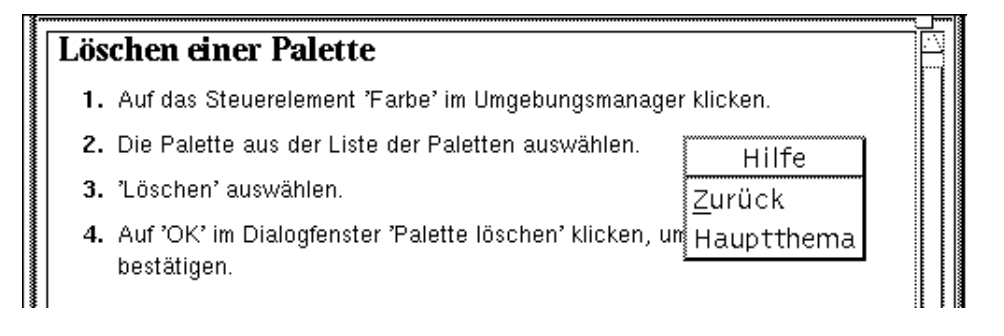

*Abbildung 3–7* Hilfe-Einblendmenü

## Positionsanzeiger

Hyperlinks erlauben direkte Sprünge von einer Information zu einer anderen. Damit man jederzeit weiß, wo man sich befindet, gibt es im Hilfefenster entsprechende Positionsanzeiger.

 Die Linie unter der Menüleiste enthält den Namen des Hilfebandes, in dem man sich gerade befindet. Diese Angabe ist nützlich, wenn man mit dem Hilfe-Manager, dem Hilfeindex oder Hilfeband-übergreifenden Verknüpfungen mehrere Hilfebände durchsucht hat.

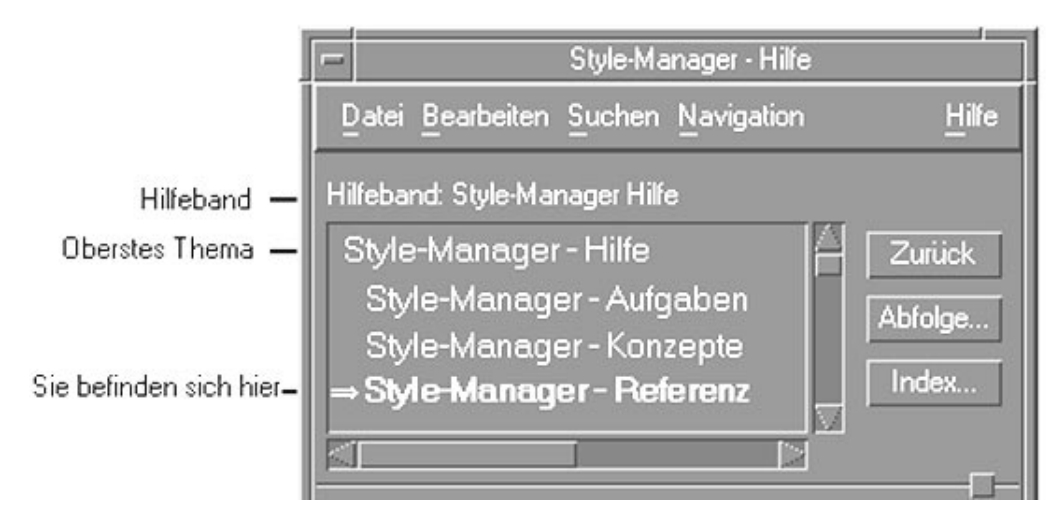

- Das erste Element einer Themen-Baumstruktur ist immer das übergeordnete Thema oder der Beginn des Hilfebandes. Nach dem Lesen einzelner Themen gelangen Sie einfach wieder zum Hauptthema zurück, indem Sie zur Spitze des Themenstruktur blättern. Sie können hierzu auch "Hauptthema" aus dem Navigationsmenü oder Einblendmenü auswählen.
- Ein (Pfeil) zeigt auf den Titel des aktuellen Themas. Werden Themen ausgewählt, dann verschiebt sich der Pfeil, um die jeweils aktuelle Auswahl anzuzeigen. Durch das Durchblättern der Themenliste erfahren Sie, wo Sie sich, relativ zu anderen Themen, befinden.

## Bereits aufgerufene Themen im Online-Hilfesystem

Ein allgemeines Hilfefenster enthält die Themen, Sie bereits angezeigt haben. Durch den Befehl "Abfolge" wird ein Dialogfenster geöffnet, das die Hilfebände und Hilfethemen auflistet, die bereits angezeigt wurden.

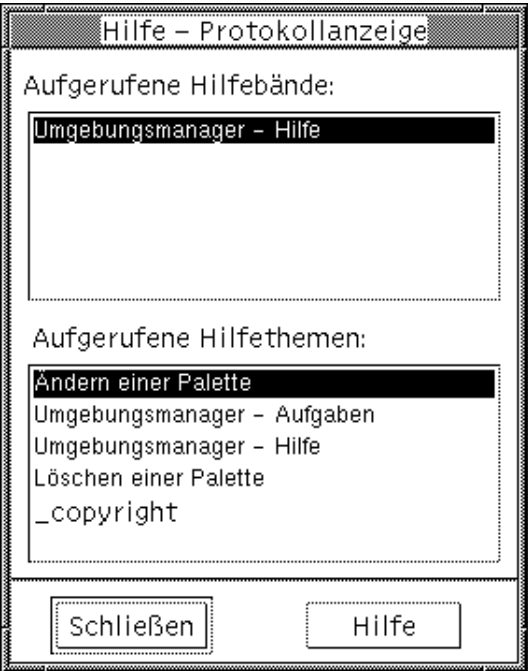

*Abbildung 3–8* Dialogfenster "Abfolge "

So kehren Sie anhand des Protokolls zu einem Thema zurück:

- **1. Klicken Sie auf die Taste "Abfolge".**
- **2. Wählen Sie den Titel des gewünschten Hilfebandes oder das gewünschte Thema.**
- **3. Klicken Sie anschließend auf "Schließen".**

# Suchen nach bestimmten Informationen

Ein Hilfeband verfügt, wie ein Buch auch, über ein Stichwortverzeichnis wichtiger Begriffe und Phrasen, die Sie verwenden können, um Hilfethemen zu einem Thema zu finden. Sie können das Stichwortverzeichnis des aktuellen Bandes, ausgewählter Bände oder aller auf dem System verfügbaren Hilfebände durchblättern oder durchsuchen.

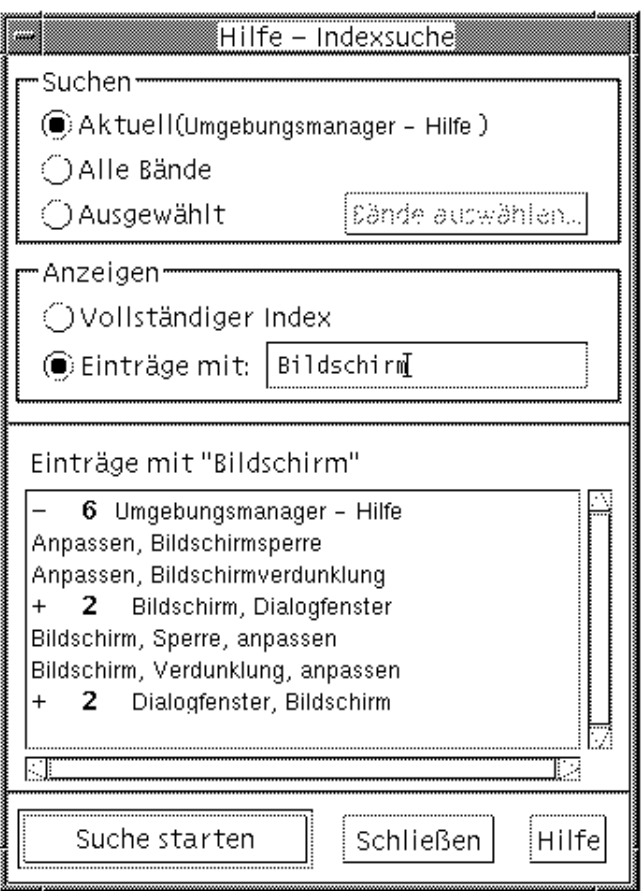

*Abbildung 3–9* Dialogfenster "Indexsuche"

Da selbst der Hilfeindex eines einzigen Bandes sehr umfangreich sein kann, können die Einträge im Stichwortverzeichnis erweitert oder vereinfacht werden. Ein Pluszeichen (+) deutet an, daß der Eintrag im Stichwortverzeichnis mit mehr als einem Hilfethema verbunden ist. Die Zahl gibt die Anzahl der Hilfethemen an. Klicken Sie auf das Stichwort, um die Themen aufzulisten.

Als Beispiel wird in Abbildung 3–9 das Ergebnis einer Suche nach dem Wort "Anzeige" im Stichwortverzeichnis angezeigt. Der Vorsatz -36 zeigt an, daß im Stichwortverzeichnis 36 Einträge vorhanden sind, die das Schlüsselwort "Anzeige" enthalten. Auf diese Weise wurde der letzte Eintrag im Stichwortverzeichnis erweitert, der in der Abbildung dargestellt ist.

#### So suchen Sie im Hilfeindex nach Themen:  $\blacktriangledown$

**Hinweis -** Der Hilfeindex ist nur in einem allgemeinen Hilfefenster verfügbar.

#### **1. Um das Stichwortverzeichnis zu öffnen,klicken Sie auf die Taste "Stichwortverzeichnis".**

Das Stichwortverzeichnis listet alle Einträge des aktuellen Hilfebandes auf. Sie können "Alle Bände" wählen, um ein Stichwortverzeichnis aller verfügbaren Hilfebände anzuzeigen, oder "Ausgewählt", um nur bestimmte Bände anzuzeigen.

**2. Wählen Sie das Feld "Einträge mit", geben Sie das gesuchte Wort oder die gesuchte Phrase ein, und drücken Sie die Eingabetaste.**

Die Suche im Stichwortverzeichnis ist nicht von Groß- oder Kleinschreibung abhängig. Es können Platzhalterzeichen wie \* (Stern) oder ? (Fragezeichen) verwendet werden. (Informationen dazu finden Sie im folgenden Abschnitt "Mustersuche" auf Seite 58).

**3. Wählen Sie den Eintrag des Stichwortverzeichnisses aus, der angezeigt werden soll.**

Verfügt der Eintrag über ein vorangestelltes Pluszeichen (+), dann wird die Liste erweitert, um zusätzliche Auswahlmöglichkeiten anzuzeigen. Wählen Sie dann das Hilfethema aus, das angezeigt werden soll.

Sie können sich beliebig viele Themen anzeigen lassen.

**4. Klicken Sie zum Beenden auf "Schließen".**

### Mustersuche

In einer Mustersuche besitzen bestimmte Zeichen (bekannt als "Platzhalterzeichen") eine besondere Bedeutung. Diese Zeichen können auf beliebige Weise kombiniert werden.

Zwei häufig verwendete Platzhalterzeichen sind Stern (\*) und Fragezeichen (?). Der \* entspricht einer beliebigen Zeichenkette (einschließlich keinem Zeichen), und ? entspricht einem einzelnen Zeichen. Andere Platzhalterzeichen sind:

. (Punkt) - Entspricht einem beliebigen Zeichen

| (senkrechter Strich) - Legt zwei Suchmuster fest und sucht nach einem der beiden Muster (logisches ODER)

( )(Klammern) - Enthält einen Musterausdruck

Um nach einem Zeichen zu suchen, das in einem regulären Ausdruck eine besondere Bedeutung hat, wird dem Zeichen ein \ (umgekehrter Schrägstrich) vorangestellt.

### *Beispiele*

Maus.\* klicken - Entspricht Einträgen, die das Wort "Maus", gefolgt von einer beliebigen Anzahl weiterer Zeichen, gefolgt von dem Wort "klicken" enthalten.

Maus | Llick - Entspricht Einträgen, die das Wort "Maus" oder das Wort "Klick" enthalten.

(session | style)\*-manager - Entspricht Einträgen, die die Zeichenfolge "Sesssion-Manager" oder "Style-Manager" enthalten.

# Durchblättern der Hilfe des Systems

Sie können alle Hilfebände der Anwendungen, die auf dem System verzeichnet sind, durchblättern, ohne daß jede einzelne Anwendung zu starten. Starten Sie einfach den Hilfe-Manager des vorderen Steuerbereichs.

Auf der obersten Ebene gruppiert der Hilfe-Manager die Hilfebände in Gruppen zusammengehörender Hilfethemen. So listet zum Beispiel die Gruppe zusammengehörender Hilfethemen Common Desktop Environment Hilfebände für Desktop-Standardanwendungen auf. Jeder der aufgelisteten Bände kann durchgeblättert und angezeigt werden.

#### So öffnen Sie den Hilfe-Manager:  $\blacktriangledown$

**1. Klicken Sie auf die Steuerung "Hilfe-Manager" im vorderen Steuerbereich (siehe** Abbildung 3–2**).**

Ein Hilfefenster zeigt eine Liste mit Gruppen zusammengehörender Hilfethemen an, die über eine Online-Hilfefunktion verfügen. Das ist die oberste Ebene des Hilfe-Managers.

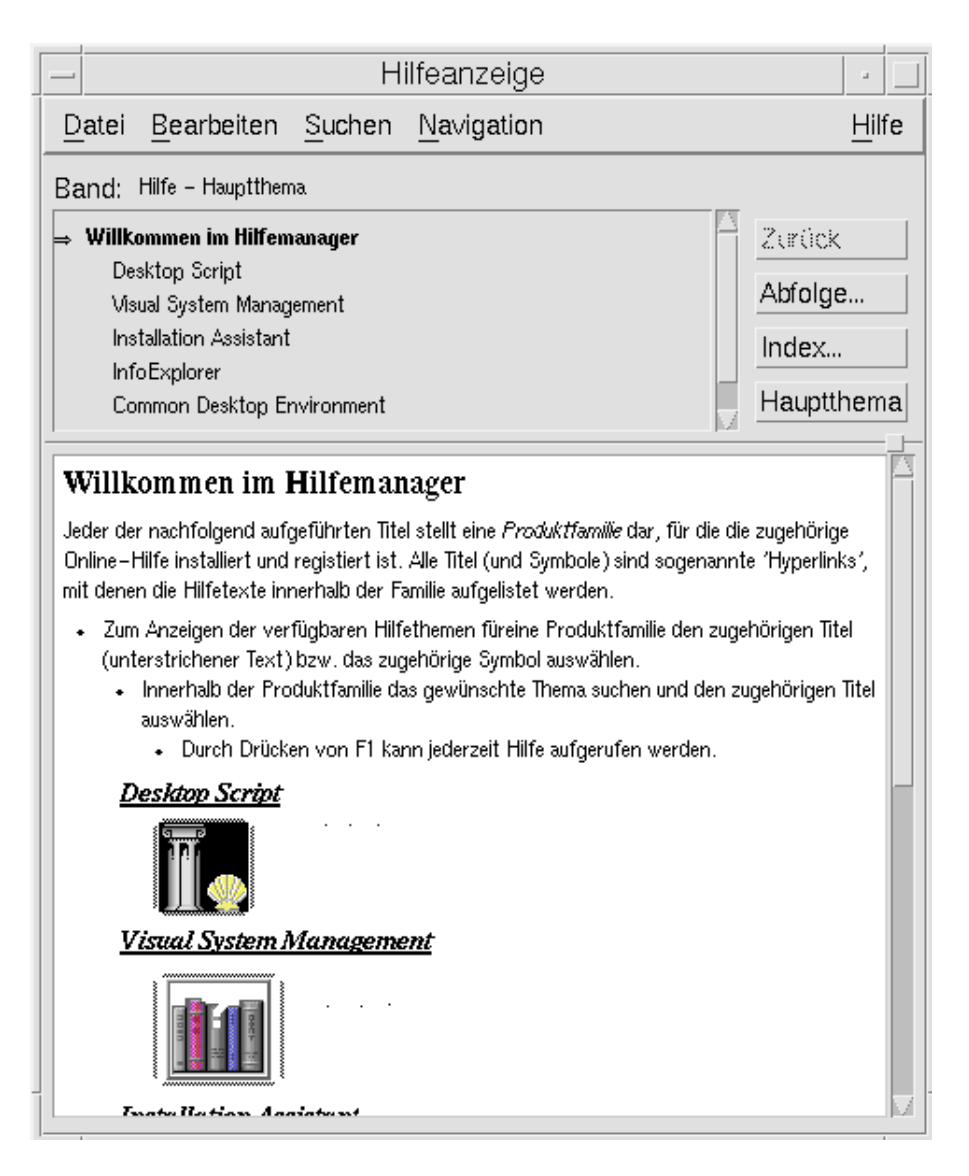

*Abbildung 3–10* Anzeige der obersten Ebene im Hilfe-Manager

**2. Blättern Sie durch das Fenster, um die gewünschte Produktgruppe zu finden. Klicken Sie auf ihren unterstrichenen Titel.**

Dadurch werden die Hilfebände, die zu diesem Produkt verfügbar sind, aufgelistet.

- **3. Um einen besonderen Hilfeband zu öffnen, muß auf seinen Titel (der unterstrichene Text) geklickt werden.**
- **4. Um zur obersten Ebene im Hilfe-Manager zurückzukehren, wird auf "Hauptthema" geklickt.**

Um zum Beispiel die Online-Hilfefunktion des Dateimanagers durchzublättern:

- **1. Klicken Sie auf die Steuerung "Hilfe-Manager".**
- **2. Wählen Sie das Thema "Common Desktop Environment".**
- **3. Blättern Sie durch die Liste der Hilfebände, bis das Thema "Dateimanagerhilfe" zu sehen ist.**
- **4. Klicken Sie auf "Dateimanagerhilfe".**

Die Dateimanagerhilfe wird angezeigt. Sie entspricht der Hilfeinformation, die angezeigt wird, wenn zunächst der Dateimanager und dann "Überblick" aus dem Hilfemenü ausgewählt wird.

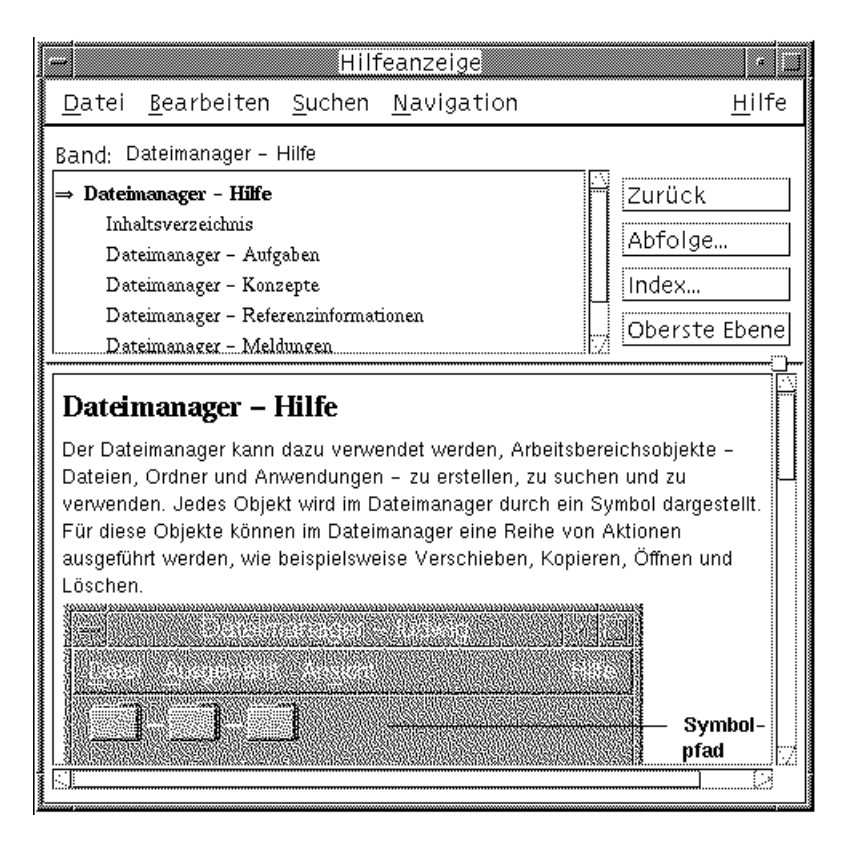

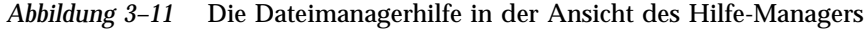

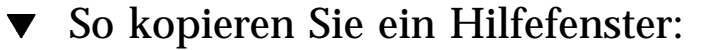

### **1. "Neues Fenster" aus dem Hilfemenü des Dateimanagers auswählen.** Das aktuelle Hilfefenster wurde kopiert. Nun können die Größe des neuen Fensters verändert und Themen, unabhängig vom ursprünglichen Fenster, ausgewählt werden.

**2. Um das Fenster zu entfernen, "Schließen" aus dem Menü "Datei" auswählen.**

**Hinweis -** Der Befehl "Neues Fenster" ist nur im Hilfefenster des Hilfe-Managers verfügbar (siehe "Durchblättern der Hilfe des Systems" auf Seite 59).

# Online-Anzeige der Dokumentation

Online-Dokumentationen können angezeigt werden, indem man AnswerBook2 im zusätzlichen Steuerbereich "Hilfe" wählt. Die aktuellen Versionen der CDE-Handbücher finden Sie in der Regel im Internet unter dem URL http:// docs.sun.com.

# Anzeigen von Hilfeseiten

Manuelle Referenzinformationsseiten können mit Hilfe der Aktion "Anzeigefenster für Handbuchseiten" angezeigt werden. Das Aktionssymbol befindet sich im Ordner "Desktop-Anwendungen" im Application Manager.

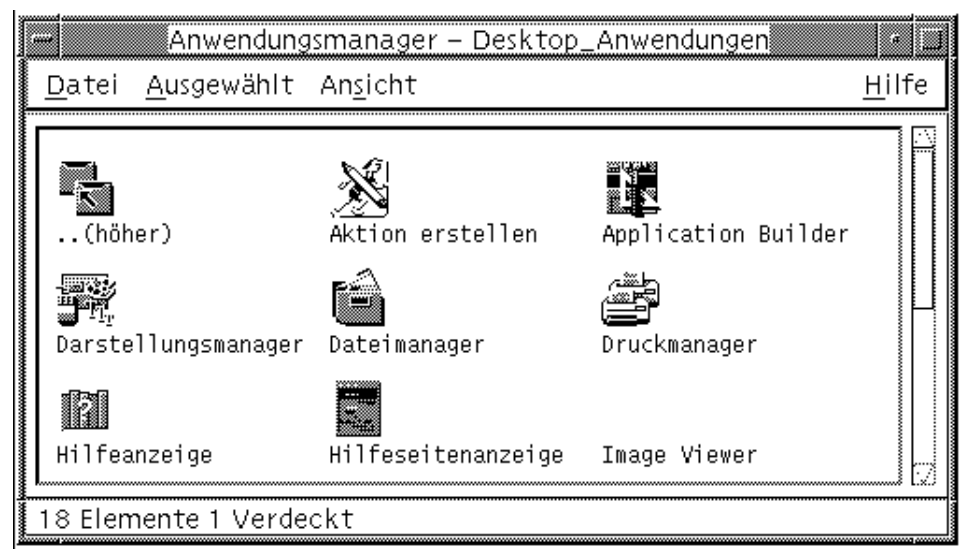

*Abbildung 3–12* Aktionssymbol "Anzeigefenster für Handbuchseiten "

#### So lassen Sie sich eine Man Page anzeigen: **V**

**1. Klicken Sie auf die Steuerung "Application Manager" im zusätzlichen Steuerbereich "Anwendungen" des vorderen Steuerbereichs.**

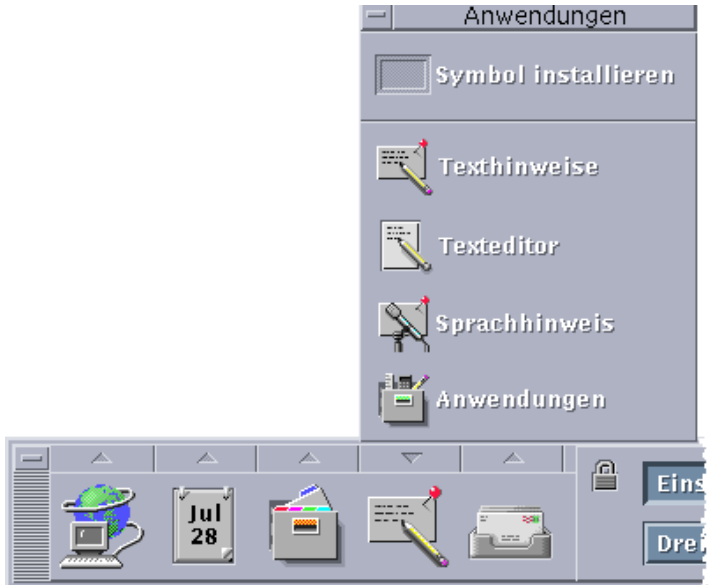

Der Application Manager wird geöffnet.

- **2. Doppelklicken Sie auf das Symbol "Desktop-Anwendungen".**
- **3. Klicken Sie auf das Symbol "Anzeigefenster für Handbuchseiten".**

Ein Dialogfenster erscheint und fordert den Benutzer auf, den Namen einer Hilfeseite einzugeben.

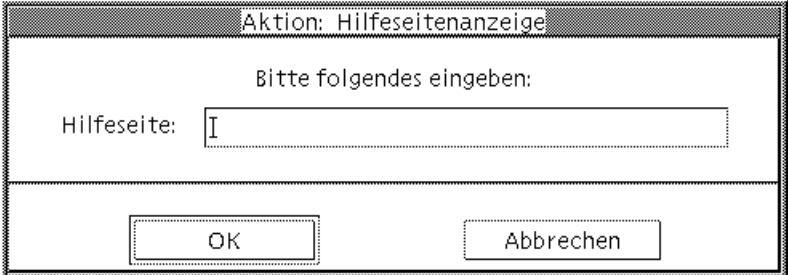

- **4. Geben Sie den Namen der gewünschten Man Page, gegebenenfalls mit optionalen Befehlszeilenoptionen, ein und klicken Sie die Eingabetaste.** Die Hilfeseite wird in einem schnellen Hilfefenster angezeigt.
- **5. Klicken Sie auf "Schließen", um die Hilfeseite zu entfernen.**

**Hinweis -** Ein Liste der für den Befehl "man" verfügbaren Befehlszeilenoptionen finden Sie auf der Man Page **man**(1).

# Drucken von Hilfethemen

Es ist auch möglich, sich Hilfethemen einer bestimmten Anwendung ausdrucken zu lassen. Sie können ein einzelnes Hilfethema, das Inhaltsverzeichnis und den Index oder auch den gesamten Hilfeband drucken. Druckoptionen, wie beispielsweise Papiergröße, Anzahl der Kopien und Zieldrucker können zusätzlich im Dialogfenster "Drucken" festgelegt werden.

Zu druckende Hilfethemen werden zum Standarddrucker gesendet, es sei denn, es wurde im Dialogfenster ein anderer Druckername eingegeben. Es erfolgt nur eine Ausgabe von Text.

## So drucken Sie ein Hilfethema:

**1. Wählen Sie "Drucken" aus dem Menü "Datei". (In einem Kurzhilfefenster können Sie einfach auf die Taste "Drucken" klicken.)**

Sie können die Standardwerte im Dialogfenster "Drucken" verwenden mit Punkt 5 fortfahren oder neue Werte für den Druckjob eingeben.

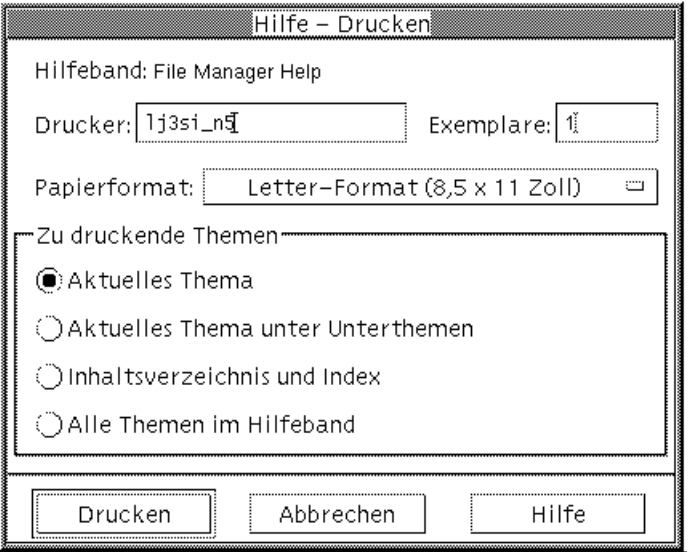

**2. Optional: Geben Sie den Namen des Druckers ein, der verwendet werden soll.**

- **3. Optional: Geben Sie die Anzahl der zu druckenden Kopien ein.**
- **4. Optional: Klicken Sie auf die Taste "Papierformat", um ein Papierformat auszuwählen.**
- **5. Wählen Sie eines oder mehrere Themen aus, die gedruckt werden sollen.** Aktuelles Thema (Standardwert) - Druckt nur das aktuelle Thema. Aktuelles und Unterthemen - Druckt das aktuelle Thema und seine Unterthemen. Inhaltsverzeichnis und Index - Druckt das Inhaltsverzeichnis und den Index des Hilfebandes.

Alle Themen - Druckt den Inhalt des Hilfebandes einschließlich dem Inhalts- und Stichwortverzeichnis.

**6. Klicken Sie auf "Drucken".**

## Druckkonfiguration

Das Dialogfenster "Drucken" zeigt den Namen des Standarddruckers an. Der Name des Standarddruckers kann geändert werden, indem die Umgebungsvariable LPDEST abgeändert wird. Ein Drucker kann ebenfalls für eine bestimmte Anwendung geändert werden, indem die Anwendungsstandarddatei der Anwendung abgeändert wird.

So legen Sie die Druckerressource für eine Anwendung fest:

♦ **Die Datei Home-Verzeichnis/.Xdefaults muß so bearbeitet werden, daß die folgende Ressource hinzugefügt wird:**

druckername

Falls keine Datei .Xdefaults vorhanden ist, können Sie sie in Ihrem Home-Verzeichnis erstellen.

### *Beispiel*

Alle gedruckten Hilfethemen einer Anwendung namens ImageScan sollen statt auf den Standarddrucker an einen Drucker namens laser2 umgeleitet werden.

Hierzu müssen Sie Ihrer Datei .Xdefaults folgende Ressource hinzufügen:

ImageScan\*printer: laser2

# Ändern der Farben des Hilfefensters

Sie können die Farben der Themenliste oder des Themenanzeigenbereichs eines Hilfefensters ändern, indem Sie Anwendungsressourcen einstellen. Es ist wichtig, kontrastreiche Farben zu wählen. Dadurch wird sichergestellt, daß der Text (Vordergrundfarbe) in Abgrenzung zur Hintergrundfarbe sichtbar ist.

## So ändern Sie die Hilfefensterfarben einer Anwendung:

**1. Die Datei Home-Verzeichnis/.Xdefaults muß so bearbeitet werden, daß folgende Ressourcen hinzugefügt werden:**

```
Anwendungsname*DtHelpDialog*DisplayArea.foreground: Farbe
 Anwendungsname*DtHelpDialog*DisplayArea.background: Farbe
 Anwendungsname*DtHelpDialog*TocArea.foreground: Farbe
 Anwendungsname*DtHelpDialog*TocArea.background: Farbe
 Anwendungsname*DtHelpQuickDialog*DisplayArea.foreground: Farbe
 Anwendungsname*DtHelpQuickDialog*DisplayArea.background: Farbe
```
Anwendungsname wird dabei durch den Namen der Anwendung ersetzt, deren Hilfefenster geändert werden soll.

Sie können entweder Ihren Systemadverwalter nach einer Liste der verfügbaren Farben fragen oder in Ihrer Systemdokumentation nachschlagen.

#### **2. Speichern und schließen Sie die Datei.**

Wird die Anwendung neu gestartet, dann verwendet sie die neuen Farbwerte für die Themenliste und den Themenanzeigebereich ihres Hilfefensters.

Die folgenden Ressourceneinträge ändern zum Beispiel die Vorder- und Hintergrundfarben der Themenliste (TocArea) und des Themenanzeigenbereichs (DisplayArea) für eine Anwendung namens DtCardCatalog.

```
DtCardCatalog*DtHelpDialog*TocArea.foreground: yellow
DtCardCatalog*DtHelpDialog*TocArea.background: blue
DtCardCatalog*DtHelpDialog*DisplayArea.foreground: yellow
DtCardCatalog*DtHelpDialog*DisplayArea.background: blue
DtCardCatalog*DtHelpQuickDialog*DisplayArea.foreground: yellow
DtCardCatalog*DtHelpQuickDialog*DisplayArea.background: blue
```
Kurzhilfefenster haben keine Themenliste. Daher wurde die Ressource TocArea weggelassen.

## Verwenden des vorderen Steuerbereichs

Der vordere Steuerbereich ist Ihr "Armaturenbrett" oder Kontrollzentrum für den CDE-Desktop. Er gibt Ihnen durch eine mausgesteuerte grafische Oberfläche den einfachen Zugriff auf die meisten Anwendungen Ihres Systems, ermöglicht den Wechsel zwischen Arbeitsbereichen und zeigt Informationen wie beispielsweise Datum und Uhrzeit, Druckerstatus usw. an. Sie können den vorderen Steuerbereich durch Aufnahme Ihrer bevorzugten Anwendungen anpassen und ihn auf dem Desktop verschieben oder zum Symbol verkleinern.

Bevor Sie den vorderen Steuerbereich verwenden, sollten Sie sich einen Überblick über dessen Funktionen verschaffen:

- Die Verwendung des vorderen Steuerbereichs ist schneller als die Verwendung des Application Manager: Sie können häufig verwendete Aktionen im Hauptsteuerbereich durch einen einfachen Mausklick ausführen und die ca. dreißig anderen Bedienungselemente durch Doppelklick aufrufen.
- Bedienungselemente sind logisch zu zusätzlichen Steuerbereichen zusammengefaßt, damit sie einfacher gefunden werden können.
- Zahlreiche Bedienungselemente des vorderen Steuerbereichs funktionieren als Ablegezonen. Diese führen Aktionen auf Dateien und Text aus, der darauf abgelegt wird, wobei die entsprechende Aktion häufig aus dem Inhalt der Datei ermittelt wird. Wenn Sie beispielsweise eine Mail-Nachricht auf die Aktivitäts-Ablegezone (drehenden Globus) ablegen, wird die Nachricht im Mailer geöffnet. Legen Sie dagegen eine Textdatei in dieselbe Ablegezone, wird die Datei mit dem Texteditor geöffnet. Der vordere Steuerbereich ist auch vollständig Web-fähig und startet den Web-Browser, wenn Sie Lesezeichen-Dateien, URL-Text oder HTML-Dateien in den entsprechenden Ablegezonen ablegen.
- Viele Bedienungselemente im Hauptsteuerbereich funktionieren auch als Anzeigen, beispielsweise für Datum und Uhrzeit, Druck- und Mail-Status, Leistung der Workstation und andere Informationen.
- "Elemente des vorderen Steuerbereichs" auf Seite 70

**69**

- "Grundlegende Kenntnisse zur Verwendung des vorderen Steuerbereichs" auf Seite 72
- Beschreibung des vorderen Steuerbereichs" auf Seite 79
- "Anwendungen des vorderen Steuerbereichs" auf Seite 95
- "Anpassen des vorderen Steuerbereichs" auf Seite 102
- "Anpassen des Arbeitsbereichs" auf Seite 106

# Elemente des vorderen Steuerbereichs

Der vordere Steuerbereich besteht aus dem Hauptsteuerbereich (standardmäßig angezeigt) und mehreren zusätzlichen Steuerbereichen, die sich durch Klicken auf ihr zugehöriges Register im Hauptsteuerbereich aufrollen lassen.

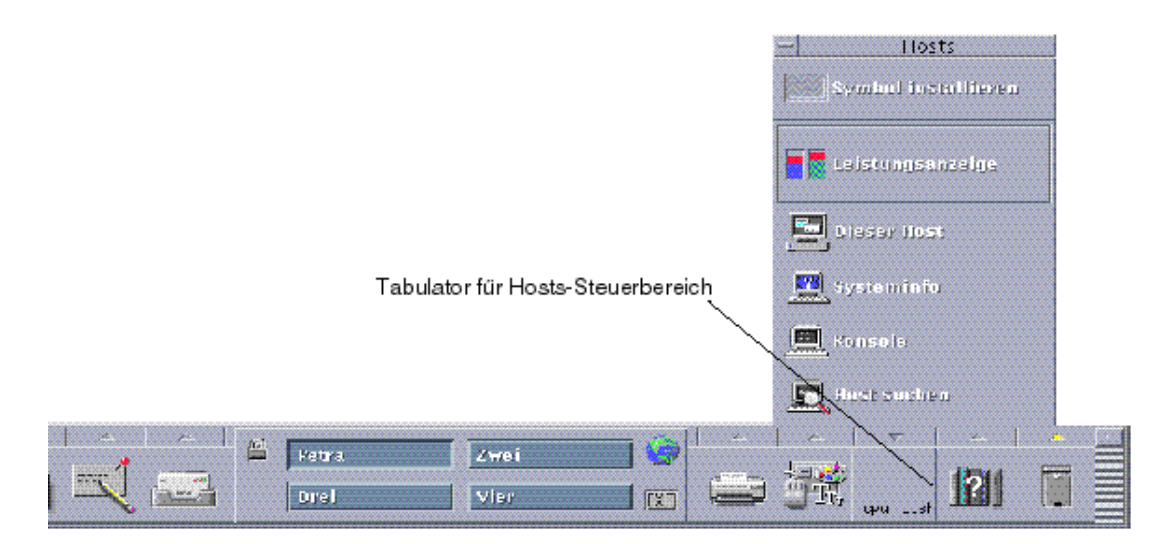

Zusätzlicher Steuerbereich für Hosts

*Abbildung 4–1* Hauptsteuerbereich mit einem geöffneten zusätzlichen Steuerbereich

## Hauptsteuerbereich

Der als *Arbeitsbereichsumschaltung* bezeichnete zentrale Bereich des Hauptsteuerbereichs ermöglicht die Anzeige anderer Arbeitsbereiche, das Ausführen von Aktionen, das Sperren der Anzeige und das Abmelden.

## Zusätzliche Steuerbereiche

Oberhalb jeder Steuerung auf dem Hauptsteuerbereich ist ein mit einem Dreieck gekennzeichnetes Register angeordnet. Durch Klicken auf dieses Register läßt sich der zusätzliche Steuerbereich einblenden, dessen Name in seiner Titelleiste angezeigt wird.

Zusätzliche Steuerbereiche enthalten die folgenden Elemente:

- Eine gekennzeichnete Kopie der Steuerung im Hauptsteuerbereich.
- Andere Bedienungselemente zum Ausführen von Anwendungen. (Sie können diese in den Hauptsteuerbereich übernehmen.)
- Ein Installationssymbol, das als Ablegezone zum Hinzufügen von Bedienungselementen zum zusätzlichen Steuerbereich dient.

## Der Arbeitsbereichsumschalter

Der Arbeitsbereichsumschalter enthält neben den Tasten zum Umschalten zwischen Arbeitsbereichen noch weitere Bedienungselemente. Sie können einen Arbeitsbereich umbenennen, indem Sie auf dessen Schaltfläche Klicken und den Namenstext bearbeiten.

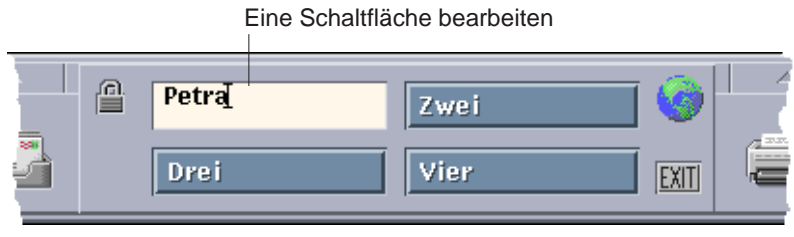

Arbeitsbereichsumschalter

Jeder Arbeitsbereich belegt den gesamten Bildschirm, wodurch mehrere Bildschirmschichten simuliert werden. Arbeitsbereiche ermöglichen die effiziente Erweiterung des auf Ihrem Desktop verfügbaren Anzeigebereichs.

Verwenden des vorderen Steuerbereichs **71**

# Grundlegende Kenntnisse zur Verwendung des vorderen **Steuerbereichs**

Dieser Abschnitt behandelt grundlegende Kenntnisse zur Verwendung der Bedienungselemente des vorderen Steuerbereichs und der zusätzlichen Steuerbereiche.

### So aktivieren Sie eine Steuerung des vorderen Steuerbereichs

♦ **Klicken oder Doppelklicken Sie auf die Steuerung.**

So öffnen Sie einen zusätzlichen Steuerbereich:

Bedienungselemente, die über zusätzliche Steuerbereiche verfügen, haben oberhalb der Steuerung einen Bildlaufpfeil.

♦ **Klicken Sie auf das Register oberhalb der Steuerung.**

## So schließen Sie einen zusätzlichen Steuerbereich:

Der zusätzliche Steuerbereich schließt automatisch, wenn eine Steuerung gewählt wird, es sei denn, der zusätzliche Steuerbereich wurde von seiner ursprünglichen Position verschoben.

Klicken Sie auf das Register für den geöffneten zusätzlichen Steuerbereich.

 *Oder* wählen Sie "Schließen" aus dem Fenstermenü des zusätzlichen Steuerbereichs (linke obere Ecke)

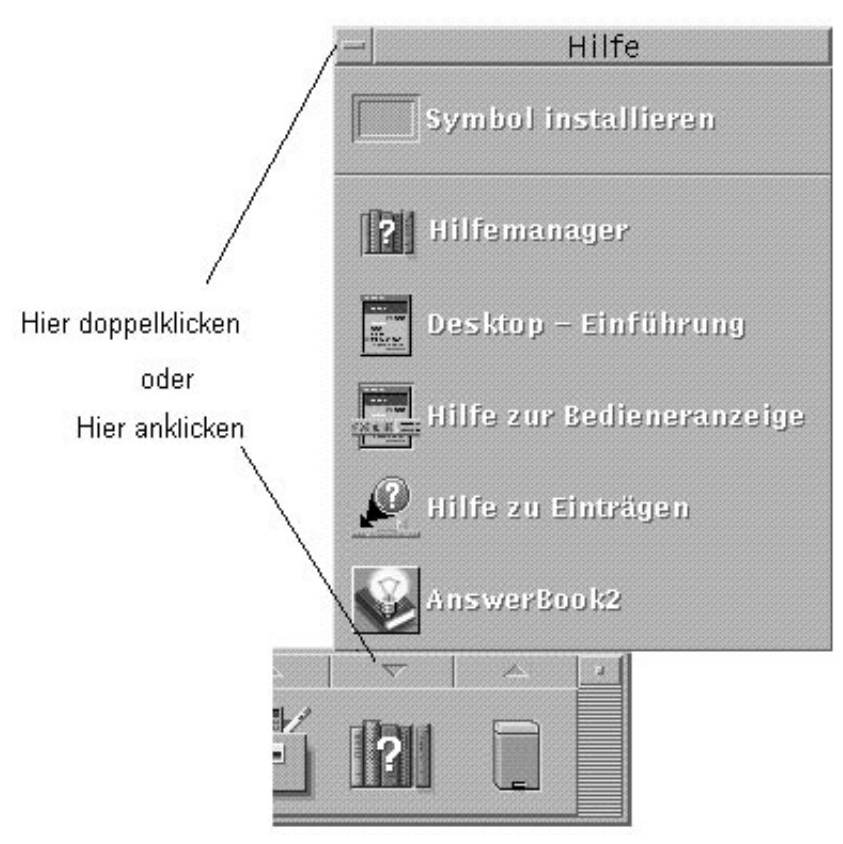

## Einblendmenüs des vorderen Steuerbereichs

Jede Steuerung im vorderen Steuerbereich verfügt über ein Einblendmenü. Dieses Menü sieht für jede Steuerung anders aus.

### So öffnen Sie ein Einblendmenü des vorderen Steuerbereichs:

♦ **Drücken Sie die Maustaste 3 auf der Steuerung.** Das Einblendmenü der Steuerung wird geöffnet.

Verwenden des vorderen Steuerbereichs **73**

### Inhalt der Einblendmenüs

Die Inhalte Einblendmenüs sind abhängig vom Verhalten der Steuerung und ihrer Position.

### *Bedienungselemente des Hauptsteuerbereichs*

Falls die Steuerung eine Anwendung startet, dann ist der erste Eintrag im Menü ein Befehl zum Aufruf dieser Anwendung. Das Auswählen des Menüelements hat die gleiche Auswirkung wie das Klicken auf die Steuerung.

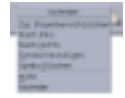

Zusätzlich können Einblendmenüs die folgenden Elemente enthalten:

- Zusätzlichen Steuerbereich löschen Entfernt den zusätzlichen Steuerbereich und seinen Inhalt
- Nach links verschieben Tauscht das ausgewählte Symbol (und dessen zusätzlichen Steuerbereich) mit dem unmittelbar links davon befindlichen Symbol und zusätzlichen Steuerbereich
- Nach rechts verschieben Tauscht das ausgewählte Symbol (und dessen zusätzlichen Steuerbereich) mit dem unmittelbar rechts davon befindlichen Symbol und zusätzlichen Steuerbereich
- Symbol hinzufügen Fügt ein leeres Symbol und einen leeren zusätzlichen Steuerbereich unmittelbar rechts vom gewählten Symbol ein
- Symbol löschen Entfernt das ausgewählte Symbol und seinen zusätzlichen Steuerbereich
- Hilfe Zeigt die Online-Hilfe für die Steuerung an

### *Schalterbereich*

Der Schalterbereich ist der Teil des Arbeitsbereichsumschalters, der nicht von anderen Bedienungselementen oder Arbeitsbereichstasten belegt ist.

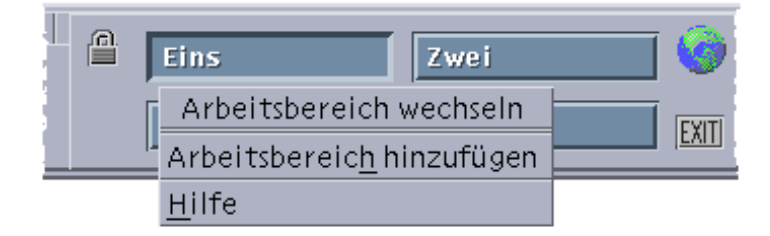
Das Einblendmenü "Arbeitsbereich wechseln" enthält die folgenden Elemente:

- Arbeitsbereich hinzufügen Fügt einen Arbeitsbereich hinzu und erstellt eine Arbeitsbereichstaste im Arbeitsbereichsumschalter
- Hilfe Zeigt Hilfe für den Arbeitsbereichsumschalter an

### *Arbeitsbereichstasten*

Die Arbeitsbereichstasten werden verwendet, um Arbeitsbereiche zu wechseln. Jede Taste verfügt über ein eigenes Menü.

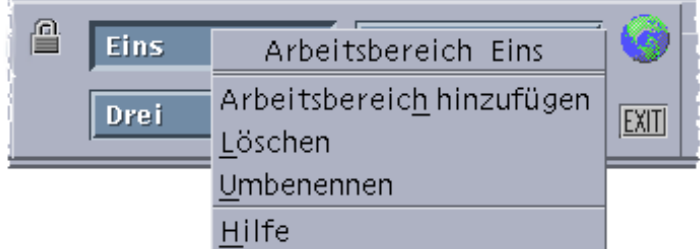

Das Einblendmenü für die Arbeitsbereich-Schaltfläche enthält die folgenden Elemente:

- Arbeitsbereich hinzufügen Fügt einen Arbeitsbereich zur Liste Ihrer Arbeitsbereiche hinzu
- Löschen Löscht den Arbeitsbereich
- Umbenennen Ändert die Taste in ein Textfeld, um den Namen zu bearbeiten
- Hilfe Zeigt Hilfe für den Arbeitsbereichsumschalter an

### *Bedienungselemente des zusätzlicher Steuerbereichs*

Die Einblendmenüs für zusätzliche Steuerbereiche enthalten einen Befehl, um die Steuerung zur Steuerung des aktuellen Hauptsteuerbereichs zu machen.

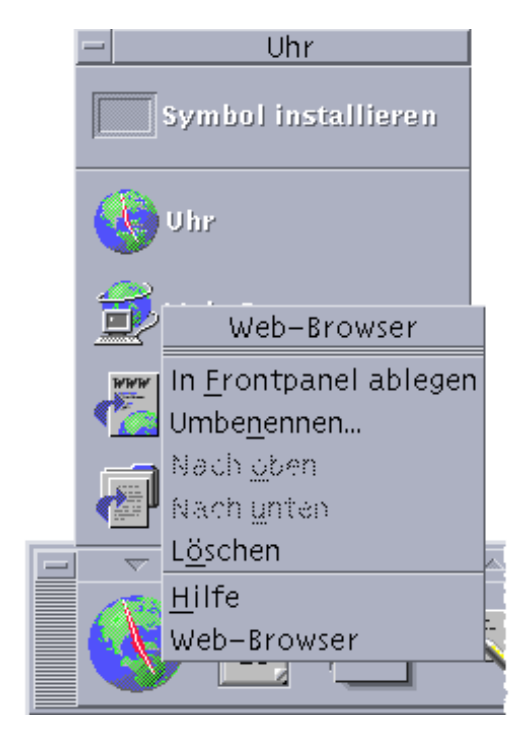

Das Einblendmenü für die Bedienungselemente des zusätzlichen Steuerbereichs enthält die folgenden Elemente:

- In vorderen Steuerbereich kopieren Dupliziert die Steuerung in den Hauptsteuerbereich und ersetzt die aktuell dort vorhandene Steuerung
- Umbenennen Benennt die Steuerung auf dem zusätzlichen Steuerbereich um
- Nach oben verschieben Tauscht das ausgewählte Symbol mit dem unmittelbar darüber angeordneten Symbol
- Nach unten verschieben Tauscht das ausgewählte Symbol mit dem unmittelbar darunter angeordneten Symbol
- Löschen Löscht die Steuerung aus dem zusätzlichen Steuerbereich
- Hilfe Zeigt die Online-Hilfe für die Steuerung an

# Ablegezonen des vorderen Steuerbereichs

Die nachstehenden Bedienungselemente des vorderen Steuerbereichs fungieren als Ablegezonen:

 Einige Bedienungselemente fungieren als Ablegezone für die Anwendungen, die sie ausführen. So öffnet beispielsweise die Steuerung des Dateimanagers die darauf abgelegten Ordnerpfade, die Steuerung für den Texteditor öffnet die darauf

abgelegten Dateien, und die Steuerung für den Web-Browser öffnet die darauf abgelegten URLs.

- Die Steuerung "Symbol hinzufügen" auf jedem zusätzlichen Steuerbereich fungiert als Ablegezone (Erläuterungen hierzu finden Sie in "So fügen Sie ein Anwendungs- oder anderes Symbol zu einem zusätzlichen Steuerbereich hinzu:" auf Seite 103).
- Die Aktivitätsanzeige (Globus) des Hauptsteuerbereichs ist eine Ablegezone für alle registrierten Datentypen und ruft die Standardaktionen für die darauf abgelegten Objekte auf. Beim Ablegen eines URLs wird beispielsweise der URL in einem Browser angezeigt. Beim Ablegen in einem Ordner wird der Ordnerinhalt im Dateimanager angezeigt.

## Hilfe zum vorderen Steuerbereich

Zu folgenden Punkten kann Hilfe angefordert werden:

- Einzelne Bedienungselemente
- Verwendung und Konfigurierung des vorderen Steuerbereichs

So erhalten Sie Online-Hilfe zu einer Steuerung des vorderen Steuerbereichs:

♦ **Wählen Sie "Hilfe" aus dem Einblendmenü der Steuerung.**

*Oder*:

- **1. Zeigen Sie den zusätzlichen Steuerbereich "Hilfe" an.**
- **2. Klicken Sie auf die Steuerung "Online-Hilfe".** Der Zeiger verändert die Form.
- **3. Klicken Sie auf die Steuerung, zu der Hilfe angefordert werden soll.**

So erhalten Sie Hilfe zur Verwendung und Konfigurierung des vorderen Steuerbereichs:

- **1. Lassen Sie sich den zusätzlichen Steuerbereich "Hilfe" anzeigen.**
- **2. Klicken Sie auf die Steuerung "Hilfe" im vorderen Steuerbereich.**

Dadurch wird die Hilfeanzeige und der Hilfeband zum vorderen Steuerbereich angezeigt.

### So verschieben Sie den vorderen Steuerbereich  $\blacktriangledown$ oder einen zusätzlichen Steuerbereich:

Zusätzliche Steuerbereich werden, wie andere Fenster auch, durch Ziehen der Titelleiste verschoben.

Die Hauptanzeige wird mit Hilfe ihrer Griffflächen verschoben.

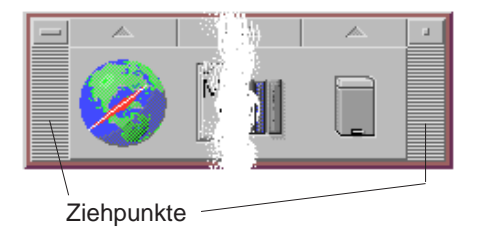

# So verkleinern Sie den vorderen Steuerbereich auf Symbolgröße:

Durch Verkleinerung des vorderen Steuerbereichs wird dieses als Symbol dargestellt.

♦ **Klicken Sie im vorderen Steuerbereich auf die Taste für Symbolgröße.**

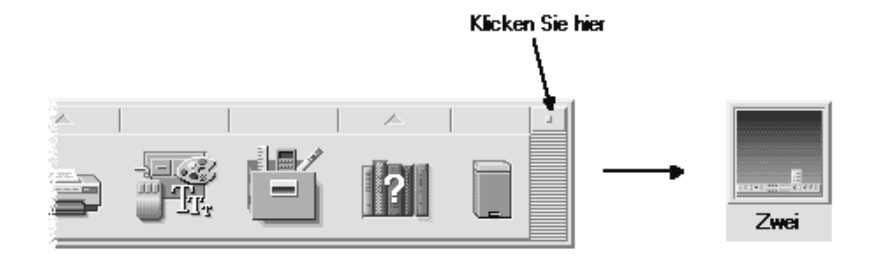

Das Fenstersymbol des vorderen Steuerbereich wird durch den Arbeitsbereichsnamen gekennzeichnet.

# Beschreibung des vorderen **Steuerbereichs**

Dieser Abschnitt führt in die Inhalte des Hauptsteuerbereichs und der zusätzlichen Steuerbereiche ein. Ihr vorderer Steuerbereich kann auch mit anderen oder zusätzlichen Bedienungselementen angepaßt werden.

# Hauptsteuerbereich

Die folgende Tabelle beschreibt die Bedienungselemente des Hauptsteuerbereichs.

#### **TABELLE 4–1** Bedienungselemente des Hauptsteuerbereichs

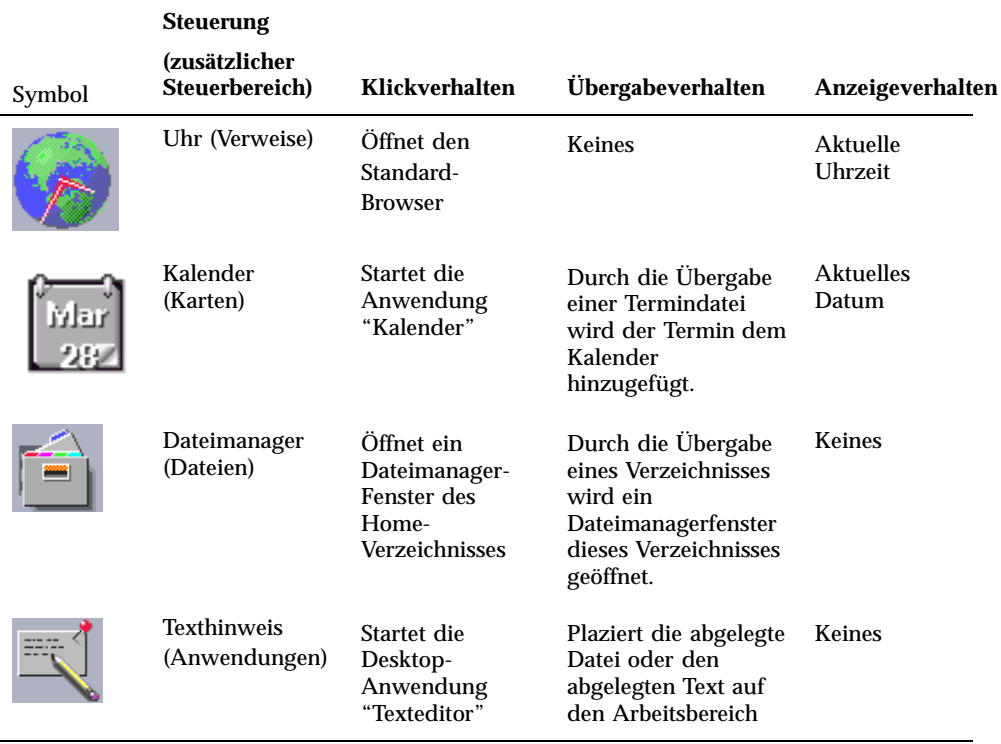

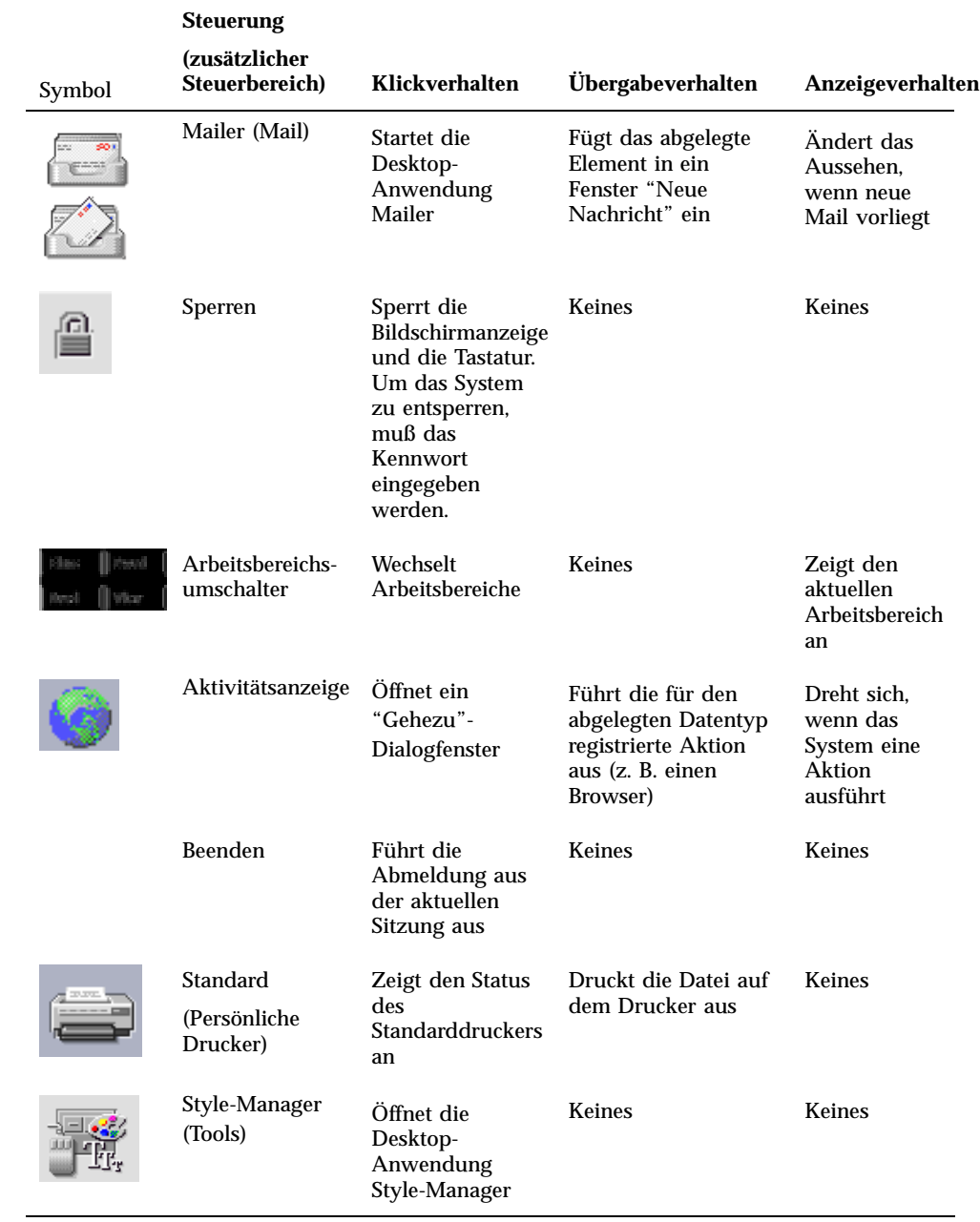

**80** Solaris Common Desktop Environment: Benutzerhandbuch ♦ Oktober 1998

**EXIT** 

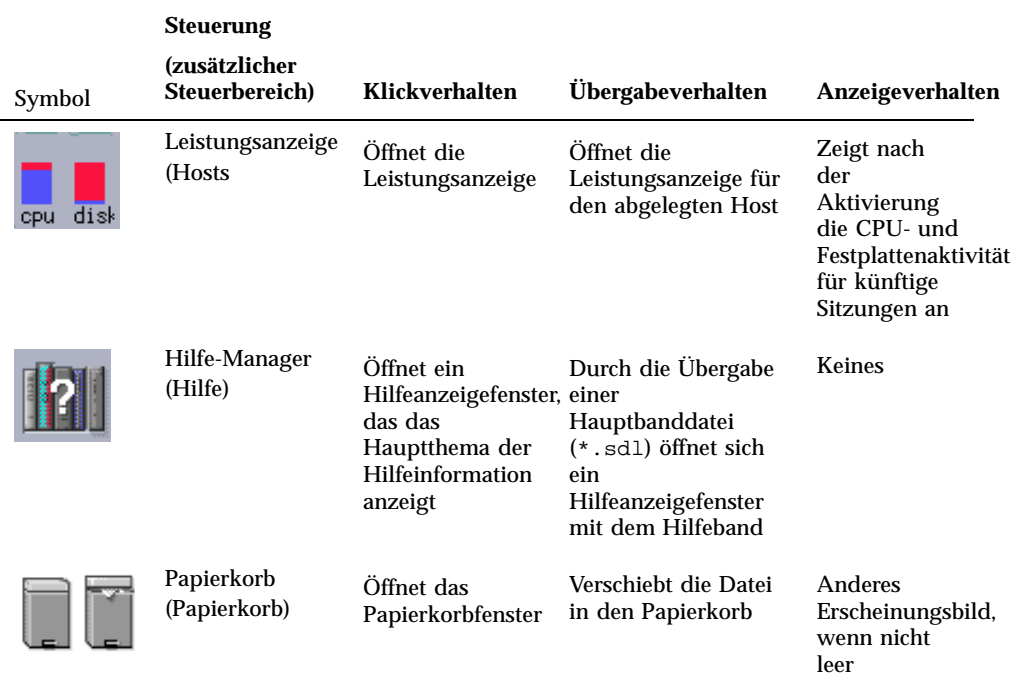

# Zusätzlicher Steuerbereich "Verweise"

Verwenden Sie den zusätzlichen Steuerbereich, um einen Web-Browser zu öffnen, die Sun Microsystems Web-Suchseite (http://search.Sun.com) zu öffnen und Ihre persönlichen Lesezeichen zu verwalten.

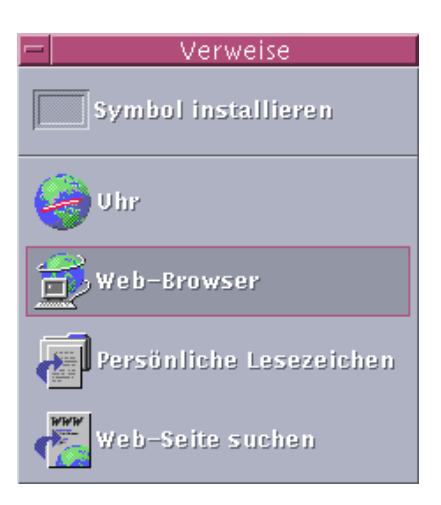

#### **TABELLE 4–2** Bedienungselemente des zusätzlichen Steuerbereichs

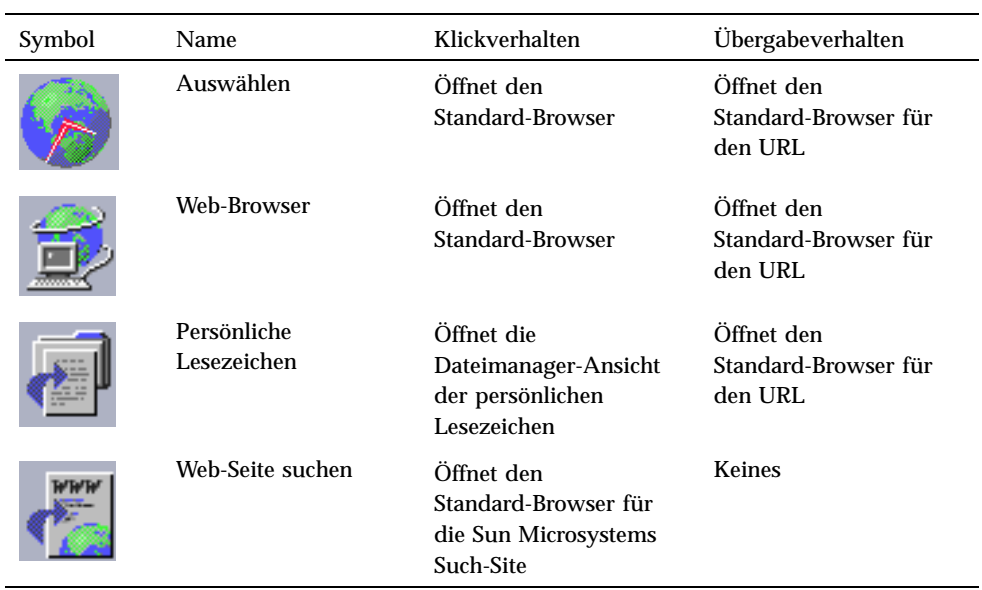

# Zusätzlicher Steuerbereich "Karten"

Der zusätzliche Steuerbereich "Karten" ermöglicht es, den Kalender zu öffnen und nach den Karten von Adressen, Hosts und Mail-Aliasen zu suchen.

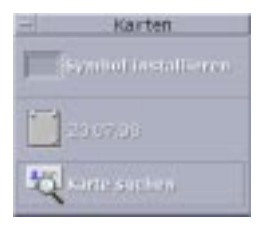

**TABELLE 4–3** Bedienungselemente im zusätzlichen Steuerbereich "Karten"

| Symbol | Name           | Klickverhalten                                                                             | Übergabeverhalten                                                                                              |
|--------|----------------|--------------------------------------------------------------------------------------------|----------------------------------------------------------------------------------------------------|
|        | Arbeitsbereich | Öffnet die Anwendung<br>"Kalender" für das<br>aktuelle Datum und den<br>aktuellen Benutzer | Richtet den abgelegten<br>Termin ein                                                                           |
|        | Karte suchen   | Öffnet den<br>Adressen-Manager mit<br>den.<br>Standard-Suchoptionen                        | Öffnet eine abgelegte<br>Karte oder den<br>Adressen-Manager mit<br>Standardoptionen für<br>den abgelegten Text |

# Zusätzlicher Steuerbereich "Datei"

Der zusätzliche Steuerbereich "Dateien" bietet folgende Funktionen:

- Öffnen des Dateimanagers
- Zugriff auf Wechseldatenträger wie CD-ROMs und Disketten
- Prüfen der Dateiattribute
- Durchführen von Befehlen zur Verschlüsselung, Komprimierung und Archivierung
- Dateien und Ordner suchen

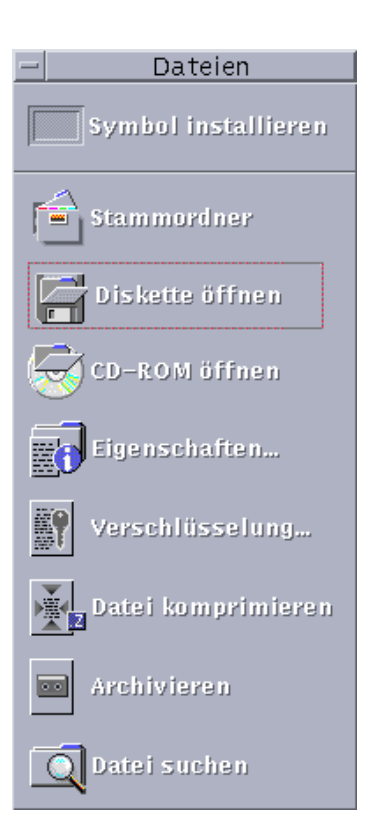

**TABELLE 4–4** Bedienungselemente im zusätzlichen Steuerbereich

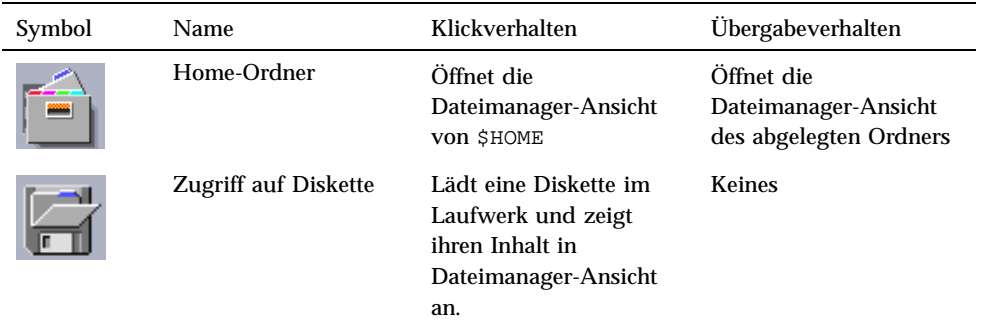

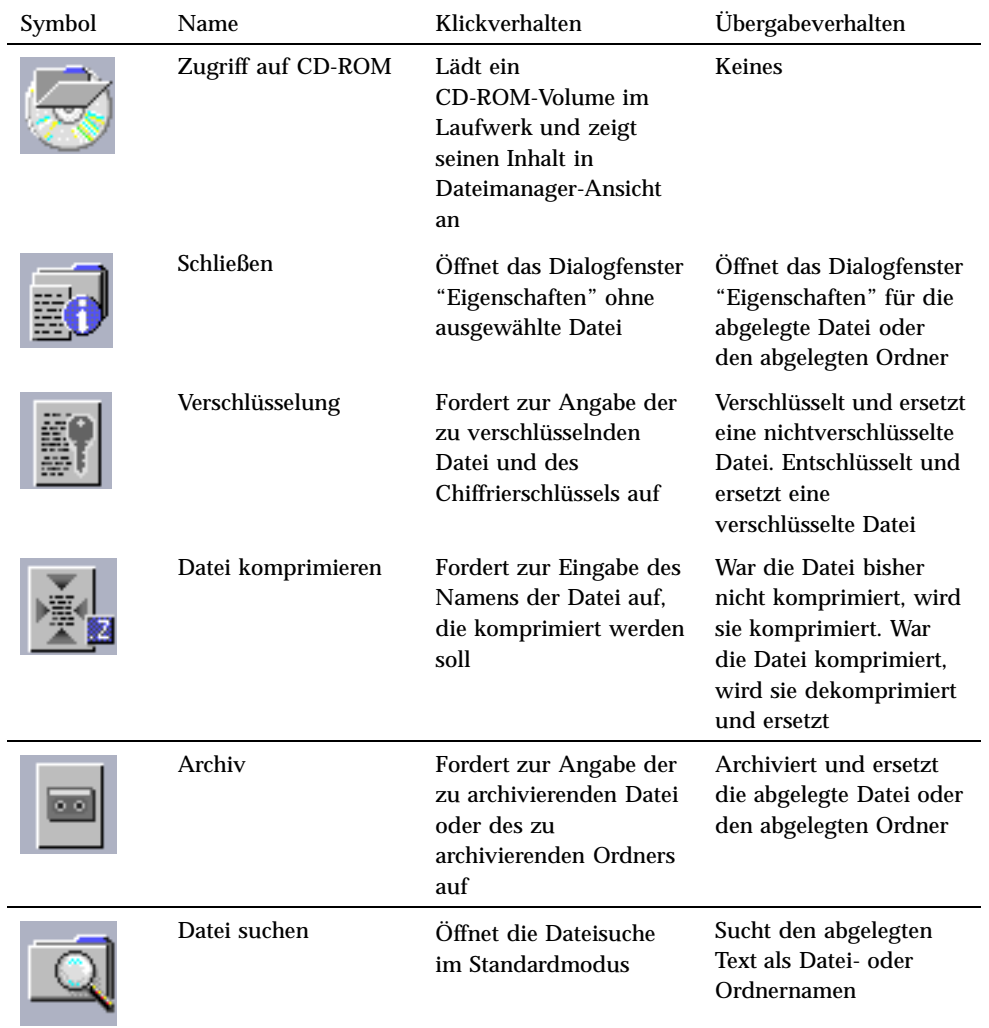

#### **TABELLE P–4** Bedienungselemente im zusätzlichen Steuerbereich *(fortgesetzt)*

# Zusätzlicher Steuerbereich "Anwendungen"

Der zusätzliche Steuerbereich "Anwendungen" ermöglicht es, Text- und Sprachhinweise auf dem Arbeitsbereich zu plazieren, den Texteditor auszuführen und den Application Manager zu öffnen.

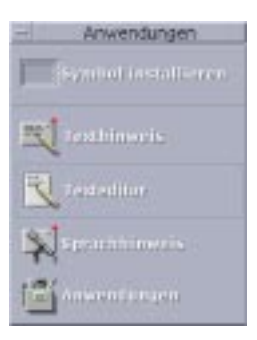

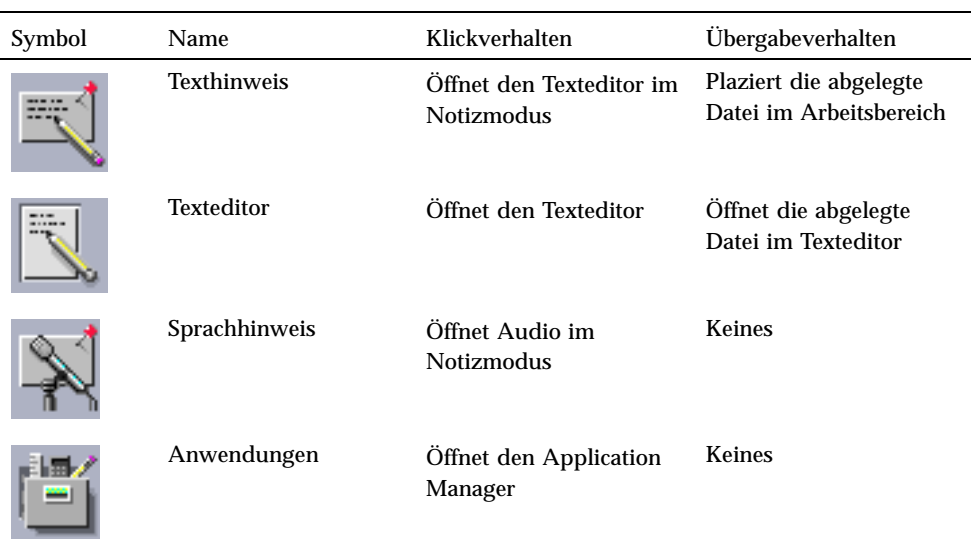

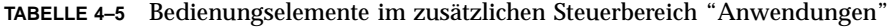

# Zusätzlicher Steuerbereich "Mail"

Der zusätzliche Steuerbereich "Mail" ermöglicht es, Mailer aufzurufen oder eine Verbindung mit dem Alias der Mailbox für Solaris-Vorschläge herzustellen.

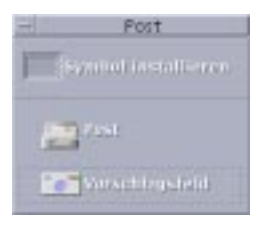

**TABELLE 4–6** Bedienungselemente im zusätzlichen Steuerbereich "Mail"

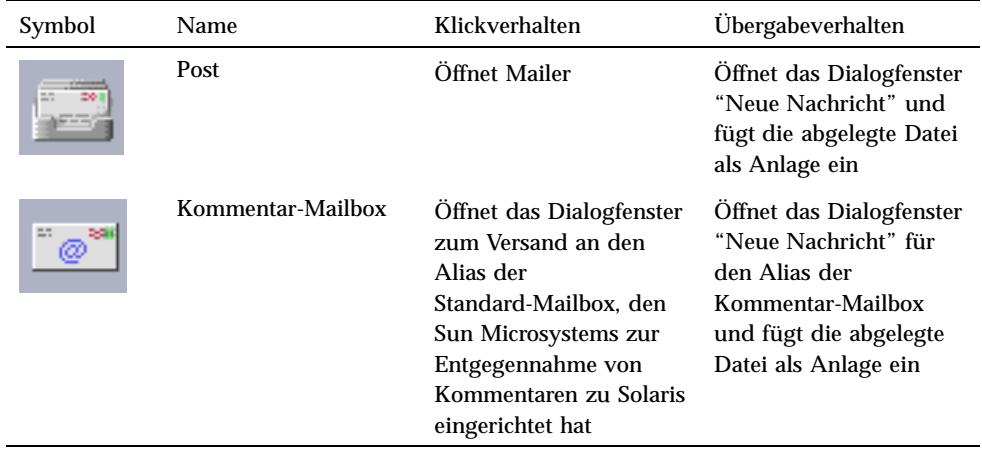

# Zusätzlicher Steuerbereich "Persönliche Drucker"

Der zusätzliche Steuerbereich "Persönliche Drucker" ermöglicht es, Druckaufträge anzuzeigen oder mit allen Druckern des Systems zu arbeiten.

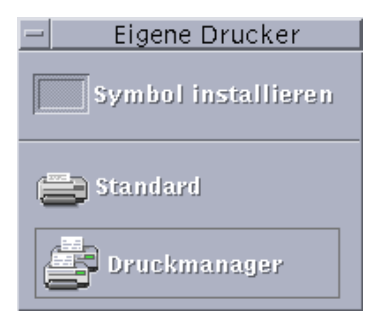

| Symbol | Name         | Klickverhalten                                                               | Übergabeverhalten                                                                                                    |
|--------|--------------|------------------------------------------------------------------------------|----------------------------------------------------------------------------------------------------|
|        | Druckerjobs  | Öffnet die Druckaufträge<br>für Ihren Standarddrucker                        | Gibt die abgelegte Datei<br>auf dem<br>Standarddrucker aus                                                                                                    |
|        | Druckmanager | Öffnet den Druckmanager<br>für alle in Ihrem Netzwerk<br>verfügbaren Drucker | Gibt die abgelegte Datei<br>auf dem gewählten<br>Drucker aus. Diese<br>Methode eignet sich, um<br>auf einen anderen als<br>den Standarddrucker zu<br>drucken. |

**TABELLE 4–7** Bedienungselemente im zusätzlichen Steuerbereich "Persönliche Drucker"

# Zusätzlicher Steuerbereich "Tools"

Der zusätzliche Steuerbereich "Tools" ermöglicht es, Ihre bevorzugten Desktop- und Arbeitsbereichseinstellungen festzulegen, den Prozeß-Manager auszuführen und Fehler in der CDE anzuzeigen.

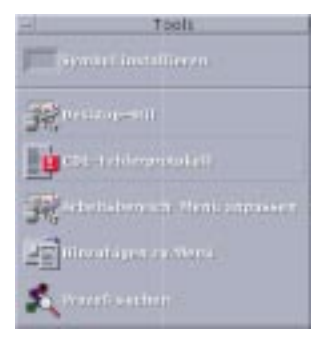

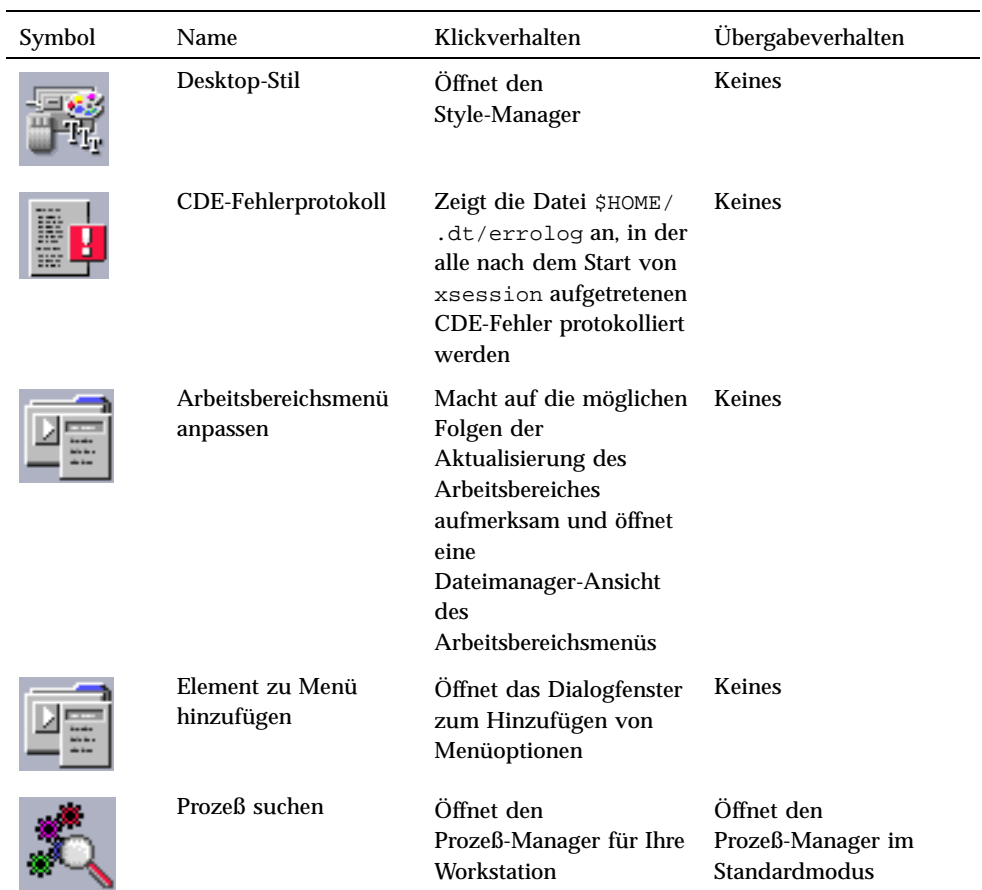

### **TABELLE 4–8** Bedienungselemente im zusätzlichen Steuerbereich "Tools"

# Zusätzlicher Steuerbereich "Hosts"

Der zusätzliche Steuerbereich "Hosts" ermöglicht es, Systeminformationen anzuzeigen, die Host-Leistung zu überwachen, Terminal- und Konsolensitzungen auf Hosts zu öffnen und Hosts zu suchen.

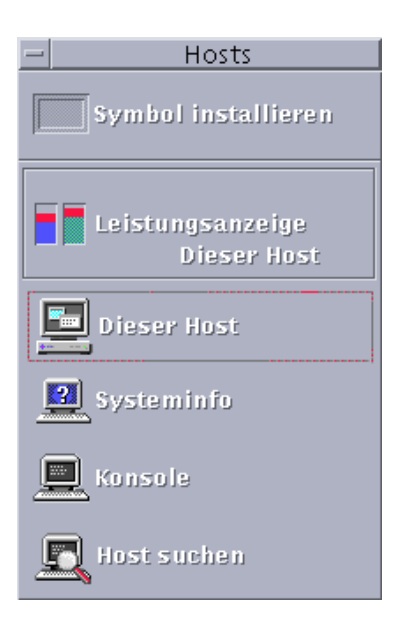

**TABELLE 4–9** Bedienungselemente im zusätzlichen Steuerbereich

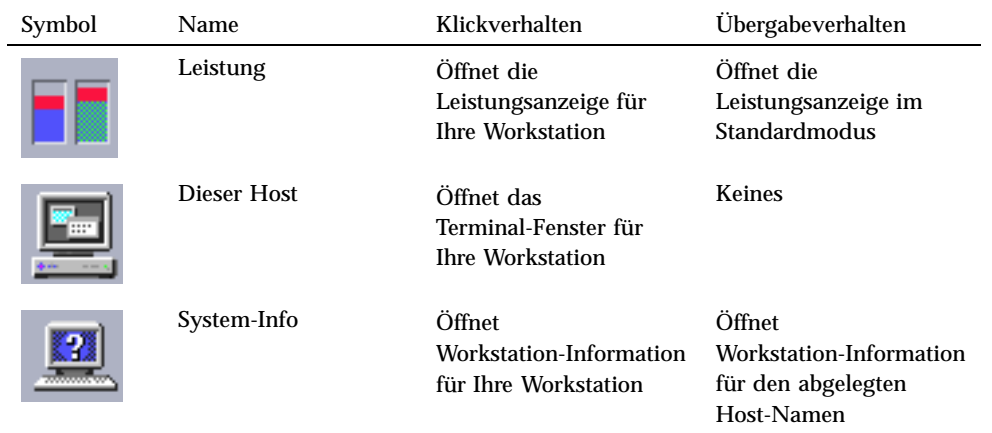

**TABELLE P–9** Bedienungselemente im zusätzlichen Steuerbereich *(fortgesetzt)*

| Symbol | Name        | Klickverhalten                                               | Übergabeverhalten                                       |
|--------|-------------|--------------------------------------------------------------|---------------------------------------------------------|
| W      | Konsole     | Öffnet die Konsole für<br><b>Ihre Workstation</b>            | <b>Keines</b>                                           |
|        | Host suchen | Öffnet den<br>Adressen-Manager zur<br>Suche nach Host-Karten | Sucht nach dem Host<br>für den abgelegten<br>Host-Namen |

# Zusätzlicher Steuerbereich "Hilfe"

Der zusätzliche Steuerbereich "Hilfe" ermöglicht den Zugriff auf AnswerBook2TM -Dokumentationen, den Master-Hilfeband (Hilfe-Manager), die Hilfe für den vorderen Steuerbereich sowie andere Hilfedokumente.

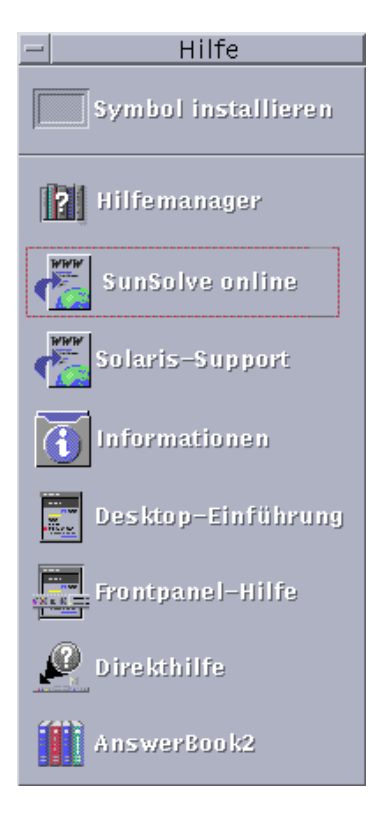

### Neue CDE-Benutzer

Wenn Sie von einer vorherigen Version der CDE aufrüsten und sich einen Überblick über die neuen Funktionen des CDE-Desktops verschaffen möchten, lesen Sie:

- Desktop-Einführung
- Hilfe zum vorderen Steuerbereich

Wenn Sie von OpenWindows auf die CDE umgestiegen sind, lesen Sie:

- Desktop-Einführung
- Hilfe zum vorderen Steuerbereich
- *Solaris Common Desktop Environment: Benutzerhandbuch zum Umstieg*, das über AnswerBook2-Anzeige aufgerufen werden kann.

Wenn Sie von einem anderen Fenstersystem auf die CDE umgestiegen sind, lesen Sie:

- Desktop-Einführung
- Hilfe zum vorderen Steuerbereich
- *Solaris Common Desktop Environment: Benutzerhandbuch*, das über die AnswerBook2-Anzeige aufgerufen werden kann

### Hilfe für Prozeduren

Wenn Sie Informationen zur *Vorgehensweise* für eine Prozedur oder Aufgabe in der CDE benötigen, lesen Sie:

- Hilfe-Manager (suchen Sie in den Hilfebänden nach der Prozedur oder dem Schlüsselwort)
- Die Verfahren im Dokument *Solaris Common Desktop Environment: Benutzerhandbuch*, das über die AnswerBook2-Anzeige aufgerufen werden kann

### Technische Fragen und Unterstützung

Für Systemverwalter enthält das Dokument *Solaris Common Desktop Environment:Benutzerhandbuch für Fortgeschrittene und Systemverwalter* (über die AnswerBook2-Ansicht verfügbar) nützliche Informationen zur Behebung von Konfigurations- und Verwaltungsproblemen.

Systemverwalter, die sich über mögliche Fehler informieren möchten, sollten die folgenden Informationsquellen nutzen: SunSolve™, Online-Informationen, FAQ und Patch-Service von Sun Microsystems. Klicken Sie auf "SunSolve Online", um weitere Informationen zu erhalten. Für Hilfe zu spezifischen Problemen, für die Sie den technischen Support benötigen, klicken Sie auf "Solaris-Support".

Die folgende Tabelle beschreibt die Bedienungselemente des zusätzlichen Steuerbereichs "Hilfe".

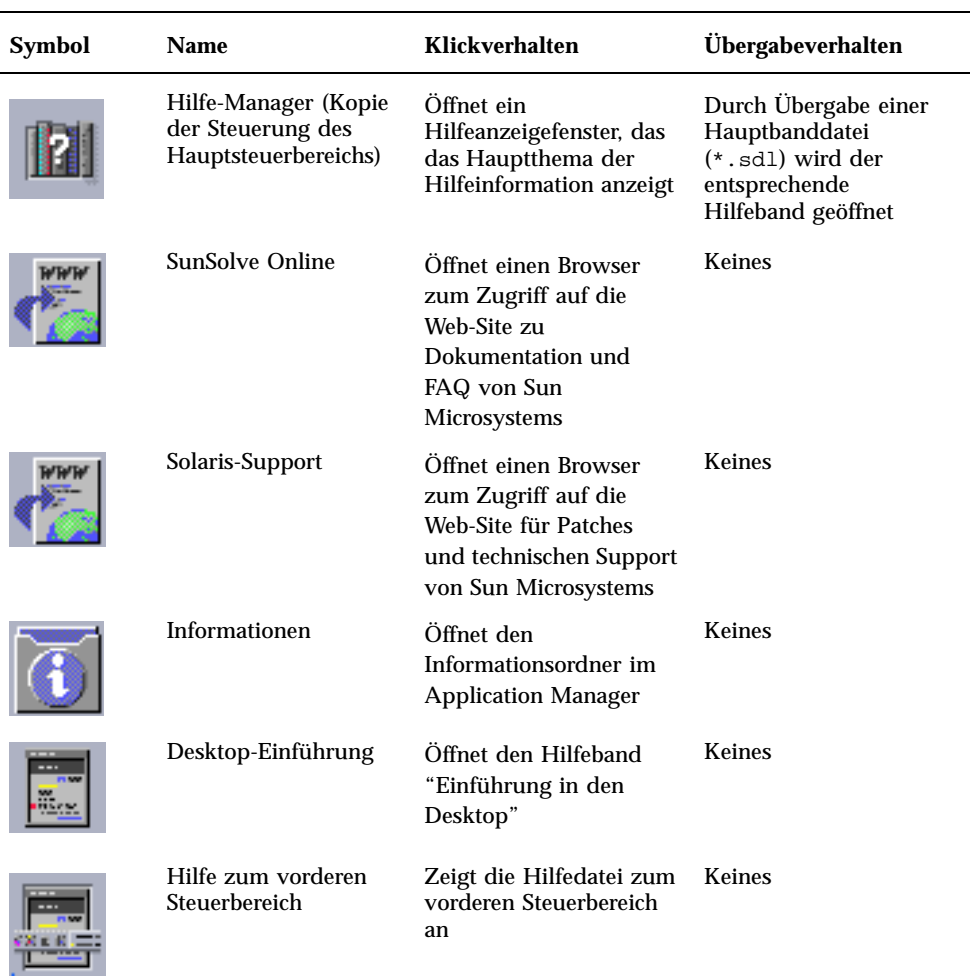

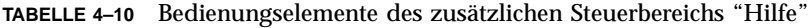

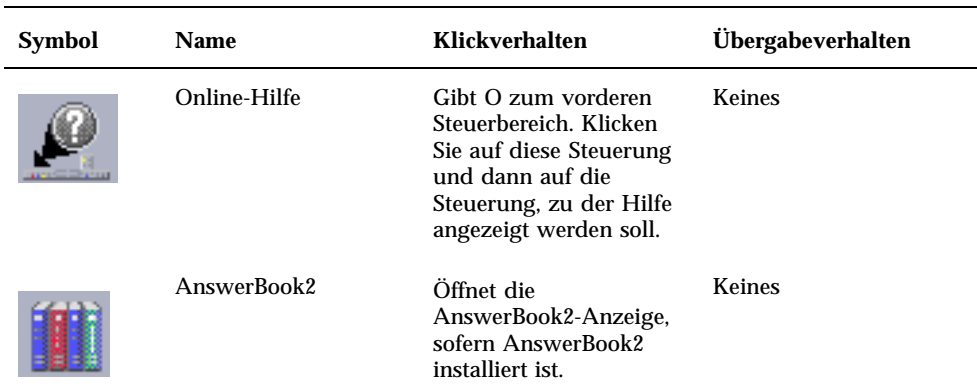

### **TABELLE P–10** Bedienungselemente des zusätzlichen Steuerbereichs "Hilfe" *(fortgesetzt)*

# Zusätzlicher Steuerbereich "Papierkorb"

Der zusätzliche Steuerbereich "Papierkorb" ermöglicht es, Dateien wiederherzustellen und Dateien physisch vom System zu löschen (vernichten).

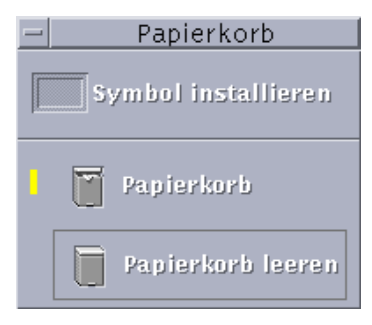

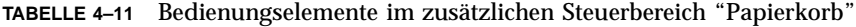

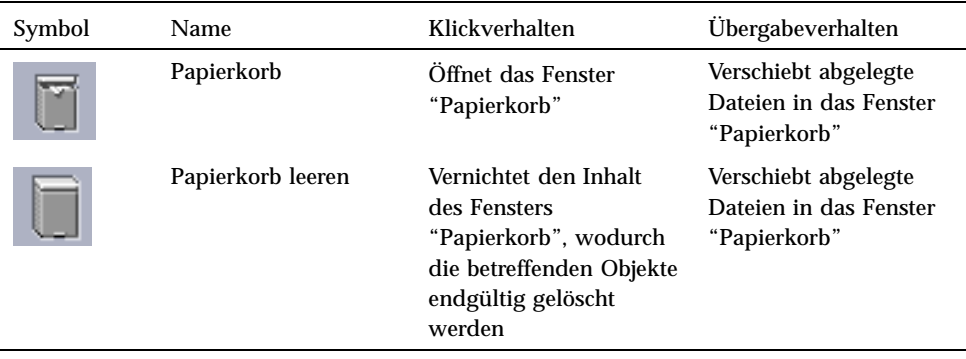

# Anwendungen des vorderen **Steuerbereichs**

Dieser Abschnitt beschreibt einige Anwendungen, die auf dem standardmäßigen vorderen Steuerbereich verfügbar sind. Andere Anwendungen werden in eigenen Kapiteln oder in ihrer Online-Hilfe oder Man Pages beschrieben.

## Wechseln des standardmäßigen Web-Browsers

Der zusätzliche Steuerbereich "Verweise" des vorderen Steuerbereichs enthält eine Web-Browser-Steuerung. Durch Klicken auf die Steuerung wird der Standard-Browser gestartet.

Daraufhin wird Ihre PATH-Umgebung nach dem Befehl netscape (für den Netscape-Browser) oder hot java (für den HotJava™-Browser) durchsucht.

Wird der Befehl netscape zuerst gefunden, wird der Netscape-Browser gestartet. Wird der Befehl hotjava zuerst gefunden, wird der HotJava-Browser gestartet. Wird keiner der beiden Befehle gefunden, erscheint ein Fehlerdialogfenster mit einer Meldung, daß kein Browser gefunden wurde. Wenn beide Befehle, HotJava und Netscape, vorhanden sind und Netscape als Standard-Browser fungieren soll, muß die Zeile

Die Aktion SdtWebClient dient zum Aufruf des standardmäßigen Web-Browsers Ihres Systems. Wenn Sie sicherstellen möchten, daß standardmäßig immer der Netscape-Browser aufgerufen wird, ändern Sie die Einstellung MAP\_ACTION in Ihrer Datei user-prefs.dt zu

MAP\_ACTION SDtWebClient

Wenn Sie sicherstellen möchten, daß standardmäßig immer der HotJava-Browser gestartet wird ändern Sie die Einstellung MAP\_ACTION in Ihrer Datei user-prefs.dt zu

MAP\_ACTION SDtNetscape

Die Datei user-prefs.dt befindet sich in Ihrem Verzeichnis \$HOME/.dt/types. Um eine Datei user-prefs.dt zu erstellen,kopieren Sie die Datei /usr/dt/appconfig/types/C/user-prefs.dt und speichern Sie die Kopie im Verzeichnis \$HOME/.dt/types unter dem Namen user-prefs.dt.

# So ändern Sie die Darstellung der Uhr:

Der zusätzliche Steuerbereich "Verweise" enthält eine Steuerung "Uhr". Wenn Sie darauf klicken, wird eine Analoguhr angezeigt. Sie können diese Steuerung löschen und eine digitale Uhr auf dem Desktop anzeigen. Hierzu gehen Sie folgendermaßen vor:

- **1. Öffnen Sie den zusätzlichen Steuerbereich "Verweise".**
- **2. Klicken Sie mit der Maustaste 3 auf die Steuerung "Web-Browser".** Ein Einblendmenü wird geöffnet.
- **3. Wählen Sie "In vorderen Steuerbereich kopieren".**

Damit wird die Steuerung "Web-Browser" im Hauptsteuerbereich und die Steuerung "Uhr" im zusätzlichen Steuerbereich angezeigt.

**4. Klicken Sie mit Maustaste 3 auf die Steuerung "Uhr".** Ein Einblendmenü wird geöffnet.

#### **5. Wählen Sie "Löschen".**

Die Steuerung "Uhr" wird aus dem zusätzlichen Steuerbereich entfernt.

#### **6. Öffnen Sie den Ordner "Desktop-Anwendungen" im Application Manager.**

#### **7. Doppelklicken Sie auf "Digitaluhr".**

Die Anwendung "Digitaluhr" wird geöffnet und zeigt Datum und Uhrzeit an. Diese Anwendung kann ständig im Arbeitsbereich belassen werden. Vergewissern Sie sich im Style-Manager, daß sie mit Ihren Standard-Sitzungseinstellungen gespeichert wird.

# Arbeiten mit Lesezeichen

Ein Lesezeichen ist eine Datei, die einen Web-URL enthält, oder aber ein Ordner oder eine Anlage mit Lesezeichen darin. Durch Klicken auf das Symbol des Lesezeichens wird die betreffende Web-Seite in Ihrem Standard-Browser angezeigt.

Die CDE verwendet die Dateierweiterung .url zur Identifizierung von Lesezeichen. Doppelklicken Sie auf das Symbol index.html im Ordner für Beispiel-Lesezeichen, um weitere Informationen über Lesezeichen in der CDE zu erhalten.

## Persönliche Lesezeichen

Der zusätzliche Steuerbereich "Verweise" im vorderen Steuerbereich enthält eine Steuerung "Persönliche Lesezeichen". Durch Klicken auf die Steuerung wird eine Dateimanager-Ansicht auf dem Desktop geöffnet. Sie ist zunächst leer. Sie können Lesezeichen erstellen und in diesem Ordner speichern. Diese URLs sind dann einfach über den vorderen Steuerbereich verfügbar.

## Anlegen von Lesezeichen

Es gibt folgende Möglichkeiten, Lesezeichen anzulegen:

- Man zieht den URL-Text in das Fenster "Persönliche Lesezeichen". Dadurch wird eine neue Datei angelegt. Der Name dieser Datei lautet "Untitled.url", es sei denn, es gibt im Ordner "Persönliche Lesezeichen" bereits eine andere Datei mit diesem Namen. In diesem Fall erscheint ein Dialogfenster, in dem man dazu aufgefordert wird, die neue Datei umzubenennen.
- Man zieht den URL-Text auf die Steuerung "Persönliche Lesezeichen" im vorderen Steuerbereich. Dadurch wird eine neue Datei mit der Erweiterung .url angelegt.
- Kopieren eines vorhandenen Lesezeichens: Über das Menü "Ausgewählt" des Dateimanagers kann man ein vorhandenes Lesezeichen in den Ordner "Persönliche Lesezeichen" kopieren. Oder man hält die Taste Strg gedrückt und zieht das Symbol in das geöffnete Fenster "Persönliche Lesezeichen" im Dateimanager oder in die Steuerung "Persönliche Lesezeichen" des vorderen Steuerbereichs.

Man kann Lesezeichen mit allen URLs anlegen, die normalerweise zur Verfügung stehen, zum Beispiel als URLs mit http-Adressen.

### Gemeinsame Lesezeichen

Wenn Sie einen URL-Text oder eine Lesezeichen-Datei auf dem Mail-Symbol des vorderen Steuerbereichs ablegen, wird ein Mailer-Fenster zum Erstellen mit der geöffnet, welches das entsprechende Lesezeichen als Anlage enthält.

# Suchen von Web-Seiten

Die Steuerung "Web-Seite suchen" im zusätzlichen Steuerbereich "Verweise" ermöglicht Ihnen den Zugriff auf eine Such-Site von Sun Microsystems, http:// search.sun.com/. Auf dieser Site können Sie in ausgewählten Sites von Sun Microsystems oder im gesamten Internet suchen.

Möglicherweise ist diese Such-Site für Sie nützlicher als die normalen kommerziellen Sites, wenn Sie nach Informationen im Zusammenhang mit Sun Microsystems und dessen Produkten suchen.

## Verwenden von Verschlüsselung

Die Steuerung "Verschlüsselung" im zusätzlichen Steuerbereich "Dateien" ermöglicht es, Dateien mit Hilfe der Standard-Verschlüsselungsanwendung zu verschlüsseln und entschlüsseln. Die standardmäßig mit Solaris gelieferte Schlüsselanwendung ist crypt und wird auf der Man Page crypt beschrieben.

### So verschlüsseln Sie eine Datei:

Sie können eine Datei nach einer der nachstehenden Methoden verschlüsseln:

- ♦ **Klicken Sie auf "Verschlüsseln" im Ordner "Systemverwaltung" des Application Managers. Geben Sie in dem jetzt angezeigten Dialogfenster die Datei und den Chiffrierschlüssel ein.**
- ♦ *Oder* **klicken Sie auf das Symbol "Verschlüsselung" des zusätzlichen Steuerbereichs "Dateien", und geben Sie in dem jetzt angezeigten Dialogfenster die Datei und den Chiffrierschlüssel ein.**
- ♦ *Oder* **ziehen Sie die Datei auf das Symbol "Verschlüsselung" des zusätzlichen Steuerbereichs "Dateien", und geben Sie in dem daraufhin angezeigten Dialogfenster die Datei und den Chiffrierschlüssel ein.**

Die Datei wird verschlüsselt, UU-codiert und an ihrer ursprünglichen Position gespeichert.

### So entschlüsseln Sie eine Datei:

Sie können eine Datei nach einer der nachstehenden Methoden entschlüsseln:

♦ **Klicken Sie auf "Entschlüsseln" im Ordner "Desktop\_Tools" des Application Managers, und geben Sie im Dialogfenster die Datei und den Chiffrierschlüssel ein.**

**<sup>98</sup>** Solaris Common Desktop Environment: Benutzerhandbuch ♦ Oktober 1998

♦ *Oder* **ziehen Sie die Datei auf das Symbol "Verschlüsselung" des zusätzlichen Steuerbereichs "Dateien", und geben Sie in dem daraufhin angezeigten Dialogfenster die Datei und den Chiffrierschlüssel ein.**

Die Datei wird UU-codiert, verschlüsselt und an ihrer ursprünglichen Position gespeichert.

**Tip -** Sie können eine Datei entschlüsseln, indem Sie im Dateimanager-Fenster darauf doppelklicken.

# Verwenden der Komprimierung

Die Steuerung "Datei komprimieren" im zusätzlichen Steuerbereich "Dateien" ermöglicht es, Dateien mit Hilfe der Standard-Komprimierungsanwendung zu komprimieren oder zu dekomprimieren. Die Funktionen zum Komprimieren und Dekomprimieren sind auch über die Symbole "Datei komprimieren" bzw. "Datei dekomprimieren" im Application Manager verfügbar.

Die standardmäßig mit Solaris gelieferte Komprimierungsanwendung, compress (siehe Beschreibung auf der Man Page crypt, verwendet die adaptive Codierung nach Lempel-Ziv. Komprimierte Dateien erhalten die Erweiterung .z.

**Tip -** Wenn Sie mit der GNUCompress-Komprimierung für bestimmte Dateitypen bessere Ergebnisse erzielen, können Sie diese Komprimierung verwenden, indem Sie mit der Maustaste 3 auf die Datei klicken und "GNU Compress" aus dem Einblendmenü wählen.

### So komprimieren Sie eine Datei:

- ♦ **Klicken Sie auf "Datei komprimieren" im Ordner "Desktop\_Tools" des Application Managers, und geben Sie im Dialogfenster die zu komprimierende Datei an.**
- ♦ *Oder* **klicken Sie auf das Symbol "Datei komprimieren" des zusätzlichen Steuerbereichs "Dateien" und geben Sie in dem jetzt angezeigten Dialogfenster die Datei an.**
- ♦ *Oder* **ziehen Sie die Datei auf das Symbol "Komprimierung" des zusätzlichen Steuerbereichs "Dateien".**

Die Datei wird komprimiert, mit der Erweiterung . z versehen und an ihrer ursprünglichen Position ersetzt.

### So können Sie eine Datei dekomprimieren oder wiederherstellen:

- ♦ **Klicken Sie auf "Datei dekomprimieren" im Ordner "Desktop\_Tools" des Application Managers, und geben Sie im Dialogfenster die Datei an.**
- ♦ *Oder* **ziehen Sie die Datei auf das Symbol "Komprimierung" des zusätzlichen Steuerbereichs "Dateien".**

Die Datei wird dekomprimiert, ihre Erweiterung . z entfernt und an ihrer ursprünglichen Position ersetzt.

**Tip -** Sie können eine Datei dekomprimieren, indem Sie im Dateimanager-Fenster darauf doppelklicken.

## Verwenden der Archivierung

Die Steuerung "Archiv" im zusätzlichen Steuerbereich "Dateien" ermöglicht es, Dateien mit dem Befehl (tar) zu archivieren und zu dekomprimieren. Tar-Befehle sind auch über die Symbole "Archiv", "Archiv dekomprimieren" und "Archivinhaltsliste" im Application Manager verfügbar.

Die standardmäßig mit Solaris gelieferte Archivierungswendung ist tar und wird auf der Man Page tar beschrieben. Standardmäßig erhalten archivierte Dateien die Erweiterung .tar.

So archivieren Sie eine Datei:

- ♦ **Klicken Sie auf "Archiv" im Ordner "Desktop\_Tools" des Application Managers, und geben Sie im Dialogfenster die entsprechenden Datei und Ordnernamen ein.**
- ♦ *Oder* **klicken Sie auf das Symbol "Archiv" des zusätzlichen Steuerbereichs "Dateien", und geben Sie in dem jetzt angezeigten Dialogfenster die entsprechenden Datei- und Ordnernamen ein.**
- ♦ *Oder* **ziehen Sie die Datei auf das Symbol "Archiv" des zusätzlichen Steuerbereichs "Dateien".**

Die Datei wird komprimiert, mit der Erweiterung .tar versehen und an ihrer ursprünglichen Position ersetzt.

So dekomprimieren Sie eine archivierte Datei:

- ♦ **Klicken Sie auf "Archiv dekomprimieren" im Ordner "Desktop\_Tools" des Application Managers, und geben Sie im Dialogfenster die Datei an.**
- ♦ *Oder* **ziehen Sie die Datei auf das Symbol "Archiv" des zusätzlichen Steuerbereichs "Dateien".**

Die Datei wird dekomprimiert, ihre Erweiterung .tar entfernt und an ihrer ursprünglichen Position ersetzt.

**Tip -** Sie können eine Datei dekomprimieren, indem Sie im Dateimanager-Fenster darauf doppelklicken.

## Verwenden der Kommentar-Mailbox

Die Steuerung "Kommentar-Mailbox" im zusätzlichen Steuerbereich "Mail" ermöglicht es, eine E-Mail an eine Produktverbesserungs-Mailbox von Sun Microsystems zu senden.

Sie können die Kommentar-Mailbox für folgende Nachrichten verwenden:

- Vorschläge für weitere Anwendungen, Dienstprogramme und Services für Solaris
- Vorschläge zur Verbesserung vorhandener Dienste und Anwendungen
- Mitteilung über Funktionalität und Nomenklatur, die in Ihren Augen schwierig zu verstehen, zu erlernen oder zu verwenden sind

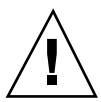

**Achtung -** Die Kommentar-Mailbox bietet Ihnen keine garantierte Service-Ebene. Bei Problemen oder Fehlern, die Sie beheben müssen, verwenden Sie den normalen Weg für Fehlerberichte über das Distributorennetz.

# Verwenden von Workstation-Information

Wenn Sie auf "System-Info" des zusätzlichen Steuerbereichs "Hosts" klicken, wird das Dialogfenster "Workstation-Information" geöffnet. Die darin angezeigten Informationen sind vor allem für Systemverwalter und Mitarbeiter des technischen Supports von Bedeutung. Folgende Informationen werden angezeigt:

- Benutzer-Identifizierung
- System-Identifizierung
- Verwendung und Zuweisung des Hauptspeichers

- Version der Betriebssystemumgebung und der CDE
- Informationen über die aktuelle Sitzung

**Tip -** Es ist über die Workstation-Information nicht möglich, die Größe des zugewiesenen physischen Speichers zu ändern. Informationen über die Einrichtung des Swap-Bereichs finden Sie auf der Man Page swap(1M).

# Anpassen des vorderen Steuerbereichs

Sie haben die Möglichkeit, das Aussehen und den Inhalt der zusätzlichen Steuerbereiche des Hauptsteuerbereichs folgendermaßen zu ändern:

- Hinzufügen von Bedienungselementen in zusätzliche Steuerbereiche
- Austauschen von Bedienungselementen zwischen Hauptsteuerbereich und zusätzlichem Steuerbereich
- Hinzufügen von zusätzliche Steuerbereichen
- Hinzufügen und Entfernen von Arbeitsbereichen
- Umbenennen von Arbeitsbereichen

Für andere Anpassungsoptionen muß eine Konfigurationsdatei für den vorderen Steuerbereich erstellt oder bearbeitet werden. Diese Optionen werden im Dokument *Solaris Common Desktop Environment: Benutzerhandbuch für Fortgeschrittene und Systemverwalter* beschrieben.

## So plazieren Sie eine Steuerung eines zusätzlichen Steuerbereichs in den Hauptsteuerbereich:

- **1. Klicken Sie mit der Maustaste 3 auf die Steuerung des zusätzlichen Steuerbereichs, die Sie in den Hauptsteuerbereich plazieren möchten.**
- **2. Wählen Sie "In vorderen Steuerbereich kopieren" aus dem Einblendmenü der Steuerung.**

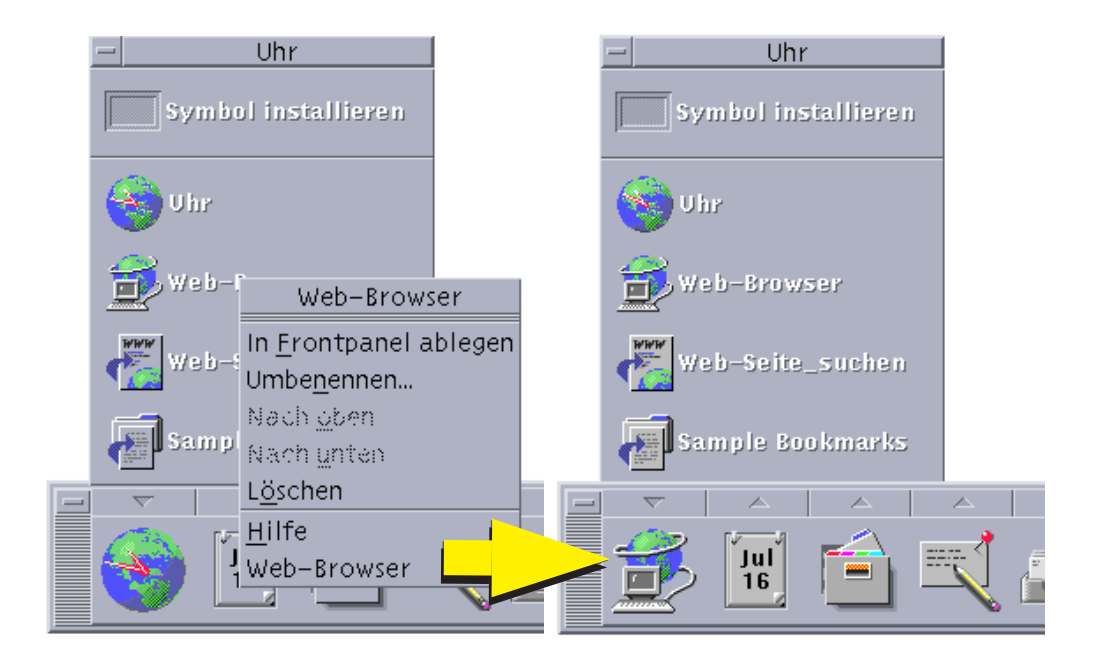

# So fügen Sie ein Anwendungs- oder anderes Symbol zu einem zusätzlichen Steuerbereich hinzu:

Dem vorderen Steuerbereich kann jede Art von Dateimanager- oder Application Manager Symbol hinzugefügt werden. Am bequemsten ist es jedoch, wenn Anwendungssymbole hinzugefügt werden.

- **1. Das Symbol des Objektes im Dateimanager oder Application Manager anzeigen.**
- **2. Zeigen Sie den zusätzlichen Steuerbereich an, dem das Objekt hinzugefügt werden soll.**
- **3. Ziehen Sie das Objekt auf die Steuerung "Symbol installieren", und legen Sie es darauf ab.**

## Arbeiten mit installierten Symbolen

Das Verhalten von Bedienungselementen, die dem vorderen Steuerbereich mit Hilfe der Steuerung "Symbol installieren" hinzugefügt wurden, hängt von der Art des abgelegten Symbols ab.

- Datei Verhält sich wie das Symbol der Datei im Dateimanager
- Ordner Öffnet eine Dateimanager-Ansicht des Ordners
- Anwendungsgruppe Öffnet eine Application-Manager-Ansicht der Anwendungsgruppe
- Anwendungssymbol Verhält sich wie das Symbol der Anwendung im Dateimanager oder Application Manager

# Hinzufügen und Entfernen von zusätzlichen Steuerbereichen

Jede Steuerung des Hauptsteuerbereichs kann über einen zusätzlichen Steuerbereich verfügen.

So fügen Sie einen zusätzlichen Steuerbereich hinzu:

- **1. Klicken mit der Maustaste 3 auf eine Steuerung im Hauptsteuerbereich, der noch über keinen zusätzlichen Steuerbereich verfügt.**
- **2. Wählen Sie aus dem Einblendmenü die Steuerung "Zusätzlichen Steuerbereich hinzufügen".**

So entfernen Sie einen zusätzlichen Steuerbereich:

- **1. Klicken Sie mit der Maustaste 3 auf die Steuerung, deren zusätzlicher Steuerbereich entfernt werden soll.**
- **2. Wählen Sie "Zusätzlichen Steuerbereich löschen" aus dem Einblendmenü der Steuerung.**

## So ersetzen Sie eine Steuerung im Hauptsteuerbereich:

Der einfachste Weg, eine Steuerung im Hauptsteuerbereich zu ersetzen, besteht darin, sie gegen eine Steuerung eines zusätzlichen Steuerbereichs auszutauschen.

Verfügt die Steuerung über keinen zusätzlichen Steuerbereich, dann kann sie entweder temporär oder permanent erstellt werden.

- **1. Besitzt die zu ersetzende Steuerung keinen zusätzlichen Steuerbereich, muß ein solcher erstellt werden, indem aus dem Einblendmenü die Steuerung "Zusätzlichen Steuerbereich hinzufügen" gewählt wird.**
- **2. Zeigen Sie den neuen zusätzlichen Steuerbereich an.**
- **3. Falls die Steuerung, díe den Hauptsteuerbereich gestellt werden soll, noch nicht im zusätzlichen Steuerbereich vorhanden ist, muß sie ihm hinzugefügt werden.** Weitere Informationen finden Sie im Abschnitt "So fügen Sie ein Anwendungsoder anderes Symbol zu einem zusätzlichen Steuerbereich hinzu:" auf Seite 103.
- **4. Wählen Sie aus dem Einblendmenü des zusätzlichen Steuerbereichs den Befehl "In Hauptsteuerbereich kopieren".**

## ▼ So entfernen Sie alle Benutzeranpassungen:

**Hinweis -** Diese Prozedur betrifft nicht die erweiterten Anpassungen, die durch ein manuelles Bearbeiten der Konfigurationsdateien des vorderen Steuerbereichs entstanden sind.

**1. Öffnen Sie den Application Manager, und doppelklicken Sie auf das Anwendungsgruppensymbol "Desktop\_Steuerungen".**

#### **2. Doppelklicken Sie auf "Vorderen Steuerbereich wiederherstellen".**

Die Bildschirmanzeige wird für einige Sekunden dunkel, während der Arbeitsbereichsmanager neu gestartet wird.

Die Aktion "Vorderen Steuerbereich wiederherstellen" entfernt alle Anpassungen, die mit Hilfe der folgenden Elemente vorgenommen wurden:

Steuerung "Symbol installieren"

# Anpassen des Arbeitsbereichs

Der Arbeitsbereichsumschalter des vorderen Steuerbereichs kann dazu verwendet werden, Arbeitsbereiche umzubenennen und die Anzahl der Arbeitsbereiche zu verändern.

## So benennen Sie einen Arbeitsbereich um:

- **1. Auf die Arbeitsbereichstaste des Arbeitsbereiches zeigen, der umbenannt werden soll.**
- **2. Wählen Sie "Umbenennen" aus dem Einblendmenü der Schaltfläche (das durch Drücken von Umschalt+F10 oder Klicken mit der Maustaste 3 geöffnet wird).** Die Arbeitsbereichstaste wird zu einem Textfeld.
- **3. Das Textfeld bearbeiten.**
- **4. Die Eingabetaste drücken.**

# So fügen Sie einen Arbeitsbereich hinzu:

- **1. Auf eine beliebige Stelle im Arbeitsbereichsumschalter zeigen und Maustaste 3 drücken, um das Einblendmenü anzuzeigen.**
- **2. Wählen Sie "Arbeitsbereich hinzufügen" aus dem Einblendmenü.** Der neue Arbeitsbereich, der als NEU bezeichnet wird, wird am Ende der bereits bestehenden Arbeitsbereiche positioniert.
- **3. Den Arbeitsbereich umbenennen (siehe** "So benennen Sie einen Arbeitsbereich um: " auf Seite 106**).**

## So entfernen Sie einen Arbeitsbereich:

Wird ein Arbeitsbereich entfernt, der Fenster enthält, dann werden diese Fenster in den nächsten Arbeitsbereich verschoben.

- **1. Auf die Arbeitsbereichstaste des Arbeitsbereiches zeigen, der entfernt werden soll.**
- **2. Wählen Sie "Löschen" aus dem Einblendmenü der Schaltfläche (das durch Drücken von Umschalt+F10 oder Klicken mit der Maustaste 3 geöffnet wird).**

## So passen Sie die Bedienungselemente in der Arbeitsbereichsumschaltung an:

Hierbei handelt es sich um eine weiterführende Aufgabe, für die eine Konfigurationsdatei des vorderen Steuerbereichs erstellt werden muß. Die fortgeschrittenen Anpassungsoptionen werden im Dokument *Solaris Common Desktop Environment: Benutzerhandbuch für Fortgeschrittene und Systemverwalter* beschrieben.

Zu Beginn verfügt der Arbeitsbereichsumschalter über folgende vier Positionen:

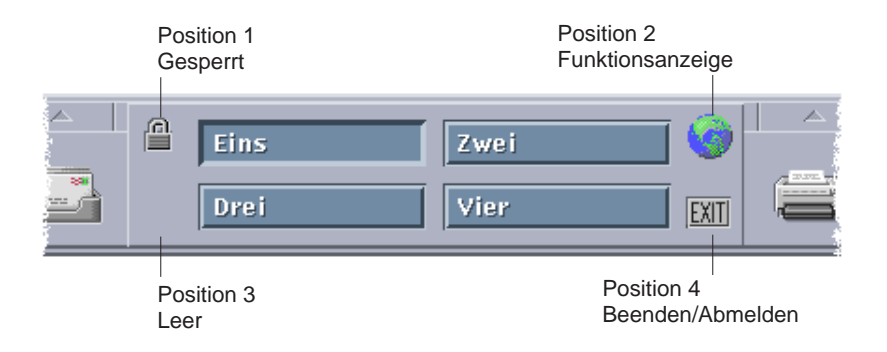

Um eines dieser Bedienungselemente zu ersetzen, kann folgende Prozedur verwendet werden. (Der leere Bereich des Arbeitsbereichsumschalters ist ebenfalls eine Steuerung.)

**1. Installieren Sie die Anwendung, die in den Schalter des zusätzlichen Steuerbereichs "Anwendungen" aufgenommen werden soll.**

Möchten Sie dem Umschalter beispielsweise eine Steuerung "Systembelastungsanzeige" hinzugefügt werden, ziehen Sie diese von der Anwendungsgruppe "Desktop\_Tools" in den zusätzlichen Steuerbereich "Anwendungen".

**2. Ermitteln Sie die Position der Konfigurationsdatei für den vorderen Steuerbereich, bei der Installation der Steuerung im zusätzlichen Steuerbereich "Anwendungen" automatisch erstellt wurde. Die Definition befindet sich im Verzeichnis** *\$HOME*/.dt/types/fp\_dynamic**.**

Wird beispielsweise die Steuerung "Systembelastungsanzeige" zum zusätzlichen Steuerbereich "Anwendungen" hinzugefügt, dann wird die Datei Xload1.fp erstellt.

- **3. Verschieben Sie die Datei aus dem Verzeichnis** *\$HOME*/.dt/types/fp\_dynamic **in das Verzeichnis** *\$HOME*/.dt/types**.**
- **4. Öffnen Sie die Datei im** *\$HOME*/.dt/types **Verzeichnis zum Bearbeiten.** Bearbeiten Sie die Zeilen, die den CONTAINER\_TYPE und CONTAINER\_NAME definieren, wie folgt:

CONTAINER\_TYPE SWITCH CONTAINER\_NAME Switch

**5. Die Zeile bearbeiten, die die Position definiert (**POSITION\_HINTS **). Um beispielsweise die Steuerung auf die Leerposition zu stellen, muß folgendes eingestellt werden:**

POSITION HINTS 3

#### **6. Die Konfigurationsdatei speichern.**

- **7. Erstellen Sie eine andere Datei im Verzeichnis** *\$HOME*/.dt/types**.** Der Dateiname muß die Erweiterung .fp besitzen. Beispielsweise können Sie eine neue Datei*\$HOME*/.dt/types/DeleteBlank.fp erstellen.
- **8. Die Datei öffnen, um sie zu bearbeiten.**

#### **9. /usr/dt/appconfig/types/**

Die Datei ist schreibgeschützt. Sie darf nicht bearbeitet werden.

#### **10. /usr/dt/appconfig/types/**

Dies ist beispielsweise die Definition für die Steuerung Blank:

CONTROL Blank {

TYPE blank CONTAINER\_NAME Switch CONTAINER\_TYPE SWITCH POSITION\_HINTS 3 ICON FpblnkS HELP\_TOPIC FPOnItemSwitch HELP\_VOLUME FPanel }

**11. Kopieren Sie die Definition der Steuerung, die ersetzt werden soll, aus der Datei** /usr/dt/appconfig/types/*sprachen* /dtwm.fp **in die neue Konfigurationsdatei.**

Kopieren Sie beispielsweise die Definition der Steuerung "Blank" in die neue Datei *\$HOME*/.dt/types/DeleteBlank.fp.

**12. Am Ende der Definition wird die Zeile** DELETE True **in geschweiften Klammern hinzugefügt:**

```
CONTROL Blank
{
 … HELP_VOLUME FPanel
DELETE True
}
```
**13. Die Datei speichern.**

**14. "Arbeitsbereich erneut starten" aus dem Menü "Arbeitsbereich" auswählen.**

## Vordere Steuerbereiche und mehrere Bildschirme

Die CDE für Solaris unterstützt *multi-headed* Systeme oder mehrere Bildschirme auf derselben Workstation. Dadurch erhalten Sie eine effiziente Möglichkeit, um zusätzlichen Platz zu Ihrem CDE-Desktop hinzuzufügen. Standardmäßig besitzt jeder Bildschirm Ihres Systems seinen eigenen vorderen Steuerbereich.

Jeder vordere Steuerbereich wird von der CDE separat behandelt, so daß Änderungen auf einem vorderen Steuerbereich keinen Einfluß auf die anderen vorderen Steuerbereiche haben. Siehe "Verschiedene Konfigurationen" und "Erweiterte Konfiguration des vorderen Steuerbereichs " im Dokument *Solaris Common Desktop Environment: Benutzerhandbuch für Fortgeschrittene und Systemverwalter*.
# Verwendung des Dateimanagers

Der Dateimanager dient dazu, Desktop-Objekte wie Dateien, Ordner und Anwendungen zu erstellen, zu suchen und zu verwenden. Jedes Objekt wird im Dateimanager durch ein Symbol dargestellt.

- "Einführung des Dateimanagerfensters und des Desktops" auf Seite 112
- Bearbeiten von Dateien und Ordnern" auf Seite 123
- "Positionieren auf Ordner und Unterordner" auf Seite 127
- "Eigentumsrechte und Sicherheit für Dateien und Ordner" auf Seite 131
- "Löschen von Objekten in den Papierkorb" auf Seite 130
- "Verwenden der Objekte des Dateimanagers auf dem Desktop" auf Seite 147
- "Verwenden der Dateisuche" auf Seite 149
- "Anpassen der Dateimanagerfenster" auf Seite 156
- "Verwenden von Wechsel-Datenträgern mit dem Dateimanager" auf Seite 165

Öffnen des Dateimanagers:

♦ **Klicken Sie auf die Steuerung "Dateimanager" im vorderen Steuerbereich.**

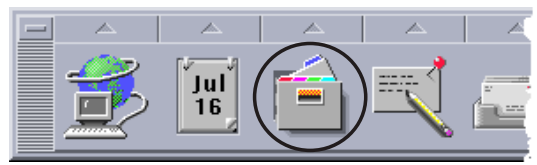

**111**

# Einführung des Dateimanagerfensters und des Desktops

Das Hauptfenster des Dateimanagers zeigt einen Ordner des Systems. Der Ordner, der gegenwärtig angezeigt wird, wird *aktueller Ordner* genannt.

**HAR HANN** 

- Aktueller Ordnerpfad Zeigt eine symbolische Übersicht über den Pfad des aktuellen Ordners an (durch Doppelklicken kann der Pfad gewechselt werden)
- Menüleiste und Menüs Enthält die im Dateimanager verfügbaren Befehle
- Objektanzeigebereich Zeigt die Objekte (Dateien und Ordner) im aktuellen Arbeitsordner
- Objektsymbole Zeigt die Dateien und Ordner des aktuellen Ordners in Symbolform an

# Grundlegende Dateisystemkonzepte

Dieser Abschnitt beschreibt grundlegende Dateisystemkonzepte.

**112** Solaris Common Desktop Environment: Benutzerhandbuch ♦ Oktober 1998

1996

of more

# Dateien

Eine *Datei* ist ein Behälter, der Information enthält. Die meisten verwendeten Dateien enthalten Information (Daten) in einem bestimmten Format - z. B. Text, Tabellenkalkulation oder Grafik. Das Format ist die besondere Art und Weise, in der die Daten in der Datei angeordnet sind. Das Format einer Datei wird *Datentyp* genannt.

Befindet sich der Dateimanager in einem seiner Symbolanzeige-Modi, dann kann der Datentyp einer Datei anhand des Symbols, das sie darstellt, erkannt werden. Jeder Datentyp besitzt ein anderes Symbol.

Die meisten Anwendungsprogramme verstehen nur eine begrenzte Anzahl von Datentypen. So ist wahrscheinlich ein Texteditor beispielsweise nicht in der Lage, eine Tabellenkalkulationsdatei zu lesen. Der Desktop hilft dem Benutzer durch die Verwendung einer Datenbank für Datentypen, verschiedene Dateitypen zu erkennen. In den meisten Fällen wird der Desktop beim Doppelklicken einer Datei automatisch diejenige Anwendung starten, die den Datentyp der Datei versteht.

Die maximal erlaubte Länge eines Dateinamens ist von System zu System unterschiedlich. Manche Betriebssysteme erlauben keine Dateinamen, die länger als 14 Zeichen sind. Im Bedarfsfall ist daher der Systemverwalter zu fragen.

# Ordner

Ein *Ordner* ist ein Behälter für Dateien, ähnlich einem Ordner in einem Aktenschrank. Tatsächlich verwendet der Dateimanager ein Ordnersymbol, um einen Ordner zu repräsentieren. Ein Ordner kann andere Ordner enthalten. Diese werden auch Unterordner genannt. In anderen Kontexten werden Ordner häufig als *Verzeichnisse* bezeichnet.

Innerhalb jedes einzelnen Ordners darf jeder Dateiname nur einmal vorkommen. Allerdings dürfen Dateien in verschiedenen Ordnern den gleichen Namen besitzen.

Während sich sich von Ordner zu Ordner bewegen, wird Ihre aktuelle Position immer als *aktueller Ordner* bezeichnet.

# Objekte

Da sowohl Dateien als auch Ordner im Dateimanager als Symbole dargestellt werden, wird der Begriff *Objekt* zur Beschreibung beider verwendet. Objekte sind für sich allein stehende Gegenstände auf dem Desktop, die erstellt und bearbeitet werden können.

Auf dem Desktop können Anwendungen ebenfalls als Objekte dargestellt sein. So enthält zum Beispiel der Application Manager Objekte, die die auf dem System verfügbaren Anwendungen darstellen.

# Pfade

Die Position einer Datei wird oft durch eine Auflistung der Ordner und Unterordner angegeben, die zu dieser Datei führen. Diese Liste wird *Pfad* genannt. Ein Dateipfad ist im Dateimanager an zwei Positionen sichtbar. Erstens wird er im symbolischen Pfad als eine Kette von Ordnern gezeigt. Zweitens ist er in der Textpfadzeile oberhalb des Ansichtsbereichs in Textform zu sehen. (Weitere Informationen finden Sie im Abschnitt "So konfigurieren Sie die Kopfbereiche: " auf Seite 157.)

## Pfade und Pfadnamen

Der Pfad zu einem Objekt ist ein Weg, um anzugeben, wo das Objekt im Dateisystem positioniert ist. Es gibt zwei Arten von Pfaden: Absoluter Pfad und relativer Pfad.

## Absolute Pfade

Ein Pfad ist ein *absoluter Pfad*, wenn er im Stammordner beginnt. Der *Stammordner* ist der einzelne gemeinsame Ordner des Systems, in dem die Hierarchie beginnt. Beginnt ein Pfad mit einem Schrägstrich (/), ist er ein absoluter Pfad, der ab dem Stammordner angegeben wird. Ein Beispiel eines absoluten Pfades zur Datei "letter":

/usr/dt/config/letter

## Relative Pfade

Ein Pfad ist *relativ*, wenn er die Position einer Datei oder eines Ordners in bezug auf den aktuellen Ordner beschreibt. Befindet Sie sich in einem Ordner und möchten Sie den Ordnerbaum tiefer hinab, ist es nicht erforderlich, den absoluten Pfadnamen einzugeben. Der Pfad kann einfach eingegeben werden, indem mit dem Namen des nächsten Ordners im Pfad begonnen wird. Beginnt ein Pfad nicht mit einem Schrägstrich, dann ist es ein relativer Pfad. Ist zum Beispiel der aktuelle Ordner /usr/dt, und Sie möchten zum Ordner /usr/dt/config/letters wechseln, dann müssen Sie den folgenden relativen Pfad verwenden:

config/letters

Zwei spezielle Ordnernamen sind nützlich bei der Angabe relativer Pfade. Der "." Ordner (auch "Punkt" genannt) stellt den aktuellen Ordner dar. Der ".." Ordner (manchmal "Punkt-Punkt" genannt) stellt den *übergeordneten* Ordner - den Ordner dar, der sich eine Ebene höher in der Ordnerhierarchie befindet. Ist der aktuelle Ordner beispielsweise /usr/dt/config, dann wird der relative Pfad zu der Datei Dtwm:

../app-defaults/*sprachen*/Dtwm

weil diese Datei sich im Ordner /usr/dt/app-defaults/*language* befindet, eine Ebene oberhalb des aktuellen Ordners, und im Unterordner app-defaults/ *language*.

## Weitere Informationen:

- "So wechseln Sie in einen anderen Ordner:" auf Seite 127
- "So suchen Sie Dateien oder Ordner nach Namen:" auf Seite 150
- "So suchen Sie eine Datei über den Inhalt:" auf Seite 153

Weitere Informationen über das Dateisystem Ihres Computers finden Sie in der Online-Hilfe oder der Dokumentation Ihres Betriebssystems. Es gibt auch viele kommerziell erhältliche Bücher, die die Grundlagen von Dateisystemen und Dateiverwaltung behandeln.

# Grundlegende Kenntnisse der Dateiverwaltung

Um mit dem Dateimanager umgehen zu können, müssen Sie einige grundlegende Kenntnisse erwerben. Jedes Symbol des Dateimanagers stellt ein Objekt dar, das in vielfältiger Weise bearbeitet werden kann. Dazu zählen:

- **D** Objektauswahl
- Ziehen und Ablegen
- Verwendung von Einblendmenüs
- Objektumbenennung
- Anfordern von Online-Hilfe zu Objekten
- Öffnen von Objekten
- Anzeigen von Information zu einem Objekt

#### So wählen Sie eine einzelne Datei oder einen  $\blacktriangledown$ einzelnen Ordner:

Wird das Symbol einer Datei oder eines Ordners ausgewählt, dann wird der Name hervorgehoben angezeigt. Viele Wahlmöglichkeiten in den Menüs des Dateimanagers werden auf die aktuell *ausgewählte* Datei oder den aktuell *ausgewählten* Ordner angewendet. Das Menü "Ausgewählt" enthält Wahlmöglichkeiten, die nur aktuell ausgewählte Objekte beeinflussen. Das Menü "Ausgewählt" enthält nur Optionen, die für die aktuell gewählten Objekte verfügbar sind. Die Inhalte dieses Menüs ändern sich, wenn verschiedene Arten von Objekten im Anzeigebereich ausgewählt werden.

#### Maus

♦ **Klicken Sie einmal auf das Symbol.**

### Tastatur

- **1. Verwenden Sie die Tabulatortaste und die Pfeiltasten, um die Hervorhebung auf das gewünschte Symbol zu verschieben.**
- **2. Drücken Sie die Leertaste.**

Um eine Datei oder einen Ordner abzuwählen, wählen Sie ein anderes Symbol aus oder klicken Sie in einen leeren Bereich innerhalb des Dateimanagerfensters.

So wählen Sie mehrere Dateien und Ordner:

Die Auswahl mehrerer Objekte ist nützlich, wenn mehrere Dateien auf einmal gelöscht oder eine Dateigruppe in einen neuen Ordner verschoben werden soll. Wird mehr als ein Objekt ausgewählt, ist das Feld "Aktionen" des Menüs "Ausgewählt" leer.

Sind mehrere Symbole ausgewählt, wird beim Ziehen eines dieser ausgewählten Symbole die ganze Gruppe gezogen. Das Menü "Ausgewählt" und verschiedene Menübefehle, die nur auf ein einzelnes Objekt anwendbar sind, sind deaktiviert.

### Maus

♦ **Sie können in einen leeren Bereich klicken, einen Rahmen um die auszuwählenden Symbole ziehen, und dann die Maustaste loslassen.**

Anschließend können Sie bei niedergehaltener Strg-Taste weitere Symbole durch Ziehen eines Auswahlrahmens auswählen.

♦ *Oder* **Wählen Sie das erste Symbol durch Klicken mit der Maustaste 1, und klicken Sie dann bei niedergedrückter Strg-Taste auf jedes weitere Symbol, das Sie auswählen möchten.**

Diese Vorgehensweise ist sinnvoll, wenn die auszuwählenden Symbole nicht nebeneinander positioniert sind.

**Tip -** Wenn Sie Symbole im Dateimanager ausgewählt haben, können Sie diese durch Klicken oder Ziehen an einer beliebigen Position des Rollbereichs von Dateimanager wieder abwählen. Wenn Sie dagegen beim Klicken oder Ziehen die Taste Strg gedrückt halten, werden die vorher gewählten Objekte beibehalten. Diese Methode eignet sich zur Auswahl mehrerer Objekte.

**Tip -** Um Symbole abzuwählen, halten Sie die Strg-Taste gedrückt und heben die gewünschten Symbole erneut hervor. Damit werden die Symbole aus der Gruppe abgewählt.

### Tastatur

- **1. Wählen Sie durch Drücken der Leertaste die erste Datei oder den ersten Ordner.**
- **2. Um weitere Symbole auszuwählen, verschieben Sie zunächst die Hervorhebung auf das entsprechende Symbol und drücken dann die Tastenkombination Steuertaste+Leertaste.**

#### So können Sie einen Ordner ziehen und ablegen:  $\blacktriangledown$

- **1. Positionieren Sie den Mauszeiger auf die Datei oder den Ordner.**
- **2. Drücken und halten Sie die Maustaste 1.**
- **3. Ziehen Sie das Symbol an die Position, an der Sie es ablegen möchten.**
- **4. Lassen Sie die Maustaste los.**

Die Bewegung zum Ablegen eines Objekts ist also *drücken…ziehen…loslassen* . Um einen Ziehprozeß abzubrechen, muß vor Freigabe der Maustaste die Abbruchtaste gedrückt werden.

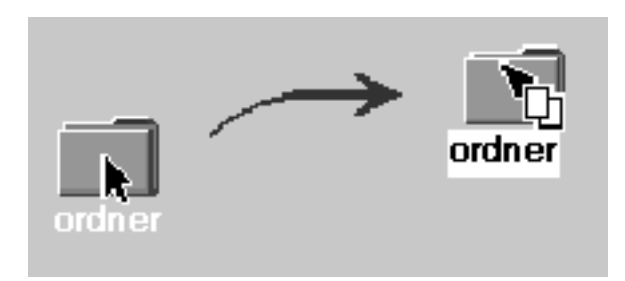

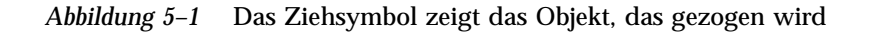

Wurde mehr als ein Symbol ausgewählt, dann wird durch das Ziehen eines ausgewählten Symbols die ganze Gruppe gezogen.

## Grundlegende Aufgaben des Ziehens und Ablegens

- Um eine Datei in einen anderen Ordner zu verschieben, wird das Symbol an auf das Symbol des Zielordners abgelegt. Oder, falls sowohl Ausgangsordner als auch Zielordner geöffnet sind, kann das Symbol aus dem Ansichtsfenster des Ausgangsordners gezogen und auf den Hintergrund des Ansichtsfensters des Zielordners abgelegt werden.
- Um ein Symbol einer Datei oder eines Ordners auf dem Hintergrund des aktuellen Arbeitsbereichs zu plazieren, muß das Dateisymbol oder das Ordnersymbol außerhalb aller Fenster abgelegt werden. Ein Desktop-Objekt ist tatsächlich nur ein *Verweis* auf das wirkliche Objekt, das unverändert im Dateimanagerfenster bleibt.
- Um eine Datei auszudrucken, muß das Dateisymbol der Druckersteuerung im vorderen Steuerbereich (oder einem der Drucker des zusätzlichen Steuerbereichs "Persönliche Drucker") abgelegt werden.
- Um eine Datei oder einen Ordner zu entfernen, wird das Datei- oder Ordnersymbol auf die Steuerung für Papierkorb im vorderen Steuerbereich abgelegt.

Wenn Sie versuchen, ein Symbol an eine Stelle zu abzulegen, die die Übergabe von Objekten nicht unterstützt, springt das Symbol an seine ursprüngliche Stelle im Dateimanager oder auf den Desktop zurück.

# So öffnen Sie ein Einblendmenü:

Jedes Objekt im Dateimanager verfügt über ein temporär eingeblendetes Menü. Das Fenster des Dateimanagers selbst besitzt ein Einblendmenü, das sichtbar ist, wenn der Zeiger an einer Stelle im Anzeigefenster plaziert wird, die außerhalb der Begrenzungen der einzelnen Datei- und Ordnerobjekte liegt.

## Maus

**1. Zeigen Sie auf das Symbol, dessen Einblendmenü angezeigt werden soll, und drücken Sie die Maustaste 3. (Bei einer Zweitastenmaus muß die rechte Maustaste gedrückt werden.)**

| Leitartikel                     |
|---------------------------------|
| Eigenschaften<br>$\mathbb{R}^2$ |
| In Arbeitsbereich stellen       |
| In Papierkorb verschieben       |
| Help                            |
| An gleicher Stelle öffnen       |
| Neue Ansicht öffnen             |
| Drucken                         |

*Abbildung 5–2* Beispiel eines Einblendmenüs

**2. Um einen Befehl aus dem Menü auszuwählen, ziehen Sie den Mauscursor auf den Befehl und lassen dann die Maustaste los. Sie können auch auf den Befehl klicken.**

#### Tastatur

- **1. Verwenden Sie die Tabulatortaste und die Pfeiltasten, um die Hervorhebung auf das Symbol zu verschieben, dessen Menü angezeigt werden soll.**
- **2. Drücken Sie die Tastenkombination Umschalttaste+F10.**
- **3. Zur Auswahl eines Befehls aus dem Menü werden die Richtungstasten verwendet, um den Befehl hervorzuheben. Dann muß die Eingabetaste gedrückt werden.**
- **4. Um das Menü ohne Auswahl eines Befehls abzubrechen, drücken Sie die Abbruchtaste.**

# So benennen Sie eine Datei oder einen Ordner um:

**Hinweis -** Aktionen können nicht umbenannt werden.

## Maus

- **1. Wählen Sie den Datei- oder Ordnernamen aus, indem Sie auf den Namen unter dem entsprechenden Symbol klicken.**
- **2. Geben Sie den neuen Namen ein.**
- **3. Drücken Sie die Eingabetaste. Falls Sie außerhalb des Namens klicken, ohne vorher die Eingabetaste gedrückt zu haben, werden die Änderungen nicht übernommen.**

Um eine Umbenennungsfunktion abzubrechen, die Abbruchtaste drücken.

## Tastatur

- **1. Verwenden Sie die Tabulator- und Pfeiltasten, um zum Symbol der umzubenennenden Datei bzw. des Ordners zu wechseln.**
- **2. Drücken Sie die Leertaste, um den Symbolnamen hervorzuheben (auszuwählen).**
- **3. Wählen Sie aus dem Menü "Ausgewählt" die Aktion "Umbenennen".**
- **4. Geben Sie den neuen Namen ein.**
- **5. Drücken Sie die Eingabetaste.** Um eine Umbenennungsfunktion abzubrechen, drücken Sie die Abbruchtaste.

#### So erhalten Sie Hilfe zu einer Datei oder einem  $\blacktriangledown$ Ordner:

Die Beschreibung, die angezeigt wird, wenn Hilfe zu einem Symbol angefordert wurde, beschreibt den Datentyp, der mit der Datei oder dem Ordner verbunden ist. Die Beschreibung wird in der Datentypdefinition angegeben.

#### Maus

- ♦ **Wählen Sie die Datei oder den Ordner, und drücken Sie dann die Taste F1.**
- ♦ *Oder:* **Plazieren Sie den Mauszeiger auf das Objekt, und wählen Sie "Hilfe" aus dem Einblendmenü (wird durch das Drücken der Maustaste 3 angezeigt).**

**<sup>120</sup>** Solaris Common Desktop Environment: Benutzerhandbuch ♦ Oktober 1998

♦ *Oder:* **Wählen Sie "Kontexthilfe" aus dem Hilfemenü, und klicken Sie dann auf das Symbol der Datei oder des Ordners.**

## Tastatur

♦ **Verwenden Sie die Tabulator- und Pfeiltasten, um zum Symbol zu wechseln, und drücken Sie danach die Taste F1.**

### Weitere Informationen:

- Weitere Informationen über die Verwendung der Hilfe finden Sie im Abschnitt Kapitel 3.
- Eine Einführung in die Erstellung von Datentypen und Aktionen finden Sie im Abschnitt "Erstellen persönlicher Aktionen und Datentypen" auf Seite 180 von Kapitel 6.

## So lassen Sie sich Information zu einer Datei oder einem Ordner anzeigen:

Dialogfenster "Information" verwenden, um Information zu einer Datei oder einem Ordner anzuzeigen.

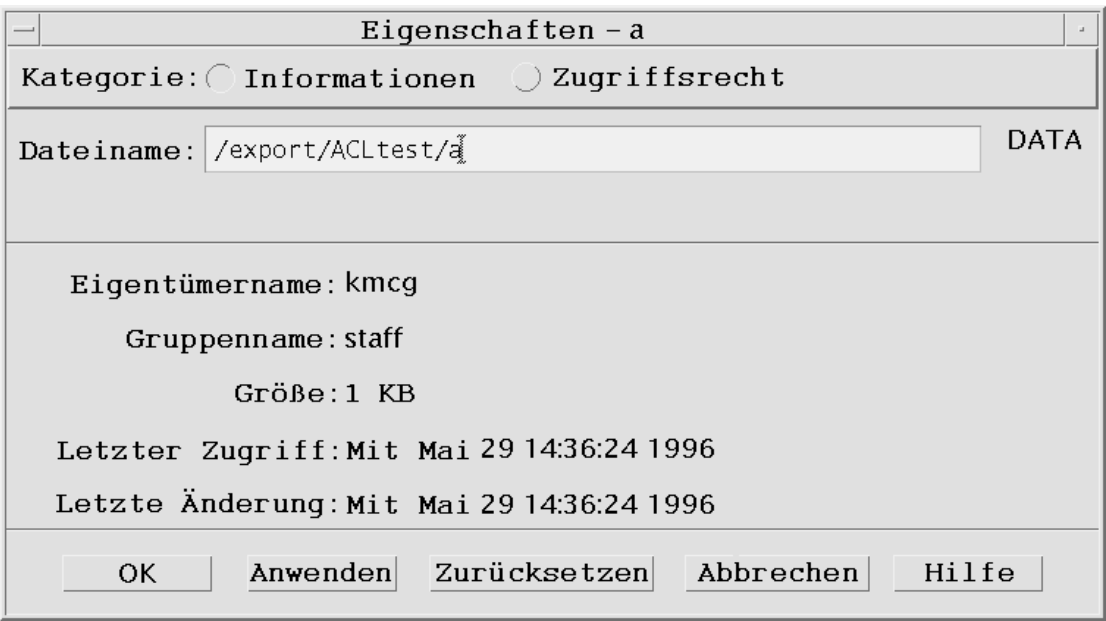

**1. Klicken Sie im Dateimanager auf das Symbol der Datei oder des Ordners, zu der bzw. dem Information angezeigt werden soll.**

**2. Wählen Sie "Eigenschaften" aus dem Menü "Ausgewählt" des Dateimanagers oder aus dem Einblendmenü des Symbols (wird durch Drücken der Tastenkombination Umschalttaste+F10 oder Maustaste 3 angezeigt).**

Das Dialogfenster "Eigenschaften" wird angezeigt.

- **3. Klicken Sie auf die Wechseltaste "Information".**
- **4. Prüfen Sie die angezeigten Informationen zur Datei oder zum Ordner:**
	- Eigentümername Der Name des Eigentümers der Datei oder des Ordners
	- Gruppenname Der Name der Gruppe, zu der die Datei oder der Ordner gehört
	- Größe Die Größe der Datei oder des Ordners
	- Letzter Zugriff Das Datum, an dem zum letzten Mal auf die Datei oder den Ordner zugegriffen wurde
	- Letzte Änderung Das Datum, an dem die Datei oder der Ordner zum letzten Mal geändert wurde

**Hinweis -** Um die Information zu einer anderen Datei oder einem anderen Ordner anzuzeigen, wählen Sie zunächst das Objekt und danach "Eigenschaften" aus dem Menü "Ausgewählt" Klicken Sie dann auf die Wechseltaste "Information". Wenn durch Eingabe von sdtfprop& in der Befehlszeile das Dialogfenster "Eigenschaften" angezeigt wird, können Sie auf "Durchsuchen" im Dialogfenster klicken und den Datei- oder Ordnernamen auswählen, zu dem die Eigenschaften angezeigt werden sollen.

# Öffnen einer Datei oder eines Ordners

Die grundlegendste Aktion, die an einem Objekt ausgeführt werden kann ist, es zu öffnen. "Öffnen" ist ein sehr allgemeiner Begriff, und die vorgenommene Aktion hängt vom Typ des Objekts ab, das geöffnet wird. Durch das Öffnen eines Ordners wird beispielsweise die Anzeige des Dateimanagers geändert, um die Inhalte dieses Ordners anzuzeigen. Das Öffnen einer Datei startet dagegen in der Regel die Anwendung, die die Datei erstellt hat und lädt sie.

## So öffnen Sie eine Datei oder einen Ordner:

Doppelklicken Sie auf das Symbol.

Durch das Doppelklicken eines Symbols wird die *Standardaktion* des Objekts ausgeführt. Sie ist immer die oberste Aktion im Menü "Ausgewählt". Bei den

meisten Dateien öffnet die Standardaktion die Datei, indem sie die dazugehörige Anwendung startet und die Datei lädt.

- *Oder:* Wählen Sie das Symbol aus, und wählen Sie dann in der Menüleiste "Öffnen" (oder "In aktuellem Fenster Öffnen" oder "Neue Ansicht öffnen") aus dem Menü "Ausgewählt".
- *Oder:* Wählen Sie einen Öffnen-Befehl aus dem Einblendmenü des Symbols (wird durch Drücken der Tastenkombination Umschalttaste+F10 oder Maustaste 3 angezeigt).

# Bearbeiten von Dateien und Ordnern

Die Hauptmerkmale zur Identifizierung einer Datei oder eines Ordners sind:

- Name und Stelle in der Ordnerhierarchie.
- Besitzerzugriffsrechte (Eigenschaften).

Weitere Informationen zu Zugriffsrechten und ihrer Verwendung finden Sie im Abschnitt "Eigentumsrechte und Sicherheit für Dateien und Ordner" auf Seite 131.

 Verbindungen mit einer anderen Datei. Eine verbundene Datei ist eine Darstellung einer anderen Datei. Durch verbundene Dateien verfügt erhalten Sie die Möglichkeit, eine einmal auf dem System existierende Datei in zwei oder mehr Ordnern anzeigen zu lassen.

## So erstellen Sie eine neue Datei oder einen neuen Ordner:

**1. Wählen Sie "Neue Datei" oder "Neuer Ordner" aus dem Menü "Datei".**

- **2. Geben Sie den Namen in das Feld "Datei erstellen" oder "Ordner erstellen" ein.**
- **3. Klicken Sie auf "OK", oder drücken Sie die Eingabetaste.**

Um das Dialogfenster "Datei erstellen" oder "Ordner erstellen" zu schließen, ohne eine neue Datei oder einen neuen Ordner zu erstellen, klicken Sie auf "Abbrechen" oder drücken Sie die Abbruchtaste.

Es gibt zwei Arten der Objekterstellung:

- Ein bestehendes Objekt kopieren und die Kopie umbenennen (weitere Informationen finden Sie im Abschnitt "So kopieren Sie eine Datei oder einen Ordner:" auf Seite 125).
- Eine neue Datei innerhalb einer Anwendung erstellen. Der Texteditor erstellt zum Beispiel eine neue Datei, wenn Sie ein neues Dokument speichern.

# So verschieben Sie eine Datei oder einen Ordner:

**Hinweis -** Bei der Beschreibung der nachstehenden Prozeduren wird davon ausgegangen, daß Sie Schreibzugriffsrecht für die zu verschiebenden Dateien besitzen. Weitere Informationen finden Sie in "Basis-Zugriffsrechte" auf Seite 131.

### Maus

- **1. Vergewissern Sie sich, daß die Quell- und Zielordner sichtbar sind: Öffnen Sie hierzu eine Dateimanager-Ansicht vom Inhalt des Zielordners oder das Symbol des geschlossenen Zielordners.**
- **2. Wählen Sie die zu verschiebende Datei oder den zu verschiebenden Ordner aus, und ziehen Sie diese(n) in den Zielordner.**

Wenn ein Ordner verschoben wird, dann wird der gesamte Ordner mit seinen Inhalten verschoben.

#### Tastatur

- **1. Verwenden Sie die Tabulator- und Richtungstasten, um die Hervorhebung auf die Datei oder den Ordner zu bewegen, die/der verschoben werden soll.**
- **2. Drücken Sie die Leertaste, um das Objekt auszuwählen.**
- **3. Wählen Sie "Verschieben nach" aus dem Menü "Ausgewählt".**
- **4. Geben Sie einen Namen in das Textfeld des Zielordners ein.** Soll zum Beispiel die Datei "report" in den Ordner /u/john verschoben werden, dann muß /u/john eingegeben werden.
- **5. Klicken Sie auf "OK", oder drücken Sie die Eingabetaste.** Wenn ein Ordner verschoben wird, dann wird der gesamte Ordner mit seinen Inhalten verschoben.
- **124** Solaris Common Desktop Environment: Benutzerhandbuch ♦ Oktober 1998

## So kopieren Sie eine Datei oder einen Ordner:

### Maus

**1. Machen Sie den Ursprungs- und Zielordner sichtbar.**

Öffnen Sie ein Dateimanagerfenster der Inhalte des Zielordners oder das Symbol des geschlossenen Zielordners.

- **2. Wählen Sie die zu kopierende Datei oder den zu kopierenden Ordner aus.**
- **3. Drücken und halten Sie die Steuertaste.**
- **4. Ziehen Sie die Datei oder den Ordner in den Zielordner, und legen Sie sie darin ab.**

Achten Sie darauf, daß die Maustaste vor der Steuertaste freigegeben wird. Andernfalls werden die Datei oder der Ordner verschoben anstatt kopiert.

#### Tastatur

- **1. Wählen Sie ein Symbol aus.**
- **2. Wählen Sie "Kopieren nach" aus dem Menü "Ausgewählt".**
- **3. Geben Sie einen Namen in das Textfeld des Zielordners ein.**

Es muß darauf geachtet werden, daß es sich dabei um den neuen, vollständigen Pfadnamen der Datei handeln muß. Soll zum Beispiel die Datei "report" in den Ordner /u/john kopiert werden, muß /u/john eingegeben werden.

#### **4. Klicken Sie auf "OK", oder drücken Sie die Eingabetaste.**

Um das Dialogfenster "Datei kopieren" zu schließen, ohne eine Datei zu kopieren, muß auf "Abbrechen" geklickt oder die Abbruchtaste gedrückt werden.

## So erstellen Sie einen symbolischen Verweis:

Ein Verweissymbol ist die Kopie eines Symbols, das auf dieselbe Datei oder denselben Ordner zeigt wie das Originalsymbol. Alle Änderungen, die nach Öffnen des Verweissymbols vorgenommen werden, werden auch dann angezeigt, wenn auf die Datei oder den Ordner unter Verwendung des ursprünglichen Symbols zugegriffen wird.

## Maus

- **1. Machen Sie den Ursprungs- und Zielordner sichtbar.**
	- Ein Dateimanagerfenster der Inhalte des Zielordners öffnen.
	- *Oder* öffnen Sie eine Dateimanager-Ansicht, die das Symbol des geschlossenen Zielordners zeigt.
- **2. Wählen Sie die zu kopierende Datei oder den zu kopierenden Ordner aus.**
- **3. Drücken** *und halten* **Sie die Umschalt- und Steuertaste, während Sie das Symbol einer Datei oder eines Ordners auf das Symbol eines neuen Ordners ziehen und dort ablegen.**

Wenn Sie ein neues Symbol ablegen, erstellt der Dateimanager einen Verweis im neuen Ordner, der auf die ursprüngliche Datei oder den ursprünglichen Ordner verweist. Achten Sie darauf, die Maustaste vor der Umschalttaste und der Steuertaste loszulassen. Andernfalls würde die Datei oder der Ordner verschoben anstatt verbunden.

### Tastatur

- **1. Die Tabulator- und Pfeiltasten verwenden, um die Hervorhebung auf das Symbol der Datei oder des Ordners zu verschieben, die/der verbunden werden soll.**
- **2. Drücken Sie die Leertaste, um das Symbol auszuwählen.**
- **3. Wählen Sie "Als Verweis kopieren" aus dem Menü "Ausgewählt".**
- **4. Geben Sie einen Namen in das Textfeld des Zielordners ein, einschließlich dem Pfad für den Namen des Ordners, in dem dieses Verweissymbol angezeigt werden soll.**
- **5. (Optional) Soll dieses Verweissymbol einen anderen Namen als das ursprüngliche Symbol haben, muß ein neuer Name in das Textfeld "Name der Kopie" eingegeben werden.**
- **6. Klicken Sie auf "OK", oder drücken Sie die Eingabetaste.**

# Positionieren auf Ordner und Unterordner

Jedes Dateimanagerfenster (auch *Ansicht* genannt), zeigt die Inhalte eines einzelnen Ordners.

Falls Sie mit hierarchischen Dateisystemen nicht vertraut sind, erhalten Sie weitere Informationen dazu im Abschnitt "Grundlegende Dateisystemkonzepte" auf Seite 112.

 $\blacktriangledown$ 

# So wechseln Sie in einen anderen Ordner:

Auf jede der folgenden Arten kann in einen anderen Ordner gewechselt werden:

- Auf ein Ordnersymbol klicken
- Ein Ordnersymbol auswählen und "Öffnen" aus dem Menü "Ausgewählt" auswählen, um den Ordner im aktuellen Fenster zu öffnen, oder "Neue Ansicht" aus dem Menü "Ausgewählt" auswählen, um den Ordner in einem neuen Fenster zu öffnen.
- Den Befehl "Öffnen" oder "Neue Ansicht öffnen" aus dem Einblendmenü des Ordners auswählen (wird durch Drücken der Tastenkombination Umschalttaste+F10 oder Maustaste 3 angezeigt).
- Auf einen Ordner im grafischen Pfad klicken, um die Ansicht auf diesen Ordner zu ändern
- Die aktuelle Ordnerzeile auswählen (klicken), um sie in ein Textfeld zu ändern. Den gewünschten Pfadnamen eingeben und die Eingabetaste drücken.
- In der aktuellen Ordnerzeile auf ein Segment des aktuellen Pfades doppelklicken. Ist der aktuelle Ordner beispielsweise /users/fredj/.dt/types, können Sie in den Ordner /users/fredj wechseln, indem Sie auf das Wort fredj doppelklicken.
- "Gehe zu" aus dem Menü "Datei" auswählen. Den vollständigen Pfad des Ordners im Textfeld "Zielordner" des Fensters "Gehe zu" eingeben.

#### So wechseln Sie in Ihr Home-Verzeichnis:  $\blacktriangledown$

♦ **Wählen Sie "Home-Verzeichnis" aus dem Menü "Datei".**

## So wechseln Sie zum übergeordneten Ordner:

- Wählen Sie "Nächst höheres Verzeichnis" aus dem Menü "Datei".
- *Oder:* Doppelklicken Sie auf das Symbol .. (Nächst höheres Verzeichnis).

#### So öffnen Sie ein Terminal-Fenster im aktuellen  $\blacktriangledown$ Ordner:

Diese Prozedur öffnet ein emuliertes Terminal-Fenster des gleichen aktuellen Ordners, der auch im Dateimanagerfenster angezeigt ist. Dies ist ein schneller Weg, einen Befehl einzugeben, der die Inhalte des aktuell angezeigten Ordners betrifft.

♦ **Wählen Sie "Terminal öffnen" aus dem Menü "Datei".**

**Hinweis -** Sie können von einem Verzeichnis aus ein Terminal-Fenster nur öffnen, wenn Sie die Ausführungsberechtigung für einen Ordner haben.

Weitere Informationen zur Verwendung von Terminal-Fenstern finden Sie im Abschnitt Kapitel 12.

# Ausführen einer Datei- oder **Ordneraktion**

Aktionen werden auf Objekte angewendet und haben grundlegenden Anteil an der Arbeit mit ihnen. Zum Beispiel wird zum Drucken der Inhalte eines Objekts die Aktion "Drucken" verwendet. Zum Starten einer Anwendung für ein Datendateiobjekt wird die Aktion "Öffnen" oder eine andere Anwendungsaktion verwendet.

Das Menü "Ausgewählt" enthält eine Liste von Befehlen, der eine Liste von Aktionen folgt, die im Zusammenhang mit dem ausgewählten Symbol verwendet werden können. Der Inhalt des Aktionsbereichs des Menüs "Ausgewählt" wechselt, abhängig vom Typ des Symbols, das aktuell ausgewählt ist.

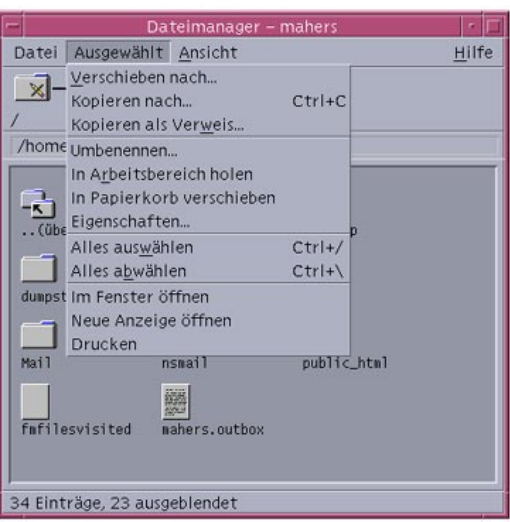

Die Aktion, die an oberster Stelle des Abschnitts "Aktionen des Menüs" aufgeführt ist (Standardaktion), wird ausgeführt, wenn auf eine Datei oder einen Ordner doppelgeklickt wird. Im Menü der Abbildung handelt es sich dabei um die Standardaktion "Öffnen".

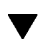

# So führen Sie die Standardaktion aus:

Die Standardaktion ist die erste Aktion, die im Aktionsbereich des Menüs "Ausgewählt" aufgeführt ist.

♦ **Doppelklicken Sie auf das Symbol des Objekts.**

#### So führen Sie andere Aktionen aus:  $\blacktriangledown$

- **1. Wählen Sie das Symbol des Objekts aus.**
- **2. Wählen Sie die gewünschte Aktion aus dem Menü "Ausgewählt" oder aus dem Einblendmenü des Objekts.**

# Löschen von Objekten in den Papierkorb

Der Papierkorb sammelt die Dateien und Ordner, die gelöscht werden. Diese sind so lange nicht tatsächlich aus dem Dateisystem entfernt, bis der Papierkorb "geleert" wird. Das *Wiederherstellen* einer in den Papierkorb abgelegten Datei ist nur möglich, wenn der Papierkorb noch nicht geleert wurde.

# So öffnen Sie das Papierkorbfenster:

♦ **Klicken Sie auf die Steuerung für Papierkorb im vorderen Steuerbereich.**

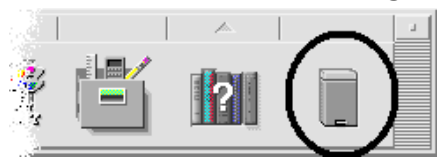

# So legen Sie ein Objekt in den Papierkorb:

- "In Papierkorb" aus dem Einblendmenü des Objekts auswählen (wird durch Drücken der Tastenkombination Umschalttaste+F10 oder Maustaste 3 angezeigt).
- *Oder:* Das Symbol des Objekts und dann "In Papierkorb" aus dem Menü "Ausgewählt" auswählen.
- *Oder:* Das Symbol des Objekts auf die Steuerung für Papierkorb im vorderen Steuerbereich ziehen und ablegen.
- *Oder:* Das Symbol eines Objekts in das offene Papierkorbfenster ziehen.

# So holen Sie eine Datei oder einen Ordner wieder aus dem Papierkorb heraus:

- Das Objekt aus dem Papierkorbfenster zum Dateimanager ziehen.
- *Oder:* Im Papierkorbfenster das Objekt auswählen, das wiederhergestellt werden soll. Dann aus dem Menü "Datei" den Befehl "Zurückstellen" auswählen.
- *Oder:* "Zurückstellen" aus dem temporär eingeblendeten Menü des Objekts auswählen (wird durch Drücken der Tastenkombination Umschalttaste+F10 oder Maustaste 3 angezeigt).

# So löschen Sie eine Datei oder einen Ordner endgültig:

Wird eine Datei endgültig gelöscht, dann kann sie nicht wiederhergestellt werden, es sei denn, Sie verfügen über einen Sicherungsmechanismus.

- **1. Öffnen Sie den Papierkorb.**
- **2. Wählen Sie die Objekte aus, die aus dem Papierkorb entfernt werden sollen.** Entweder einzelne Objekte oder "Alles auswählen" aus dem Menü "Datei" auswählen.
- **3. Wählen Sie "Löschen" aus dem Menü "Datei" oder aus dem Einblendmenü des Objekts (wird durch Drücken der Tastenkombination Umschalttaste+F10 oder Maustaste 3 angezeigt).**
- **4. Klicken Sie auf "OK" im Dialogfenster zur Bestätigung.**

# Eigentumsrechte und Sicherheit für Dateien und Ordner

Das Schutzsystem für UNIX-Dateien und Ordner ermöglicht in der Regel *Lese-*, *Schreib-* und *Ausführungsberechtigungen* für drei Benutzertypen: *Eigentümer*, *Gruppe* und *Andere* . Diese Zugriffsrechte werden als *Standard-Zugriffsrechte* bezeichnet.

Zugriffssteuerungslisten ermöglichen eine bessere Kontrolle über Zugriffsrechte für Dateien und Ordner als Standard-Zugriffsrechte. Mit Zugriffssteuerungslisten können Sie Zugriffsrechte für Dateien oder Ordner für den Eigentümer, die Gruppe des Eigentümers, Andere sowie bestimmte Benutzer und Gruppen definieren. Mit Zugriffssteuerungslisten können Sie Datei- oder Ordnerzugriffsrechte für den Eigentümer, die Gruppe des Eigentümers, Andere und bestimmte Benutzer und Gruppen sowie Standard-Zugriffsrechte für jede dieser Kategorien definieren.

## Basis-Zugriffsrechte

Die Zugriffsrechte für eine Datei oder einen Ordner legen fest, wie darauf zugegriffen werden kann. Diese Zugriffsrechte gelten für die Basis-Zugriffsrechte sowie für die Standard-Zugriffsrechte einer Zugriffssteuerungsliste, die im Abschnitt

"Festlegen von Standard-Zugriffsrechten mit einer Zugriffssteuerungsliste" auf Seite 142 beschrieben sind.

- *Leseberechtigung* Erlaubt den Zugriff, um den Inhalt des Objekts abzurufen, zu kopieren oder anzusehen.
- *Schreibberechtigung* Erlaubt den Zugriff, um den Inhalt des Objekts zu verändern oder das Objekt zu entfernen. Bezogen auf einen Ordner erlaubt eine Schreibberechtigung den Zugriff, um Objekte im Ordner zu erstellen oder daraus zu löschen.
- *Ausführungsberechtigung* Bezogen auf eine Datei erlaubt eine Ausführungsberechtigung den Zugriff, um diese auszuführen (bei ausführbaren Dateien, Prozeduren und Aktionen). Bezogen auf einen Ordner erlaubt eine Ausführungsberechtigung den Zugriff, um die Inhalte eines Ordners zu suchen und diese anzuzeigen.

Falls Sie keine Schreibberechtigung innerhalb eines Ordners besitzen, wird der Ordner wie folgt angezeigt:

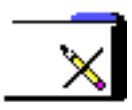

Falls Sie keine Lese- oder Ausführungsberechtigung für einen Ordner besitzen, wird der Ordner folgendermaßen angezeigt:

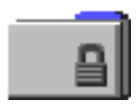

# Standardbenutzertypen

Für eine Datei bzw. einen Ordner gibt es drei Standardbenutzertypen:

- *Eigentümer* Die Person, die die Datei bzw. den Ordner erstellt hat. Der Eigentümer einer Datei oder eines Ordners kann nur vom Systemverwalter (Root-Benutzer) geändert werden.
- *Gruppe* Benutzer, die vom Systemverwalter zu einer Gruppe zusammengefaßt werden. Beispielsweise könnten die Mitglieder einer Abteilung zur gleichen Gruppe gehören. Diese Gruppe ist die Eigentümergruppe, zu der in der Regel auch der Eigentümer der Datei oder des Ordners gehört.
- *Andere* Alle anderen Benutzer im System außer dem Eigentümer und der Eigentümergruppe.

# Beispiele

Einen Ordner vertraulich machen:

Die Eigenschaften des Ordners ändern, indem Sie sich (dem Besitzer) Lese-, Schreib- und Ausführungsberechtigungen erteilen, aber keine Berechtigungen für Gruppe oder Andere geben. Das bedeutet, nur Sie selbst und der Root-Benutzer die Inhalte des Ordners einsehen können.

Um ein selbst erstelltes Objekt jedem zur Verwendung verfügbar zu machen, aber es zu schützen, damit es nicht versehentlich überschrieben wird:

 Die Eigenschaften der Datei ändern, indem Sie dem Eigentümer, der Gruppe und Anderen Lese- und Ausführungsberechtigung erteilen. Niemand erhält ein Schreibrecht.

# So lassen Sie sich die Zugriffsrechte auf eine Datei oder einen Ordner anzeigen:

- **1. Wählen Sie im Dateimanager das Symbol der Datei oder des Ordners, zu der bzw. dem die Zugriffsrechte angezeigt werden sollen.**
- **2. Wählen Sie "Eigenschaften" aus dem Menü "Ausgewählt" des Dateimanagers oder aus dem Einblendmenü des Symbols (wird durch Drücken der Tastenkombination Umschalttaste+F10 oder Maustaste 3 angezeigt).** Als Standardansicht wird das Dialogfenster "Zugriffsrechte" angezeigt.
- **3. Lassen Sie sich die Basis-Zugriffsrechte der Datei oder des Ordners in der Spalte "Effektiv" anzeigen ( "L" steht für Leseberechtigung, "S" für Schreibberechtigung und "A" für Ausführungsberechtigung).**
	- Eigentümer Die Zugriffsrechte des Eigentümers der Datei oder des Ordners
	- Gruppe Die Zugriffsrechte der Gruppe der Datei oder des Ordners
	- Andere Die Zugriffsrechte für alle anderen außer dem Eigentümer und der Gruppe

**Hinweis -** In den Spalten "Lesen", "Schreiben" und "Ausführen" des Dialogfensters werden beantragte Zugriffsrechte angezeigt. Diese können sich von den tatsächlich effektiven Zugriffsrechten unterscheiden (diese werden in der Spalte "Effektiv" angezeigt). Es kann vorkommen, daß die beantragten Zugriffsrechte aufgrund der Maske nicht effektiv sind (weitere Informationen finden Sie im Abschnitt "Maske für Zugriffsrechte" auf Seite 146).

Um die Zugriffsrechte für eine andere Datei oder einen anderen Ordner anzuzeigen, klicken Sie auf das Objekt und wählen Sie "Eigenschaften" aus dem Menü "Ausgewählt". Wenn durch Eingabe von sdtfprop& in der Befehlszeile das Dialogfenster "Eigenschaften" angezeigt wird, können Sie auf "Durchsuchen"

im Dialogfenster klicken und den Datei- oder Ordnernamen auswählen, zu dem die Eigenschaften angezeigt werden sollen.

## So ändern Sie Basis-Zugriffsrechte:

- **1. Wählen Sie im Dateimanager das Symbol der Datei oder des Ordners, die bzw. der geändert werden soll.**
- **2. Wählen Sie "Eigenschaften" aus dem Menü "Ausgewählt" des Dateimanagers oder aus dem Einblendmenü des Symbols (wird durch Drücken der Tastenkombination Umschalttaste+F10 oder Maustaste 3 angezeigt).**

Das Dialogfenster "Zugriffsrechte" wird angezeigt.

**3. Klicken Sie auf das Markierfeld zur Einstellung der Zugriffsrechte für Eigentümer, Gruppe und Andere.**

Die Maske schränkt die Zugriffsrechte für Gruppen ein, hat aber keinen Einfluß auf die Zugriffsrechte für Eigentümer oder Andere. Die tatsächlichen Lese-, Schreib- und Ausführungsberechtigungen für Eigentümer, Gruppe und Andere werden in der Spalte "Effektiv" angezeigt.

**4. Legen Sie mit der Optionstaste "Änderungen anwenden auf" den Bereich für die Änderungen fest.**

Für Dateien werden folgende Optionen angezeigt: "Nur diese Datei" (Standard), "Alle Dateien in übergeordnetem Ordner" und "Alle Dateien in übergeordnetem Ordner und dessen Unter-Ordnern". Für Ordner werden folgende Optionen angezeigt: "Nur dieser Ordner" (Standard") und "Diesen Ordner und seine Unter-Ordner".

**5. Klicken Sie im Dialogfenster "Zugriffsrechte" auf "OK", um die aktuellen Einstellungen anzuwenden und das Dialogfenster zu schließen. Klicken Sie auf "Anwenden", um die Einstellungen anzuwenden, ohne das Dialogfenster "Zugriffsrechte" zu schließen.**

Um die Zugriffsrechte für eine andere Datei oder einen anderen Ordner zu ändern, das Objekt auswählen und "Eigenschaften" im Menü "Ausgewählt" auswählen. Wenn durch Eingabe von sdtfprop& in der Befehlszeile das Dialogfenster "Eigenschaften" angezeigt wird, kann können Sie auf "Durchsuchen" im Dialogfenster klicken und den Datei- oder Ordnernamen auswählen, zu dem die Eigenschaften angezeigt werden sollen. Weitere Informationen finden Sie im Abschnitt "Maske für Zugriffsrechte" auf

Seite 146.

# So ordnen Sie eine Datei oder einen Ordner einem anderen Eigentümer zu:

**Hinweis -** Falls Sie keine Berechtigung zum Ändern von Eigenschaften besitzen, sind einige Bedienungselemente des Dialogfensters "Berechtigungen" nicht verfügbar.

- **1. Wählen Sie im Dateimanager das Symbol der Datei oder des Ordners, die bzw. der geändert werden soll.**
- **2. Wählen Sie "Eigenschaften" aus dem Menü "Ausgewählt" des Dateimanagers oder aus dem Einblendmenü des Symbols (wird durch Drücken der Tastenkombination Umschalttaste+F10 oder Maustaste 3 angezeigt).** Das Dialogfenster "Zugriffsrechte" wird angezeigt.

**3. Um den Eigentümer zu ändern, geben Sie den Namen des neuen Eigentümers in das Textfeld "Eigentümer" ein. Um die Eigentümergruppe zu ändern, geben**

**Sie den Namen der neuen Gruppe in das Textfeld "Gruppe" ein.**

Sie können nur dann eine andere Eigentümergruppe festlegen, wenn Sie auch Mitglied einer anderen Gruppe sind, selbst wenn Sie nicht selbst der Eigentümer der Datei oder des Ordners sind.

**4. Klicken Sie auf "OK", um die aktuellen Einstellungen anzuwenden und das Dialogfenster zu schließen. Klicken Sie auf "Anwenden", um die Einstellungen anzuwenden, ohne das Dialogfenster "Zugriffsrechte" zu schließen.**

# So können Sie die Eigenschaften von mehreren Dateien oder Ordnern anzeigen oder ändern:

**1. Öffnen Sie das Dialogfenster "Eigenschaften", indem Sie sdtfprop& an der Befehlszeile eingeben.**

Nur wenn Sie das Dialogfenster "Eigenschaften" von der Befehlszeile aus geöffnet haben, können Sie auf das Textfeld "Dateiname" bearbeiten und "Durchsuchen" klicken, um das Dialogfenster "Dateiauswahl" zu öffnen.

- **2. Klicken Sie auf "Durchsuchen", oder geben Sie im Feld "Dateiname" den Namen der Datei oder des Ordners ein.**
- **3. Lassen Sie sich die Eigenschaften der Datei oder des Ordners anzeigen, oder nehmen Sie daran Änderungen vor.**

**4. Klicken Sie auf "OK", um die aktuellen Einstellungen anzuwenden und das Dialogfenster zu schließen. Klicken Sie auf "Anwenden", um die Einstellungen anzuwenden und mit dem Anzeige- und Bearbeitungsprozeß fortzufahren.**

# Zugriffssteuerungslisten

Mit Zugriffssteuerungslisten können Sie Datei- oder Ordnerzugriffsrechte für den Eigentümer, die Gruppe des Eigentümers, Andere und bestimmte Benutzer und Gruppen sowie Standard-Zugriffsrechte für jede dieser Kategorien definieren. Pro Datei oder Ordner kann nur jeweils eine Zugriffssteuerungsliste eingerichtet werden. Eine Zugriffssteuerungsliste (ACL) besteht aus ACL-*Einträgen*. Jedem Eintrag wird ein Benutzertyp zugeordnet, ähnlich den Basis-Zugriffsrechten, denen Eigentümer, "Gruppe" oder "Andere" zugeordnet wird.

Wenn einem bestimmten Benutzer oder einer bestimmten Gruppe das Zugriffsrecht auf eine Datei oder einen Ordner erteilt werden soll, muß dazu der Zugriffssteuerungslisteneintrag für den Benutzer- bzw. Gruppentyp verwendet werden. Bei der Erstellung des Eintrages in der Zugriffssteuerungsliste muß der Name des Benutzers oder der Gruppe angegeben werden. Sie können beispielsweise eine Zugriffssteuerungsliste erstellen, mit der ein Freund eine Leseberechtigung für Ihren Lebenslauf erhält, während alle übrigen Benutzer (mit Ausnahme des Benutzers selbst) den Lebenslauf nicht lesen können.

Um eine Zugriffssteuerungsliste für eine Datei oder einen Ordner zu erstellen, muß die Datei bzw. der Ordner auf einem Server oder System mit Solaris 2.5 oder einer späteren Version stehen. Darüber hinaus muß mit der Software 2.5 oder einer späteren Version gearbeitet werden. Solche Dateien und Ordner werden als für Zugriffssteuerungslisten *aktiviert* bezeichnet. Um Basis-Zugriffsrechte und Zugriffssteuerungslisten mit der graphischen Benutzeroberfläche "Eigenschaften" festlegen, ändern und anzeigen zu können, muß mit der CDE 1.1 oder einer späteren Version gearbeitet werden.

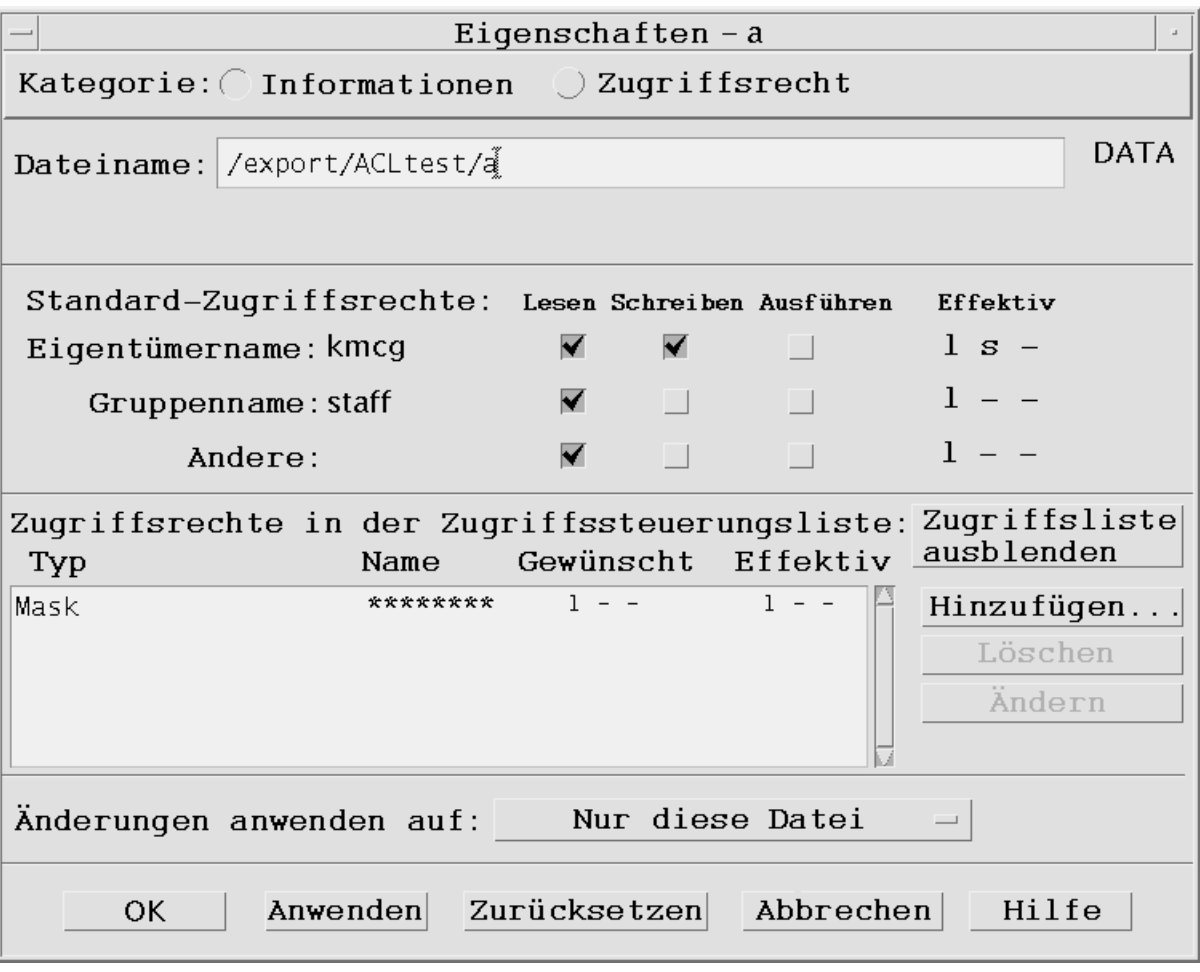

Sie müssen Eigentümer der Datei oder des Ordners sein, um Basis-Zugriffsrechte oder Zugriffssteuerungslisten für die Datei oder den Ordner zu erstellen oder zu ändern. Wenn Sie nicht der Eigentümer sind, werden sämtliche Felder im Dialogfenster "Eigenschaften" schreibgeschützt dargestellt.

**Hinweis -** Die in diesem Abschnitt für Zugriffssteuerungslisten verwendete Terminologie bezieht sich auf die bei der graphischen Benutzeroberfläche "Eigenschaften" verwendete Terminologie. Die Terminologie für die Befehlszeile kann sich geringfügig unterscheiden.

# So lassen Sie sich die Zugriffssteuerungsliste (ACL) anzeigen:

- **1. Wählen Sie im Dateimanager das Symbol der Datei oder des Ordners, zu der bzw. dem die Zugriffssteuerungsliste angezeigt werden soll.**
- **2. Wählen Sie "Eigenschaften" aus dem Menü "Ausgewählt" des Dateimanagers oder aus dem Einblendmenü des Symbols (wird durch Drücken der Tastenkombination Umschalttaste+F10 oder Maustaste 3 angezeigt).**

Das Dialogfenster "Eigenschaften" wird angezeigt.

Wenn es für die Datei oder den Ordner bereits eine Zugriffssteuerungsliste gibt, wird diese in der Auswahlliste "Zugriffsrechte in der Zugriffssteuerungsliste" angezeigt. Wenn es für die Datei oder den Ordner keine Zugriffssteuerungsliste gibt, wird die Auswahlliste nicht angezeigt.

In der Spalte "Gewünscht" werden die Zugriffsrechte angezeigt, die der Eigentümer für die Einträge in der Zugriffssteuerungsliste erteilen möchte. Diese Zugriffsrechte werden von der Maske eingeschränkt. Weitere Informationen finden Sie im Abschnitt "Maske für Zugriffsrechte" auf Seite 146.

**Hinweis -** Um Zugriffssteuerungslisten für eine Datei oder einen Ordner erstellen, ändern und anzeigen zu können, muß die Datei bzw. der Ordner auf einem Server oder System mit Solaris 2.5 oder einer späteren Version stehen. Darüber hinaus muß mit Solaris 2.5 oder einer späteren Version gearbeitet werden.

## So fügen Sie einen Eintrag in eine Zugriffssteuerungsliste ein:

**Hinweis -** Um die Zugriffssteuerungsliste zu erstellen, muß der Zugriffssteuerungsliste der erste Eintrag hinzugefügt werden.

- **1. Wählen Sie im Dateimanager das Symbol der Datei oder des Ordners, deren bzw. dessen Zugriffssteuerungsliste geändert werden soll.**
- **2. Wählen Sie "Eigenschaften" aus dem Menü "Ausgewählt" des Dateimanagers oder aus dem Einblendmenü des Symbols (wird durch Drücken der Tastenkombination Umschalttaste+F10 oder Maustaste 3 angezeigt).** Das Dialogfenster "Zugriffsrechte" wird angezeigt.

#### **3. Klicken Sie auf "Zugriffsteuerungsliste anzeigen", wenn der ACL-Teil des Dialogfensters "Zugriffsrechte" nicht sichtbar ist.**

#### **4. Klicken Sie auf die Taste "Hinzufügen".**

Das Dialogfenster "Eintrag in der Zugriffsliste hinzufügen" wird angezeigt.

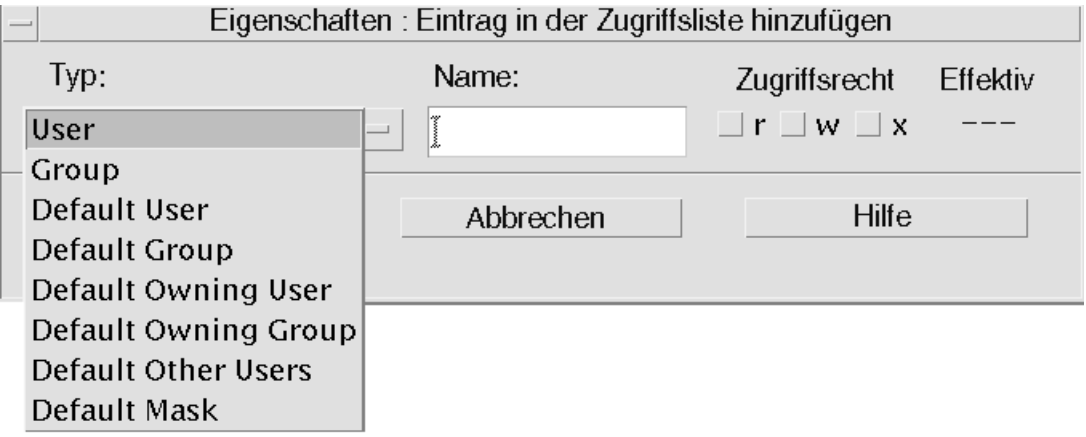

- **5. Wählen Sie eine Option aus der Optionstaste "Typ".**
- **6. Geben Sie den Namen für den ausgewählten Typ ein, wenn dafür im Feld "Name" ein Eintrag vorhanden ist.**
- **7. Klicken Sie auf die Markierfelder "Zugriffsrecht", um die Werte festzulegen, die für den neuen Eintrag in die Zugriffssteuerungsliste gelten sollen.** Die Statusanzeige in der Fußzeile des Dialogfensters gibt an, ob die gewünschten Zugriffsrechte von der Maske eingeschränkt werden.
- **8. Klicken Sie auf "Hinzufügen" im Dialogfenster "Eintrag in der Zugriffsliste hinzufügen".**
- **9. Legen Sie mit der Optionstaste "Änderungen anwenden auf" den Bereich für die Änderung fest.**

Für Dateien werden folgende Optionen angezeigt: "Nur diese Datei" (Standard), "Alle Dateien in übergeordnetem Ordner" und "Alle Dateien in übergeordnetem Ordner und dessen Unter-Ordnern". Für Ordner werden folgende Optionen angezeigt: "Nur dieser Ordner" (Standard") und "Diesen Ordner und seine Unter-Ordner".

**10. Klicken Sie auf "OK", um die aktuellen Einstellungen anzuwenden und das Dialogfenster zu schließen. "Klicken Sie auf "Anwenden", um die Einstellungen anzuwenden, ohne das Dialogfenster zu schließen.**

## ▼ So ändern Sie einen Eintrag in einer Zugriffssteuerungsliste:

- **1. Wählen Sie im Dateimanager das Symbol der Datei oder des Ordners, für die bzw. den ein Eintrag in einer Zugriffssteuerungsliste geändert werden soll.**
- **2. Wählen Sie "Eigenschaften" aus dem Menü "Ausgewählt" des Dateimanagers oder aus dem Einblendmenü des Symbols (wird durch Drücken der Tastenkombination Umschalttaste+F10 oder Maustaste 3 angezeigt).** Das Dialogfenster "Zugriffsrechte" wird angezeigt.
- **3. Wählen Sie in der Auswahlliste "Zugriffsrechte in der Zugriffssteuerungsliste" den Eintrag, der geändert werden soll.**

#### **4. Klicken Sie auf "Ändern".**

Das Dialogfenster "Eintrag in der Zugriffsliste ändern" wird angezeigt.

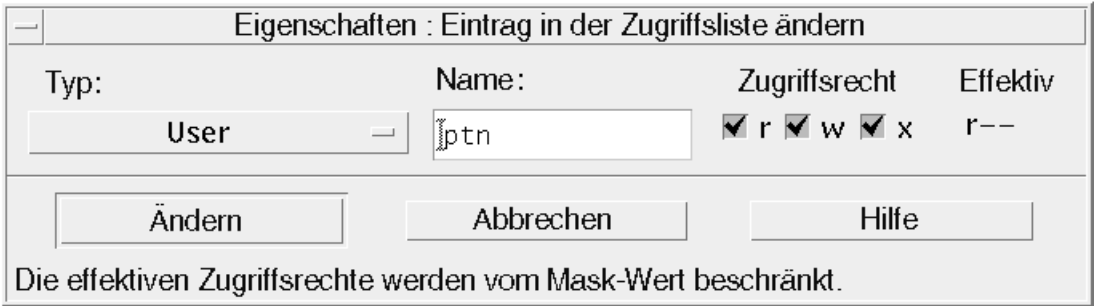

**5. Klicken Sie auf die Markierfelder "Zugriffsrecht", um die Werte festzulegen, die für den Eintrag in der Zugriffssteuerungsliste gelten sollen.**

Die Statusanzeige in der Fußzeile des Dialogfensters gibt an, ob die gewünschten Zugriffsrechte von der Maske eingeschränkt werden.

- **6. Klicken Sie auf die Schaltfläche "Ändern" im Dialogfenster "Eintrag in der Zugriffsliste ändern".**
- **7. Legen Sie mit der Optionstaste "Änderungen anwenden auf" den Bereich für die Änderung fest.**

Für Dateien werden folgende Optionen angezeigt: "Nur diese Datei" (Standard), "Alle Dateien in übergeordnetem Ordner" und "Alle Dateien in übergeordnetem Ordner und dessen Unter-Ordnern". Für Ordner werden folgende Optionen angezeigt: "Nur dieser Ordner" (Standard") und "Diesen Ordner und seine Unter-Ordner".

**8. Klicken Sie auf "OK", um die aktuellen Einstellungen anzuwenden und das Dialogfenster zu schließen. Klicken Sie auf "Anwenden", um die Einstellungen anzuwenden, ohne das Dialogfenster zu schließen.**

## So löschen Sie einen Eintrag aus einer Zugriffssteuerungsliste:

- **1. Wählen Sie im Dateimanager das Symbol der Datei oder des Ordners, für die bzw. den ein Eintrag in einer Zugriffssteuerungsliste gelöscht werden soll.**
- **2. Wählen Sie "Eigenschaften" aus dem Menü "Ausgewählt" des Dateimanagers oder aus dem Einblendmenü des Symbols (wird durch Drücken der Tastenkombination Umschalttaste+F10 oder Maustaste 3 angezeigt).**

Das Dialogfenster "Zugriffsrechte" wird angezeigt.

**3. Wählen Sie in der Auswahlliste "Zugriffsrechte in der Zugriffssteuerungsliste" den Eintrag, der gelöscht werden soll.**

#### **4. Klicken Sie auf die Schaltfläche "Löschen".**

Ein Dialogfenster wird angezeigt, in dem der Löschvorgang bestätigt werden muß. Wenn einer der vier erforderlichen Standardeinträge in der Zugriffssteuerungsliste gelöscht wird, werden alle Standardeinträge in der Zugriffssteuerungsliste gelöscht. Weitere Informationen finden Sie im Abschnitt "Festlegen von Standard-Zugriffsrechten mit einer Zugriffssteuerungsliste" auf Seite 142.

**Hinweis -** Wenn alle Einträge (mit Ausnahme von Maske) gelöscht werden, wird die gesamte Zugriffssteuerungsliste gelöscht.

#### **5. Legen Sie mit der Optionstaste "Änderungen anwenden auf" den Bereich für die Änderung fest.**

Für Dateien werden folgende Optionen angezeigt: "Nur diese Datei" (Standard), "Alle Dateien in übergeordnetem Ordner" und "Alle Dateien in übergeordnetem Ordner und dessen Unter-Ordnern". Für Ordner werden folgende Optionen

angezeigt: "Nur dieser Ordner" (Standard") und "Diesen Ordner und seine Unter-Ordner".

**6. Klicken Sie auf "OK", um die aktuellen Einstellungen anzuwenden und das Dialogfenster zu schließen. Klicken Sie auf "Anwenden", um die Einstellungen anzuwenden, ohne das Dialogfenster zu schließen.**

## Festlegen von Standard-Zugriffsrechten mit einer Zugriffssteuerungsliste

Wenn innerhalb eines Ordners eine Datei oder ein Ordner erstellt wird, werden für die Datei bzw. den Ordner die vom Systemverwalter festgelegten Standard-Zugriffsrechte übernommen. (Um die aktuellen Standardwerte festzulegen, eine neue Datei oder einen neuen Ordner erstellen und dann "Eigenschaften" aus dem Menü "Ausgewählt" auswählen, um die Zugriffsrechte anzuzeigen.)

Mit einer Zugriffssteuerungsliste können Sie selbst Standard-Zugriffsrechte für eine Datei oder einen Ordner festlegen, die bzw. der innerhalb eines Ordners erstellt wird. Die Zugriffssteuerungsliste für diesen Ordner muß Einträge für alle der vier folgenden *erforderlichen* Standard-Eintragstypen enthalten: "Default Owning User", "Default Owning Group", "Default Other" und "Default Mask". Eine Zugriffssteuerungsliste kann nur jeweils einen Eintrag zu jedem erforderlichen Typ enthalten.

Die Werte für Eigentümer, Gruppe und Andere für die Datei oder den Ordner werden von der Person übernommen, die die Datei oder den Ordner erstellt. Die Standard-Zugriffsrechte werden von den erforderlichen Standard-Eintragstypen in der Zugriffssteuerungsliste des übergeordneten Ordners übernommen. Solche Eintragstypen in einer Zugriffssteuerungsliste tragen keine Namen.

Es ist möglich, *optionale* Standard-Eintragstypen ("Default User" und "Default Group") für eine Datei oder einen Ordner festzulegen, die bzw. der innerhalb eines Ordners erstellt wird. In einer Zugriffssteuerungsliste können beliebig viele Einträge des Typs "Default User" oder "Default Group" erstellt werden. Bei der Erstellung des Eintrages in der Zugriffssteuerungsliste muß der Name des Benutzers oder der Gruppe angegeben werden.

Eine Zugriffssteuerungsliste, in die ein Eintrag des Typs "Default User" oder "Default Group" aufgenommen werden soll, muß jeweils einen Eintrag aller erforderlichen Eintragstypen enthalten.

#### *Beispiel*

Nehmen wir an, die Werte für Eigentümer und Gruppe eines Benutzers namens Carla sind otto und otto\_staff. Der Wert für Andere (nennen wir ihn otto\_other) ist jeder andere Mitarbeiter von Carlas Firma mit Ausnahme von

**<sup>142</sup>** Solaris Common Desktop Environment: Benutzerhandbuch ♦ Oktober 1998

Carla und den Mitgliedern von otto\_staff. Carla erstellt die erforderlichen Standard-Zugriffssteuerungslisten in ihrem Ordner mit dem Namen Project1:

- "Default Owning User" mit Berechtigung LSA (Lesen, Schreiben, Ausführen)
- "Default Owning Group" mit Berechtigung LA (Lesen, Ausführen)
- "Default Other" mit Berechtigung Nicht-Lesen, Nicht-Schreiben, Nicht-Ausführen
- "Default Mask" mit Berechtigung LS (Lesen, Schreiben)

Für jede Datei bzw. jeden Ordner, der danach in den Ordner Project1 gestellt wird, werden die Standard-Zugriffsrechte aus Project1 übernommen:

- Der Wert Eigentümer der Datei bzw. des Ordners lautet otto. otto hat eine Lese-, Schreib- und Ausführungsberechtigung für die Datei bzw. den Ordner.
- Der Wert Gruppe lautet otto\_staff. otto\_staff hat eine Lese- und Ausführungsberechtigung für die Datei bzw. den Ordner.
- Der Wert Andere lautet otto\_other. otto\_other hat keine Lese-, Schreib- und Ausführungsberechtigung für die Datei bzw. den Ordner.

Für die Datei bzw. den Ordner existiert in der Auswahlliste "Zugriffsrechte in der Zugriffssteuerungsliste" ein Maskeneintrag mit dem Wert LS (Lesen, Schreiben).

Wenn Carla für den Ordner Project1 außerdem noch eine optionale Zugriffssteuerungsliste des Typs "Default User" ("Default Group") hinzufügt, wird für jede Datei bzw. jeden Ordner, die bzw. der danach in Project1 gestellt wird, eine Zugriffssteuerungsliste des Typs Benutzer (Gruppe) übernommen.

So legen Sie die erforderlichen Standard-Eintragstypen fest:

- **1. Wählen Sie im Dateimanager das Symbol des Ordners, für den die erforderlichen Standard-Eintragstypen der Zugriffssteuerungsliste festgelegt werden sollen.**
- **2. Wählen Sie "Eigenschaften" aus dem Menü "Ausgewählt" des Dateimanagers oder aus dem Einblendmenü des Symbols (wird durch Drücken der Tastenkombination Umschalttaste+F10 oder Maustaste 3 angezeigt).** Das Dialogfenster "Zugriffsrechte" wird angezeigt.
- **3. Klicken Sie auf die Schaltfläche "Zugriffssteuerungsliste anzeigen", wenn für den Ordner noch keine Zugriffssteuerungsliste definiert wurde.** Wenn für den Ordner bereits eine Zugriffssteuerungsliste definiert wurde, wird diese beim Öffnen des Dialogfensters "Zugriffsrechte" angezeigt.
- **4. Klicken Sie auf "Hinzufügen", und wählen Sie für die Zugriffssteuerungsliste einen Eintrag des Typs "Default Owning User", "Default Owning Group", "Default Other" oder "Default Mask".**

Sie werden mit einer Meldung darauf hingewiesen, daß die übrigen erforderlichen Standardeinträge für die Zugriffssteuerungsliste ebenfalls hinzugefügt werden.

- **5. Klicken Sie auf die Markierfelder "Zugriffsrecht", um die Zugriffsrechte für den Standardeintrag festzulegen.**
- **6. Klicken Sie auf "Hinzufügen" im Dialogfenster "Eintrag in der Zugriffsliste hinzufügen".**

Die übrigen drei erforderlichen Standardeinträge für die Zugriffssteuerungsliste werden automatisch erstellt. Für diese Einträge gelten die Berechtigung Nicht-Lesen, Nicht-Schreiben, Nicht-Ausführen.

- **7. (Optional) Ändern Sie die Zugriffsrechte für die erforderlichen Standardeinträge der Zugriffssteuerungsliste, die in** Schritt 6 auf Seite 144 **oben automatisch erstellt wurden.**
- **8. Legen Sie mit der Optionstaste "Änderungen anwenden auf" den Bereich für die Änderungen fest.**

Folgende Optionen werden angezeigt: "Nur dieser Ordner" (Standard) und "Diesen Ordner und seine Unter-Ordner".

**9. Klicken Sie auf "OK", um die aktuellen Einstellungen anzuwenden und das Dialogfenster zu schließen. Klicken Sie auf "Anwenden", um die Einstellungen anzuwenden, ohne das Dialogfenster zu schließen.**

So löschen Sie erforderliche Standard-Eintragstypen aus einer Zugriffssteuerungsliste:

- **1. Wählen Sie im Dateimanager das Symbol des Ordners, für den ein Standardeintrag in der Zugriffssteuerungsliste gelöscht werden soll.**
- **2. Wählen Sie "Eigenschaften" aus dem Menü "Ausgewählt" des Dateimanagers oder aus dem Einblendmenü des Symbols (wird durch Drücken der Tastenkombination Umschalttaste+F10 oder Maustaste 3 angezeigt).** Das Dialogfenster "Zugriffsrechte" wird angezeigt.
- **3. Wählen Sie den gewünschten Standardeintrag in der Zugriffssteuerungsliste, und klicken Sie auf "Löschen".**

Sie werden mit einer Meldung darauf hingewiesen, daß beim Löschen einer der erforderlichen Standardeinträge in der Zugriffssteuerungsliste automatisch die übrigen drei erforderlichen Standardeinträge gelöscht werden.

**4. Klicken Sie im Dialogfenster "Bestätigung" auf "Löschen".**

**5. Legen Sie mit der Optionstaste "Änderungen anwenden auf" den Bereich für die Änderung fest.**

Folgende Optionen werden angezeigt: "Nur dieser Ordner" (Standard) und "Diesen Ordner und seine Unter-Ordner".

**6. Klicken Sie auf "OK", um die aktuellen Einstellungen anzuwenden und das Dialogfenster zu schließen. Klicken Sie auf "Anwenden", um die Einstellungen anzuwenden, ohne das Dialogfenster zu schließen.**

## So legen Sie optionale Standard-Eintragstypen in einer Zugriffssteuerungsliste fest:

- **1. Wählen Sie im Dateimanager das Symbol des Ordners, für den ein optionaler Standard-Eintragstyp in der Zugriffssteuerungsliste festgelegt werden soll.**
- **2. Wählen Sie "Eigenschaften" aus dem Menü "Ausgewählt" des Dateimanagers oder aus dem Einblendmenü des Symbols (wird durch Drücken der Tastenkombination Umschalttaste+F10 oder Maustaste 3 angezeigt).** Das Dialogfenster "Zugriffsrechte" wird angezeigt.
- **3. Klicken Sie auf die Schaltfläche "Zugriffssteuerungsliste anzeigen", wenn für den Ordner noch keine Zugriffssteuerungsliste definiert wurde.**

Wenn für den Ordner bereits eine Zugriffssteuerungsliste definiert wurde, wird diese beim Öffnen des Dialogfensters "Zugriffsrechte" angezeigt.

- **4. Klicken Sie auf "Hinzufügen", und wählen Sie den Eintragstyp "Default User" oder "Default Owning Group" für die Zugriffssteuerungsliste.** Wenn die erforderlichen Standardeinträge noch nicht in der Zugriffssteuerungsliste vorhanden sind, werden diese ebenfalls erstellt, und zwar mit Berechtigung Nicht-Lesen, Nicht-Schreiben, Nicht-Ausführen.
- **5. Klicken Sie auf die Markierfelder "Zugriffsrecht", um die Zugriffsrechte für den Standardeintrag festzulegen.**
- **6. Klicken Sie auf "Hinzufügen" im Dialogfenster "Eintrag in der Zugriffsliste hinzufügen".**
- **7. Sie können jetzt in der Zugriffssteuerungsliste beliebig viele Einträge des Eintragstyps "Default User" oder "Default Owning Group" hinzufügen.**
- **8. Legen Sie mit der Optionstaste "Änderungen anwenden auf" den Bereich für die Änderungen fest.**

Folgende Optionen werden angezeigt: "Nur dieser Ordner" (Standard) und "Diesen Ordner und seine Unter-Ordner".

**9. Klicken Sie auf "OK", um die aktuellen Einstellungen anzuwenden und das Dialogfenster zu schließen. Klicken Sie auf "Anwenden", um die Einstellungen anzuwenden, ohne das Dialogfenster zu schließen.**

# Maske für Zugriffsrechte

Für Zugriffssteuerungslisten aktivierte Dateien und Ordner wird eine *Maske* definiert, deren Standard-Zugriffsrechte gleichzeitig die Gruppen-Zugriffsrechte für die Datei bzw. den Ordner sind. Die Maske enthält die maximal möglichen Zugriffsrechte, die jedem Benutzer in allen Einträgen der Zugriffssteuerungsliste und für Basis-Zugriffsrechte von Gruppen gewährt werden. Die Basis-Zugriffsrechte für Eigentümer oder Andere sind davon nicht betroffen. Wenn die Maske einer Datei beispielsweise "Nur-Lesen" vorsieht, können Sie erst dann eine Zugriffssteuerungsliste mit einer Schreib- oder Ausführungsberechtigung für einen Benutzer erstellen, wenn Sie zuvor den Maskenwert geändert haben.

Mit der Maske können die Zugriffsrechte für Benutzer und Gruppen schnell und einfach eingeschränkt werden

## So ändern Sie die Maske:

- **1. Wählen Sie im Dateimanager das Symbol der Datei oder des Ordners, deren bzw. dessen Maske geändert werden soll.**
- **2. Wählen Sie "Eigenschaften" aus dem Menü "Ausgewählt" des Dateimanagers oder aus dem Einblendmenü des Symbols (wird durch Drücken der Tastenkombination Umschalttaste+F10 oder Maustaste 3 angezeigt).**

Das Dialogfenster "Zugriffsrechte" wird angezeigt.

**3. Klicken Sie auf die Schaltfläche "Zugriffssteuerungsliste anzeigen", wenn für den Ordner noch keine Zugriffssteuerungsliste definiert wurde.**

Wenn für den Ordner bereits eine Zugriffssteuerungsliste definiert wurde, wird diese beim Öffnen des Dialogfensters "Zugriffsrechte" angezeigt.

**4. Wählen Sie in der Auswahlliste "Zugriffsrechte in der Zugriffssteuerungsliste" die Maske, die geändert werden soll.**

In der Spalte "Effektiv" werden die aktuellen Masken-Zugriffsrechte angezeigt.

- **5. Klicken Sie auf die Schaltfläche "Ändern".**
- **6. Klicken Sie auf die Markierfelder "Zugriffsrecht", um die gewünschten Werte für die Maske festzulegen.**

**<sup>146</sup>** Solaris Common Desktop Environment: Benutzerhandbuch ♦ Oktober 1998
- **7. Klicken Sie auf die Schaltfläche "Ändern" im Dialogfenster "Eintrag in der Zugriffsliste ändern".**
- **8. Legen Sie mit der Optionstaste "Änderungen anwenden auf" den Bereich für die Änderungen fest.**

Für Dateien werden folgende Optionen angezeigt: "Nur diese Datei" (Standard), "Alle Dateien in übergeordnetem Ordner" und "Alle Dateien in übergeordnetem Ordner und dessen Unter-Ordnern". Für Ordner werden folgende Optionen angezeigt: "Nur dieser Ordner" (Standard") und "Diesen Ordner und seine Unter-Ordner".

**9. Klicken Sie auf "OK", um die aktuellen Einstellungen anzuwenden und das Dialogfenster zu schließen. Klicken Sie auf "Anwenden", um die Einstellungen anzuwenden, ohne das Dialogfenster zu schließen.**

# Verwenden der Objekte des Dateimanagers auf dem Desktop

Auf dem Desktop kann können Sie jedes Datei- oder Ordnersymbol direkt in das Hintergrundmuster des aktuellen Arbeitsbereiches stellen, um einen schnellen Zugriff zu erhalten. Jedes Symbol, das auf dem Desktop abgelegt wurde, verbleibt an seiner Position.

Der Dateimanager bietet die Möglichkeit, alle Objekte des Dateisystems anzuzeigen. Ein Objekt ist jedoch nur sichtbar, wenn der Ordner angezeigt wird, in dem es sich befindet.

Um ein Objekt besser verfügbar zu machen, kann es direkt in das Hintergrundmuster des Arbeitsbereichs gestellt werden. Der Desktop ist derjenige Bereich oder diejenige Oberfläche, auf dem/der die Fenster angezeigt werden. Ein dort plaziertes Objekt wird *Arbeitsbereichsobjekt* genannt. Für jeden Arbeitsbereich gibt es ein eigenes Desktop.

Durch das Plazieren eines Objekts im Arbeitsbereich wird die/der ursprüngliche Datei oder Ordner nicht verändert. Tatsächlich ist das Symbol, das im Arbeitsbereich angezeigt wird, nur eine Abkürzung, um auf die wirkliche Datei oder den wirklichen Ordner zuzugreifen. Jede Operation, die am Arbeitsbereichsobjekt ausgeführt wird, wird tatsächlich an der Datei oder dem Ordner, die/den es darstellt, ausgeführt.

## Arbeitsbereiche auf dem Desktop

Sie können auf Ihrem Desktop über mehrere Arbeitsbereiche verfügen. Daher können Sie sich Ihre Arbeitsumgebung so einrichten, daß Sie die Dateien und Ordner in die Arbeitsbereiche stellen, in denen Sie sie häufigsten verwenden. Sie können Sie auch, wenn nötig, in mehr als einen Arbeitsbereich stellen.

## Einblendmenüs

Jedes Arbeitsbereichsobjekt hat sein eigenes Einblendmenü, das durch Maustaste 3 oder durch Drücken der Tastenkombination Umschalttaste+F10 angezeigt wird, wenn das Symbol ausgewählt ist. Dieses Menü enthält Befehle zur Bearbeitung von Objekten, einschließlich aller Aktionen, die im Menü "Ausgewählt" des Dateimanagers angezeigt werden, wenn das Objekt ausgewählt ist. Das Einblendmenü des Arbeitsbereichs gleicht dem Einblendmenü im Dateimanager. Allerdings enthält es unterschiedliche Befehle.

### So plazieren Sie eine Datei oder einen Ordner in die Arbeitsbereich-Hintergrundablage:

Diese Prozedur erstellt eine Kopie des Symbols im Hintergrundmuster des Arbeitsbereichs. Alle Änderungen, die an der Kopie im Hintergrundmuster des Arbeitsbereichs vorgenommen werden, werden ebenfalls am Original vorgenommen, das sich noch im Dateimanager befindet.

**1. Wechseln Sie in den Arbeitsbereich, in dem das Objekt angezeigt werden soll.**

#### **2. Dann:**

- Ziehen Sie das Symbol des Objekts auf den Arbeitsbereich und legen Sie es dort ab.
- *Oder:* Das Symbol auswählen und dann den Befehl "In Arbeitsbereich stellen" aus dem Menü "Ausgewählt" oder aus dem Einblendmenü des Symbols auswählen ( wird durch Drücken der Tastenkombination Umschalttaste+F10 oder Maustaste 3 angezeigt).

Sie können diese Schritte wiederholen, um ein Symbol auf dem Desktop in beliebig viele Arbeitsbereiche zu stellen.

### So öffnen Sie das Einblendmenü eines Arbeitsbereichsobjekts:

#### Maus

**1. Zeigen Sie auf das Symbol des Objekts.**

- **2. Drücken Sie die Maustaste 3.**
- **3. Wählen Sie einen Befehl aus dem Menü, indem Sie den Mauszeiger darauf ziehen und dann die Maustaste loslassen.**

#### Tastatur

- **1. Verschieben Sie die Hervorhebung mit Hilfe der Alt- und Tabulatortaste zum Symbol des Objekts.**
- **2. Drücken Sie die Tastenkombination Umschalttaste+F10.**
- **3. Wählen Sie einen Befehl aus dem Menü, indem Sie ihn mit den Richtungstasten hervorheben. Drücken Sie danach die Eingabetaste.** Um das Menü ohne Auswahl eines Befehls abzubrechen, die Abbruchtaste drücken.
- So entfernen Sie ein Objekt aus dem  $\blacktriangledown$ Arbeitsbereich:
	- **1. Wechseln Sie in den Arbeitsbereich, in dem sich das Objekt befindet.**
	- **2. Wählen Sie das Symbol des betreffenden Objekts auf dem Desktop.**
	- **3. Wählen Sie die Aktion "Aus Arbeitsbereich löschen" aus dem Einblendmenü des Objekts.**

Das ursprüngliche Objekt wird durch das Entfernen des Objekts aus dem Arbeitsbereich nicht verändert. Das bedeutet, das Objekt existiert noch immer im Dateimanager.

## Verwenden der Dateisuche

Die Dateisuche ist eine Anwendung, die einen Ordner und dessen Unterordner durchsucht und eine Liste der Dateien oder Ordner anzeigt, die den angegebenen Suchkriterien entsprechen. Dateien und Ordner werden manchmal allgemein als *Objekte* bezeichnet.

Als Suchkriterien geben Sie normalerweise einen Datei- oder Ordnernamen oder auch eine Zeichenkette ein, die in der gesuchten Datei enthalten ist. Sie können ferner auch die Größe, den Eigentümer, das letzte Änderungsdatum, den Typ und die Zugriffsrechte als Suchkriterien verwenden.

### So öffnen Sie die Dateisuche:

Sie können die Dateisuche auch vom vorderen Steuerbereich oder aus dem Dateimanager öffnen.

♦ **Klicken Sie auf die Steuerung "Prozeß suchen" im zusätzlichen Steuerbereich "Dateien" des vorderen Steuerbereichs.**

Die Anwendung Dateisuche wird geöffnet. Als Standardsuchpfad ist Ihr Home-Ordner eingestellt.

♦ *Oder* **wählen Sie "Suchen" im Dateimenü des Dateimanagers.**

Die Anwendung Dateisuche wird geöffnet. Als Standardsuchpfad ist der im Dateimanager angezeigte Ordner eingestellt.

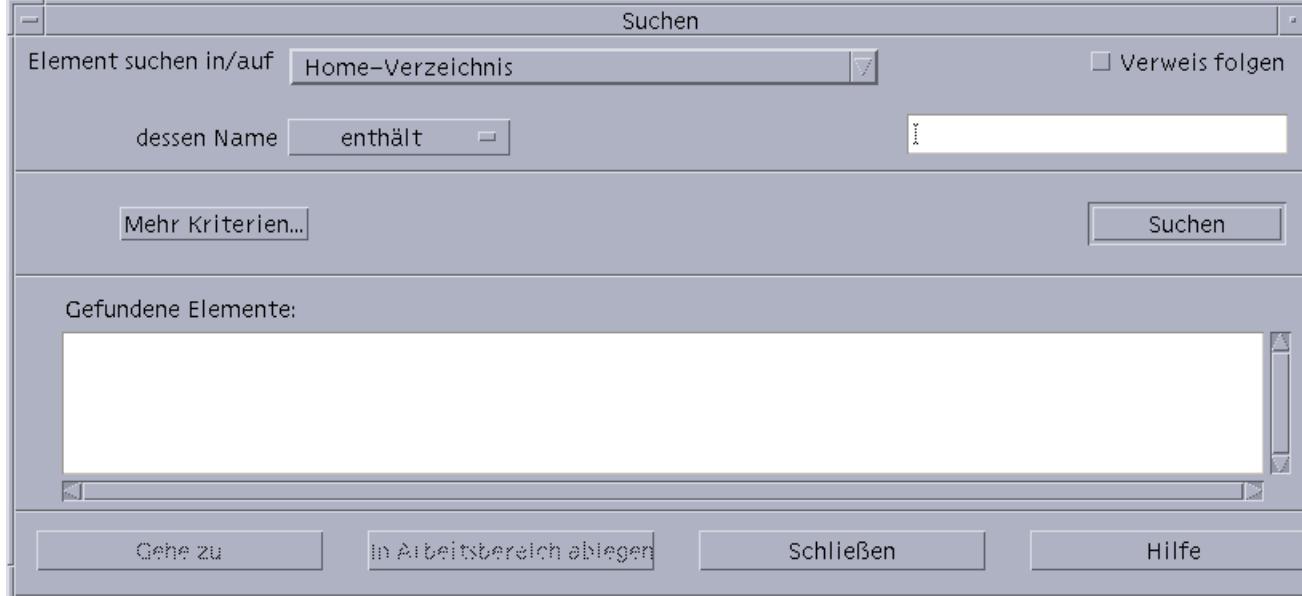

#### So suchen Sie Dateien oder Ordner nach Namen:  $\blacktriangledown$

#### **1. Öffnen Sie die Dateisuche.**

Die Dateisuche zeigt das Dialogfenster "Suchen" an.

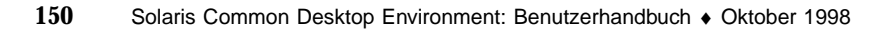

**2. Wählen Sie den Ordner, in dem Sie nach den gewünschten Dateien oder Ordnern suchen möchten. Eine Übersicht über die entsprechenden Befehle des Dialogfensters "Suchen" finden Sie in der nachstehenden Tabelle.**

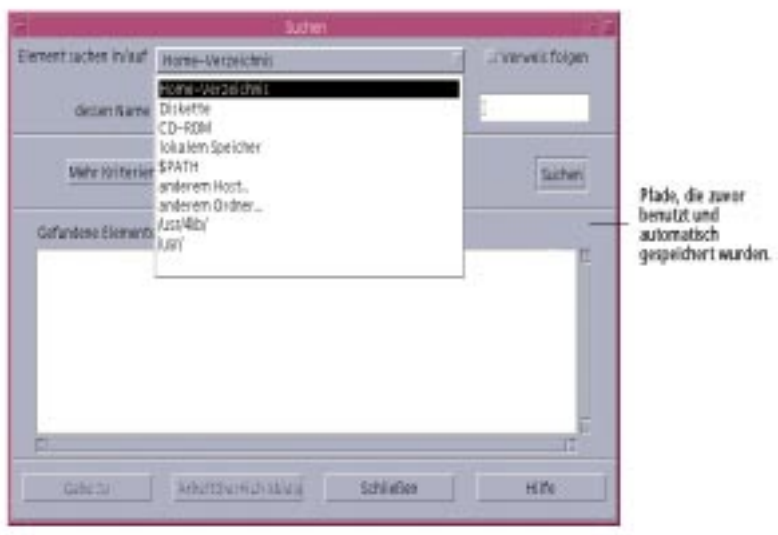

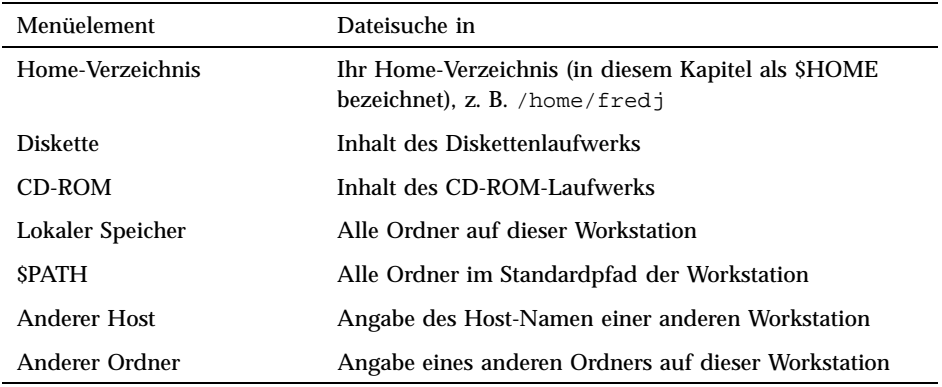

Ordner werden in hierarchischer Struktur angeordnet ("Grundlegende Dateisystemkonzepte" auf Seite 112). Standardmäßig beginnt die Suche mit dem angegebenen Ordner und aller seiner Unterordner.

**3. Um in die Suche auch die symbolischen Verweise einzubeziehen, die von Ihrem Suchpfad ausgehen, aktivieren Sie das Markierfeld "Verweisen folgen".**

**Tip -** Falls sich die tatsächliche Position eines verknüpften Ordners auf der obersten Ebene einer großen Anzahl von Ordnern befindet, kann die Suche längere Zeit dauern. Vor dem Starten einer Suche sollten Sie daher wissen, welche Ordner verknüpft sind.

- **4. Legen Sie fest, ob der Suchtext in dem gesuchten Dateinamen enthalten sein soll, diesem genau entsprechen muß oder nicht enthalten sein darf. Aktivieren Sie hierzu die entsprechende Option in der Namensauswahl.**
- **5. Geben Sie im Textfeld auf derselben Zeile wie die Namensauswahl den vollständigen oder teilweisen Namen der Datei oder des Ordners ein, nach denen gesucht werden soll.**

**Hinweis -** Die nachstehenden Hinweise gelten, wenn Sie in der Auswahl "Name" die Option "ist gleich" aktivieren:

Wenn ein Datei- oder Ordnernamen angegeben wird, können auch Platzhalterzeichen wie zum Beispiel Stern (\*) und Fragezeichen (?) . Der \* entspricht einer beliebigen Zeichenkette (einschließlich keinem Zeichen), und ? entspricht einem einzelnen Zeichen. Zum Beispiel:

ba\*-Gleicht alle Namen ab, die mit der Zeichenfolge ba beginnen.

ba?-Gleicht alle Namen mit drei Zeichen ab, die mit der Zeichenfolge ba beginnen.

\*.dt-Gleicht alle Namen ab, die auf die Erweiterung .dt enden

\*.???-Gleicht alle Namen ab, die eine Erweiterung mit drei Zeichen besitzen.

Der Dateiname und die Inhalte können angegeben werden, indem die gleiche *regulärer Ausdruck*-Syntax verwendet wird, die auch beim Befehl ''Suchen'' erlaubt ist. (Weitere Hinweise finden Sie auf den Man Pages zu den Befehlen find und grep.)

#### **6. Klicken Sie auf "Suchen".**

Dateimanager sucht nun im angegebenen Ordner und dessen Unterordnern nach Objekten, die den angegebenen Suchkriterien entsprechen. Die gefunden Objekte werden in der Liste "Gefundene Elemente" angezeigt. Sie können die Suche jederzeit abbrechen, indem Sie auf die Schaltfläche "Suche beenden" klicken.

**Tip -** Falls die Liste der gefundenen Objekte zu umfangreich ist, können Sie die Kriterien weiter eingrenzen und die Suche erneut starten.

**7. (Optional) Um zu einem in der Liste angezeigten Objekt zu gelangen, wählen Sie es aus und klicken auf "Gehe zu", um seinen Ordner im Dateimanager anzuzeigen, oder klicken Sie auf "In Arbeitsbereich holen", um das Symbol des Objekts im Arbeitsbereich anzuzeigen.**

#### So suchen Sie eine Datei über den Inhalt:  $\blacktriangledown$

- **1. Öffnen Sie die Dateisuche.**
- **2. Klicken Sie auf "Weitere Kriterien", um das Dialogfenster "Weitere Kriterien" zu öffnen.**
- **3. Aktivieren Sie das Markierfeld "Inhalt", und klicken Sie auf "OK".** Das Dialogfenster "Suchen" wird um die Zeile "Und Inhalt" erweitert.
- **4. Geben Sie den zu durchsuchenden Ordner und alle Namenseinschränkungen in den Zeilen "Elemente suchen" und "Whose Name" ein.**
- **5. Wird das Datei- oder Ordnernamenfeld frei gelassen, dann durchsucht der Dateimanager jede Datei innerhalb des Suchordners.**

Namen können angegeben werden, indem die gleiche *regulärer Ausdruck*-Syntax verwendet wird, die auch beim Befehl grep erlaubt wird. (Weitere Informationen finden Sie auf der Man Page zum Befehl grep.)

**6. Geben Sie im Feld "Dateiinhalt" die Zeichenkette ein, nach der gesucht werden soll.**

Wenn Sie "Und Inhalt enthält (Groß/Kleinschreibung)" auswählen, dann wird die Groß- und Kleinschreibung bei der Suche ignoriert. Es müssen keine vollständigen Wörter verwendet werden. Wird beispielsweise ba eingeben, wird sowohl Ball als auch Baum gefunden.

**7. Klicken Sie auf "Suchen", um den Suchvorgang zu starten.**

Der Dateimanager sucht nun im angegebenen Ordner und dessen Unterordnern nach Dateien, die den angegebenen Suchkriterien entsprechen. Gefundene Übereinstimmungen werden in der Liste "Gefundene Dateien (nach Namen)" aufgelistet. Nachdem Sie eine Datei gefunden haben, können Sie diese in der Liste auswählen und danach auf "Gehe zu" klicken, um den Dateimanager für ihren Ordner zu öffnen. Sie können die Suche jederzeit durch Klicken auf die Schaltfläche "Suche beenden" abbrechen.

**Tip -** Falls die Suche zu viele Dateien ergibt, können Sie die Suchkriterien weiter einschränken.

## Suchen von Dateien anhand ihrer Eigenschaften

In den vorherigen Verfahren wurde erklärt, wie Sie Dateien und Ordner nach Namen oder Dateien nach ihrem Inhalt suchen können. Sie können jedoch auch die nachstehend aufgeführten Objekteigenschaften als Suchkriterien verwenden:

- Und Größe Geben Sie an, wie viele Zeichen die Datei enthält. Fügen Sie das Zeichen "c" zur Größenangabe hinzu, um eine Dateigröße in Zeichen zurückzugeben (wie sie im Dateimanager angezeigt wird). Falls diese Zeile angezeigt und leer gelassen wird, werden alle Objekte beliebiger Größe zurückgegeben.
- Und Eigentümer Geben Sie einen genauen UNIX-Benutzernamen für den Eigentümer des Objekts an. Falls diese Zeile angezeigt und leer gelassen wird, werden qualifizierende Objekte, die allen Benutzern gehören, zurückgegeben.
- Und Änderungsdatum Geben Sie ein Datum im entsprechenden Datumsformat an [[CC]JJ]MMTT[hhmm][.SS]. Die Einträge in eckigen Klammern sind optional. Falls diese Zeile angezeigt und darin die obige Eingabeaufforderungszeichenfolge belassen oder die Zeile leer gelassen wird, werden qualifizierende Objekte aller Änderungsdaten zurückgegeben.
- Und Typ Wählen Sie, ob Dateien oder Ordner zurückgegeben werden sollen. Wenn diese Zeile angezeigt wird, werden nur qualifizierende Objekte des gewählten Typs zurückgegeben. Andernfalls werden qualifizierende Objekte beider Typen zurückgegeben.
- Und Zugriffsrechte Wählen Sie eine der Optionen, die sich auf die Zugriffssteuerungsliste beziehen. Wenn diese Zeile angezeigt wird, werden nur qualifizierende Objekte des ausgewählten Typs zurückgegeben. Andernfalls werden qualifizierende Objekte aller Typen zurückgegeben (deren Auswahl möglicherweise anderen Einschränkungen unterliegt).

Standardmäßig zeigt die Dateisuche nur die Zeile zur Angabe der Namenskriterien an. Durch Klicken auf "Weitere Kriterien" können Sie sich die Zeilen für andere Kriterien einblenden lassen.

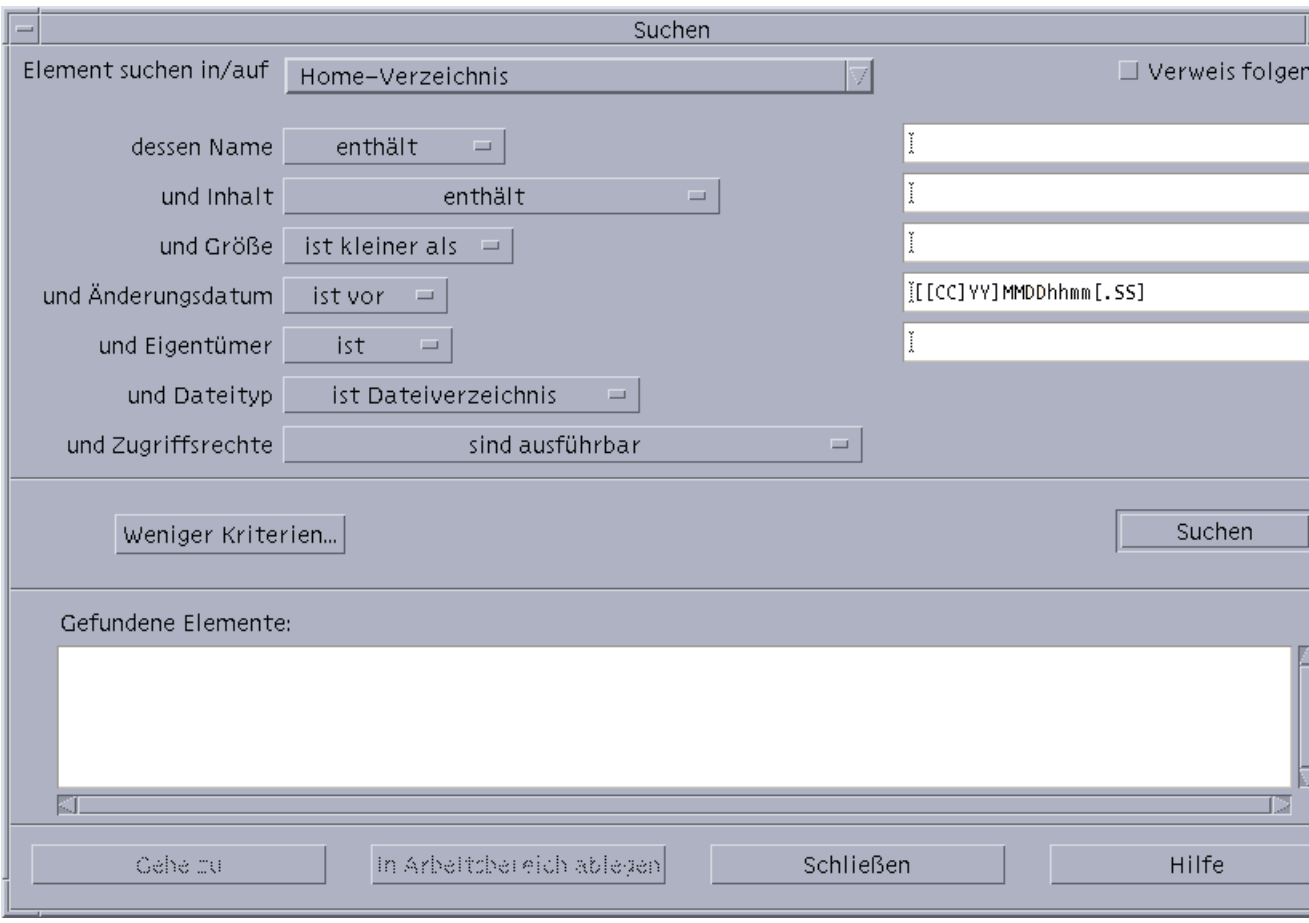

*Abbildung 5–3* Fenster der Dateisuche, in dem alle Suchkriterien angezeigt werden

#### So suchen Sie Dateien nach Dateiattributen  $\blacktriangledown$

#### **1. Öffnen Sie die Dateisuche.**

Die Dateisuche wird mit der standardmäßigen Anzeige und den Standardeinstellungen geöffnet.

- **2. Klicken Sie auf "Weitere Kriterien", um das Dialogfenster "Weitere Kriterien" zu öffnen.**
- **3. Aktivieren Sie die Markierfelder für die Kriterien, die Sie in Ihre Suche aufnehmen möchten.**

Die Dateisuche aktualisiert das Dialogfenster "Suchen", das jetzt jeweils eine Zeile zur Angabe der ausgewählten Suchkriterien enthält.

- **4. (Optional) Geben Sie den Namen des zu durchsuchenden Ordners, den Namen der Datei oder des Ordners und den Inhalt der gesuchten Datei an.** Informationen hierzu finden Sie in "So suchen Sie Dateien oder Ordner nach Namen:" auf Seite 150 **und** "So suchen Sie eine Datei über den Inhalt:" auf Seite 153**.**
- **5. Geben Sie die Kriterien zu den Eigenschaften der Datei oder des Ordners in den dafür vorgesehenen Zeilen ein.**

Jede Zeile mit einschränkenden Suchkriterien wird wie weiter oben beschrieben ausgewertet. Wenn Sie mehrere Gruppen von Suchkriterien verwenden, gibt die Dateisuche nur diejenigen Objekte zurück, die *allen* Kriterien entsprechen.

**6. Klicken Sie nach der Eingabe der Suchkriterien auf "Suchen".**

Die Dateisuche durchsucht die angegebenen Ordner und Unterordner und gibt eine Liste derjenigen Dateien und Ordner zurück, die *allen* angegebenen Suchkriterien entsprechen. Sie können die Suche jederzeit durch Klicken auf die Schaltfläche "Suche beenden" abbrechen.

**Tip -** Falls die Suche zu viele Dateien ergibt, können Sie die Kriterien weiter eingrenzen und die Suche erneut starten.

## Anpassen der Dateimanagerfenster

Der Dateimanager bietet verschiedene Wege, die Inhalte von Ordnern anzusehen. Sie haben die folgenden Möglichkeiten:

- die grundsätzliche Anzeigestruktur jeweils eines Ordners ändern, um eine Baumstrukturansicht zu erhalten, siehe "So lassen Sie sich eine Baumstrukturansicht anzeigen: " auf Seite 159).
- die Sortierreihenfolge der Objekte bestimmen (siehe "So ändern Sie die Sortierfolge zur Anzeige der Symbole:" auf Seite 160).
- **BESTERN FEEDER IN DES EITERE In DESTERN IN DESTERNATOR IN DESTERNATOR IN DESTERNATOR IN DESTERNATOR IN DESTERNATOR IN DESTERNATOR IN DESTERNATOR IN DESTERNATOR IN DESTERNATOR IN DESTERNATOR IN DESTERNATOR IN DESTERNATOR I** Ordner ein- oder aus:" auf Seite 162).
- die Anzeigeart verändern, die für Objekte verwendet wird Namen und große oder kleine Symbole, Namen allein oder eine lange Liste von Namen plus Eigenschaften.

### So konfigurieren Sie die Kopfbereiche:

- **1. Wählen Sie "Optionen für Ansicht festlegen" aus dem Menü "Ansicht".**
- **2. Legen Sie fest, welche Kopfbereiche angezeigt werden sollen:**
	- "Pfad als Symbol" wird ausgewählt, um den aktuellen Ordnerpfad als Kette von Ordnersymbolen oben am Fenster anzuzeigen.
	- "Pfad als Text" wird ausgewählt, um den vollen Pfadnamen des aktuellen Ordners in einem Textfeld über dem Ansichtsteilfenster anzuzeigen.
	- "Meldungszeile" wird ausgewählt, um die Anzahl der Dateien im Ordner anzuzeigen. Diese Zeile wird unten im Fenster angezeigt.
- **3. Um die gewählte Einstellung einzurichten und das Dialogfenster "Optionen für Ansicht festlegen" zu schließen, klicken Sie auf "OK".**

Um die gewählte Einstellung einzurichten und das Dialogfenster "Optionen für Ansicht festlegen" geöffnet zu lassen, klicken Sie auf "Anwenden".

So legen Sie fest, wie Symbole plaziert werden:  $\blacktriangledown$ 

- **1. Wählen Sie "Optionen für Ansicht festlegen" aus dem Menü "Ansicht".**
- **2. Legen Sie fest, wie die Symbole positioniert werden sollen:**
	- "Wie positioniert" auswählen, um die Symbole an der Stelle zu belassen, an der sie abgelegt wurden.
	- "Zeilen und Spalten" auswählen, um die Symbole, die in ein Raster abgelegt wurden, automatisch auszurichten.
- **3. Um die gewählte Einstellung einzurichten und das Dialogfenster "Optionen für Ansicht festlegen" zu schließen, klicken Sie auf "OK". Um die gewählte Einstellung einzurichten und das Dialogfenster "Optionen für Ansicht festlegen" geöffnet zu lassen, klicken Sie auf "Anwenden".**

### Verwenden der Baumansicht

Die Baumansicht ähnelt einer Gliederung. Die Dateien und Ordner, die in einem Ordner enthalten sind, werden unter diesem Ordner in einer strukturierten Liste aufgeführt.

| Dateimanager - Doc               | $\mathbf{u}$ |  |
|----------------------------------|--------------|--|
| Datei Ausgewählt Ansicht         | Hilfe        |  |
| $x$ ) — $x$ ) — $x$ ) — $\Box$   |              |  |
| home kmcg Doc                    |              |  |
| /home/kmcg/Doc                   |              |  |
| - Doc<br>n                       |              |  |
| ib cdehelpstyle.ps               |              |  |
| <sup>詞</sup> fm4 Abstract.doc    |              |  |
| 鬬<br>large-files.20questions.txt |              |  |
| 開<br>x-html                      |              |  |
| $-1$ $-1$ 2.6                    |              |  |
| ├─+ □ Cose                       |              |  |
| 2 Verdeckte                      |              |  |

*Abbildung 5–4* Baumstrukturansicht des Dateimanagers

Ein Ordner kann in der Baumansicht drei Zustände besitzen. Die Zustände werden mit den Tasten angezeigt und verändert, die sich links vom Ordner befinden. Die Baumzweige lassen sich auch öffnen und schließen, indem ein Ordner ausgewählt und danach die "+"- und "-" -Tasten der Tastatur gedrückt werden (dies sind die Tasten im mittleren und nicht im numerischen Tastaturblock):

+()-Der Ordner ist im geschlossenen Zustand. Die Inhalte des Ordners werden nicht angezeigt. Durch das Klicken auf die Taste wird der Ordner teilweise oder vollständig erweitert. Das hängt von der aktuellen Einstellung der hierarchischen Ansicht ab.

-()-Der Ordner ist in seinem vollständig erweiterten Zustand. Alle Objekte im Ordner werden angezeigt. Durch Klicken auf die Taste wird der Ordner vollständig geschlossen.

+/-()-Der Ordner ist in seinem teilweise erweiterten Zustand. Nur die in ihm enthaltenen Ordner werden angezeigt. (Diese Ansicht ist nur möglich, wenn Sie die Ansicht "Erst Ordner, dann Dateien" verwendet wird.) Durch Klicken auf die Taste wird der Ordner erweitert und zeigt die Dateinamen.

Die Darstellung von Dateien und Ordnern kann in der Baumansicht geändert werden, indem die Einstellungen des Fensters "Anzeige" im Dialogfenster "Optionen für Anzeige festlegen" geändert werden. Änderungen gegenüber den Vorgaben gelten nur für die aktuelle Sitzung. Wie Vorgaben permanent gespeichert werden, wird im Abschnitt "So speichern Sie die aktuelle Vorgaben als Standardeinstellung:" auf Seite 161 beschrieben.

Wenn Sie auf einen Ordner in der Baumansicht doppelklicken, dann wird eine neue Ansicht des Ordners geöffnet, die nicht im Modus Baumansicht ist.

### So lassen Sie sich eine Baumstrukturansicht anzeigen:

Die hierarchische Ansicht zeigt einen Ordner und darunter die in ihm enthaltenen Dateien und Ordner an.

- **1. Wechseln Sie in den Ordner, in dem die Baumstrukturansicht gestartet werden soll.**
- **2. Wählen Sie "Optionen für Ansicht festlegen" aus dem Menü "Ansicht".**
- **3. Wählen Sie "Hierarchisch" im Dialogfenster "Anzeige".**
- **4. Wählen Sie eine der Optionen der Baumstrukturansicht:**
	- Nur Ordner Die Baumstruktur zeigt nur Ordner an. Um Dateien anzuzeigen, doppelklicken Sie auf einen Ordnernamen. Dies ist die Standardansicht.
	- Erst Ordner, dann Dateien Zuerst werden die Ordner angezeigt. Um ihre Inhalte anzuzeigen, wird auf die [+]-Taste neben jedem Ordner geklickt. Beim ersten Klicken werden die Unterordner angezeigt. Das zweite Klicken zeigt die Dateien an, die sich in ihm befinden. Wird zum dritten Mal auf die Taste geklickt, dann wird wieder nur der Ordner angezeigt.
	- Ordner und Dateien- Die Baumstruktur zeigt sowohl Ordner als auch Dateien automatisch an.
- **5. Um die gewählten Einstellungen einzurichten, und das Dialogfenster "Optionen für Ansicht festlegen" zu schließen, klicken Sie auf "OK". Um die gewählten Einstellungen einzurichten und das Dialogfenster "Optionen für Ansicht festlegen" geöffnet zu lassen, klicken Sie auf "Anwenden".**

#### So öffnen Sie die Ordneransicht:  $\blacktriangledown$

Die Ordneransicht zeigt einen Ordner und alle in ihm enthaltenen Ordner und Dateien an.

- **1. Wechseln Sie in den anzuzeigenden Ordner.**
- **2. Wählen Sie "Optionen für Ansicht festlegen" aus dem Menü "Ansicht".**
- **3. Wählen Sie "Nach einzelnem Ordner" im Dialogfenster "Anzeige".**
- **4. Um die gewählten Einstellungen einzurichten, und das Dialogfenster "Optionen für Ansicht festlegen" zu schließen, klicken Sie auf "OK". Um die gewählten Einstellungen einzurichten und das Dialogfenster "Optionen für Ansicht festlegen" geöffnet zu lassen, klicken Sie auf "Anwenden".**

Die Darstellung von Dateien und Ordnern in der Ordneransicht kann geändert werden, indem die Einstellungen des Fensters "Anzeige" im Dialogfenster "Optionen für Ansicht festlegen" geändert werden. Änderungen gegenüber den Vorgaben gelten nur für die aktuelle Sitzung. Wie Vorgaben permanent gespeichert werden, wird im Abschnitt "So speichern Sie die aktuelle Vorgaben als Standardeinstellung:" auf Seite 161 beschrieben.

### So ändern Sie die Objektdarstellung:

- **1. Wählen Sie "Optionen für Ansicht festlegen" aus dem Menü "Ansicht".**
- **2. Wählen Sie die bevorzugte Darstellung im Dialogfenster "Darstellung".**
	- Nur nach Namen Die Symbole werden im Dateimanager nicht angezeigt. Der Dateimanager zeigt Ordner an, indem er nach ihrem Namen ein "/" hinzufügt. Ausführbare Programme haben ein "\*" nach ihrem Namen.
	- Mit großen Symbolen Dies ist die Standardeinstellung. Die Objekte im Dateimanager werden mit ihren Namen und großen Symbolen angezeigt.
	- Mit kleinen Symbolen Die Objekte im Dateimanager werden mit ihren Namen und kleinen Symbolen angezeigt.
	- Mit Namen, Datum, Größe... Die Objekte im Dateimanager werden zusätzlich zu den Dateinamen und Symbolen auch mit Datum, Größe und weiteren Angaben angezeigt.
- **3. Klicken Sie auf "OK" oder "Anwenden".**
- So ändern Sie die Sortierfolge zur Anzeige der Symbole:
	- **1. Wählen Sie "Optionen für Ansicht festlegen" aus dem Menü "Ansicht".**
	- **2. Wählen sie die bevorzugte Sortierreihenfolge aus dem Dialogfenster "Reihenfolge" und die Richtung aus dem Dialogfenster "Richtung".**
		- Alphabetisch A nach Z (Aufsteigend) oder Z nach A (Absteigend). Symbole mit Namen, die mit Großbuchstaben beginnen, werden zuerst angezeigt. Symbole mit Namen, die mit Kleinbuchstaben anfangen, werden unten aufgeführt.
		- Nach Dateityp Nach Objekttyp. Zum Beispiel sind Dateien, Ordner und Aktionen verschiedene Objekttypen. Innerhalb jeder Gruppe des gleichen Typs

werden die Symbole alphabetisch sortiert (basierend auf der Reihenfolge, in der die Datentypen in die Datenbank eingelesen werden) .

- Nach Datum Nach dem Datum, an dem die Dateien zuletzt geändert wurden, wahlweise beginnend mit dem ältesten (Aufsteigend) oder mit dem neuesten (Absteigend).
- Nach Größe Nach Dateigröße, beginnend mit dem kleinsten Objekt (Aufsteigend) oder mit dem größten Objekt (Absteigend).

#### **3. Klicken Sie auf "OK" oder "Anwenden".**

Wenn Sie die Plazierung auf "Wie positioniert" eingestellt haben, werden Symbole nur dann sortiert, wenn Sie "Aufräumen" aus dem Menü "Ansicht" wählen oder auf "Anwenden" aus dem Dialogfenster "Optionen für Ansicht festlegen" klicken. Falls die Plazierung auf "Zeilen und Spalten" eingestellt ist, werden die Symbole jedesmal neu sortiert, wenn sich die Ordnerinhalte ändern oder wenn "Aktualisieren" aus dem Menü "Ansicht" ausgewählt wird.

#### $\blacktriangledown$

### So können Sie Objekte neu sortieren (aufräumen):

Der Befehl "Aufräumen" sortiert die Objekte in der aktuellen Ansicht (entsprechend den Einstellungen im Dialogfenster "Optionen für Ansicht festlegen") und richtet sie in einem Rastermuster aus. Die Einstellungen in anderen Dateimanagerfenstern werden dadurch nicht beeinflußt.

♦ **Wählen Sie "Aufräumen" aus dem Menü "Ansicht".**

Der Befehl "Aufräumen" ist nicht verfügbar, wenn die Plazierung auf "Zeilen und Spalten" eingestellt wurde.

### So speichern Sie die aktuelle Vorgaben als Standardeinstellung:

Wenn Sie Änderungen mit Hilfe der Dialogfenster zum Einstellen von Ansichtsoptionen oder Filteroptionen angewendet haben, bestehen diese Änderungen nur für die aktuelle Sitzung. Um die Vorgaben so zu speichern, daß sie beim nächsten Öffnen des Dateimanagers verwendet werden, müssen Sie folgendermaßen vorgehen:

- **1. Legen Sie die zu verwendenden Vorgaben fest und übernehmen Sie diese, indem Sie "Optionen für Ansicht festlegen" und "Filteroptionen festlegen" aus dem Menü "Ansicht" verwenden.**
- **2. Wählen Sie "Als Standardoptionen speichern" aus dem Menü "Ansicht".**
- **3. Klicken Sie auf "OK".**

Damit diese Änderungen der Standardanzeige wirksam werden, müssen Sie auf die Steuerung "Dateimanager" im vorderen Steuerbereich klicken.

Nachdem Sie die aktuellen Vorgaben gespeichert haben, werden alle neuen Dateimanagerfenster, die geöffnet werden, die neuen Vorgaben und Filterlisten verwenden.

### Dateien und Ordner verdecken

Verdeckte Dateien und Ordner sind diejenigen, deren Dateitypen in der *Filterliste* ausgewählt sind.

Die Kriterien für das Verdecken oder Anzeigen einer Datei oder eines Ordners sind durch ihren/seinen Datentyp festgelegt. Sie können den Befehl "Filteroptionen festlegen" verwenden, um zu verändern, welche Datentypen angezeigt oder verdeckt werden sollen. (Weitere Informationen finden Sie im Abschnitt "So legen Sie fest, welche Datentypen ausgeblendet werden:" auf Seite 162.) Die Standardeinstellungen für verdeckte Datentypen sind DOT\_FILE, DOT\_FOLDER und CURRENT\_FOLDER.

#### So blenden Sie Dateien und Ordner ein- oder aus:

♦ **Wählen Sie "Verdeckte Objekte anzeigen" aus dem Menü "Ansicht".**

Wird der Befehl ein zweites Mal gewählt, kehrt sich die Umschalttaste um (von angezeigt auf verdeckt und wieder zurück).

Die Kriterien für das Verdecken oder Anzeigen einer Datei oder eines Ordners sind durch ihren/seinen Datentyp festgelegt. Sie können den Befehl "Filteroptionen festlegen" verwenden, um zu verändern, welche Datentypen angezeigt oder verdeckt werden sollen. (Weitere Informationen finden Sie im Abschnitt "So legen Sie fest, welche Datentypen ausgeblendet werden:" auf Seite 162.) Die Standardeinstellungen für verdeckte Datentypen sind DOT\_FILE, DOT\_FOLDER und CURRENT\_FOLDER.

### ▼ So legen Sie fest, welche Datentypen ausgeblendet werden:

- **1. Wählen Sie "Filteroptionen festlegen" aus dem Menü "Ansicht".** Datentypen, die bereits als verdeckt ausgewählt sind, sind hervorgehoben.
- **2. Wählen Sie im Dialogfenster "Datentypen sind: Verdeckt" diejenigen Datentypen, die verdeckt werden sollen. Bereits verdeckte Datentypen sind hervorgehoben.**

Oder: Um die Standardfilterliste wieder zurückzusetzen (DOT\_FILE, DOT\_FOLDER und CURRENT\_FOLDER), klicken Sie auf "Standardwerte".

**3. (Optional) Geben Sie ein Namensmuster in das Feld "Zusätzlich ausblenden (optional Geben Sie im Feld "Zusätzlich ausblenden (Optional)" ein Namensmuster für weitere Dateien und Ordner ein, die ausgeblendet werden sollen.**

Die Filterliste legt fest, welche Dateien nicht angezeigt werden sollen. Werden alle Objekttypen ausgewählt oder wird im Feld "Zusätzlich verdecken (optional)" \* eingegeben, dann werden keine Dateien angezeigt. Wenn Sie \*.txt eingeben, dann wird jede Datei, deren Namen auf .txt endet, zur Filterliste hinzugefügt und nicht angezeigt.

Fortgeschrittene Benutzer: Die Filterzeichenfolge kann jeder reguläre Ausdruck sein. Weitere Informationen sind der Hilfeseite "regexp(5)" zu entnehmen.

**4. Klicken Sie entweder auf "OK" oder aber auf "Anwenden", wenn die Ergebnisse vor dem Schließen des Dialogfensters angezeigt werden sollen.** Um zur Standardfilterliste zurückzusetzen, "Standardwerte" auswählen. Dadurch werden die Standardwerte wieder zurückgesetzt, aber nicht angewendet, bis auf

"Anwenden" oder "OK" geklickt wird.

### Symbole anzeigen

Dateien mit Namen, die auf . pm oder . bm enden, enthalten Symbole. Der Dateimanager verwendet diese Dateien, um Symbole zu erstellen. Standardmäßig müssen Sie diese Dateien öffnen, um die darin enthaltenen Symbole anzuzeigen. Aktivieren Sie jedoch die Symbolanzeige, dann zeigt der Dateimanager die Inhalte der .pm oder .bm-Dateien an. Damit brauchen Sie sie nicht zu öffnen, um zu sehen, wie sie aussehen.

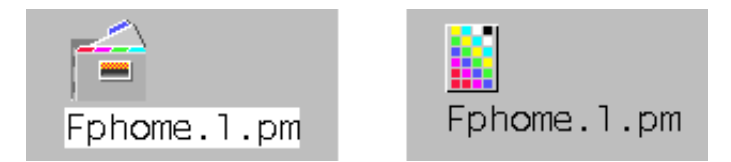

*Abbildung 5–5* Symbol mit aktivierter (links) und nicht aktivierter (rechts) Symbolanzeige

So aktivieren Sie die Symbolanzeige:

- **1. Kopieren Sie die Datei** /usr/dt/examples/types/*language***/IconBrowse.dt in Ihren Ordner /***\$HOME*/.dt/types**.**
- **2. Öffnen Sie den Application Manager, und klicken Sie auf "Aktionen neu laden" in der Anwendungsgruppe "Desktop\_Steuerungen".**

**3. Den Dateimanager erneut starten.**

**Hinweis -** Der maximale Standardanzeigebereich für Symbole ist 38x38 Pixel. Ist eine Bilddatei größer als 38x38, dann wird das Bild abgeschnitten und nur die oberen 38x38 Pixel werden angezeigt. Die Größe des Anzeigebereichs für Symbole kann erhöht werden, falls größere Bilder vollständig sichtbar angezeigt werden sollen. (Weitere Informationen finden Sie im Abschnitt "So ändern Sie die Größe des Anzeigebereichs für Symbole:" auf Seite 164). Eine größere Anzeigebereichsgröße wird jedoch die Geschwindigkeit der Ordneröffnung vermindern und die Symbole werden sich in der Ordneranzeige weiter ausbreiten.

So deaktivieren Sie die Symbolanzeige:

- **1. Entfernen Sie Ihre persönliche Kopie der Datei** IconBrowse.dt**.**
- **2. Öffnen Sie den Application Manager, und klicken Sie auf "Aktionen neu laden" in der Anwendungsgruppe "Desktop\_Steuerungen".**

### So ändern Sie die Größe des Anzeigebereichs für Symbole:

- **1. Öffnen Sie ein Terminal-Fenster, und geben Sie** dtpad ~/.Xdefaults **ein.**
- **2. Wird die Datei angezeigt, ist sie möglicherweise leer oder enthält bereits Text. In beiden Fällen müssen Sie die folgenden vier Textzeilen in die Datei einfügen:**

```
Dtfile*smallIconWidth:24
Dtfile*smallIconHeight:24
Dtfile*largeIconWidth:38
```
Dtfile\*largeIconHeight:38

Beim Eingeben der Zeilen können Sie die Standardwerte am Ende jeder Zeile durch die gewünschte, neue Anzeigebereichsgröße ersetzen.

- **3. Wählen Sie "Sichern" aus dem Menü "Datei".**
- **164** Solaris Common Desktop Environment: Benutzerhandbuch ♦ Oktober 1998

#### **4. Wählen Sie "Schließen" aus dem Menü "Datei".**

**Hinweis -** Die Änderung wird erst wirksam, nachdem Sie den Desktop verlassen und sich erneut angemeldet haben. Falls Sie die Standardeinstellung der Anzeigebereichsgröße wiederherstellen möchten, können Sie entweder die Standardgrößen wieder eingeben oder einfach die hinzugefügten Zeilen entfernen. Danach müssen Sie den Desktop beenden und erneut starten.

# Verwenden von Wechsel-Datenträgern mit dem Dateimanager

Mit Hilfe des Dateimanagers können *Wechsel-Datenträger* , wie zum Beispiel Disketten und CD-ROMs, im Arbeitsbereich verwendet werden. Der Inhalt von Disketten oder CD-ROMs kann angezeigt werden, wenn das System mit mindestens einem Diskettenlaufwerk oder einem CD-ROM-Laufwerk ausgestattet ist und mit der Solaris CDE 1.1 oder einer späteren Version läuft.

Wechsel-Datenträger werden in Form von Ordnern für Wechsel-Datenträger in das System aufgenommen. Über den Dateimanager können Sie sich den Inhalt der Wechsel-Datenträger anzeigen lassen, ohne die genaue Position dieser Ordner kennen zu müssen.

Der Dateimanager schränkt die Ansicht eines Disketten- oder CD-ROM-Fensters auf den Wechsel-Datenträger-Ordner und dessen Unter-Ordner ein. Es ist nicht möglich, den Ordner /floppy/*diskette\_name* zu verlassen, wenn gerade die Diskette mit der Bezeichnung /*diskette\_name* angezeigt wird, oder den Ordner /cdrom/*cdrom\_name* zu verlassen, wenn gerade die CD-ROM mit der Bezeichnung /*cdrom\_name* angezeigt wird.

**Hinweis -** Im Dialogfenster "Dateiauswahl" können zu den Dateien in Dateisystemen für eingehängte CD-ROMs und Disketten sowie für den Home-Ordner bestimmte Tasks ausgeführt werden, beispielsweise "Öffnen" oder "Sichern als". Der Home-Ordner bzw. eingehängte CD-ROMs und Disketten können mit der Menütaste am Ende des Textfeldes zur Eingabe des Pfad- oder Ordnernamens ausgewählt werden.

## Ziehen und Ablegen von Dateien und Ordnern

Wenn das Symbol einer Datei oder eines Ordners aus einem *regulären Ordnerfenster* gezogen wird, gilt für das Ziehen und Ablegen folgendes Standardverhalten:

- Kopieren, wenn das Symbol auf einem Diskettenfenster abgelegt wird.
- Verschieben, wenn das Symbol auf einem Ordnerfenster abgelegt wird.
- Verschieben, wenn das Symbol auf dem Papierkorb oder dem Papierkorbfenster abgelegt wird.

Wenn das Symbol einer Datei oder eines Ordners aus einem *Diskettenfenster* gezogen wird, gilt für das Ziehen und Ablegen folgendes Standardverhalten:

- Kopieren, wenn das Symbol auf einem anderen Diskettenfenster abgelegt wird.
- Kopieren, wenn das Symbol auf einem Ordnerfenster abgelegt wird.
- Verschieben, wenn das Symbol auf dem Papierkorb oder dem Papierkorbfenster abgelegt wird.

Wenn das Symbol einer Datei oder eines Ordners aus einem *CD-ROM-Fenster* gezogen wird, gilt für das Ziehen und Ablegen folgendes Standardverhalten:

- Kopieren, wenn das Symbol auf einem Diskettenfenster abgelegt wird.
- Kopieren, wenn das Symbol auf einem Ordnerfenster abgelegt wird.

**Hinweis -** Es ist nicht möglich, Dateien oder Ordner auf einer CD-ROM abzulegen.

### Unterstützte Formate

Die CDE unterstützt das Lesen und Schreiben von Dateien der folgenden Dateisystemformate:

- DOS High Density (normalerweise von PCs unter Windows oder DOS verwendet)
- NEC-DOS Medium Density (vereinzelt von älteren PCs verwendet)
- UNIX (Solaris-Version, wenn die CDE auf einer SPARC-Workstation ausgeführt wird)
- UNIX (X86-Version, wenn die CDE auf einer X86-Workstation ausgeführt wird)

Die Formate DOS High Density und NEC-DOS Medium Density werden von der CDE auf beiden Plattformen (SPARC und X86) unterstützt. Für das UNIX-Format gelten die nachstehenden Einschränkungen:

- Eine SPARC-Workstation kann keine Disketten lesen oder schreiben, die auf einem X86 als "UNIX" formatiert wurden
- Eine X86-Workstation kann keine Disketten lesen oder schreiben, die auf einem SPARC-System als "UNIX" formatiert wurden

## Grundlegende Kenntnisse zu Wechsel-Datenträgern

In diesem Abschnitt werden die Tasks beschrieben, die im Dateimanager bei der Arbeit mit Disketten und CD-ROMs ausgeführt werden können.

So lassen Sie sich Dateien und Ordner auf einer Diskette anzeigen:

- **1. Legen Sie die Diskette in das Diskettenlaufwerk ein.**
- **2. Wählen Sie "Diskettenansicht öffnen" aus dem zusätzlichen Steuerbereich "Dateien" des vorderen Steuerbereichs oder aus dem Dateimenü des Dateimanagers.**

Wenn die Diskette formatiert ist und vom System gelesen werden kann (siehe "Unterstützte Formate" auf Seite 166), zeigt der Dateimanager eine Ansicht mit dem Inhalt der Diskette. Wenn die Diskette nicht formatiert ist oder vom System nicht erkannt wird, zeigt der Dateimanager das Dialogfenster "Diskette formatieren" an.

**Hinweis -** Wenn das System mit mehreren Diskettenlaufwerken ausgerüstet ist, öffnet der Dateimanager bei der Auswahl von "Disketten-Ansicht öffnen" für jede eingelegte Diskette, die gelesen werden kann, ein Fenster.

So lassen Sie sich Dateien und Ordner auf einer CD-ROM anzeigen:

♦ **Legen Sie die CD-ROM in ein CD-ROM-Laufwerk ein.**

Der Dateimanager zeigt ein Fenster an, das eine Ansicht mit dem Inhalt der CD-ROM enthält.

Wenn das Dateimanagerfenster für die CD-ROM geschlossen wird, kann es durch Auswahl von "CD-ROM-Ansicht öffnen" aus dem Menü "Datei" des Dateimanagers

oder aus zusätzlichen Steuerbereich "Ordner" des vorderen Steuerbereichs wieder geöffnet werden.

#### So formatieren Sie eine Diskette:

- **1. Wählen Sie "Diskette formatieren" aus dem Menü "Datei" des Dateimanagerfensters für die Diskette.** Das Dialogfenster "Diskette formatieren" wird angezeigt.
- **2. Wählen Sie eine der nachstehenden Formatierungsoptionen (siehe** "Unterstützte Formate" auf Seite 166**).**
- **3. Klicken Sie auf "Formatieren", oder drücken Sie die Eingabetaste.**
- **4. (Optional) Um die Diskette umzubenennen, geben Sie den neuen Namen im Textfeld für den Diskettennamen ein und drücken Sie die Eingabetaste.**

#### So benennen Sie eine Diskette um:

- **1. Wählen Sie "Diskette umbenennen" aus dem Menü "Datei" des Dateimanagerfensters für die Diskette.** Das Dialogfenster "Diskette umbenennen" wird angezeigt.
- **2. Geben Sie den neuen Namen in das Textfeld für den Diskettennamen ein.**
- **3. Klicken Sie auf "Umbenennen", oder drücken Sie die Eingabetaste.**

So werfen Sie eine Diskette oder CD-ROM aus:

- **1. Wählen Sie "Auswerfen" aus dem Menü "Datei" des Dateimanagerfensters.**
- **2. Nehmen Sie die Diskette oder CD-ROM aus dem Laufwerk.**

So kopieren Sie Dateien oder Ordner auf eine Diskette:

- **1. Wählen Sie das Symbol für die Datei oder den Ordner, die bzw. der kopiert werden soll.**
- **2. Wählen Sie "Kopieren nach" aus dem Menü "Ausgewählt".** Das Dialogfenster "Objekt kopieren" wird angezeigt.
- **3. Geben Sie im Textfeld "Zielordner" den vollständigen Pfadnamen ein.**

Als Verzeichnisnamen /floppy verwenden. Wenn Sie beispielsweise die Datei report auf eine Diskette mit dem Namen john kopieren möchten, müssen Sie /floppy/john eingeben.

**4. Geben Sie im Textfeld "Name für Kopie" den Namen der Datei oder des Ordners ein.**

Für das oben angeführte Beispiel müßte dann report eingegeben werden.

**5. Klicken Sie auf "OK", oder drücken Sie die Eingabetaste.**

**Hinweis -** Es ist nicht möglich, Dateien oder Ordner auf eine CD-ROM zu kopieren.

#### So verschieben Sie Dateien oder Ordner auf eine Diskette:

- **1. Wählen Sie das Symbol der Datei oder des Ordners, die bzw. der verschoben werden soll.**
- **2. Wählen Sie "Verschieben nach" aus dem Menü "Ausgewählt".** Das Dialogfenster "Objekt verschieben" wird angezeigt.
- **3. Geben Sie im Textfeld "Zielordner" den vollständigen Pfadnamen ein.** Als Verzeichnisnamen /floppy verwenden. Wenn Sie beispielsweise die Datei report auf eine Diskette mit dem Namen john verschieben möchten, müssen Sie /floppy/john eingeben.
- **4. Klicken Sie auf "OK", oder drücken Sie die Eingabetaste.**

**Hinweis -** Es ist nicht möglich, Dateien oder Ordner auf eine CD-ROM zu verschieben.

So löschen Sie Dateien oder Ordner von einer Diskette:

- Den Befehl "In Papierkorb verschieben" aus dem temporär eingeblendeten Menü des Datei- oder Ordnersymbols auswählen (wird durch Drücken der Tastenkombination Umschalttaste+F10 oder Maustaste 3 angezeigt).
- *Oder:* Das Symbol der Datei oder des Ordners auswählen und dann aus dem Menü "Ausgewählt" den Befehl "In Papierkorb verschieben" auswählen.
- *Oder:* Das Symbol der Datei oder des Ordners ziehen und auf der Papierkorbsteuerung im vorderen Steuerbereich ablegen.

 *Oder:* Das Symbol der Datei oder des Ordners auf ein offenes Papierkorbfenster ziehen.

#### So erstellen Sie Dateien und Ordner auf einer Diskette:

- **1. Wählen Sie "Neue Datei" oder "Neuer Ordner" aus dem Menü "Datei".**
- **2. Geben Sie im Feld "Neuer Dateiname" des Dialogfensters "Neue Datei" oder im Feld "Neuer Ordnername" des Dialogfensters "Neuer Ordner" einen Namen ein.**
- **3. Klicken Sie auf "OK", oder drücken Sie die Eingabetaste.**

Um das Dialogfenster "Neue Datei" oder "Neuer Ordner" zu schließen, ohne eine neue Datei oder einen neuen Ordner zu erstellen, klicken Sie auf "Abbrechen" oder drücken Sie die Escape-Taste (ESC).

**Hinweis -** Es ist nicht möglich, Dateien oder Ordner auf einer CD-ROM zu erstellen.

## Verwenden des Application Managers

Im Application Manager lassen sich Anwendungen und andere Werkzeuge sammeln, die auf einem System verfügbar sind. (Informationen über den Zusammenhang zwischen dem Application Manager, dem vorderen Steuerbereich und dem Arbeitsbereichsmenü finden Sie in "Ausführen von Anwendungen" auf Seite 7.)

Dieses Kapitel erläutert die Verwendung des Application Managers und dessen Anpassung an persönliche Anforderungen. Die Anpassungen werden normalerweise vom Systemverwalter vorgenommen.

- "Öffnen des Application Managers" auf Seite 171
- "Fenster des Application Managers" auf Seite 173
- "Eine Anwendung ausführen" auf Seite 175
- "Einrichten von Anwendungen" auf Seite 176

# Öffnen des Application Managers

**1. Öffnen Sie den zusätzlichen Steuerbereich "Dateien", indem Sie auf das Register oberhalb der Steuerung "Texthinweis" im vorderen Steuerbereich klicken.**

**171**

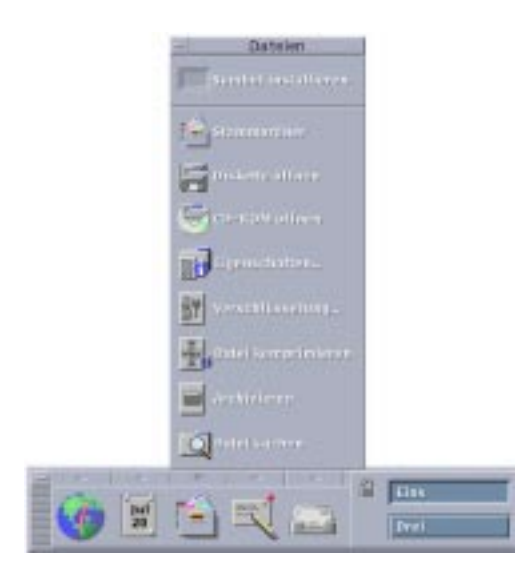

*Abbildung 6–1* Steuerung "Application Manager"

#### **2. Klicken Sie auf "Anwendungen".**

Das Hauptfenster des Application Managers wird angezeigt.

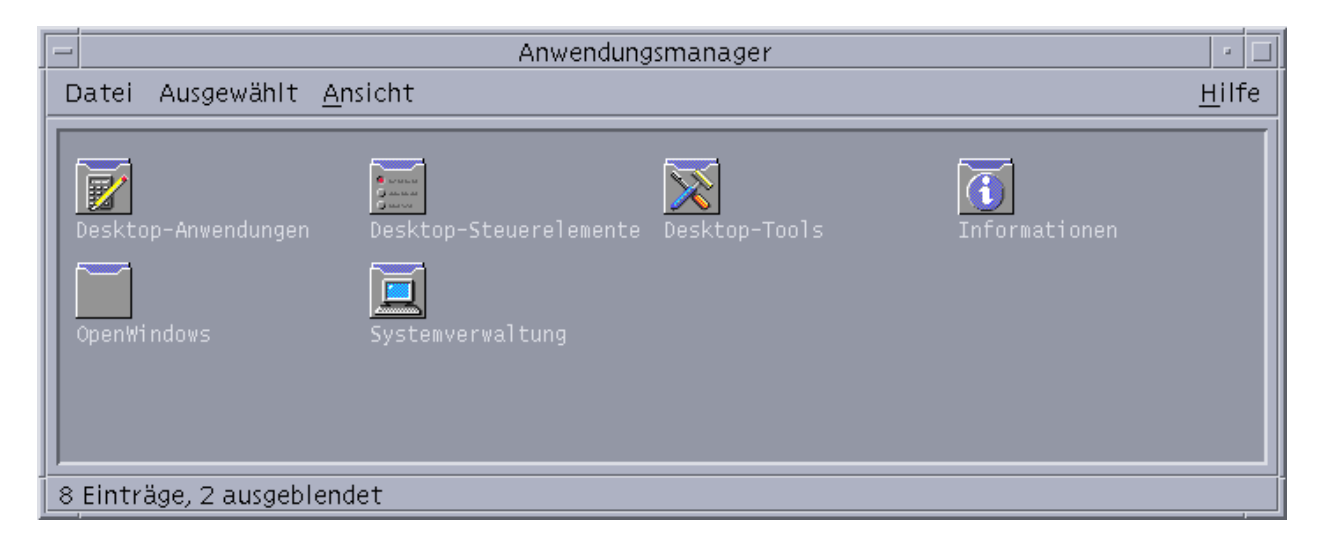

*Abbildung 6–2* Hauptfenster des Application Managers mit einer persönlichen Anwendungsgruppe

# Fenster des Application Managers

Das Application-Manager-Fenster (siehe Abbildung 6–2) ist eine besondere Dateimanager-Ansicht des Application Managers in Ihrem Dateisystem. Das Fenster verhält sich ähnlich wie ein Dateimanager-Fenster. Im Unterschied dazu wird es jedoch bei jedem Anmelden aktualisiert. Auch ist es nicht möglich, neue Anwendungen und Dateien direkt in das Fenster zu kopieren.

Das Hauptfenster (siehe Abbildung 6–2) enthält eine Reihe von *Anwendungsgruppen* oder Ordnern mit Symbolen, mit denen Anwendungen gestartet werden können. Einige Anwendungsgruppen enthalten auch weitere nützliche Anwendungsdateien wie beispielsweise Beispieldateien, Schablonen oder README-Dateien. Dabei können die Anwendungsgruppen auf Ihrem System oder anderen Systemen im gesamten Netzwerk positioniert sein. Ein Symbol, das eine Anwendung startet, wird *Aktionssymbol* oder *Anwendungssymbol* genannt.

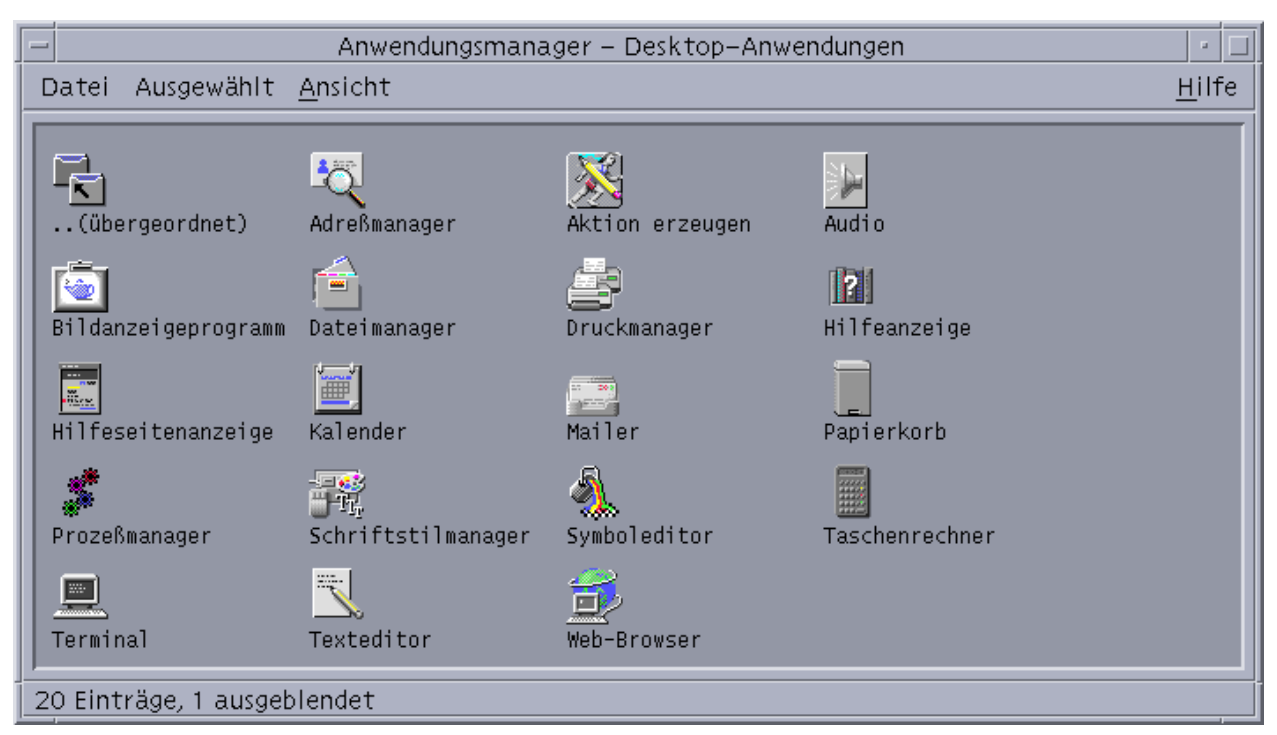

*Abbildung 6–3* Symbole für Aktionen (Anwendungen) in der Anwendungsgruppe "Desktop\_Anw"

Verwenden des Application Managers **173**

Anwendungsgruppen sind entweder in Ihrem Application Manager des integriert oder durch den Systemverwalter registriert. Die CDE enthält die in der nachstehenden Tabelle aufgeführten integrierten Anwendungsgruppen.

| Anwendungsgruppe    | Beschreibung                                                                                                    |
|---------------------|----------------------------------------------------------------------------------------------------|
| Desktop_Anw         | Anwendungen und Zubehör, die normalerweise in einer<br>Desktop-Umgebung vorgefunden werden (z. B.<br>Taschenrechner  (Anwendungsprogramm), Dateimanager<br>und Texteditor). |
| Desktop_Steuerungen | Anwendungen, die zum Installieren und Konfigurieren des<br>Desktops verwendet werden (z. B. "Workspace Manager<br>anpassen" und "Vorderen Steuerbereich wiederherstellen"). |
| System_Tools        | Dienstprogramme zur Dateibearbeitung, die normalerweise<br>von Benutzern mit fundierten Kenntnissen über Aktionen<br>und Dateitypen verwendet werden                        |
| Informationen       | Online-Dokumentationen und Versionshinweise.                                                                                                    |
| <b>OpenWindows</b>  | Standardanwendungen aus der OpenWindows<br>Desktop-Umgebung, für Benutzer, die von dieser<br>Umgebung aufgerüstet haben und diese Anwendungen<br>weiter verwenden möchten   |
| System_Verwalt      | Tools für Systemverwalter und für Benutzer, die mit<br>Hardwaregeräten wie CD-ROM-Laufwerken oder Disketten<br>arbeiten.                                                    |

**TABELLE 6–1** Anwendungsgruppe im Application Manager

### Menüs und Befehle

Da der Application Manager dem Dateimanagerfenster in seinen Funktionen stark ähnelt, verwendet er fast immer die gleichen Menüs, Befehle und anderen Funktionen.

Weitere Informationen über die Verwendung der Dateimanager-Menüs finden Sie in Kapitel 5.

# Eine Anwendung ausführen

- **1. Öffnen Sie den Application Manager.**
- **2. Doppelklicken Sie auf das Symbol einer Anwendungsgruppe, um den Inhalt anzuzeigen.**
- **3. Doppelklicken Sie auf das Aktionssymbol der Anwendung.**

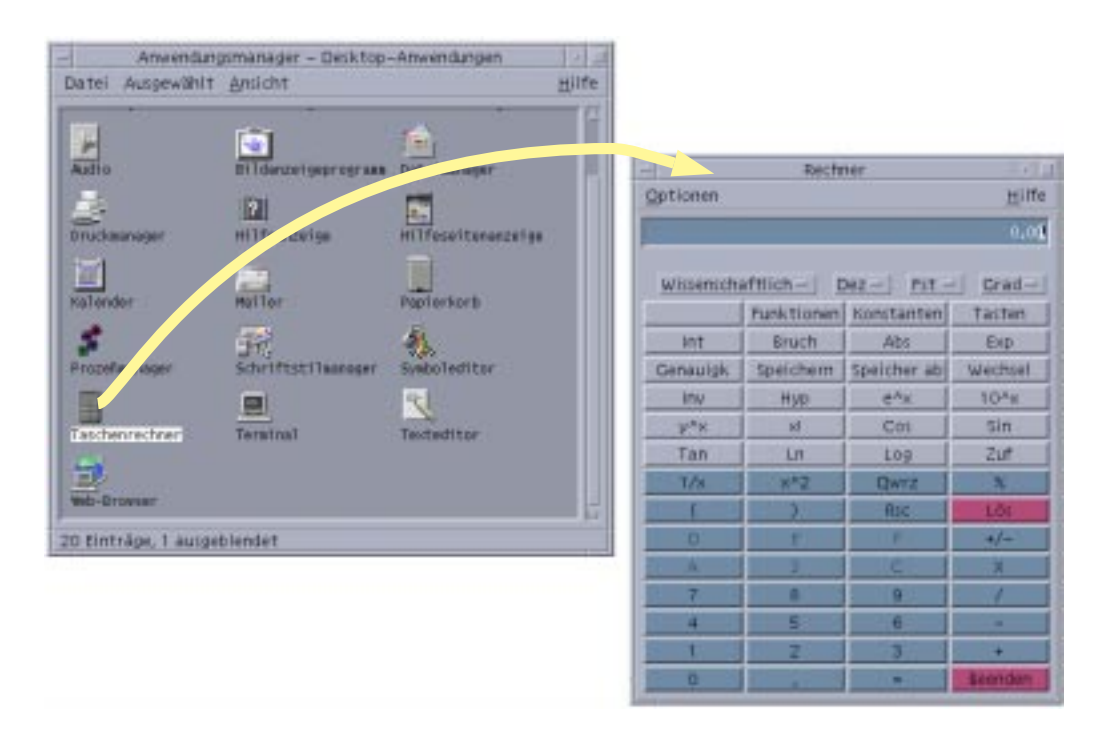

*Abbildung 6–4* Öffnen eines Anwendungsfensters aus dem Application Manager

Verwenden des Application Managers **175**

# Einrichten von Anwendungen

Sie können Anwendungen in den vorderen Steuerbereich Ihres Desktops aufnehmen. Sie können auch Ihre eigene Anwendungsgruppe im Application Manager erstellen.

#### So nehmen Sie ein Anwendungssymbol in den  $\blacktriangledown$ vorderen Steuerbereich auf:

- **1. Zeigen Sie das Symbol der Anwendung im Application Manager an.**
- **2. Zeigen Sie den zusätzlichen Steuerbereich an, dem die Anwendung hinzugefügt werden soll.**
- **3. Ziehen Sie das Aktionssymbol auf die Steuerung "Symbol installieren" des zusätzlichen Steuerbereichs.**

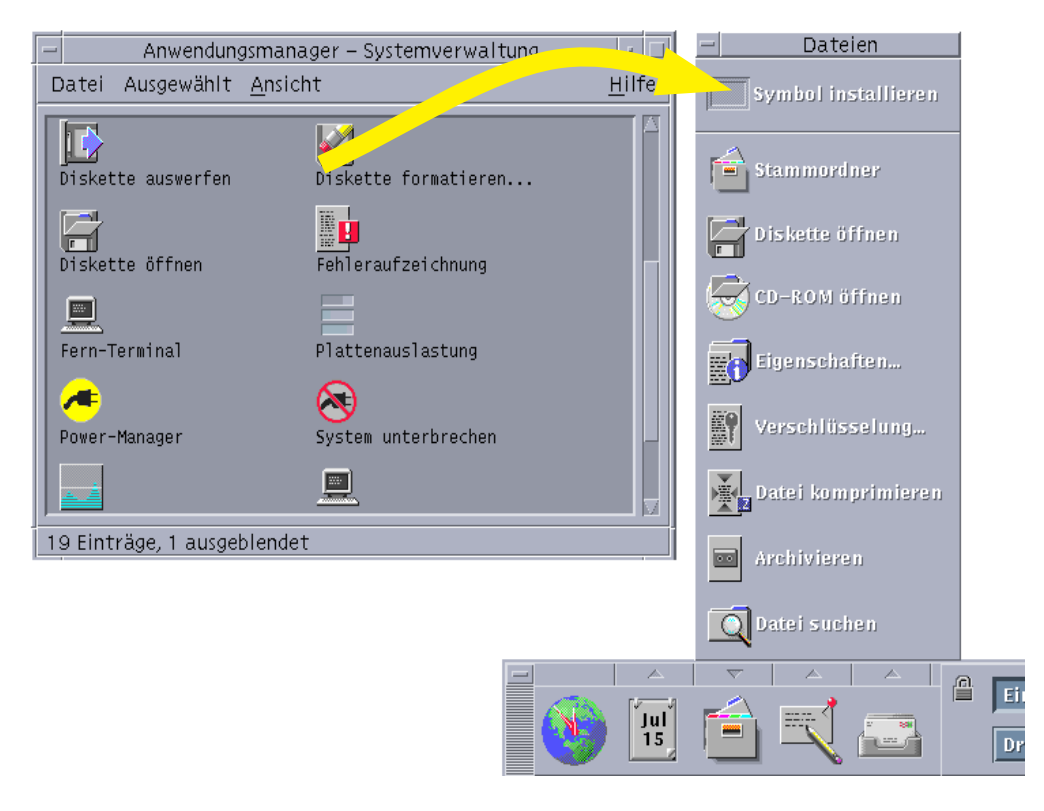

*Abbildung 6–5* Installieren einer Anwendung (Aktionssymbol) im vorderen **Steuerbereich** 

#### So stellen Sie ein Anwendungssymbol auf das  $\blacktriangledown$ Hintergrundmuster des Arbeitsbereichs:

Diese Prozedur kopiert ein Anwendungssymbol vom Application Manager in den Arbeitsbereichshintergrund. Dadurch ist das Symbol auch dann verfügbar, wenn kein Application Managerfenster geöffnet wurde.

- **1. Öffnen Sie die Anwendungsgruppe, welche die hinzuzufügende Anwendung enthält.**
- **2. Ziehen Sie die Anwendung vom Application Manager auf das Hintergrundmuster des Arbeitsbereichs.**

Verwenden des Application Managers **177**

### So erstellen Sie eine persönliche Anwendungsgruppe:

Eine persönliche Anwendungsgruppe ist eine Anwendungsgruppe, die Sie ändern können, da Sie die Schreibberechtigung dafür besitzen.

- **1. Wechseln Sie von Ihrem Home-Verzeichnis in den Unterordner** .dt/appmanager**.**
- **2. Erstellen Sie einen neuen Ordner und geben Sie diesem einen Namen.** Der Ordnername wird zum Namen der neuen Anwendungsgruppe.
- **3. Doppelklicken Sie auf "Anwendungen neustarten" in der Anwendungsgruppe "Desktop\_Steuerungen".**

Die von Ihnen erstellte neue Anwendungsgruppe wird nun auf der obersten Ebene des Application Managers registriert.

### So fügen Sie Anwendungen einer persönlichen Anwendungsgruppe hinzu:

 Symbole aus anderen Anwendungsgruppen in die persönliche Anwendungsgruppe kopieren.

Zum Beispiel können Sie (durch Ziehen) das Taschenrechner-Symbol aus der Anwendungsgruppe "Desktop-Anwendungen" in Ihre neue persönliche Anwendungsgruppe kopieren.

■ Eine Anwendungsaktion erstellen und dann ein Anwendungs(aktions) symbol in der persönlichen Anwendungsgruppe plazieren. Weitere Informationen finden Sie im Abschnitt "Erstellen persönlicher Aktionen und Datentypen" auf Seite 180.

## So aktualisieren Sie den Application Manager:

Die Inhalte des Application Managers werden bei jeder Anmeldung erstellt. Jedesmal, wenn er aufgebaut wird, durchsucht der Application Manager bestimmte System- und Netzwerkpositionen nach Anwendungen.

Wenn Ihr Systemverwalter auf Ihrem System oder einem Anwendungs-Server eine neue Anwendung installiert und Sie sich dabei gerade in einer Sitzung befinden, müssen Sie den Application Manager aktualisieren, wenn Sie die Anwendung sofort registrieren möchten.

Es bestehen zwei Möglichkeiten, den Application Manager zu aktualisieren:

- Öffnen Sie die Anwendungsgruppe "Desktop\_Steuerungen", und doppelklicken Sie auf "Anwendungen neustarten".
- *Oder:* Abmelden und erneut anmelden.

### Erweiterte Konzepte des Application Managers

Dieser Abschnitt behandelt verschiedene erweiterte Konzepte des Application Managers:

- Die Beziehung zwischen Dateinamen und Symbolbezeichnungen
- Die Ordnerposition des Application Managers
- Das Erstellen persönlicher Aktionen und Datentypen
- Wo zusätzliche Informationen über das Anpassen des Application Managers zu finden sind

#### Dateinamen im Application Manager

Im Unterschied zur Anzeige normaler Dateien im Dateimanager wird im Application Manager unter einem Anwendungssymbol nicht der Dateiname, sondern die Bezeichnung der Aktion angezeigt. Normalerweise brauchen Sie den Aktionsdateinamen nicht zu kennen.

Dennoch gibt es Situationen, in denen der Dateiname angezeigt wird, etwa wenn Sie das Dialogfenster "Datei kopieren" öffnen, um das Symbol zu kopieren. Hierzu wählen Sie zunächst die Datei und danach "Kopieren nach" aus dem Menü "Ausgewählt". Danach wird der Dateiname im Dialogfenster "Kopieren nach" angezeigt.

#### Ordnerposition des Application Managers

Der Application Manager verhält sich sehr ähnlich wie der Dateimanager. Das liegt daran, daß der Application Manager das Dateimanagerfenster eines besonderen Ordners des Systems ist, der verwendet wird, um registrierte Anwendungen zusammenzustellen. Normalerweise brauchen Sie die Position dieses besonderen Ordners nicht zu kennen. Seine Position kann für Sie jedoch nützlich sein, wenn Sie versuchen, Probleme zu beheben.

Der Anmeldemanager erstellt den Application Manager Ordner jedesmal, wenn Sie sich anmelden. Seine Position ist:

/var/dt/appconfig/appmanager/*besonderer\_ordner\_name*

Verwenden des Application Managers **179**

wobei *besonderer\_ordner\_name* ein Name ist, der vom System zugewiesen wurde und nur für Ihr System und Ihren Anmeldenamen gilt.

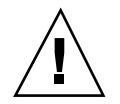

**Achtung -** Es sollte *niemals* der Versuch unternommen werden, den Ordner *besonderer\_ordner\_name* von einer Befehlszeile aus zu verändern.

#### Erstellen persönlicher Aktionen und Datentypen

Der Desktop verfügt über ein Werkzeug, Sie beim Erstellen von Symbolen für ausführbare Prozeduren, Anwendungen und andere Befehle unterstützt. Sie können dieses Werkzeug verwenden, wenn Sie über eine persönliche Anwendung verfügen, die nicht vom Systemverwalterr konfiguriert wurde.

Hierzu ein Beispiel: Sie besitzen ein bevorzugte Tabellenkalkulationsanwendung, die Sie normalerweise dadurch starten, daß Sie den folgenden Befehl in einem emulierten Terminal-Fenster eingeben:

BevorzugteTabellenkalkulation -file *daten\_datei*

In diesem Fall können Sie ein Symbol erstellt werden, das diesen Befehl ausführt. Dadurch muß er nicht länger manuell eingegeben werden. Sie können auch einen Datentyp für jede*daten\_datei* erstellen.

Der Desktop enthält ein Werkzeug, "Aktion erstellen" genannt, welches das Erstellen von Aktionen und Datentypen vereinfacht. Um das Fenster "Aktion erstellen" zu öffnen, doppelklicken Sie auf das Symbol "Aktion erstellen" in der Anwendungsgruppe Desktop\_Anw.

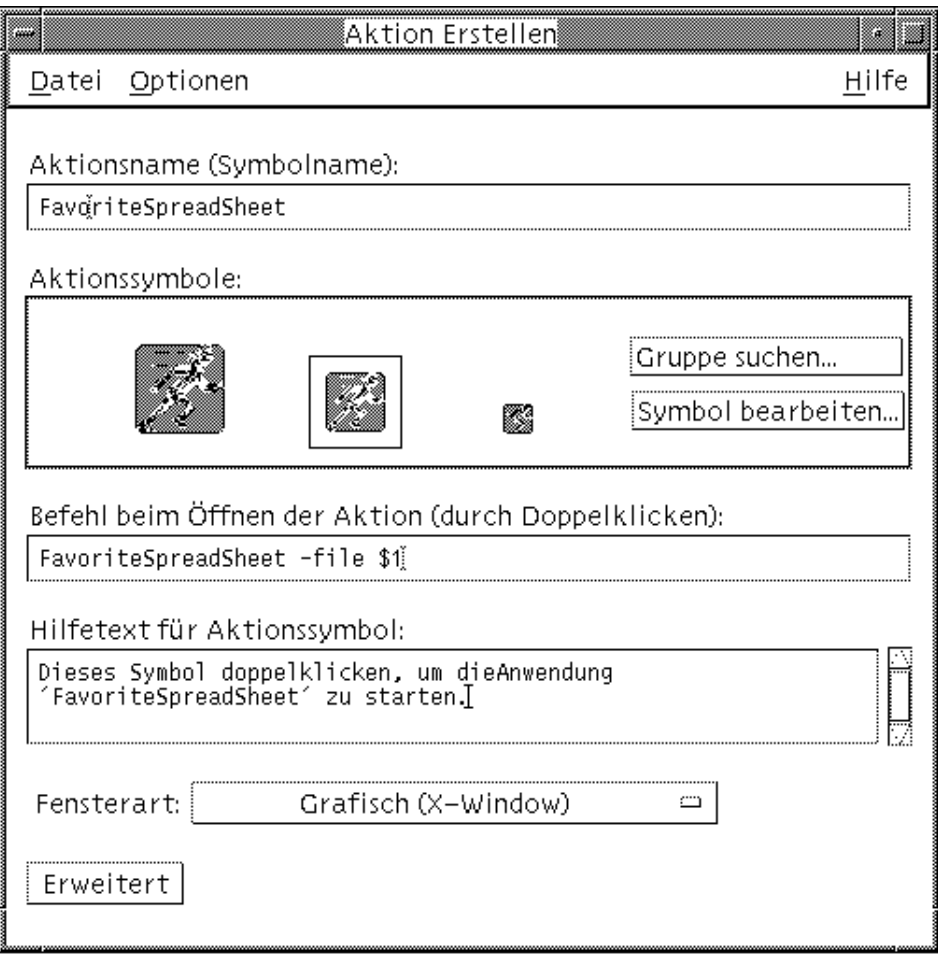

*Abbildung 6–6* Fenster "Aktion erstellen"

Um Online-Anweisungen zur Verwendung des Fensters zu erhalten, muß folgendermaßen vorgegangen werden:

- **1. Wählen Sie "Aufgaben" aus dem Hilfemenü des Fensters "Aktion erstellen".**
- **2. Klicken Sie auf den Hyperlink "Aktion mit 'Aktion erstellen' erstellen".**

Aktion erstellen:

- Erstellt eine Aktion für die Anwendung
- Positioniert ein Aktionssymbol im Home-Verzeichnis.

Dieses Symbol kann an andere Stellen verschoben oder kopiert werden, zum Beispiel in von Ihnen erstellte persönliche Anwendungsgruppe.

Verwenden des Application Managers **181**

#### Registrieren von Anwendungen

Wenn eine Anwendung im Application Manager registriert ist, verfügt sie über ihre eigene Anwendungsgruppe. Diese Anwendungsgruppe ist für alle Benutzer des Systems verfügbar.

Das Registrieren solcher Anwendungen ist eine Aufgabe für Fortgeschrittene Benutzer, für die "Root"-Zugriffsrechte erforderlich sind. Weitere Informationen hierzu finden Sie im Dokument *Benutzerhandbuch für Fortgeschrittene und Systemverwalter*.
# Anpassen der Desktop-Umgebung

Der Style-Manager kann zur Anpassung des Erscheinungsbilds des Desktops verwendet werden.

- "Anpassen des Erscheinungsbilds des Bildschirms" auf Seite 184
- "Systemverhalten anpassen" auf Seite 193
- "Anpassen von Neustart und Abmeldung" auf Seite 200

**Hinweis -** Die vorgenommenen Anpassungen wirken standardmäßig nur auf die aktuelle Sitzung, falls Sie sie nicht als Home-Sitzung speichern, wie in "So richten Sie eine Home-Sitzung ein:" auf Seite 201 beschrieben.

# Starten des Style-Managers

Um den Style-Manager zu starten:

♦ **Klicken Sie im vorderen Steuerbereich auf die Steuerung "Style-Manager".**

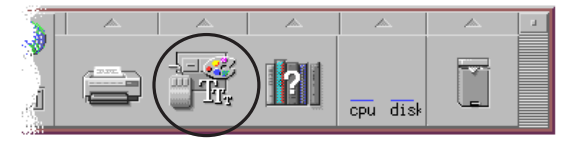

*Abbildung 7–1* Steuerung "Style-Manager" im vorderen Steuerbereich Die Bedienungselemente des Style-Managers und die Elemente, die sie steuern, sind:

#### **183**

Farbe - Farben und Paletten des Arbeitsbereichs

Schrift - Schriftgrößen und Schriftartengruppen der Anwendung

Hintergrund-Ablage - Muster für die Hintergrundablage des Arbeitsbereichs

Tastatur - Tastaturgeräusch und Fähigkeit zur Zeichenwiederholung

Maus - Klickeinstellungen der Maustasten, Doppelklickintervall, Beschleunigungsfaktor und Schwellenwert

Signalton - Lautstärke, Frequenz und Dauer des Signaltons

Bildschirm - Anzahl der Minuten, bevor der Bildschirm schwarz wird und ob der Bildschirm dann abgedeckt und gesperrt wird

Fenster - Wie ein Fenster aktiviert wird, ob ein Fenster in den Vordergrund kommt, wenn es aktiviert wird und wo Fenstersymbole plaziert werden

Neustart - Wie eine Sitzung beginnt und endet

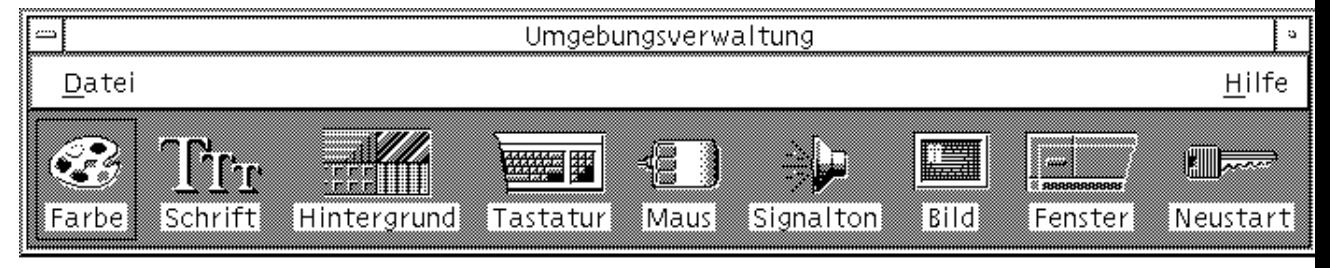

*Abbildung 7–2* Bedienungselemente des Style-Managers

# Anpassen des Erscheinungsbilds des Bildschirms

Die folgenden Aspekte des Erscheinungsbildes des Bildschirms können verändert werden:

- **Farbpaletten**
- **Hintergrundmuster des Arbeitsbereichs**
- Schriftgrößen und Schriftartengruppen

## Farbpaletten und Phänomen blinkender Farben

Die Farben des Arbeitsbereichs werden mit Hilfe einer Farbpalette eingestellt. Die Anzahl der Farben der Palette wird durch den Bildschirmtyp und die Auswahl "Anzahl der Farben" bestimmt.

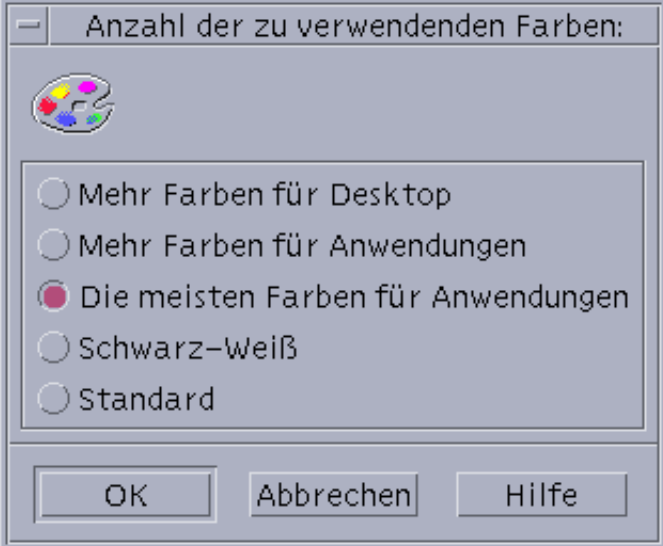

*Abbildung 7–3* Dialogfenster "Anzahl der Farben"

Beim Ausführen bestimmter Anwendungen kann ein als *Farbblinken* oder *Flackern der Farbtabelle* bezeichnetes Phänomen auftreten, bei dem die Anwendung mit inkorrekten Farben dargestellt wird, während der restliche Desktop normal erscheint. Wenn die Anwendung Fokus erhält, erscheint sie in korrekten Farben und der restliche Desktop wird in falschen Farben angezeigt. Farbblinken tritt meist unter einer der nachstehend aufgezählten Bedingungen auf.

- Ihre Workstation verwendet keine 24-Bit-Grafikkarte
- Sie führen Anwendungen aus, die ihre eigenen Farbtabellen verwenden (und dadurch die Grafikkarte belasten)

Dies hängt mit grundlegenden Einschränkungen in XWindows zusammen, wenn Anwendungen nicht die Standard-Farbtabelle verwenden. Es ist nicht möglich, mehr Farben zu verwenden, als die Anzeige zuläßt. Sie können jedoch die Anzahl der vom Desktop verwendeten Farben reduzieren, indem Sie entweder im Dialogfenster "Anzahl der zu verwendenden Farben" einen Modus mit weniger Farben auswählen oder andere grafikintensive Anwendungen beenden.

Hierzu ein Beispiel: Sie besitzen einen Bildschirm mit hoher Farbauflösung, haben "Mehr Farben für Desktop" gewählt haben, möchten jedoch eine Anwendung mit vielen Farben ausführen, etwa ein CAD-Programm. Dann sollten Sie "Mehr Farben für Anwendungen" oder "Maximale Anzahl Farben für Anwendungen" auswählen,

um die Anzahl der Farben zu verringern, die vom Desktop verwendet werden. Die übrigen Farben sind nun für das CAD-Programm verfügbar.

### So beheben Sie das Farbblinken:

Wenn Sie alle anderen grafikintensiven Anwendungen geschlossen haben und das Phänomen der blinkenden Farben immer noch auftritt, können Sie versuchen, es mit einer der nachstehenden Maßnahmen zu beheben.

- **1. Öffnen Sie den Style-Manager.**
- **2. Klicken Sie auf "Farbe".**

Das Dialogfenster "Farbe" wird geöffnet.

#### **3. Klicken Sie auf "Anzahl der Farben".**

Das Dialogfenster "Anzahl der zu verwendenden Farben" wird geöffnet (siehe Abbildung 7–3).

- **4. Wählen Sie "Die meisten Farben für Anwendungen", und klicken Sie auf "OK".**
- **5. Klicken Sie auf "Desktop", und wählen Sie einen einfachen Arbeitsbereich-Hintergrund, wie z. B. hellgrau.**
- **6. Machen Sie diese Sitzung zu Ihrer Home-Sitzung, wie in "So richten Sie eine** Home-Sitzung ein:" auf Seite 201 **beschrieben.**
- **7. Beenden Sie den Style-Manager, und melden Sie sich aus der CDE ab.**
- **8. Melden Sie sich an die CDE an, und öffnen Sie die Anwendung erneut, bei der das Phänomen der blinkenden Farbe auftrat.**

Wenn sich das Problem beheben läßt, notieren Sie sich die aktuellen Einstellungen des Style-Managers; andernfalls hat die Anwendung wahrscheinlich eine Liste von zu installierenden Farbtabellen. Die CDE installiert nur die erste Farbtabelle der Liste. Deshalb müssen Sie durch die Farbtabellen blättern, wie nachstehend beschrieben.

**9. Mit den nachstehenden Tastaturkürzeln können Sie sich schnell durch die Farbtabelle bewegen.**

Control-L2 (oder Control-Wiederholen) Vorwärts durch die Farbtabellen blättern

Control-L4 (oder Control-Zurücknehmen) Rückwärts durch die Farbtabellen blättern

Die Auswahl einer anderen Farbtabelle kann das Problem möglicherweise beheben und hat keinen Einfluß auf die anderen Fenster auf dem Desktop. Wenn das Phänomen der flackernden Farbtabelle weiter anhält, bitten Sie Ihren Systemverwalter, weitere Informationen in SunSolve<sup>SM</sup> zu suchen.

### *Ausführen von OpenWindows-Anwendungen*

Beim Startprozeß setzt dtsession die Einstellungen für \*foreground, \*background und andere globale OpenWindows Farbressourcen, so daß die OpenWindows Anwendungen dasselbe Farbschema wie CDE-Anwendungen verwenden. Sie haben jedoch auch die Möglichkeit, das Aussehen von Anwendungen zu beeinflussen. Hierzu können Sie entweder anwendungsspezifische Ressourcen setzen oder die Palette im Style-Manager ändern und danach die OpenWindows Anwendung erneut starten.

### Farbtasten

Der Bildschirmtyp und die Auswahl "Anzahl zu verwendender Farben" legen die Anzahl der Farbtasten fest, aus der eine Palette besteht. Ihnen stehen zwei, vier oder acht Farbtasten im Dialogfenster "Farbe" zur Verfügung. Die verschiedenen Farbtasten auf der Palette steuern die Farben, die für verschiedene Bereiche des Bildschirms verwendet werden.

Stehen acht Farbtasten zur Verfügung, werden diese wie folgt verwendet (die Tasten sind von links nach rechts und von oben nach unten numeriert):

- 1. Rahmen des aktiven Fensters
- 2. Rahmen der inaktiven Fenster
- 3. Umschalter für Arbeitsbereich 1 und jeden vierten zusätzlichen Arbeitsbereich (Arbeitsbereich 5, 9, ...)
- 4. Text- und Listenbereiche
- 5. Hintergrund des Hauptfensters und Umschalter für Arbeitsbereich 2 und jeden vierten zusätzlichen Arbeitsbereich (Arbeitsbereich 8, 12, ...)
- 6. Hintergrund und Menüleiste des Dialogfensters und Umschalters für Arbeitsbereich 3 und jeden vierten zusätzlichen Arbeitsbereich (Arbeitsbereich 7,  $11, ...$
- 7. Umschalter für Arbeitsbereich 4 und jeden vierten zusätzlichen Arbeitsbereich (Arbeitsbereich 8, 12, ...)

8. Hintergrund des vorderen Steuerbereichs

Stehen vier Farbtasten zur Verfügung, werden diese folgendermaßen verwendet (die Tasten sind von links nach rechts numeriert):

- 1. Rahmen des aktiven Fensters
- 2. Teile des Fensters:
	- a. Rahmen der inaktiven Fenster
	- b. Hintergrund und Menüleiste von Hauptfenster und Dialogfenster
	- c. Hintergrund des vorderen Steuerbereichs
- 3. Umschalter und Hintergrund des Arbeitsbereichs
- 4. Text- und Listenbereiche

Stehen zwei Farbtasten zur Verfügung, werden diese folgendermaßen verwendet (die Tasten sind von links nach rechts numeriert):

- 1. Rahmen des aktiven Fensters
- 2. Alles andere

Wo wählen Sie eine Palette aus:

**1. Klicken Sie auf die Steuerung "Farbe" im Style-Manager.**

#### **2. Wählen Sie eine Palette aus der Liste "Paletten".**

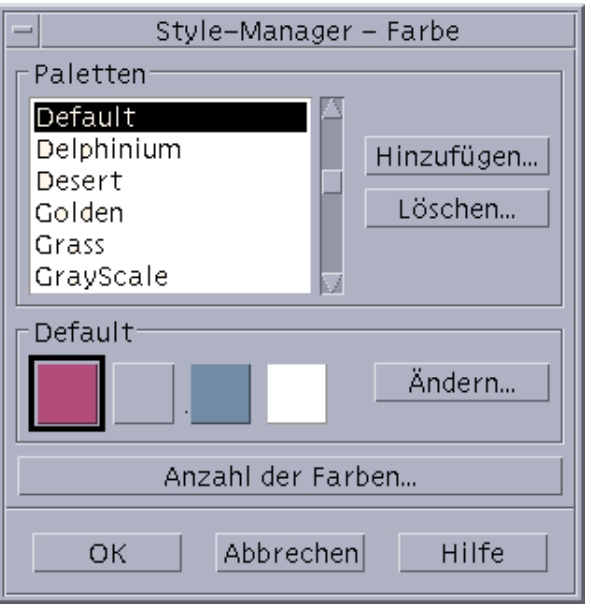

**3. Klicken Sie auf "OK".**

**188** Solaris Common Desktop Environment: Benutzerhandbuch ♦ Oktober 1998

Die Farben des Arbeitsbereichs kommen aus vordefinierten Farbpaletten. Das Dialogfenster "Farbe" listet die Paletten auf, die mit dem System geliefert wurden, sowie alle von Ihnen hinzugefügten Paletten.

So ändern Sie eine vorhandene Palette:

- **1. Klicken Sie auf die Steuerung "Farbe" im Style-Manager.**
- **2. Wählen Sie eine Palette aus dem Dialogfenster "Farbe".**
- **3. Doppelklicken Sie auf eine Farbtaste, um das Dialogfenster "Farbe ändern" zu öffnen. Oder klicken Sie auf eine Farbtaste und dann auf "Ändern".**
- **4. Ändern Sie durch Verschieben der entsprechenden Regler die Einstellungen für die Intensität von Rot, Grün, Blau, Helligkeit und Farbton.** Die alten und neuen Farbbeispiele werden in der oberen linken Ecke des Dialogfensters "Farbe ändern" angezeigt.
- **5. Klicken Sie im Dialogfenster "Farbe ändern" auf "OK".**
- **6. Wiederholen Sie die Schritte 2-4, um eine andere Farbtaste zu ändern.**
- **7. Klicken Sie im Dialogfenster "Farbe" auf "OK".**

So übernehmen Sie eine Farbe aus dem Arbeitsbereich:

- **1. Klicken Sie im Style-Manager auf die Steuerung "Farbe".**
- **2. Wählen Sie eine Palette aus dem Dialogfenster "Farbe".**
- **3. Doppelklicken Sie auf eine Farbtaste, um das Dialogfenster "Farbe ändern" zu öffnen. Oder klicken Sie auf eine Farbtaste und anschließend auf "Ändern".**
- **4. Klicken Sie auf "Farbe übernehmen", um den Greifzeiger anzuzeigen.**
- **5. Verschieben Sie den Zeiger auf den Farbbereich des Bildschirms, dessen Farbe übernommen werden soll.**
- **6. Klicken Sie, um diese Farbe als neue Farbe festzulegen.**

**Hinweis -** Dadurch verwendet der Desktop eine Farbe mehr; diese kann von Anwendungen nicht mehr genutzt werden.

### So erstellen Sie eine angepaßte Palette:

Sie können Ihre eigene Palette erstellen, indem Sie eine bereits bestehende Palette als Vorlage kopieren und daran die gewünschten Änderungen vornehmen.

- **1. Klicken Sie im Style-Manager auf die Steuerung "Farbe".**
- **2. Wählen Sie "Hinzufügen" im Dialogfenster "Farbe".**
- **3. Geben Sie den neuen Palettennamen ein, und klicken Sie im Dialogfenster "Palette hinzufügen" auf "OK".**
- **4. Nehmen Sie die gewünschten Änderungen an der Palette vor.**
- **5. Klicken Sie im Dialogfenster "Farbe" auf "OK".**

Durch das Hinzufügen einer Palette wird eine Kopie der aktuell ausgewählten Palette mit einem eindeutigen Namen angelegt. Danach erstellen Sie Ihre eigene Palette, indem Sie die Kopie bearbeiten. Dadurch wird die ursprüngliche Palette nicht verändert.

### So löschen Sie eine Palette:

- **1. Klicken Sie im Style-Manager auf die Steuerung "Farbe".**
- **2. Wählen Sie die Palette aus der Palettenliste.**
- **3. Klicken Sie auf "Löschen".**
- **4. Klicken Sie im Dialogfenster "Palette löschen" auf "OK".**

Wird eine Palette gelöscht, stellt der Style-Manager dem Palettennamen ein "~" voran und speichert eine Kopie im Verzeichnis *HomeDirectory* /.dt/palettes.

### So stellen Sie eine gelöschte Palette wieder her:

- **1. Öffnen Sie ein Dateimanagerfenster, in dem** *HomeVerzeichnis* /.dt/palettes **angezeigt wird.**
- **2. Bei mit dem System gelieferten Paletten muß die Datei ~** *palette\_name*.dp **gelöscht werden.**

Bei von Ihnen hinzugefügten Paletten muß die gelöschte Palette von ~*palette\_name*.dp in *palette\_name*.dp umbenannt werden.

**3. Starten Sie den Style-Manager erneut (schließen, dann erneut öffnen).**

**<sup>190</sup>** Solaris Common Desktop Environment: Benutzerhandbuch ♦ Oktober 1998

So ändern Sie die Anzahl der Farben, die vom Desktop verwendet werden:

- **1. Klicken Sie im Style-Manager auf die Steuerung "Farbe".**
- **2. Klicken Sie im Dialogfenster "Farbe" auf "Anzahl der Farben".**
- **3. Wählen Sie eine Option, um die Anzahl der Farben festzulegen, die vom Desktop verwendet werden sollen.**

Weitere Informationen finden Sie in "Farbpaletten und Phänomen blinkender Farben" auf Seite 185.

**4. Klicken Sie auf "OK".**

Damit die Änderung wirksam wird, müssen Sie sich abmelden und erneut anmelden.

### Schrift

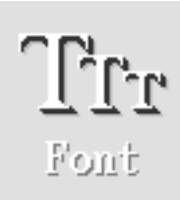

Die im Style-Manager ausgewählte Schriftartengruppe und Schriftgröße wird bei Fenstertiteln, -menüs und -texten verwendet. Die neue Schriftartengruppe und -größe wird verwendet, sobald Anwendungen gestartet werden. Auf bereits bestehende Fenster wirkt sich die veränderte Auswahl nicht aus.

### So wählen Sie die Schriftgröße:

- **1. Klicken Sie im Style-Manager auf die Steuerung "Schrift".**
- **2. Wählen Sie unter "Größe" eine Schriftgröße aus.**
- **3. Klicken Sie auf "OK", damit ab jetzt gestartete Anwendungen mit dem neuen Schriftbild erscheinen, oder auf "Abbrechen", um den Vorgang abzubrechen.**

So wählen Sie die Schriftartengruppe aus:

**1. Klicken Sie im Style-Manager auf die Steuerung "Schrift".**

- **2. Wählen Sie eine Schriftartengruppe.**
- **3. Das Vorschaufenster mit Fenstertiteln und -text zeigt das neue Schriftbild an.**
- **4. Klicken Sie auf "OK", damit ab jetzt gestartete Anwendungen mit dem neuen Schriftbild erscheinen, oder auf "Abbrechen", um den Vorgang abzubrechen.**
- So fügen Sie eine Schriftartengruppe hinzu:
- **1. Klicken Sie im Style-Manager auf die Steuerung "Schrift".**
- **2. Wählen Sie "Hinzufügen" im Dialogfenster "Schriftart".**
- **3. Wählen Sie eine Schriftartengruppe aus der System-Auswahlliste und eine Schriftartengruppe aus der Benutzer-Auswahlliste.**
- **4. Klicken Sie auf "OK", um das Dialogfenster "Neuer Name für Schriftartengruppe:" zu öffnen.**
- **5. Geben Sie im Feld "Neuer Name" einen Namen für die neue Schriftartengruppe ein.** Es sind sämtliche Zeichenfolgen als Name erlaubt.
- **6. Klicken Sie auf "OK", um der Schriften-Auswahlliste eine Schriftartengruppe hinzuzufügen.**

### So löschen Sie eine Schriftartengruppe:

- **1. Klicken Sie im Style-Manager auf die Steuerung "Schrift".**
- **2. Wählen Sie im Dialogfenster eine Schriftartengruppe aus der Schriftartengruppen-Auswahlliste.**
- **3. Klicken Sie auf die Schaltfläche "Löschen".** Es erscheint das Dialogfenster "Schriftartengruppe löschen".
- **4. Klicken Sie auf "OK", um die Schriftartengruppe aus der Schriftartengruppen-Auswahlliste zu löschen.**

So lassen Sie sich die Schriftartenattribute anzeigen:

- **1. Klicken Sie im Style-Manager auf die Steuerung "Schrift".**
- **192** Solaris Common Desktop Environment: Benutzerhandbuch ♦ Oktober 1998

#### **2. Klicken Sie auf die Schaltfläche "Attribute".**

Das Dialogfenster "Schriftattribute" wird eingeblendet. Es zeigt Name und Position der ausgewählten Schriftgröße und Schriftartengruppe an. Die Angaben variieren je nach Alias-Familie (System, Benutzer, Benutzerdef. Fett) und Schriftart, die in den Kombinationsfeldern oben im Dialogfenster ausgewählt sind.

**3. Klicken Sie auf "Schließen", um das Dialogfenster der Schriftattribute zu verlassen.**

## Hintergrund

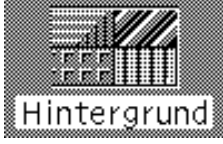

Sie können für jeden Ihrer Arbeitsbereiche (den Bildschirmbereich unter den Fenstern) ein Hintergrundmuster auswählen. Ein eindeutiges Hintergrundmuster für jeden Arbeitsbereich sorgt für Abwechslung und hilft Ihnen, schnell zu erkennen, in welchem Arbeitsbereich Sie sich befinden.

### So wählen Sie ein Hintergrundmuster aus:

- **1. Wechseln Sie in den Arbeitsbereich, in dem das Hintergrundmuster verwendet werden soll.**
- **2. Klicken Sie im Style-Manager auf die Steuerung "Hintergrund".**
- **3. Wählen Sie ein Hintergrundmuster.**
- **4. Klicken Sie auf "Anwenden".**

# Systemverhalten anpassen

Folgende Einstellungen der Systemeinheiten können angepaßt werden:

- Tastaturgeräusch und Zeichenwiederholung
- Anklickverhalten der Maustaste, Doppelklickintervall, Geschwindigkeit und Distanz

- Lautstärke, Höhe und Dauer des Signaltons
- Verdunkeln des Bildschirms, wenn er nicht in Gebrauch ist
- Fensteraktivierung, Bewegung und Symbolverhalten

### So ändern Sie das Tastaturverhalten:

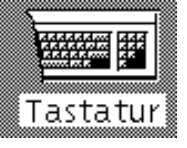

- **1. Klicken Sie im Style-Manager auf die Steuerung "Tastatur".**
- **2. Wählen Sie die gewünschten Einstellungen:**
	- "Zeichenwiederholung": Stellt die Tastatur so ein, daß Zeichen wiederholt werden, wenn die Tasten gehalten werden
	- Tastaturgeräusch: Bestimmt die Lautstärke der Tastatur (abgeschaltet bei 0%)
- **3. Klicken Sie auf "OK", um die Änderungen zu speichern. Klicken Sie auf "Standard", um die Standardeinstellungen wiederherzustellen.**

So ändern SIe das Mausverhalten:

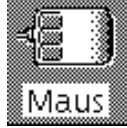

**1. Klicken Sie im Style-Manager auf die Steuerung "Maus".**

**2. Wählen Sie die gewünschten Einstellungen:**

- Links-/ Rechtshänder: Wechselt Maustaste 1 und 3.
- Taste 2: Legt fest, ob die mittlere Maustaste zum Erweitern der Auswahl (Anpassen) oder zum Ziehen und Ablegen von Objekten (Übertragen) verwendet wird. Ist "Anpassen" ausgewählt, muß bei Übertragungsaktionen (Ziehen) Maustaste 1 verwendet werden.
- Doppelklickzeit: Bestimmt das maximale Zeitintervall zwischen den Klicks eines Doppelklicks. (Die Geschwindigkeit kann durch Doppelklicken des

angezeigten Mausbildes getestet werden). Die neue Doppelklickzeit wird erst bei der nächsten Anmeldung wirksam.

- Geschwindigkeit: Legt fest, wie schnell sich der Mauszeiger über die Anzeige bewegen läßt.
- Distanz: Die Entfernung in Pixel, mit der der Zeiger sich bei langsamer Geschwindigkeit bewegt, bevor er sich mit der erhöhten Geschwindigkeit fortbewegt.
- **3. Klicken Sie auf "OK", um die Änderungen zu speichern. Klicken Sie auf "Standard", um die Standardeinstellungen wiederherzustellen.**

**Hinweis -** Sie können auch den Fangbereich des Mauszeigers einstellen (die Entfernung, die ein Objekt zum Mauszeiger haben muß, um auswählbar zu sein). Weitere Informationen hierzu finden Sie auf der Man Page dtwm.

## So ändern Sie die Einstellungen des Signaltons:

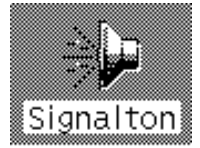

- **1. Klicken Sie im Style-Manager auf die Steuerung "Signalton".**
- **2. Wählen Sie die gewünschten Einstellungen:**
	- Stärke: Legt die Lautstärke des Tonsignals fest (ausgeschaltet bei 0%).
	- Höhe: Legt die Höhe des Signaltonsignals zwischen 82 und 9000 Hertz fest.
	- Dauer: Legt die Länge des Signaltons fest.
- **3. Klicken Sie auf "OK", um die Änderungen zu speichern. Klicken Sie auf "Standard", um die Standardeinstellungen wiederherzustellen.**

## Bildschirm ohne Sperrerweiterungen

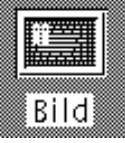

Sie können den Bildschirmschoner oder die Bildschirmsperre des vorderen Steuerbereichs anpassen oder die Standardeinstellungen wiederherstellen. Falls Ihr

System die Bildschirmsperre nach einer festgelegten Zeit unterstützt, findet Sie weitere Informationen im Abschnitt "Bildschirm mit Sperrerweiterungen" auf Seite 197.

Bei der Verwendung eines Farbbildschirms können sich helle Farben in die Bildröhre einbrennen. Um zu verhindern, daß dies geschieht, kann der Bildschirm so eingestellt werden, daß er sich verdunkelt oder abgedeckt wird.

### Power Management

Wird die Verdunkelungsoption des Bildschirms eingestellt und ist die Hardware des Computers fähig, die Stromversorgung selbständig abzustellen, dann geschieht dies, um Energie zu sparen.

Das Power Management der Solaris CDE läßt sich abschalten, indem die Standardeinstellung des Style-Managers von "leerer Bildschirm" zu einem beliebigen Bildschirmschoner geändert wird. Es läßt sich auch durch den folgenden Befehl in einem Fenster für die Terminal-Emulation abschalten:

% xset s noblank

### So ändern Sie die Einstellungen des Bildschirmschoners:

- **1. Klicken Sie im Style-Manager auf die Steuerung "Bildschirm".**
- **2. Wählen Sie die gewünschten Einstellungen:**
	- Bildschirmschoner: Aktiviert (Ein) oder deaktiviert (Aus) den Bildschirmschoner sofort, sogar bevor auf "OK" geklickt wurde. Wird der Bildschirmschoner aktiviert, dann ist der Regler "Bildschirmschoner starten" aktiv.
	- Bildschirmschoner starten: Legt die Anzahl der Minuten nach der letzten Zeigerbewegung oder dem letzten Tastaturanschlag fest, bevor sich der Bildschirm verdunkelt. Wird dieser Wert verändert, wird der neue Wert sofort wirksam, sogar bevor auf "OK" geklickt wurde.
- **3. Klicken Sie auf "OK", um die Änderungen zu speichern. Klicken Sie auf "Standard", um die Standardeinstellungen wiederherzustellen.**

So ändern Sie die Einstellungen der Bildschirmsperre:

- **1. Klicken Sie im Style-Manager auf die Steuerung "Bildschirm".**
- **2. Wählen Sie die gewünschten Einstellungen:**

- Hintergrundmuster für Sperre verwenden: Aktiviert die Hintergrundmuster.
- Transparente Sperre: Es werden keine Hintergründe verwendet, wenn der Bildschirm gesperrt ist.
- Liste der Hintergrundmuster: Zeigt die verfügbaren Hintergrundmuster in einer Liste mit Mehrfachauswahl an. Ein Hintergrundmuster kann durch Klicken auf das Listenelement aus- oder abgewählt werden. Das zuletzt ausgewählte Hintergrundmuster wird rechts von der Liste angezeigt.
- Zeit zwischen Wechsel: Legt bei Sperrung des Bildschirms fest, wie lange (Zeit in Minuten) jedes ausgewählte Hintergrundmuster ausgeführt wird, bevor das nächste gestartet wird. Die Hintergrundmuster werden zyklisch in der Reihenfolge ausgeführt, in der sie auf der Liste angezeigt werden. Ist die Einstellung auf 0 (Null), so wird nur das letzte Hintergrundmuster (das Muster, das sich aktuell im Voranzeigebereich befindet) verwendet.
- **3. Klicken Sie auf "OK", um die Änderungen zu speichern. Klicken Sie auf "Standard", um die Standardeinstellungen wiederherzustellen.**

## Bildschirm mit Sperrerweiterungen

Sie können den Bildschirmschoner oder die Bildschirmsperre anpassen oder die Standardeinstellungen wiederherstellen. Falls Ihr System nicht die Bildschirmsperrung nach einer festgelegten Zeit unterstützt, finden Sie entsprechende Informationen im Abschnitt "Bildschirm ohne Sperrerweiterungen" auf Seite 195.

Bei der Verwendung eines Farbbildschirms können sich helle Farben in die Bildröhre einbrennen. Um zu verhindern, daß dies geschieht, kann der Bildschirm so eingestellt werden, daß er sich verdunkelt oder abgedeckt wird.

### Power Management

Wird die Verdunkelungsoption des Bildschirms eingestellt und ist die Hardware des Computers fähig, die Stromversorgung selbständig abzustellen, dann geschieht dies, um Energie zu sparen.

Das Power Management der Solaris CDE läßt sich abschalten, indem die Standardeinstellung des Style-Managers von "leerer Bildschirm" zu einem beliebigen Bildschirmschoner geändert wird. Es läßt sich auch durch den folgenden Befehl in einem Fenster für die Terminal-Emulation abschalten:

xset s noblank

### So ändern Sie die Einstellungen des Bildschirmschoners:

- **1. Klicken Sie im Style-Manager auf die Steuerung "Bildschirm".**
- **2. Wählen Sie die gewünschten Einstellungen:**
	- Bildschirmschoner: Aktiviert (Ein) oder deaktiviert (Aus) den Bildschirmschoner sofort, sogar bevor auf "OK" geklickt wurde. Wird der Bildschirmschoner aktiviert, ist der Regler "Bildschirmschoner starten" aktiv.
	- Liste der Bildschirmschoner: Zeigt die verfügbaren Bildschirmschoner in einer Liste mit Mehrfachauswahl an. Ein Bildschirmschoner wird aus- oder abgewählt, indem auf das Listenelement geklickt wird. Der zuletzt ausgewählte Bildschirmschoner wird rechts von der Liste angezeigt.
	- Bildschirmschoner starten: Legt die Dauer (in Minuten) nach der letzten Zeigerbewegung oder dem letzten Tastaturanschlag fest, bevor der Bildschirmschoner aktiviert wird. Wird dieser Wert verändert, wird der neue Wert sofort wirksam, sogar bevor auf "OK" geklickt wurde.
	- Zeit zwischen Wechsel: Legt fest, wie lange (in Minuten) jeder ausgewählte Bildschirmschoner ausgeführt wird, bevor der nächste startet.
- **3. Klicken Sie auf "OK", um die Änderungen zu speichern. Klicken Sie auf "Standard", um die Standardeinstellungen wiederherzustellen.**

### So ändern Sie die Einstellungen der Bildschirmsperre:

Sind sowohl Bildschirmschoner als auch Bildschirmsperre aktiviert (Ein) und ist der Wert von "Sperre starten" geringer als der Wert von "Bildschirmschoner starten", dann ersetzt die Bildschirmsperre, wenn das Zeitlimit überschritten ist, den Bildschirminhalt durch den aktuell ausgewählten Bildschirmschoner. Ist der Wert von "Bildschirmsperre starten" größer als der Wert von "Bildschirmschoner starten", dann behält die automatische Bildschirmsperre einfach den aktuellen Bildschirmschoner bei.

Ist der Bildschirmschoner deaktiviert (Aus) und die automatische Bildschirmsperre aktiviert (Ein), dann wird bei Überschreitung des Zeitlimits der Bildschirminhalt nicht durch einen Bildschirmschoner überdeckt.

**1. Klicken Sie im Style-Manager auf die Steuerung "Bildschirm".**

#### **2. Wählen Sie die gewünschten Einstellungen:**

- Bildschirmsperre: Aktiviert (Ein) oder deaktiviert (Aus) die Zeit bis zur Sperre. Wird diese Einstellung geändert, wird die neue Einstellung sofort wirksam, sogar bevor das Dialogfenster geschlossen ist.
- Bildschirmsperre starten: Legt die Dauer (in Minuten) nach der letzten Zeigerbewegung oder dem letzten Tastaturanschlag fest, bevor die

Bildschirmsperre gestartet wird. Wird dieser Wert verändert, wird der neue Wert sofort wirksam, sogar bevor auf "OK" geklickt wurde.

**3. Klicken Sie auf "OK", um die Änderungen zu speichern. Klicken Sie auf "Standard", um die Standardeinstellungen wiederherzustellen.**

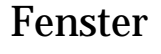

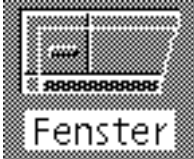

Sie können das Verfahren zur Festlegung des Fensterfokus, wie aktive Fenster angezeigt werden und wo Fenstersymbole angezeigt werden, verändern.

### So ändern Sie das Fensterverhalten:

- **1. Klicken Sie im Style-Manager auf die Steuerung "Fenster".**
- **2. Wählen Sie die gewünschten Einstellungen:**
	- Zum Aktivieren auf Fenster zeigen: Aktiviert ein Fenster, sobald der Mauszeiger darauf zeigt
	- Zum Aktivieren im Fenster klicken: Aktiviert ein Fenster, sobald der Mauszeiger darauf zeigt und Maustaste 1 gedrückt wird
- **3. Klicken Sie auf "OK", um die Änderungen zu speichern.**
- **4. Klicken Sie auf "OK", wenn gefragt wird, ob der Arbeitsbereichsmanager erneut gestartet werden soll.**

### So ändern Sie die Darstellung der aktiven Fenster:

- **1. Klicken Sie im Style-Manager auf die Steuerung "Fenster".**
- **2. Wählen Sie die gewünschten Einstellungen:**

- Aktiviertes Fenster in Vordergrund stellen: Dieses Element wird ausgewählt, wenn ein teilweise verdecktes Fenster in den Vordergrund gerückt werden soll, sobald es aktiv ist
- Primärfenster oben zulassen: Dieses Element wird ausgewählt, wenn das Basisfenster über Zusatzfenster angezeigt werden soll, sobald darauf geklickt wird
- Inhalt beim Verschieben anzeigen: Dieses Element wird ausgewählt, wenn während einer Fensterverschiebung nicht zuerst sein Umriß verschoben werden soll
- **3. Klicken Sie auf "OK", um die Änderungen zu speichern.**
- **4. Klicken Sie auf "OK", wenn gefragt wird, ob der Arbeitsbereichsmanager erneut gestartet werden soll.**

So ändern Sie die Positionen, an denen Fenstersymbole angezeigt werden:

- **1. Klicken Sie im Style-Manager auf die Steuerung "Fenster".**
- **2. Wählen Sie die gewünschten Einstellungen:**
	- Symbolfenster verwenden: Zeigt die Symbole für Fenster in einem Symbolfenster an
	- In Arbeitsbereich stellen: Zeigt die Symbole für Fenster auf dem Hintergrundmuster des Arbeitsbereichs an
- **3. Klicken Sie auf "OK", um die Änderungen zu speichern.**
- **4. Klicken Sie auf "OK", wenn gefragt wird, ob der Arbeitsbereichsmanager erneut gestartet werden soll.**

# Anpassen von Neustart und Abmeldung

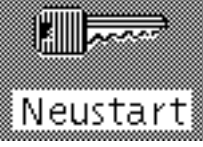

Folgende Optionen für den Neustart und die Abmeldung können verändert werden:

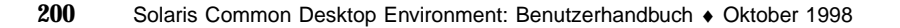

- Die bei der Anmeldung gestartete Sitzung
- Die Festlegung der Standardsitzung
- Die Bestätigungsvorgabe bei der Abmeldung

Sobald Sie sich auf dem Desktop anmelden, arbeiten Sie in einer *aktuellen Sitzung*. Standardmäßig speichert der Desktop beim Abmelden die aktuelle Sitzung und stellt sie bei der nächsten Anmeldung wieder her.

Auch eine *Standardsitzung* kann gespeichert werden. Dabei handelt es sich um eine Sitzung, zu der Sie, unabhängig von der aktuellen Sitzung, zurückkehren können.

## So ändern Sie die Starteinstellung der nächsten Sitzung:

**1. Klicken Sie im Style-Manager auf die Steuerung "Neustart".**

- **2. Wählen Sie die gewünschten Einstellungen:**
	- Aktuelle Umgebung wiederaufnehmen: Startet die nächste Sitzung dort, wo die letzte abgebrochen wurde, einschließlich aller Veränderungen von Einstellung, Client oder Ressource
	- Zu Standardsitzung zurückkehren: Startet die Sitzung, die von Ihnen als Standardsitzung festgelegt wurde
	- Beim Abmelden fragen: Startet beim Abmelden die Abfrage, ob die aktuelle Sitzung neu gestartet oder die Standardsitzung wiederhergestellt werden soll

Um eine neue Standardsitzung auf der Grundlage der aktuellen Sitzung einzustellen, muß "Standardsitzung festlegen" ausgewählt werden.

**3. Klicken Sie auf "OK", um die Änderungen zu speichern.**

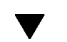

## So richten Sie eine Home-Sitzung ein:

Vor dem Einstellen einer Standardsitzung sollten zuerst die gewünschten Einstellungen für den Neustart ausgewählt und gespeichert worden sein.

- **1. Klicken Sie im Style-Manager auf die Steuerung "Neustart".**
- **2. Klicken Sie auf "Home-Sitzung festlegen".**
- **3. Klicken Sie im Bestätigungsdialog auf "OK".**
- **4. Klicken Sie im Dialogfenster "Neustart" auf "OK".**

Wurde keine Standardsitzung festgelegt, so wird bei Auswahl von "Zu Standardsitzung zurückkehren" die Standardsitzung des Systems verwendet.

### So legen Sie die Bestätigungsvorgabe bei der  $\blacktriangledown$ Abmeldung fest:

- **1. Klicken Sie im Style-Manager auf die Steuerung "Neustart".**
- **2. Wählen Sie "Ein" oder "Aus" für Abmeldungsbestätigung.** Ist die Abmeldungsbestätigung auf "Ein" eingestellt, so erfolgt bei jeder Abmeldung eine Bestätigungsaufforderung.
- **3. Klicken Sie auf "OK".**

# Verwenden von Mailer

Mailer ist eine Anwendung, mit deren Hilfe elektronische Post (E-Mail) gesendet, empfangen und verwaltet werden kann. Mailer ist vollständig in den Desktop integriert. Damit ist es möglich, Nachrichten durch einfaches Ziehen und Ablegen mit anderen Anwendungen auszutauschen.

- "Starten von Mailer" auf Seite 204
- "Anmelden im IMAP-Posteingang" auf Seite 204
- "Verwenden des Hauptfensters von Mailer" auf Seite 205
- "Anzeigen von E-Mail-Nachrichten" auf Seite 207
- "Bearbeiten der Nachrichten der elektronischen Post" auf Seite 208
- "Senden elektronischer Nachrichten" auf Seite 221
- Bearbeiten und Formatieren ausgehender Nachrichten" auf Seite 232
- "Erstellen und Verwenden einer Mailbox" auf Seite 235
- Drucken von Nachrichten" auf Seite 240
- "Arbeiten mit Anlagen" auf Seite 242
- "Anpassen von Mailer" auf Seite 245
- "Verwenden des Dialogfensters "Dateiauswahl"" auf Seite 248

Bei den Anleitungen in diesem Kapitel wird davon ausgegangen, daß der Anwender über grundlegende Kenntnisse im Umgang mit dem Desktop und der Tastaturpositionierung verfügt.

FWeitere Informationen finden Sie in den Abschnitten Kapitel 1 und Anhang A. Viele der Aufgaben in Mailer können durch einfaches Ziehen und Ablegen ausgeführt werden.

**203**

# Starten von Mailer

♦ **Klicken Sie im vorderen Steuerbereich auf die Steuerung "Mailer".**

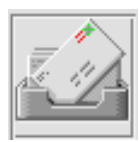

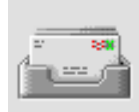

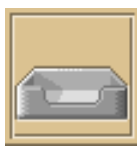

*Abbildung 8–1* MMailer-Symbole für neue und gelesene Mail

Wenn Mailer zum ersten Mal auf dem System gestartet wird, sucht das Programm zunächst nach einer lokalen oder entfernten Internet Messaging Access Protocol-Mailbox (IMAP) in Ihren E-Mail-Einstellungen.

- Wenn die Einstellungen den Mailboxtyp nicht anzeigen, fordert Mailer Sie auf, den Mailboxtyp anzugeben.
- Wenn die Einstellungen eine lokale Mailbox anzeigen, öffnet Mailer den Posteingang (der sich in der Regel im Verzeichnis /var/mail/ *Benutzername* befindet).
- Wenn die Einstellungen eine entfernte Mailbox anzeigen, öffnet Mailer das Dialogfenster "Mailer-Anmelden", so daß Sie sich auf dem IMAP-Server anmelden können.

Nach dem Start von Mailer wird der Posteingang mit den Kopfzeilen und einer Ansicht der ausgewählten Nachricht angezeigt.

# Anmelden im IMAP-Posteingang

Im Dialogfenster "Anmeldung" sind die folgenden Eingaben erforderlich:

#### **1. Geben Sie den Servernamen in das Feld "IMAP-Server" ein.**

Der Name, der in dieses Feld eingegeben wird, ist der Standardwert. Bei der nächsten Anmeldung zeigt Mailer den Namen im Feld "IMAP-Server" an.

Informationen über das Ändern der Standardeinstellung finden Sie im Abschnitt "So ändern Sie das Standard-Mailboxverzeichnis: " auf Seite 239.

- **2. Geben Sie Ihren Benutzernamen in das Feld "Anmelden" ein.**
- **3. Geben Sie Ihr Paßwort in das Feld "Paßwort" ein.**
- **4. Legen Sie fest, ob Mailer beim Laden der Nachrichten Anlageninhalte laden soll.**

Damit Mailer sowohl den Nachrichtentext als auch den Anlageninhalt beim Abrufen einer Nachricht lädt, "Immer" unter "Anlagen abfragen" auswählen. Damit Mailer den Nachrichtentext, jedoch nicht den Anlageninhalt, beim Abrufen einer Nachricht lädt, "Wenn offen" unter "Anlagen abfragen" auswählen. Mailer ruft den Inhalt der Anlage auf, wenn auf das Anlage-Symbol doppelgeklickt wird.

**5. Klicken Sie auf "Anmelden".**

Der IMAP-Posteingang wird geöffnet.

# Verwenden des Hauptfensters von Mailer

Das Hauptfenster von Mailer ist in Abbildung 8–2 beschrieben.

Verwenden von Mailer **205**

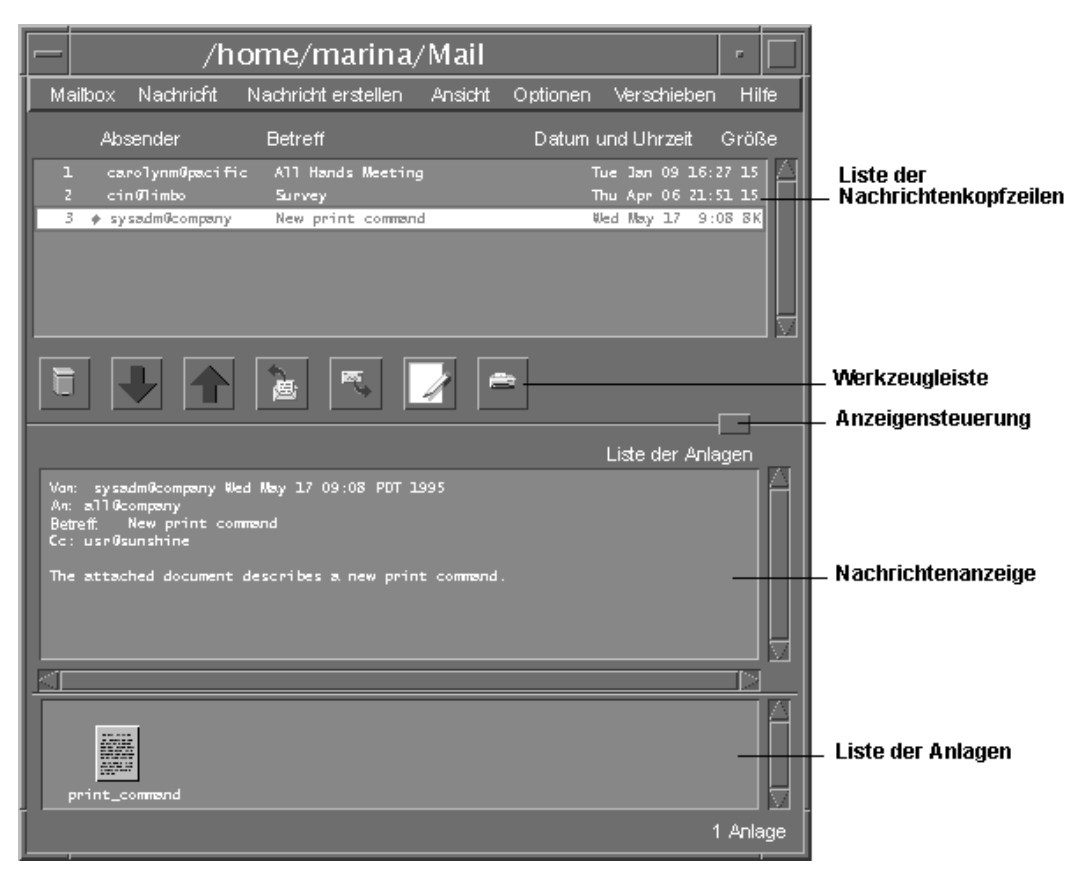

*Abbildung 8–2* Mailer-Hauptfenster

Das Hauptfenster enthält die folgenden Bereiche:

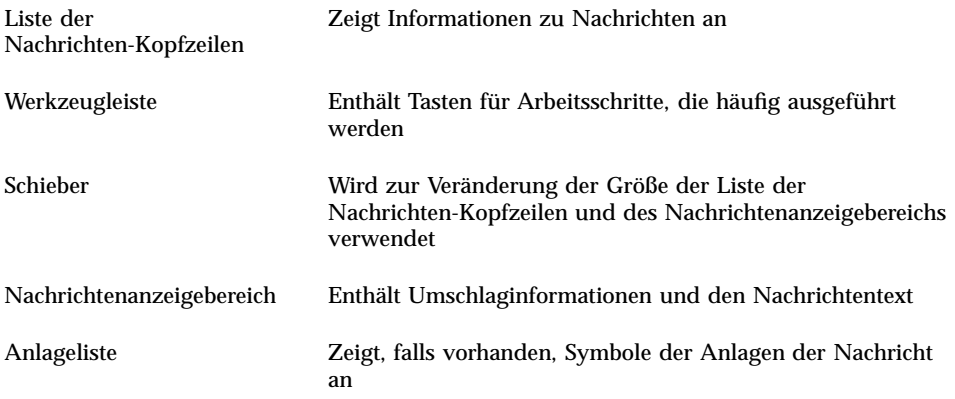

## Anzeigen von E-Mail-Nachrichten

Nachdem Sie Mailer gestartet und mit dem Sammeln von E-Mail-Nachrichten begonnen hat, können Sie die Nachrichten lesen und gegebenenfalls sortieren.

## So lesen Sie eine E-Mail-Nachricht:

- **1. Wählen Sie "Suche nach neuer Post" aus dem Menü "Mailbox", um neue Nachrichten aus Ihrer Mailbox abzurufen.**
- **2. Klicken Sie in der Liste der Nachrichten-Kopfzeilen auf die Nachricht, die angezeigt werden soll.**

Der Nachrichtentext erscheint in der Nachrichtenanzeige.

Mit dem Zeiger, den Tasten "Nächste" und "Vorherige" oder dem Menü "Ansicht" können weitere Nachrichten ausgewählt und in der Nachrichtenanzeige gelesen werden.

Eine Nachricht in einem einzigen Fenster öffnen:

♦ **Doppelklicken Sie auf die Nachricht, oder wählen Sie "Öffnen" aus dem Menü "Nachricht". Aus diesem Fenster heraus werden die Menüs "Bearbeiten" und "Anlagen" verfügbar.**

Die Nachricht verbleibt im anderen Fenster, auch wenn Sie eine andere Nachricht in Ihrer Liste der Nachrichten-Kopfzeile auswählen. Damit können Sie sich gleichzeitig zwei Nachrichten anzeigen lassen.

## So ändern Sie den Zeichensatzes einer eingehenden Nachricht:

Unter Umständen erhalten Sie E-mail-Nachrichten von einem Absender, dessen Rechner ein anderes Codierungsverfahren einsetzt als das, das standardmäßig auf Ihrem Rechner verwendet wird. Damit Sie diese Nachrichten lesen können, müssen Sie den Zeichensatz Ihres Rechners ändern und einen anderen (z. B. US-ASCII) auswählen, der mit der Codierung der Nachricht übereinstimmt.

- **1. Wählen Sie die Nachricht aus der Liste der Nachrichten-Kopfzeilen.**
- **2. Wählen Sie "Zeichensatz ändern" aus dem Menü "Ansicht", oder verwenden Sie den Tastenbefehl Steuertaste+Y.**

Mailer zeigt den Namen eines Zeichensatzes (z. B. US-ASCII) in der Zeile direkt unter den Symbolen der Werkzeugleiste an.

Verwenden von Mailer **207**

**3. Gegebenenfalls müssen Sie durch mehrmaliges Auswählen des Menüelements "Zeichensatz ändern" bzw. mehrmaliges Drücken von Steuertaste+Y durch die Zeichensätze blättern, um den gewünschten Zeichensatz zu erhalten.**

Wenn Sie den Standard-Zeichensatz wählen, wird die Nachricht in der Standardcodierung des Rechners angezeigt.

Mailer konvertiert den Text der Nachricht, aber nicht den Nachrichtenkopf oder die Anlagen, in den ausgewählten Zeichensatz.

## Sortieren von Nachrichten der elektronischen Post

Das Menü "Ansicht" stellt für das Ordnen von Nachrichten verschiedene Funktionen zur Verfügung:

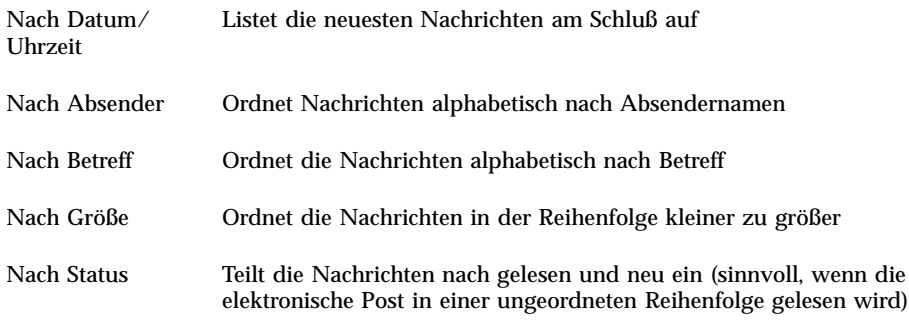

Die Nachrichtenumschläge werden in der Mailbox in der neuen Reihenfolge angezeigt.

# Bearbeiten der Nachrichten der elektronischen Post

Nach dem Lesen Ihrer E-mail-Nachrichten können Sie diese beantworten, suchen, löschen und möglicherweise gelöschte Nachrichten wiederherstellen.

#### So beantworten Sie eine Nachricht:  $\blacktriangledown$

- **1. Wählen Sie die Nachricht, die Sie beantworten möchten.**
- **2. Legen Sie den Beantwortungstyp fest:**

 Um dem Absender zu antworten, wählen Sie "Antwort an Absender" aus dem Menü "Erstellen".

Es wird ein Fenster "Nachricht erstellen" mit der E-mail-Adresse des Empfängers und dem Thema der Nachricht angezeigt.

 Um dem Absender und allen Empfängern zu antworten, wählen Sie "An alle" aus dem Menü "Erstellen".

Es wird ein Fenster "Nachricht erstellen" mit der E-mail-Adresse der Empfänger und dem Thema der Nachricht angezeigt.

 Um dem Absender oder allen Empfängern zu antworten und eine Kopie der Nachricht beizulegen, wählen Sie "Antwort, Nachricht einschließen" oder "An alle, Nachricht einschließen".

Daraufhin wird ein Fenster "Nachricht erstellen" angezeigt, das den Nachrichtentext, die E-mail-Adressen der Empfänger und das Thema der Nachricht enthält. Die Anlagen werden der Antwort nicht beigefügt.

**3. Geben Sie Ihre Antwort ein, und klicken Sie auf "Senden".**

Weitere Informationen finden Sie im Abschnitt "So adressieren, erstellen und versenden Sie eine E-Mail-Nachricht:" auf Seite 222.

### So leiten Sie eine Nachricht weiter:

- **1. Wählen Sie die Nachricht, die Sie weiterleiten möchten.**
- **2. Wählen Sie "Weiterleiten" aus dem Menü "Erstellen", oder klicken Sie auf die Schaltfläche "Weiterleiten" in der Werkzeugleiste.**

Der Nachrichtentext der weiterzuleitenden Nachricht sowie die Anlage, falls vorhanden, wird in einer neuen Nachricht angezeigt.

Wenn die Anlagen nicht weitergeleitet werden sollen, "Weiterleiten, ohne Anlagen" auswählen.

- **3. Geben Sie die Adressen der Nachrichtenempfänger in die Felder "An" oder "Cc" ein. Wenn Sie Aliasnamen definiert haben, können Sie diese auch über die Tastenmenüs "An" oder "Cc" auswählen.**
- **4. Geben Sie gegebenenfalls weiteren Text ein, und klicken Sie danach auf "Senden".**

Weitere Informationen finden Sie im Abschnitt "So adressieren, erstellen und versenden Sie eine E-Mail-Nachricht:" auf Seite 222.

Verwenden von Mailer **209**

## So bearbeiten Sie eine eingehenden Nachricht:

- **1. Wählen Sie die Nachricht, die Sie ändern möchten.**
- **2. Wählen Sie "Weiterleiten" aus dem Menü "Erstellen".**
- **3. Geben Sie als Empfänger Ihre eigene Adresse an.**
- **4. Nehmen Sie im Fenster "Nachricht erstellen" die gewünschten Änderungen an der Nachricht vor, und versenden Sie die Nachricht.**

**Hinweis -** Da durch eine große Zahl von bearbeiteten Nachrichten der Posteingang schnell unübersichtlich wird, kann es empfehlenswert sein, hierfür einen eigenen Posteingang einzurichten.

▼ So speichern Sie eine eingehende oder ausgehende Nachricht als Text:

- **1. Wählen Sie eine empfangene Nachricht, und wählen Sie dann "Sichern als Text" aus dem Menü "Nachricht". Oder wählen Sie eine zu verwendende Nachricht in einem Fenster "Nachricht erstellen" und danach "Text" aus dem Untermenü "Sichern als" des Dateimenüs.**
- **2. Geben Sie einen Dateinamen und eine Position in dem jetzt eingeblendeten Dateiauswahldialog ein, und klicken Sie dann auf "Sichern".**

Wenn bereits eine Datei unter dem angegebenen Namen vorhanden ist, werden Sie gefragt, ob Sie diese Datei überschreiben oder den Vorgang abbrechen möchten.

## So hängen Sie eine Nachricht an eine Textdatei an:

**1. Wählen Sie eine empfangene Nachricht, und wählen Sie dann "Sichern als Text" aus dem Menü "Nachricht". Oder wählen Sie eine zu verwendende Nachricht in einem Fenster "Nachricht erstellen" und danach "Text" aus dem Untermenü "Sichern als" des Dateimenüs.**

Mailer öffnet einen Dateiauswahldialog.

**2. Geben Sie den Namen und die Position einer vorhandenen Datei ein, und klicken Sie dann auf "Anhängen".**

Mailer hängt den Text der Nachricht an die Datei an.

## So löschen Sie eine Nachricht:

Löschen einer Nachricht aus der Liste der Nachrichten-Kopfzeilen:

**1. Nachricht, die gelöscht werden soll, auswählen.**

Durch Ziehen können Sie mehrere Nachrichten auswählen. Über die Tastenkombination Umschalttaste+Klicken können mehrere Nachrichten in einer Reihe ausgewählt werden, indem die Hervorhebung auf der Liste der Nachrichten-Kopfzeilen nach oben oder unten bewegt wird. Über die Tastenkombination Steuertaste+Klicken können nicht zusammenhängende Nachrichten der Liste, jeweils nur eine gleichzeitig, ausgewählt werden.

**2. Wählen Sie "Löschen" aus dem Menü "Nachricht", oder klicken Sie in der Werkzeugleiste auf die Schaltfläche "Löschen".**

Die Nachricht wird aus der Liste gelöscht.

**Hinweis -** Auch gelöschte Nachrichten können wiederhergestellt werden, es sei denn, die Löschungen wurden durch Auswahl von "Gelöschte Nachricht vernichten" im Menü "Mailbox" permanent gemacht. Weitere Informationen sind dem folgenden Abschnitt zu entnehmen.

#### So stellen Sie eine Mail-Nachricht wieder her:  $\blacktriangledown$

Gelöschte Nachrichten können folgendermaßen wiederhergestellt werden:

- Um eine Nachricht, die gerade gelöscht wurde, wiederherzustellen, im Menü "Mailbox" die Option "Letzte wiederherstellen" auswählen.
- Um frühere Nachrichten wiederherzustellen, wählen Sie "Aus Liste wiederherstellen" aus dem Menü "Mailbox", wählen Sie dann eine oder mehrere Nachrichten aus der Liste der gelöschten Nachrichten aus, und klicken dann auf die Taste "Wiederherstellen".

**Hinweis -** Sollen die Löschungen in der Liste permanent gemacht werden, wählen Sie aus dem Menü "Mailbox" die Option "Gelöschte Nachricht vernichten".

Verwenden von Mailer **211**

## So vernichten Sie gelöschte Nachrichten beim Schließen der Mailbox:

Die Optionen können so eingestellt werden, daß die gelöschten Nachrichten beim Schließen der Mailbox permanent vernichtet werden. In diesem Fall ist es unmöglich, gelöschte Nachrichten nach dem Schließen des Briefkastens wiederherzustellen.

**1. Wählen Sie "Standard" aus dem Menü "Optionen".**

Das Dialogfenster "Standard" wird angezeigt.

**2. Wählen Sie "Beim Schließen der Mailbox" unter "Gelöschte Nachrichten vernichten".**

Die Bestätigung, die bei jedem Schließen der Mailbox angezeigt wird und Sie, ob die gelöschten Nachrichten vernichtet werden sollen, kann durch Deaktivieren von "Bestätigungsmeldung anzeigen" unterdrückt werden.

**3. Klicken Sie auf "OK" oder "Anwenden", um die Änderungen zu übernehmen.**

## Suchen einer Nachricht innerhalb der Mailbox

Die definierten Suchkriterien legen die Art und Weise fest, wie in der Mailbox nach Nachrichten gesucht wird. Die folgenden Standardsuchkriterien sind im Fenster "Standard" des Dialogfensters "Suchen" enthalten: die Adressen (An), der Absender (Von), der Betreff (Betreff), die Empfänger von Kopien (Cc) und der Nachrichtentext mit Kopfzeile (Ganze Nachricht).

Es ist möglich, im Fenster "Erweitert" des Dialogfensters "Suchen" kompliziertere Suchkriterien mit Schlüsselwörtern und Argumenten zu definieren.

Die folgenden Tabellen enthalten Schlüsselwörter, die in Suchskripten verwendet werden können. Sie sind den folgenden Kategorien zugeordnet:

- Nachrichtenköpfe Schlüsselwörter, die sich auf die Nachrichtenköpfe oder den Nachrichtentext beziehen (Tabelle 8–1)
- Datum Schlüsselwörter, die den Zeitpunkt anzeigen, zu dem die Nachricht versendet wurde (Tabelle 8–2)
- Stati Schlüsselwörter, die den Status der Nachrichten beschreiben (Tabelle 8–3)
- Operatoren Schlüsselwörter, die andere Schlüsselwörter verbinden und Suchkriterien bilden (Tabelle 8–4)

**Hinweis -** Die Schlüsselwörter, die manuell eingegeben werden können, aber nicht über die Menüs des Fensters "Erweitert" im Dialogfenster "Suchen" verfügbar sind, sind mit einem Sternzeichen (\*) markiert.

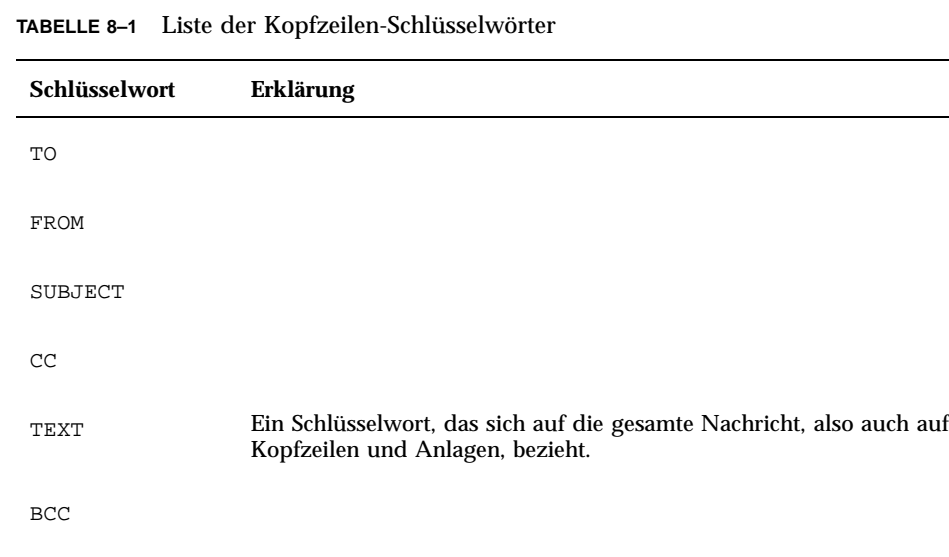

HEADER\* Ein Schlüsselwort, das mit der folgenden Syntax verwendet werden muß: header *Name der Kopfzeile Wert der Kopfzeile*, z. B. header x-sun-charset us-ascii

BODY\* Ein Schlüsselwort, das sich auf den Nachrichtentext und die Textanlagen, jedoch nicht auf die Kopfzeilen, bezieht

Tabelle 8–2 enthält und beschreibt die Datums-Schlüsselwörter.

**Hinweis -** Das Datumsformat lautet TT-MMM-JJJJ (z. B. 02-Apr-1996).

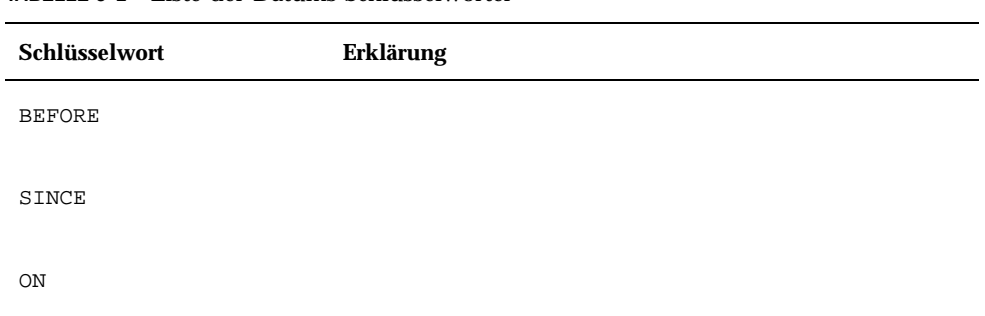

#### **TABELLE 8–2** Liste der Datums-Schlüsselwörter

Verwenden von Mailer **213**

| Schlüsselwort   | <b>Erklärung</b>                                                                                  |
|-----------------|---------------------------------------------------------------------------------------------------|
| DURING          |                                                                                                   |
| SENTSINCE*      |                                                                                                   |
| SENTBEFORE*     |                                                                                                   |
| SENTON*         |                                                                                                   |
| TODAY           | Ein Argument für die Schlüsselwörter, die mit einem Datum<br>in Zusammenhang stehen, z. B. before |
| YESTERDAY       | Siehe oben                                                                                        |
| LASTWEEK        | Siehe oben                                                                                        |
| THISMONTH       | Siehe oben                                                                                        |
| LASTMONTH       | Siehe oben                                                                                        |
| JANUARYDECEMBER |                                                                                                   |
| SUNDAYSATURDAY  |                                                                                                   |

**TABELLE P–2** Liste der Datums-Schlüsselwörter *(fortgesetzt)*

Tabelle 8–3 enthält und dokumentiert die Status-Schlüsselwörter.

**TABELLE 8–3** Liste der Status-Schlüsselwörter

| Schlüsselwort | Erklärung |  |
|---------------|-----------|--|
| <b>READ</b>   |           |  |
| UNREAD        |           |  |

| Schlüsselwort     | <b>Erklärung</b>                                                                                                    |
|-------------------|----------------------------------------------------------------------------------------------------|
| NEW*              |                                                                                                    |
| OLD*              |                                                                                                    |
| DELETED*          | Ein Schlüsselwort für Nachrichten, die gelöscht, aber nicht permanent<br>vernichtet wurden.                            |
| UNDELETED*        |                                                                                                    |
| RECENT*           |                                                                                                    |
| ${\tt FLAGGED}^*$ |                                                                                                    |
| ANSWERED*         |                                                                                                    |
| UNANSWERED*       |                                                                                                    |
| KEYWORD*          |                                                                                                    |
| UNKEYWORD*        |                                                                                                    |
| DRAFT*            |                                                                                                    |
| UNDRAFT*          |                                                                                                    |
| ALL*              | Ein Schlüsselwort, das sich auf alle Nachrichten in der Mailbox bezieht                                                |
| $LARGE*$          | Ein Schlüsselwort, das ein Argument erfordert, z. B. smaller 300,<br>wobei der numerische Wert die Anzahl Bytes angibt |
| SMALLER*          | Siehe oben                                                                                                    |

**TABELLE P–3** Liste der Status-Schlüsselwörter *(fortgesetzt)*

Tabelle 8–4 enthält und beschreibt die Suchoperatoren.

Verwenden von Mailer **215**

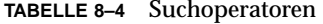

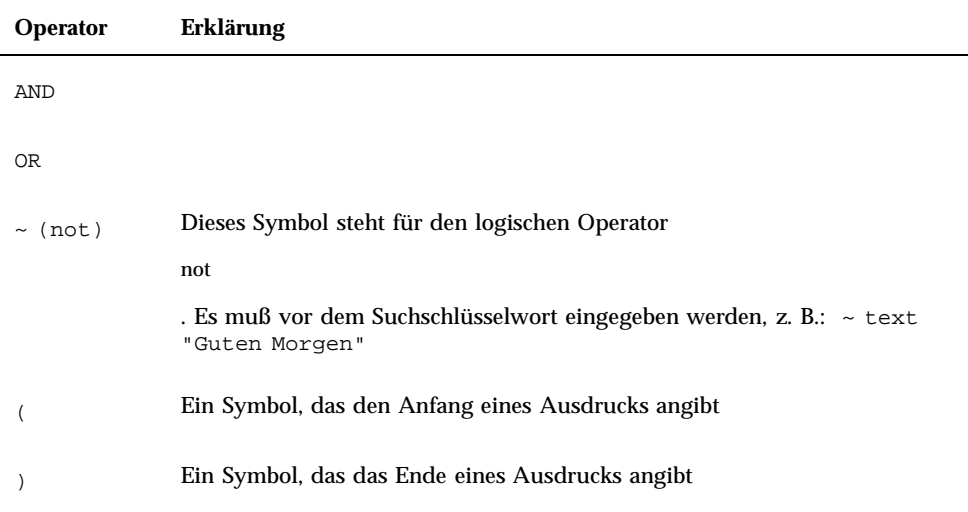

Bei Suchskripten spielt die Groß-/Kleinschreibung keine Rolle.

Es folgen einige Beispiele:

Skript für die Suche nach Nachrichten, die hans aus dem Monat April, in deren Betreffzeile entweder "dringend" oder "wichtig" steht:

from hans and (subject dringend or subject wichtig) and during april

Skript für die Suche nach Nachrichten, die klaus ohne Kopie an tigerteam gesendet hat und noch nicht gelesen wurden:

from klaus and ~(cc tigerteam) and unread

Skript für die Suche nach Nachrichten, die an klaus adressiert wurden oder als Kopie an klausgesendet wurden. Die Nachrichten, also auch Kopfzeile und Anlagen, enthalten die Zeichenfolge "Statusbericht":

(to klaus or cc klaus) and text ''statusbericht''

### So suchen Sie eine Nachricht in einer Mailbox:

**1. Wählen Sie "Suchen" aus dem Menü "Nachrichten".** Das Dialogfenster "Suchen" wird geöffnet.

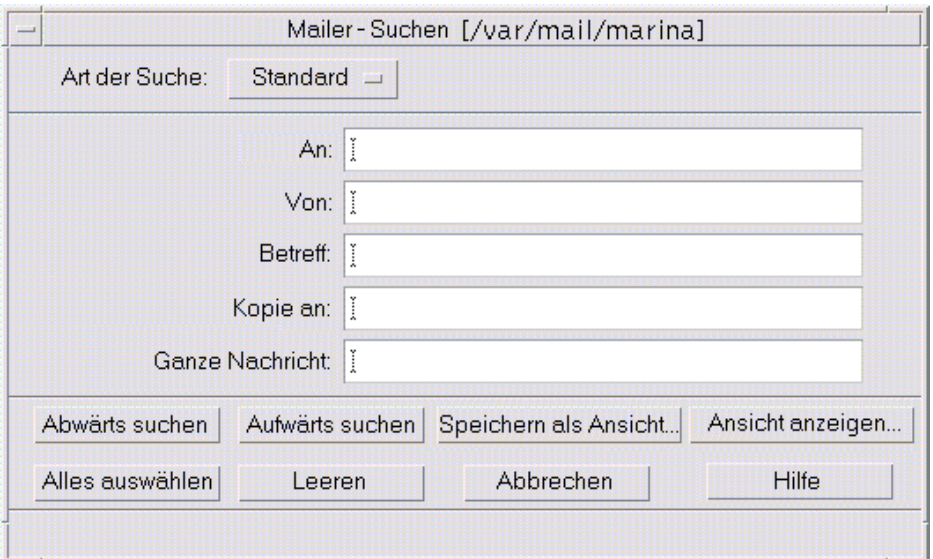

*Abbildung 8–3* Dialogfenster "Suchen"

**2. Geben Sie den gesuchten Text in das entsprechende Feld ein.**

Es kann nach einer Übereinstimmung mit einem oder mehreren der Felder "An", "Von", "Betreff" oder "Cc" gesucht werden. Werden in mehrere Felder Kriterien eingegeben, sucht Mailer nach Nachrichten, die mit *allen* Kriterien übereinstimmen.

Mailer behandelt die Eingaben in einem Feld als ein Kriterium, auch wenn es sich um mehrere Suchkriterien handelt, die durch Leerzeichen oder Kommata getrennt sind. Bei der Eingabe müller schmidt im Feld "An" sucht Mailer eine Nachricht, die an müller schmidt, und nicht anmüller oder schmidt adressiert ist.

In diesen Feldern muß die Groß-/Kleinschreibung *nicht* beachtet werden.

**3. Klicken Sie zur Auswahl der Suchrichtung innerhalb der Mailbox auf "Vorwärts" oder "Rückwärts", um die vorherige oder die nächste übereinstimmende Nachricht zu suchen. Klicken Sie auf "Alles auswählen", um alle übereinstimmenden Nachrichten zu finden.**

**Hinweis -** Der gesamte Text in den Feldern kann jederzeit durch Klicken auf "Löschen" im Dialogfenster "Suchen" entfernt werden.

Verwenden von Mailer **217**

### So erstellen sie erweiterte Suchskripte:

**1. Wählen Sie "Erweitert" aus dem Menü "Art der Suche".** Das Dialogfenster für die erweiterte Suche wird angezeigt.

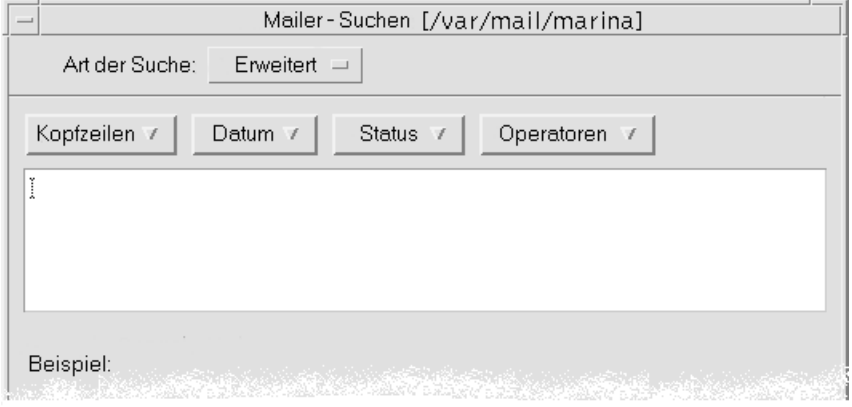

**2. Geben Sie Ihr Skript in den Textbereich ein.**

Schlüsselwörter aus den Menüs auswählen. Sie sind bei der Skripterstellung hilfreich.

Bei den Schlüsselwörtern muß die Groß-/Kleinschreibung *nicht* beachtet werden.

## Verwenden von Ansichten

In manchen Fällen ist es sinnvoll, sich nur diejenigen Nachrichten in der Mailbox anzeigen zu lassen, die mit einem oder mehreren Suchkriterien übereinstimmen, z. B. alle Nachrichten an bestimmte Benutzer bzw. eines bestimmten Benutzers. Diese Kriterien können definiert und als Ansicht gespeichert werden.

### So erstellen Sie eine Ansicht:

- **1. Wählen Sie "Suchen" aus dem Menü "Nachrichten".** Das Dialogfenster "Mailer - Suchen" wird angezeigt.
- **2. Geben Sie die gewünschten Suchkriterien an.**
- **3. Klicken Sie auf "Sichern als Ansicht".** Das Dialogfenster "Sichern als Ansicht" wird angezeigt.
- **4. Geben Sie einen Namen in das Feld "Ansichtnamen eingeben" ein.**
"Alle" oder "Neu" können nicht als Ansichtnamen verwendet werden, da diese Bezeichnungen bereits unter "Standardansichten" aufgelistet sind. Es wird empfohlen, einen Namen einzugeben, der die Suchkriterien widerspiegelt.

**5. Klicken Sie auf "OK".**

Mailer erstellt eine neue Ansicht und stellt sie in die Liste "Benutzerdefinierte Ansichten" im Dialogfenster "Ansichten". Um die Liste anzuzeigen, klicken Sie auf "Ansicht anzeigen" im Dialogfenster "Suchen" oder wählen Sie "Ansichten anzeigen" aus dem Menü "Mailbox".

### So können Sie Ansichten anzeigen, löschen oder aktualisieren:

**1. Wählen Sie "Ansicht anzeigen" aus dem Menü "Mailbox".**

Wenn das Dialogfenster "Suchen" geöffnet ist, können Sie auch darin auf "Ansicht anzeigen" klicken.

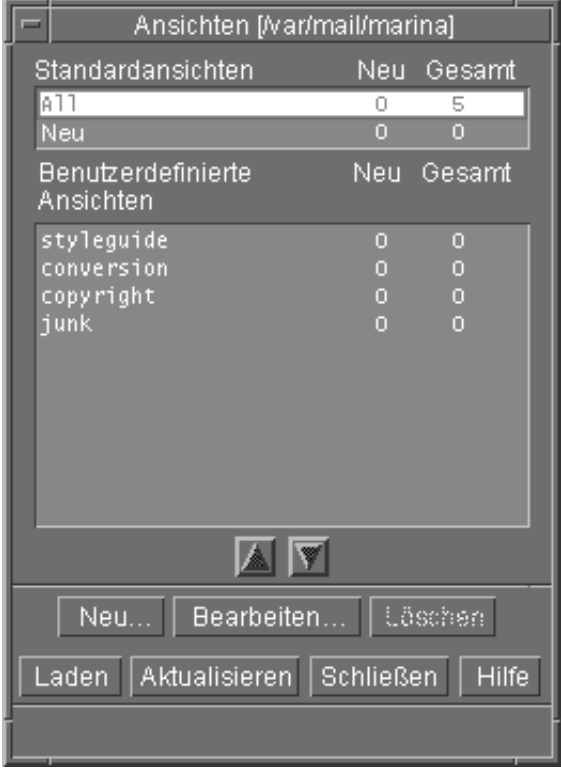

Das Dialogfenster "Ansichten" wird angezeigt.

Die folgenden Ansichten sind aufgelistet:

- Standardansichten: Nachrichtenstatistiken der gesamten Mailbox (Alle) und Nachrichten, die noch nicht gelesen wurden (Neu).
- Benutzerdefinierte Ansichten: Nachrichtenstatistiken von Ansichten, die Sie selbst erstellt haben. Mailer zeigt den Namen der geladenen Ansicht in der Titelleiste des Hauptfensters an.
- **2. Um eine Ansicht anzuzeigen, doppelklicken Sie in der Liste auf die gewünschte Ansicht. Sie können die Ansicht auch auswählen und dann auf "Laden" klicken.**

Die Nachrichten, die mit den Suchkriterien dieser Ansicht übereinstimmen, werden in der Mailbox angezeigt.

- **3. (Optional) Klicken Sie auf "Aktualisieren", um die Ansicht zu aktualisieren.** Mailer überarbeitet die Nachrichtenstatistiken aller Ansichten in der Mailbox.
- **4. (Optional) Um eine Ansicht zu löschen, wählen Sie diese aus und klicken auf "Löschen".**
- **5. Klicken Sie auf "Schließen", um das Dialogfenster zu schließen.**

#### So bearbeiten Sie eine Ansicht:

- **1. Wählen Sie eine Ansicht aus der Liste "Benutzerdefinierte Ansichten".**
- **2. Klicken Sie auf "Bearbeiten".**

Das Dialogfenster "Suchen" wird angezeigt. In den Feldern sind die Suchkriterien dieser Ansicht eingetragen.

#### **3. Bearbeiten Sie die Felder.**

Kann Mailer die Suchkriterien nicht im Fenster "Standard" anzeigen, wird das Skript in den Textbereich des Fensters "Erweitert" geladen, in dem es dann bearbeitet werden kann.

#### **4. Klicken Sie auf "Sichern als Ansicht".**

Mailer zeigt den Namen der Ansicht im Feld "Ansichtnamen angeben" an.

#### **5. Klicken Sie auf "OK", um die Ansicht unter demselben Namen zu speichern.**

Alternativ kann ein neuer Name für die Ansicht eingegeben werden. Durch Klicken auf "OK" wird die Ansicht gespeichert.

So ordnen Sie die Liste in "Benutzerdefinierte Ansichten" neu:

♦ **Wählen Sie eine Ansicht aus "Benutzerdefinierte Ansichten". Klicken Sie auf die nach oben oder unten gerichteten Pfeilsymbole, um die Ansicht nach oben oder unten in der Liste zu verschieben.**

# Senden elektronischer Nachrichten

Die Adresse einer E-mail ist wie eine Postanschrift. Auf diese Weise können auch Nachrichten an andere E-mail-Benutzer gesendet werden. Das Format, das für E-mail-Adressen verwendet wird, ist *Benutzername@Standort*. Das Format für E-Mail-Adressen lautet *username@hostname*. Der Systemverwalter verwendet dieses Format, um die E-Mail-Adressen festzulegen.

Dieser Abschnitt enthält fast alle Informationen, die Sie benötigen, um eine Nachricht zu adressieren, zu erstellen und einem anderen Benutzer zu schicken.

### Verwenden von Alias-Namen

Ein Alias ist ein persönlicher Name für einen oder mehrere Benutzernamen (oder Benutzeradressen). Durch Erstellen einer Verteilungsliste von Benutzeradressen, an die regelmäßig E-Mail-Nachrichten geschickt werden, und das Vergeben eines Alias muß nur der Name des Alias anstelle jeder Adresse in das Feld "An" oder "Cc" eingegeben werden, wenn eine Nachricht gesendet werden soll (siehe Abbildung  $16-1$ ).

Der Name für einen Alias kann entweder die betreffende Benutzergruppe beschreiben oder auch nur ein Name sein, den Sie sich gut merken können. Diese Aliase werden auch als persönliche Alias-Karten im Adressen-Manager angezeigt (siehe "Alias-Karten" auf Seite 432).

So können Sie Alias-Namen erstellen, ändern oder löschen:

- **1. Wählen Sie "Aliase" aus dem Menü "Optionen" im Hauptfenster, aus dem Menü "Format" in einem Fenster "Nachricht erstellen" oder mit den Tastenmenüs "An" oder "Cc" im Fenster "Erstellen".** Das Dialogfenster "Aliase" wird angezeigt.
- **2. Geben Sie den Namen für den Alias in das Feld "Alias" ein.**

**3. Geben Sie die Benutzeradressen, die zum Alias gehören, in das Feld "Adressen" ein.**

Alle Adressen sollten die Form *benutzername@hostname* besitzen und durch Komma, Leerzeichen oder beides getrennt werden.

- **4. Klicken Sie auf "Hinzufügen", um die Information in den Feldern "Alias" und "Adressen" zu der Auswahlliste hinzuzufügen.**
- **5. (Optional) Um einen Alias zu ändern, wählen Sie diesen aus, nehmen Sie die entsprechenden Anpassungen im Feld "Alias" oder "Adressen" vor, und klicken Sie dann auf "Ändern".**
- **6. (Optional) Um einen Alias zu löschen, wählen Sie ihn aus und klicken Sie auf "Löschen".**
- **7. Klicken Sie auf "OK" oder "Anwenden", um die Änderungen zu übernehmen.**

**Hinweis -** Sie können Aliase auch mit dem Adressen-Manager bearbeiten (siehe "So erstellen Sie eine persönliche Alias-Karte:" auf Seite 443).

### So adressieren, erstellen und versenden Sie eine E-Mail-Nachricht:

Eine Nachricht kann nur gesendet werden, wenn die E-Mail-Adresse eines Benutzers vorhanden ist.

**Hinweis -** Wenn Sie zum ersten Mal mit E-Mail arbeiten und Ihre eigene Adresse bereits kennen, dann können Sie sich mit dem nachstehenden Verfahren eine Testnachricht zusenden.

**1. Falls Mailer noch nicht gestartet ist, klicken Sie auf die Steuerung "Mailer" im vorderen Steuerbereich.**

Der Posteingang wird angezeigt.

**2. Wählen Sie "Neue Nachricht" aus dem Menü "Erstellen".** Das Fenster "Neue Nachricht" wird angezeigt.

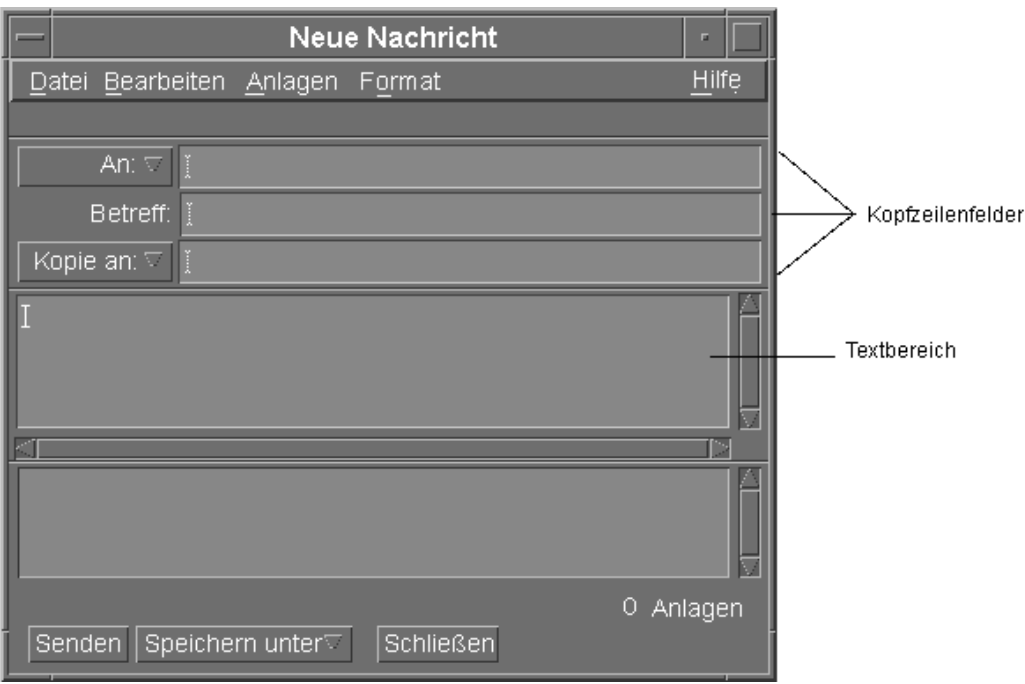

*Abbildung 8–4* Das Fenster "Neue Nachricht"

#### **3. Geben Sie die E-Mail-Adresse des Empfängers in das Feld "An" ein, und drücken Sie die Eingabetaste.**

Nachrichten können an einen einzigen Benutzer, mehrere Benutzer oder an einen Alias gesendet werden.

Wenn eine oder mehrere E-mail-Adressen ein Leerzeichen enthalten, müssen die E-mail-Adressen durch Kommata getrennt werden; ansonsten können sie durch Kommata oder Leerzeichen getrennt werden.

Wenn Alias-Namen definiert wurden, können Sie mit dem Tastenmenü "An" aktiviert werden.

Informationen über Alias-Namen finden Sie im Abschnitt "Verwenden von Alias-Namen" auf Seite 221.

- **4. (Optional) Geben Sie das Thema oder den Titel der Nachricht im Feld "Subject (Betreff)" ein, und drücken Sie die Eingabetaste.**
- **5. (Optional) Geben Sie die E-Mail-Adressen der Benutzer ein, die eine Kopie der Nachricht erhalten sollen. Wenn Sie Aliase erstellt haben, klicken Sie auf das Tastenmenü "Cc (Kopien an)" und wählen die gewünschten Aliase aus der Liste aus.**

#### **6. Wenn die Nachricht adressiert ist, drücken Sie die Eingabetaste, um in den Textbereich zu gelangen und die Nachricht zu erstellen.**

Informationen über das Einfügen einer Textdatei sind dem Abschnitt "So nehmen Sie eine Textdatei in eine Mail-Nachricht auf:" auf Seite 229 zu entnehmen. Weitere Informationen enthalten auch die Abschnitte "Verwenden einer Schablone zum Erstellen einer Nachricht" auf Seite 225 und "Verwenden eines Entwurfs zum Erstellen einer Nachricht" auf Seite 227.

Weitere Informationen zum Bearbeiten eines Nachrichtentextes finden Sie im Abschnitt "Bearbeiten von Text" auf Seite 232 oder "Formatieren von Text" auf Seite 233.

Die Nachricht, die gerade erstellt wird, kann jederzeit gespeichert werden, indem "Text" im Untermenü "Sichern als" im Menü "Datei" gewählt oder auf das Tastenmenü "Sichern als" im unteren Bereich eines Fensters "Erstellen" geklickt wird.

**7. (Optional) Wählen Sie "Unterschrift einschließen" aus dem Menü "Format erstellen", um Ihre Unterschrift in den Textbereich einzufügen, falls Sie "Unterschrift in alle Nachrichten einschließen" im Dialogfenster "Unterschriftsoptionen" abgewählt haben.**

Informationen sind dem Abschnitt "Verwenden einer Unterschrift" auf Seite 229 zu entnehmen.

- **8. (Optional) Um den Text auf die Breite des Fensters "Nachricht erstellen" zu formatieren, wählen Sie den Text und danach "Automatischer Zeilenumbruch" aus dem Menü "Format erstellen".**
- **9. (Optional) Fügen Sie gegebenenfalls Dateien als Anhänge zu der Nachricht hinzu.**

Weitere Informationen über das Hinzufügen von Anlagen finden Sie im Abschnitt "So fügen Sie eine Anlage hinzu: " auf Seite 243.

**10. (Optional) Wählen Sie "Ausgehende Mail sichern" aus dem Menü "Datei erstellen", um eine Kopie der Nachricht in die Datei einzufügen, in der Ihre ausgehenden Nachrichten gespeichert werden (standardmäßig** *HomeVerzeichnis*/Mail/sent.mail**).**

Um den Standarddateinamen zu ändern, wählen Sie "Standard" aus dem Menü "Optionen" und bearbeiten das Feld "Kopie ausgehender Mail sichern in".

**11. Klicken Sie auf die Schaltfläche "Senden", oder wählen Sie "Senden" aus dem Menü "Erstellen", oder drücken Sie F3.**

Das Fenster "Erstellen" wird geschlossen und die Nachricht gesendet.

**Hinweis -** Wenn auf "Schließen" geklickt wird, wird das Fenster entfernt und die Nachricht verworfen. Es sollte sichergestellt werden, daß jeder Text, der später noch verwendet werden soll, vor dem Schließen des Fensters "Erstellen" gespeichert wurde.

## Ändern des Zeichensatzes einer ausgehenden Nachricht

Wenn Sie eine E-mail-Nachricht an einen Empfänger senden, dessen Rechner mit einem anderen Zeichensatz arbeitet, können Sie den Text entsprechend der Codierung des Empfängers konvertieren.

**1. Wählen Sie nach der Eingabe der Nachricht in das Fenster "Erstellen" anschließend "Zeichensatz ändern" aus dem Menü "Format". Oder verwenden Sie den Tastenbefehl Steuertaste+Y.**

Mailer zeigt den Namen eines Zeichensatzes (z. B. ISO-2022-JP) in der Fußzeile des Fensters "Erstellen" an.

**2. Gegebenenfalls müssen Sie durch mehrmaliges Auswählen des Menüelements "Zeichensatz ändern" bzw. mehrmaliges Drücken von Steuertaste+Y durch die Zeichensätze blättern, um den gewünschten Zeichensatz zu erhalten.**

Wenn die Standard-Zeichentabelle ausgewählt wird, wird die Nachricht in der Standardcodierung des Rechners gesendet.

Obwohl sich die Anzeige der Nachricht im Fenster "Erstellen" nicht ändert, versendet Mailer sie im ausgewählten Zeichensatz, wenn auf "Senden" geklickt wird.

**Hinweis -** Mailer konvertiert nur den Text der ausgehenden Nachricht, nicht aber die Kopfzeile oder Anlagen.

## Verwenden einer Schablone zum Erstellen einer Nachricht

Nachrichten können als Schablonen gespeichert und dann wiederverwendet werden. Denkbar ist z. B. eine Schablone für einen Statusbericht, der monatlich versendet wird. Die Statusberichtschablone kann die Adressen, den Betreff und die Überschriften des Nachrichtentextes enthalten. In die Schablone kann der Text des Statusberichts eingegeben und jeden Monat als Statusbericht versendet werden.

#### So erstellen Sie eine Schablone:

**1. Wählen Sie "Schablonen" aus dem Menü "Optionen" des Dialogfensters "Mail-Optionen".**

Das Dialogfenster "Schablonen" wird angezeigt.

- **2. Klicken Sie auf die Schaltfläche "Neue Schablone".** Das Fenster "Erstellen" wird angezeigt.
- **3. Geben Sie die Kopfzeilen und den Text der Schablone ein.**
- **4. Wählen Sie "Schablone" aus dem Tastenmenü "Sichern als" im unteren Bereich des Fensters oder aus dem gleichnamigen Untermenü im Menü "Datei".** Das Dialogfenster "Mailer-Als Schablone speichern" wird angezeigt.
- **5. Geben Sie den Schablonennamen in das Textfeld ein, und klicken Sie auf "Sichern".**

Die Schablone wird in dem Standardverzeichnis *HomeVerzeichnis* /MailTemplates abgelegt. Ihr Name und Dateipfad werden in der Auswahlliste "Schablonen" angezeigt.

Eine Anlage kann als Teil einer Schablone gespeichert werden. Dies entspricht dem Kopieren der Anlage in die Schablone. Wenn die Quelle der Anlage anschließend bearbeitet oder verschoben wird, hat dies keine Auswirkungen auf die Anlage in der Schablone.

#### So verwenden Sie eine Schablone:

**1. Wählen Sie "Neu, Schablone verwenden" aus dem Menü "Erstellen" des Hauptfensters und dann die gewünschte Schablone aus dem Untermenü.** Das Fenster "Erstellen" wird geöffnet, und die Schablone ist bereits geladen.

**Hinweis -** Wenn das Fenster "Erstellen" bereits geöffnet ist, kann die Schablone geladen werden, indem ihr Name im Untermenü "Schablone verwenden" im Menü "Format" des Fensters "Erstellen" ausgewählt wird.

**2. Bearbeiten Sie gegebenenfalls die Kopfzeilen und den Text, und versenden Sie die Nachricht wie gewohnt.**

Weitere Informationen finden Sie im Abschnitt "Bearbeiten und Formatieren ausgehender Nachrichten" auf Seite 232.

## Verwenden eines Entwurfs zum Erstellen einer Nachricht

Sie haben die Möglichkeit, eine gerade erstellte Nachricht als Entwurf speichern, um ihn zu einem späteren Zeitpunkt zu bearbeiten und als Nachricht zu versenden. Ein Entwurf kann nur einmal verwendet werden. Wenn Sie im Fenster "Erstellen" auf die Option "Senden" klicken, löscht Mailer den Entwurf aus dem Dateisystem.

#### So erstellen Sie einen Entwurf:

- **1. "Neue Nachricht" aus dem Menü "Erstellen" auswählen.** Das Fenster "Erstellen" wird angezeigt.
- **2. Erstellen Sie die Nachricht wie gewohnt.**
- **3. Wählen Sie "Nachricht als Entwurf" aus der Schaltfläche "Speichern unter" im unteren Bereich des Fensters oder aus dem Untermenü "Speichern unter" im Menü "Datei".**

Das Dialogfenster "Mailer-Als Entwurf speichern" wird angezeigt.

- **4. Geben Sie unter "Entwurfsname" den gewünschten Dateinamen ein.**
- **5. Klicken Sie auf "Sichern".**

Mailer speichert den Entwurf in der Standard-Mailbox *HomeVerzeichnis* /MailDrafts.

**Hinweis -** Es ist auch möglich, nur den Nachrichtentext als Text abzulegen, indem "Text" unter "Sichern als" gewählt wird.

#### So verwenden Sie einen Entwurf:

**1. "Entwurferstellung fortsetzen" im Menü "Erstellen" auswählen und anschließend den Entwurf, der bearbeitet werden soll, im Untermenü wählen.** Das Fenster "Erstellen" wird geöffnet, und der Entwurf ist bereits geladen.

**Hinweis -** Wenn das Fenster "Erstellen" bereits geöffnet ist, kann der Entwurf geladen werden, indem sein Name im Untermenü "Entwurf verwenden" ausgewählt wird.

**2. Bearbeiten Sie den Entwurf, und versenden Sie die Nachricht wie gewohnt.**

Nachdem auf "Senden" geklickt wurde, schickt Mailer eine Meldung, die Sie fragt, ob der Entwurf aus dem Dateisystem gelöscht werden soll, nachdem die Nachricht gesendet wurde.

#### So löschen Sie einen Entwurf:

Verwenden Sie diese Prozedur, wenn Sie eine Nachricht als Entwurf gespeichert haben, diese jedoch nicht mehr senden möchten.

**1. Wählen Sie den Entwurf aus "Entwurferstellung fortsetzen" des Menüs "Erstellen".**

Der Nachrichtenentwurf wird im Dialogfenster "Neue Nachricht" angezeigt.

**2. Überschreiben Sie die Adresse mit Ihrer eigenen Adresse, und klicken Sie auf "Senden".**

Das Dialogfenster "Neue Nachricht" wird geöffnet.

**3. Wenn die Nachricht in Ihrem Posteingang angekommen ist, löschen Sie sie.**

**Hinweis -** Wenn auf Ihrer Workstation während der Arbeit mit Mailer ein Systemabsturz auftrat, erhalten Sie möglicherweise auch Entwürfe mit den Namen DeadLetter1, DeadLetter2 oder ähnlich. Sie können diese Entwürfe löschen, indem Sie die zugehörigen Dateien im Verzeichnis *\$HOME*/MailDrafts löschen.

### So schließen Sie mehrere Nachrichten in eine neue Nachricht ein:

**1. Wählen Sie aus der Liste der Nachrichtenkopfbereiche die E-Mail-Nachrichten, die in die neue Nachricht aufgenommen werden sollen.**

Über die Tastenkombination Umschalttaste+Klicken können mehrere Nachrichten in einer Reihe ausgewählt werden, indem die Hervorhebung auf der Liste der Nachrichten-Kopfzeilen nach oben oder unten bewegt wird. Über die Tastenkombination Steuertaste+Klicken können nicht zusammenhängende Nachrichten der Liste, jeweils nur eine gleichzeitig, ausgewählt werden.

- **2. Wählen Sie "Weiterleiten" aus dem Menü "Erstellen".**
- **3. Erstellen und versenden Sie die Nachricht wie gewohnt.**

#### So nehmen Sie eine Textdatei in eine  $\blacktriangledown$ Mail-Nachricht auf:

Sie können eine Textdatei aus dem Dateimanager in das Fenster "Erstellen" ziehen und ablegen oder die folgenden Schritte ausführen:

- **1. Wählen Sie "Neue Nachricht" aus dem Menü "Erstellen".** Ein Fenster "Erstellen" wird angezeigt.
- **2. Wählen Sie "Einschließen" aus dem Menü "Datei" des Fensters "Erstellen".**
- **3. Wählen Sie die Textdatei, die in E-Mail-Nachricht aufgenommen werden soll.**
- **4. Klicken Sie auf "OK".**

Die Datei befindet sich nun im Textbereich der Nachricht.

**5. Erstellen und versenden Sie die Nachricht wie gewohnt.**

### Verwenden einer Unterschrift

Eine Unterschrift ist Text, der in jede Nachricht, die versendet wird, eingefügt werden kann. Eine typische Unterschrift ist beispielsweise der Name, die Funktion, der Firmenname usw.:

```
Hans Schmidt
Marketing Manager
ABC Products, Inc.
Email: hans.schmidt@meinrechner
Telefon: (012) 23 45 78 9
```
Die Unterschrift kann entweder allen E-mail-Nachrichten oder nur bestimmten Nachrichten beigefügt werden.

#### So erstellen Sie eine Unterschrift:

**1. Wählen Sie "Unterschrift" im Menü "Optionen" im Hauptfenster oder im Menü "Format" in einem Fenster "Erstellen".**

Das Dialogfenster "Unterschrift" wird geöffnet.

**2. Geben Sie den Text der Unterschrift in den Unterschrift-Textbereich ein.**

#### **3. Klicken Sie auf "OK" oder "Anwenden".**

Die Unterschrift wird in der Standarddatei *HomeVerzeichnis* /.signature gespeichert. Der Standardablageort kann geändert werden, indem ein neuer Pfad in das Feld "Unterschrift in Pfad/Datei speichern" eingegeben wird.

So nehmen Sie eine Unterschrift in alle Nachrichten auf:

- **1. Wählen Sie "Unterschrift" im Menü "Optionen" im Hauptfenster oder im Menü "Format" in einem Fenster "Erstellen".** Das Dialogfenster "Unterschrift" wird geöffnet.
- **2. Wählen Sie die Option "Unterschrift in allen Nachrichten einschließen".**
- **3. Klicken Sie auf "OK" oder "Anwenden".**

#### So nehmen Sie eine Unterschrift nur in bestimmte Nachrichten auf:

- **1. Wählen Sie "Unterschrift" im Menü "Optionen" im Hauptfenster oder im Menü "Format" in einem Fenster "Erstellen".** Das Dialogfenster "Unterschrift" wird geöffnet.
- **2. Wählen Sie die Option "Unterschrift in allen Nachrichten einschließen" ab.**
- **3. Klicken Sie auf "OK" oder "Anwenden".**
- **4. Wählen Sie im Fenster "Erstellen" der Nachricht, zu der die Unterschrift hinzugefügt werden soll, "Unterschrift einschließen" im Menü "Format".**

### So erstellen Sie eine automatische Antwort (Abwesenheitsnachricht):

Wenn Sie längere Zeit abwesend sind, z. B. im Urlaub, können Sie eine automatische Antwort erstellen, um die Absender eingehender Nachrichten über Ihre Abwesenheit zu informieren.

- **1. Wählen Sie "Abwesenheitsnachricht" aus dem Menü "Optionen".** Das Dialogfenster "Abwesenheitsnachricht" wird angezeigt.
- **2. Wählen Sie "Ein" neben "Abwesenheit".**
- **3. Geben Sie unter "Startdatum" das Datum ein, ab dem die Abwesenheitsnachricht gesendet werden soll.** Der Standardwert ist das aktuelle Datum.
- **4. Geben Sie das Enddatum ein.**

Die Abwesenheitsnachricht ist ab 12 Uhr 01 oder später von "Startdatum" bis 12 Uhr 01 von "Enddatum" gültig. Wenn Start- und Enddatum identisch sind, endet die Benachrichtigung der Abwesenheit um Mitternacht von "Enddatum".

#### **5. (Optional) Geben Sie unter "Intervall zwischen Antworten an Wiederholungsabsender" einen numerischen Wert für das Zeitintervall ein, während dessen der Absender eine automatische Antwort von Ihnen erhält.**

Der Standard ist sieben Tage. Der Absender der eingehenden Nachricht erhält also während Ihrer siebentägigen Abwesenheit nur eine automatische Antwort, und zwar unabhängig davon, wie viele Nachrichten der Absender während dieses Zeitraums sendet.

#### **6. Geben Sie den Betreff und den Text der Abwesenheitsnachricht ein.**

Der Standard für dieses Feld lautet "Nicht im Büro". Wenn Sie die Variable BETREFF in der Nachricht verwenden, wird der Betreff der ankommenden Nachricht in Ihre Abwesenheitsnachricht aufgenommen. Ein Beispiel:

Ich bin im Moment im Urlaub. Ihre Nachricht betreffs "BETREFF" werde ich lesen, sobald ich wieder da bin.

#### **7. Klicken Sie auf "OK" oder "Anwenden".**

Sobald die Abwesenheitsnachricht aktiviert ist, fügt Mailer[Abwesenheit] in den Mailboxnamen in der Titelleiste des Posteingangs und anderer Mailboxen ein. Dieser Hinweis wird so lange eingeblendet, bis die Abwesenheitsnachricht deaktiviert wird.

**Hinweis -** Um die Abwesenheitsnachricht vor "Enddatum" auszuschalten, wählen Sie neben "Abwesenheit" die Option "Aus" und klicken Sie auf "OK" oder "Anwenden".

### Senden elektronischer Nachrichten im MIMEoder Sun-Format

Mailer sendet Nachrichten im MIME-Format (einem veröffentlichten Standard, der offiziell als RFC 1521 oder RFC-MIME) bekannt ist. Wenn der Empfänger eine Nachricht mit ungewöhnlichen Codes, etwa =20 oder =09, erhält, ist seine E-mail-Anwendung nicht MIME-kompatibel.

Das Problem kann dadurch gelöst werden, daß die Empfänger MIME-kompatible E-mail-Anwendungen einsetzen. Sollte dies nicht möglich sein, können die E-mails im Sun Mail Tool-Format gesendet werden. Allerdings unterstützen die meisten MIME-kompatiblen E-mail-Anwendungen dieses herstellerspezifische Format *nicht*.

So senden Sie Mail-Nachrichten im MIME- oder Sun-Format:

- **1. Wählen Sie "Senden als" im Menü "Datei erstellen".**
- **2. Wählen Sie aus dem Untermenü entweder Internet MIME oder Sun Mail Tool.** Die Nachricht wird im gewählten Format gesendet.

Wird kein Format angegeben, ist Internet MIME die Standardeinstellung. Der Standard kann folgendermaßen geändert werden:

- **1. Wählen Sie "Erweitert" aus dem Menü "Optionen".** Das Dialogfenster "Erweitert" wird angezeigt.
- **2. Wählen Sie die Option "Mail in MIME-Format senden" ab.**
- **3. Klicken Sie auf "OK".**

# Bearbeiten und Formatieren ausgehender Nachrichten

Der Text ausgehender Nachrichten kann beim Erstellen in Mailer bearbeitet und formatiert und die Rechtschreibung überprüft werden.

### Bearbeiten von Text

Mit den Optionen aus dem Menü "Bearbeiten" in einem Fenster "Erstellen" kann der Nachrichtentext, der gerade erstellt wird, geändert werden.

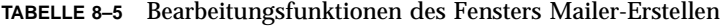

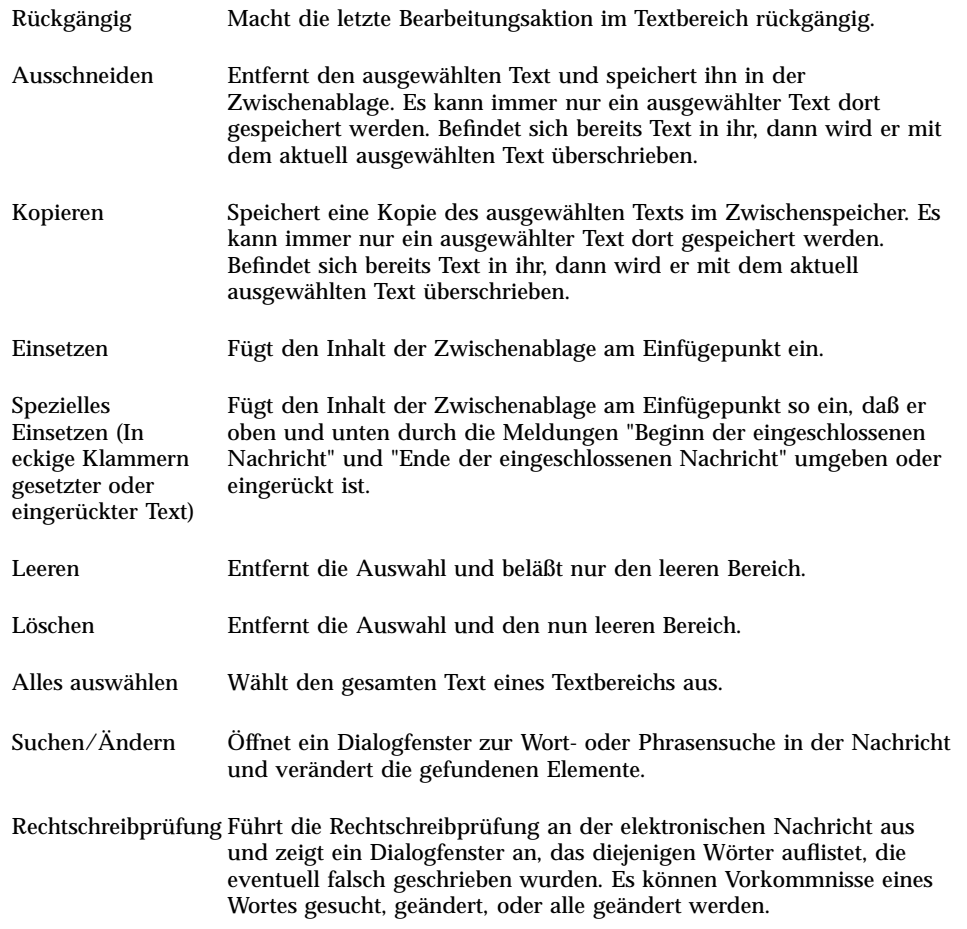

Weitere Informationen über Bearbeitungsfunktionen finden Sie in Kapitel 10.

### Formatieren von Text

Mit zwei Optionen des Menüs "Format" im Fenster "Erstellen" kann die Nachricht, die gerade erstellt wird, bearbeitet werden.

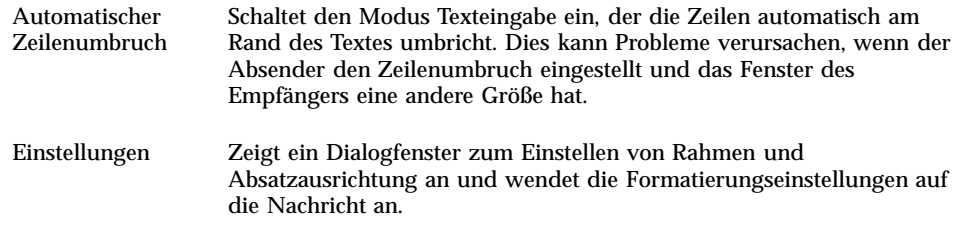

Weitere Informationen über Bearbeitungsfunktionen finden Sie in Kapitel 10.

### So suchen oder ersetzen Sie Text:

**1. Wählen Sie "Suchen/Ändern" aus dem Menü "Bearbeiten" im Fenster "Erstellen".**

Das Dialogfenster "Suchen/Ändern" wird angezeigt.

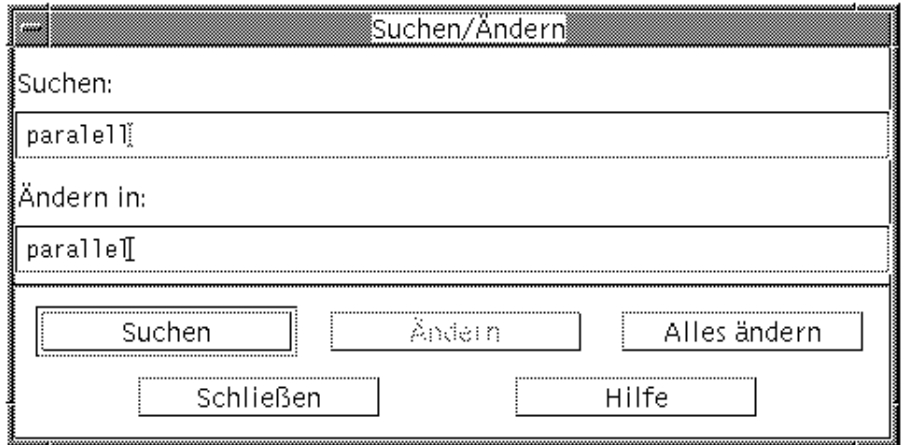

*Abbildung 8–5* Dialogfenster "Suchen/Ändern"

- **2. Geben Sie den gewünschten Text im Feld "Suchen" ein (oder kopieren Sie ihn von einer anderen Stelle.**
- **3. (Optional) Um den Suchtext automatisch durch den Ersetzungstext zu ersetzen, geben Sie den Ersetzungstext im Feld "Ändern in" ein.**
- **4. Wählen Sie die entsprechende Option aus:**
	- Auf "Suchen" klicken, um den Text zu suchen und auszuwählen.

- Auf "Ändern in" klicken, um das erste Vorkommnis des gesuchten Textes zu ändern.
- Auf "Global ändern" klicken, um alle Vorkommnisse des gesuchten Textes zu ändern.
- **5. Klicken Sie auf "Schließen", um das Dialogfenster zu schließen.**

So führen Sie eine Rechtschreibprüfung durch:  $\blacktriangledown$ 

Sie können mit der Rechtschreibprüfung von Mailer die gerade erstellte Nachricht auf Rechtschreibfehler überprüfen.

**1. Wählen Sie "Rechtschreibprüfung" aus dem Menü "Bearbeiten" im Fenster "Erstellen".**

Das Dialogfenster "Rechtschreibprüfung" wird geöffnet und zeigt eine Liste möglicherweise falsch geschriebener Wörter unter "Wort" an. Verbesserungsvorschläge werden in der Auswahlliste angezeigt. Weitere Informationen finden Sie im Abschnitt "Rechtschreibprüfung" auf Seite 288 von Kapitel 10.

**Hinweis -** Bei der Rechtschreibprüfung muß die Groß-/Kleinschreibung beachtet werden.

**2. Klicken Sie auf "Schließen", um das Dialogfenster "Rechtschreibprüfung" zu verlassen.**

# Erstellen und Verwenden einer Mailbox

Mailer bietet die Möglichkeit, bestimmte Nachrichten abzulegen und zu verwahren. Alle Nachrichten werden standardmäßig in der Mailbox (Posteingang) empfangen. Da es unvorteilhaft sein kann, alle Nachrichten im Posteingang aufzubewahren, haben Sie die Möglichkeit, andere Mailboxen einzurichten und dort Gruppen von Nachrichten abzulegen.

Eine Mailbox hilft dem Benutzer, Nachrichten sinnvoll zu ordnen. Mailboxen lassen sich nach Projekten, Benutzern, E-mail-Listen oder jedem anderen beliebigen System erstellen. Sie sollten in dem Standard-Mailboxverzeichnis *HomeVerzeichnis*/Mail gespeichert werden.

Informationen darüber, wie das Standard-Mailboxverzeichnis geändert werden kann, finden Sie im Abschnitt "So ändern Sie das Standard-Mailboxverzeichnis: " auf Seite 239.

### So erstellen Sie eine Mailbox:

- **1. Wählen Sie "Neue Mailbox" aus dem Menü "Mailbox".** Das Dialogfenster "Dateiauswahl" wird angezeigt.
- **2. Geben Sie den Namen und die Position der Mailbox im Dateisystem ein.**

Nähere Informationen finden Sie im Abschnitt "Verwenden des Dialogfensters "Dateiauswahl"" auf Seite 248.

**3. Klicken Sie auf "Neu".**

Die neue Mailbox wird in *HomeVerzeichnis*/Mail, dem Standard-Mailboxverzeichnis, erstellt.

Informationen darüber, wie das Verzeichnis geändert werden kann, finden Sie im Abschnitt "So ändern Sie das Standard-Mailboxverzeichnis: " auf Seite 239.

### So benennen Sie eine Mailbox um:

- **1. Wählen Sie "Mailbox umbenennen" aus dem Menü "Mailbox".** Das Dialogfenster "Dateiauswahl" wird angezeigt.
- **2. Geben Sie den Namen und die Position der umzubenennenden Mailbox ein, oder wählen Sie ihn aus. Klicken Sie dann auf "Umbenennen".** Das Dialogfenster "Mailbox umbenennen" wird angezeigt.
- **3. Geben Sie den Mailboxnamen in das Feld "Neuer Mailbox-Name" ein.**
- **4. Klicken Sie auf "Umbenennen".**

### So öffnen Sie eine Mailbox:

- **1. Wählen Sie "Mailbox öffnen" aus dem Menü "Mailbox".**
- **2. Wählen Sie aus dem Untermenü eines der folgenden Elemente:**

- "Posteingang" Die Mailbox, in der die elektronische Post standardmäßig empfangen wird.
- "Abgeschickte Mails" Die Datei, die die ausgehenden Nachrichten enthält (standardmäßig *HomeVerzeichnis* /Mail/sent.mail). Dieses Menüelement ist nur dann aktiviert, wenn in dieser Datei ausgehende Nachrichten gespeichert wurden.
- "Mailbox auswählen" Eine Mailbox, die Sie im Dialogfenster "Dateiauswahl" angeben.
- "Andere Mailboxen" Eine der Mailboxen im Standard-Mailboxverzeichnis.
- Die Mailboxen, die zuvor in dieser Mailer-Sitzung geöffnet wurden, oder in die Nachrichten verschoben oder kopiert wurden.

### So schließen Sie eine Mailbox:

So schließen Sie eine Mailbox:

♦ **Wählen Sie "Schließen" aus dem Menü "Mailbox" oder dem Fenstermenü, oder drücken Sie die Tastenkombination Alt+F4.**

Wenn die letzte geöffnete Mailbox geschlossen ist, wird Mailer beendet.

## Ablegen einer Nachricht in einer anderen Mailbox

Sie können eingehende Nachrichten manuell ablegen, indem Sie diese in bestimmte Mailboxen verschieben oder kopieren.

#### So legen Sie Nachrichten manuell in einer anderen Mailbox ab:

- ♦ **Wählen Sie die abzulegende Nachricht und danach einen der folgenden Schritte:**
- Wählen Sie "Mailbox auswählen" im Menü "Verschieben" (oder im Untermenü "Kopieren nach" des Menüs "Nachricht"), und wählen Sie die gewünschte Nachricht im Dialogfenster "Dateiauswahl".
- "Andere Mailboxen" im Menü "Verschieben" (oder im Untermenü "Kopieren nach" des Menüs "Nachricht") wählen und die gewünschte Mailbox angeben.
- Nachrichten in andere Mailboxen ziehen und dann loslassen.

Informationen sind dem Abschnitt "So verschieben Sie Nachrichten in eine andere Mailbox durch Ziehen und Ablegen:" auf Seite 238 zu entnehmen.

Zusätzlichen Komfort bieten die folgenden Optionen:

 Sie können Mailboxen, in die Sie häufiger Nachrichten ablegen, zum Menü "Verschieben" (und zum Untermenü "Kopieren nach" des Menüs "Nachricht") hinzufügen.

Informationen darüber, wie Mailboxen zum Menü "Verschieben" hinzugefügt werden können, finden Sie im Abschnitt "Anpassen der Menüs "Mailbox öffnen", "Verschieben" und "In Mailbox kopieren"" auf Seite 239.

 Das Menü "Verschieben" kann so eingerichtet werden, daß die zuletzt aufgesuchten Mailboxen angezeigt werden.

Einzelheiten finden Sie im Abschnitt "So ändern Sie die Anzahl der in dem Menü "Verschieben" und dem Untermenü "In Mailbox kopieren" angezeigten Mailboxen: " auf Seite 240.

So verschieben Sie Nachrichten in eine andere Mailbox durch Ziehen und Ablegen:

- **1. Mailer muß auf dem Desktop geöffnet sein, und die Liste der Nachrichten-Kopfzeilen muß angezeigt werden.**
- **2. Öffnen Sie die Mailbox, in die die Nachricht verschoben werden soll. Achten Sie darauf, daß die Liste der Nachrichten-Kopfzeilen sichtbar ist.**
- **3. Wählen Sie die zu verschiebende Nachricht.**
- **4. Ziehen Sie die Nachricht auf die gewünschte Liste der Nachrichten-Kopfzeilen der Mailbox, und legen Sie sie dort ab.**

Die Nachricht wird an das Ende der Ziel-Mailbox verschoben.

Eine Nachricht kann auch zum Dateisymbol der Ziel-Mailbox im Dateimanager gezogen und dort losgelassen werden. Bei diesem Verfahren plaziert Mailer eine Kopie der Nachricht in der Ziel-Mailbox; die Nachricht wird also nicht verschoben.

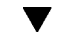

### So löschen Sie eine Mailbox:

- **1. Wählen Sie "Mailbox löschen" aus dem Menü "Mailbox".** Das Dialogfenster "Dateiauswahl" wird angezeigt.
- **2. Wählen Sie den Namen und die Position der zu löschenden Mailbox, oder geben Sie diese ein, und klicken Sie anschließend auf "Löschen".** Die Mailbox wird gelöscht.

### So ändern Sie das Standard-Mailboxverzeichnis:

- **1. Wählen Sie "Einstellungen: Verschieben-Menü" aus dem Menü "Optionen".** Das Dialogfenster "Einstellungen: Verschieben-Menü" wird angezeigt.
- **2. Geben Sie den Verzeichnisnamen in das Feld "Mailbox-Standardordner" ein.**
- **3. (Optional) Geben Sie den IMAP-Servernamen im Feld "IMAP-Ablageserver" ein.**

Der Standard-Mailboxordner des IMAP-Servers kann auch angegeben werden, indem das Feld "IMAP-Standardordner" geändert wird. Der Standard ist *HomeVerzeichnis*/Mail.

**4. Klicken Sie auf "OK" oder "Anwenden".**

## Anpassen der Menüs "Mailbox öffnen", "Verschieben" und "In Mailbox kopieren"

Wenn Sie eine Anzahl von Mailboxen eingerichtet haben, ist es möglich, daß Sie einige davon sehr häufig benutzen. Das Menü "Verschieben", das Untermenü "Mailbox öffnen" im Menü "Mailbox" und das Untermenü "In Mailbox kopieren" im Menü "Nachricht" können so angepaßt werden, daß die wichtigsten Mailboxen dort angezeigt werden. Dadurch wird das Öffnen von Mailboxen sowie das Kopieren wesentlich effizienter.

Indem Sie die Namen der zuletzt geöffneten Mailboxen zu dem Verschieben-Menü und dem Untermenü "In Mailbox kopieren" des Menüs "Nachricht" hinzufügen, können Sie Zeit sparen, wenn Sie wieder Nachrichten in diese Mailboxen kopieren oder verschieben.

### So fügen Sie eine Mailbox zu den Menüs "Mailbox öffnen", "Verschieben" und "In Mailbox kopieren" hinzu:

- **1. Wählen Sie "Einstellungen: Verschieben-Menü" aus dem Menü "Optionen".** Das Dialogfenster "Einstellungen: Verschieben-Menü" wird angezeigt.
- **2. Wählen Sie "Lokaler Server" oder "IMAP Server", um den Server anzugeben, auf dem sich die Mailboxen befinden.** Wird "IMAP-Server" gewählt, muß der Servername in das Textfeld eingegeben werden.
- **3. Geben Sie den Pfad der Mailbox unter "Pfad/Mailbox-Name" ein, und klicken Sie anschließend auf "Hinzufügen".**

Die Mailbox wird zu dem Menü "Verschieben", dem Untermenü "Mailbox öffnen" des Menüs "Mailbox" und dem Untermenü "In Mailbox kopieren" des Menüs "Nachricht" hinzugefügt.

- **4. (Optional) Nehmen Sie weitere Anpassungen vor:**
	- Den Inhalt des Feldes "Pfad/Mailbox-Name" ändern, nachdem ein Mailboxname ausgewählt wurde: Das Feld bearbeiten und anschließend auf "Ändern" klicken.
	- Einen Mailboxnamen aus der Auswahlliste löschen: Namen auswählen und auf "Löschen" klicken.
	- Die Mailboxen in alphabetischer Reihenfolge anzeigen: auf "Alphabetisch ordnen" klicken.
	- Die Position einer ausgewählten Mailbox in der Auswahlliste ändern: auf "Nach oben" oder "Nach unten" klicken.
- **5. Klicken Sie auf "OK" oder "Anwenden".**

### So ändern Sie die Anzahl der in dem Menü "Verschieben" und dem Untermenü "In Mailbox kopieren" angezeigten Mailboxen:

Ändern der Anzahl von Mailboxen, die in diesen Menüs angezeigt werden:

- **1. Wählen Sie "Einstellungen: Verschieben-Menü" aus dem Menü "Optionen".** Das Dialogfenster "Einstellungen: Verschieben-Menü" wird angezeigt.
- **2. Erhöhen oder vermindern Sie die Anzahl der Mailboxen, die kürzlich geöffnet wurden, im Feld "Anzeigen bis: Zuletzt verwendete Briefkästen".**
- **3. Klicken Sie auf "OK" oder "Anwenden", um die Änderungen zu übernehmen.** So viele Mailboxen wie angegeben werden nun im Menü "Verschieben" und dem Untermenü "In Mailbox kopieren" des Menüs "Nachricht" angezeigt.

# Drucken von Nachrichten

Nachrichten können mit den Standardoptionen gedruckt werden. Es ist aber auch möglich, vor dem Start des Druckauftrags andere Druckoptionen festzulegen.

#### So drucken Sie ein Exemplar einer Nachricht mit  $\blacktriangledown$ Standardoptionen:

#### **1. Wählen Sie die zu druckende Nachricht aus der Liste der Nachrichten-Kopfzeilen.**

Über die Tastenkombination Umschalttaste+Klicken können mehrere Nachrichten in einer Reihe ausgewählt werden, indem die Hervorhebung auf der Liste der Nachrichten-Kopfzeilen nach oben oder unten bewegt wird. Über die Tastenkombination Steuertaste+Klicken können nicht zusammenhängende Nachrichten der Liste, jeweils nur eine gleichzeitig, ausgewählt werden.

**2. Wählen Sie "Drucken 1 Kopie" aus dem Menü "Nachricht".**

#### So drucken Sie eine Nachricht mit besonderen  $\blacktriangledown$ Optionen:

#### **1. Wählen Sie die zu druckende Nachricht.**

Über die Tastenkombination Umschalttaste+Klicken können mehrere Nachrichten in einer Reihe ausgewählt werden, indem die Hervorhebung auf der Liste der Nachrichten-Kopfzeilen nach oben oder unten bewegt wird. Über die Tastenkombination Steuertaste+Klicken können nicht zusammenhängende Nachrichten der Liste, jeweils nur eine gleichzeitig, ausgewählt werden.

**2. Wählen Sie "Drucken" aus dem Menü "Nachricht".**

#### **3. Sie können folgende Optionen verändern:**

- Einen neuen Druckernamen im Druckerfeld eingeben.
- Die Anzahl der Exemplare in das Feld "Kopien" eingeben.
- Eine Deckblattüberschrift im Feld "Deckblattüberschrift" eingeben.
- "Seitenzahlen drucken" auswählen, um ein Dokument mit Seitenzahl auszudrucken.
- Druckbefehlsoptionen im Feld "Druckbefehlsoptionen" eingeben.
- **4. Klicken Sie auf "Drucken".**

### So drucken Sie eine Nachricht durch Ziehen und Ablegen:

**1. Wählen Sie die zu druckende Nachricht.**

**2. Ziehen Sie die Nachricht auf die Steuerung "Drucker" im vorderen Steuerbereich.**

Das Dialogfenster "Drucken" wird angezeigt.

**3. Legen Sie die gewünschten Druckoptionen fest, und klicken Sie auf "Drucken".** Weitere Informationen finden Sie im Abschnitt "So drucken Sie eine Nachricht mit besonderen Optionen:" auf Seite 241.

**Hinweis -** Informationen darüber, wie der Druckvorgang geändert werden kann, finden Sie im Abschnitt "Configuring and Printing," des Dokuments *Common Desktop Environment: Help System Author's and Programmer's Guide*.

# Arbeiten mit Anlagen

Eine Anlage ist eine Abbildung, ein Dokument oder eine ausführbare Datei, die/das mit einer Nachricht gesendet oder empfangen wird.

### So lassen Sie sich eine Anlage anzeigen:

**1. Wählen Sie das Symbol der Anlage in der Anlagenliste.**

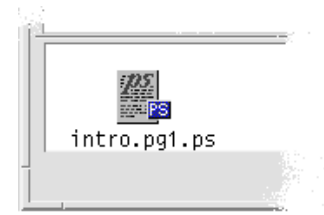

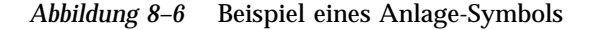

**2. Wählen Sie "Öffnen" aus dem Untermenü "Anlagen" des Menüs "Nachricht", oder doppelklicken Sie auf das Anlage-Symbol.**

**Hinweis -** Falls "Öffnen" nicht im Menü "Anlagen" angezeigt wird, kann die Anlage nicht geöffnet werden.

#### So drucken Sie eine Anlage:  $\blacktriangledown$

- **1. Wählen Sie die Anlage aus.**
- **2. Wählen Sie "Drucken" aus dem Untermenü "Anlagen" des Menüs "Nachricht".**

**Hinweis -** Falls Ihr System nicht die Möglichkeit bietet, Anlagen zu drucken, oder wenn die Anlage nicht gedruckt werden kann, wird das Element "Drucken" nicht verfügbar sein.

#### So fügen Sie eine Anlage hinzu:  $\blacktriangledown$

- **1. Erstellen Sie Ihre E-Mail-Nachricht.**
- **2. Wählen Sie "Datei hinzufügen" aus dem Menü "Anlagen".**

Das Dialogfenster "Mailer - Anlagen - Hinzufügen" wird angezeigt. Informationen sind dem Abschnitt "Verwenden des Dialogfensters "Dateiauswahl"" auf Seite 248 zu entnehmen.

**3. Wählen Sie die Datei, die als Anlage verwendet werden soll, und klicken Sie auf "Hinzufügen".**

Die Anlage wird der Anlageliste im unteren Teil des Fensters "Erstellen" hinzugefügt.

Um eine gerade hinzugefügte Anlage zu entfernen, wählen Sie "Löschen" aus dem Menü "Anlagen".

Um gelöschte Anlagen wiederherzustellen, wählen Sie "Wiederherstellen" aus dem Menü "Anlagen".

**4. (Optional) Wählen Sie "Umbenennen" aus dem Menü "Anlagen", um den Namen der ausgewählten Anlage zu ändern.**

Wenn Sie Nachrichten aus der Liste der Nachrichten-Kopfzeilen im Hauptfenster in die Anlagenliste ziehen und dort ablegen, erstellt Mailer eine Mailbox, in der alle Nachrichten enthalten sind.

#### So speichern Sie eine Anlage im Dateisystem:  $\blacktriangledown$

- **1. Wählen Sie die zu speichernde Anlage.**
- **2. Wählen Sie aus dem Menü "Anlagen" die Option "Sichern unter".**

- **3. Geben Sie im Dialogfenster "Dateiauswahl" an, wo die Anlage gespeichert werden soll.**
- **4. Geben Sie einen neuen Namen für die Datei ein.**
- **5. Klicken Sie auf "Sichern".**

Die Datei wird an der gewünschten Stelle gespeichert.

**Hinweis -** Eine Anlage kann auch gezogen und im Dateimanager abgelegt werden. Informationen finden Sie in Kapitel 5.

### ▼ So fügen Sie eine Datei aus dem Dateimanager hinzu:

- **1. Wählen Sie die Nachricht im Dateimanager.**
- **2. (Optional) Wenn die Anlagenliste nicht angezeigt wird, wählen Sie "Liste anzeigen" aus dem Menü "Anlagen" im Fenster "Nachricht erstellen".**
- **3. Ziehen Sie die Datei aus dem Dateimanager, und legen Sie sie in der Anlagenliste des Fensters "Erstellen" ab.**
- **4. Versenden Sie die Nachricht wie gewohnt.**

**Hinweis -** Eine Anlage kann auch aus der Anlagenliste in den Dateimanager gezogen werden. Weitere Informationen finden Sie in Kapitel 5.

### So fügen Sie einen Kalendertermin hinzu:

- **1. Erstellen Sie den Termin im Kalender.**
- **2. Ziehen Sie den Termin aus dem Dialogfenster "Kalendertermin-Editor" in die Anlagenliste des Fensters "Erstellen", und legen Sie sie dort ab.**
- **3. Versenden Sie die Nachricht wie gewohnt.**

**Hinweis -** Eine Terminanlage kann auch aus der Anlagenliste in den Kalender gezogen werden. Weitere Informationen finden Sie im Abschnitt "So ziehen Sie einen Termin aus einer anderen Anwendung in den Kalender:" auf Seite 326 von Kapitel 11.

# Anpassen von Mailer

Ehrfahrenere Benutzer von Mailer können die Standardeinstellungen an ihre spezifischen Anforderungen anpassen. Die Möglichkeit dazu bietet das Menü "Optionen":

- **Standard**
- **Aliase**
- Nachricht erstellen
- Nachricht anzeigen
- Einstellungen: Verschieben-Menü
- **Benachrichtigung**
- Unterschrift
- Vorlagen
- Werkzeugleiste
- Abwesenheitsnachricht
- **Erweitert**

Die folgenden Abschnitte beschreiben, wie Mailer mit den Optionen dieser Dialogfenster angepaßt werden kann.

#### So zeigen Sie die Anzahl der Nachrichten in der  $\blacktriangledown$ Mailbox an:

- **1. Wählen Sie "Standard" aus dem Menü "Optionen".** Das Dialogfenster "Standard" wird angezeigt.
- **2. Wählen Sie die Option "Nachrichtennummern anzeigen".**
- **3. Klicken Sie auf "OK" oder "Anwenden", um die Änderungen zu übernehmen.**

Die Anzahl wird links in der Liste der Nachrichten-Kopfzeilen angezeigt.

### So ändern Sie die Zeichenmarkierung für einen in einer Beantwortung enthaltenen Text:

Durch die Markierung eines zur Beantwortung einer Nachricht bereits bestehenden Textes wird dieser vom einzufügenden Text abgehoben. Mailer bietet das Zeichen "Spitze Klammer zu" (>) als Standard. Zur Markierung kann aber auch ein selbstgewähltes Zeichen verwendet werden.

- **1. Wählen Sie "Nachricht erstellen" aus dem Menü "Optionen".** Das Dialogfenster "Fenster Nachricht erstellen" wird angezeigt.
- **2. Geben Sie unter "Eingerückte Zeichen für eingeschlossene Nachricht" das Zeichen ein, das zur Markierung verwendet werden soll.**
- **3. Klicken Sie auf "OK" oder "Anwenden", um die Änderungen zu übernehmen.**

### So legen Sie fest, wie häufig Mailer den Eingang von Nachrichten überprüft:

- **1. Wählen Sie "Standard" aus dem Menü "Optionen".** Das Dialogfenster "Standard" wird angezeigt.
- **2. Erhöhen oder vermindern Sie die Werte im Feld "Intervall für Prüfen auf neue Mail".**
- **3. Klicken Sie auf "OK" oder "Anwenden", um die Änderungen zu übernehmen.**

### So fügen Sie selbstdefinierte Felder zu dem Menü "Format" hinzu:

Dem Menü "Format" des Fensters "Erstellen" können neben den Feldern "An", "Betreffs", "Cc" und "Bcc" auch eigene Felder wie beispielsweise "Antwort an", "Eingabe-Empfang" und so weiter hinzugefügt werden.

**1. Wählen Sie "Nachricht erstellen" aus dem Menü "Optionen".** Das Dialogfenster "Fenster Nachricht erstellen" wird angezeigt.

- **2. Geben Sie im Feld "Kopfbereich" den Namen ein, der in der Umschlaginformation im Dialogfenster "Erstellen" angezeigt werden soll (zum Beispiel, Eingabe-Empfang).**
- **3. (Optional) Geben Sie einen Standardeintrag für das definierte Feld für Kopfzeile im Feld Standardwert ein (z. B. Ihre E-Mail-Adresse).**
- **4. Klicken Sie auf "Hinzufügen", um die Werte zu der Auswahlliste hinzuzufügen.**

Um ein benutzerdefiniertes Feld zu ändern, wählen Sie es aus und nehmen dann die gewünschten Anpassungen im Feld "Kopfbereich" oder "Standardwert" vor. Anschließend klicken Sie auf "Ändern".

Um ein benutzerdefiniertes Feld zu löschen, wählen Sie es aus und klicken Sie dann auf "Löschen".

**5. Klicken Sie auf "OK" oder "Anwenden", um die Änderungen zu übernehmen.**

So passen Sie die Mail-Benachrichtigung an:

Festlegen, wie Mailer den Empfang neuer Nachrichten ankündigt:

- **1. Wählen Sie "Benachrichtigung" aus dem Menü "Optionen".**
- **2. Geben Sie unter "Neue Post signalisieren durch" an, ob Mailer die neue Nachricht mit einem Signalton ankündigen, das Fenster "Kopfzeile" aufblinken oder eine Audiodatei abspielen soll. Die drei Signale können gleichzeitig aktiviert sein.**

Legen Sie die Anzahl der Signaltöne oder Blinksignale durch Klicken auf den Pfeil auf oder ab unter "Tonsignal" und "Blinkanzeige" fest.

Soll eine Audiodatei abgespielt werden, entweder den vollständigen Pfadnamen der Datei in das Feld "Sound-Datei" eingeben oder "Auswählen" wählen, um die Datei im Dialogfenster "Dateiauswahl" anzugeben.

## Konfigurieren der Optik der Werkzeugleiste

Über die Einstellungen des Dialogfensters "Werkzeugleiste" kann die Optik der Werkzeugleistentasten (als Symbole oder mit Text) angepaßt werden. Es ist möglich, anzugeben, welche Tasten und in welcher Reihenfolge angezeigt werden.

Standardmäßig werden die folgenden Befehle als Symbole angezeigt: "Löschen", "Nächste", "Vorherige", "Nachricht einschließen", "Weiterleiten", "Neue Nachricht", "1 Exemplar drucken", "Mailbox öffnen" und "Antworten"..

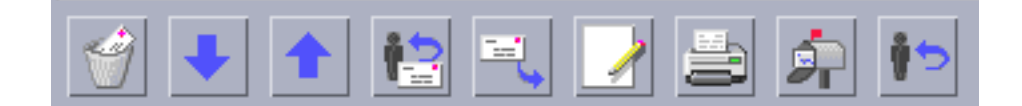

#### So passen Sie die Werkzeugleiste an:

**1. Wählen Sie "Werkzeugleiste" aus dem Menü "Optionen".**

Das Dialogfenster "Werkzeugleiste" wird angezeigt. Unter "Befehle" befindet sich eine Liste mit den Befehlen, die in der Werkzeugleiste als Symbole oder mit Text angezeigt werden können. Die Befehle, die ausgewählt wurden und in der Werkzeugleiste angezeigt werden, werden in der Auswahlliste "Werkzeugleiste" angezeigt.

- **2. Wählen Sie "Symbole" oder "Text" als gewünschte Anzeigeoption.**
- **3. (Optional) Klicken Sie auf "Hinzufügen" oder "Entfernen", um einen ausgewählten Befehl aus der Werkzeugleiste zu entfernen.**
- **4. (Optional) Klicken Sie auf "Nach oben" oder "Nach unten", um die Reihenfolge zu ändern, in der die Schaltflächen angezeigt werden.**
- **5. Klicken Sie auf "OK" oder "Anwenden", um die Änderungen zu übernehmen.**

# Verwenden des Dialogfensters "Dateiauswahl"

Beim Ausführen bestimmter Funktionen (wie Öffnen einer Mailbox oder Speichern einer Nachricht) gibt es eine Standardmethode, um auf das Dateisystem zuzugreifen. Im Dialogfenster "Dateiauswahl" kann ein Pfad- oder Ordnername eingegeben werden, oder der Ordner und die Dateien im Dateisystem können ausgewählt werden.

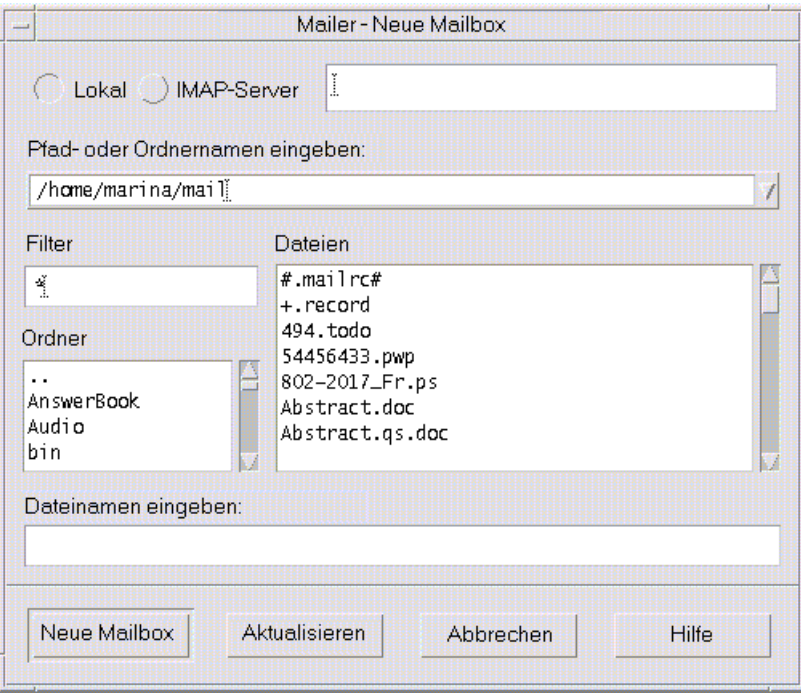

*Abbildung 8–7* Dialogfenster "Dateiauswahl"

Die Titelleiste und die Tasten richten sich jeweils nach der Operation, die durchgeführt werden soll.

Die folgenden Felder sind verfügbar:

- "Lokal" oder "IMAP" für den Server Legt den Mail-Servertyp fest. Wird IMAP-Server ausgewählt, muß der Name in das Textfeld eingegeben werden.
- Dialogfenster auf dem Desktop geöffnet lassen Legt fest, daß das Dialogfenster "Neue Mailbox" nicht geschlossen werden soll, wenn Sie auf "Neue Mailbox" klicken (dies entspricht dem Klicken auf die Schaltfläche "Anwenden" der meisten Dialogfenster).
- Pfad oder Ordnernamen eingeben Legt den Pfad zu dem Element fest. Hierzu kann jede beliebige Position im Dateisystem verwendet werden. Wenn Ordneroder Dateinamen ausgewählt sind, wird der Pfad hier angezeigt.
- "Filter" Zeigt die Filterkriterien an; ein Sternzeichen (\*) zeigt alle Dateien an. Es können Platzhalterzeichen eingegeben werden, um nur jene Dateien anzuzeigen, die mit einer Erweiterung übereinstimmen. Zum Beispiel listet \*.doc nur die Dateien auf, die auf die Erweiterung .doc enden.
- "Ordner" Listet die Ordner des aktuellen Verzeichnisses auf.
- "Dateien" Listet Dateien innerhalb des aktuellen Ordners auf.
- "Dateinamen eingeben" Zeigt den Namen der Mailbox an. Der Name kann entweder eingegeben oder aus der Liste ausgewählt werden.

Sie können auf eines der folgenden Elemente klicken:

- "Mailbox öffnen" (bzw. die in der äußersten linken Taste angegebene Aktion), um die Aktion auszuführen und das Dialogfenster zu schließen.
- "Aktualisieren", um eine neue Liste von Filtern nach der Änderung der Filtertaste oder dem Wechsel in einen neuen Ordner anzuzeigen.
- "Abbrechen", um eine Operation ohne Speichern der Änderungen zu stoppen und das Dialogfenster zu schließen.
- "Hilfe", um Informationen über das Dialogfenster anzuzeigen.

# Drucken

Sie können auf einfache Weise Dateien drucken, Druckjobs suchen oder abbrechen und über den Desktop Informationen zu Druckern und Druckjobs erhalten.

- "Der Standarddrucker" auf Seite 251
- Drucken von Dateien" auf Seite 252
- "Druckeranwendungen" auf Seite 257

# Der Standarddrucker

Ein System verfügt möglicherweise über mehr als einen Drucker, der zum Drucken verwendet werden kann. Einer der Drucker wird als *Standarddrucker* festgelegt. Der Standarddrucker ist der Drucker, den der Desktop automatisch verwendet, wenn ein Dokument zum Drucken übergeben wird, ohne einen bestimmten Drucker festzulegen. Wenn der Desktop zum ersten Mal geöffnet wird, wird der Standarddrucker im vorderen Steuerbereich angezeigt.

Weitere Informationen zur Anzeige eines anderen Druckers als dem Standarddrucker im vorderen Steuerbereich finden Sie im Abschnitt "Ändern des Druckers im vorderen Steuerbereich" auf Seite 263.

#### Festlegen des Standarddruckers  $\blacktriangledown$

♦ **Um den Namen des Standarddruckers zu ermitteln, doppelklicken Sie auf die Steuerung "Standarddrucker" im zusätzlichen Steuerbereich "Persönliche Drucker" des vorderen Steuerbereichs.**

**251**

Dadurch wird die Anwendung "Druckerjobs" gestartet. Der Name, der sich unter dem Druckersymbol befindet, ist der Name des Standarddruckers.

### Ändern des Standarddruckers

Um einen anderen Drucker als Standarddrucker festzulegen, muß folgendermaßen vorgegangen werden:

- **1. Wechseln Sie in Ihr Home-Verzeichnis, und öffnen Sie die Datei** .dtprofile**.**
- **2. Fügen Sie eine Zeile hinzu, die den Wert für die LPDEST- Umgebungsvariable festlegt, oder bearbeiten Sie eine vorhandene Zeile entsprechend:**

LPDEST=*printer\_device;* export LPDEST

Wird csh verwendet, ist die Syntax folgendermaßen:

setenv LPDEST *printer\_device*

**Hinweis -** Diese Änderung wird nach der nächsten Ab- und erneuten Anmeldung wirksam.

Durch die folgende Zeile würde zum Beispiel der Drucker, dessen Gerätename laser3d ist, als Standarddrucker festgelegt werden:

LPDEST=laser3d; export LPDEST

Wird csh verwendet, ist die Syntax folgendermaßen:

setenv LPDEST laser3d

# Drucken von Dateien

Der Desktop kann die unterschiedlichen Dateitypen drucken, die in Tabelle 9–1 aufgelistet sind.

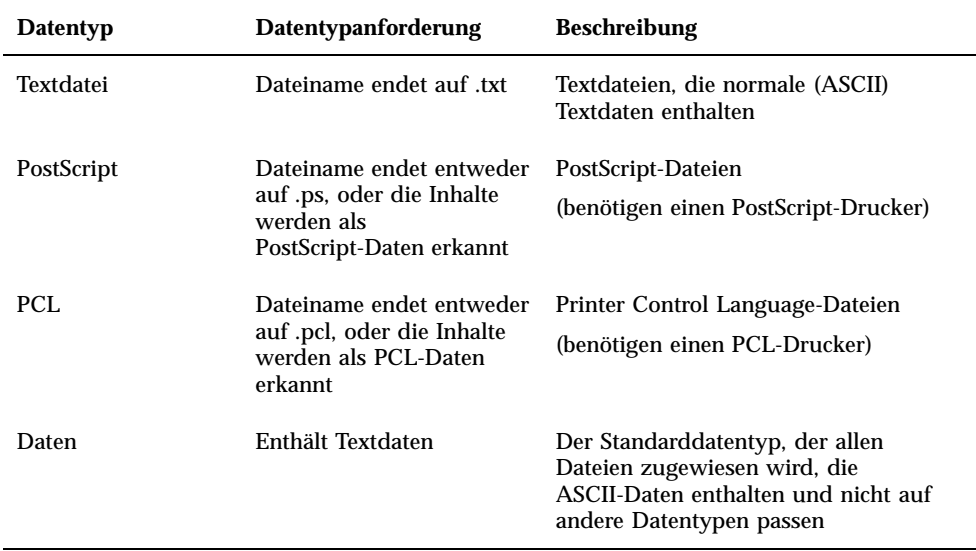

**TABELLE 9–1** Datentypen, die gedruckt werden können (Ausgangskonfiguration)

Sind auf Ihrem System Anwendungen eingerichtet, die andere Dateitypen erstellen, kann der Systemverwalter die entsprechenden Druckertreiber hinzufügen.

Hinweis - Vergewissern Sie sich vor dem Drucken von PostScript™- oder PCL-Dateien, daß der gewählte Drucker dazu auch in der Lage ist.

### Übergeben einer Datei an den Drucker

Es gibt mehrere Möglichkeiten, eine Datei an einen Drucker zu übergeben:

- über den vorderen Steuerbereich
- über den Dateimanager
- über den Druckmanager
- über Anwendungen

#### Drucken mit Hilfe des vorderen Steuerbereichs  $\blacktriangledown$

**1. Ziehen Sie eine oder mehrere Dateien aus dem Dateimanager auf die Steuerung "Drucker" des vorderen Steuerbereichs oder auf ein Druckersymbol des zusätzlichen Steuerbereichs "Persönliche Drucker".**

Drucken **253**

Das System zeigt nun ein Dialogfenster "Drucken" an, in dem die Druckoptionen festgelegt werden können. Für jede Datei, die auf das Druckerbedienelement gezogen wird, wird ein Dialogfenster "Drucken" angezeigt.

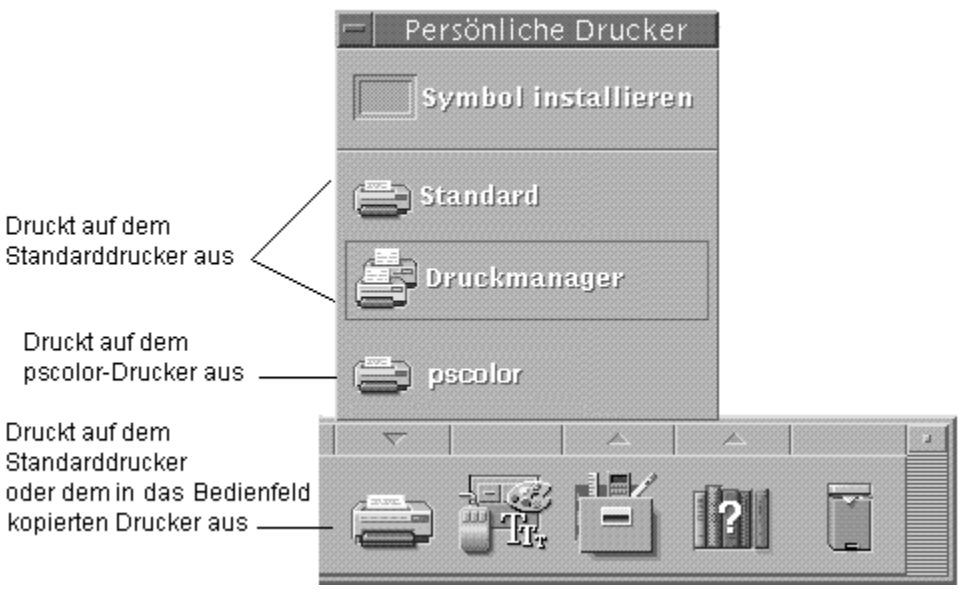

**Hinweis -** pscolor wird auf Ihrem System nicht angezeigt. Es wird nur als Beispiel eines Druckers angeführt, der dem System hinzugefügt wurde.

- **2.** *Optional:* **Verwenden Sie die Textfelder im Dialogfenster "Drucken", um zusätzliche Druckoptionen festzulegen. (Weitere Informationen hierzu finden** Sie im Abschnitt "Einstellen von Druckoptionen mit Hilfe des Dialogfensters "Drucken"" auf Seite 256**.)**
- **3. Klicken Sie im Dialogfenster "Drucken" auf "OK", um den Job zum Drucker zu senden.**

## Drucken mit Hilfe des Dateimanagers

- **1. Wählen Sie die Datei im Dateimanager aus.**
- **2. Wählen Sie "Drucken" aus dem Menü "Ausgewählt" oder dem Einblendmenü der Datei.**
Das System zeigt ein Dialogfenster "Drucken" zur Festlegung verschiedener Druckoptionen an.

- **3.** *Optional:* **Verwenden Sie die Textfelder im Dialogfenster "Drucken", um zusätzliche Druckoptionen festzulegen. (Weitere Informationen finden Sie im** Abschnitt "Einstellen von Druckoptionen mit Hilfe des Dialogfensters "Drucken"" auf Seite 256**.)**
- **4. Klicken Sie im Dialogfenster "Drucken" auf "OK", um den Job zum Drucker zu senden.**

#### Drucken mit Hilfe des Druckmanagers  $\blacktriangledown$

- **1. Starten Sie den Druckmanager aus dem zusätzlichen Steuerbereich "Persönliche Drucker" heraus.**
- **2. Ziehen Sie eine Datei aus dem Dateimanager auf ein Druckersymbol im Druckmanager.**

Im Druckmanager kann ein Dokument übergeben werden, indem es auf ein Druckersymbol oder in den Bereich der Jobliste, rechts von einem Drucker, abgelegt wird.

**Hinweis -** Wird ein Job an einen inaktiven Drucker übergeben (durch Markierung angezeigt), wird es möglicherweise nie gedruckt, obwohl es in der Jobliste erscheint.

Das System zeigt ein Dialogfenster "Drucken" zur Festlegung verschiedener Druckoptionen an.

- **3.** *Optional:* **Verwenden Sie die Textfelder im Dialogfenster "Drucken", um zusätzliche Druckoptionen festzulegen. (Weitere Informationen hierzu finden** Sie im Abschnitt "Einstellen von Druckoptionen mit Hilfe des Dialogfensters "Drucken"" auf Seite 256**.)**
- **4. Klicken Sie im Dialogfenster "Drucken" auf "OK", um den Job zum Drucker zu senden.**

Drucken **255**

## Einstellen von Druckoptionen mit Hilfe des Dialogfensters "Drucken"

Der Desktop zeigt das Dialogfenster "Drucken" an, wenn Text, PCL-, PostScriptoder andere Datendateien gedruckt werden. (Weitere Informationen finden Sie in Tabelle 9–1).

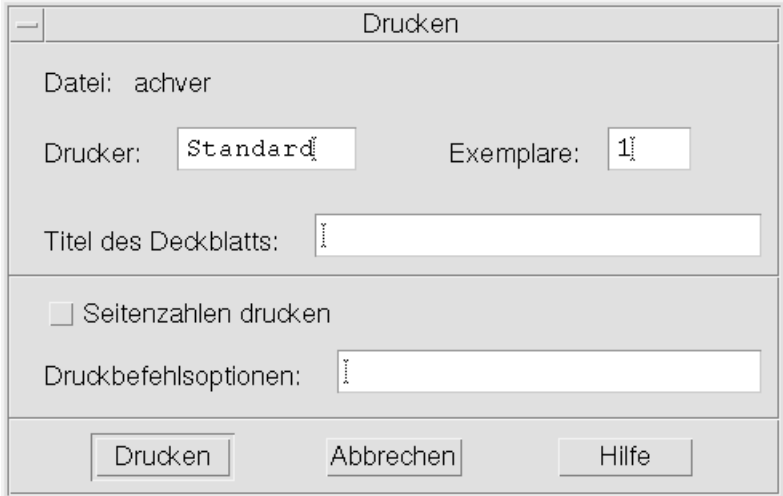

Werden Anwendungsdatendateien, beispielsweise Dokumente eines Textverarbeitungsprogramms, zum Drucken übergeben, zeigen sie eventuell ihre eigenen Druckdialogfenster an.

Das Dialogfenster "Drucken" kann zur Einstellung der folgenden Druckoptionen verwendet werden:

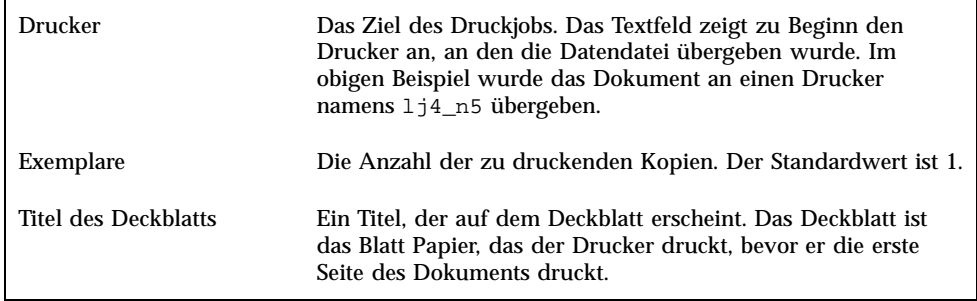

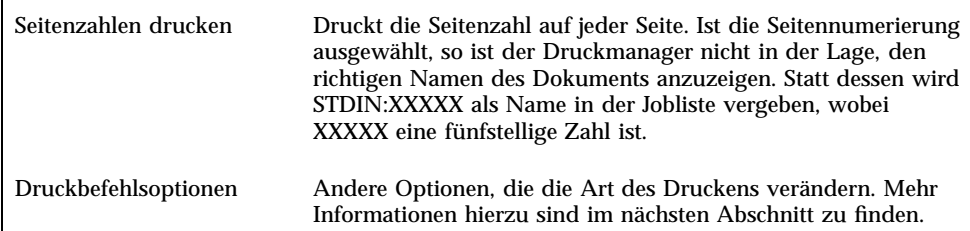

#### Druckbefehlsoptionen

Das Textfeld "Druckbefehlsoptionen" im Dialogfenster "Drucken" kann dazu verwendet werden, andere Druckoptionen festzulegen. Sie müssen die richtige lp-Befehlsmarkierung für die gewünschte Druckoption in das Textfeld eingeben. Um eine Liste der lp-Befehlsmarkierungen anzuzeigen, geben Sie in einem Terminal-Fenster den Befehl man lp ein.

Beispielsweise lautet eine lp-Markierung −m. Wird diese Markierung eingesetzt, meldet der Druck-Server, wenn das Dokument gedruckt wird. Um diese Markierung zu verwenden, muß in das Feld "Druckbefehlsoptionen" des Dialogfensters "Drucken" −m eingegeben werden. Sobald das Dokument gedruckt ist, erscheint eine Meldung des Druckers im elektronischen Briefkasten.

# Druckeranwendungen

Nachdem ein Dokument (Druckjob) zum Drucken übergeben wurde, können Sie die Anwendungen "Druckmanager" oder "Druckerjobs" dazu verwenden, den Fortschritt des Druckens zu verfolgen. Druckerjobs bietet Ihnen Informationen zu Jobs auf einem einzelnen Drucker. Der Druckmanager zeigt alle Drucker des Systems an.

#### Druckmanager

Das Fenster des Druckmanagers ist weiter unten abgebildet. Wie es verändert werden kann, wird im Abschnitt "Ändern der Druckmanageranzeige" auf Seite 264 beschrieben.

Drucken **257**

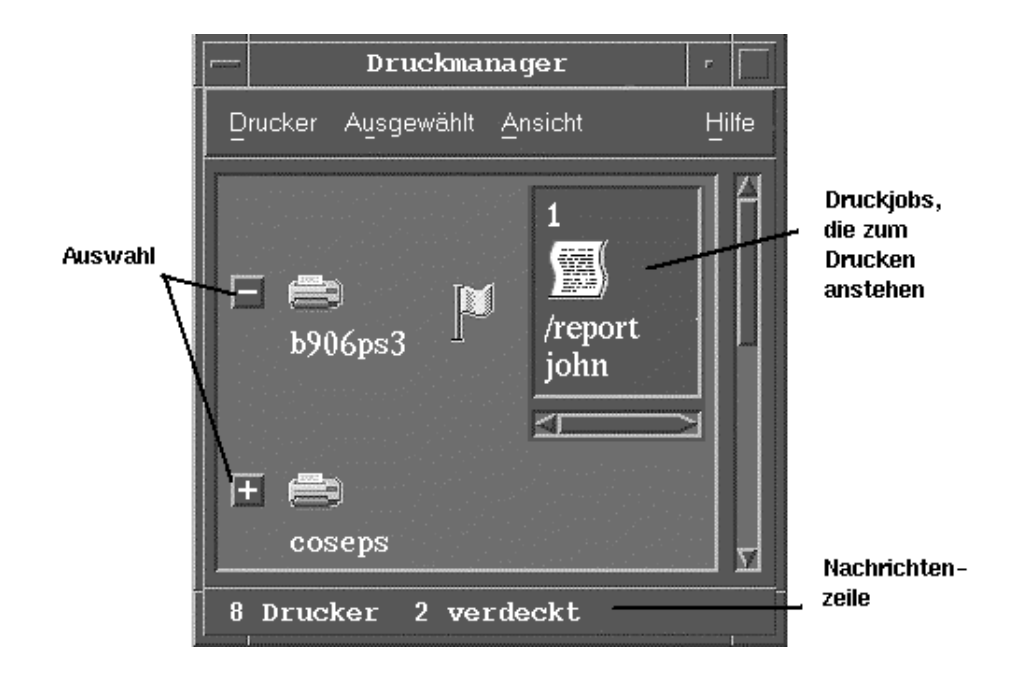

#### Starten des Druckmanagers

♦ **Klicken Sie auf die Steuerung "Druckmanager" im zusätzlichen Steuerbereich "Persönliche Drucker" des vorderen Steuerbereichs.**

## Die Anwendung "Druckerjobs"

"Druckerjobs" ist die Anwendung, die sichtbar wird, wenn ein einzelner Drucker aus dem vorderen Steuerbereich heraus geöffnet wird. " Druckerjobs" ist eine vereinfachte Version des Druckmanagers und zeigt nur einen einzigen Drucker anstatt aller zum System gehörenden Drucker an. Die Funktionen, die innerhalb von Druckerjobs verfügbar sind, arbeiten auf die gleiche Weise wie im Druckmanager.

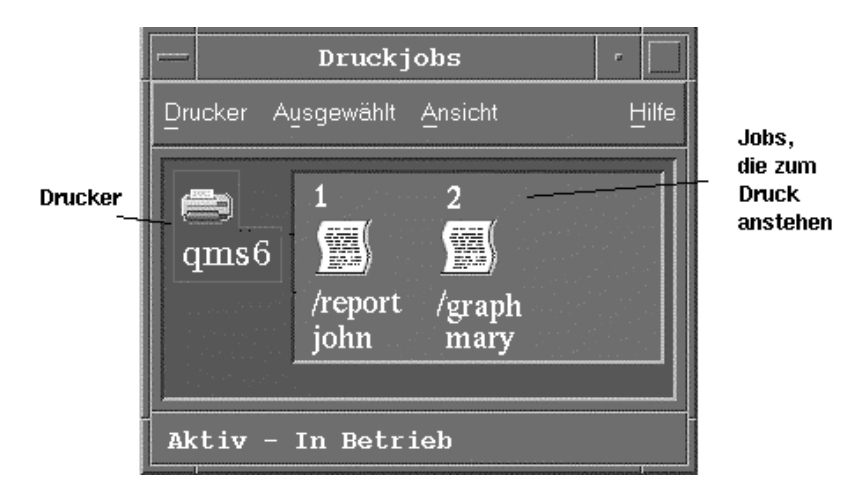

#### Starten der Anwendung "Druckerjobs"

♦ **Klicken Sie auf die Steuerung "Drucker" im vorderen Steuerbereich.**

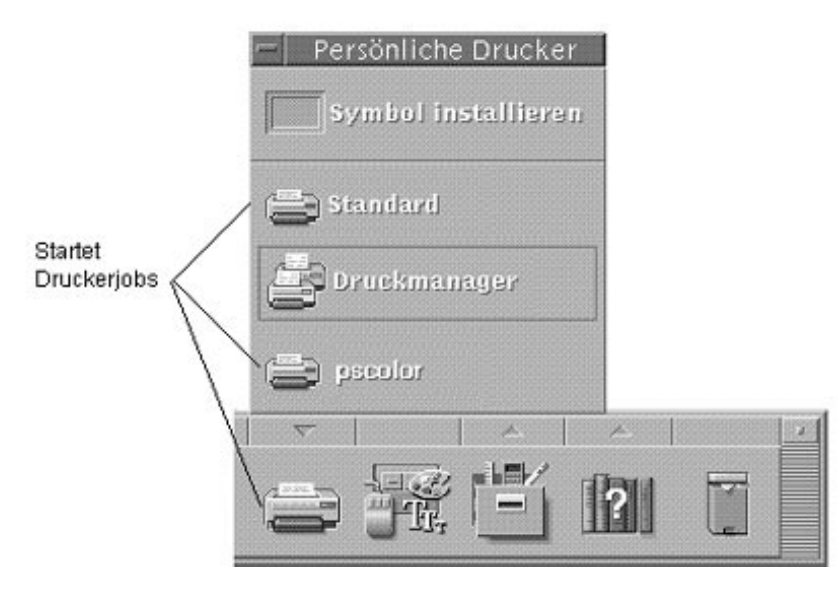

Drucken **259**

# Anzeigen von Druckjobinformationen

Wird das Druckersymbol geöffnet, werden Informationen über die Jobs angezeigt, die noch auf einem Drucker gedruckt werden müssen. Ein Anzeigebereich rechts vom Druckersymbol zeigt für jeden Job, der noch gedruckt werden muß, ein Symbol an sowie die Position des Jobs in der Warteschlange, den Jobnamen und Besitzer.

## Öffnen eines Druckersymbols

Es gibt drei Möglichkeiten, einen Drucker zu öffnen:

- Auf die Taste "Öffnen" [+] links vom Druckersymbol klicken.
- Einen Drucker auswählen. Dann "Öffnen" aus dem Menü "Ausgewählt" oder dem Einblendmenü des Druckers (wird durch Drücken der Tastenkombination Umschalttaste+F10 oder Maustaste 3 angezeigt) auswählen.
- Auf das Druckersymbol doppelklicken.

**Hinweis -** Wenn keine anderen zu druckenden Jobs vorhanden sind, während der Job zum Drucker gesendet wird, erscheint der Job nicht im Fenster des Druckmanagers oder des Druckerjobs.

Schließen eines Druckersymbols

Sie können den Drucker schließen, wenn die Anzeige der noch zu druckenden Jobs nicht benötigt wird.

- Klicken Sie auf die Taste "Schließen" [-] links vom Druckersymbol.
- Wählen Sie einen Drucker aus. Wählen Sie dann "Schließen" aus dem Menü "Ausgewählt" oder dem Einblendmenü des Druckers (wird durch Drücken der Tastenkombination Umschalttaste+F10 oder Maustaste 3 angezeigt).

#### **v** Suchen eines Druckjobs

**1. Wählen Sie "Suchen" aus dem Menü "Drucker".**

Die Funktion "Suchen" ist nur im Druckmanager, nicht jedoch in der Anwendung Druckerjobs verfügbar.

**2. Geben Sie den Namen des gesuchten Jobs im Feld "Jobname" ein.**

Wird beispielsweise Kat eingegeben, so werden alle Jobs angezeigt, die die Zeichenfolge "Kat" enthalten, beispielsweise "Katalysator" oder "Kater", unabhängig von Groß- und Kleinschreibung.

Um Jobs zu suchen, die nur den Namen "Kat" enthalten, "Exakte Übereinstimmung" auswählen

Um nur Jobs zu suchen, die der Groß- und Kleinschreibweise genau entsprechen, "Groß-/Kleinschreibung ignorieren" auswählen.

**Hinweis -** Die Funktion "Suchen" sucht nur nach Druckjobs, die Sie als Eigentümer ausweisen. Dabei werden alle Drucker durchsucht, auch diejenigen, die nicht gegenwärtig angezeigt werden.

- **3. Klicken Sie auf "Suche starten".**
- **4. Wurde ein Job gefunden, so kann auf ihn im Druckmanager direkt zugegriffen werden, oder er kann abgebrochen werden. Um auf einen gefundenen Job zuzugreifen, wählen Sie den Job auswählen und klicken auf "Gehe zu". Um einen gefundenen Job abzubrechen, wählen Sie diesen Job aus und klicken auf "Druckjobs abbrechen".**

#### Abbrechen eines Druckjobs

- **1. Wählen Sie einen Druckjob aus dem Fenster "Druckmanager" oder "Druckjobs".**
- **2. Wählen Sie "Abbrechen" aus dem Menü "Ausgewählt" oder dem Einblendmenü des Druckjobs (wird durch Drücken der Tastenkombination Umschalttaste+F10 oder Maustaste 3 angezeigt).**
- **3. Klicken Sie im Bestätigungsdialog auf "Ja".**

#### Druckjobeigenschaften

Die folgenden Eigenschaften von Druckjobs können angezeigt werden:

- **Johname**
- Eigentümer des Jobs

Drucken **261**

- **Johnummer**
- Jobgröße
- Zeitpunkt, an dem der Job übergeben wurde
- Datum, an dem der Job übergeben wurde

**Hinweis -** Der Ausdruck "nicht verfügbar" wird in einigen Feldern möglicherweise angezeigt, um anzudeuten, daß das Drucksystem diese Informationen nicht liefert.

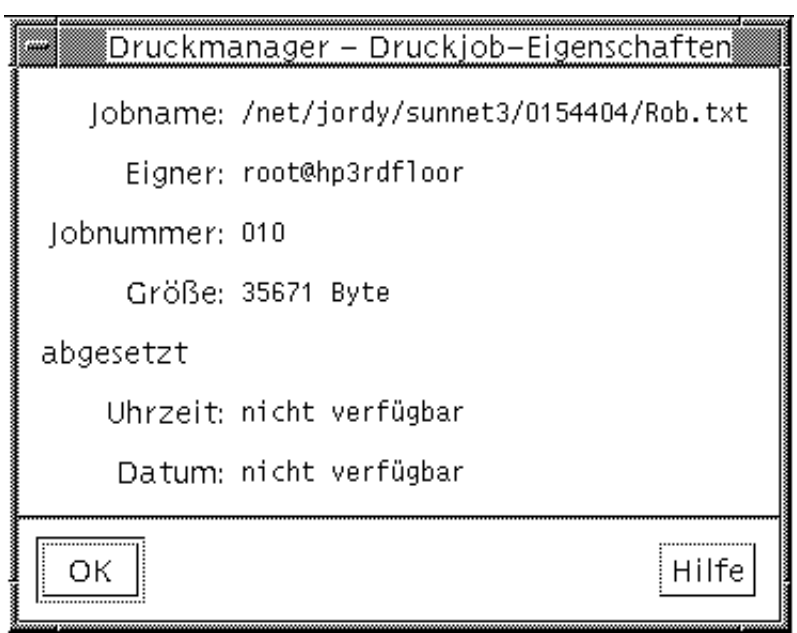

#### Anzeigen der Druckjobeigenschaften

- **1. Wählen Sie einen Druckjob aus.**
- **2. Wählen Sie "Eigenschaften" aus dem Menü "Ausgewählt" oder dem Einblendmenü des Druckjobs (wird durch Drücken der Tastenkombination Umschalttaste+F10 oder Maustaste 3 angezeigt).**

Die Eigenschaften werden angezeigt.

## Drucker und der vordere Steuerbereich

Der Drucker, der im vorderen Steuerbereich angezeigt wird, ist normalerweise der Standarddrucker. Es ist jedoch möglich, auf einen anderen Drucker zu wechseln oder dem zusätzlichen Steuerbereich "Persönliche Drucker" einen Drucker hinzuzufügen.

#### Ändern des Druckers im vorderen Steuerbereich

**Hinweis -** Die Zuordnung des Standarddruckers wird dadurch nicht verändert. Informationen zur Änderung des Standarddruckers finden Sie im Abschnitt "Ändern des Standarddruckers " auf Seite 252.

**1. Öffnen Sie den zusätzlichen Steuerbereich "Persönliche Drucker" (indem Sie auf den Pfeil über der Steuerung "Drucker" des vorderen Steuerbereichs klicken), und überprüfen Sie, ob das Symbol des Druckers, der in den vorderen Steuerbereich verschoben werden soll, erscheint.**

Befindet sich der Drucker nicht im zusätzlichen Steuerbereich "Persönliche Anwendungen", können Sie ihn hinzufügen. Nähere Informationen dazu finden Sie im Abschnitt "Hinzufügen eines Druckers zum zusätzlichen Steuerbereich "Persönliche Drucker"" auf Seite 263.

**2. Zeigen Sie im zusätzlichen Steuerbereich auf das Druckersymbol, das dem vorderen Steuerbereich hinzugefügt werden soll, und wählen Sie aus dem Einblendmenü des Symbols (wird durch Drücken der Tastenkombination Umschalttaste+F10 oder Maustaste 3 angezeigt) den Befehl "In Hauptsteuerbereich kopieren".**

Um zu überprüfen, ob sich der Drucker geändert hat, doppelklicken Sie auf die Steuerung "Drucker" im vorderen Steuerbereich und prüfen Sie den Namen des Symbols, das im Fenster "Druckerjobs" erscheint.

#### Hinzufügen eines Druckers zum zusätzlichen Steuerbereich "Persönliche Drucker"

- **1. Öffnen Sie den zusätzlichen Steuerbereich "Persönliche Drucker" (indem Sie auf den Pfeil über der Steuerung "Drucker" im vorderen Steuerbereich klicken).**
- **2. Starten Sie den Druckmanager.**

Drucken **263**

**3. Ziehen Sie ein Druckersymbol aus dem Druckmanagerfenster auf die Steuerung "Symbol installieren" im geöffneten zusätzlichen Steuerbereich.**

# Ändern der Druckmanageranzeige

Dieser Abschnitt erklärt, wie die Anzeigeparameter im Druckmanager geändert werden können.

#### Ändern der Anzeige von Drucker und Druckjobs  $\blacktriangledown$

- **1. Starten Sie den Druckmanager.**
- **2. Wählen Sie "Optionen festlegen" aus dem Menü "Ansicht".**
- **3. Wählen Sie die gewünschte Darstellung der Druckjobs:**
	- "Großes Symbol" Zeigt Drucker und Druckjobs als große Symbole an.
	- "Kleines Symbol" Zeigt Drucker und Druckjobs als kleine Symbole an.
	- "Nur Name" Zeigt Drucker und Druckjobs nur als Text an.
	- "Details" Zeigt den Eigentümer des Jobs, Größe, Jobnummer und Datum und Zeit der Jobübergabe an.
	- "Kennungen anzeigen" Zeigt eine Beschreibung jeder Detailreihe links vom Joblistenbereich an.

**Hinweis -** Der Ausdruck "nicht verfügbar" wird in einigen Feldern möglicherweise angezeigt, um anzudeuten, daß das Drucksystem diese Information nicht liefert.

**4. Klicken Sie auf "OK".**

#### Verändern der Aktualisierungsfrequenz

- **1. Starten Sie den Druckmanager.**
- **2. Wählen Sie "Optionen festlegen" aus dem Menü "Ansicht".**
- **3. Legen Sie mit dem Intervallregler die Häufigkeit fest, mit der Drucker nach Informationen über ihre Druckjobs abgefragt werden sollen. Der Standardwert ist alle 30 Sekunden.**
- **4. Klicken Sie auf "OK".**

#### Festlegen, welche Jobs angezeigt werden v

- **1. Starten Sie den Druckmanager.**
- **2. Wählen Sie "Optionen festlegen" aus dem Menü "Ansicht".**
- **3. Wählen Sie, welche Jobs angezeigt werden sollen:**
	- "Nur meine" Zeigt nur die eigenen Druckjobs an
	- "Von allen" Zeigt alle Druckjobs an
- **4. Klicken Sie auf "OK".**

#### Anzeigen der Meldungszeile des Druckmanagers

- **1. Starten Sie den Druckmanager.**
- **2. Wählen Sie "Optionen festlegen" aus dem Menü "Ansicht".**
- **3. Wählen Sie "Meldungszeile", um eine Meldungszeile unten im Fenster des Druckmanagers anzuzeigen.**

Die Meldungszeile zeigt die Anzahl der Drucker des Systems sowie die Anzahl der gegenwärtig verdeckten Drucker an. Sie zeigt ebenfalls an, wenn Druckeraktualisierungen vorgenommen werden.

**4. Klicken Sie auf "OK".**

#### Anzeigen der Problem-Flagge des Druckmanagers  $\blacktriangledown$

- **1. Starten Sie den Druckmanager.**
- **2. Wählen Sie "Optionen festlegen" aus dem Menü "Ansicht".**

Drucken **265**

- **3. Wählen Sie "Problem-Option", um das nächste Mal, wenn bei einem der Drucker ein Problem auftritt, ein Markierungssymbol anzuzeigen.** Sie können auf dieses Markierungssymbol doppelklicken, um mehr Informationen über das Problem zu erhalten.
- **4. Klicken Sie auf "OK".**

## Festlegen, welche Drucker angezeigt werden

- **1. Starten Sie den Druckmanager.**
- **2. Wählen Sie "Anzeigeliste ändern" aus dem Menü "Ansicht".** Die Drucker, die im Druckmanagerfenster sichtbar sind, werden mit hervorgehobenen Namen angezeigt.
- **3. Klicken Sie auf einen nicht hervorgehobenen Drucker, um ihn im Fenster des Druckmanagers anzuzeigen.**

Klicken Sie auf einen hervorgehobenen Drucker, um ihn aus dem Hauptfenster zu entfernen. Über die Taste "Alles auswählen" lassen sich alle Drucker anzeigen, über "Alles abwählen" werden alle Drucker verdeckt.

**4. Klicken Sie auf "OK".**

# Druckereigenschaften

Folgende Eigenschaften können angezeigt werden:

- Symbolbezeichnung
- **Symbole**
- Beschreibung
- Druckerwarteschlange
- Status der Druckerwarteschlange
- Gerätename
- Gerätestatus

#### Anzeigen der Druckereigenschaften

- **1. Wählen Sie einen Drucker im Fenster "Druckmanager" oder den Drucker im Fenster "Druckjobs".**
- **2. Wählen Sie "Eigenschaften" aus dem Menü "Ausgewählt" oder dem Einblendmenü des Druckers (wird durch Drücken der Tastenkombination Umschalttaste+F10 oder Maustaste 3 angezeigt).**

### Ändern des Druckersymbols

- **1. Wählen Sie einen Drucker im Fenster "Druckmanager" oder den Drucker im Fenster "Druckjobs".**
- **2. Wählen Sie "Eigenschaften" aus dem Menü "Ausgewählt" oder dem Einblendmenü des Druckers (wird durch Drücken der Tastenkombination Umschalttaste+F10 oder Maustaste 3 angezeigt).**
- **3. Klicken Sie auf "Einstellung suchen".**
- **4. Wählen Sie das neue Symbol, das Sie verwenden möchten.**

Soll das Symbol nicht sichtbar sein, wählen Sie einen anderen Ordner aus dem Menü "Symbolordner". Dieses Dialogfenster zeigt nur Symbole an, die über einen vollständigen Satz aller drei Größen verfügen.

- **5. Klicken Sie nach der Auswahl des Symbols auf "OK".**
- **6. Klicken Sie im Dialogfenster "Eigenschaften" auf "OK".**

#### Ändern der Symbolbezeichnung eines Druckers

- **1. Wählen Sie einen Drucker im Fenster "Druckmanager" oder den Drucker im Fenster "Druckjobs".**
- **2. Wählen Sie "Eigenschaften" aus dem Menü "Ausgewählt" oder dem Einblendmenü des Druckers (wird durch Drücken der Tastenkombination Umschalttaste+F10 oder Maustaste 3 angezeigt).**
- **3. Geben Sie eine neue Symbolbezeichnung im Feld "Symbolbezeichnung" ein.**
- **4. Klicken Sie auf "OK".**

Drucken **267**

## Verwenden des Texteditors

Dieses Kapitel beschreibt die Verwendung des Texteditors zum Erstellen kurzer Dokumente, wie beispielsweise Kurzinfos, elektronische Nachrichten oder Ressourcendateien.

- "Öffnen und Schließen des Texteditors" auf Seite 269
- "Das Fenster "Texteditor"" auf Seite 271
- "Öffnen und Speichern von Dokumenten" auf Seite 272
- "Texteingabe" auf Seite 277
- "Verschieben des Cursors im Dokument" auf Seite 279
- "Auswählen von Text" auf Seite 280
- "Textbearbeitung" auf Seite 282
- "Rechtschreibprüfung" auf Seite 288
- "Verwenden von Ziehen und Ablegen" auf Seite 296
- "Durchsuchen eines Dokuments" auf Seite 297
- "Formatieren und Drucken von Dokumenten" auf Seite 299
- "Wiederherstellung einer Datei" auf Seite 302
- "Texteditor und andere Anwendungen" auf Seite 302
- "Verwenden von Texthinweisen" auf Seite 303

# Öffnen und Schließen des Texteditors

Es gibt mehrere Möglichkeiten, den Texteditor vom Desktop aus zu starten.

**269**

## So öffnen Sie den Texteditor:

**1. Öffnen Sie den zusätzlichen Steuerbereich "Anwendungen" im vorderen Steuerbereich, und klicken Sie auf die Steuerung "Texteditor".**

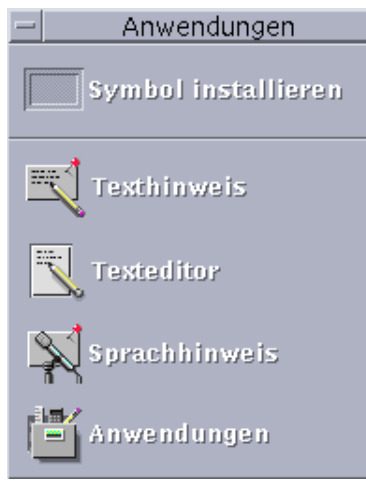

Der Texteditor läßt sich auch von der Befehlszeile aus starten, indem im Terminal-Fenster der folgende Befehl eingegeben wird:

dtpad *Dateiname* &

Der Dateiname kann auch weggelassen werden.

**Hinweis -** Falls der Pfad /usr/dt/bin in der .cshrc Datei noch nicht eingetragen ist, kann der Texteditor in der Befehlszeile über den Befehl/usr/dt/bin/dtpad aufgerufen werden.

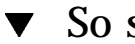

- So schließen Sie den Texteditor:
	- ♦ **Wählen Sie "Schließen" aus dem Menü "Datei", oder drücken Sie die Tastenkombination Alt+F4.**

**Hinweis -** Wenn Ihre Tastatur keine Taste Alt besitzt, kann Ihnen Ihr Systemverwalter die entsprechende Taste mitteilen.

## Das Fenster "Texteditor"

Dokumente werden im Fenster "Texteditor" erstellt und bearbeitet. Die Titelleiste zeigt den Namen des aktuellen Dokuments an. Ein neues Dokument wird (UNBENANNT) genannt.

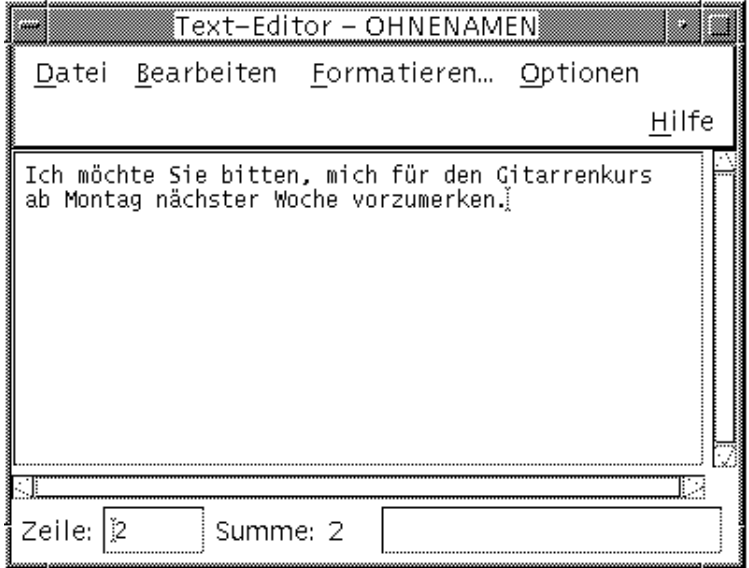

*Abbildung 10–1* Fenster "Texteditor"

Optional kann eine Statuszeile angezeigt werden, die die Zeilenanzahl des Dokuments angibt und das Springen in eine bestimmte Zeilennummer ermöglicht.

#### So wird die Statuszeile eingeblendet:  $\blacktriangledown$

Die Statuszeile zeigt die Zeilennummer an, in der sich der Cursor befindet, sowie die gesamte Zeilenanzahl des Dokuments. Sie zeigt ebenfalls Meldungen des Texteditors an und ob der Überschreibmodus aktiv ist.

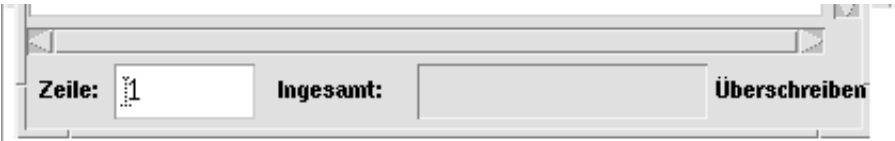

♦ **Wählen Sie "Statuszeile" aus dem Menü "Optionen". Um die Statuszeile zu entfernen, wählen Sie erneut "Statuszeile" aus dem Menü.**

## Öffnen und Speichern von Dokumenten

Neue Dokumente können erstellt oder vorhandene Dokumente geöffnet werden. Beim Öffnen eines Dokuments werden die Inhalte einer ausgewählten Datei im Fenster "Texteditor" angezeigt.

Beim Speichern eines Dokuments werden die bearbeiteten Inhalte in einer Datei abgelegt. Dokumente können in ihren ursprünglichen Dateien oder in neuen Dateien gespeichert werden.

Sie können den Texteditor so konfigurieren, daß er bei jedem Speichern einer Datei in der aktuellen Sitzung die jeweils vorherige Version ebenfalls in einer Datei speichert.

## So erstellen Sie ein neues Dokument:

Sobald der Texteditor gestartet wird, wird ein neues Dokument namens (UNBENANNT) erstellt. Informationen zur Texteingabe in ein Dokument finden Sie im Abschnitt "Texteingabe" auf Seite 277. Beim Speichern des Dokuments geben Sie einen neuen Dateinamen an.

Nach der Beendigung eines Dokuments kann mit Hilfe des Befehls "Erstellen" ein anderes Dokument erstellt werden.

♦ **Wählen Sie "Erstellen" aus dem Menü "Datei".**

Der Inhalt des Fensters "Texteditor" wird gelöscht und ein neues Dokument erstellt. Wurde das aktuelle Dokument nicht gespeichert, dann erscheint ein Dialogfenster, welches das Speichern noch ermöglicht.

#### So speichern Sie ein Dokument in einer neuen Datei:

#### **1. Wählen Sie "Sichern als" aus dem Menü "Datei".**

Das Dialogfenster "Sichern als" listet die Dateien und Ordner auf, die sich im aktuellen Ordner befinden. Das Dokument kann im aktuellen Ordner, einem Unterordner oder einem anderen angegebenen Ordner gespeichert werden.

Wird die Funktion "Zeilenumbruch an Fenster anpassen" verwendet, dann enthält das Dialogfenster eine zusätzliche Wahlmöglichkeit zur Handhabung von Zeilenenden. Ist "Zeilenumbruch an Fenster anpassen" ausgeschaltet, dann fehlt diese Option im Dialogfenster. (Weitere Informationen finden Sie im Abschnitt "Verwenden der Option "Zeilenumbruch an Fenster anpassen"" auf Seite 278).

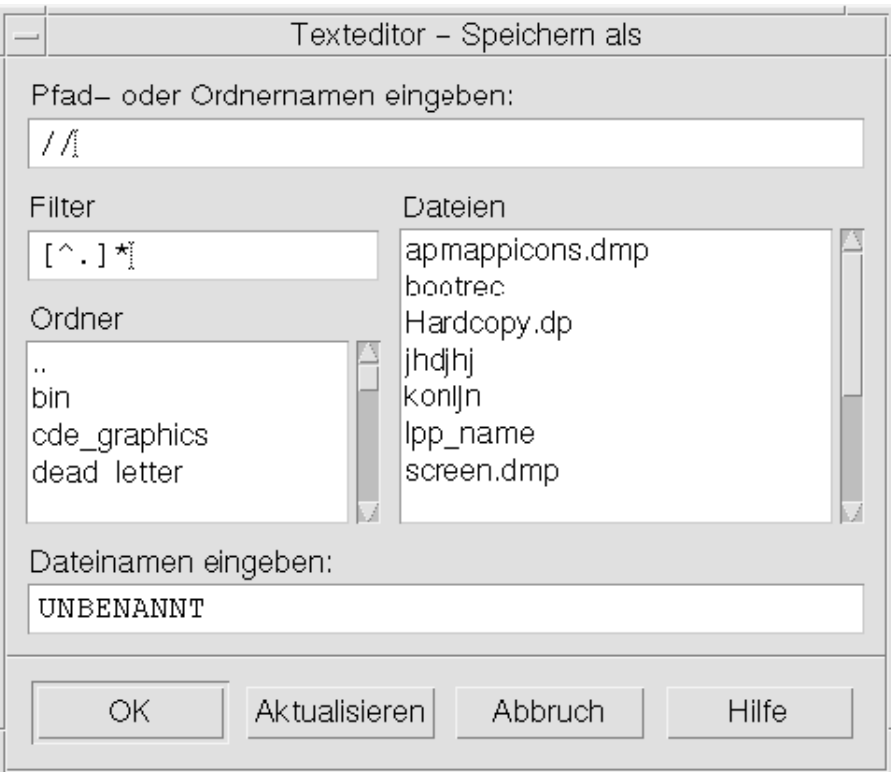

*Abbildung 10–2* Dialogfenster "Sichern als"

- **2.** *Optional:* **Wenn die Datei nicht im aktuellen Ordner gespeichert werden soll, wählen Sie einen untergeordneten Ordner aus oder geben Sie einen anderen Ordner an.**
	- Um sie in einem Unterordner zu speichern, einen Unterordner in der Ordnerliste auswählen und die Eingabetaste drücken.
	- Um sie in einem anderen Ordner zu speichern, das Symbol .. (Höher) verwenden, um in einen Ordner zu wechseln oder seinen Pfadnamen in das Feld "Pfad- oder Ordnernamen eingeben" eingeben.
- **3. Geben Sie im Feld "Dateinamen eingeben" einen neuen Dateinamen ein.**
- **4. Drücken Sie die Eingabetaste, oder klicken Sie auf "OK".**

**Hinweis -** Um ein Dokument auf eine bereits eingehängte Diskette zu speichern, wählen Sie /floppy/*floppy\_name* über die Menütaste am Ende des Textfeldes und geben einen Pfad oder Ordnernamen ein. Geben Sie im Textfeld "Dateinamen eingeben" einen Namen für die Datei ein, und klicken Sie auf "OK".

#### So speichern Sie ein Dokument in der ursprünglichen Datei:

♦ **Um die Arbeit zu speichern, wählen Sie "Speichern" aus dem Menü "Datei" und fahren mit der Bearbeitung des Dokuments fort.**

Wurde "Zeilenumbruch an Fenster anpassen" verwendet, dann enthält das Dialogfenster "Speichern" eine zusätzliche Wahlmöglichkeit zur Handhabung der Zeilenenden. (Weitere Informationen finden Sie im Abschnitt "Verwenden der Option "Zeilenumbruch an Fenster anpassen"" auf Seite 278).

## Öffnen eines vorhandenen Dokuments

Es bestehen mehrere Möglichkeiten, um ein vorhandenes Dokument zu öffnen:

- Das Dokument im Texteditor öffnen.
- Das Dateisymbol im Dateimanager auswählen und aus dessen Menü "Ausgewählt" "Öffnen" auswählen.
- Das Dateisymbol im Dateimanager doppelklicken.
- Ziehen Sie das Dateisymbol des Dokuments auf die Steuerung für den Texteditor im vorderen Steuerbereich.

So öffnen Sie ein vorhandenes Dokument aus dem Texteditor heraus:

**1. Wählen Sie "Öffnen" aus dem Menü "Datei".**

Das Dialogfenster "Datei öffnen" listet Dateien und Ordner im aktuellen Ordner auf. Sie können die aufgelisteten Dokumente entweder durchblättern oder in einen neuen Ordner wechseln, um andere Dateien seines Systems zu lokalisieren.

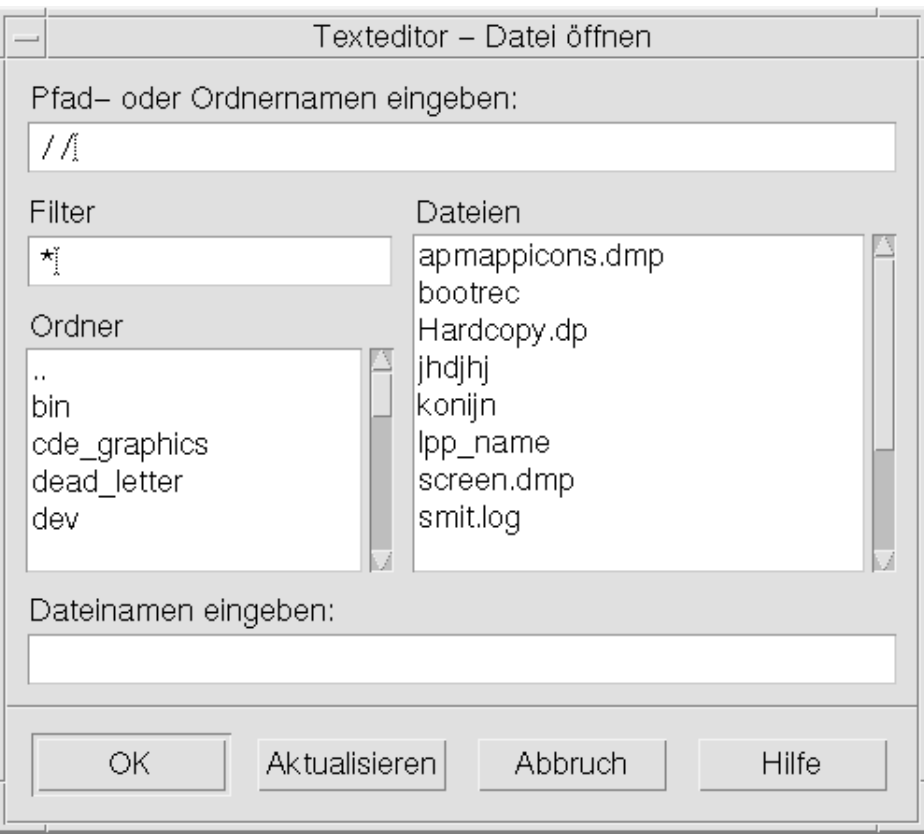

*Abbildung 10–3* Dialogfenster "Datei öffnen"

- **2. Wählen Sie den Namen des gewünschten Dokuments aus, oder geben Sie den Dokumentnamen in das Feld "Dateinamen eingeben" ein.**
- **3. Drücken Sie die Eingabetaste, oder klicken Sie auf "OK".**

**Hinweis -** Sie können auch im Dialogfenster auf den Dokumentnamen doppelklicken.

**Hinweis -** Um eine Datei von einer bereits eingehängten CD-ROM oder Diskette zu speichern, wählen Sie /cdrom/*cd\_name* oder /floppy/*floppy\_name* über die Menütaste am Ende des Textfeldes aus, und geben Sie einen Pfad oder Ordnernamen ein. Wählen Sie den Dateinamen, und klicken Sie auf "OK".

So öffnen Sie ein vorhandenes Dokument aus dem Dateimanager heraus:

**1. Zeigen Sie das Dateisymbol des Dokuments in einem Dateimanagerfenster an.**

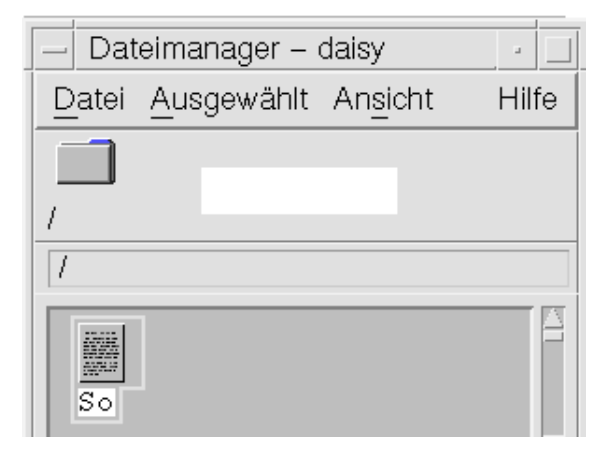

*Abbildung 10–4* Symbol einer Dokumentdatei

- **2. Öffnen Sie das Dokument auf eine der folgenden Arten:**
	- Doppelklicken Sie auf das Dokument.
	- Das Dokument auswählen. Danach "Öffnen" aus dem Menü "Ausgewählt" des Dateimanagers auswählen.
	- Das Symbol der Dokumentdatei auf den vorderen Steuerbereich ziehen und auf der Steuerung für den Texteditor ablegen.

#### Arbeiten mit Sicherungsversionen

Sie können den Texteditor so konfigurieren, daß er bei jedem Speichern einer Datei in der aktuellen Sitzung die jeweils vorherige Version ebenfalls in einer Datei speichert. Die entsprechenden Einstellungen sind im Element "Backup on Save" des Menüs "Optionen" verfügbar. Standardmäßig ist die Option zur Sicherung der vorherigen Version abgewählt. Damit wird bei jedem Ausführen des Texteditors wieder die Standardeinstellung verwendet.

Wenn der Texteditor zum Erhalten der jeweils vorherigen Version konfiguriert ist, kopiert er beim Sichern einer Datei die Originaldatei zunächst unter einem neuen Dateinamen (dem ursprünglichen Dateinamen mit einem angehängten Prozentzeichen "%") und sichert dann die bearbeitete Datei unter dem ursprünglichen Dateinamen.

#### Wiederherstellen der vorherigen Version einer Datei

Sie können die zuvor gesicherte Version einer Datei wie folgt wiederherstellen:

**1. Wählen Sie "Öffnen" aus dem Menü "Datei".**

Das Dialogfenster "Datei öffnen" des Texteditors wird geöffnet.

**2. Durchsuchen Sie den Ordner, in dem sich die betreffende Datei befindet, und wählen Sie die Sicherungsdatei (d.h. den Dateinamen mit dem angehängten Prozentzeichen "%").**

Der Texteditor öffnet die Datei.

**3. Verwenden Sie den Befehl "Sichern als", wenn Sie die aktuelle Datei mit der vorherigen Version überschreiben möchten.**

Damit enthält die aktuelle Datei den Inhalt der vorherigen Version.

# Texteingabe

Wenn ein Dokument erstellt wird, wird Text eingegeben und bearbeitet. Ein Cursor (I) zeigt dabei die aktuelle Position an. Zeichen werden eingefügt, es sei denn, der Überschreibmodus ist eingestellt. (Weitere Informationen finden Sie im Abschnitt "So stellen Sie den Überschreibmodus ein: " auf Seite 284).

So geben Sie neuen Text ein: v

♦ **Klicken Sie in das Dokument, und beginnen Sie mit der Texteingabe.**

Um eine neue Zeile zu beginnen, drücken Sie die Eingabetaste. Mit der Option "Zeilenumbruch an Fenster anpassen" können Sie auch den automatischen Textumbruch am Fensterrand veranlassen.

Um einen neuen Absatz zu beginnen, drücken Sie zweimal die Eingabetaste.

## Verwenden der Option "Zeilenumbruch an Fenster anpassen"

Die Funktion "Zeilenumbruch an Fenster anpassen" steuert den automatischen Zeilenumbruch, damit die Zeilen in das Fenster passen. Wenn "Zeilenumbruch an Fenster anpassen" eingestellt ist, werden die Zeilen automatisch am Fensterrand umgebrochen. Da diese Zeilenumbrüche dynamisch sind, wird der Text, wenn die Fenstergröße verändert wird, automatisch der neuen Fensterbreite angepaßt.

Beim Sichern des Dokuments können Sie festlegen, ob die zusätzlich eingefügten Zeilenumbrüche mitgespeichert werden sollen oder nicht. Beim Speichern eines Dokuments wird eine der folgenden Optionen ausgewählt:

- Ein Zeilenumbruchzeichen am Ende von Zeilen einfügen, um jedes Zeilenende so zu erhalten, wie es aktuell angezeigt wird.
- Oder: Es bleiben nur Zeilenumbrüche erhalten, die durch das Drücken der Eingabetaste eingegeben wurden.

Zeichen für Zeilenendezeichen am Ende automatisch<br>umgebrochener Zeilen einfügen.

 $\bigcirc$  Keine neuen Zeilen einfügen. Nur mit [Eingabetaste]<br>eingefügte\nZeilenumbrüche bleiben erhalten.

So schalten Sie die Option "Zeilenumbruch an Fenster anpassen" ein oder aus:

♦ **Um "Zeilenumbruch an Fenster anpassen" einzuschalten, muß die entsprechende Umschalttaste im Menü "Optionen" ausgewählt werden. Um "Zeilenumbruch an Fenster anpassen" abzuschalten, muß die Umschalttaste erneut ausgewählt werden.**

## Eingeben von Sonderzeichen

Verschiedene Systeme verwenden oft bestimmte Tastenkombinationen zur Eingabe von Sonderzeichen (siehe "Eingeben von Sonderzeichen" auf Seite 35).

In manchen Fällen kann eine Tastenkombination durch den Texteditor reserviert sein. Daher könnte es zum Beispiel vorkommen, daß ein mnemonisches Zeichen des Texteditors für eine Menüanzeige mit einer Tastenkombination zu Konflikten führt, die Sie gerade auf der Tastatur verwenden wollen. Um das korrekte Zeichen einzugeben, kann es daher nötig sein, die reservierte Tastenkombination außer Kraft

**<sup>278</sup>** Solaris Common Desktop Environment: Benutzerhandbuch ♦ Oktober 1998

# Verschieben des Cursors im Dokument

Während der Texteingabe und -bearbeitung wird der Cursor mit Hilfe der Maus und den Cursortasten der Tastatur verschoben. Um den Cursor mit Hilfe der Maus zu verschieben, bewegen Sie den Zeiger zu einer neuen Stelle im Dokument und drücken die Maustaste 1.

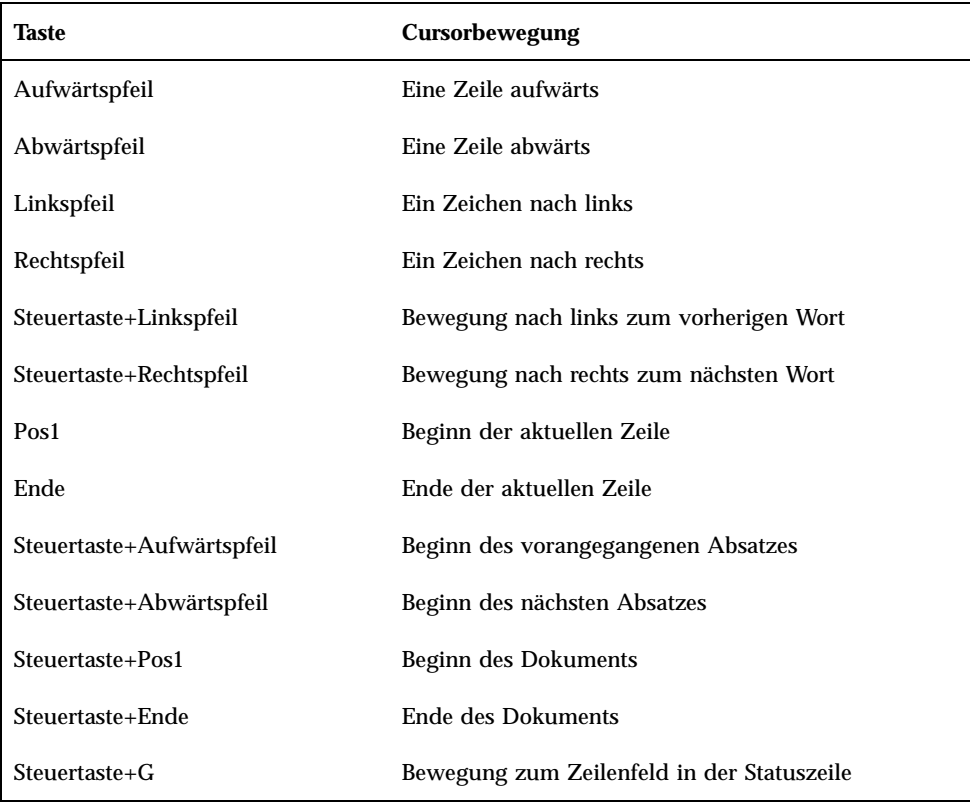

Die Cursorbewegungstasten der Tastatur können ebenfalls verwendet werden:

**Hinweis -** Verwenden Sie eine Tastatur mit anderen Bezeichnungen, dann sollte Sie den Systemverwalter nach den entsprechenden Tasten fragen.

#### So wechseln Sie in eine bestimmte Zeile:

- **1. Lassen Sie sich die Statuszeile anzeigen. (Weitere Informationen hierzu finden** Sie im Abschnitt "So wird die Statuszeile eingeblendet:" auf Seite 271).
- **2. Drücken Sie die Tastenkombination Steuertaste+G, oder klicken Sie in der Statuszeile auf das Feld "Zeile".**
- **3. Geben Sie die gewünschte Zeilennummer ein, und drücken Sie die Eingabetaste.**

#### ▼ So blättern Sie in einem Dokument:

♦ **Durch Auswählen und Ziehen der vertikalen Bildlaufleiste können Sie sich weiteren Text anzeigen lassen. Verwenden Sie die horizontale Bildlaufleiste, um lange Zeilen anzuzeigen**

Es können ebenfalls folgende Tasten verwendet werden:

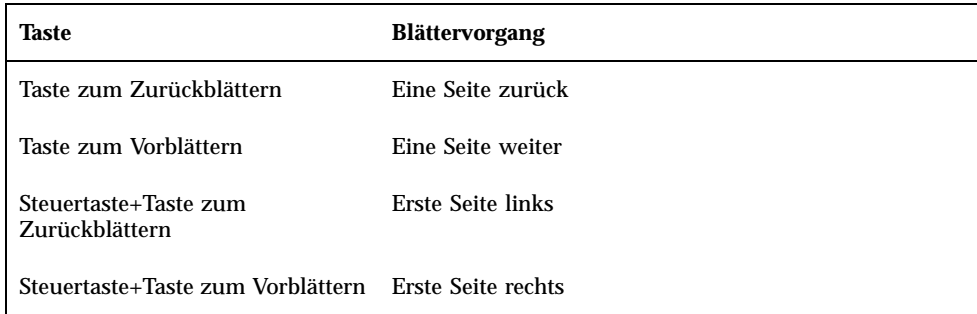

## Auswählen von Text

Bevor Bearbeitungsbefehle wie Ausschneiden und Einfügen verwendet werden können, muß ein Text ausgewählt werden. Texte können mit Hilfe der Maus oder der Tastatur ausgewählt werden.

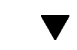

#### So wählen Sie Text mit Hilfe der Maus aus:

**1. Klicken Sie auf den Beginn des auszuwählenden Textes.**

#### **2. Drücken und halten Sie Maustaste 1, und ziehen Sie die Maus zum gewünschten Textende.**

Um Text abzuwählen, klicken Sie in einen beliebigen Bereich des Fensters.

**Hinweis -** Um eine bereits getroffene Auswahl zu verändern, drücken und halten Sie die Umschalttaste und Maustaste 1. Ziehen Sie dann den Zeiger vorwärts oder rückwärts, um die gewünschte Größe des ausgewählten Textes festzulegen. Oder: Die Umschalttaste gedrückt halten und mit den Pfeiltasten die Auswahl verändern.

Die folgenden Abkürzungen zur Textauswahl können ebenfalls verwendet werden:

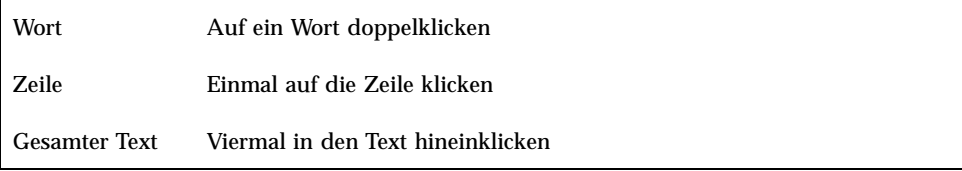

## Zusatzauswahl

Diese Methode ermöglicht das Ersetzen eines ausgewählten Textes durch eine andere Auswahl, die als Ersetzungstext verwendet wird.

So ersetzen Sie Text mit Hilfe einer Zusatzauswahl:

- **1. Wählen Sie den zu ersetzenden Text aus.**
- **2. Plazieren Sie den Zeiger an den Beginn des Textes, der den ausgewählten Text ersetzen soll. Drücken und halten Sie die Taste Alt und Maustaste 2, und ziehen Sie den Zeiger zum Ende des Textes, der als Ersetzungstext verwendet werden soll.**

Dieser Text wird unterstrichen angezeigt.

**Hinweis -** Wenn Ihre Tastatur keine Taste Alt besitzt, kann Ihnen Ihr Systemverwalter die entsprechende Taste mitteilen.

**3. Lassen Sie die Taste Alt und die Maustaste wieder los.**

Der ausgewählte Text wird nun mit dem unterstrichenen Text überschrieben.

#### So wählen Sie Text mit Hilfe der Tastatur aus:  $\blacktriangledown$

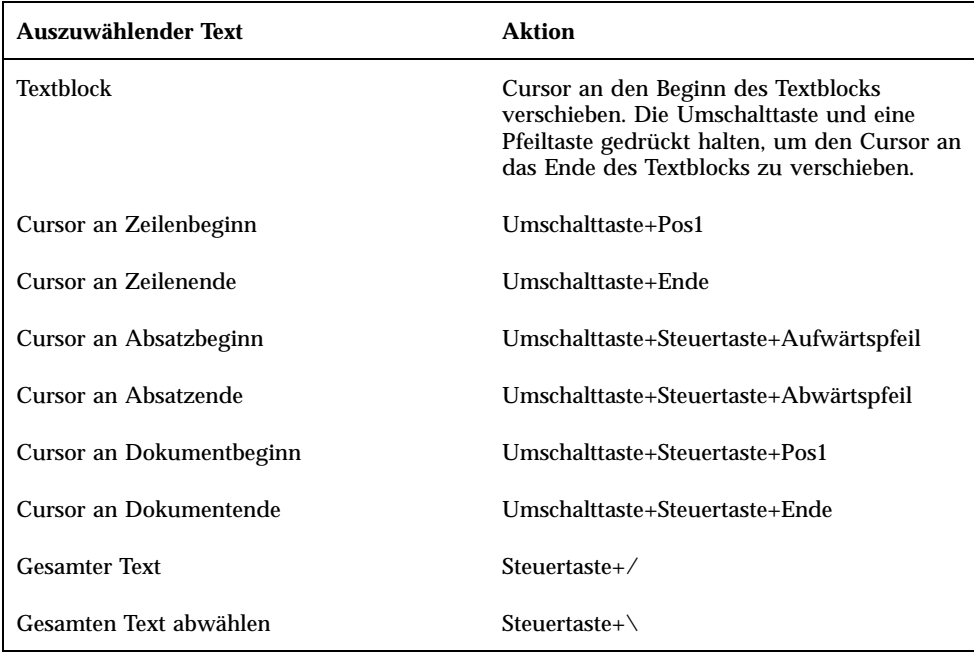

# **Textbearbeitung**

Kleinere Textbearbeitungen können mit Hilfe der Bearbeitungstasten vorgenommen werden. Sie können auch Textteile kopieren, löschen oder verschieben, ein Wort oder eine Phrase suchen oder die Rechtschreibung im Dokument überprüfen.

## Bearbeitungstasten

| <b>Taste</b>                | Aktion                              |
|-----------------------------|-------------------------------------|
| Rückschrittaste             | Löscht das Zeichen vor dem Cursor.  |
| Löschtaste                  | Löscht das Zeichen nach dem Cursor. |
| Steuertaste+Rückschrittaste | Löscht das vorangehende Wort.       |

**<sup>282</sup>** Solaris Common Desktop Environment: Benutzerhandbuch ♦ Oktober 1998

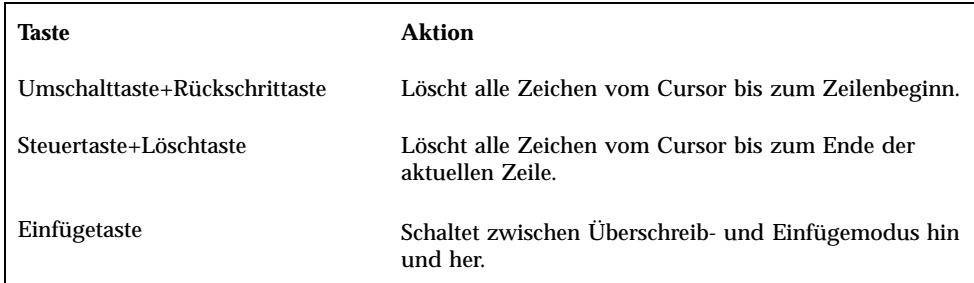

### Menükurzwahltasten

Folgende Kurzwahltasten können zur Bearbeitung von Texten verwendet werden:

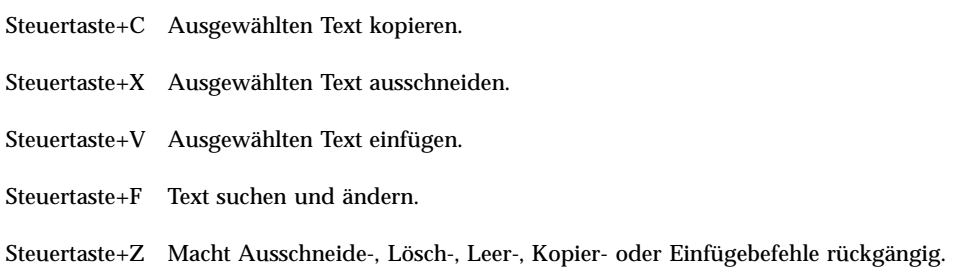

## UNIX -Tastenbelegungen

UNIX® Tastenverknüpfungen ermöglichen die Verwendung erweiterter Emacs-Tasten wie z. B. Alt+B (ein Wort zurück) oder Strg+N (nächste Zeile) im Texteditor. Um UNIX-Tastenbelegungen (sie sind standardmäßig ausgeschaltet) zu aktivieren, muß eine Datei des Home-Verzeichnisses bearbeitet werden.

#### Aktivieren der UNIX-Tastenbelegungen

**1. Die folgende Zeile muß der Datei .Xdefaults im Home-Verzeichnis hinzugefügt werden:**

#include "/usr/dt/app-defaults/sprache/UNIXbindings"

Ersetzen Sie die Variable "sprache" mit dem Namen Ihrer Sprachumgebung. Falls die Datei .Xdefaults nicht vorhanden ist, erstellen Sie diese Datei in Ihrem Home-Verzeichnis.

- **2. Melden Sie sich von der aktuellen Sitzung ab.**
- **3. Melden Sie sich an, und starten Sie den Texteditor erneut.**

Manche Menüdirektaufrufe des Texteditors führen zu Konflikten mit UNIX-Tastenbelegungen. Wenn die UNIX-Tastenbelegungen aktiviert sind, enthält der Texteditor daher für die folgenden Befehle alternative Menüdirektaufrufe:

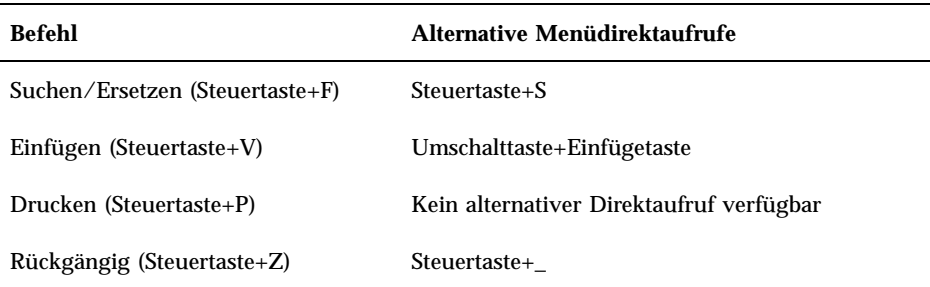

Um diese Menüdirektaufrufe zu ändern, müssen die Inhalte der Datei /usr/dt/app-defaults/*language* /UNIXbindings in die Datei .Xdefaults kopiert und danach die Änderungen vorgenommen werden.

**Hinweis -** Werden UNIX-Tastenbelegungen verwendet, löscht die Löschtaste das dem Cursor vorangegangene Zeichen anstelle des folgenden Zeichens.

## So stellen Sie den Überschreibmodus ein:

Während des Schreibens werden neue Zeichen eingefügt. Damit bereits vorhandene Zeichen überschrieben werden können, muß in den Überschreibmodus gewechselt werden.

- "Überschreibmodus" aus dem Menü "Optionen" auswählen. Um wieder zum Einfügemodus zurückzukehren, nochmals den Überschreibmodus auswählen.
- Oder: Die Einfügetaste verwenden, um zwischen Einfüge- und Überschreibmodus umzuschalten.

Wenn der Überschreibmodus eingestellt ist, wird der Cursor als Block (z) angezeigt. Wird der Überschreibmodus oft verwendet, ist es sinnvoll, die Statuszeile einzublenden (siehe Abschnitt "So wird die Statuszeile eingeblendet:" auf Seite 271), da sie anzeigt, ob der Überschreibmodus ein- oder ausgeschaltet ist.

#### So überschreiben Sie Text:  $\blacktriangledown$

- **1. Wählen Sie den Text aus.**
- **2. Geben Sie den Ersetzungstext ein.**

Sie können auch den Überschreibmodus aus dem Menü "Optionen" auswählen, damit der Einfügemodus ausgeschaltet wird und der Text direkt überschrieben werden kann.

#### So löschen Sie Text:  $\blacktriangledown$

- **1. Wählen Sie den Text aus.**
- **2. Wählen Sie "Löschen" aus dem Menü "Bearbeiten", oder drücken Sie die Löschtaste.**

Gelöschter Text kann nicht eingefügt werden. Er kann jedoch mit dem Befehl "Rückgängig machen" wiederhergestellt werden (siehe "So machen Sie einen Bearbeitungsvorgang rückgängig:" auf Seite 285).

Wenn Sie den zu löschenden Text an anderer Stelle einfügen möchten, verwenden Sie den Befehl "Ausschneiden". (Weitere Informationen finden Sie im Abschnitt "So machen Sie einen Bearbeitungsvorgang rückgängig:" auf Seite 285).

#### So leeren Sie Text:

Der Befehl "Leeren" ersetzt den ausgewählten Text durch Leerzeichen und Leerzeilen.

- **1. Wählen Sie den zu löschenden Text.**
- **2. Wählen Sie "Löschen" aus dem Menü "Bearbeiten".**

#### ▼ So machen Sie einen Bearbeitungsvorgang rückgängig:

♦ **Wählen Sie "Rückgängig machen" aus dem Menü "Bearbeiten", oder drücken Sie die Tastenkombination Steuertaste+Z.**

Diese Funktion macht den letzten Ausschneide-, Einfüge-, Leer-, Lösch- oder Formatierungsvorgang rückgängig.

#### So kopieren Sie Text:

**1. Wählen Sie den zu kopierenden Text.**

**2. Wählen Sie "Kopieren" aus dem Menü "Bearbeiten", oder drücken Sie die Tastenkombination Steuertaste+C.**

Eine Kopie des Textes wird in einer Zwischenablage gespeichert. Dort kann auf sie zugriffen oder sie durch andere Anwendungen ersetzt werden.

- **3. Klicken Sie auf die Stelle, an der der Text eingefügt werden soll.**
- **4. Wählen Sie "Einfügen" aus dem Menü "Bearbeiten", oder drücken Sie die Tastenkombination Steuertaste+V.**

Texte lassen sich ebenfalls mittels Ziehen und Ablegen kopieren. (Informationen hierzu finden Sie im Abschnitt "So kopieren Sie Text durch Ziehen und Ablegen:" auf Seite 297).

**Hinweis -** Folgende Abkürzung kann verwendet werden, um ein Wort oder eine Phrase zu kopieren: Wählen Sie den Text, und plazieren Sie den Zeiger an die Stelle, an der der Text eingefügt werden soll. Drücken Sie dann Maustaste 2.

#### So verschieben Sie Text (Ausschneiden und Einfügen)

- **1. Wählen Sie den Text aus.**
- **2. Wählen Sie "Ausschneiden" aus dem Menü "Bearbeiten", oder drücken Sie die Tastenkombination Steuertaste+X.**

Der Text wird aus dem Dokument gelöscht und in einer Zwischenablage abgespeichert. Dort kann darauf zugegriffen werden, oder er wird von anderen Anwendungen ersetzt.

- **3. Plazieren Sie den Cursor an die Stelle, wo der Text eingefügt werden soll.**
- **4. Wählen Sie "Einfügen" aus dem Menü "Bearbeiten", oder drücken Sie die Tastenkombination Steuertaste+V.**

Texte lassen sich ebenfalls mit Hilfe von Ziehen und Ablegen verschieben. (Weitere Informationen finden Sie im Abschnitt "So verschieben Sie Text durch Ziehen und Ablegen:" auf Seite 296).

### So fügen Sie eine Datei ein:

Eine Textdatei kann in ein Dokument mit Hilfe eines Menübefehls eingefügt werden, oder indem ein Dateisymbol in das Fenster des Texteditors gezogen wird. (Weitere Informationen finden Sie im Abschnitt "So fügen Sie eine Datei durch Ziehen und Ablegen ein:" auf Seite 297).

**1. Plazieren Sie den Cursor an die Stelle, wo die Textdatei eingefügt werden soll.**

#### **2. Wählen Sie "Einbeziehen" aus dem Menü "Datei".**

Das Dialogfenster "Datei einfügen" listet die Dateien und Ordner des Systems auf. Sie können die aufgelisteten Dokumente entweder durchblättern oder in einen neuen Ordner wechseln, um andere Dateien Ihres Systems zu suchen.

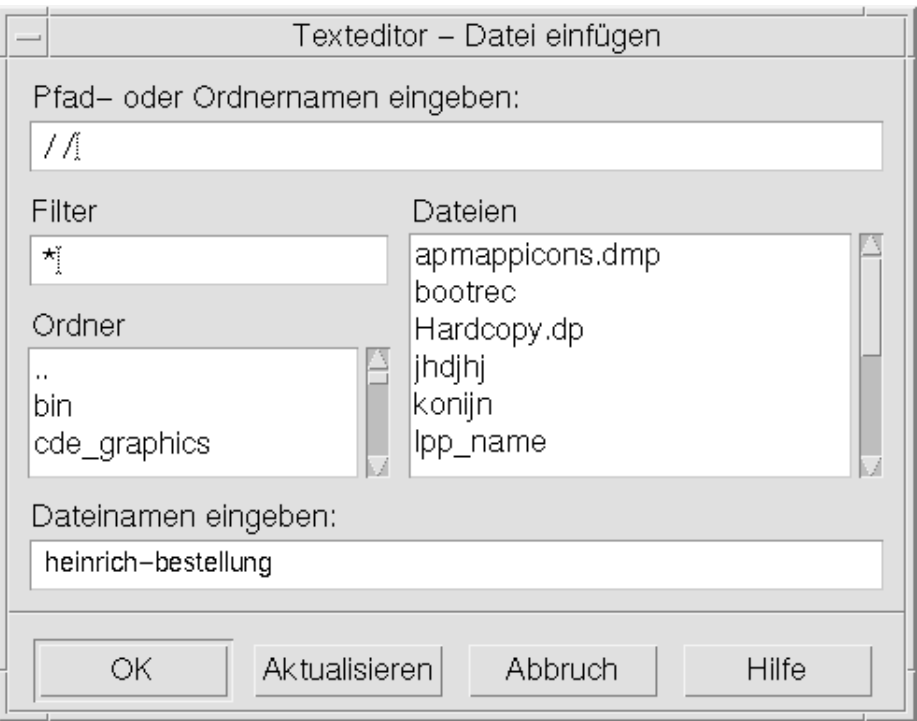

*Abbildung 10–5* Dialogfenster "Datei einfügen"

- **3. Wählen Sie das einzufügende Dokument aus der Dateiliste.**
- **4. Drücken Sie die Eingabetaste, oder klicken Sie auf "OK".**

**Hinweis -** Um eine Datei von einer bereits eingehängten CD-ROM oder Diskette zu speichern, wählen Sie /cdrom/*cd\_name* oder /floppy/*floppy\_name* über die Menütaste am Ende des Textfeldes, und geben Sie einen Pfad oder Ordnernamen ein. Wählen Sie den Dateinamen aus, und klicken Sie auf "OK".

# Rechtschreibprüfung

Mit der Rechtschreibprüfung können falsch geschriebene Wörter korrigiert werden. Zusätzlich können das Persönliche Wörterbuch und das Hauptwörterbuch an die speziellen Anforderungen des Benutzers angepaßt werden. (Weitere Informationen finden Sie im Abschnitt "So korrigieren Sie falsch geschriebene Wörter:" auf Seite 288.

## So korrigieren Sie falsch geschriebene Wörter:

#### **1. Wählen Sie die Funktion "Rechtschreibprüfung" aus dem Menü "Bearbeiten".**

**Hinweis -** Das Dialogfenster der Rechtschreibprüfung sieht möglicherweise anders aus als in Abbildung 10–6 dargestellt. In diesem Fall befolgen Sie die Anweisungen in Abbildung 10–7.

Das Dialogfenster "Rechtschreibprüfung" listet falsch geschriebene und nicht erkannte Wörter auf.

Die Funktion der Rechtschreibprüfung (Version 1) ist nur für die englische Sprache verfügbar.

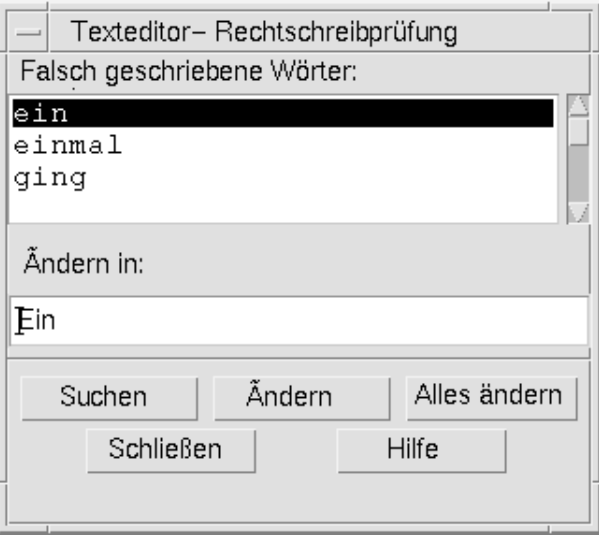

*Abbildung 10–6* Dialogfenster "Rechtschreibprüfung" - Version 1

- **2. Wählen Sie das falsch geschriebene Wort, das gesucht werden soll, in der Liste "Falsch geschriebene Wörter", und drücken Sie die Eingabetaste. Oder: Doppelklicken Sie einfach auf das Wort.** Das nächste Vorkommen des Wortes wird im Dokument hervorgehoben.
- **3. Geben Sie das richtige Wort in das Feld "Ersetzen" ein.**
- **4. Klicken Sie auf "Ersetzen", um ein einzelnes Wort zu korrigieren.** Oder: Kllcken Sie auf "Alles ändern", um alle Vorkommen zu ändern.
- **5. Um zusätzliche Vorkommen des falsch geschriebenen Wortes zu finden und zu ändern, klicken Sie auf "Suchen" und dann "Ersetzen".**
- **6. Klicken Sie auf "Schließen", um die Bearbeitung zu beenden.**

**Hinweis -** Anweisungen zum Rechtschreibprüfung-Dialogfenster, das der Darstellung in Abbildung 10–7entspricht, finden Sie im Anschluß an die Abbildung.

Das Dialogfenster "Rechtschreibprüfung" listet falsch geschriebene und nicht erkannte Wörter sowie Korrekturvorschläge auf. Um einen weiteren Suchlauf der Rechtschreibprüfung bei geöffnetem Dialogfenster zu beginnen, klicken Sie auf "Rechtschreibprüfung beginnen".

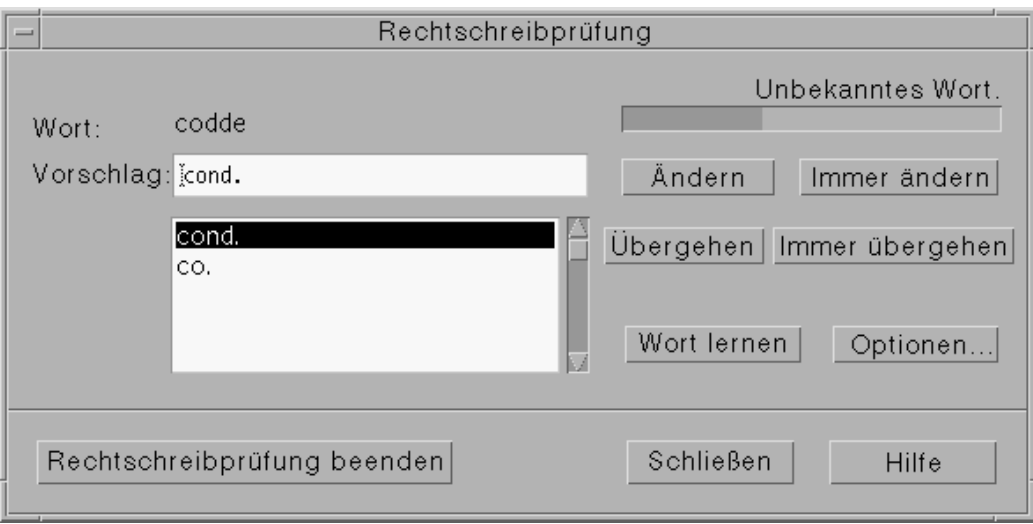

*Abbildung 10–7* Dialogfenster "Rechtschreibprüfung" - Version 2

- **1. Nachdem die Rechtschreibprüfung das erste Wort gefunden hat, können Sie mit der Korrektur beginnen:**
	- Entspricht der Korrekturvorschlag der korrekten Rechtschreibung, klicken Sie auf "Ändern", um dieses Vorkommen zu ändern, oder "Immer Ändern", um alle Vorkommen zu ändern. ( "Immer Ändern" kann nicht rückgängig gemacht werden.)
	- Befindet sich der korrekte Korrekturvorschlag in der Liste, wählen Sie diesen aus und klicken auf "Ändern" oder "Immer Ändern".
	- Befindet sich kein korrekter Vorschlag in der Liste, geben Sie das richtige Wort im Feld "Vorschlag" ein und klicken auf "Ändern" oder "Immer Ändern".
	- Entspricht das gefundene Wort der korrekten Rechtschreibung, kann dieses in das Persönliche Wörterbuch aufgenommen werden. Hierzu klicken Sie auf "Wort lernen".
	- Ist das gefundene Wort korrekt, soll aber nicht in das Persönliche Wörterbuch aufgenommen werden, klicken Sie auf "Übergehen", um dieses Vorkommen zu übergehen, oder klicken Sie auf "Immer Übergehen", um alle Vorkommen zu übergehen.
- **2. Fahren Sie mit der Korrektur weiterer Wörter fort, die von der Rechtschreibprüfung gefunden werden.**
- **3. Um die Rechtschreibprüfung zu beenden und das Dialogfenster zu verlassen, klicken Sie auf "Rechtschreibprüfung beenden".**
Um die Rechtschreibprüfung zu beenden und das Dialogfenster zu schließen, klicken Sie auf "Schließen".

### Anpassen der Rechtschreibwörterbücher

Beim Prüfen der Rechtschreibung verwendet die Rechtschreibprüfung sowohl das Persönliche Wörterbuch als auch das Hauptwörterbuch. Das Persönliche Wörterbuch kann bearbeitet und das Hauptwörterbuch eingestellt werden.

Die Rechtschreibprüfung kann mit dem Persönlichen Wörterbuch oder ohne dieses durchgeführt werden. Außerdem können Einträge aus dem Persönlichen Wörterbuch gelöscht, ein Persönliches Wörterbuch eines anderen Benutzers importiert oder das eigene Persönliche Wörterbuch exportiert werden, um es anderen Benutzern zur Verfügung zu stellen. Beim Importieren eines Wörterbuchs eines anderen Benutzers kann das importierte Wörterbuch entweder dem eigenen Persönlichen Wörterbuch angehängt werden, oder das eigene Persönliche Wörterbuch durch das importierte Wörterbuch ersetzt werden.

Die Rechtschreibprüfung stellt das Hauptwörterbuch automatisch auf die Standard-Sprachumgebung, die auf dem System installiert ist, ein. Das Hauptwörterbuch kann beim Beginn der Rechtschreibprüfung auf eine andere Sprachumgebung festgestellt werden. Eine andere Sprachumgebung kann aber auch lediglich für die aktuelle Sitzung eingestellt werden.

So prüfen Sie die Rechtschreibung ohne Ihr persönliches Wörterbuch:

- **1. Klicken Sie im Dialogfenster der Rechtschreibprüfung auf "Optionen".**
- **2. Wählen Sie "Persönliches Wörterbuch" als Kategorie.**

Verwenden des Texteditors **291**

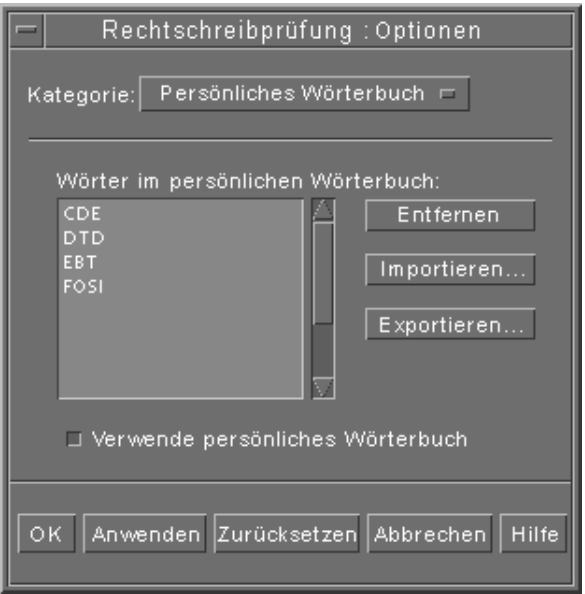

*Abbildung 10–8* Dialogfenster "Persönliches Wörterbuch"

- **3. Wählen Sie das Markierfeld "Verwende persönliches Wörterbuch" ab.**
- **4. Klicken Sie auf "OK", um die Einstellungen zu speichern und das Dialogfenster zu schließen.** Die Rechtschreibprüfung arbeitet jetzt nur mit dem Hauptwörterbuch.

### So entfernen Sie ein Wort aus dem persönlichen Wörterbuch:

- **1. Klicken Sie im Dialogfenster der Rechtschreibprüfung auf "Optionen".**
- **2. Wählen Sie das "Persönliches Wörterbuch" als Kategorie.**
- **3. Wählen Sie das Wort in der Auswahlliste.**

Um mehr als ein Wort auszuwählen, das erste Wort wählen und dann mit gedrückter Umschalttaste (oder Steuertaste) andere Wörter durch Klicken auswählen. In der Liste untereinander erscheinende Wörter können auch durch Ziehen des Cursors ausgewählt werden.

**4. Um ein Wort aus der Liste zu löschen, klicken Sie auf "Entfernen".**

**5. Klicken Sie auf "OK", um die Änderungen zu speichern und das Dialogfenster zu schließen.**

So importieren Sie das persönliche Wörterbuch eines anderen Benutzers:

- **1. Klicken Sie im Dialogfenster der Rechtschreibprüfung auf "Optionen".**
- **2. Klicken Sie im Dialogfenster "Optionen" auf "Importieren".** Das Dialogfenster "Rechtschreibung: Importieren" wird angezeigt.

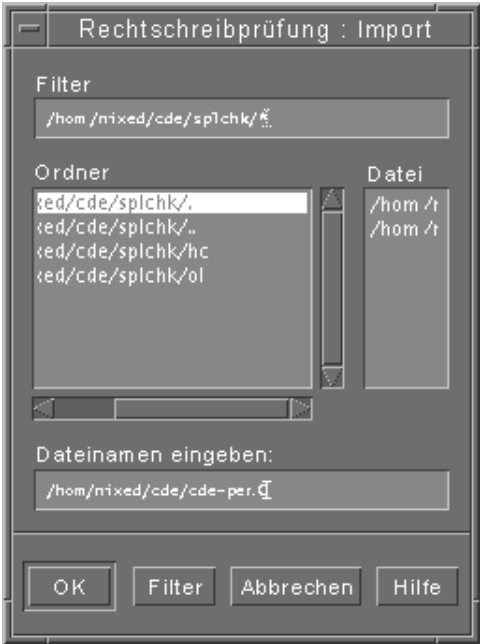

*Abbildung 10–9* Dialogfenster "Rechtschreibung: Importieren"

- **3. Wählen Sie das zu importierende Wörterbuch aus der Dateienliste, oder geben Sie seinen Namen in das Feld "Auswahl" ein.**
- **4. Drücken Sie die Eingabetaste, oder klicken Sie auf "OK".**

**Hinweis -** Sie können auch auf den Wörterbuchnamen doppelklicken.

Verwenden des Texteditors **293**

**5. Wählen Sie in dem jetzt geöffneten Dialogfenster, ob das zu importierende Persönliche Wörterbuch dem eigenen Persönlichen Wörterbuch angehängt werden soll, oder ob das zu importierende das eigene Persönliche Wörterbuch ersetzen soll.**

### So exportieren Sie Ihr persönliches Wörterbuch:

- **1. Klicken Sie im Dialogfenster der Rechtschreibprüfung auf "Optionen".**
- **2. Klicken Sie im Dialogfenster "Optionen" auf "Exportieren".** Das Dialogfenster "Rechtschreibung: Exportieren" wird angezeigt.

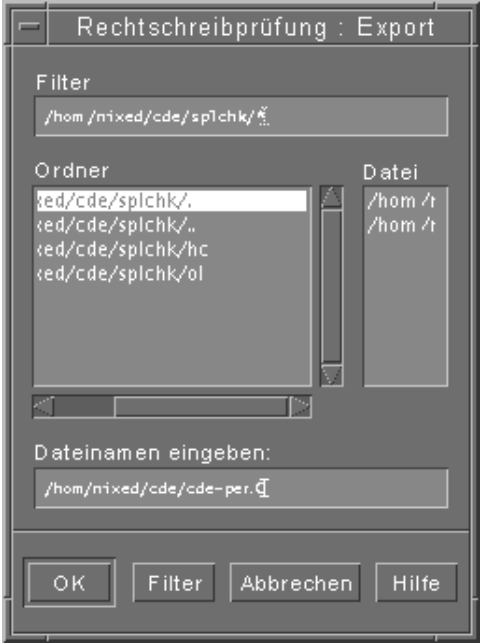

*Abbildung 10–10* Dialogfenster "Rechtschreibung: Exportieren"

- **3. Wählen Sie das zu exportierende Wörterbuch aus der Dateienliste, oder geben Sie seinen Namen in das Feld "Auswahl" ein.**
- **4. Drücken Sie die Eingabetaste, oder klicken Sie auf "OK".**

**Hinweis -** Sie können auch auf den Wörterbuchnamen doppelklicken.

Jetzt können andere Benutzer das Wörterbuch importieren. Das Persönliche Wörterbuch kann einem anderen Benutzer zugeschickt werden oder dem anderen Benutzer wird mitgeteilt, in welchem Ordner des Dateisystems er es sich abholen kann.

So stellen Sie die Sprachumgebung des aktuellen Wörterbuchs ein:

- **1. Klicken Sie im Dialogfenster der Rechtschreibprüfung auf "Optionen".**
- **2. Wählen Sie "Hauptwörterbuch" als Kategorie.**

Das Dialogfenster "Hauptwörterbuch" wird angezeigt.

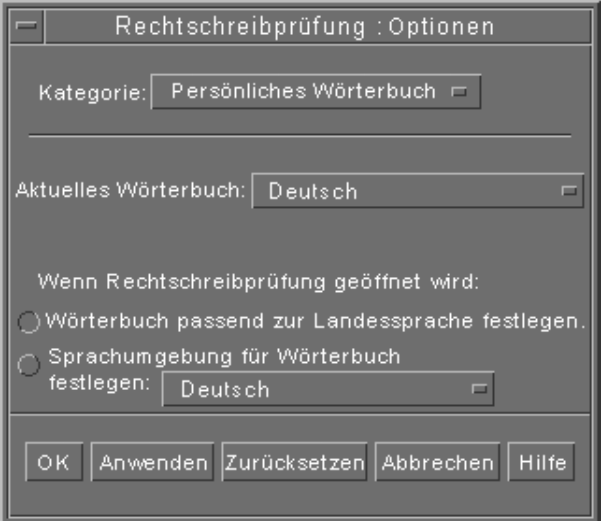

*Abbildung 10–11* Dialogfenster "Hauptwörterbuch"

**3. Wählen Sie die gewünschte Sprachumgebung als aktuelles Wörterbuch.**

**Hinweis -** Auf diese Weise wird eine Sprachumgebung lediglich für die aktuelle Sitzung eingestellt. Beim nächsten Aufruf der Rechtschreibprüfung wird wieder die Standard-Sprachumgebung verwendet.

**4. Klicken Sie auf "OK", um die Änderungen zu speichern und das Dialogfenster zu schließen.**

Verwenden des Texteditors **295**

So stellen Sie die Standard-Sprachumgebung für das Wörterbuch ein:

- **1. Klicken Sie im Dialogfenster der Rechtschreibprüfung auf "Optionen".**
- **2. Wählen Sie "Hauptwörterbuch" als Kategorie.**
- **3. Legen Sie die Sprachumgebung des Hauptwörterbuchs fest:**
	- Um das Hauptwörterbuch passend zur Standard-Sprachumgebung des Systems einzustellen, wählen Sie "Wörterbuch passend zur Landessprache festlegen".
	- Um für das Wörterbuch eine andere als die Standard-Sprachumgebung des Systems einzustellen, klicken Sie auf "Sprachumgebung für Wörterbuch festlegen" und wählen Sie die gewünschte Sprachumgebung.
- **4. Klicken Sie auf "OK", um die Änderungen zu speichern und das Dialogfenster zu schließen.**

# Verwenden von Ziehen und Ablegen

Um Dokumente zwischen Texteditor und anderen Anwendungen zu verschieben oder zu kopieren, können die Funktionen Ziehen und Ablegen verwendet werden. Dateien können ebenfalls mittels Ziehen und Ablegen in ein Dokument eingefügt werden.

### So verschieben Sie Text durch Ziehen und Ablegen:

- **1. Wählen Sie den zu verschiebenden Text.**
- **2. Während sich der Zeiger auf dem ausgewählten Text befindet, drücken und halten Sie die Maustaste 1 und ziehen den Zeiger an die Position, wo der Text eingefügt werden soll.**

### **3. Lassen Sie die Maustaste los.**

Der Text wird, abhängig von der Position des Ziehsymbols, in das Dokument eingefügt.

### So kopieren Sie Text durch Ziehen und Ablegen:

- **1. Wählen Sie den zu kopierenden Text.**
- **2. Während sich der Zeiger auf dem ausgewählten Text befindet, drücken und halten Sie die Steuertaste und Maustaste 1, und ziehen Sie den Zeiger an die Position, wo der Text kopiert werden soll.**
- **3. Lassen Sie die Steuertaste und Maustaste wieder los.**

Der Text wird, abhängig von der Position des Ziehsymbols, kopiert.

### So fügen Sie eine Datei durch Ziehen und Ablegen  $\blacktriangledown$ ein:

Wenn die Funktionen Ziehen und Ablegen verwendet werden, werden die Inhalte der Datei in das Fenster "Texteditor" an die Position des Cursors kopiert. Die ursprüngliche Datei bleibt dabei unverändert.

- **1. Klicken Sie auf die Position im Dokument, an der die Datei einbezogen werden soll.**
- **2. Ziehen Sie das Dateisymbol der einzubeziehenden Datei in das Fenster "Texteditor".**

# Durchsuchen eines Dokuments

Dokumente können nach einzelnen Wörtern oder Phrasen durchsucht werden. Der Befehl "Suchen" startet ab der Position des Cursors und durchsucht das ganze Dokument. Gefundene Elemente lassen sich automatisch ersetzen oder löschen.

Suchvorgänge sind von Groß- und Kleinschreibung abhängig. Um alle Vorkommen eines Wortes zu finden, muß nach sowohl groß- als auch kleingeschrieben gesucht werden.

### ▼ So suchen Sie Text:

**1. Wählen Sie "Suchen/Ändern" aus dem Menü "Bearbeiten", oder drücken Sie die Tastenkombination Steuertaste+F.**

Verwenden des Texteditors **297**

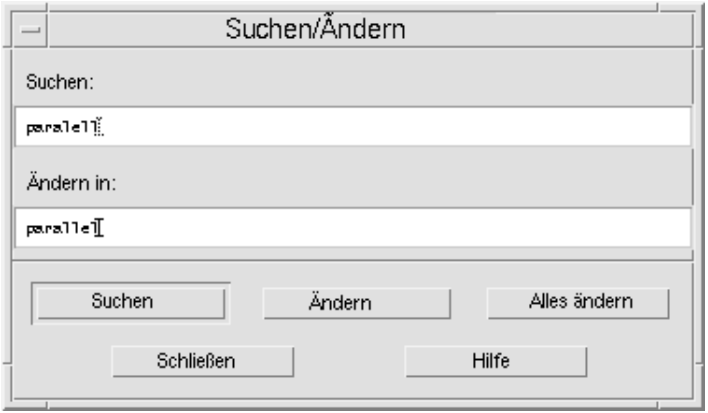

*Abbildung 10–12* Dialogfenster "Suchen/Ersetzen"

- **2. Geben Sie den gesuchten Text im Feld "Suchen" ein.**
- **3. Drücken Sie die Eingabetaste, oder klicken Sie auf die Schaltfläche "Suchen", um das nächste Vorkommen des Textes zu finden.**
- **4. Um zusätzliche Vorkommen zu finden, drücken Sie die Eingabetaste erneut oder klicken erneut auf "Suchen".**

### ▼ So suchen und ändern Sie Text:

- **1. Wählen Sie "Suchen/Ändern" aus dem Menü "Bearbeiten", oder drücken Sie die Tastenkombination Steuertaste+F.**
- **2. Geben Sie den gesuchten Text im Feld "Suchen" ein.**
- **3. Geben Sie den Ersetzungstext im Feld "Ändern in" ein.**
- **4. Drücken Sie die Eingabetaste, oder klicken Sie auf die Schaltfläche "Suchen", um das nächste Vorkommen des Textes zu finden.**
- **5. Klicken Sie auf "Ändern", um ein einzelnes Vorkommen zu ändern.**
- **6. Um zusätzliche Vorkommen zu suchen und zu ändern, klicken Sie auf "Suchen" und dann "Ändern".** *Oder*: Klicken Sie auf "Alles ändern", um alle Vorkommen zu ändern.

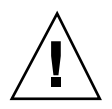

**7. Klicken Sie auf "Schließen", um die Bearbeitung zu beenden.**

### So suchen und löschen Sie Text:  $\blacktriangledown$

- **1. Wählen Sie "Suchen/Ändern" aus dem Menü "Bearbeiten", oder drücken Sie die Tastenkombination Steuertaste+F.**
- **2. Geben Sie den zu löschenden Text im Feld "Suchen" ein.**
- **3. Lassen Sie das Feld "Ändern in" frei.**
- **4. Drücken Sie die Eingabetaste, oder klicken Sie auf "Suchen", um das nächste Vorkommen zu finden.**
- **5. Klicken Sie auf "Ändern", um ein einzelnes Vorkommen zu ändern.**
- **6. Um zusätzliche Vorkommen zu suchen und ändern, klicken Sie auf "Suchen" und dann "Ändern".** Oder: Klicken Sie auf "Alles ändern", um alle Vorkommen zu ändern.
- **7. Klicken Sie auf "Schließen", um die Bearbeitung zu beenden.**

# Formatieren und Drucken von Dokumenten

Nachdem die Bearbeitung des Textes beendet ist, kann das Dokument formatiert werden, indem Ränder und Textausrichtung festgelegt werden.

So formatieren Sie ein Dokument:  $\blacktriangledown$ 

**1. Wählen Sie "Einstellungen" aus dem Menü "Formatieren".**

Verwenden des Texteditors **299**

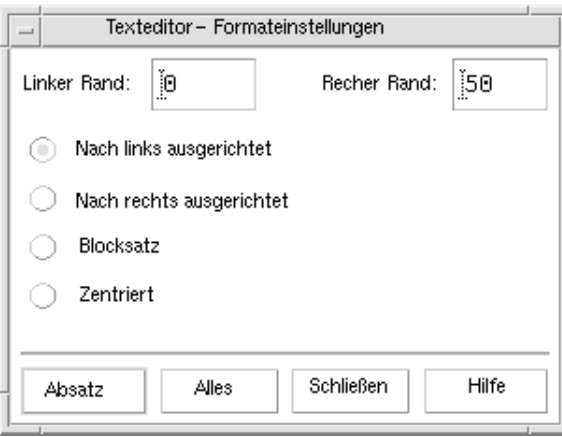

*Abbildung 10–13* Dialogfenster "Formatierungseinstellungen"

**2. Geben Sie die Ränder ein.**

Der Standardwert des linken Randes ist 0. Der rechte Rand ist dynamisch in bezug auf die Breite des Fensters des Texteditors eingestellt. Ränder sind als eine Anzahl von Zeichenspalten festgelegt.

- **3. Wählen Sie die gewünschte Textausrichtung: linksbündig, rechtsbündig, Blocksatz oder zentriert.**
- **4. Wählen Sie den Bereich der Formatierung:**
	- Um einen einzelnen Absatz zu formatieren, positionieren Sie den Cursor im Absatz und klicken Sie dann auf "Absatz".
	- Um das gesamte Dokument zu formatieren, klicken Sie auf "Alles".
- **5. Nachdem das Dialogfenster geschlossen wurde, wählen Sie "Absatz" oder "Alles" aus dem Menü "Formatieren", um diese Einstellungen anzuwenden.**

#### So drucken Sie ein geöffnetes Dokument:  $\blacktriangledown$

- **1. Öffnen Sie das Dokument im Texteditor.**
- **2. Wählen Sie "Drucken" aus dem Menü "Datei", oder drücken Sie die Tastenkombination Steuerung+P.**

Das Dialogfenster "Drucken" zeigt nun den Namen des Systemdruckers an und erlaubt das Festlegen der Druckoptionen. Standardmäßig wird das Dokument auf

dem Systemdrucker ausgedruckt. Der Druckjob kann jedoch auch auf einen anderen Drucker umgeleitet werden.

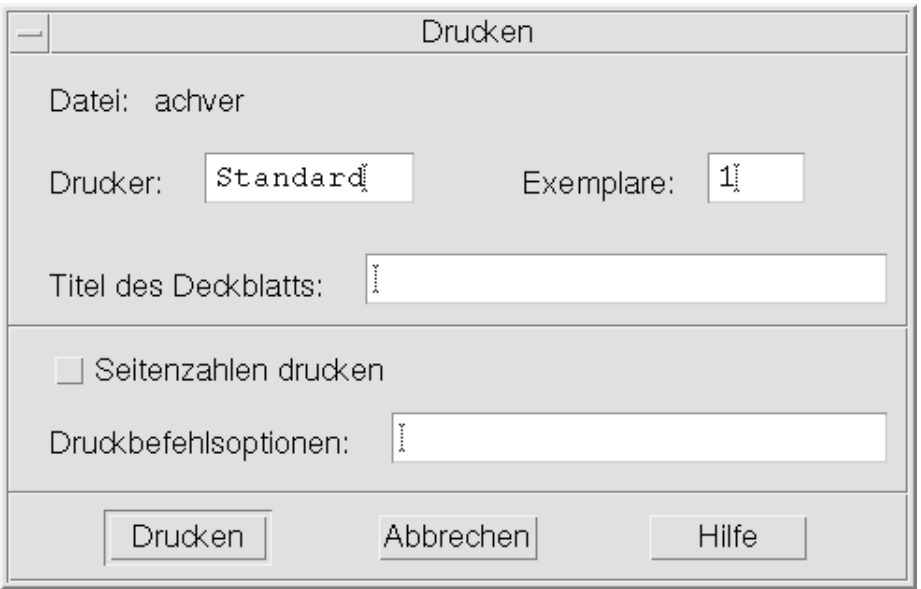

*Abbildung 10–14* Dialogfenster "Drucken"

- **3.** *Optional:* **Stellen Sie eine der nachstehenden Druckoptionen ein:**
	- Anzahl der gedruckten Kopien eingeben.
	- Text des Deckblatts eingeben.
	- Auf Seitennumerierung klicken, wenn die Seiten numeriert werden sollen.
	- Befehlszeilendruckeroptionen eingeben.
- **4. Klicken Sie auf "Drucken".**

Das Dialogfenster schließt sich, sobald ein Dokument gedruckt wird. Um das Dialogfenster zu schließen, ohne die Datei zu drucken, klicken Sie auf "Abbrechen".

## So drucken Sie ein geschlossenes Dokument:

**1. Lassen Sie sich das Dateisymbol des Dokuments im Dateimanager anzeigen.**

Verwenden des Texteditors **301**

- **2. Ziehen Sie das Dateisymbol auf die Steuerung "Drucker" im vorderen Steuerbereich.** Das Dialogfenster "Drucken" ist geöffnet.
- **3.** *Optional:* **Legen Sie die Druckoptionen fest.**
- **4. Klicken Sie auf "Drucken".**

# Wiederherstellung einer Datei

Wird der Texteditor aufgrund eines Systemfehlers unterbrochen, versucht er, die Änderungen in einer Wiederherstellungsdatei im aktuellen Ordner zu speichern. Die Wiederherstellungsdatei wird #*Dateiname*# genannt, wobei der Dateiname der Name des Dokuments ist. Wurde das Dokument noch nicht benannt, lautet der Dateiname der Wiederherstellungsdatei #UNBENANNT#.

So stellen Sie eine Datei wieder her:  $\blacktriangledown$ 

- **1. Starten Sie den Texteditor.**
- **2. Öffnen Sie die Wiederherstellungsdatei.**
- **3. Speichern Sie das Dokument unter dem ursprünglichen Dateinamen, oder geben Sie einen neuen Namen für ein vorher nicht gespeichertes Dokument ein.**

# Texteditor und andere Anwendungen

Andere Anwendungen können den Texteditor als ein Werkzeug zur Bearbeitung von Dokumenten oder anderen Informationstypen verwenden. Unter bestimmten Umständen kann eine Anwendung die Bearbeitungsfunktionen des Texteditors beschränken. Im unteren Beispiel wurde das Dateimenü geändert. Der Befehl "Sichern als" wurde durch den Befehl "In Datei kopieren" ersetzt und die Befehle "Erstellen" und "Öffnen" sind nicht verfügbar.

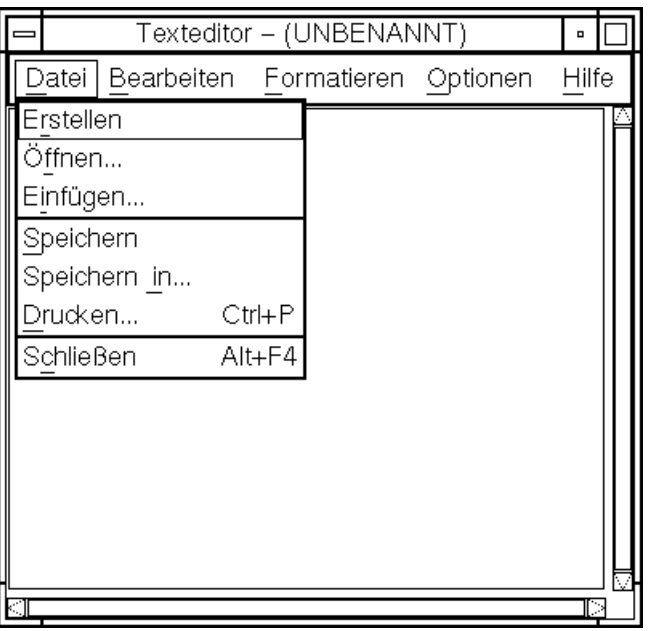

*Abbildung 10–15* Texteditor mit einem veränderten Dateimenü

# Verwenden von Texthinweisen

Wenn Sie auf die Steuerung "Texthinweis" des vorderen Steuerbereichs klicken, wird der Texteditor im Notizmodus geöffnet. In diesem Modus können Sie kurze Textnotizen eingeben und diese im Arbeitsbereich zum schnellen Wiederauffinden plazieren. Wenn Sie den Texteditor im Notizmodus beenden, wird der Texthinweis in Ihrem Home-Ordner gespeichert und als Symbol auf der Arbeitsbereich-Hintergrundablage angezeigt. Sie können einen Texthinweis erneut öffnen, indem Sie auf sein Symbol im Arbeitsbereich doppelklicken.

#### So geben Sie einen Texthinweis ein  $\blacktriangledown$

- **1. Klicken Sie auf die Steuerung "Texthinweis" des vorderen Steuerbereichs.** Der Texteditor wird im Notizmodus geöffnet.
- **2. Geben Sie Ihre Notiz ein.**

Verwenden des Texteditors **303**

- **3. Wählen Sie "Schließen" aus dem Menü "Datei".** Das Dialogfenster "Sichern" wird geöffnet.
- **4. Wählen Sie "Ja", um die Änderungen zu speichern.** Der Texthinweis wird auf dem Arbeitsbereich plaziert.

## Eine Notiz auf dem Arbeitsbereich plazieren

♦ **Beenden Sie den Texteditor, während Sie den Texthinweis bearbeiten. Bestätigen Sie im Dialogfenster "Sichern", daß Sie die aktuellen Änderungen speichern möchten.**

Das Notizsymbol wird in der rechten oberen Ecke des Arbeitsbereichs angezeigt.

### Eine Notiz aus dem Arbeitsbereich entfernen

♦ **Doppelklicken Sie auf das Symbol des betreffenden Texthinweises im Arbeitsbereich.**

### Dateinamen

Texthinweise werden als Dateien in Ihrem Home-Verzeichnis gesichert. Der Dateiname wird dabei aus den ersten zwanzig Zeichen der Notiz abgeleitet. Wenn beispielsweise der fiktive Benutzer Fred Jones eine Notiz mit dem Text Besprechung mit John Smith: Vorher anrufen erstellt, würde die Datei als /home/fredj/Besprechung mit John gespeichert.

# Verwenden des Kalenders

Kalender ist eine Desktop-Anwendung, die es erlaubt, Termine und Aufgaben einzuplanen, Erinnerungshinweise einzustellen, Termin- und Aufgabenlisten zu erstellen und zu drucken, andere Kalender anzuzeigen und Gruppentermine zu planen.

- "Starten von Kalender" auf Seite 305
- "Das Hauptfenster von Kalender" auf Seite 306
- "Kalenderblätter" auf Seite 308
- "Termine" auf Seite 312
- "Aufgabenelemente" auf Seite 316
- "Drucken von Kalendern, Terminen oder Aufgabenlisten" auf Seite 319
- "Anzeigen der Kalender eines Netzwerks" auf Seite 321
- "Einplanen von Terminen in andere Kalender" auf Seite 323
- "Anpassen von Kalender" auf Seite 328
- "Weitere Kalender-Tools" auf Seite 338
- "Verwenden von FNS (Federated Naming Service) in Kalender" auf Seite 345

# Starten von Kalender

Kalender kann auf zwei Arten gestartet werden:

♦ **Klicken Sie auf die Steuerung "Kalender" im vorderen Steuerbereich.**

**305**

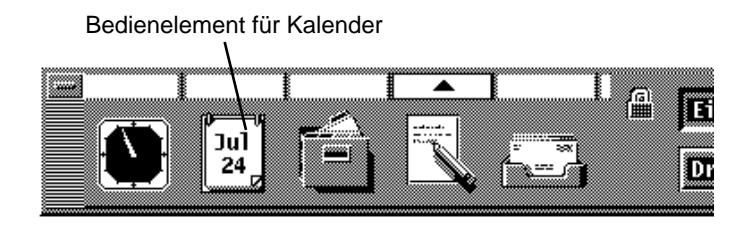

♦ **Geben Sie den Befehl dtcm ein, um den Kalender von der Befehlszeile aus zu starten.**

# Das Hauptfenster von Kalender

Die Menüs und Bedienungselemente der Funktionsleiste befinden sich an oberster Stelle des Hauptfensters. Das ausgewählte Kalenderblatt wird im unteren Teil des Hauptfensters angezeigt.

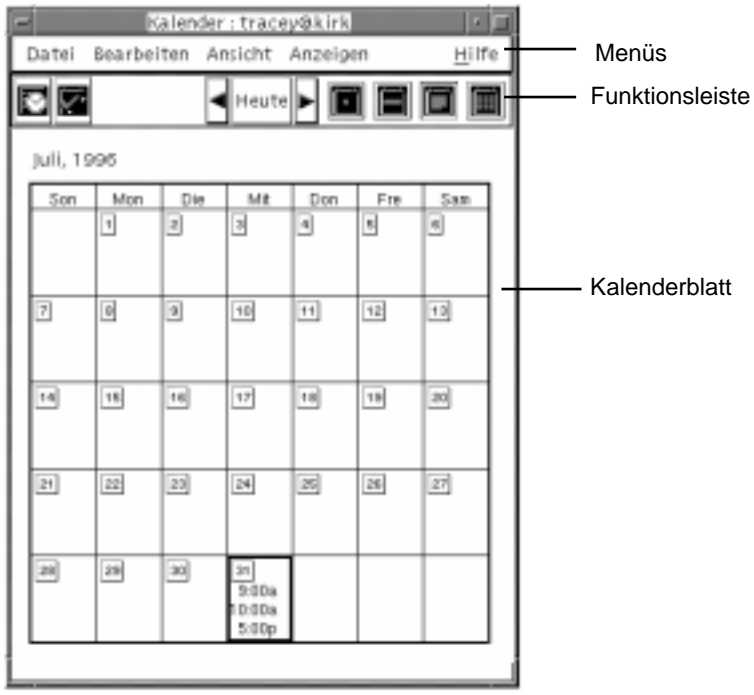

## Die Kalenderfunktionsleiste

Die Funktionsleiste des Kalenders enthält Bedienungselemente, die eine schnelle Positionierung in den verschiedenen Kalendern ermöglichen. Die Bedienungselemente der Funktionsleiste und ihre Funktionen sind in Tabelle 11–1 beschrieben.

**TABELLE 11–1** Symbole der Kalenderfunktionsleiste

| <b>Steuerung</b> | <b>Funktion</b>                                                                                                    |
|------------------|----------------------------------------------------------------------------------------------------|
|                  | Das Symbol Termin-Editor öffnet den Termin-Editor. In ihm können<br>Kalendertermine eingefügt, gelöscht oder bearbeitet werden.                                                         |
|                  | Das Symbol Aufgabeneditor öffnet den Aufgabeneditor. In ihm können<br>Erinnerungshinweise für die zu erledigenden Aufgaben erstellt,<br>geändert, aktualisiert oder eingestellt werden. |

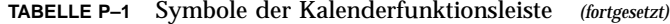

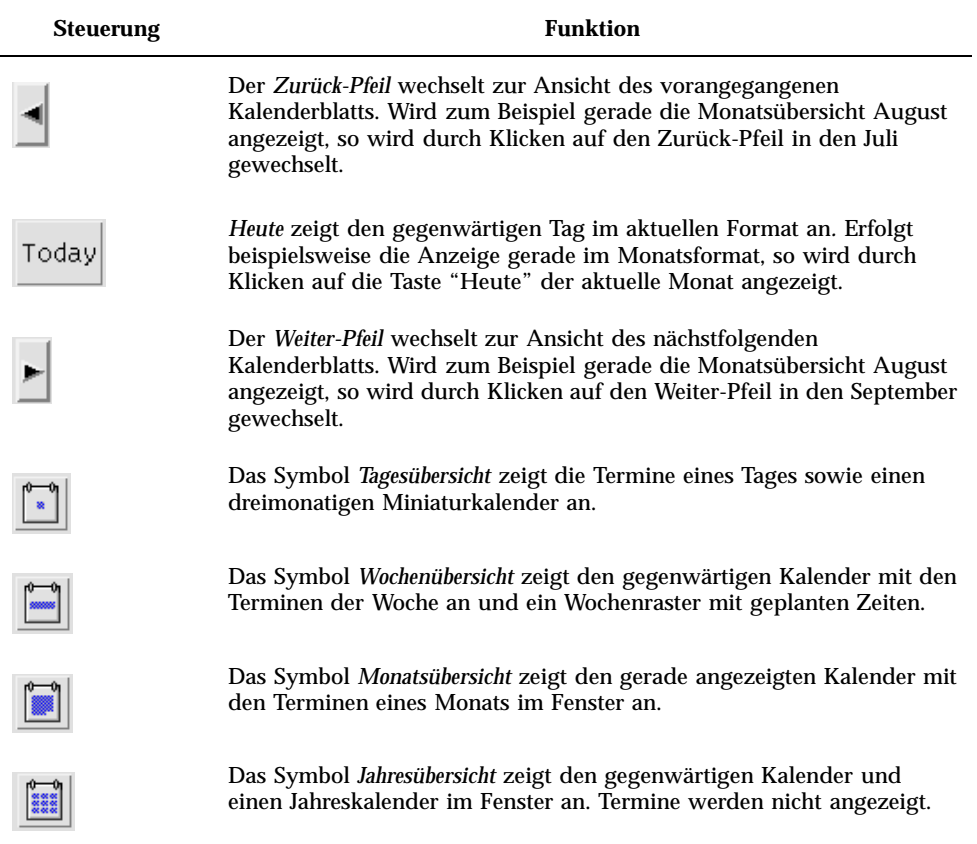

# Kalenderblätter

Wie bei einem Abreißkalender werden im Kalenderhauptfenster Kalenderblätter angezeigt, also Tages-, Wochen-, Monats- oder Jahresübersichten.

## Tagesübersicht

Die Tagesübersicht zeigt den angezeigten Kalender mit den Tagesterminen im Fenster an. Die Tagesübersicht bietet ebenfalls einen dreimonatigen Miniaturkalender

an, der den gerade angezeigten Monat und den vorangegangenen und folgenden Monat anzeigt.

Wird auf einen Tag des dreimonatigen Miniaturkalenders geklickt, wechselt die Tagesübersicht zur Anzeige des gewählten Tages. Wird auf einen Monatsnamen geklickt, wechselt die Kalenderanzeige von der Tagesübersicht zur Monatsübersicht.

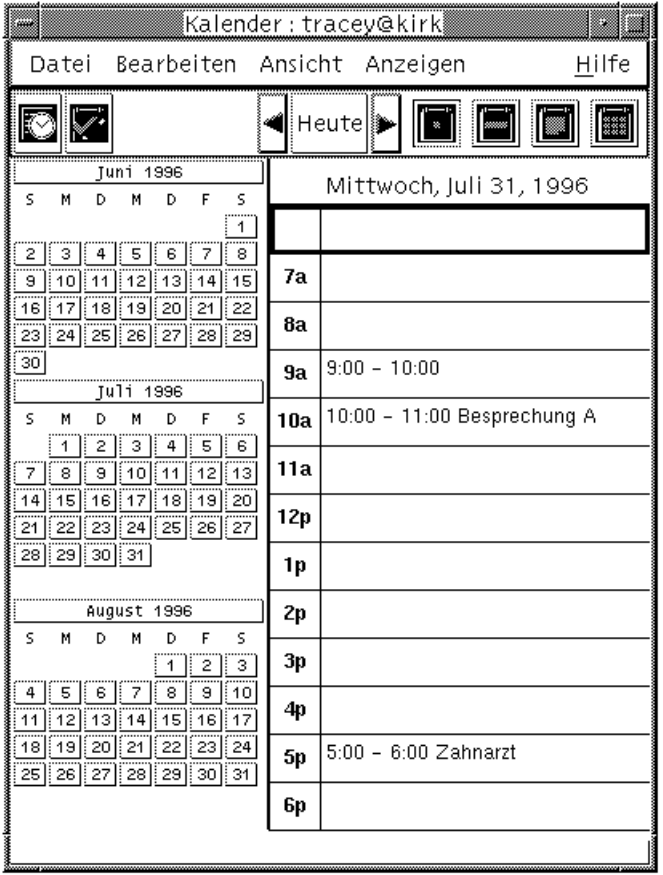

## Wochenübersicht

Die Wochenübersicht zeigt den angezeigten Kalender mit den Terminen einer Woche im Fenster an. Der ausgewählte Tag ist hervorgehoben.

Die Wochenübersicht verfügt ebenfalls über ein Wochenraster, das auf einen Blick die verplanten (schattiert) und verfügbaren (nicht schattiert) Zeiten anzeigt.

Wird auf den Namen eines Tages in der Wochenübersicht geklickt, dann wechselt die Kalenderanzeige von der Wochenübersicht zur Tagesübersicht.

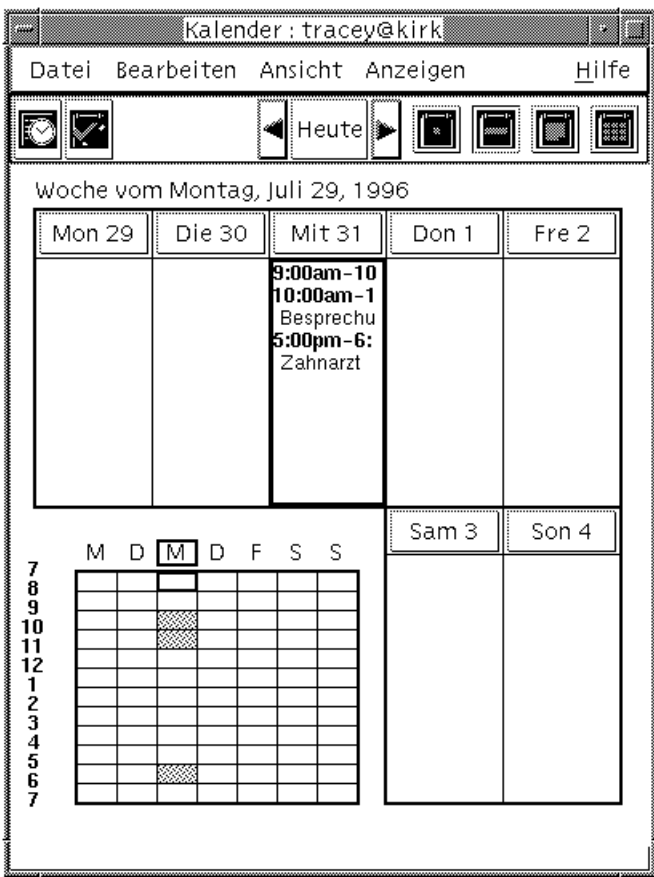

## Monatsübersicht

Die Monatsübersicht zeigt den angezeigten Kalender mit den Terminen eines Monats im Fenster an. Der ausgewählte Tag ist hervorgehoben.

Wird auf einen Tag in der Monatsübersicht geklickt, dann wechselt die Kalenderanzeige zur Tagesübersicht.

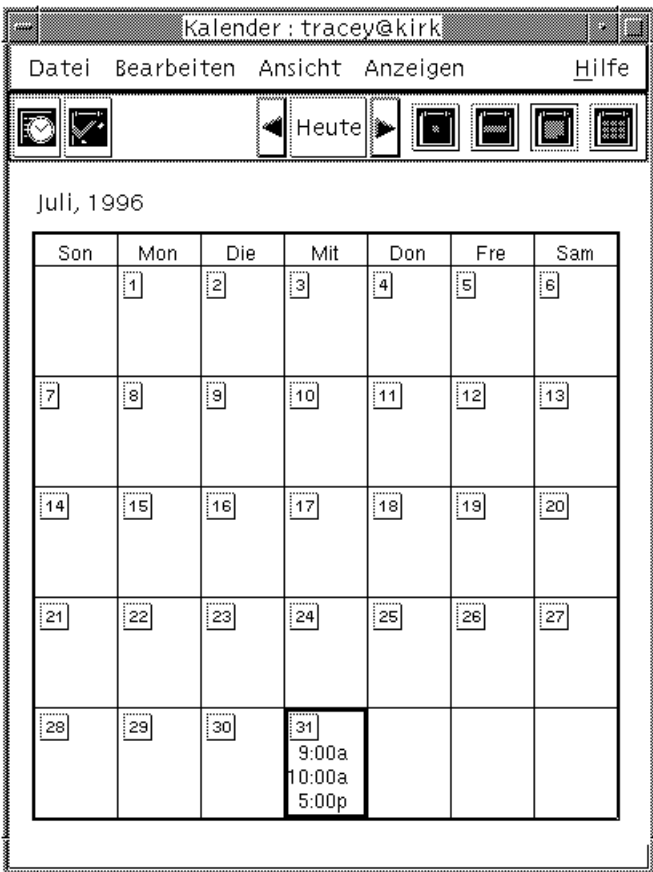

# Jahresübersicht

Die Jahresübersicht zeigt einen Jahreskalender an. Termine werden nicht angezeigt. Wird auf einen Monatsnamen in der Jahresübersicht geklickt, wechselt die Kalenderanzeige zur Monatsübersicht.

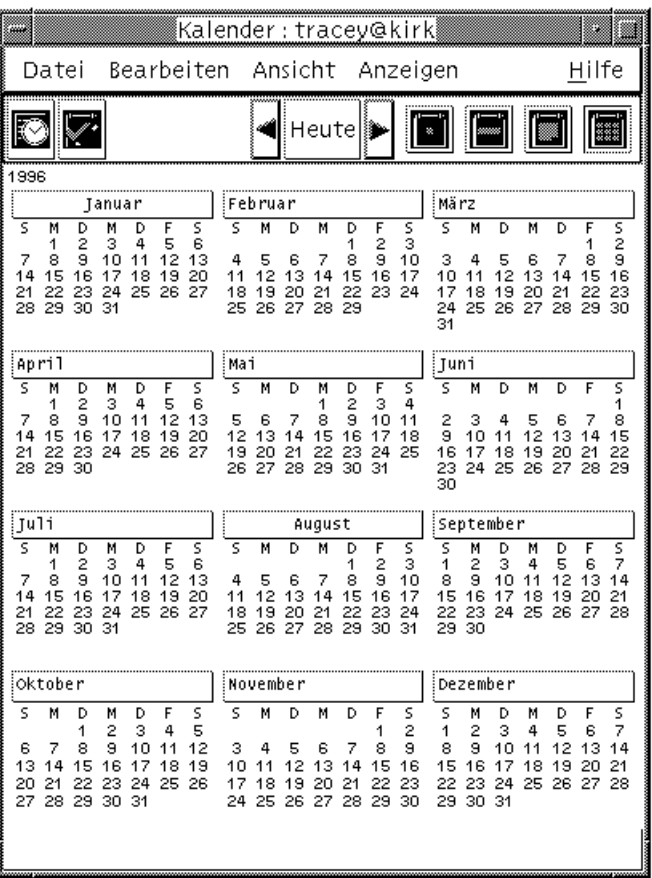

# **Termine**

Der Termin-Editor kann zum Einfügen, Ändern und Löschen von Terminen im Kalender verwendet werden.

So planen Sie einen grundlegenden Termin:

- **1. Schlagen Sie in der Tages-, Wochen- oder Monatsübersicht den Tag auf, an dem ein Termin geplant werden soll.**
- **2. Doppelklicken Sie auf diesen Tag, um den Termin-Editor zu öffnen.**
- **3. Wählen Sie die Beginn- und Endzeiten aus.**

Der Standarddauer eines Termins beträgt eine Stunde. Falls ein Termin länger oder kürzer dauert, muß die Zeit im Feld Ende bearbeitet werden.

**4. Geben Sie im Feld "Kommentar" eine Beschreibung des Termins ein.**

Beispielsweise können Ort und Zweck des Termins eingegeben werden.

Informationen darüber, wie einem Termin optionale Einstellungen hinzugefügt werden, finden Sie im Abschnitt "So stellen Sie Terminoptionen ein: " auf Seite 313.

**5. Klicken Sie auf "Einfügen".**

Der Termin wird dem Kalender hinzugefügt.

**6. Klicken Sie auf "Abbrechen", um den Termin-Editor zu schließen.**

#### So stellen Sie Terminoptionen ein:  $\blacktriangledown$

- **1. Legen Sie einen Termin an, wie oben beschrieben.**
- **2. Klicken Sie im Termin-Editor auf die Taste "Weiter", um zusätzliche Terminoptionen anzuzeigen.**
- **3. Wählen Sie den gewünschten Termin in der Liste des Termin-Editors aus.**
- **4. Wählen Sie "Tonsignal", "Optisches Signal", "Erinnerung einblenden" oder "Mail" (oder eine Kombination von mehreren) aus, um den gewünschten Erinnerungshinweis festzulegen.**
- **5. Bearbeiten Sie gegebenenfalls die Häufigkeit der Erinnerungshinweise oder den Eintrag "Senden an" .**
- **6.** *Optional:***. Um den Termin mehr als einmal zu wiederholen, wählen Sie zuerst eine Option aus dem Menü "Häufigkeit" und danach eine Option aus dem Menü "Für" aus.**

Falls das gewünschte Intervall nicht angezeigt wird, "Periodisch" aus dem Menü "Häufigkeit" auswählen und das gewünschte Intervall in Tagen, Wochen oder Monaten eingeben.

**7. Wählen Sie eine Option aus dem Menü "Vertraulichkeit" aus.**

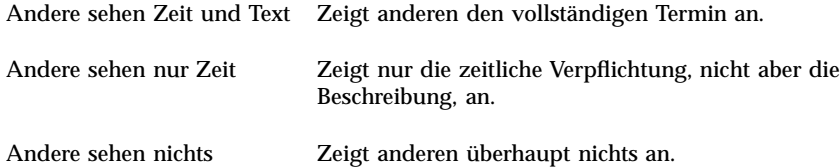

**8. Klicken Sie auf "Ändern".**

Falls die Terminoptionen zu einem neuen Termin eingestellt wurden, muß nun auf "Einfügen" geklickt werden.

**Hinweis -** Falls mehrere Termine nacheinander eingefügt werden, muß zwischen den Einfügungen auf "Inhalt löschen" geklickt werden. Dadurch werden Optionen, die nicht von einem zum nächsten Termin übernommen werden sollen, zurückgesetzt.

**9. Klicken Sie auf "Abbrechen", um den Termin-Editor zu schließen.**

## So ändern Sie einen Termin:

- **1. Klicken Sie auf das Symbol für den Termin-Editor.**
- **2. Wählen Sie aus der Terminliste den Termin aus, der geändert werden soll.**
- **3. Bearbeiten Sie Datum des Termins, Beginn und Ende, Kommentar, Erinnerungen, Häufigkeit oder Vertraulichkeit.**
- **4. Klicken Sie auf "Ändern".**
- **5. Klicken Sie auf "Abbrechen", um den Termin-Editor zu schließen.**

### So löschen Sie einen Termin:

- **1. Klicken Sie auf das Symbol des Termin-Editors, um den Termin-Editor zu öffnen.**
- **2. Wählen Sie den Termin in der Terminliste aus.**

- **3. Klicken Sie auf "Löschen".**
- **4. Klicken Sie auf "Abbrechen", um den Editor zu schließen.**

### So suchen Sie einen Termin:

- **1. Wählen Sie "Suchen" aus dem Menü "Ansicht" aus.** Das Dialogfenster "Suchen" wird angezeigt.
- **2. Geben Sie im Feld "Suchen" einen Text ein, der als Suchbegriff dienen kann, zum Beispiel** Konferenz**.**

Im Feld "Suchen" wird nicht zwischen Groß- und Kleinschreibung unterschieden. Standardmäßig durchsucht Kalender die letzten und kommenden sechs Monate des Kalenders. Soll die Reichweite der Suche verändert werden, klicken Sie auf "Alles suchen", um den gesamten Kalender zu durchsuchen (das kann lange dauern), oder bearbeiten Sie die Datumsangaben in den Feldern "Suchen von ... bis".

- **3. Klicken Sie auf "Suchen".** Termine mit übereinstimmendem Text werden im Fenster "Suchen" angezeigt.
- **4. Wählen Sie den gewünschten Termin aus der Liste aus.**
- **5. Klicken Sie auf "Termin anzeigen", um den ganzen Termin anzuzeigen.**
- **6. Klicken Sie auf "Schließen", um das Dialogfenster "Suchen" zu schließen.**

#### So zeigen Sie eine Terminliste an: **V**

Dieser Abschnitt beschreibt, wie eine Terminliste erstellt und auf dem System angezeigt wird. Informationen zum Drucken von Terminlisten finden Sie im Abschnitt "Drucken von Kalendern, Terminen oder Aufgabenlisten" auf Seite 319.

- **1. Öffnen Sie die Ansicht des Kalenderblatts, das die Terminliste zeigen soll.**
- **2. Wählen Sie "Terminliste" aus dem Menü "Ansicht" aus.**

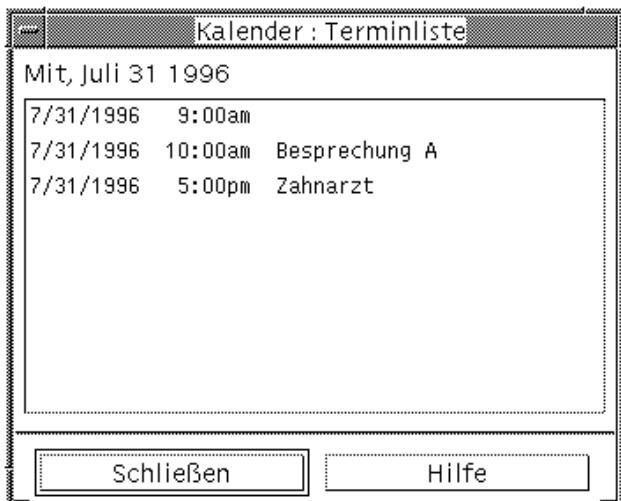

Die Termine werden chronologisch aufgelistet und zeigen Datum, Uhrzeit und Kommentar an. Befindet sich die Anzeige beispielsweise in der Wochenübersicht, dann werden die Termine der Woche in der Terminliste angezeigt.

# Aufgabenelemente

Um Aufgabenelemente des Kalenders einzufügen, zu aktualisieren oder zu löschen, wird der Aufgabeneditor verwendet.

#### So fügen Sie ein Aufgabenelement ein:  $\blacktriangledown$

**1. Klicken Sie auf das Symbol des Aufgabeneditors.**

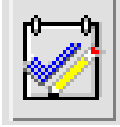

- **2. Nehmen Sie im Feld "Fälligkeitsdatum" die gewünschte Eingabe oder Änderung für das Aufgabenelement vor.**
- **3. Geben Sie eine Beschreibung des Aufgabenelements in das Feld "Kommentar" ein.**
- **316** Solaris Common Desktop Environment: Benutzerhandbuch ♦ Oktober 1998
- **4. Klicken Sie auf "Einfügen".**
- **5. Klicken Sie auf "Abbrechen", um den Aufgabeneditor zu schließen.**

## So ändern Sie ein Aufgabenelement:

- **1. Schlagen Sie in der Tages-, Wochen- oder Monatsübersicht den Tag auf, an dem ein Aufgabenelement geändert werden soll.**
- **2. Wählen Sie diesen Tag aus.**
- **3. Klicken Sie auf das Symbol des Aufgabeneditors.**
- **4. Wählen Sie das Aufgabenelement in der Aufgabenliste aus.**
- **5. Bearbeiten Sie das Fälligkeitsdatum oder die Beschreibung des Aufgabenelements.**
- **6. Klicken Sie gegebenenfalls auf "Abgeschlossen", um den Status des Aufgabenelements zu ändern.**
- **7. Klicken Sie auf "Ändern".**
- **8. Klicken Sie auf "Abbrechen", um den Aufgabeneditor zu schließen.**

#### So löschen Sie ein Aufgabenelement:  $\blacktriangledown$

- **1. Klicken Sie auf das Symbol des Aufgabeneditors, um den Aufgabeneditor zu öffnen.**
- **2. Wählen Sie das Aufgabenelement in der Aufgabenliste aus.**
- **3. Klicken Sie auf "Löschen".**
- **4. Klicken Sie auf "Abbrechen", um den Editor zu schließen.**

### So zeigen Sie eine Aufgabenliste an:

Dieser Abschnitt beschreibt, wie eine Liste mit Aufgabenelementen erstellt und auf dem System angezeigt wird. Informationen zum Drucken von Aufgabenlisten finden Sie im Abschnitt "Drucken von Kalendern, Terminen oder Aufgabenlisten" auf Seite 319.

**1. Öffnen Sie die Ansicht des Kalenderblatts, das die Aufgabenliste zeigen soll.**

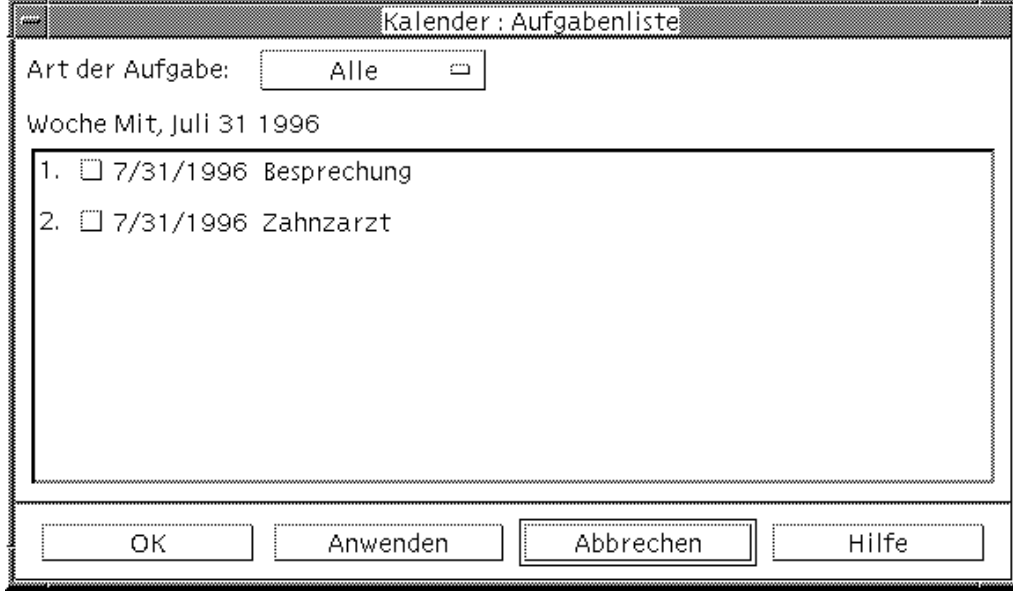

**2. Wählen Sie "Aufgabenliste" aus dem Menü "Ansicht" aus.**

Die Aufgabenelemente werden chronologisch aufgelistet und zeigen neben jedem Element Fälligkeitsdatum und neben jeder Beschreibung ein Markierungsfeld an. Wird beispielsweise die Tagesübersicht angezeigt, dann zeigt die Aufgabenliste die Aufgabenelemente des Tages an.

## Aufgabenelemente als erledigt markieren

Kalender vermerkt den Status der Aufgabenelemente: sie sind entweder *abgeschlossen* oder *anstehend*. Im Dialogfenster "Aufgabenliste" besteht die Möglichkeit, alle Aufgabenelemente, nur die abgeschlossenen Elemente oder nur die anstehenden Elemente anzuzeigen.

Soll nach dem Erstellen einer Aufgabenliste ein Element der Liste abgehakt werden, so kann hierfür eine der beiden unten beschriebenen Methoden verwendet werden.

So markieren Sie ein Element direkt in der Aufgabenliste:

- **1. Wählen Sie "Aufgabenliste" aus dem Menü "Ansicht" aus.**
- **2. Klicken Sie auf das Markierungsfeld neben dem abgeschlossenen Aufgabenelement.**
- **3. Klicken Sie auf "Anwenden" oder "OK".**

Dadurch wechselt der Statuts des Elements zu abgeschlossen. Um den Status des Elements wieder in anstehend zu ändern, klicken Sie erneut auf das Markierungsfeld und wenden Sie die Änderungen.

So verwenden Sie den Aufgabeneditor zur Markierung eines Elements:

- **1. Klicken Sie auf das Symbol des Aufgabeneditors.**
- **2. Wählen Sie das Aufgabenelement in der Aufgabenliste.**
- **3. Klicken Sie auf "Abgeschlossen", um das Element als erledigt zu markieren.** Um den Status des Elements in anstehend zu ändern, klicken Sie erneut auf "Abgeschlossen".
- **4. Klicken Sie auf "Ändern".** Dadurch wechselt der Statuts des Elements zu abgeschlossen.
- **5. Klicken Sie auf "Abbrechen", um den Aufgabeneditor zu schließen.**

# Drucken von Kalendern, Terminen oder Aufgabenlisten

Jedes der vier Kalenderblätter kann zusammen mit den Terminen und Aufgabenlisten gedruckt werden. Kalender verwendet die Standarddruckereinstellungen, wenn "Aktuelle Ansicht drucken" aus dem Menü "Datei" ausgewählt wird. Informationen zur Anpassung der Druckereinstellungen finden Sie im Abschnitt "So ändern Sie die Druckereinstellungen für zukünftige Druckjobs:" auf Seite 336.

### So drucken Sie aktuelle Tages-, Wochen-, Monatsoder Jahresübersichten:

- **1. Schlagen Sie das zu druckende Kalenderblatt auf.**
- **2. Wählen Sie "Aktuelle Ansicht drucken" aus dem Menü "Datei".**

### So drucken Sie eine Termin- oder Aufgabenliste:

- **1. Schlagen Sie das Kalenderblatt auf, das den Tag enthält, dessen Termine oder Aufgabenliste gedruckt werden sollen.**
- **2. Wählen Sie diesen Tag aus.**
- **3. Wählen Sie "Drucken" aus dem Menü "Datei".** Das Dialogfenster "Drucken" wird angezeigt.
- **4. Wählen Sie "Terminliste" oder "Aufgabenliste" aus dem Menü "Berichtstyp".**
- **5. Legen Sie einen Drucker im Feld "Druckername" fest.**
- **6. Klicken Sie auf "Drucken".**

### So ändern Sie die Druckoptionen für einen  $\blacktriangledown$ einzigen Druckjob:

- **1. Wählen Sie "Drucken" aus dem Menü "Datei".** Das Dialogfenster "Drucken" wird angezeigt.
- **2. Doppelklicken Sie auf das Feld "Druckername", um den Inhalt auszuwählen und einen Druckernamen einzugeben.**
- **3. Wählen Sie die zu druckende Ansicht oder Liste aus dem Menü "Berichtstyp".**
- **4. Klicken Sie auf die Pfeile neben dem Feld "Exemplare", um die Anzahl der zu druckenden Kopien einzustellen, oder die Anzahl einzugeben.**
- **5.** *Optional:***. Ändern Sie den zu druckenden Zeitraum in den Feldern "Von" und "Bis".**

**<sup>320</sup>** Solaris Common Desktop Environment: Benutzerhandbuch ♦ Oktober 1998

**6.** *Optional:***. Legen Sie weitere Druckeroptionen im Feld "Druckbefehlsoptionen" fest.**

Beispielsweise kann, um Papier zu sparen, -o nobanner angegeben werden, um die Ausgabe von Deckblättern zu unterdrücken.

- **7. Um Kalenderdaten nicht auf Papier auszudrucken, sondern in einer Datei abzulegen, wählen Sie "Drucken in Datei".** Klicken Sie erneut auf diese Einstellung, um sie abzuwählen.
- **8. Bearbeiten Sie gegebenenfalls den Dateinamen.**
- **9. Klicken Sie auf "Drucken".**
- **10. Klicken Sie auf "Schließen", um das Dialogfenster "Drucken" zu schließen.**

# Anzeigen der Kalender eines Netzwerks

Falls die Namen anderer Kalender eines Netzwerks bekannt sind, kann Kalender dazu verwendet werden, diese Kalender anzuzeigen. Ein praktisches Beispiel ist das Festlegen eines Treffens oder Termins für mehrere Personen. Kalender kann ebenfalls dazu verwendet werden, nach unverplanten Zeiten zu suchen.

Um andere Kalender anzuzeigen und möglicherweise einen Termin einzufügen, müssen Sie:

- die Kalendernamen in der Form von *Kalendername* @*Rechnername* kennen, beispielsweise hans@biotop
- den Kalender der Anzeigeliste hinzufügen
- ermitteln, ob Zugriff auf andere Kalender besteht

**Hinweis -** Kalender bietet noch keine Möglichkeit, die Namen anderer Kalender nachzuschlagen. Bei Bedarf müssen die Kalendernamen (*Kalendername* @*Rechnername*) von den jeweiligen Besitzern erfragt werden.

Standardmäßig verwehrt Kalender niemandem die Anzeigeberechtigung. Nur der Kalenderbesitzer verfügt über eine Einfüge- und Löschberechtigung. Information über das Ändern des Zugriffs und der Berechtigungen finden Sie im Abschnitt "Ändern des Zugriffs und der Zugriffsrechte" auf Seite 331.

## So können Sie Kalender in die Anzeigeliste einfügen oder daraus löschen:

Einen Kalender hinzufügen:

- **1. Wählen Sie "Menüeditor" aus dem Menü "Anzeige".**
- **2. Geben Sie** *kalendername***@** *rechnername* **in das Feld "Benutzername" ein.**
- **3. Klicken Sie auf "Name hinzufügen".**
- **4. Klicken Sie auf "OK", um den Kalender zur Anzeigeliste hinzuzufügen und das Dialogfenster zu schließen.**

Einen Kalender löschen:

- **1. Wählen Sie einen Kalendernamen in der Anzeigeliste aus.**
- **2. Klicken Sie auf "Name entfernen".**
- **3. Klicken Sie auf "OK", um den Kalender aus der Anzeigeliste zu löschen und das Dialogfenster zu schließen.**

Um den Kalender zu löschen und das Dialogfenster geöffnet zu lassen, klicken Sie auf "Anwenden".

**4. Um die Änderungen zu löschen und das Dialogfenster geöffnet zu lassen, klicken Sie auf "Zurücksetzen".**

Um die Änderungen zu löschen und das Dialogfenster zu schließen, klicken Sie auf "Abbrechen".

- So stellen Sie fest, ob Sie Zugriff auf andere Kalender haben:
	- **1. Wählen Sie "Kalender vergleichen" aus dem Menü "Anzeigen".**
	- **2. Wählen Sie einen oder mehrere Einträge aus der Anzeigeliste, die auf eine Zugriffsmöglichkeit hin überprüft werden sollen.**
	- **3. Klicken Sie auf "Planen", um den Editor für Kalendergruppentermine zu öffnen.**
	- **4. Überprüfen Sie die Kalenderzugriffsliste.**

Die Kalenderzugriffsliste zeigt die Kalendernamen an, die im Dialogfenster "Kalender vergleichen" ausgewählt wurden.

Ein "J" in der Zugriffsspalte bedeutet, daß eine Zugriffsberechtigung zum Einfügen besteht. Ein "N" bedeutet, daß sie nicht besteht.

**Hinweis -** Um anderen Kalendern Termine oder Aufgabenelemente hinzuzufügen, muß der Besitzer nach der Gewährung eines *Einfügezugriffs* gefragt werden. Informationen zur Gewährung oder Verweigerung des Zugriffs auf den eigenen Kalender durch andere finden Sie im Abschnitt "Ändern des Zugriffs und der Zugriffsrechte " auf Seite 331.

# Einplanen von Terminen in andere Kalender

Nachdem Sie die Kalender nach verfügbarer Zeit durchsucht haben und über eine Berechtigung zum Einfügen von Terminen in andere Kalender verfügen, können Sie einen Gruppentermin planen.

Der Editor für Kalendergruppentermine kann dazu verwendet werden, im eigenen und in fremden Kalendern Gruppentermine einzufügen, zu ändern oder zu löschen. Bestehen keine Einfügezugriffe auf andere Kalender, kann der Editor für Kalendergruppentermine dazu verwendet werden, anderen Benutzern Mitteilungen über Gruppentermine zu senden.

#### So planen Sie einen Gruppentermin:  $\blacktriangledown$

- **1. Wählen Sie "Kalender vergleichen" aus dem Menü "Anzeigen".**
- **2. Klicken Sie auf einen oder mehrere Einträge der Anzeigeliste.**

Ein Raster überlagert die Kalenderblätter, die übereinander gelegt sind, und zeigt belegte Zeiten dunkler schattiert und freie Zeiten unschattiert an.

**3. Klicken Sie auf einen unschattierten Zeitblock des Rasters.**

### **4. Klicken Sie auf "Planen".**

Der Editor für Gruppentermine wird mit den automatisch ausgefüllten Feldern für Datum, Zeit und Erinnerungsschreiben angezeigt.

- **5. Nehmen Sie die gewünschten Eingaben oder Bearbeitungen im Feld "Start" vor.**
- **6. Nehmen Sie die gewünschten Eingaben oder Bearbeitungen im Feld "Ende" vor.**
- **7. Geben Sie im Feld "Kommentar" die Terminbeschreibung ein, z. B. Ort oder Zweck.**
- **8. Klicken Sie auf "Mehr".**
- **9. Wählen Sie das Wiederholungsintervall und die Dauer des Gruppentermins.**
- **10. Klicken Sie auf "Einfügen", um den Gruppentermin den ausgewählten Kalendern hinzuzufügen.**

Falls kein Einfügezugriff auf alle Kalender besteht, können Erinnerungsschreiben gesendet werden, um andere über den Gruppentermin zu informieren. Weitere Informationen finden Sie im Abschnitt "So schicken Sie mit Hilfe des Kalenders Erinnerungsschreiben an eine Gruppe:" auf Seite 324.

**11. Klicken Sie auf "Abbrechen", um den Editor für Gruppentermine zu schließen.**

## So schicken Sie mit Hilfe des Kalenders Erinnerungsschreiben an eine Gruppe:

Nachdem ein Gruppentermin erstellt wurde (Datum, Anfangs- und Endzeiten, Beschreibung, Wiederholungsintervall), kann der Gruppe ein Erinnerungsschreiben geschickt werden. Wenn der Gruppentermin im Gruppentermineditor angezeigt wird, gehen Sie dazu folgendermaßen vor:

**1. Klicken Sie auf "Mehr", um zusätzliche Optionen anzuzeigen.**

### **2. Klicken Sie auf "Mail".**

Kalender zeigt ein Fenster "Neue Nachricht" an, das eine Terminanlage enthält. Die Terminanlage ist an die ausgewählten Benutzer voradressiert und automatisch mit dem Datum und Anfangs- und Endzeiten des Termins ausgefüllt.

### **3. Klicken Sie auf "Senden" im Fenster "Nachricht erstellen".**

Kalender sendet den ausgewählten Benutzern das Erinnerungsschreiben als elektronische Post.

Empfänger einer elektronischen Nachricht, die eine durch Kalender formatierte Erinnerung enthält, können die Nachricht aus dem Fenster "Liste der Nachrichtenkopfbereiche" ziehen und auf ihre Kalender ablegen. Dadurch wird der vorformatierte Termin automatisch eingeplant.

**<sup>324</sup>** Solaris Common Desktop Environment: Benutzerhandbuch ♦ Oktober 1998

## So erstellen Sie eine Terminbenachrichtigung mit einem E-Mail-Programm:

- **1. Starten Sie Mailer oder das übliche Mail-Programm.**
- **2. Öffnen Sie das Fenster "Neue Nachricht", oder erstellen Sie eine leere Nachricht.**
- **3. Der Nachricht muß ein Abschnitt hinzugefügt werden, der exakt das folgende Format enthält. <Tab> wird durch ein Tabulatorzeichen, <Leerzeile> durch eine Leerzeile und die kursiv dargestellten Formatierungsangaben durch die jeweiligen Daten ersetzt.**

```
<Tab>** Kalendertermin**
<Leerzeile>
<Tab>Datum:<Tab>mm/tt/jjjj
<Tab>Start:<Tab>ss:mm am
<Tab>Ende:<tab>hh:mm pm
<Tab>Kommentar:<Tab>Beschreibungszeile 1
<Tab><Tab>Beschreibungszeile 2
```
Ein Beispiel könnte etwa so aussehen:

```
** Kalendertermin **
```

```
Datum: 11/22/94
```
Start: 10:00 am

Ende: 11:00 am

Kommentar: Mitarbeitertreffen

Dix Konferenzraum

- **4. Jeder beliebige zusätzliche Text kann in die elektronische Nachricht eingefügt werden.**
- **5. Adressieren Sie die Nachricht an den Empfänger, und geben Sie das Thema der Nachricht (Betreff) mit an.**
- **6. Senden Sie die Nachricht.**

Weitere Informationen zu Mailer finden Sie in Kapitel 8.

## So ziehen Sie einen Termin aus einer anderen Anwendung in den Kalender:

Aus Mailer oder dem Dateimanager, möglicherweise auch aus anderen Anwendungen, können Sie ein Terminsymbol in den Kalender ziehen, um den Termin einzuplanen. Dazu gehen Sie folgendermaßen vor:

### Aus Mailer

- **1. Klicken Sie in der Liste der Mailer-Nachrichtenkopfbereiche auf den Nachrichtenkopf, der den formatierten Termin enthält.**
- **2. Ziehen Sie den Nachrichtenkopf auf den Kalender, und legen Sie ihn ab.** Der Zeiger wird zu einem Symbol, das die Datei darstellt, die gerade verschoben wird.

Kalender plant den Termin ein und bestätigt im Meldungsbereich, daß der Termin eingeplant wurde.

- **3. Schlagen Sie das Kalenderblatt auf, das den Tag enthält, an dem der Termin eingeplant wurde.**
- **4. Doppelklicken Sie auf den Tag, um den Termin-Editor zu öffnen.** Überprüfen, daß der Termin am richtigen Tag zur richtigen Uhrzeit eingeplant wurde.

Weitere Informationen zur Verwendung von Mailer finden Sie in Kapitel 8.

### Aus dem Dateimanager

Falls eine Datei besteht, die einen formatierten Termin enthält:

**1. Wechseln Sie in einem geöffneten Dateimanagerfenster in den Ordner, der den formatierten Termin enthält.**
**2. Ziehen Sie, während sowohl der formatierte Termin als auch der Kalender auf dem Bildschirm sichtbar sind, die formatierte Termindatei auf den Kalender, und legen Sie sie ab.**

Kalender plant diesen Termin nun ein.

**3. Doppelklicken Sie auf diesen Tag, um den Termin-Editor zu öffnen.** Überprüfen Sie, ob der Termin am richtigen Tag zur richtigen Uhrzeit eingeplant wurde.

Weitere Informationen zum Dateimanager finden Sie in Kapitel 5.

### So ziehen Sie einen Termin aus dem Kalender in eine andere Anwendung:

Sie können aus dem Kalender ein Terminsymbol in Mailer ziehen, um den Termin an andere zu senden, oder in den Dateimanager, um den Termin im Dateisystem zu speichern.

#### In Mailer

- **1. Verwenden Sie den Termin-Editor zum Erstellen eines Termins, klicken Sie jedoch nicht auf. "Einfügen".**
- **2. Starten Sie Mailer, und wählen Sie "Neue Nachricht" aus dem Menü "Erstellen".**

Es sollte sichergestellt werden, daß sowohl der Termin-Editor als auch das Fenster "Neue Nachricht" auf dem Bildschirm sichtbar sind.

**3. Ziehen Sie das Symbol "Termin" aus dem Termin-Editor, und legen Sie es auf der Anlagenliste von Mailer ab.**

Der Zeiger wird zu einem Terminsymbol, das die Datei darstellt, die gerade verschoben wird.

Mailer zeigt den Termin nun als Textdatei in der Anlagenliste an.

**4. Erstellen, adressieren und versenden Sie Ihre Nachricht.**

Weitere Informationen zur Verwendung von Mailer finden Sie in Kapitel 8.

#### In den Dateimanager

**1. Verwenden Sie den Termin-Editor zum Erstellen eines Termins, klicken Sie jedoch nicht auf. "Einfügen".**

- **2. Wechseln Sie in einem geöffneten Dateimanagerfenster in einen Ordner, in dem der Termin als Datei gespeichert werden soll.**
- **3. Ziehen Sie, während sowohl das Fenster "Dateimanager" und der Termin-Editor auf dem Bildschirm sichtbar sind, das Symbol "Termin" aus dem Termin-Editor, und legen Sie es auf dem Fenster "Dateimanager" ab.**

Der Termin ist nun als Textdatei in dem Ordner gespeichert, auf den er abgelegt wurde.

Weitere Informationen zum Dateimanager finden Sie in Kapitel 5.

# Anpassen von Kalender

Kalender enthält das Dialogfenster "Optionen", um die Einstellungen für alle zukünftigen Termine zu ändern. Informationen zur Änderung der Einstellungen für *einzelne* Termine finden Sie im Abschnitt "So stellen Sie Terminoptionen ein: " auf Seite 313.

### So ändern Sie die Standardeinstellungen des Termin-Editors:

- **1. Wählen Sie "Optionen" aus dem Menü "Datei".** Das Dialogfenster "Optionen" wird angezeigt.
- **2. Wählen Sie "Standardeinstellungen für Editor" aus dem Menü "Kategorie".**
- **3.** *Optional:***. Ändern Sie die Standarddauer für Termine im Feld "Dauer".**
- **4.** *Optional:***. Ändern Sie den Standardwert der Anfangszeit für Termine im Menü "Start".**
- **5. Wählen Sie "Tonsignal", "Optisches Signal", "Erinnerung einblenden" oder "Mail".**

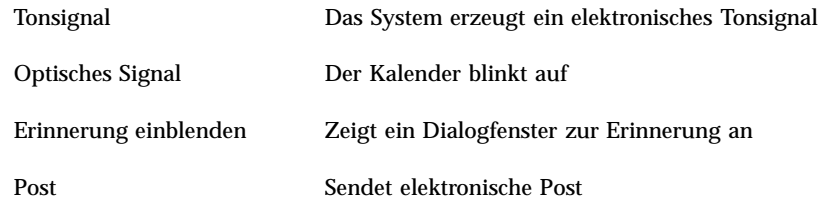

**6. Bearbeiten Sie gegebenenfalls die Standardwerte der Zeitintervalle.**

Die Zeitintervallfelder werden für jede ausgewählte Erinnerung aktiv. Sie geben an, wie lange *vor* einem Termin eine Erinnerung aktiviert wird.

#### **7. Wählen Sie eine Option aus dem Menü "Vertraulichkeit".**

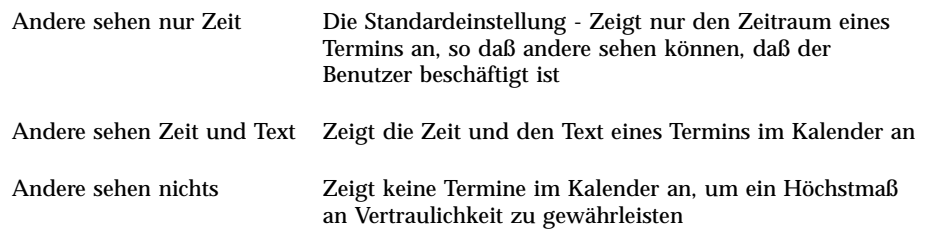

- **8. Klicken Sie auf "Anwenden", um die neuen Standardwerte für alle zukünftigen Termine zu verwenden.**
- **9. Klicken Sie auf "Abbrechen", um das Dialogfenster "Optionen" zu schließen.**

## Ändern der Anzeigeeinstellungen

Viele Bereiche der Kalenderanzeige können angepaßt werden. Es lassen sich folgende Einstellungen festlegen:

- der Kalender, der bei Programmstart angezeigt wird
- Zeitbegrenzungen
- die Standardansicht

#### So legen Sie fest, welcher Kalender beim Programmstart angezeigt wird:

Kalender kann so eingestellt werden, daß ein anderer als der eigene Kalender nach Programmstart gezeigt wird.

- **1. Wählen Sie "Optionen" aus dem Menü "Datei".** Das Dialogfenster "Optionen" wird angezeigt.
- **2. Wählen Sie "Standardeinstellungen für Anzeige" aus dem Menü "Kategorie".**
- **3. Doppelklicken Sie auf das Feld "Beim Start angezeigter Kalender", und geben Sie** *kalendername***@***rechnername* **des Kalenders ein, der jedesmal beim Starten von Kalender angezeigt werden soll.**
- **4. Klicken Sie auf "Anwenden".**
- **5. Klicken Sie auf "Abbrechen", um das Dialogfenster "Optionen" zu schließen.**

### So stellen Sie die Tagesgrenzen für die Tages- und Wochenübersicht ein:

Tagesgrenzen sind die frühesten und spätesten Zeiten, die im Kalender angezeigt werden sollen.

- **1. Wählen Sie "Optionen" aus dem Menü "Datei".**
- **2. Wählen Sie "Standardeinstellungen für Anzeige" aus dem Menü "Kategorie".**
- **3. Verschieben Sie die Beginn- und Endregler, um die frühesten und spätesten Stunden einzustellen, die im Kalender angezeigt werden sollen.**
- **4. Wählen Sie Als Stundenanzeige "12 Stunden" oder "24 Stunden".**
- **5. Klicken Sie auf "Anwenden".**
- **6. Klicken Sie auf "Abbrechen", um das Dialogfenster "Optionen" zu schließen.**

So legen Sie die standardmäßige Kalenderansicht fest

Kalender zeigt bei jedem Start das Standardkalenderblatt an. Die anfängliche Standardeinstellung ist die Monatsübersicht. Der Standardwert kann auf die Ansicht eingestellt werden, die am häufigsten verwendet wird, beispielsweise die Wochenübersicht.

- **1. Wählen Sie "Optionen" aus dem Menü "Datei".**
- **2. Wählen Sie "Standardeinstellungen für Anzeige" aus dem Menü "Kategorie".**
- **3. Wählen Sie "Tag", "Woche", "Monat" oder "Jahr" aus den Standardansichtsoptionen.**
- **4. Klicken Sie auf "Anwenden".**
- **5. Klicken Sie auf "Abbrechen", um das Dialogfenster "Optionen" zu schließen.**

### Ändern des Zugriffs und der Zugriffsrechte

Sie können den Zugriff auf den eigenen Kalender so einstellen, daß Sie kontrollieren können, welche Rechte andere Benutzer für Ihren Kalender haben. Informationen darüber, wie Sie feststellen können, ob Sie Zugriff auf andere Kalender haben, finden Sie im Abschnitt "So stellen Sie fest, ob Sie Zugriff auf andere Kalender haben:" auf Seite 322.

So gewähren Sie anderen den Zugriff auf Ihren Kalender:

- **1. Wählen Sie "Optionen" aus dem Menü "Datei".**
- **2. Wählen Sie "Zugriffsliste und Berechtigungen" aus dem Menü "Kategorie".** Das Fenster "Zugriffsliste und Berechtigungen" wird angezeigt.

**Hinweis -** Abhängig von der Version des Kalenders kann das Dialogfenster "Zugriffsliste und Berechtigungen" anders als in Abbildung 11–1 aussehen. Sollte das der Fall sein, gehen Sie zu Abbildung 11–2 und folgen den auf die Abbildung folgenden Anweisungen.

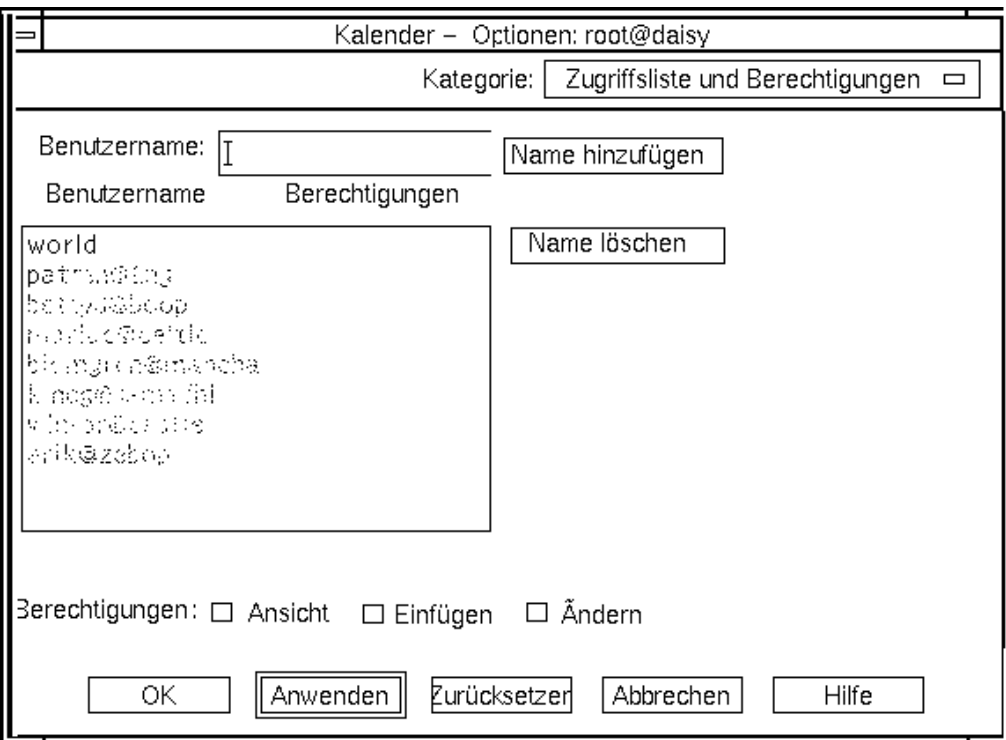

*Abbildung 11–1* Dialogfenster "Zugriffsliste und Berechtigungen" - Version 1

**3. Geben Sie im Feld "Benutzername"** *benutzername***@** *rechnername* **des Benutzers ein, dem Zugriff gewährt werden soll. Wenn alle Benutzer Zugriff haben sollen, in das Feld "Benutzername"world eingeben.**

Die Standardberechtigung ist die Ansichtsberechtigung.

**4. Wählen eine oder mehrere der Berechtigungen "Ansicht", "Einfügen" oder "Löschen".**

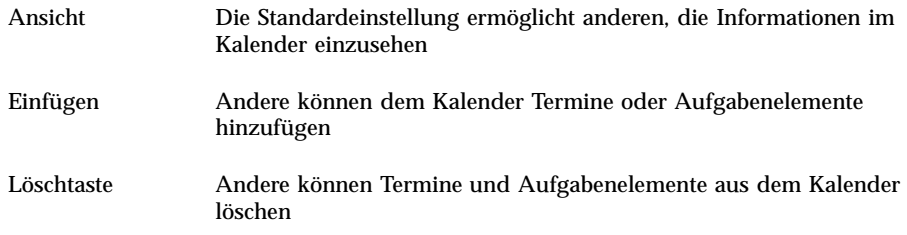

#### **5. Klicken Sie auf "Hinzufügen", um** *benutzername* **oder** world **mit den gewählten Berechtigungen zu der Zugriffsliste hinzuzufügen.**

**Hinweis -** Die Zugriffsrechte einzelner Benutzer haben Priorität vor den Zugriffsrechten von "world". Wenn allen Benutzern (world) das Ansichtszugriffsrecht eingeräumt wurde und nur Benutzer X Ansichts- und Einfügezugriff hat, kann Benutzer X den aktuellen Kalender anzeigen und Einträge darin einfügen.

#### **6. Klicken Sie auf "OK", um die gewählten Zugriffsrechte zu gewähren und das Dialogfenster zu schließen.**

Klicken Sie auf "Anwenden" um die gewählten Zugriffsrechte zu gewähren und das Dialogfenster geöffnet zu lassen.

Klicken Sie auf "Zurücksetzen", um die Änderungen zu löschen und das Dialogfenster geöffnet zu lassen.

Klicken Sie auf "Abbrechen", um die Änderungen zu löschen und das Dialogfenster zu schließen.

**Hinweis -** Wenn das Dialogfenster "Zugriffsliste und Berechtigungen" wie in Abbildung 11–2 aussieht, befolgen Sie die Anweisungen nach der Abbildung.

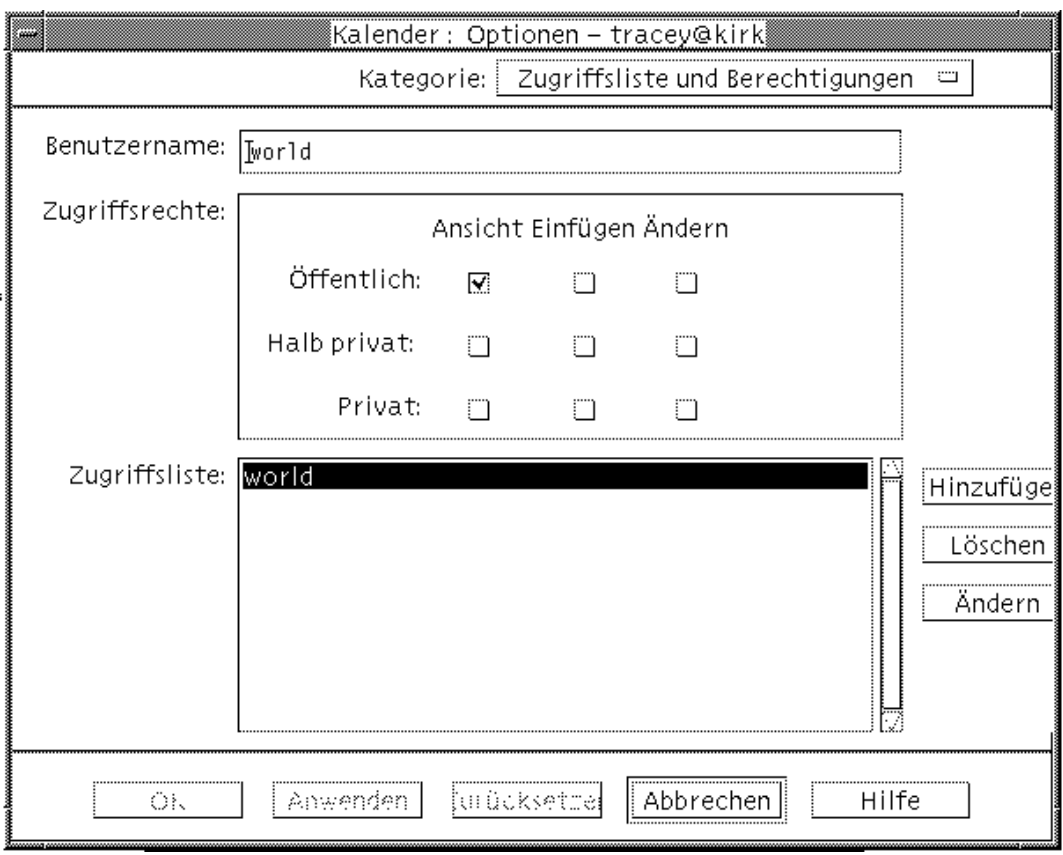

*Abbildung 11–2* Dialogfenster "Zugriffsliste und Berechtigungen" - Version 2

**7. Geben Sie im Feld "Benutzername"** *benutzername***@** *rechnername* **des Benutzers ein, dem Zugriff gewährt werden soll. Wenn alle Benutzer Zugriff haben sollen, geben Sie world im Feld "Benutzername" ein.** Die Standardberechtigung ist die Ansichtsberechtigung für öffentliche Termine.

**8. Wählen Sie als Berechtigungen "Ansicht", "Einfügen" oder "Ändern" und als Zugriffsrechte "Öffentlich", "Halb privat" oder "Privat".**

*Berechtigungen* legen fest, ob andere Benutzer bestimmte Operationen in Ihrem Kalender ausführen können. Es kann mehr als eine Berechtigung gewählt werden. *Zugriffsrechte* legen fest, welche Arten von Terminen andere Benutzer in Ihrem Kalender bearbeiten können.

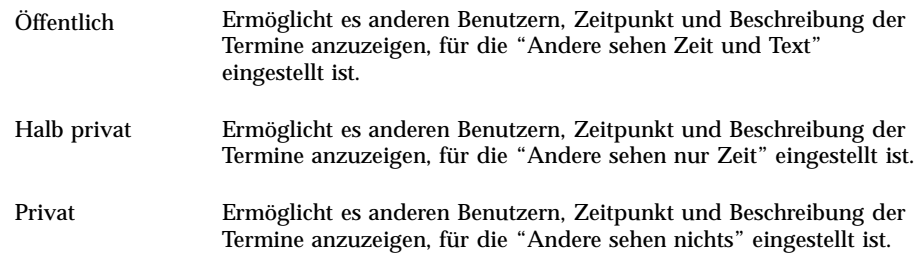

**9. Klicken Sie auf "Hinzufügen", um** *benutzername* **oder** world **mit den gewählten Berechtigungen und Zugriffsrechten zu der Zugriffsliste hinzuzufügen.**

**Hinweis -** Die Zugriffsrechte einzelner Benutzer haben Priorität vor den Zugriffsrechten von "world". Wenn allen Benutzern (world) das Ansichtszugriffsrecht eingeräumt wurde und nur Benutzer X Ansichts- und Einfügezugriff hat, kann Benutzer X den aktuellen Kalender anzeigen und Einträge darin einfügen.

**10. Klicken Sie auf "OK", um die gewählten Zugriffsrechte und Berechtigungen zu gewähren und das Dialogfenster zu schließen.**

Klicken Sie auf "Anwenden", um die gewählten Zugriffsrechte und Berechtigungen zu gewähren und das Dialogfenster geöffnet zu lassen. Klicken Sie auf "Zurücksetzen", um die Änderungen zu löschen und das Dialogfenster geöffnet zu lassen.

Klicken Sie auf "Abbrechen", um die Änderungen zu löschen und das Dialogfenster zu schließen.

So verweigern Sie den Zugriffs auf Ihren Kalender:

- **1. Wählen Sie "Optionen" aus dem Menü "Datei".**
- **2. Wählen Sie "Zugriffsliste und Berechtigungen" aus dem Menü "Kategorie".**
- **3. Wählen Sie in der Zugriffsliste den Benutzer aus, dem der Zugriff verweigert werden soll.**
- **4. Klicken Sie auf "Name entfernen" (Kalender Version 3,** Abbildung 11–1**) oder "Löschen" (Kalender Version 4,** Abbildung 11–2**) um den Benutzer aus der Zugriffsliste zu löschen.**

**5. Klicken Sie auf "OK", um den Zugriff für den angegebenen Benutzer zu sperren und das Dialogfenster zu schließen.**

Klicken Sie auf "Anwenden", um den Zugriff für den angegebenen Benutzer zu sperren und das Dialogfenster geöffnet zu lassen.

Klicken Sie auf "Zurücksetzen", um die Änderungen zu löschen und das Dialogfenster geöffnet zu lassen.

Klicken Sie auf "Abbrechen", um die Änderungen zu löschen und das Dialogfenster zu schließen.

### So ändern Sie die Druckereinstellungen für zukünftige Druckjobs:

Wie ein Kalenderblatt, ein Termin oder eine Aufgabenliste mit Hilfe des Standarddruckers gedruckt werden kann, finden Sie im Abschnitt "So drucken Sie aktuelle Tages-, Wochen-, Monats- oder Jahresübersichten:" auf Seite 320. Um die Druckereinstellungen für zukünftige Druckjobs zu ändern, müssen folgende Schritte ausgeführt werden:

- **1. Wählen Sie "Optionen" aus dem Menü "Datei".** Das Dialogfenster "Optionen" wird angezeigt.
- **2. Wählen Sie "Druckereinstellungen" aus dem Menü "Kategorie".** Das Dialogfenster "Druckereinstellungen" wird angezeigt.
- **3. Wählen Sie "Drucker" oder "Datei".**
- **4. Geben Sie den Namen des Standarddruckers ein.**
- **5. Bearbeiten Sie gegebenenfalls das Feld "Optionen", um Befehlszeilendruckoptionen anzugeben.**

Beispielsweise kann, um Papier zu sparen, -o nobanner angegeben werden. Dadurch wird das Deckblatt unterdrückt.

- **6. Ändern Sie die Seitenabmessungen oder Position, falls erforderlich.**
- **7. Ändern Sie die Anzahl der Einheiten, falls erforderlich.** Wird zum Beispiel eine Wochenübersicht gedruckt und "Einheiten" auf 2 eingestellt, so wird die aktuelle und die darauffolgende Woche gedruckt.
- **8. Ändern Sie die Anzahl der Kopien, falls mehrere Exemplare ausgegeben werden sollen.**

#### **9. Wählen Sie die gewünschte Vertraulichkeitsoption für die Informationen, die gedruckt werden sollen.**

Informationen zu Vertraulichkeitsoptionen finden Sie unter von "So ändern Sie die Standardeinstellungen des Termin-Editors:" auf Seite 328.

**10. Klicken Sie auf "OK", um die Änderungen zu speichern und das Dialogfenster zu schließen.**

Klicken Sie auf "Anwenden", um die Änderungen zu speichern und das Dialogfenster geöffnet zu lassen.

Klicken Sie auf "Zurücksetzen", um die Änderungen zu löschen und das Dialogfenster geöffnet zu lassen.

Klicken Sie auf "Abbrechen", um die Änderungen zu löschen und das Dialogfenster zu schließen.

#### So ändern Sie das Datumsformat:  $\blacktriangledown$

- **1. Wählen Sie "Optionen" aus dem Menü "Datei".**
- **2. Wählen Sie "Datumsformat" aus dem Menü "Kategorie".**
- **3. Wählen Sie die gewünschte Anordnungsoption.**
- **4. Wählen Sie das gewünschte Datumstrennzeichen.**
- **5. Klicken Sie auf "OK", um die Änderungen zu speichern und das Dialogfenster zu schließen.**

Klicken Sie auf "Anwenden", um die Änderungen zu speichern und das Dialogfenster geöffnet zu lassen.

Klicken Sie auf "Zurücksetzen", um die Änderungen zu löschen und das Dialogfenster geöffnet zu lassen.

Klicken Sie auf "Abbrechen", um die Änderungen zu löschen und das Dialogfenster zu schließen.

### So ändern Sie die Standardzeitzone:

Kalender kann so eingestellt werden, daß die eigenen Termine oder die Termine anderer Kalender in einer Zeitzone angezeigt werden, die sich von der örtlichen unterscheidet.

**1. Wählen Sie "Zeitzone" aus dem Menü "Ansicht".**

- **2. Wählen Sie die Einstellung "Spezifische Zeit".**
- **3. Geben Sie im Feld "Stunden" die Anzahl der Stunden vor oder nach der Westeuropäischen Zeit (WEZ) ein, auf die der Kalender eingestellt werden soll.** Um beispielsweise den Kalender auf die Pazifische Standardzeit abzustimmen, muß WEZ+8 Stunden gewählt werden. Für Finnland muß WEZ-2 Stunden gewählt werden. Für Japan müssen WEZ-9 Stunden gewählt werden. Möglicherweise müssen Sie die Zeit aufgrund des Wechsels von Sommer- und Winterzeit um eine Stunde verstellen.
- **4. Um zur eigenen Zeitzone zurückzukehren, klicken Sie im Dialogfenster "Zeitzone" auf die Option "Meine Zeit".**
- **5. Klicken Sie auf "OK", um die Änderungen wirksam zu machen und das Dialogfenster zu schließen.**

# Weitere Kalender-Tools

Kalender umfaßt mehrere Befehlszeilenschnittstellen-Tools:

- sdtcm\_admin Zum Erstellen und Verwalten von Kalendern
- sdtcm\_convert Zum Konvertieren des Datenformats oder zum Aussortieren der Termine eines Kalenders
- dtcm\_editor Zum Bearbeiten von Terminen
- dtcm\_lookup Zum Anzeigen von Terminen
- dtcm\_insert Zum Einfügen von Terminen
- dtcm\_delete Zum Löschen von Terminen

### sdtcm\_admin

Den Befehl sdtcm\_admin in der Befehlszeile eingeben, um Kalender zu erstellen oder zu verwalten. Mit diesem Tool kann ein Kalender auf dem lokalen System oder entfernt auf einem Host im Netzwerk neu angelegt oder entfernt werden. Mit sdtcm\_admin können die auf einem Host vorhandenen Kalender aufgelistet und die Zugriffsrechte von Benutzern auf einen bestimmten Kalender gewährt oder widerrufen werden. sdtcm\_admin bietet die folgenden Optionen:

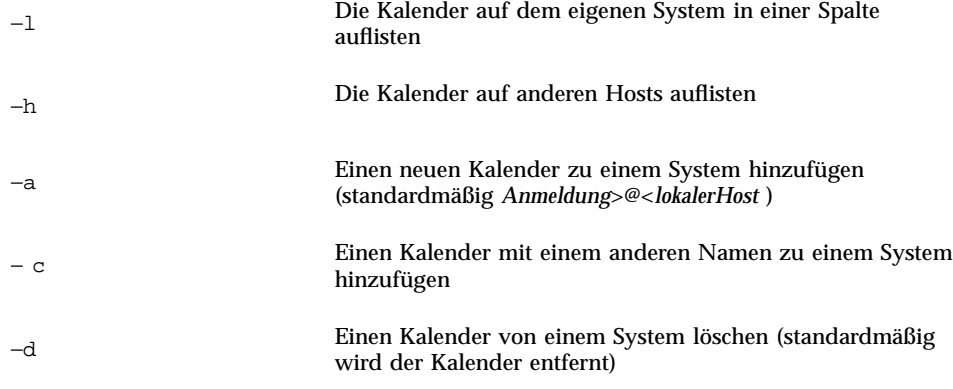

Auf der elektronischen Handbuchseite sdtcm\_admin(1) sind weitere Informationen und Beispiele für die übrigen Optionen aufgeführt.

#### Beispiele

Zum Auflisten der Kalender auf dem eigenen System folgendermaßen vorgehen: % **sdtcm\_admin -l**

kasso urlaub

test

foobar

schlaf

Um Kalender auf einem anderen Host aufzulisten, folgendermaßen vorgehen:

```
ytso
root
test
sportv4
```
% **sdtcm\_admin -l -h totoro**

Um einen Kalender mit Ihrem Anmeldenamen zu dem Host hinzuzufügen, an dem Sie angemeldet sind:

% **sdtcm\_admin -a**

Standardmäßig wird mit der Option −a der Kalender <*Anmeldung*>@<*lokalerHost* > erstellt. Andere Kalender können mit der Option −c auf dem Host erstellt werden.

Um den Kalender planung auf dem lokalen Host aha:

% **sdtcm\_admin -a -c planung@aha**

Um den Kalender schlaf auf dem entfernten Host totoro:

```
% sdtcm_admin -a -c schlaf@totoro
```
Um den Kalender mit Ihrem Anmeldenamen von dem Host zu entfernen, an dem Sie angemeldet sind:

% **sdtcm\_admin -d**

Standardmäßig wird mit der Option -d der Kalender <*Anmeldung*>@<*lokalerHost* > entfernt. Wenn der Benutzer kasso an aha angemeldet ist und sdtcm\_admin -d ohne weitere Optionen ausführt, wird folgende Meldung angezeigt:

Möchten Sie den Kalender kasso@aha löschen [j/n]?

Dann j oder n.

Um den Kalender alt auf dem Host aha:

% **sdtcm\_admin -d -c old@aha**

Der Benutzer kann nur die Kalender entfernen, für die er Eigentümerprivilegien hat. Wird versucht, einen anderen Kalender zu entfernen, wird die folgende Fehlermeldung angezeigt:

Möchten Sie den Kalender alt@aha löschen [j/n]? **j**

sdtcm\_admin: Konnte den Kalender nicht löschen. Grund: Der Zugriff wurde verweigert.

#### sdtcm\_convert

Mit dem Befehl sdtcm\_convert können das Kalenderdatenformat konvertiert, Kalendertermine aussortiert und die Datenintegrität überprüft werden. Außerdem ist es mit diesem Befehl möglich, das Kalenderdatenformat der Version 3 (OpenWindows) in die Version 4 (das erweiterbare Kalenderdatenformat) und umgekehrt zu konvertieren.

**Hinweis -** sdtcm\_convert wird automatisch aufgerufen, wenn das Betriebssystem auf 2.6 umgestellt wird.

sdtcm\_convert muß von einem Superuser oder dem Eigentümer des Kalenders ausgeführt werden. Der Superuser kann sdtcm\_convert für jeden Kalender ausführen, andere Benutzer können sdtcm\_convert nur für ihre eigenen Kalender ausführen. Zu beachten ist auch, daß sdtcm\_convert nur für Kalender auf dem lokalen Host verwendet werden kann.

Das Datenformat der Version 3 ist festgelegt und begrenzt. Um die von der neuen Kalender-API unterstützten Funktionen nutzen zu können, sollten Kalender der Version 3 in das Datenformat der Version 4 konvertiert werden.

**Hinweis -** Der OpenWindows Kalender-Manager unterstützt das Datenformat der Version 4 nicht. Wenn Sie zum OpenWindows Kalender-Manager wechseln wollen und ein Kalender der Version 4 installiert ist, muß der Kalender in das Datenformat der Version konvertiert werden, bevor der Server gewechselt wird. Dabei gehen jedoch Daten, die im Datenformat der Version 3 nicht unterstützt werden (zum Beispiel alle Kalenderattribute außer der Zugriffsliste, Eintragsattribute wie Anlagedatum oder Datum der letzten Aktualisierung) verloren.

Die Optionen zu sdtcm\_convert sind unten aufgelistet und erläutert.

Mit der Option -v wird die Datenversion der Ausgabe angegeben.

Gültige Werte sind 3 (OpenWindows-Kalenderdatenformat) und 4 (das erweiterbare Datenformat). Wird diese Option nicht angegeben, entspricht die Version der Ausgabedaten der des angegebenen Kalenders. Es erfolgt keine Konvertierung.

**Hinweis -** Die Datenversion eines Kalenders wird im Dialogfenster "Informationen zu Kalender" des Kalenders angezeigt. Darauf kann über das Hilfemenü zugegriffen werden.

■ Mit der Option –s wird für den Kalender ein Datum zum Aussortieren angegeben.

Termine mit einem Anfangsdatum vor dem angegebenen Datum werden aussortiert. Einmalige Termine mit einem Anfangsdatum an oder nach dem angegebenen Datum werden beibehalten. Bei sich wiederholenden Terminen werden diejenigen beibehalten, die an oder nach dem angegebenen Datum stattfinden, und es werden diejenigen aussortiert, die vor dem angegebenen Datum enden. Wird diese Option nicht angegeben, werden keine Termine aussortiert.

■ Mit der Option –c wird der Wert eines Zeichensatzattributs angegeben.

Der Wert muß ein gültiger, Sun-spezifischer Sprachumgebungsname sein (C oder de zum Beispiel). Das CDE-plattformunabhängige Äquivalent des Sprachumgebungsnamens wird im Kalender gespeichert. Wird diese Option nicht

angegeben, wird das CDE-plattformunabhängige Äquivalent des aktuellen Sprachumgebungsnamens, das zu dem Prozeß gehört, verwendet. Die Option wird zum Konvertieren von Daten der Version 3 in Daten der Version 4 verwendet und ansonsten ignoriert.

■ Mit der Option –d wird das Verzeichnis angegeben, in dem die ursprüngliche Kalenderdatei gespeichert werden soll, und zwar unter dem Namen calorig.calendar.

Wird diese Option nicht angegeben, wird die Sicherungsdatei in das Verzeichnis /var/spool/calendar gestellt.

Näheres dazu sowie Verwendungsbeispiele enthält die Hilfeseite sdtcm\_convert(1).

#### Beispiele

So kann man den Kalender benutzer1 ins Datenformat der Version 4 konvertieren und zugleich veraltete Termine aussortieren:

```
% sdtcm_convert -v 4 -s 1/1/94 benutzer1
```
So kann man die Datenintegrität des Kalenders benutzer1 :

```
% sdtcm_convert benutzer1
```
Wird keine Option angegeben, überprüft sdtcm\_convert die Kalenderdatei auf Datenintegrität.

### dtcm\_editor

Dieser eigenständige Termin-Editor kann dazu verwendet werden, einen durch Kalender formatierten Termin zu erstellen und in einer Datei zu speichern.

**1. Geben Sie an der Befehlszeile** dtcm\_editor *dateiname* **ein.** Der eigenständige Termin-Editor wird angezeigt.

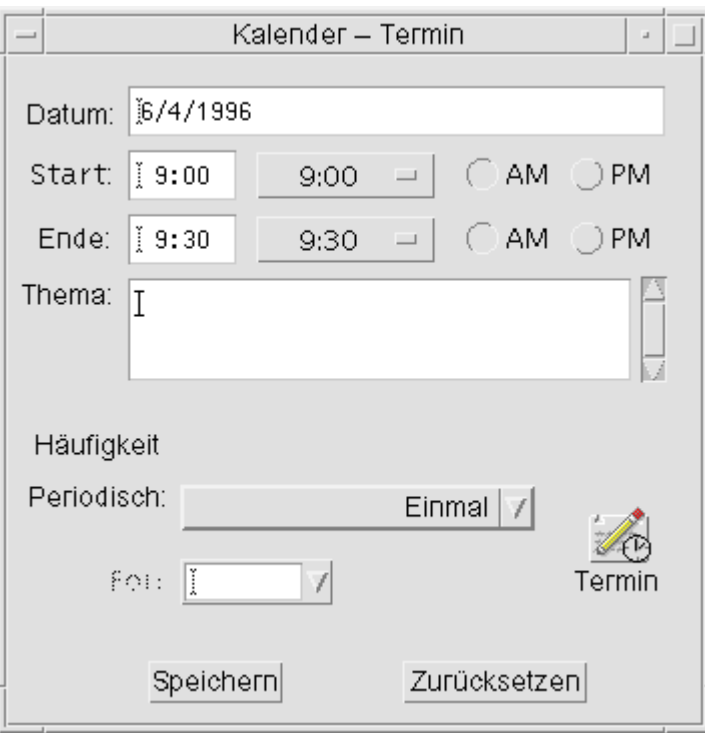

- **2. Geben Sie das Datum ins Feld "Datum" ein.** Verwenden Sie hierzu das im Dialogfenster "Datumsformat" eingestellte Datumsformat.
- **3. Wählen Sie die Start- und Endzeiten des Termins.**
- **4. Geben Sie im Feld "Kommentar" eine Beschreibung des Termins ein.**
- **5. Wählen Sie eine Häufigkeit für den Termin aus dem Menü "Ansicht".**
- **6. Klicken Sie auf "Sichern", um die Termininhalte in die Datei zu schreiben, die in der Befehlszeile festgelegt wurden.**

#### dtcm\_lookup

dtcm\_lookup kann dazu verwendet werden, die Termine des Kalenders anzuzeigen.

**1. Geben Sie an der Befehlszeile** dtcm\_lookup **ein, um sich die Termine für die Standardansicht anzeigen zu lassen.**

Ist der Standardwert beispielsweise die Tagesübersicht, werden die Termine des Tages angezeigt:

system% **dtcm\_lookup**

Termine für Montag, den 31. Oktober 1994:

- 1) Hochzeitstag
- 2) 2:30pm-3:30pm Sitzung
- 3) 6:00pm Fitnessclub
- 4) 7:15pm-10:00pm Oper
- **2. Um auszuwählen, in welchem Kalender, an welchem Tag oder in welchem Zeitraum Termine nachgeschlagen werden sollen, wird die folgende Syntax verwendet:**

Datum] [-v *Ansicht*]

Beispiel:

system% **dtcm\_lookup -c hamilton@artist -d 10/28/1994 -v day**

Termine für Freitag, 28. Oktober 1994:

1) 9:00am-10:00am Besprechung

2) 1:30pm-2:00pm Test

### dtcm\_insert

Der Befehl dtcm\_insert wird auf der Befehlszeile dazu verwendet, Termine in den Kalender einzutragen. Beispiel:

system% **dtcm\_insert -d 11/1/1994 -s 11:30am -e 12:30pm -w workout**

Termine für Dienstag, 1. November 1994:

1) 10:00am-11:00am Sitzung

2) 11:30am-12:30pm Fitnessclub

3) 12:30pm-1:00pm Mittagessen

Der Kalender gibt automatisch die eingeplanten Termine aus, so daß der Benutzer sehen kann, daß der neue Termin eingefügt wurde.

### dtcm\_delete

Der Befehl dtcm\_delete wird auf der Befehlszeile verwendet, um Termine aus dem Kalender zu löschen. Beispiel:

```
system% dtcm_delete -d 11/1/1994
Termine für Dienstag, 1. November 1994:
1) 10:00am-11:00am Sitzung
 2) 11:30am-12:30pm Fitnessclub
3) 12:30:pm-1:00pm Mittagessen
Zu löschendes Element (Nummer)? 3
Termine für Dienstag, 1. November 1994:
1) 10:00am-11:00am Sitzung
 2) 11:30am-12:30pm Fitnessclub
```
Die Eingabetaste drücken, wenn keine weiteren Termine gelöscht werden sollen.

# Verwenden von FNS (Federated Naming Service) in Kalender

Wenn am Standort FNS (Federated Naming Service) verwendet wird, kann die Kalenderbenennung *standortunabhängig* erfolgen: Ein Kalender kann benannt werden, ohne daß der Host mit angegeben wird. Um zum Beispiel den Kalender des

Benutzers hschmitt ohne FNS zu benennen, gibt man hschmitt@*hostmaschine* ein; mit FNS gibt man lediglich hschmitt ein.

Die Standardkalenderfunktionen bleiben unverändert. Man kann Kalender in der Form *benutzername@hostname* benennen. Bei der neuen Art der Kalenderbenennung muß die Ressource useFNS. definiert werden. Diese Ressource kann aktiviert werden, indem man manuell die Datei .desksetdefaults bearbeitet oder indem man das Dialogfenster "Einstellungen" verwendet. Dazu wählt man "Optionen" im Menü "Datei" und "Standardeinstellungen für Anzeige" im Menü der Kategorieoptionen im Dialogfenster "Optionen". Auf das Kontrollkästchen "Kalendernamen: Staatliche Benennungen verwenden" und dann auf "OK" klicken.

### Kalenderbenennung

Wenn useFNS aktiviert ist, können die alte und die neue Art der Kalenderbenennung verwendet werden. Wenn man "Anderen Kalender anzeigen" im Menü "Anzeigen" verwendet, kann man einfach rosanna eingeben, um den Kalender der Benutzerin rosanna anzeigen zu lassen. Oder man gibt rosanna@alto ein, um den Kalender direkt zu benennen. Die neuen Namen können überall dort verwendet werden, wo ein Kalendername erwartet wird (Anderen Kalender anzeigen, "Beim Start angezeigter Kal." in "Anzeige-Einstellungen", Listeneditor von Browse, Kurzliste von Browse usw.)

Damit die standortunabhängige Kalenderbenennung funktioniert, muß ein Namensplatz vorhanden sein, der Registerinformationen über den Speicherort der Kalender enthält.

### Kalenderregistrierung

Wenn useFNS eingeschaltet ist, versucht das Programm automatisch, den Kalender des Benutzers im Namensplatz zu registrieren. Nach der Registrierung können andere Benutzer einfach über den Namen des ersten Benutzers in dessen Kalender blättern. Wird dieser Kalender verschoben, muß "Benutzerkalender auf" im Dialogfenster "Anzeige-Einstellungen" geändert werden, und die registrierte Kalenderadresse im Namensplatz wird beim nächsten Neustart von Kalender automatisch aktualisiert. Die Informationen im Namensplatz können jedoch auch außerhalb des Kalenders aktualisiert werden, und zwar mit dem FNS-Befehl fnbind.

In einer NIS-Umgebung wird die Auto-Registrierung nicht unterstützt, da NIS keine dynamische Aktualisierung beliebiger Daten unterstützt. Darüber hinaus ist der Befehl fnbind nur dann erfolgreich, wenn er von root auf dem NIS Master-Server ausgeführt wird.

## Namen-Service-Abhängigkeiten

In Solaris 2.5 oder höher funktioniert FNS nur mit NIS+.

## Abhängigkeiten bei der Generierung

Für CDE-Entwickler, die dtcm generieren, muß das entsprechende FNS-Paket auf der Maschine installiert sein, die zum Generieren verwendet wird. Ist das Ziel Solaris 2.5 oder früher, ist das Solaris 2.5 SUNWfns-Paket in jedem Fall laufen. Diese Pakete stehen auf den OSNet-Gates (zum Beispiel /ws/on297-gate/packages ) oder im Paketeverzeichnis einer bestimmten Solaris-Version zur Verfügung.

## Laufzeit-Abhängigkeiten

Wenn dtcm zur Laufzeit das entsprechende SUNWfns-Paket nicht findet, wird FNS einfach nicht verwendet. Der Kalender kann auch auf einem System ohne das SUNWfns-Paket in jedem Fall laufen.

# Verwenden von Terminal

Ein Terminal-Emulator zeigt ein Fenster an, das es erlaubt, Betriebssystembefehle einzugeben, UNIX-Befehle zu verwenden, und Text zu kopieren und einzufügen.

- "Der Standard-Terminal-Emulator des Desktops" auf Seite 349
- "Verwenden eines Terminal-Fensters" auf Seite 354
- "Ausführen von dtterm auf einem anderen System" auf Seite 356
- "Anpassen von dtterm" auf Seite 358
- "Globale Optionen in dtterm" auf Seite 359
- "Optionen des dtterm-Terminals" auf Seite 364
- "Terminal-Steuerzeichen" auf Seite 369
- "Ändern des Standard-Terminal-Emulators" auf Seite 370

**Hinweis -** Die Abbildungen, die in diesem Kapitel gezeigt werden, wurden von CDE-Bildschirmen mit Standardeinstellungen gemacht. Ihr Bildschirm kann sich von diesen Abbildungen unterscheiden, wenn er von Ihnen oder dem Systemverwalter angepaßt wurde.

# Der Standard-Terminal-Emulator des Desktops

Der Standard-Terminal-Emulator des Desktops ist dtterm. Der Terminal-Emulator dtterm emuliert den Teil des VT220-Terminals, der den ANSI- und ISO-Standards entspricht.

**349**

Die Eingabeaufforderung des dtterm ist ein Sonderzeichen, das am linken Rand des Terminal-Emulators angezeigt wird. Es kann "%", "<", "\$" oder ein anderes Sonderzeichen sein. Ein kleines Kästchen oder ein kleiner Balken, *Cursor* genannt, zeigt an, an welcher Stelle die Eingaben der Tastatur im Fenster angezeigt werden.

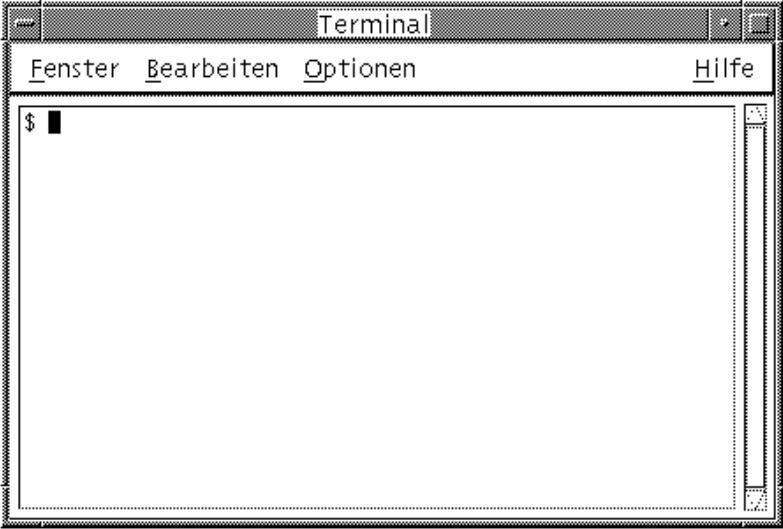

### Starten eines Terminal-Fensters

Es gibt verschiedene Möglichkeiten, ein Terminal-Fenster zu starten:

- vom vorderen Steuerbereich aus
- vom Application Manager aus
- vom Dateimanager aus
- vom Fenstermenü eines anderen Terminals aus
- vom Adressen-Manager mit einem gewählten Host

### So starten Sie ein Terminal-Fensters aus dem vorderen Steuerbereich heraus:

♦ **Wählen Sie die Steuerung "Dieser Host" im zusätzlichen Steuerbereich "Hosts".**

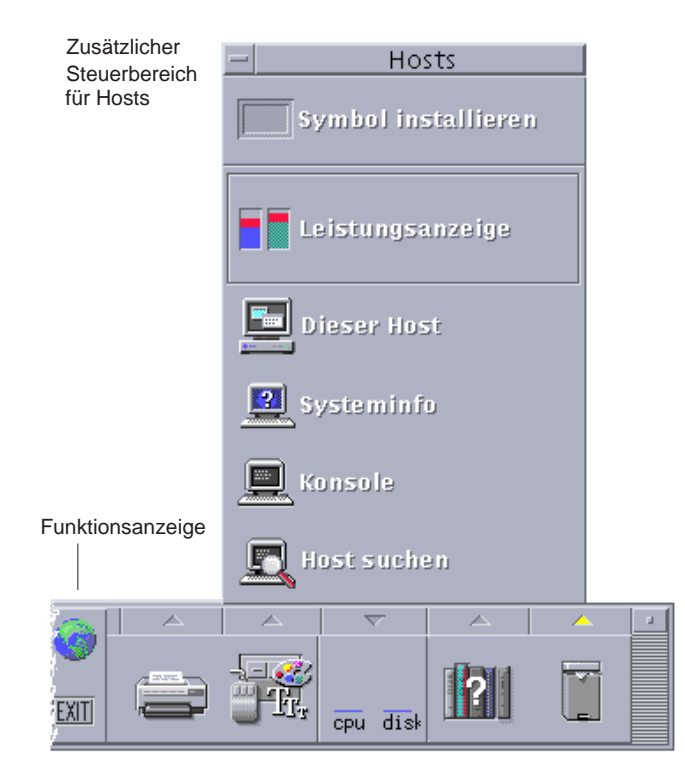

- **1.** *Oder* **klicken Sie auf die Aktivitätsanzeige (Globus) der Arbeitsbereichsumschaltung.** Das Dialogfenster "Go" wird geöffnet.
- **2. Geben Sie den Host an, auf dem Sie die Terminal-Sitzung ausführen möchten. Hierzu können Sie wahlweise dessen IP-Adresse (z. B.** 129.156.120.179 **verwenden oder seinen Host-Namen im Anschluß an das Symbol "@" angeben (z. B.** @jupiter**).**
- **3. Klicken Sie auf "OK".**

Starten eines Terminal-Fensters aus dem Application Manager heraus

**1. Klicken Sie im vorderen Steuerbereich auf die Steuerung "Desktop\_Anw".**

Verwenden von Terminal **351**

**2. Doppelklicken Sie auf das Symbol "Desktop-Anwendungen" (möglicherweise muß erst abwärts gerollt werden, damit es sichtbar wird).**

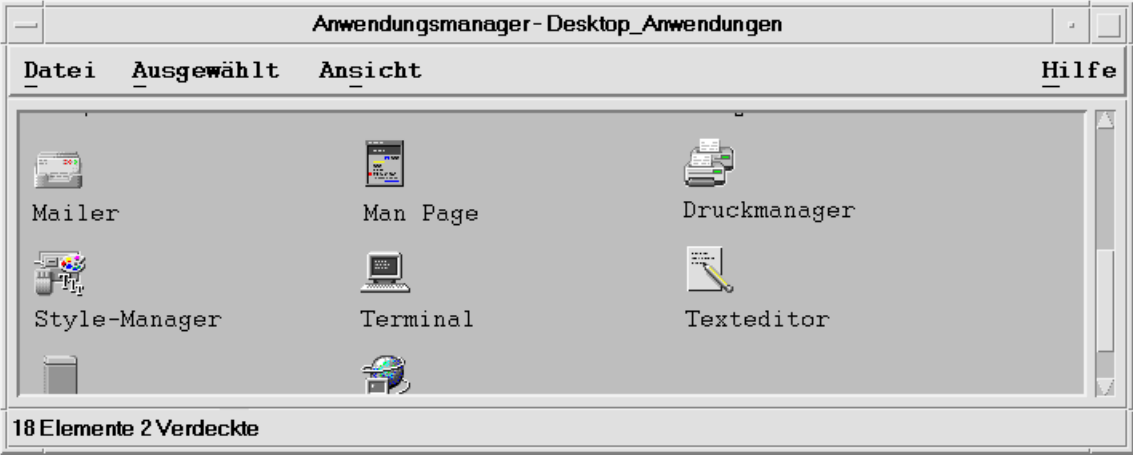

Starten eines Terminal-Fensters aus dem Dateimanager heraus

**1. Klicken Sie auf die Steuerung "Dateimanager" im vorderen Steuerbereich.**

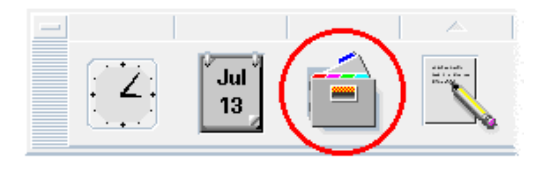

Das Dateimanagerfenster wird angezeigt.

**2. Wählen Sie "Terminal öffnen" aus dem Menü "Datei" des Dateimanagers.**

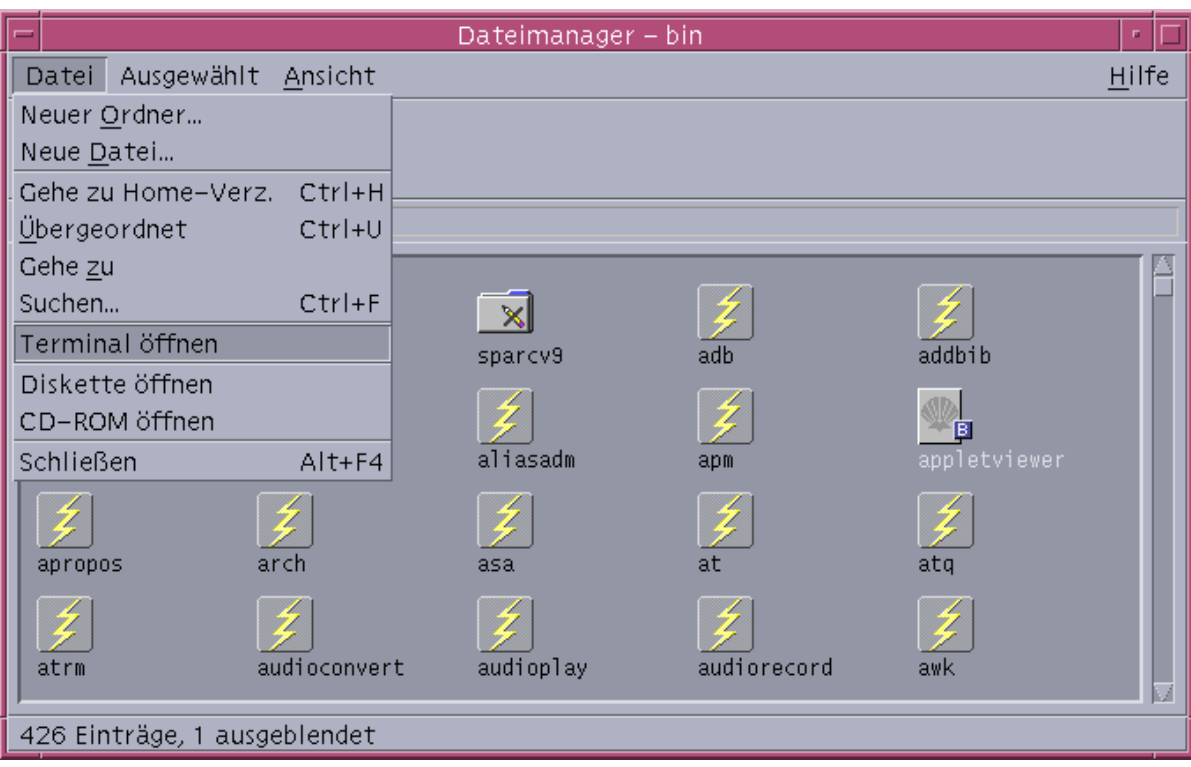

Ein Terminal Window aus dem Fenstermenü eines anderen Terminals starten

♦ **Wählen Sie "Neu" aus dem Fenstermenü eines bereits vorhandenen Terminalfensters.**

Eine exakte Nachbildung des Terminal-Fensters wird angezeigt.

### Ein Fenstermenü aus einem Terminal-Fenster mit ausgewähltem Host starten

 Wählen Sie, während die IP-Adresse des gewünschten Hosts im Rollbereich des Adressen-Managers angezeigt wird, "Terminal" aus dem Menü "Aktionen".

Verwenden von Terminal **353**

### Schließen eines Terminal-Fensters

- ♦ **Geben Sie an der Befehlszeile den Befehl** Exit **ein, und drücken Sie die Eingabetaste.**
- ♦ *Oder:* **Wählen Sie "Beenden" aus dem Menü des Terminalfensters.**
- ♦ *Oder:* **Wählen Sie "Schließen" aus dem Fenstermenü (das über die Taste oben links im Fensterrahmen aufgerufen werden kann).**

**Hinweis -** Die Eingabe von exit in der Befehlszeile ist die empfohlene Methode zum Schließen eines Terminalfensters. Die beiden anderen Methoden beenden keine Hintergrundprozesse, die eventuell gestartet wurden. Das kann Probleme verursachen.

Wurde ein Terminal-Fenster von einer Befehlszeile aus gestartet, kann es durch Drücken der Tastenkombination Steuertaste+C im Fenster, von dem aus es gestartet wurde, geschlossen werden.

# Verwenden eines Terminal-Fensters

Das Terminal-Fenster erlaubt es, andere Anwendungen zu starten, UNIX-Befehle einzugeben, und Text zwischen und innerhalb von Fenstern zu kopieren und einzufügen.

### ▼ Starten von Anwendungen in einem Terminal-Fenster

♦ **Geben Sie den Befehl ein, um die Anwendung von der Eingabeaufforderung aus zu starten.**

Die allgemeine Syntax zum Starten einer Anwendung lautet:

*Anwendung* [*Optionen*] &

*Anwendung* - Der Name der Anwendung.

*Optionen* - Eine Liste optionaler Informationen, die an die Anwendung weitergeleitet werden sollen.

*&* - Gibt an, daß die Anwendung im Hintergrund läuft: Das heißt, daß das Terminal-Fenster weiterhin benutzt werden kann, während die Anwendung ausgeführt wird.

Auf der Hilfeseite oder in anderen Dokumentationen zu jeder Anwendung sind der Befehl und die Optionen zu finden, die für eine Anwendung verwendet werden.

Um zum Beispiel eine Digitaluhr von der Befehlszeile aus zu starten, muß folgende Befehlszeile eingegeben werden:

xclock -digital &

### Eingeben eines Befehls

♦ **Geben Sie den Befehl ein, und drücken Sie die Eingabetaste.**

Um zum Beispiel eine Liste der Dateien des aktuellen Verzeichnisses zu erhalten, geben Sie folgendes ein:

ls

Um eine Liste der Dateien des aktuellen Verzeichnisses zu erhalten und auf dem Standarddrucker auszudrucken, muß folgende Zeile eingegeben werden:

ls | lp

#### $\blacktriangledown$

### Kopieren und Einfügen von Text

**1. Verwenden Sie die Maustaste 1, und ziehen Sie über den zu verschiebenden Text.**

Der Text wird hervorgehoben angezeigt.

#### **2. Maustaste 1 freigeben, nachdem der gesamte gewünschte Text hervorgehoben ist.**

Der hervorgehobene Text wird in eine interne Zwischenablage kopiert, in dem er so lange verbleibt, bis eine andere Kopie erstellt wird. Der Text wird nicht aus dem ursprünglichen Quelltext entfernt.

**3. Klicken Sie mit Maustaste 2 auf die Position, wo der Text eingefügt werden soll.**

Eine Kopie der Zwischenablageinhalte wird an der angegebenen Stelle eingefügt. Zusätzliche Kopien können durch Wiederholen der oben beschriebenen Schritte erstellt werden.

Verwenden von Terminal **355**

## Ändern der Größe der Fensterinhalte

Wird die Größe eines Terminal-Fensters geändert, sind Anwendungen, die in dem Fenster laufen, möglicherweise nicht über die Größenänderung unterrichtet. Die folgende Prozedur kann verwendet werden, um die Größe der Anwendungsausgabe zu verändern.

♦ **Um die Größe der Fensterinhalte zu verändern, muß der folgende Befehl in der Eingabeaufforderung eingegeben werden:**

eval ''resize''

Es ist darauf zu achten, daß resize in zwei einfache Anführungszeichen anstatt in doppelte Anführungszeichen eingeschlossen wird.

# Ausführen von dtterm auf einem anderen System

dtterm kann auf einem anderen System mit Hilfe verschiedener Befehle ausgeführt werden:

- Der Option –display
- Dem Befehl rlogin
- Dem Befehl remsh
- Dem Menüelement "Terminal" im Adressen-Manager (wenn der entfernte Host angezeigt wird)

### Verwenden der Option -display

-display *Host:Anzeige[.Bildschirm]*

Dabei bedeutet:

*Host* - Der Name eines gültigen Systems im Netzwerk.

*Anzeige* - Die Nummer der Anzeige auf dem Host.

*Bildschirm*-*Optional*. Der Bildschirm innerhalb der Anzeige. Der Standardwert ist 0. Dieses Argument ist *optional*.

Diese Werte können gesucht werden, indem env eingegeben und die ANZEIGE-Zeile durchsucht wird. Der Terminal-Emulator wird zwar auf Ihrem System ausgeführt, aber das Fenster zeigt ein anderes System.

Der folgende Befehl startet zum Beispiel ein dtterm-Fenster auf dem Host-Computer namens hpcvxdm:

```
dtterm -display hpcvxdm:0 &
```
### Verwenden von rlogin

Der Befehl rlogin wird in einem bestehenden Terminal-Fenster verwendet, um sich auf einem fernen Host anzumelden. Sobald das Fenster als Terminal agiert, können dort Anwendungen ausgeführt werden und die Anzeige kann, falls gewünscht, auf das eigene System umgeleitet werden.

Der folgende Befehl meldet zum Beispiel bei einem System namens dort an, führt den Client xload, aus und leitet die Anzeige auf das ursprüngliche System namens hier zurück.

```
rlogin dort
```

```
xload -display hier:0
```
### Verwenden von remsh

Der Befehl remsh startet eine Shell auf einem fernen Host, führt einen Client aus (startet oft einen Terminal-Emulator auf diesem Host) und leitet die Anzeige, falls gewünscht, auf das ursprüngliche System zurück.

Er besitzt die folgende Syntax:

remsh *remote* -n *client* -display *system*:*display*[.*screen*]

Dabei bedeutet:

*remote* - Der Name des fernen Hosts.

*client* - Das Programm, das auf dem fernen Host ausgeführt werden soll.

*system*:*display*[*.screen*] - Der Host und die Anzeige, in dem/der die Resultate angezeigt werden.

Der Befehl remsh wird oft eingesetzt, um ein Menü an die Einstellungen eines Hosts anzupassen, auf den zugegriffen werden soll.

Zum Beispiel führt der folgende Befehl xload auf einem fernen Host namens dort aus und leitet die Ausgabe zum eigenen System namens hier zurück.

remsh dort -n /usr/bin/X11/xload -display hier:0.0 &

Verwenden von Terminal **357**

## Verwenden des Menüelements "Terminal" im Adressen-Manager

Der Adressen-Manager (siehe Kapitel 16) zeigt detaillierte Informationen über die Hosts an, die im Menü "Suchen" ausgewählt sind.

Wenn die ausführlichen Informationen eines Hosts im Rollbereich angezeigt werden, ist das Menüelement "Terminal" im Menü "Aktionen" verfügbar. Durch Auswahl dieses Menüelements wird von Ihrer lokalen Anzeige aus eine Terminalsitzung auf dem entfernten Host gestartet (siehe "Ausführen von Aktionen auf Host-Karten" auf Seite 440).

# Anpassen von dtterm

Es gibt verschiedene Möglichkeiten, dtterm anzupassen:

- Den Terminal-Emulator mit besonderen Optionen wie der Menüleiste und der Bildlaufleiste ausführen
- Den Terminal-Emulator auf einem anderen System ausführen
- Allgemeine Optionen wie beispielsweise Cursor-Form, und Hintergrundfarbe ändern
- Terminal-Optionen wie beispielsweise Tastatur- und Fenstersteuerung ändern

## Anzeigen der Menüleiste

Standardmäßig wird dtterm mit einer Menüleiste angezeigt. Diese kann entfernt werden.

#### Entfernen der Menüleiste

♦ **Wählen Sie "Menüleiste" aus dem Menü "Optionen".**

Die Menüleiste verschwindet aus dem dtterm-Fenster.

#### Wiederherstellen der Menüleiste

**1. Klicken Sie mit der Maustaste 3 auf eine beliebige Stelle innerhalb des** dtterm**-Fensters.**

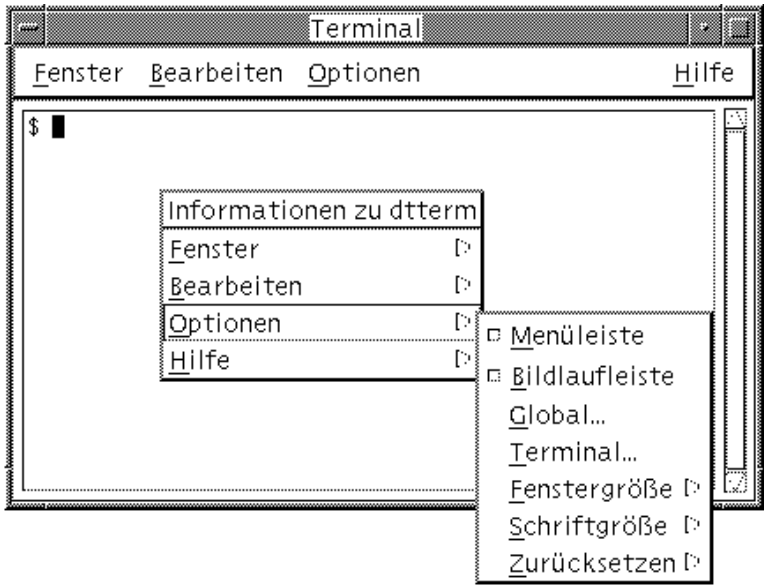

Ein Einblendmenü wird angezeigt. Dieses enthält Elemente, die mit den Elementen der fehlenden Menüleiste identisch sind.

**2. Wählen Sie "Menüleiste" aus dem Menü "Optionen".** Die Menüleiste wird oberhalb des dtterm-Fensters angezeigt.

## Anzeige der Bildlaufleiste

Standardmäßig erscheint dtterm ohne eine Bildlaufleiste.

### Anzeigen der Bildlaufleiste

♦ **Wählen Sie "Bildlaufleiste" aus dem Menü "Optionen".**

Die Bildlaufleiste wird im dtterm-Fenster angezeigt.

Um die Bildlaufleiste aus dem Fenster zu entfernen, erneut "Bildlaufleiste" im Menü "Optionen" auswählen.

## Globale Optionen in dtterm

Die folgenden vier Bereiche können aus dem Dialogfenster "Globale Optionen" gesteuert werden:

Verwenden von Terminal **359**

- Cursorsteuerung
- Farbsteuerung
- Blätterverhalten
- Signalsteuerung
- ♦ **Wählen Sie "Global" aus dem Menü "Optionen", um das Dialogfenster "Globale Optionen" anzuzeigen.**

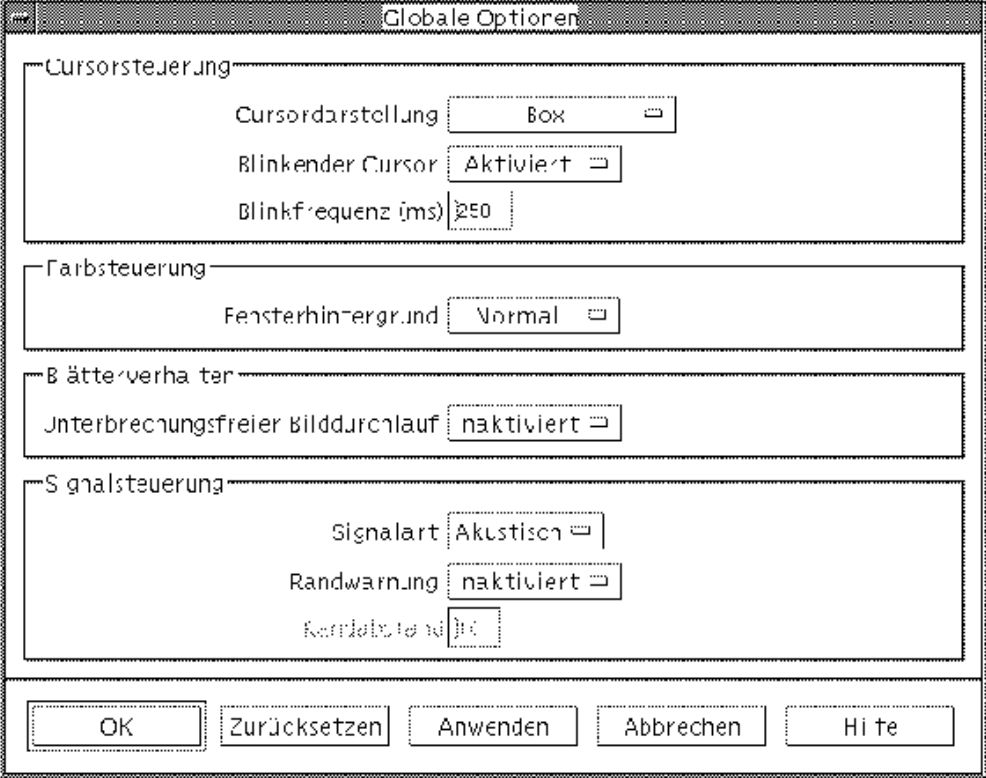

#### Cursorsteuerung

Aus dem Dialogfenster "Globale Optionen" heraus können drei Aspekte des dtterm-Cursors gesteuert werden: Die Cursordarstellung, ob der Cursor blinkt oder nicht sowie die Blinkfrequenz

#### Bestimmen der Cursordarstellung

**1. Falls das Dialogfenster "Globale Optionen" nicht angezeigt ist, wählen Sie "Global" aus dem Menü "Optionen".**

- **2. Klicken Sie auf die Taste "Cursorart", und wählen Sie die gewünschte Cursorform:**
	- Box (Standardeinstellung)
	- **Unterstreichung**
	- Unsichtbar (Cursor ist nicht sichtbar)
- **3. Klicken Sie im unteren Teil des Dialogfensters "Globale Optionen" auf "OK", oder drücken Sie die Eingabetaste, um die Auswahl zu speichern und das Fenster zu schließen.**

Um die Auswahl zu speichern und das Fenster beizubehalten, klicken Sie auf "Anwenden".

Die vorgenommenen Änderungen sind in bestehenden dtterm -Fenstern sichtbar. Es muß kein neues Fenster geöffnet werden.

#### Festlegen des Blinkverhaltens des Cursors

Der dtterm-Cursor blinkt standardmäßig. Das Blinken kann ausgeschaltet oder die Blinkfrequenz verändert werden. (Weitere Informationen finden Sie im Abschnitt "Einstellen der Blinkfrequenz des Cursors" auf Seite 361).

- **1. Falls das Dialogfenster "Globale Optionen" nicht angezeigt ist, wählen Sie "Global" aus dem Menü "Optionen".**
- **2. Klicken Sie auf die Schaltfläche "Blinkender Cursor" im Abschnitt "Cursorsteuerung", und legen Sie fest, ob der Cursor blinken ( "Aktiviert") oder nicht blinken ( "Inaktiviert") soll.**
- **3. Klicken Sie im unteren Teil des Dialogfensters "Globale Optionen" auf "OK", oder drücken Sie die Eingabetaste, um die Auswahl zu speichern und das Fenster zu schließen.**

Um die Auswahl zu speichern und das Fenster beizubehalten, klicken Sie auf "Anwenden".

Ist diese Option auf "Inaktiviert" eingestellt, sind sowohl die Option der Blinkfrequenz als auch das Textfeld inaktiv und werden abgeblendet angezeigt.

#### Einstellen der Blinkfrequenz des Cursors

Die Blinkfrequenz legt fest, wie oft der Cursor des dtterm -Fensters blinkt. Der Standardwert der Blinkfrequenz beträgt 250 Millisekunden. Folgende Schritte müssen ausgeführt werden, um die Blinkfrequenz des Cursors zu verändern:

**1. Falls das Dialogfenster "Globale Optionen" nicht angezeigt ist, wählen Sie "Global" aus dem Menü "Optionen".**

Verwenden von Terminal **361**

- **2. Geben Sie in das Textfeld "Blinkfrequenz" den gewünschten Wert in Millisekunden ein.**
- **3. Klicken Sie im unteren Teil des Dialogfensters "Globale Optionen" auf "OK", oder drücken Sie die Eingabetaste, um die Auswahl zu speichern und das Fenster zu schließen.**

Um die Auswahl zu speichern und das Fenster beizubehalten, klicken Sie auf "Anwenden".

Die vorgenommenen Änderungen sind in bestehenden dtterm -Fenstern sichtbar. Es muß kein neues Fenster geöffnet werden.

### Wechseln der Vordergrund- und Hintergrundfarben (Farbsteuerung)

- **1. Falls das Dialogfenster "Globale Optionen" nicht angezeigt ist, wählen Sie "Global" aus dem Menü "Optionen".**
- **2. Klicken Sie auf die Schaltfläche "Fensterhintergrund" im Abschnitt "Farbsteuerung", und wählen Sie die gewünschte Farbanzeige:**
	- "Normal" zeigt Vordergrund- und Hintergrundfarben normal an.
	- "Umgekehrt" wechselt Vordergrund- und Hintergrundfarben.
- **3. Klicken Sie im unteren Teil des Dialogfensters "Globale Optionen" auf "OK", oder drücken Sie die Eingabetaste, um die Auswahl zu speichern und das Fenster zu schließen.**

Um die Auswahl zu speichern und das Fenster beizubehalten, klicken Sie auf "Anwenden".

#### Festlegen des Blätterverhaltens

Durch die Funktion "unterbrechungsfreier Bilddurchlauf" wird jede Zeile, die an das Terminal-Fenster gesendet wird, sofort angezeigt, anstatt in einem Puffer abgelegt zu werden. Dadurch ist der Bilddurchlauf augenfreundlicher, wenn auch langsamer. Der unterbrechungsfreie Bilddurchlauf ist standardmäßig deaktiviert. Folgende Schritte sind auszuführen, um ihn zu aktivieren:

- **1. Falls das Dialogfenster "Globale Optionen" nicht angezeigt ist, wählen Sie "Global" aus dem Menü "Optionen".**
- **2. Klicken Sie auf die Schaltfläche "unterbrechungsfreier Bilddurchlauf", und wählen Sie die gewünschte Art des Bilddurchlaufs fest:**
	- "Deaktiviert" (Standardeinstellung) deaktiviert den unterbrechungsfreien Bilddurchlauf.

**<sup>362</sup>** Solaris Common Desktop Environment: Benutzerhandbuch ♦ Oktober 1998
- "Aktiviert" startet den unterbrechungsfreien Bilddurchlauf.
- **3. Klicken Sie im unteren Teil des Dialogfensters "Globale Optionen" auf "OK", oder drücken Sie die Eingabetaste, um die Auswahl zu speichern und das Fenster zu schließen.**

#### Signalsteuerung

Es gibt drei Typen von Signalsteuerungsoptionen in dtterm:

- **Signalart**
- Randwarnung
- Randabstand

#### Festlegen der Signalart

- **1. Falls das Dialogfenster "Globale Optionen" nicht angezeigt ist, wählen Sie "Global" aus dem Menü "Optionen".**
- **2. Klicken Sie auf die Schaltfläche "Signalart" im Abschnitt "Signalsteuerung", und legen Sie die gewünschte Art des Signals fest:**
	- "Akustisch" (Standardeinstellung) bewirkt, daß als Signalzeichen ein Ton erzeugt wird.
	- "Optisch" bewirkt, daß das Signalzeichen in der Hintergrundfarbe blinkt.
- **3. Klicken Sie im unteren Teil des Dialogfensters "Globale Optionen" auf "OK", oder drücken Sie die Eingabetaste, um die Auswahl zu speichern und das Fenster zu schließen.**

Um die Auswahl zu speichern und das Fenster beizubehalten, klicken Sie auf "Anwenden".

### Einstellen der Randwarnung

Die Option "Randwarnung" wird in Verbindung mit der Option "Randabstand" dazu verwendet, um Sie entweder optisch oder akustisch davor zu warnen, daß sich der Cursor innerhalb eines festgelegten Abstands vom rechten Rand befindet. Um die Randwarnung einzustellen, müssen folgende Schritte ausgeführt werden:

**1. Falls das Dialogfenster "Globale Optionen" nicht angezeigt ist, wählen Sie "Global" aus dem Menü "Optionen".**

Verwenden von Terminal **363**

- **2. Klicken Sie auf die Schaltfläche "Randwarnung" im Abschnitt "Signalsteuerung".**
- **3. Wählen Sie "Aktiviert" oder "Deaktiviert".**
- **4. Klicken Sie im unteren Teil des Dialogfensters "Globale Optionen" auf "OK", oder drücken Sie die Eingabetaste, um die Auswahl zu speichern und das Fenster zu schließen.**

Es ist zu beachten, daß die Option "Randabstand" inaktiv ist, wenn Randsignal deaktiviert ist. (Weitere Informationen finden Sie im Abschnitt "Einstellen des Randabstands" auf Seite 364.)

#### Einstellen des Randabstands

Die Option "Randabstand" ist nur dann aktiv, wenn die Option "Randwarnung" auf "aktiviert" gestellt wurde. Über diese Option wird der Abstand vom rechten Rand des dtterm-Fensters eingestellt, von dem ein Signal ertönen oder angezeigt werden soll (falls Signaltyp auf "Optisch" eingestellt wurde). Der Standardwert sind 10 Zeichen.

Um den Abstand zu verändern, müssen folgende Schritte ausgeführt werden:

- **1. Falls das Dialogfenster "Globale Optionen" nicht angezeigt ist, wählen Sie "Global" aus dem Menü "Optionen".**
- **2. Klicken Sie in das Textfeld "Randabstand" des Signalsteuerbereichs, und geben Sie an, bei wieviel Zeichen Abstand zum rechten Rand das Randsignal ausgegeben werden soll.**
- **3. Klicken Sie im unteren Teil des Dialogfensters "Globale Optionen" auf "OK", oder drücken Sie die Eingabetaste, um die Auswahl zu speichern und das Fenster zu schließen.**

Um die Auswahl zu speichern und das Fenster beizubehalten, klicken Sie auf "Anwenden".

Die vorgenommenen Änderungen sind in bestehenden dtterm -Fenstern sichtbar. Es muß kein neues Fenster geöffnet werden.

### Optionen des dtterm-Terminals

Zwei Bereiche lassen sich über das Dialogfenster "Terminal-Optionen" steuern:

- Tastatursteuerung
- **Fenstersteuerung**

♦ **Um das Dialogfenster "Terminal-Optionen" anzuzeigen, wählen Sie "Terminal" aus dem Menü "Optionen".**

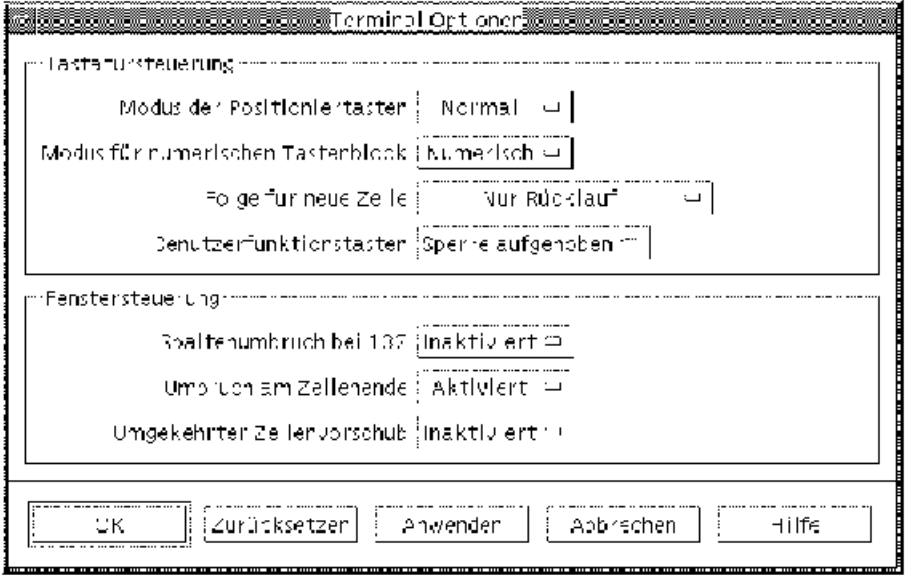

Änderungen, die im Dialogfenster "Terminal-Optionen" vorgenommen werden, sind sofort in bestehenden dtterm-Fenstern wirksam. Es muß daher kein neues Fenster geöffnet werden.

#### Tastatursteuerung

Die folgenden vier Aspekte der Tastatur lassen sich über das Dialogfenster "Terminal-Optionen" steuern:

- Der Modus der Positioniertasten
- Der Modus des numerischen Tastenblocks
- Die Zeilenvorschubsequenz
- Die benutzerdefinierten Funktionstasten

#### Einstellen des Modus der Positioniertasten

- **1. Falls das Dialogfenster "Terminal-Optionen" nicht angezeigt ist, wählen Sie "Terminal" aus dem Menü "Optionen".**
- **2. Klicken Sie auf die Schaltfläche "Modus der Positioniertasten" im Abschnitt "Tastatursteuerung", und wählen Sie den gewünschten Modus:**

Verwenden von Terminal **365**

- Im Normalmodus (Standardeinstellung) bewegen sich die Positioniertasten in die angegebene Richtung.
- Im Anwendungsmodus erstellen die Positioniertasten Escape-Zeichenfolgen, die die Anwendungen zu eigenen Zwecken verwenden.
- **3. Klicken Sie im unteren Teil des Dialogfensters "Terminal-Optionen" auf "OK", oder drücken Sie die Eingabetaste, um die Auswahl zu speichern und das Fenster zu schließen.**

#### Einstellen des Modus für numerischen Tastenblock

Der Modus für numerischen Tastenblock legt das Verhalten der Tasten im numerischen Tastenblock fest.

- **1. Falls das Dialogfenster "Terminal-Optionen" nicht angezeigt ist, wählen Sie "Terminal" aus dem Menü "Optionen".**
- **2. Klicken Sie auf die Schaltfläche "Modus für numerischen Tastenblock" im Abschnitt "Tastatursteuerung", und wählen Sie den gewünschten Modus:**
	- Im numerischen Modus wird im dtterm-Fenster die entsprechende Ziffer angezeigt, wenn Tasten des numerischen Tastenblocks gedrückt werden.
	- Im Anwendungsmodus erstellen die gedrückten Tasten des numerischen Textblocks Escape-Zeichenfolgen, die die Anwendung zu internen Zwecken verwendet.
- **3. Klicken Sie im unteren Teil des Dialogfensters "Terminal-Optionen" auf "OK", oder drücken Sie die Eingabetaste, um die Auswahl zu speichern und das Fenster zu schließen.**

Um die Auswahl zu speichern und das Fenster beizubehalten, klicken Sie auf "Anwenden".

#### Festlegen der Zeilenvorschubsequenz

Die Option "Eingabe für neue Zeile" legt fest, wie die Zeilenschaltung an den Zeilenenden behandelt wird.

- **1. Falls das Dialogfenster "Terminal-Optionen" nicht angezeigt ist, wählen Sie "Terminal" aus dem Menü "Optionen".**
- **2. Klicken Sie auf die Schaltfläche "Eingabe für neue Taste" im Abschnitt "Tastatursteuerung", und wählen Sie den gewünschten Modus:**

- "Nur Rücklauf (CR)" (Standardwert) erstellt nur einen Wagenrücklauf.
- "Rücklauf/Zeilenumbruch (CR/LF)" erstellt sowohl einen Wagenrücklauf als auch einen Zeilenvorschub.
- **3. Klicken Sie im unteren Teil des Dialogfensters "Terminal-Optionen" auf "OK", oder drücken Sie die Eingabetaste, um die Auswahl zu speichern und das Fenster zu schließen.**

#### Einstellen benutzerdefinierter Funktionstasten

Die Option "Benutzerfunktionstasten" sperrt oder entsperrt (Standard) die benutzerdefinierten Funktionstasten.

- **1. Falls das Dialogfenster "Terminal-Optionen" nicht angezeigt ist, wählen Sie "Terminal" aus dem Menü "Optionen".**
- **2. Klicken Sie auf die Schaltfläche "Benutzerfunktionstasten" im Abschnitt "Tastatursteuerung", und wählen Sie "Gesperrt" oder "Sperre aufgehoben" (Standardeinstellung).**
- **3. Klicken Sie im unteren Teil des Dialogfensters "Terminal-Optionen" auf "OK", oder drücken Sie die Eingabetaste, um die Auswahl zu speichern und das Fenster zu schließen.**

Um die Auswahl zu speichern und das Fenster beizubehalten, klicken Sie auf "Anwenden".

#### Fenstersteuerung

Es gibt die folgenden drei Aspekte der Fenstersteuerung in einem dtterm-Fenster:

- Spaltenumbruch bei 132
- Umbruch am Zeilenende
- Umgekehrter Zeilenvorschub

### Einstellen der Option "Spaltenumbruch bei 132"

Diese Option entspricht den/der folgenden dtterm-Befehlszeilenoptionen und -Ressourcen:

- $-132$
- $-132$
- $\Box$  c132

Verwenden von Terminal **367**

- **1. Falls das Dialogfenster "Terminal-Optionen" nicht angezeigt ist, wählen Sie "Terminal" aus dem Menü "Optionen".**
- **2. Klicken Sie auf die Schaltfläche "Spaltenumbruch bei 132", und wählen Sie den gewünschten Modus:**
	- "Inaktiviert" (Standardwert) ändert die Anzeige nicht, wenn eine Anwendung in den Modus 132 Spalten wechselt.
	- "Aktiviert" vergrößert automatisch das dtterm-Fenster, um 132 Spalten anzuzeigen, wenn die Anwendung in 132 Spalten wechselt.
- **3. Klicken Sie im unteren Teil des Dialogfensters "Terminal-Optionen" auf "OK", oder drücken Sie die Eingabetaste, um die Auswahl zu speichern und das Fenster zu schließen.**

#### Einstellen der Option "Umbruch am Zeilenende"

Diese Option legt fest, ob Text am Ende einer Zeile umgebrochen werden soll. Sie entspricht den folgenden dtterm-Befehlszeilenoptionen und -Ressourcen:

- −aw
- <sup>-+aw</sup>
- autoWrap
- **1. Falls das Dialogfenster "Terminal-Optionen" nicht angezeigt ist, wählen Sie "Terminal" aus dem Menü "Optionen".**
- **2. Klicken Sie auf die Schaltfläche "Umbruch am Zeilenende" im Abschnitt "Tastatursteuerung", und wählen Sie den gewünschten Modus:**
	- "Aktiviert" bedeutet, daß Zeichen automatisch zur nächsten Zeile umgebrochen werden, sobald das Zeilenende erreicht ist.
	- "Inaktiviert" bedeutet, daß Text nicht umgebrochen wird.
- **3. Klicken Sie im unteren Teil des Dialogfensters "Terminal-Optionen" auf "OK", oder drücken Sie die Eingabetaste, um die Auswahl zu speichern und das Fenster zu schließen.**

Um die Auswahl zu speichern und das Fenster beizubehalten, klicken Sie auf "Anwenden".

### Einstellen der Option "Umgekehrter Zeilenvorschub"

Diese Option legt das Rücksetzverhalten am Ende einer Zeile fest. Sie entspricht den folgenden dtterm-Befehlszeilenoptionen und -Ressourcen:

- −rw
- $-+rw$
- **reverseWrap**
- **1. Falls das Dialogfenster "Terminal-Optionen" nicht angezeigt ist, wählen Sie "Terminal" aus dem Menü "Optionen".**
- **2. Klicken Sie auf die Schaltfläche "Umgekehrter Zeilenvorschub" im Abschnitt "Tastatursteuerung", und wählen Sie den gewünschten Modus:**
	- "Aktiviert" bedeutet, daß Rücksetzzeichen automatisch zur nächst höheren Zeile springen, wenn das Zeilenende erreicht ist.
	- "Deaktiviert" (Standard) bedeutet, daß kein Umbruch erfolgt.
- **3. Klicken Sie im unteren Teil des Dialogfensters "Terminal-Optionen" auf "OK", oder drücken Sie die Eingabetaste, um die Auswahl zu speichern und das Fenster zu schließen.**

# Terminal-Steuerzeichen

Da dtterm nur einen Terminal emuliert, kann es sein, daß die Steuerzeichen nicht dem entsprechen, was Sie von physikalischen Terminals her gewohnt sind. Die Ressource ttyModes ermöglicht Ihnen, Steuerzeichen für Ihren eigenen Terminal-Emulator einzustellen.

Standardmäßig stellt der Anmeldemanager die in Tabelle 12–1 aufgelisteten Steuerzeichen ein.

| <b>Name</b> | Zeichen       | Definition                                                                                   |
|-------------|---------------|----------------------------------------------------------------------------------------------|
| erase       | Steuertaste+H | Rückschrittaste löscht Zeichen.                                                              |
| intr        | $Steitaste+C$ | Unterbrechung: Bricht die aktuelle Option ab<br>und zeigt erneut die Eingabeaufforderung an. |
| kill        | $Steitaste+U$ | Bricht eine Operation oder Anwendung ab.                                                     |

**TABELLE 12–1** Terminal-Steuerzeichen

Verwenden von Terminal **369**

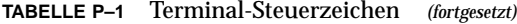

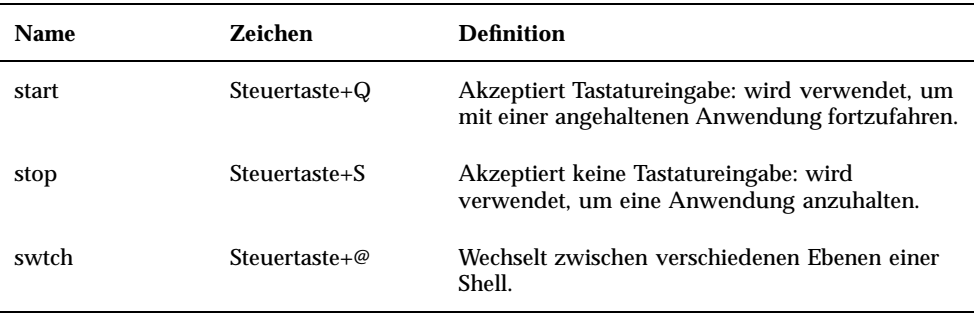

Um beispielsweise eine ablaufende Operation zu unterbrechen, wird die Tastenkombination Steuertaste+C gedrückt.

Die Syntax für die Ressource ttyModes lautet:

ttyModes: Steuertaste*+C Name*

wobei *Name* die Steuerung und *C* das Zeichen ist. (^ ist eine andere Möglichkeit, Steuerung auszudrücken). Zum Beispiel ist der Standardwert des ttyModes, der die vorangegangene Liste beschreibt:

ttyModes: erase ^H intr ^C kill ^U start ^Q stop ^S swtch ^@

# Definieren von Terminal-Steuerzeichen

- **1. Verwenden Sie die Aktion "Ressourcen bearbeiten", um die Ressource** ttyModes **zu aktualisieren.**
- **2. Wählen Sie "Arbeitsbereich erneut starten" aus dem Menü "Arbeitsbereich".**

# Ändern des Standard-Terminal-Emulators

Zusätzlich zu dtterm können verschiedene andere Terminal-Emulatoren verwendet werden. Die meisten von ihnen lassen sich von der Befehlszeile eines bestehenden Terminal-Emulators heraus starten. Sollte jedoch durchgängig ein anderer Terminal-Emulator als dtterm verwendet werden, dann sollten die

Standardzuordnungen geändert werden. Weitere Informationen können dem Handbuch *Solaris CDE: Benutzerhandbuch für Fortgeschrittene und Systemverwalter* entnommen werden.

Verwenden von Terminal **371**

# Verwenden des Symboleditors

Der Symboleditor ist ein Werkzeug zur Erstellung von Bitmap- und Pixmapbilddateien, die als Symbole oder Hintergrundmuster verwendet werden.

- "Grundlegende Zeichenaufgaben" auf Seite 375
- "Symboldateien speichern" auf Seite 379
- "Farbverwendung" auf Seite 381
- "Weiterführende Zeichenaufgaben" auf Seite 382

# Einführung in den Symboleditor

Der Symboleditor ermöglicht das Erstellen und Bearbeiten von Bildern in zwei Formaten, die in Tabelle 13–1 beschrieben werden.

| Format         | <b>Beschreibung</b>                                                                                                    | <b>Dateiname</b> |
|----------------|----------------------------------------------------------------------------------------------------|------------------|
| X pixmap (XPM) | Mehrfarbige Bilder, die statische und dynamische<br>Farben enthalten                                                             | $*$ . pm         |
| X bitmap (XBM) | Zweifarbige Bilder, die auf eine Vordergrund- und<br>Hintergrundfarbe begrenzt sind (wird für<br>schwarzweiße Symbole verwendet) | $*$ hm           |

**TABELLE 13–1** Symbolformate

**373**

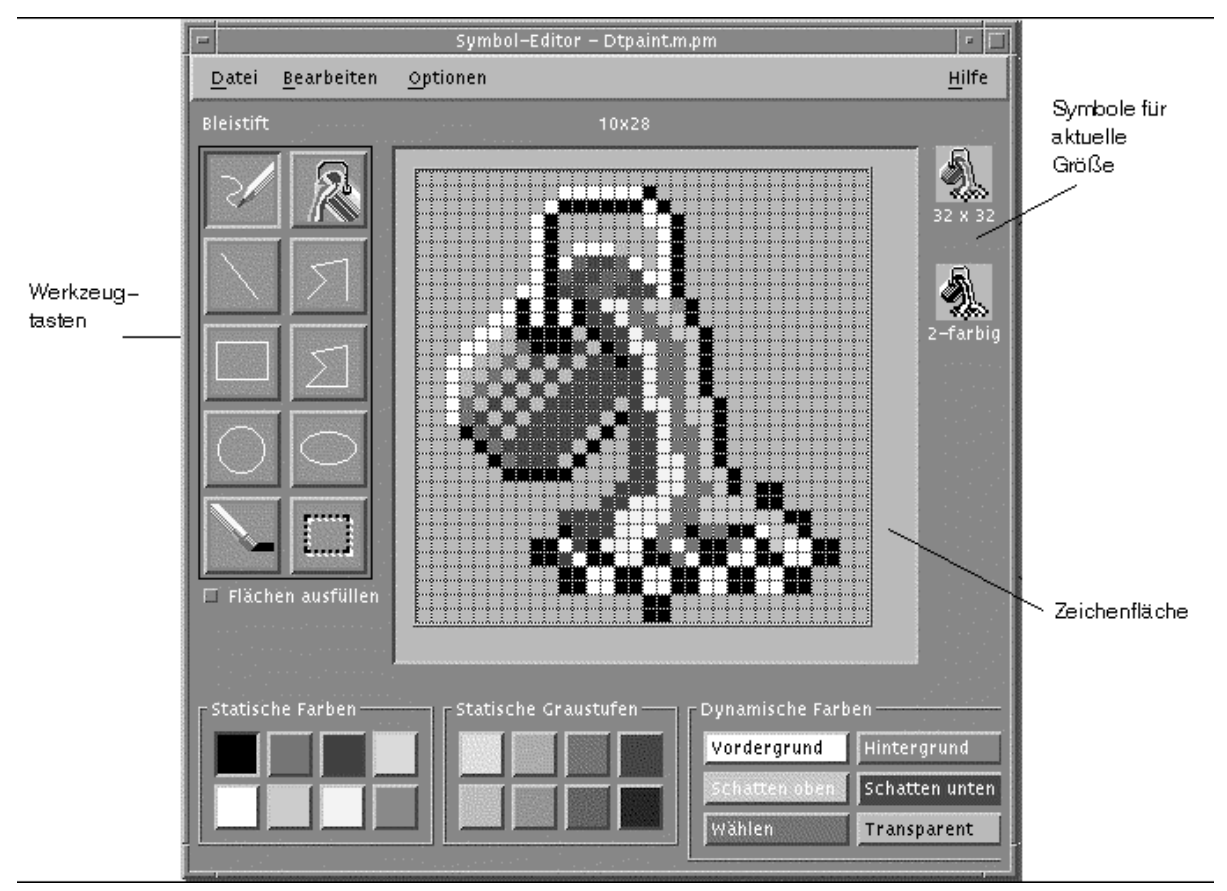

*Abbildung 13–1* Hauptfenster des Symboleditors

Bilder werden erstellt, indem Zeichenwerkzeuge und Farben ausgewählt und im Arbeitsbereich verwendet werden. Während dem Zeichnen zeigt der Symboleditor in beiden Formaten eine Kopie des Symbols in der tatsächlichen Größe an. Dabei sollte die zweifarbige Version des Symbols betrachtet werden, auch wenn ein Bild gezeichnet wird, das auf Farbsystemen verwendet werden soll. Symbole können in eine zweifarbige Darstellung zurückkehren, wenn im Arbeitsbereich nicht genügend Farben verfügbar sind.

Weitere Informationen über den Entwurf von Symbolen sind dem Kapitel VisualDesign im Handbuch *Common Desktop Environment: Style Guide and Certification Checklist*.

# Starten des Symboleditors

So starten Sie den Symboleditor:

**1. Öffnen Sie den Application Manager, und lassen Sie sich darin den Ordner "Desktop\_Anw" anzeigen.**

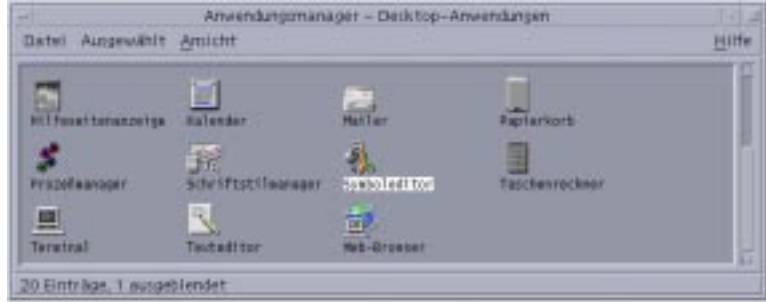

**2. Doppelklicken Sie auf den Symboleditor.**

Der Symboleditor startet mit einem leeren Zeichenbereich.

Weitere Wege, den Symboleditor zu starten:

- Suchen Sie die Bilddatei in einem Dateimanagerfenster, und doppelklicken Sie darauf, um sie zu öffnen. (Die Standardaktion für Pixmap- und Bitmapdateien startet den Symboleditor und lädt die Datei.)
- Den folgenden Befehl in ein Terminal-Fenster eingeben:

dticon −fdateiname&

**Hinweis -** Wenn der Pfad /usr/dt/bin nicht in die Datei .cshrc eingetragen wurde, geben Sie /usr/dt/bin/dticon ein, um den Symboleditor von der Befehlszeile aus auszuführen.

# Grundlegende Zeichenaufgaben

Dieser Abschnitt beschreibt, wie Symbole erstellt und bearbeitet werden und wie die Zeichenwerkzeuge des Symboleditors verwendet werden.

Verwenden des Symboleditors **375**

# So öffnen Sie ein vorhandenes Symbol:

#### **1. "Öffnen" aus dem Menü "Datei" auswählen.**

Bestehen nicht gespeicherte Änderungen, gibt der Symboleditor eine Warnung aus, daß alle Änderungen durch das Laden eines anderen Symbols verloren gehen. Um den Befehl "Öffnen" abzubrechen, klicken Sie auf "Abbrechen". Sollen die Änderungen nicht gespeichert werden, klicken Sie auf "OK".

- **2. Geben Sie im Feld "Dateinamen eingeben" den Namen der zu ladenden Datei ein, oder wählen Sie die zu ladende Symboldatei aus dem Dateienbereich des Dialogfensters "Datei öffnen".**
- **3. Klicken Sie auf "Sichern".**

**Hinweis -** Wenn eine Datei geladen wird, wird das Ausgabeformat (im Menü "Optionen ") automatisch auf das Format der Datei eingestellt, die gerade geladen wird.

Ein vorhandenes Symbol kann ebenfalls dadurch geöffnet werden, daß auf die Symboldatei im Dateimanager doppelgeklickt wird.

# So erstellen Sie ein neues Symbol:

♦ **Wählen Sie "Erstellen" aus dem Menü "Datei".**

Bestehen nicht gespeicherte Änderungen, gibt der Symboleditor eine Warnung aus, daß alle Änderungen durch das Starten eines neuen Symbols verlorengehen. Klicken Sie auf "Abbrechen", um den Befehl "Erstellen" abzubrechen. Klicken Sie auf "OK", falls die Änderungen nicht gespeichert werden sollen.

Der Symboleditor leert den Arbeitsbereich und setzt ihn wieder auf die Standardgröße (32x32) zurück.

Ist bereits ein Symbol geladen, kann "Symbol leeren" aus dem Menü "Bearbeiten" ausgewählt werden, um ein neues Symbol mit der gleichen Größe und dem gleichen Namen wie das vorher geladene Symbol zu erstellen.

# So löschen Sie ein Symbol:

- **1. Speichern Sie gegebenenfalls das aktuelle Symbol.**
- **2. Wählen Sie "Symbol leeren" aus dem Menü "Bearbeiten".** Die gesamte Arbeitsfläche für das Zeichnen von Symbolen wird geleert.

#### So zeichnen Sie ein Symbol:  $\blacktriangledown$

- **1. Wählen Sie eines der (in** Tabelle 13–2 **aufgelisteten) Zeichenwerkzeuge.**
- **2. Wählen Sie eine Farbe (statische Farbe, statische Graustufe oder eine dynamische Farbe).**
- **3. Nun kann mit Hilfe des ausgewählten Zeichenwerkzeugs mit dem Zeichnen begonnen werden.**

Weitere Informationen zum Zeichnen mit jedem Werkzeug sind den folgenden Abschnitten zu entnehmen.

# Zeichenwerkzeuge

Die Zeichenwerkzeuge des Symboleditors sind in Abbildung 13–2 dargestellt.

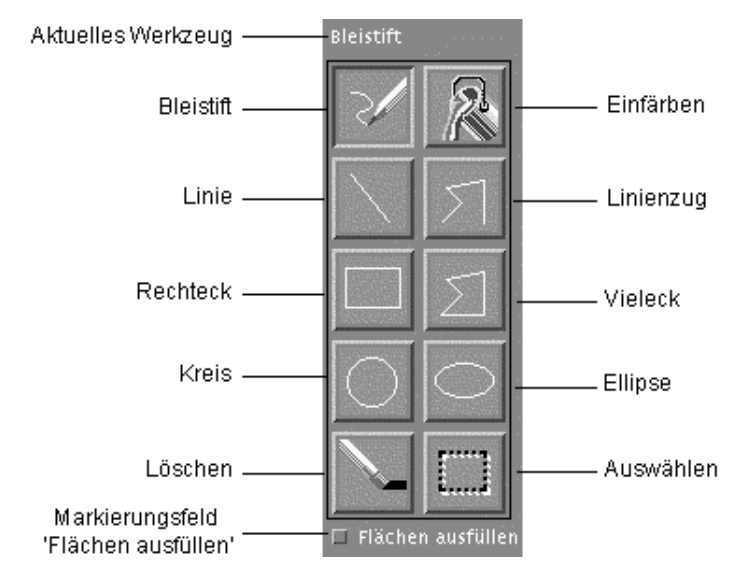

*Abbildung 13–2* Zeichenwerkzeuge des Symboleditors

Verwenden des Symboleditors **377**

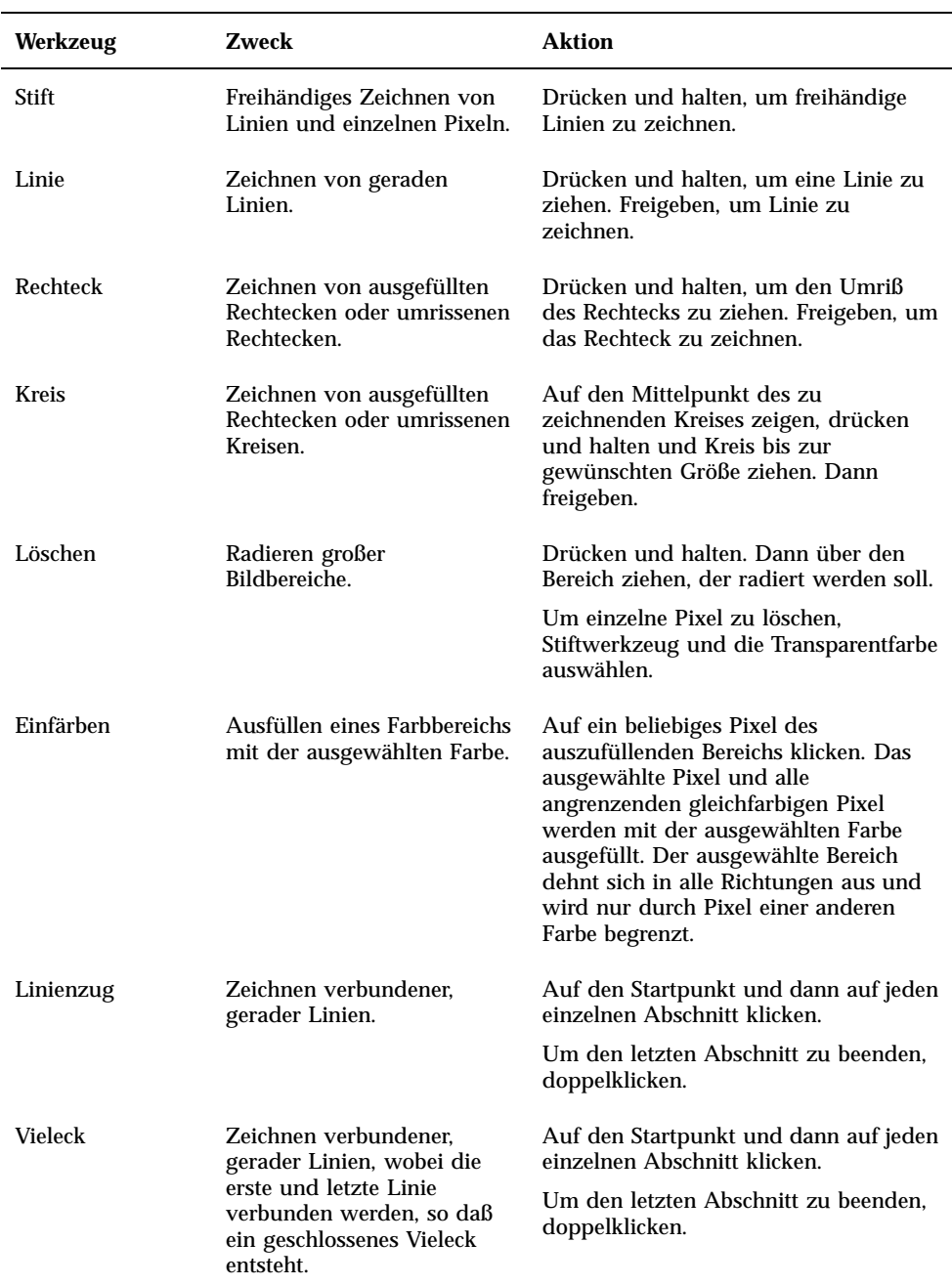

#### **TABELLE 13–2** Verwendung der Zeichenwerkzeuge

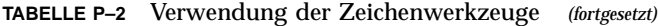

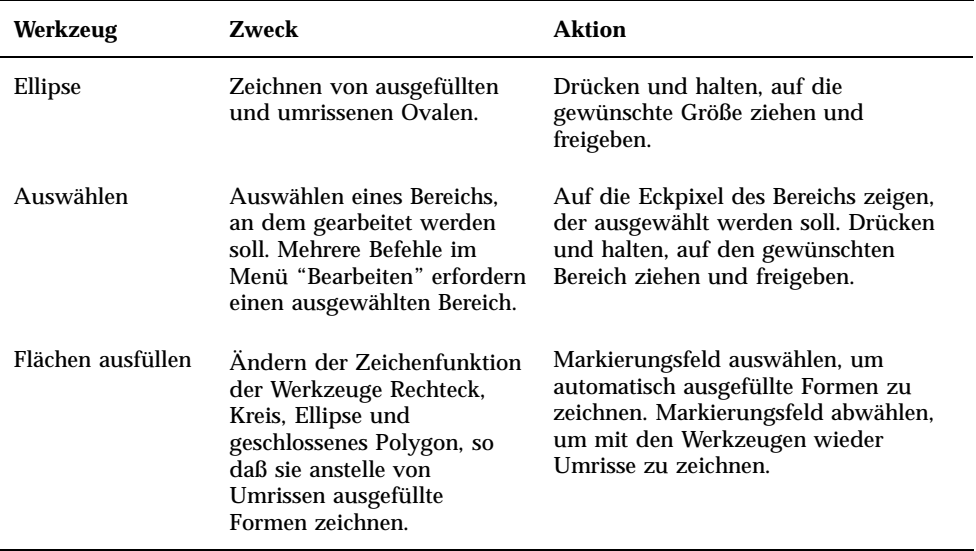

#### So machen Sie einen Zeichenschritt rückgängig:  $\blacktriangledown$

♦ **Wählen Sie "Rückgängig" aus dem Menü "Bearbeiten".**

Nur die zuletzt vorgenommene Veränderung kann rückgängig gemacht werden.

# Symboldateien speichern

Beim Speichern von Symboldateien muß die entsprechende Dateinamenerweiterung verwendet werden. Es gibt zwei Erweiterungen, die dem Dateinamen ohne Pfad des Symbols hinzugefügt werden, eine gibt die Größe, die andere das Format an. Symbolnamen haben häufig eine dieser allgemeinen Formen:

*basisname.größe.format basisname.format*

Der *Basisname* ist der Bildname, der dazu verwendet wird, auf das Bild zu verweisen.

*Größe* ist ein einzelnes Zeichen, das die Standardgröße des Symbols angibt: l für groß (48x48 Pixel), m für mittelgroß (32x32), s für klein (24x24), oder t für winzig (16x16). (Weitere Informationen sind dem Abschnitt ("Symbolgrößenkonventionen"

Verwenden des Symboleditors **379**

auf Seite 380zu entnehmen.) Ist das zu speichernde Symbol nicht in einer Standardgröße angezeigt, kann dieses Zeichen weggelassen werden.

Das *Format* ist pm für X-Pixmaps (das Format von Farbsymbolen) oder bmfür X-Bitmaps (das Format von Monochromsymbolen).

Wird ein Symbol im XBM-Format gespeichert, das transparente Farbe enthält, dann wird ebenfalls eine Symbolmaskendatei gespeichert. Die Symbolmaskendatei wird *Basisname.Größe* \_m*.Format.* genannt. Wird das gespeicherte Symbol in einen anderen Ordner verschoben, so muß ebenfalls die Maskendatei verschoben werden.

Ein Beispiel: Es soll ein Symbol namens Post angelegt werden. Verfügt das System über eine Farbanzeige und wurden im Dateimanager die Vorgaben auf winzige Symbole gesetzt, so ist der angenommene Symbolname Post.t.pm. Hätte das Symbol transparente Farbe und würde im XBM-Format gespeichert, dann würden zwei Dateien erstellt: Post.t.bm und Post.t\_m.bm.

# Symbolgrößenkonventionen

Tabelle 13–3 listet die empfohlenen Größen - in Pixel, Breite x Höhe- für das Erstellen neuer Symbole auf, die in der CDE verwendet werden sollen. Symbole können bis zu einer Größe von 256x256 erstellt werden.

#### **TABELLE 13–3** Empfehlungen zur Symbolgröße

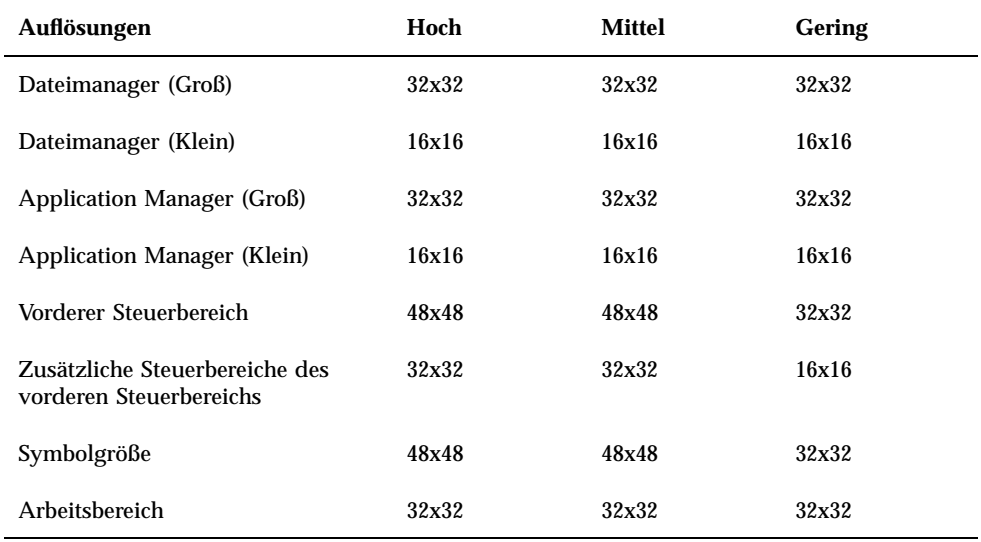

# So speichern Sie ein Symbol:

#### **1. Wählen Sie ein Ausgabeformat aus dem Menü "Optionen".**

- XBM für ein zweifarbiges X-Bitmap Format
- XPM für ein vielfarbiges X-Pixmap Format (Standardwert)

#### **2. Wählen Sie "Sichern" aus dem Menü "Datei".**

Falls das Symbol noch unbenannt ist oder "Sichern als" ausgewählt wird, fragt der Symboleditor nach einem Dateinamen. Geben Sie den Namen ein und, und klicken Sie auf "Sichern".

**Hinweis -** Wird ein Symbol im XBM-Format gespeichert, das transparente Farbe enthält, dann wird ebenfalls eine Symbolmaskendatei gespeichert. Die Symbolmaskendatei wird *Dateiname ohne Pfad.Größe* \_m*.Format.* genannt. Wird das gespeicherte Symbol in einen anderen Ordner verschoben, so muß ebenfalls die Maskendatei verschoben werden.

#### So speichern Sie ein Symbol unter einem neuen  $\blacktriangledown$ Namen:

- **1. Wählen Sie "Sichern als" aus dem Menü "Datei".**
- **2. Geben Sie den Dateinamen ein, unter dem die Symboldatei gespeichert werden soll (oder wählen Sie einen Namen aus).**
- **3. Klicken Sie auf "Sichern".**

Ist die Datei bereits vorhanden, dann muß auf "OK" im Dialogfenster "Warnung" geklickt werden, um die bestehende Datei zu überschreiben.

# Farbverwendung

Die Symbole im Desktop verwenden eine Palette mit 22 Farben:

- Acht statische Grautöne
- Acht statische Farben: rot, blau, grün, zyanblau, magenta, gelb, schwarz und weiß

Verwenden des Symboleditors **381**

- Fünf dynamische Farben: Vordergrund, Hintergrund, Schatten oben, Schatten unten und Wählen
- Eine transparente "Farbe", die den Hintergrund durchscheinen läßt

Diese Farben finden im Symboleditor als Standardfarben Verwendung. Diese Reihe von Farben bietet eine vernünftige Palette zur Erstellung von Symbolen. Diese begrenzte Farbpalette wurde gewählt, um ein Höchstmaß an Attraktivität und Lesbarkeit der Symbole zu erzielen, ohne eine unnötige Anzahl von Farben zu verwenden.

Die dynamischen Farben repräsentieren die Farben, die verwendet werden, um die Anwendung anzuzeigen, in der das Symbol erscheinen soll. Erscheint das Symbol im Dateimanager, dann legt der Dateimanager die Hintergrundfarbe fest. Dynamische Farben sind bei Symbolen nützlich, die die Farbe ändern sollen, wenn andere Farbpaletten im Style-Manager ausgewählt werden. Dynamische Farben sind ebenfalls nützlich, wenn das Symbol an mehr als einer Stelle verwendet werden soll und es die Farben der Anwendung, in der es erscheint, verwenden soll.

"Schatten oben" und "Schatten unten" können verwendet werden, um das Symbol mit einer Schattierung zu unterlegen. Diese Farben können dazu verwendet werden, das Symbol so erscheinen zu lassen, als wäre es in die Oberfläche eingemeißelt. Dies wird nur für die Ssymbole im vorderen Steuerbereich empfohlen.

Die transparente Farbe ist nützlich für das Erstellen von Symbolen, die nicht rechteckig erscheinen sollen, da sie es erlaubt, daß die Farbe des Hintergrunds hinter dem Symbol durchscheint. Falls ein Symbol nicht den gesamten Begrenzungsrahmen ausfüllt, sollte der nicht verwendete Bereich mit der transparenten Farbe aufgefüllt werden.

# Weiterführende Zeichenaufgaben

Nachdem Sie sich mit den grundsätzlichen Zeicheneinrichtungen des Symboleditors vertraut gemacht haben, können Sie einige weiterführende Operationen ausführen. Viele dieser Operationen erfordern, daß zuerst ein Bereich des Symbols *ausgewählt* wird. Dies wird mit Hilfe des Werkzeugs "Auswählen" (neben "Löschen ") erreicht.

Sobald der Bereich eines Symbols ausgewählt wurde, kann er:

- ausgeschnitten, kopiert oder verschoben werden
- in der Größe verändert werden
- (horizontal oder vertikal) gespiegelt werden
- (rechts oder links) gedreht werden

### So wählen Sie einen Bereich des Symbols aus:

- **1. Klicken Sie auf das Werkzeug "Auswählen" (neben "Löschen ").**
- **2. Ziehen Sie einen Rahmen um den Bereich, der ausgewählt werden soll.** Wenn ein Bereich ausgewählt wurde, blinkt ein Rahmen um den ausgewählten Bereich.

### ▼ So schneiden Sie einen Bereich des Symbols aus:

- **1. Wählen Sie den Bereich des Symbols, der ausgeschnitten werden soll, mit Hilfe des Werkzeugs "Auswählen".**
- **2. Wählen Sie "Bereich ausschneiden" aus dem Menü "Bearbeiten".** Wird ein Teil eines Symbols ausgeschnitten, dann wird der freigelegte Bereich *transparent*. Das heißt, er wird mit der transparenten Farbe ausgefüllt. Beachten Sie, daß ein ausgeschnittener Bereich wieder in das Symbol eingefügt werden kann, indem "Bereich einfügen" aus dem Menü "Bearbeiten" ausgewählt

# So kopieren Sie einen Symbolbereich:

wird.

- **1. Wählen Sie den Bereich des Symbols, der kopiert werden soll, mit Hilfe des Werkzeugs "Auswählen".**
- **2. Wählen Sie "Bereich kopieren" aus dem Menü "Bearbeiten".**
- **3. Wählen Sie "Bereich einfügen" aus dem Menü "Bearbeiten".**
- **4. Legen Sie den Umriß fest, in den die Kopie eingefügt werden soll, und klicken Sie danach.**

Schritt 3 und 4 können so oft wie gewünscht wiederholt werden, um mehrere Kopien des kopierten Bereichs einzufügen.

### ▼ So verschieben Sie einen Symbolbereich:

**1. Wählen Sie den Bereich des Symbols, der verschoben werden soll, mit Hilfe des Werkzeugs "Auswählen".**

Verwenden des Symboleditors **383**

- **2. Wählen Sie "Bereich ausschneiden" aus dem Menü "Bearbeiten".**
- **3. Wählen Sie "Bereich einfügen" aus dem Menü "Bearbeiten".**
- **4. Legen Sie den Umriß fest, in den die Kopie eingefügt werden soll, und klicken Sie dann.**

Schritt 3 und 4 können so oft wie gewünscht wiederholt werden, um mehrere Kopien des verschobenen Bereichs einzufügen.

# So drehen Sie einen Teil eines Symbols:

- **1. Wählen Sie den Bereich des Symbols, der gedreht werden soll, mit Hilfe des Werkzeugs "Auswählen".**
- **2. Wählen Sie "Bereich drehen" und dann "Links" oder "Rechts" aus dem Menü "Bearbeiten".**
- **3. Legen Sie den Umriß fest, in den der gedrehte Bereich eingefügt werden soll, und klicken Sie anschließend.**

▼ So spiegeln Sie einen Teils des Symbols:

Durch das Spiegeln eines Bereichs wird ein Pixel für Pixel-Spiegelbild des ausgewählten Bereichs erstellt.

- **1. Wählen Sie den Bereich des Symbols, der gespiegelt werden soll, mit Hilfe des Werkzeugs "Auswählen".**
- **2. Wählen Sie "Bereich wenden" und dann "Vertikal" oder "Horizontal" aus dem Menü "Bearbeiten".**

# Ändern der Symbolgröße

Es kann sowohl das ganze Symbol oder ein Bereich des Symbols in der Größe verändert werden.

So ändern Sie die Größe des aktuellen Symbols:

**1. Wählen Sie "Symbolgröße ändern" aus dem Menü "Bearbeiten".** Der Symboleditor zeigt ein Dialogfenster an, das nach einer neuen Größe fragt.

- **2. Bearbeiten Sie aktuelle Breite und Höhe, um die neue Größe festzulegen.**
- **3. Klicken Sie auf "OK".**

**Hinweis -** Wird das Symbol verkleinert, dann werden die rechte und die unteren Ecken abgeschnitten. Wird das Symbol vergrößert, dann verbleibt das bestehende Bild in der oberen linken Ecke des Symbols.

So ändern Sie die Größe eines Symbolbereichs (Skalieren):

- **1. Wählen Sie den Bereich des Symbols, der in der Größe verändert werden soll, mit Hilfe des Werkzeugs "Auswahl".**
- **2. Wählen Sie "Bereich skalieren" aus dem Menü "Bearbeiten".**
- **3. Ziehen Sie einen Rahmen, der die Größe und Form des zu skalierenden Bildes festlegt.**

Die Größe des Rahmens wird im oberen rechten Bereich angezeigt. Durch ihn wird festgelegt, wie der ausgewählte Bildbereich skaliert werden wird. Er legt *nicht* fest, wo das Ergebnis positioniert wird.

**4. Legen Sie den Bereich fest, in den die skalierte Kopie eingefügt werden soll, und klicken Sie anschließend.**

# Referenzpunkt

Bitmap-Bilder (XBM-Format) können als spezielle Mauszeigerdarstellungen verwendet werden. Ein Referenzpunkt markiert innerhalb des Bildes ein einzelnes Pixel, das die wirkliche *Position* des Mauszeigers ist.

### So fügen Sie einen Referenzpunkt hinzu:

Jedes Symbol kann nur einen Referenzpunkt besitzen.

- **1. Wählen Sie "Referenzpunkt hinzufügen" aus dem Menü "Bearbeiten".**
- **2. Klicken Sie auf das Pixel, auf dem sich der Referenzpunkt befinden soll.**

So löschen Sie einen Referenzpunkt:

♦ **Wählen Sie "Referenzpunkt löschen" aus dem Menü "Bearbeiten".**

Verwenden des Symboleditors **385**

# Bildschirmfotos

Jeder beliebige Bereich eines Bildschirms kann in den Symboleditor kopiert werden. Jeder Text oder jede Grafik, der/die angezeigt wird, kann kopiert ( "gegriffen") werden und auf die Arbeitsfläche des Symboleditors geladen werden.

#### So erfassen Sie einen Bereich der Anzeige:

- **1. Speichern Sie gegebenenfalls das aktuelle Symbol.**
- **2. Wählen Sie "Bild erfassen" aus dem Menü "Bearbeiten".**
- **3. Ziehen Sie einen Rahmen um den Bereich des Arbeitsbereichs, der erfaßt werden soll (Maustaste 1 drücken, ziehen und loslassen).**

**Hinweis -** Durch das Erfassen eines Bereichs der Anzeige kann es vorkommen, daß das Symbol einige der verfügbaren Farben des Desktops aufbraucht.

### Verändern der Ansicht eines Symbols

Die Ansicht eines Symbols kann auf der Arbeitsfläche des Symboleditors dadurch verändert werden, daß die Vergrößerung geändert wird oder ein Raster verwendet wird.

#### So blenden Sie das Raster aus:

♦ **Wählen Sie "Sichtbares Gitter" aus dem Menü "Optionen".**

Dadurch wird das Raster verdeckt. Wird "Raster ein" aus dem Menü "Optionen" erneut ausgewählt, wird das Raster wieder angezeigt. Standardmäßig wird das Raster angezeigt.

So ändern Sie den Vergrößerungsfaktor eines Symbols:

- **1. Wählen Sie "Vergrößerung" aus dem Menü "Optionen".**
- **2. Wählen Sie aus dem Untermenü den gewünschten Vergrößerungsfaktor.**

# Verwenden der Bild-Anzeige

Mit der Bild-Anzeige können die Dateiformate von Monochrom- und Farbbildern sowie mehrseitige Dokumente, z. B. PostScript-Dateien, angezeigt, bearbeitet, gedruckt und konvertiert werden. Mit der Funktion "Fotografieren" der Bild-Anzeige ist es möglich, Fenster, benutzerdefinierte Bereiche oder den ganzen Desktop-Bildschirm zu fotografieren.

- "Starten und Beenden der Bild-Anzeige" auf Seite 387
- "Anzeigen von Bildern" auf Seite 389
- Bearbeiten von Bildern" auf Seite 392
- "Speichern von Bildern" auf Seite 397
- "Anzeigen von PostScript-Dateien" auf Seite 398
- "Drucken" auf Seite 402
- "Dateiformate der Bild-Anzeige " auf Seite 406
- "Verwenden von "Fotografieren"" auf Seite 408

# Starten und Beenden der Bild-Anzeige

Es gibt mehrere Möglichkeiten, um die Bild-Anzeige zu starten:

- Aus dem Menü "Arbeitsbereich" die Option "Programme" wählen
- **Vom Application Manager aus**
- Von der Befehlszeile aus

**387**

# So starten Sie die Bild-Anzeige aus dem Untermenü "Programme" im Menü "Arbeitsbereich":

- **1. Plazieren Sie den Mauszeiger auf eine beliebige Stelle auf dem Desktop-Hintergrund (dem Arbeitsbereich) und klicken Sie die Maustaste 3.** Der Arbeitsbereich wird angezeigt.
- **2. Wählen Sie "Programme" und anschließend "Bild-Anzeige" im Untermenü "Programme".**

Das Hauptfenster der Bild-Anzeige wird angezeigt.

# So starten Sie die Bild-Anzeige aus dem Application Manager heraus:

- **1. Öffnen Sie den Application Manager, indem Sie auf das Symbol "Anwendungen" im zusätzlichen Steuerbereich "Anwendungen" des vorderen Steuerbereichs klicken.**
- **2. Doppelklicken Sie auf "Desktop\_Anw" im Anwendungsfenster des Application Managers.** Die Gruppe "Desktop\_Anw" wird im Application Manager angezeigt.
- **3. Doppelklicken Sie auf "Bild-Anzeige" in der Gruppe "Desktop\_Anw".** Die Bild-Anzeige wird geöffnet.

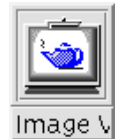

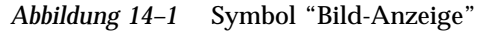

Weitere Informationen über die Installation der Bild-Anzeige im Steuerbereich sind dem Kapitel "So nehmen Sie ein Anwendungssymbol in den vorderen Steuerbereich auf:" auf Seite 176 zu entnehmen.

# So starten Sie die Bild-Anzeige von der Befehlszeile aus:

Die Bild-Anzeige kann direkt von der Befehlszeile aus gestartet werden. Von dort aus ist es auch möglich, Dateien zu öffnen.

♦ **Geben Sie den Befehl sdtimage ein, um die Bild-Anzeige zu starten.**

*Oder*: Geben Sie **sdtimage** *Dateiname* ein, um die Bild-Anzeige zu starten und eine bestimmte Datei zu öffnen.

So beenden Sie die Bild-Anzeige:

♦ **Wählen Sie "Beenden" aus dem Menü "Datei".**

# Anzeigen von Bildern

Mit der Bild-Anzeige können Dateiformate von Monochrom- und Farbbildern und PostScript-Dateien angezeigt, bearbeitet, gedruckt und konvertiert werden. Der Abschnitt "Dateiformate der Bild-Anzeige" auf Seite 406 enthält eine Liste der Dateiformate, die mit der Bild-Anzeige geöffnet werden können. Der Abschnitt "Anzeigen von PostScript-Dateien" auf Seite 398 beschreibt, wie PostScript-Dateien angezeigt werden.

# So öffnen Sie eine Bilddatei

- **1. Wählen Sie "Öffnen" aus dem Menü "Datei".** Das Dialogfenster "Öffnen" wird angezeigt.
- **2. Klicken Sie auf einen Ordner in der Liste "Ordner", um in den Ordnern zu navigieren und ihre Inhalte anzuzeigen.**
- **3. Wählen Sie ein Bild aus der Liste "Dateien", oder geben Sie einen Namen in das Feld "Dateinamen eingeben" ein.**
- **4. Klicken Sie auf "OK", um die Bilddatei zu öffnen.** Die Bilddatei wird im Fenster "Ansicht" angezeigt.

Verwenden der Bild-Anzeige **389**

# So öffnen Sie eine Bilddatei durch Ziehen und Ablegen:

♦ **Wenn die Bild-Anzeige bereits aufgerufen ist, legen Sie ein Bilddateisymbol in einem offenen Fenster der Bild-Anzeige ab.**

Wenn die Bild-Anzeige nicht ausgeführt wird:

- **1. Ziehen Sie ein Bilddateisymbol aus dem Dateimanager und legen Sie es im Arbeitsbereich ab.**
- **2. Klicken Sie mit Maustaste 3 auf ein Bilddateisymbol, und wählen Sie "Öffnen" aus dem Menü "Arbeitsbereichsobjekt".**

Die Bild-Anzeige wird aufgerufen, und die Bilddatei erscheint im Fenster "Ansicht" der Bild-Anzeige.

**3. Um das Symbol aus dem Arbeitsbereich zu entfernen, wenn es nicht mehr benötigt wird, klicken Sie Maustaste 3 und wählen "Aus Arbeitsbereich entfernen" aus dem Einblendmenü.**

### So zeigen Sie ein Bild in Graustufen oder in Farbe an:

Legen Sie fest, ob ein Bild in Graustufen oder in Farbe angezeigt wird:

- **1. Wählen Sie "Optionen" aus dem Menü "Datei".**
- **2. Wählen Sie entweder "Graustufenskala" oder "Farbe" als Einstellung von "Bild anzeigen in".**
- **3. Sollen die Bilder in Farbe angezeigt werden, muß die Option "Farbe" auf die entsprechende Anzahl Farben gesetzt werden.**

Die Einstellung "Farbe" richtet sich auch nach dem verwendeten Monitortyp. Wird beispielsweise nur eine Option, z. B. 256, angezeigt, unterstützt der Monitor nur diese Option.

**4. Klicken Sie auf "OK", um die Einstellungen zu aktivieren und das Dialogfenster zu schließen. Klicken Sie auf "Anwenden", wenn die Einstellung aktiviert und das Dialogfenster weiterhin angezeigt werden soll.**

# So verschieben Sie das Bild im Fenster "Ansicht":

- **1. Wählen Sie "Palette" aus dem Menü "Bearbeiten", wenn die Palette noch nicht angezeigt wird.**
- **2. Klicken Sie in der Palette auf das Tool "Verschieben".** Informationen über die Palette finden Sie im Abschnitt "Verwenden der Palettenwerkzeuge" auf Seite 392.
- **3. Verschieben Sie den Mauszeiger auf das Bild oder die Seite im Fenster "Ansicht".**

Der Mauszeiger nimmt die Form einer Hand an.

- **4. Ziehen Sie den Mauszeiger in die Richtung, in die das Bild oder die Seite verschoben werden soll.**
- **5. Klicken Sie auf das Tool "Verschieben", um die Auswahl rückgängig zu machen.**

So ändern Sie die Bildausrichtung im Fenster "Ansicht":

Drehen des angezeigten Bilds in Schritten von 90 Grad (Quer- oder Hochformat):

- **1. Wählen Sie "Anzeige-Eigenschaften" aus dem Menü "Ansicht".**
- **2. Wählen Sie einen Prozentwert, um den das Bild gedreht werden soll (90 Grad, 180 Grad oder 270 Grad).**
- **3. Wählen Sie, ob das Bild nach "Rechts" oder "Links" gedreht werden soll.**
- **4. Klicken Sie auf "OK", um das Bild zu drehen und das Dialogfenster zu schließen. Klicken Sie auf "Anwenden", wenn das Bild gedreht werden und das Dialogfenster weiterhin angezeigt werden soll.**

# So lassen Sie sich Informationen über ein Bild anzeigen:

♦ **Wählen Sie "Bild Info" aus dem Menü "Ansicht".**

Verwenden der Bild-Anzeige **391**

Das Dialogfenster "Bildinformation" wird angezeigt.

*Abbildung 14–2* Dialogfenster "Bildinformation"

In dem Dialogfenster werden die folgenden Informationen über das Bild angezeigt:

أركبك

- Seitenhöhe in Zoll, Zentimetern und Pixeln
- Seitenbreite in Zoll, Zentimetern und Pixeln
- Anzahl der Farben in der Datei
- Dateigröße in KB
- **Dateiformat**

 $-1$ 

# Bearbeiten von Bildern

Mit der Bild-Anzeige können Bilder auf verschiedene Weisen bearbeitet werden:

- Bereich auswählen, der gespeichert werden soll
- Das Bild drehen, spiegeln oder skalieren

## Verwenden der Palettenwerkzeuge

Das Dialogfenster "Palette" bietet Werkzeuge, mit denen Bilder bearbeitet werden können.

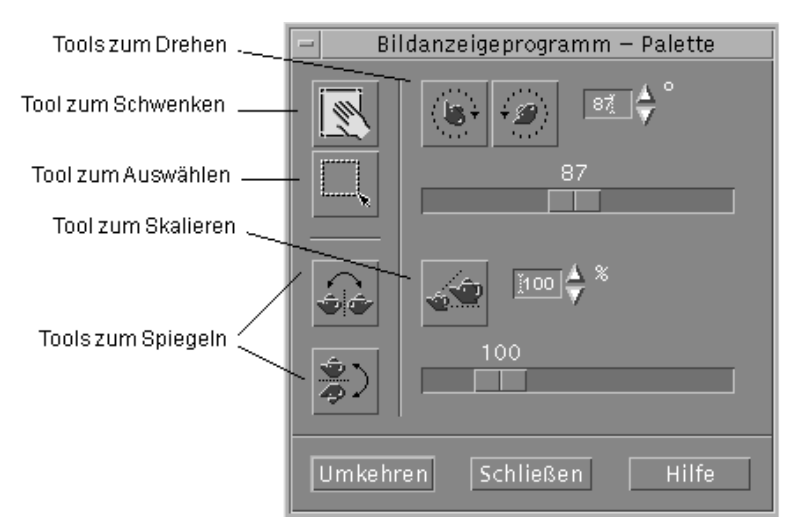

*Abbildung 14–3* Dialogfenster "Palette"

- Verschieben-Werkzeug Zum Verschieben der Inhalte des Fensters "Ansicht"
- Auswahlwerkzeug Zum Auswählen eines Bereichs, der als neues Bild gespeichert werden soll
- Drehen-Werkzeuge Zum Drehen der Inhalte des Fensters "Ansicht" nach rechts oder links
- Spiegeln-Werkzeuge Zum horizontalen oder vertikalen Spiegeln des Bilds
- Skalieren-Werkzeug Zum Ändern der Größe des Bilds

### So wird die Palette automatisch angezeigt:

Die Palette der Bild-Anzeige wird normalerweise über die Option "Palette" aus dem Menü "Bearbeiten" ausgewählt. Die Palette kann aber auch automatisch jedes Mal angezeigt werden, wenn ein Dokument geöffnet wird:

- **1. Wählen Sie "Optionen" aus dem Menü "Datei".**
- **2. Wählen Sie "Palette anzeigen: Beim Öffnen des Dokuments".**
- **3. Klicken Sie auf "OK" oder "Anwenden".**

# So wählen Sie einen Bereich aus, der als neue Datei gespeichert werden soll:

Ein Bereich eines Bilds oder einer Seite kann ausgeschnitten und als neue Datei gespeichert werden.

Verwenden der Bild-Anzeige **393**

- **1. Wählen Sie "Palette" aus dem Menü "Bearbeiten", wenn die Palette noch nicht angezeigt wird.**
- **2. Klicken Sie auf das Auswahlwerkzeug in der Palette.**
- **3. Verschieben Sie den Mauszeiger in das Fenster "Ansicht".**
- **4. Plazieren Sie den Zielzeiger auf eine Ecke des Bereichs, der als neues Bild gespeichert werden soll, und ziehen Sie Maustaste 1 zur entgegengesetzten Ecke.**

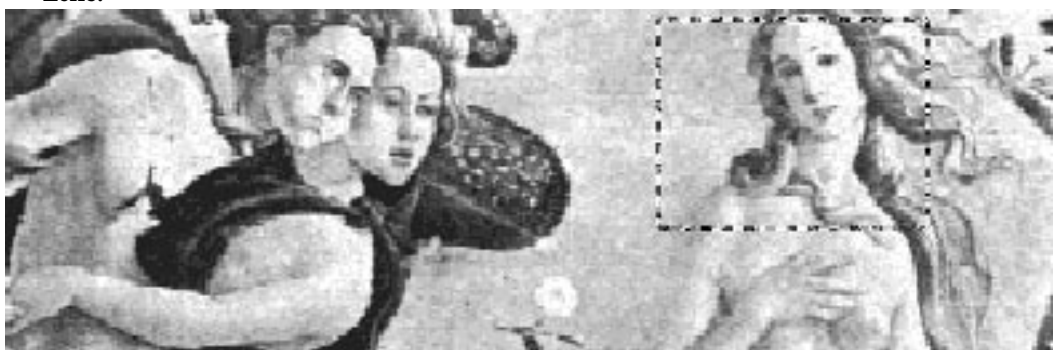

Die Bild-Anzeige zieht einen Rahmen um den definierten Bereich.

- **5. Wählen Sie "Auswahl speichern unter" aus dem Menü "Datei".** Das Dialogfenster "Auswahl speichern unter" wird angezeigt.
- **6. Wählen Sie das Dateiformat, in dem die Datei geschrieben werden soll.** Eine Liste der verfügbaren Formate finden Sie im Abschnitt "Dateiformate der Bild-Anzeige " auf Seite 406.
- **7. (Optional) Wählen Sie eine Komprimierungsmethode aus der Menüschaltfläche "Komprimierung".**

Der Standard ist "Keine" (keine Kompression); komprimierte Dateien beanspruchen jedoch weniger Platz auf der Festplatte.

**8. (Optional) Wählen Sie aus dem Tastenmenü "Farben" die Anzahl der Farben, mit der die Datei gespeichert werden soll.**

Die Auswahlmöglichkeiten richten sich nach dem eingesetzten Monitortyp.

**9. Klicken Sie auf "OK".**

# So drehen Sie ein Bild:

**1. Wählen Sie "Palette" aus dem Menü "Bearbeiten", wenn die Palette noch nicht angezeigt wird.**

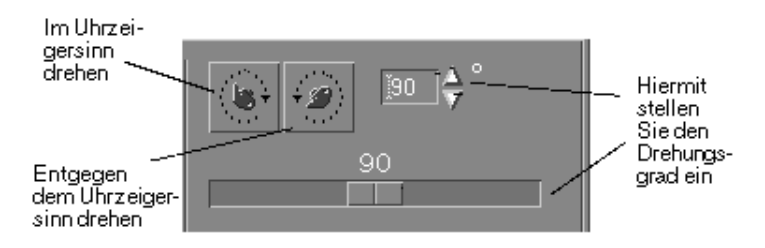

- **2. Geben Sie an, um wieviel Grad das Bild oder die Seite gedreht werden soll.** Der Standardwert ist 90 Grad; der Wert kann folgendermaßen geändert werden:
	- Auf das Feld für die Drehungsgrade doppelklicken und die Anzahl eingeben
	- Auf die Pfeiltasten klicken
	- Den Schieberegler ziehen
- **3. Klicken Sie auf eines der Werkzeuge zum Drehen, um das Bild oder die Seite nach rechts oder links zu drehen.**

Die Bild-Anzeige dreht das Bild oder die Seite gemäß dem in das Feld für die Drehungsgrade eingetragenen Wert.

**4. Um das Bild in der zuletzt gespeicherten Ausrichtung wiederherzustellen, klicken Sie auf "Letzte Sicherung".**

# So spiegeln Sie ein Bild:

- **1. Wählen Sie "Palette" aus dem Menü "Bearbeiten", wenn die Palette noch nicht angezeigt wird.**
- **2. Klicken Sie auf eines der Werkzeuge zum Spiegeln, um zu invertieren oder ein Spiegelbild des aktuell angezeigten Bilds oder der Seite zu erstellen.**

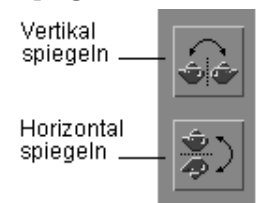

Verwenden der Bild-Anzeige **395**

**3. Um das Bild in der zuletzt gespeicherten Ausrichtung wiederherzustellen, klicken Sie auf "Letzte Sicherung".**

# So skalieren Sie ein Bild:

Das Bild proportional vergrößern oder verkleinern:

**1. Wählen Sie "Palette" aus dem Menü "Bearbeiten", wenn die Palette noch nicht angezeigt wird.**

Durch Klicken skalieren Sie das Bild auf den Prozentwert

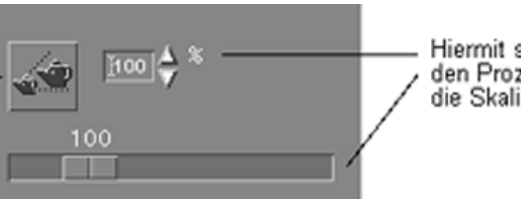

Hiermit stellen Sie den Prozentwert für die Skalierung ein

#### **2. Geben Sie den Prozentsatz für das Skalieren an.**

Der Standardwert ist 100%; der Wert kann folgendermaßen geändert werden:

- Auf das Feld für die Zoomgröße doppelklicken und die Zahl eingeben
- Auf die Pfeiltasten klicken
- Den Schieberegler ziehen

#### **3. Klicken Sie auf das Werkzeug "Skalieren".**

Die Bild-Anzeige skaliert das Bild nun gemäß dem in das Feld für die Zoomgröße eingetragenen Wert.

**4. Klicken Sie auf "Letzte Sicherung".**

# So machen Sie einen Bearbeitungsschritt rückgängig:

Die Bild-Anzeige bietet zwei Verfahren, um einen nicht gespeicherten Bearbeitungsschritt zurückzunehmen:

 Wählen Sie "Zurücknehmen" aus dem Menü "Bearbeiten", um den letzten nicht gespeicherten Bearbeitungsschritt in dem Bild oder der Seite rückgängig zu machen.

 *Oder*: Klicken Sie auf die Taste "Letzte Sicherung", um alle nicht gespeicherten Änderungen zurückzunehmen und die letzte gespeicherte Version des Bilds oder der Seite anzuzeigen.

# Speichern von Bildern

Änderungen, die an einem Bild oder einer Seite vorgenommen wurden, können in der Datei, die geöffnet wurde, oder in einer neuen Datei gespeichert werden. Werden die Änderungen in einer neuen Datei gespeichert, können sie unter einem anderen Format oder einem anderen Namen abgelegt werden.

### So speichern Sie ein bearbeitetes Bild in derselben Datei:

**1. Wählen Sie "Sichern" aus dem Menü "Datei".**

Das Dialogfenster "Speichern" wird angezeigt.

**2. Klicken Sie auf "OK".**

Ein Dialogfenster wird mit der Frage angezeigt, ob die vorhandene Datei überschrieben werden soll.

**3. Klicken Sie auf "Vorhandene Datei überschreiben", um die Änderungen in der vorhandenen Datei zu sichern.**

Klicken Sie auf "Abbrechen", wenn die vorhandene Datei nicht überschrieben werden soll. Wenn ein anderer Dateiname oder Ordner im Dialogfenster "Speichern" angegeben wird, können die Änderungen in einer neuen Datei gespeichert werden.

# So speichern Sie ein Bild als neue Datei:

So speichern Sie eine Datei und legen Format, Ordner und Namen fest:

- **1. Wählen Sie "Sichern als" aus dem Menü "Datei".**
- **2. Klicken Sie auf einen Ordnernamen in der Liste "Ordner", um ihn zu öffnen.**
- **3. Geben Sie den Namen der Datei in das Feld "Dateinamen" ein.**
- **4. Wählen Sie das Dateiformat, in dem die Datei geschrieben werden soll.**

Verwenden der Bild-Anzeige **397**

Eine Liste der verfügbaren Formate finden Sie im Abschnitt "Dateiformate der Bild-Anzeige " auf Seite 406.

- **5. Wählen Sie eine Kompressionsmethode aus dem Tastenmenü "Kompression".** Der Standard ist "Keine" (keine Kompression); komprimierte Dateien beanspruchen jedoch weniger Platz auf der Festplatte.
- **6. Wählen Sie aus dem Tastenmenü "Farben" die Anzahl der Farben, die mit der Datei gespeichert werden sollen.**

Die Auswahlmöglichkeiten richten sich nach dem eingesetzten Monitortyp.

**7. Klicken Sie auf "OK".**

Die Bild-Anzeige speichert die Datei in dem angegebenen Format.

# Anzeigen von PostScript-Dateien

Mit der Bild-Anzeige können Sie sowohl Postscript-Dateien als auch Bilddateien anzeigen oder bearbeiten. (Anweisungen zum Anzeigen von Bilddateien finden Sie in "Anzeigen von Bildern" auf Seite 389.)

### So öffnen Sie eine PostScript-Datei aus dem Menü "Datei":

- **1. Wählen Sie "Öffnen" aus dem Menü "Datei".**
- **2. Klicken Sie auf einen Ordner in der Liste "Ordner", um in den Ordnern zu navigieren und ihre Inhalte anzuzeigen.**
- **3. Wählen Sie eine PostScript-Datei aus der Liste "Dateien", oder geben Sie den Namen der PostScript-Datei in das Feld "Dateinamen eingeben" ein.**
- **4. Klicken Sie auf "OK", um die PostScript-Datei zu öffnen.** Die PostScript-Datei wird im Fenster "Ansicht" der Bild-Anzeige angezeigt.
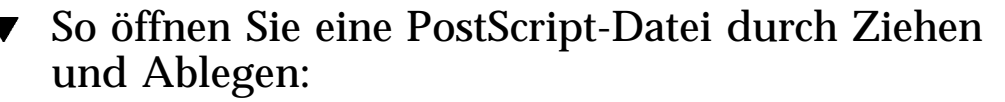

♦ **Wenn die Bild-Anzeige bereits aufgerufen ist, legen Sie ein PostScript-Dateisymbol in einem offenen Fenster der Bild-Anzeige ab.**

Wenn die Bild-Anzeige nicht ausgeführt wird:

- **1. Ziehen Sie ein PostScript-Dateisymbol aus dem Dateimanager, und legen Sie es im Arbeitsbereich ab.**
- **2. Klicken Sie mit der Maustaste 3 auf das PostScript-Dateisymbol im Arbeitsbereich, und wählen Sie dann "Öffnen" aus dem Menü "Arbeitsbereichsobjekt".**

Die Bild-Anzeige wird gestartet, und die PostScript-Datei wird im Fenster "Ansicht" der Bild-Anzeige angezeigt.

**3. Um das Symbol vom Arbeitsbereich zu entfernen, wenn es nicht mehr benötigt wird, klicken Sie mit Maustaste 3 auf das Symbol und wählen Sie dann "Aus Arbeitsbereich entfernen" aus dem Einblendmenü.**

### So zeigen Sie eine PostScript-Datei in  $\blacktriangledown$ Schwarz-Weiß oder in Farbe an:

- **1. Wählen Sie "Optionen" aus dem Menü "Datei".**
- **2. Wählen Sie entweder "Schwarz-Weiß" oder "Farbe" als Einstellung für "Anzeige PostScript in".**
- **3. Klicken Sie auf "OK" oder "Anwenden".**

#### So blättern Sie in einer PostScript-Datei:  $\blacktriangledown$

♦ **Verwenden Sie den Seitenschieberegler oder die Pfeiltasten.**

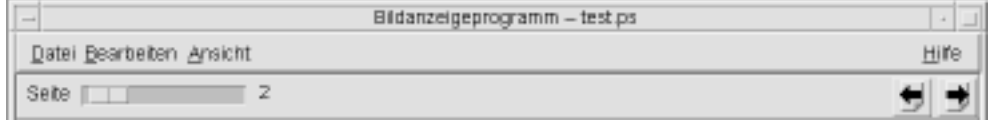

Verwenden der Bild-Anzeige **399**

Mit der Tastatur können die folgenden Inhalte angezeigt werden:

- Die erste Seite durch Drücken der Home-Taste
- Die nächste Seite durch Drücken der Navigationstaste PgDn oder der Return-Taste
- Die vorherige Seite durch Drücken der Navigationstaste PgUp oder der Backspace- oder Entf[ernen]-Taste
- Die letzte Seite durch Drücken der End-Taste

## So lassen Sie sich eine bestimmte Seite einer PostScript-Datei anzeigen:

**1. Wählen Sie "Seitenübersicht" aus dem Menü "Ansicht".**

Das Fenster "Seitenübersicht" zeigt mit Hilfe von Seitensymbol-Tasten einfache Aufbereitungen der Seiten eines Dokuments an. Maximal 16 zusammengehörende Seitensymbol-Tasten können angezeigt werden. Durch Klicken auf den Rollbalken können bis zu 12 neue Seitensymbol-Tasten angezeigt werden.

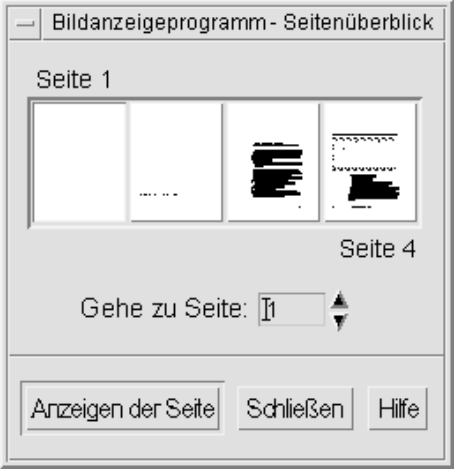

**Hinweis -** Ist der Menüeintrag "Seitenübersicht" nicht verfügbar, lädt die Bild-Anzeige die Informationen für das Dialogfenster "Seitenübersicht". Bei einem langen Dokument kann dies ein paar Minuten dauern.

**2. Geben Sie an, welche Seite angezeigt werden soll.**

- Doppelklicken Sie auf Seitensymbol-Taste.
- *Oder*: Geben Sie die Seitennummer in das Textfeld ein, und klicken Sie auf "Seite anzeigen".

#### So kehren Sie die Seitenreihenfolge um:  $\blacktriangledown$

Die Reihenfolge der Seiten eines Dokuments wird häufig umgekehrt, um die Datei auf das Drucken vorzubereiten. Dies ist eine bequeme Methode, um ein Dokument auf Druckern zu sortieren, die die Seiten von unten nach oben drucken. Zum Umkehren der Seitenreihenfolge des Dokuments, das gerade angezeigt wird:

- **1. Wählen Sie "Anzeige-Eigenschaften" aus dem Menü "Ansicht".** Das Dialogfenster "Anzeige-Eigenschaften" wird angezeigt.
- **2. Wählen Sie die Reihenfolge, in der die Seiten des aktuellen Dokuments angezeigt werden sollen ("Erste Seite zuerst" oder "Letzte Seite zuerst").**
- **3. Klicken Sie auf "OK", um die Auswahl anzuwenden und das Dialogfenster zu schließen.**

#### So ändern Sie die Größe der angezeigten Seite:  $\blacktriangledown$

Unter Umständen enthält die Seitenbeschreibungssprache, mit der einige Dokumente erstellt wurden, keine Informationen über die Seitengröße. Dies kann dazu führen, daß Seitenränder fehlerhaft dargestellt werden. Zum Ändern der angezeigten Seitengröße:

- **1. Wählen Sie "Anzeige-Eigenschaften" aus dem Menü "Ansicht".** Das Dialogfenster "Anzeige-Eigenschaften" wird angezeigt.
- **2. Wählen Sie die Seitengröße für die Anzeige des aktuellen Dokuments.**
- **3. Klicken Sie auf "OK", um die Auswahl anzuwenden und das Dialogfenster zu schließen.**

Weitere Informationen über das Ändern der Größe gedruckter Seiten finden Sie im Abschnitt "Dialogfenster "Drucken"" auf Seite 403.

Verwenden der Bild-Anzeige **401**

## So speichern Sie eine PostScript-Seite als Bitmap-Bild:

**1. Wählen Sie "Seite als Bild sichern" aus dem Menü "Datei".** Das Dialogfenster "Seite als Bild speichern" wird angezeigt.

### **2. Wählen Sie die Datei, die gespeichert werden soll.**

Wird keine Datei angegeben, speichert die Bild-Anzeige die aktuell im Fenster "Ansicht" angezeigte Datei.

Die Liste "Dateien" kann auch gefiltert werden, indem eine Datei-Name-Bedingung in das Feld "Filter" eingegeben und durch Klicken auf "Aktualisieren" bestätigt wird. Wird beispielsweise \*.ps eingegeben, werden nur die Dateien mit der Erweiterung .ps in der Liste "Dateien" angezeigt.

**3. Wählen Sie aus der Liste "Dateiformat", in welchem Format die Datei gesichert werden soll.**

Eine Liste der Dateiformate, die mit der Bild-Anzeige geschrieben werden können, finden Sie in Tabelle 14–2.

- **4. (Optional) Legen Sie mit dem Tastenmenü "Komprimierung" einen Komprimierungstyp fest.**
- **5. (Optional) Wählen Sie die Anzahl der Farben für das Bild aus dem Tastenmenü "Farben" aus.**

Der Standard ist 256.

- **6. Geben Sie den Namen, unter dem die Datei gespeichert werden soll, in das Feld "Dateinamen eingeben" ein.**
- **7. Klicken Sie auf "OK".**

# Drucken

Bilder oder PostScript-Dateien können in der Bild-Anzeige gedruckt werden. Außerdem ist es möglich, Parameter für die Bildpositionierung, Bildausrichtung und die Bildgröße sowie weitere gängige Druckeinstellungen, z. B. das Seitenformat und die Anzahl von Druckkopien, festzulegen.

# Dialogfenster "Drucken"

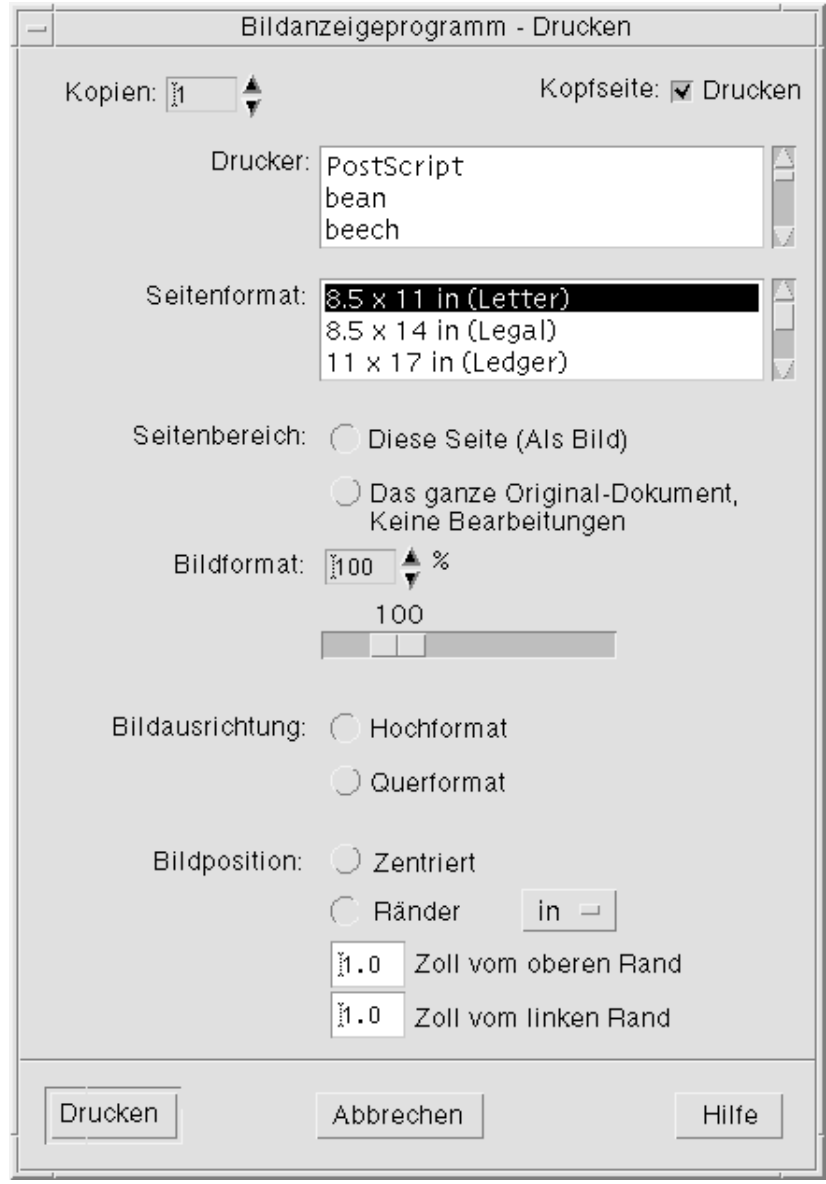

*Abbildung 14–4* Dialogfenster "Drucken"

Verwenden der Bild-Anzeige **403**

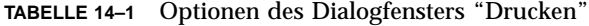

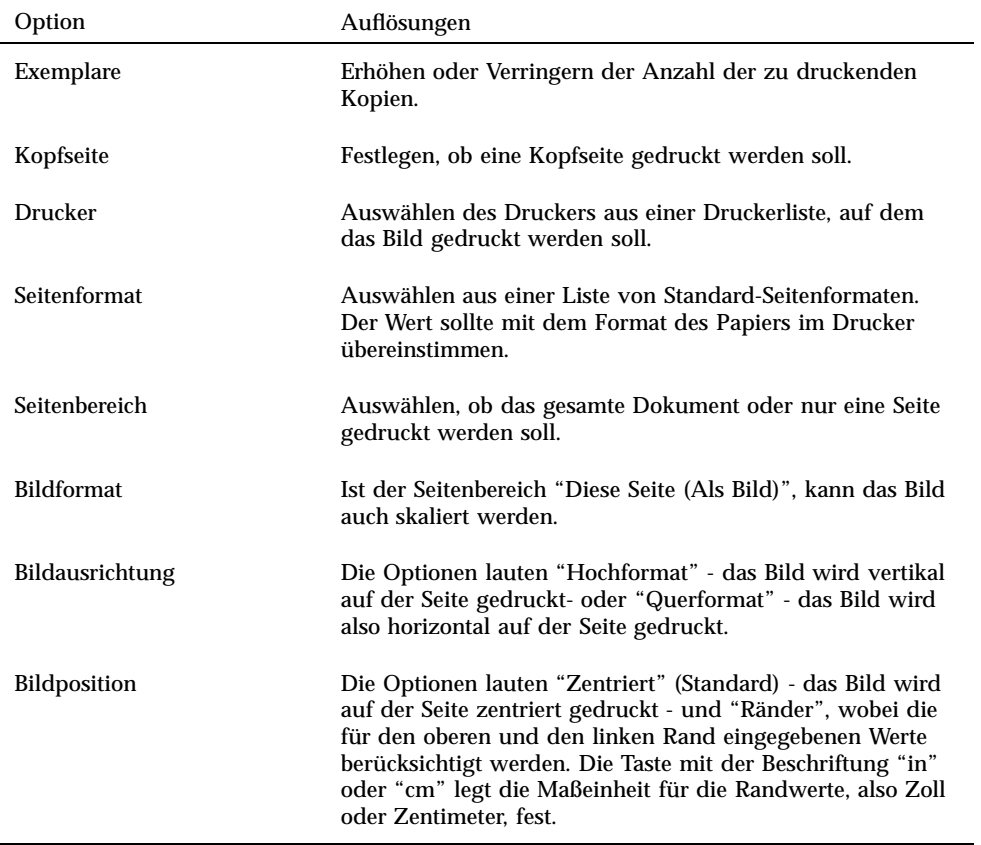

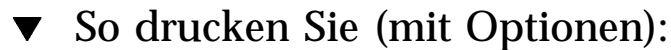

- **1. Wählen Sie "Drucken" aus dem Menü "Datei".** Das Dialogfenster "Drucken" wird angezeigt.
- **2. Legen Sie die Details Ihres Druckauftrags anhand der gewünschten Druckparameter fest.**

Weitere Informationen finden Sie im Abschnitt Tabelle 14–1.

**3. Klicken Sie auf "Drucken".**

## So erhalten Sie eine Vorschau der zu druckenden Datei:

Überprüfen, wie der Inhalt des Fensters "Ansicht" angezeigt wird, wenn er mit den aktuellen Einstellungen aus dem Dialogfenster "Drucken" gedruckt wird:

### **1. Wählen Sie "Druckvorschau" aus dem Menü "Datei".**

Das Dialogfenster "Drucken" wird angezeigt.

Wenn das Bild so groß ist, daß es nicht auf eine Seite paßt, zeigen die Linien im Fenster "Voransicht drucken" die Begrenzungen der Druckseite an.

- **2. Zum Festlegen des Bildbereichs, der gedruckt werden soll, verschieben Sie den Mauszeiger in das Fenster (er nimmt die Form einer Hand an) und ziehen das Bild mit Maustaste 1 an die richtige Position.**
- **3. Um das Bild zu drucken, klicken Sie auf "Drucken" und anschließend in dem angezeigten Dialogfenster "Drucken" ebenfalls auf "Drucken".**

Weitere Informationenüber Druckeinstellungen finden Sie im Abschnitt "Dialogfenster "Drucken"" auf Seite 403.

**4. Klicken Sie auf "Schließen", um das Dialogfenster "Voransicht drucken" zu schließen.**

## So drucken Sie ein Dokument:

So drucken Sie ein Exemplar des Bildes oder mehrseitigen Dokuments, das gerade angezeigt wird:

♦ **Wählen Sie "Drucken 1 Kopie" aus dem Menü "Datei".**

Die Bild-Anzeige druckt ein Exemplar der Datei mit den aktuellen Einstellungen des Dialogfensters "Drucken".

Weitere Informationen über Druckeinstellungen finden Sie im Abschnitt "Dialogfenster "Drucken"" auf Seite 403.

### So drucken Sie eine einzelne Seite eines  $\blacktriangledown$ Dokuments:

- **1. Zeigen Sie die gewünschte Seite in der Bild-Anzeige an.**
- **2. Wählen Sie "Seite drucken" aus dem Dateimenü.**

Verwenden der Bild-Anzeige **405**

Die Bild-Anzeige druckt ein Exemplar der aktuellen Seite auf dem aktuellen Drucker.

#### So drucken Sie eine Bilddatei:  $\blacktriangledown$

- **1. Zeigen Sie das gewünschte Bild in der Bild-Anzeige an.**
- **2. Wählen Sie "Bild drucken" aus dem Dateimenü.**

Die Bild-Anzeige druckt ein Exemplar des aktuellen Bildes auf dem aktuellen Drucker.

# Dateiformate der Bild-Anzeige

Eventuell soll das spezifische Format oder der Dateityp der Datei, die geöffnet werden soll, identifiziert werden. Die Bild-Anzeige kann Dateien mit den in Tabelle 14–2 aufgeführten Formaten öffnen, die durch Auswahl von "Öffnen als" aus dem Menü "Datei" angegeben werden können:

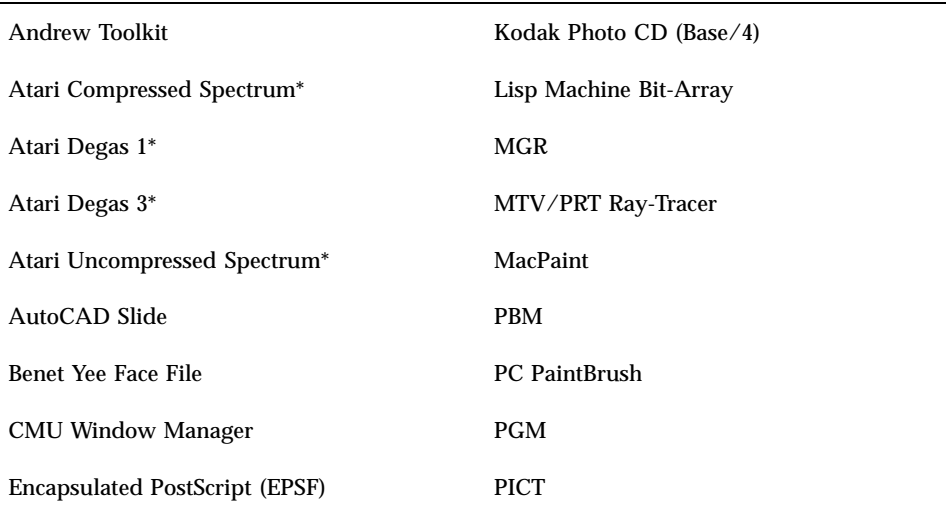

**TABELLE 14–2** Dateiformate, die mit der Bild-Anzeige geöffnet werden können

**TABELLE P–2** Dateiformate, die mit der Bild-Anzeige geöffnet werden können *(fortgesetzt)*

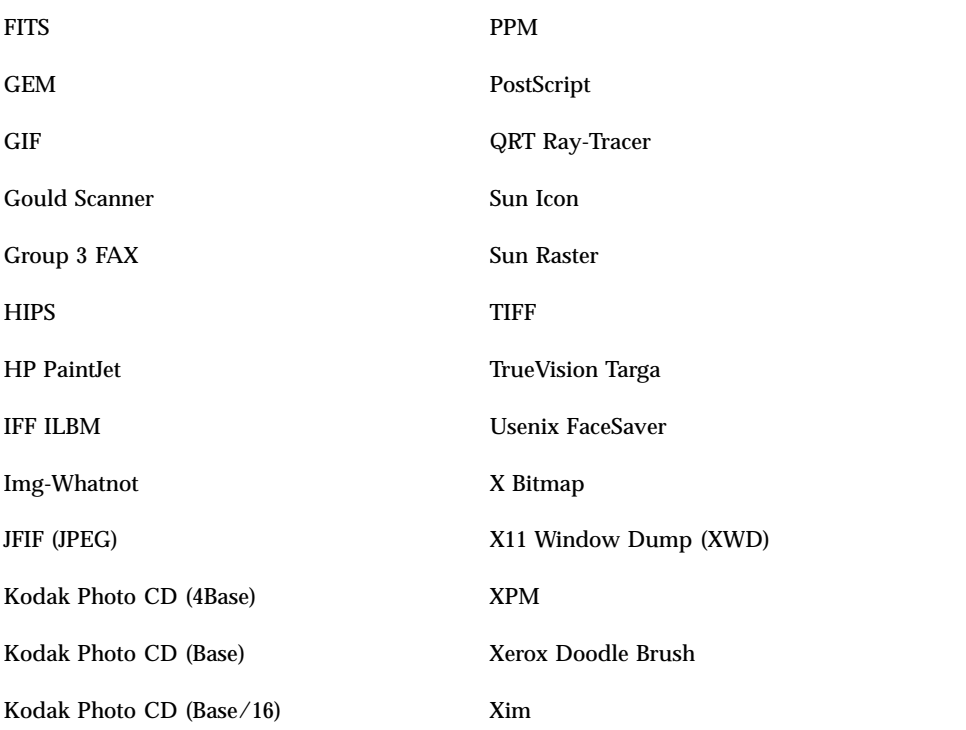

### \*nur SPARC.

Die Bild-Anzeige kann Dateien in den nachfolgend aufgelisteten Formaten speichern:

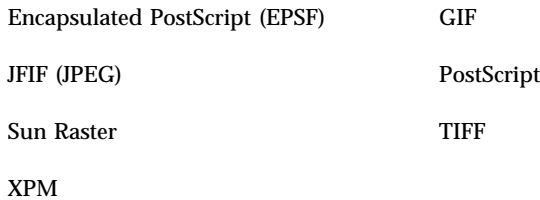

Verwenden der Bild-Anzeige **407**

# Verwenden von "Fotografieren"

Das Anwendungsprogramm "Fotografieren" ermöglicht es, einen "Schnappschuß" von einem Fenster, einem Teil des Desktops oder dem gesamten Desktop-Bildschirm zu erstellen. Sie können dieses Bild dann in der Bild-Anzeige anzeigen, speichern oder bearbeiten.

## So starten Sie die Funktion "Fotografieren" der Bild-Anzeige:

♦ **Wählen Sie "Fotografieren" aus dem Menü "Datei" der Bild-Anzeige.**

*Oder*: Die Bild-Anzeige mit der Option -snapshot starten:

sdtimage -snapshot

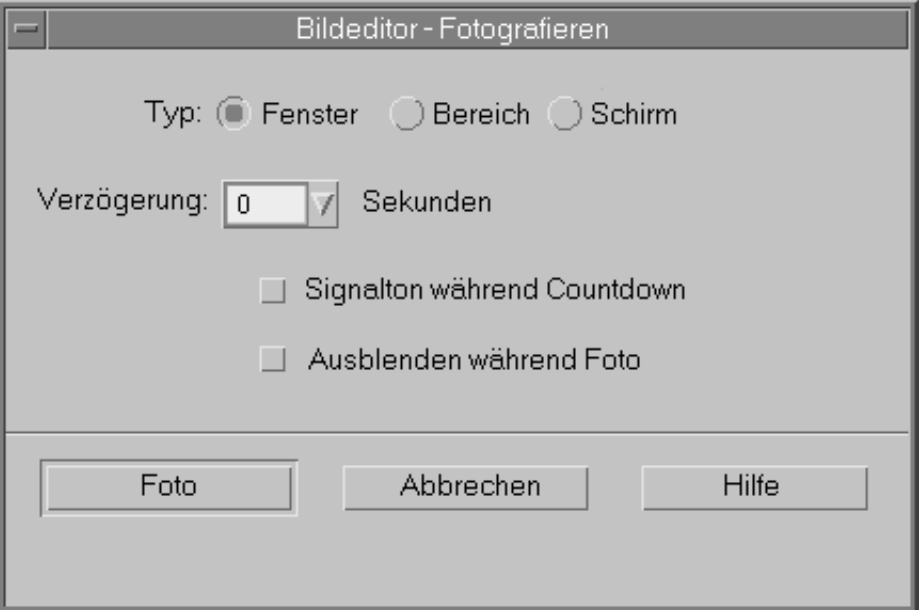

*Abbildung 14–5* Fenster "Fotografieren"

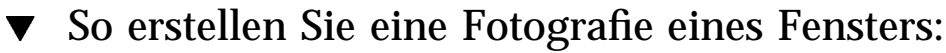

**1. Wenn "Fotografieren" nicht aufgerufen ist, wählen Sie "Fotografieren" aus dem Menü "Datei" der Bild-Anzeige.**

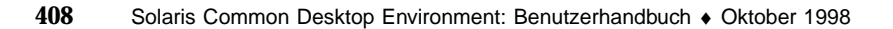

- **2. Wählen Sie den Typ "Fenster".**
- **3. Klicken Sie auf die Taste "Foto".**

Der Mauszeiger nimmt die Form eines Plus-Zeichens an.

**4. Verschieben Sie den Mauszeiger zum Fenster, das fotografiert werden soll, und klicken Sie Maustaste 1.**

Im unteren Bereich des Dialogfensters "Fotografieren" wird die Meldung "Fotografieren erfolgreich beendet" angezeigt, wenn das Fenster fotografiert wurde.

### ▼ So erstellen Sie eine Fotografie eines Bereichs:

- **1. Wenn "Fotografieren" nicht aufgerufen ist, wählen Sie "Fotografieren" aus dem Menü "Datei" der Bild-Anzeige.**
- **2. Wählen Sie den Typ "Bereich".**
- **3. Klicken Sie auf die Taste "Foto".** Der Mauszeiger nimmt die Form eines Plus-Zeichens an.
- **4. Verschieben Sie den Mauszeiger in eine Ecke des Bereichs, der fotografiert werden soll, drücken Sie dann Maustaste 1, und ziehen Sie bei gedrückter Maustaste 1 die Maus diagonal zum gegenüberliegenden Eckpunkt des gewünschten Bereichs. Lassen Sie dann die Maustaste los.**

Im unteren Bereich des Dialogfensters "Fotografieren" wird die Meldung "Fotografieren erfolgreich beendet" angezeigt, wenn der Bereich fotografiert wurde.

#### So erstellen Sie eine Fotografie des gesamten  $\blacktriangledown$ Bildschirms:

- **1. Wenn "Fotografieren" nicht aufgerufen ist, wählen Sie "Fotografieren" aus dem Menü "Datei" der Bild-Anzeige.**
- **2. Wählen Sie den Typ "Bildschirm".**
- **3. Klicken Sie auf die Schaltfläche "Foto".**

Verwenden der Bild-Anzeige **409**

Im unteren Bereich des Dialogfensters "Fotografieren" wird die Meldung "Fotografieren erfolgreich beendet" angezeigt, wenn der Bildschirm fotografiert wurde.

### So legen Sie eine Verzögerungszeit für das Fotografieren fest:

Wenn ein Menü oder ein anderes Einblend- oder Popup-Menü fotografiert werden soll, kann festgelegt werden, daß Fotografieren erst einige Sekunden nach dem Klicken auf "Foto" in Aktion tritt.

- **1. Wenn "Fotografieren" nicht aufgerufen ist, wählen Sie "Fotografieren" aus dem Menü "Datei" der Bild-Anzeige.**
- **2. Legen Sie mit der Taste Pfeil unten, durch Auswahl eines Werts oder eine Eingabe in ein Textfeld fest, um wieviele Sekunden verzögert werden soll.** Beim nächsten Klicken auf "Foto" wird das Fotografieren um die angegebene Anzahl von Sekunden verzögert.
- **3. (Optional) Wenn das Rückwärtszählen der Sekunden vor dem Fotografieren akustisch angezeigt werden soll, wählen Sie "Signalton während Countdown".**
- **4. Wählen Sie den Fototyp aus, und klicken Sie auf "Foto".**

Handelt es sich beim Fototyp um einen Bereich, Maustaste 1 ziehen, um den Bereich auszuwählen, der fotografiert werden soll.

### **5. Während der Verzögerungszeit können alle notwendigen Anpassungen vorgenommen werden.**

Ein Menü beispielsweise kann durch Klicken auf eines Elements in der Menüleiste angezeigt werden.

Nach Ablauf der angegebenen Anzahl von Sekunden wird das Fenster, der Bereich oder der Bildschirm fotografiert, und die Meldung "Fotografieren erfolgreich beendet" wird im unteren Teil des Fensters angezeigt.

## So blenden Sie das Dialogfenster "Fotografieren" während des Fotografierens aus:

Wenn der gesamte Bildschirm, jedoch ohne das Dialogfenster "Fotografieren", fotografiert werden soll, kann das Dialogfenster "Fotografieren" während der Aufnahme ausgeblendet werden.

**1. Wenn "Fotografieren" nicht aufgerufen ist, wählen Sie "Fotografieren" aus dem Menü "Datei" der Bild-Anzeige.**

### **2. Aktivieren Sie das Markierfeld "Ausblenden während Foto".**

Die "Verzögerung" beträgt nun 8 Sekunden. Im unteren Bereich des Dialogfensters "Fotografieren" wird die Meldung "Der Zeitgeber wurde so eingestellt, daß ordnungsgemäßer Betrieb sichergestellt ist" angezeigt.

### **3. Klicken Sie auf "Foto", um zu fotografieren.**

Alle Fenster der Bild-Anzeige werden ausgeblendet. Sie werden erst dann wieder angezeigt, wenn das Fotografieren beendet ist.

 $\blacktriangledown$ 

## So speichern Sie ein fotografiertes Bild:

Weitere Informationen finden Sie in "So speichern Sie ein Bild als neue Datei:" auf Seite 397.

Verwenden der Bild-Anzeige **411**

## Arbeiten mit Audio

Audio ist eine CDE-Motif-Anwendung zum Wiedergeben, Aufnehmen oder Speichern von Audio-Daten in den Formate AU (Sun), WAV (PC) oder AIFF (Macintosh).

- "Starten und Beenden von Audio" auf Seite 413
- "Audio-Hauptfenster" auf Seite 415
- "Sprachhinweise" auf Seite 416
- "Anzeigen des Waveform-Fensters" auf Seite 417
- "Öffnen und Wiedergeben von Audio-Dateien" auf Seite 418
- "Aufnehmen mit Audio" auf Seite 422

## Starten und Beenden von Audio

Es gibt mehrere Möglichkeiten, Audio zu starten:

- Aus dem vorderen Steuerbereich
- Über die Befehlszeile
- Über das Menü "Programme" im Arbeitsbereich

### So starten Sie Audio aus dem vorderen Steuerbereich:

**1. Klicken Sie auf die Steuerung "Sprachhinweis" im zusätzlichen Steuerbereich "Anwendungen", um die Anwendung zu starten.**

**413**

Audio wird im Notizmodus ausgeführt und beginnt automatisch mit der Aufnahme.

**2. Klicken Sie auf die Schaltfläche "Stop", um die Aufnahme zu beenden.**

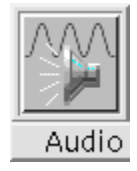

Erläuterungen zur Installation von Audio im vorderen Steuerbereich finden Sie im Dokument "So nehmen Sie ein Anwendungssymbol in den vorderen Steuerbereich auf:" auf Seite 176 *Solaris Common Desktop Environment: Benutzerhandbuch*.

 $\blacktriangledown$ 

### So starten Sie Audio von der Befehlszeile:

Über die Befehlszeile können Sie Audio direkt starten und Dateien öffnen.

♦ **Geben Sie den Befehl** sdtaudio **ein, um Audio zu starten.**

#### *Oder:*

- ♦ **Geben Sie den Befehl** sdtaudio *dateiname* **ein, um Audio zu starten und eine bestimmte Datei zu öffnen.**
- So starten Sie Audio über das Menü "Programme" im Arbeitsbereich:
	- **1. Plazieren Sie den Mauszeiger an einer beliebige Stelle im Hintergrund des Arbeitsbereichs, und drücken Sie die Maustaste 3.** Das Arbeitsbereichsmenü wird geöffnet.
	- **2. Wählen Sie "Programme" und dann "Audio" aus dem Untermenü "Programme".**

Das Hauptfenster von Audio wird geöffnet.

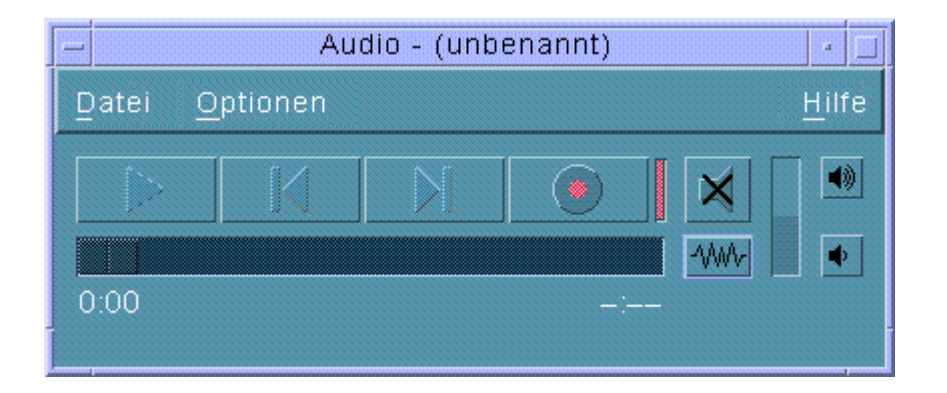

#### So beenden Sie Audio:  $\blacktriangledown$

♦ **Um Audio zu beenden, wählen Sie "Beenden" aus dem Menü "Datei" oder "Schließen" aus dem Fenstermenü. Sie können auch die Taste Alt gedrückt halten und F4 drücken, während der Mauscursor über dem Audio-Hauptfenster steht.**

## Audio-Hauptfenster

Alle Audio-Funktionen werden über das Audio-Hauptfenster gestartet. Um eine Audio-Datei zu öffnen, wählen Sie den Befehl "Öffnen" aus dem Menü "Datei". Um eine neue Datei zu erstellen, wählen Sie den Befehl "Neu" aus dem Menü "Datei" und klicken auf die Schaltfläche "Audio aufzeichnen". Um die Start-, Aufnahmeoder Wiedergabeoptionen festzulegen, wählen Sie die entsprechenden Einstellungen im Menü "Optionen".Spiel

Arbeiten mit Audio **415**

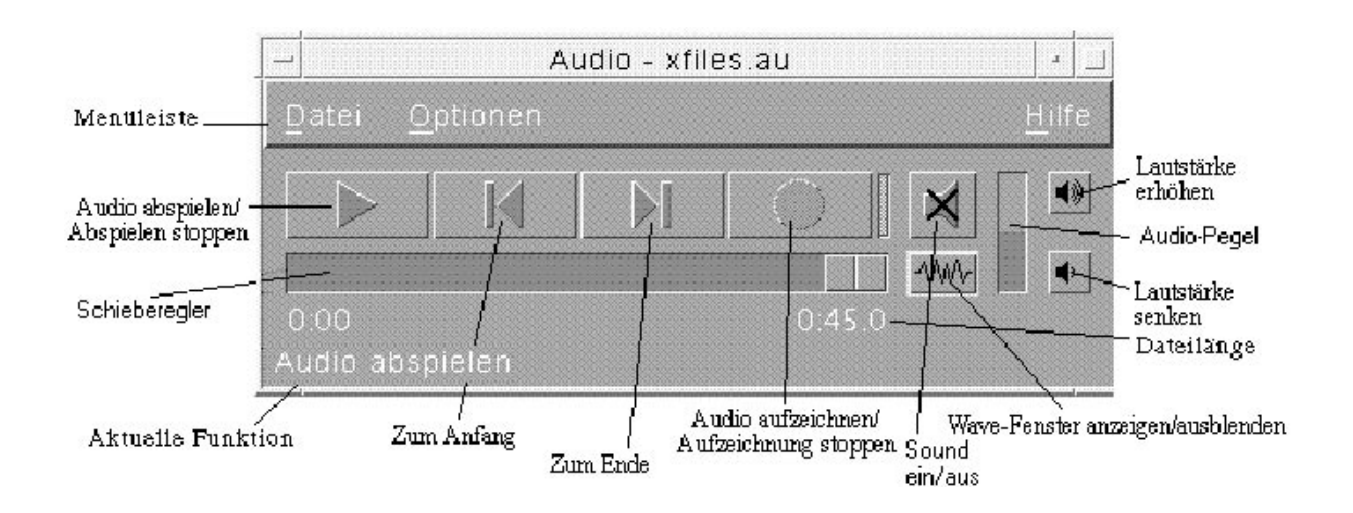

# Sprachhinweise

Ebenso wie Sie den Befehl "Texthinweis" verwenden können, um kleine Textdateien schnell zu erstellen und auf dem Desktop anzuzeigen, ermöglicht es der Befehl "Sprachhinweis", kurze Audio-Nachrichten aufzuzeichnen und sie für die spätere Wiedergabe auf dem Desktop zu speichern. Damit können Sie beispielsweise die Aussprache eines ausländischen Namen oder ein interessantes Zitat aufzeichnen, ohne es über die Tastatur eingeben zu müssen.

Die Steuerung "Sprachhinweis" befindet sich im zusätzlichen Steuerbereich "Anwendungen" des vorderen Steuerbereichs. Wenn Sie auf die Steuerung "Sprachhinweis" klicken, wird die Anwendung "Audio" aufgerufen und beginnt sofort mit der Aufzeichnung vom Mikrofon des Hosts. Um die Aufzeichnung zu beenden, klicken Sie auf die Schaltfläche "Stop" oder "Beenden".

Beim Beenden der Anwendung "Audio" wird die erstellte Klangdatei auf dem Desktop angezeigt. Wenn Sie die Datei löschen möchten, klicken Sie mit der rechten Maustaste und wählen Sie "Aus Arbeitsbereich entfernen" aus dem Einblendmenü. Um die Datei auch aus dem Dateisystem zu entfernen, löschen Sie sie aus Ihrem Home-Verzeichnis.

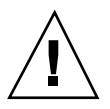

**Achtung -** Achten Sie bei der Verwendung der Steuerung "Sprachhinweis" darauf, die Audio-Aufzeichnung auch wieder zu beenden. Andernfalls läuft die Aufzeichnung ständig weiter und kann die gesamte Festplatte füllen.

# Anzeigen des Waveform-Fensters

Eine Audio-Datei kann mit oder ohne Waveform angezeigt werden. Eine Waveform ist eine grafische Darstellung des relativen Tonpegels in der Audio-Datei.

## So zeigen Sie das Waveform-Fenster an:

- **1. Um das Waveform-Fenster anzuzeigen, klicken Sie auf die Schaltfläche "Wave-Fenster anzeigen".**
- **2. Um das Waveform-Fenster auszublenden, klicken Sie erneut auf die Schaltfläche.**

Die Schaltfläche fungiert als Umschalter, mit dem Sie zwischen Anzeigen und Ausblenden des Fensters wechseln können.

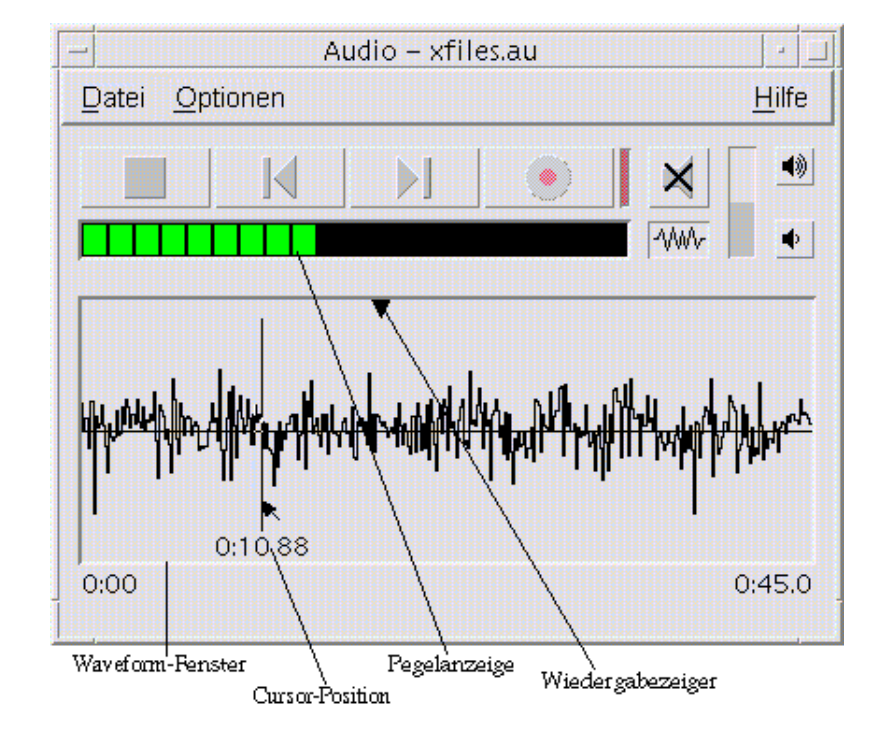

Arbeiten mit Audio **417**

## So starten Sie Audio mit der angezeigten Waveform:

### **1. Wählen Sie "Start" aus dem Menü "Optionen".**

Das Dialogfenster "Optionen" wird eingeblendet, wobei "Start" als "Kategorie" ausgewählt ist. Wird das Dialogfenster "Optionen" bereits angezeigt, wählen Sie "Start" aus dem Menü "Kategorie".

- **2. Klicken Sie auf "Waveform-Anzeige".**
- **3. Klicken Sie auf "OK".**

Das Dialogfenster "Optionen" wird geschlossen. Beim nächsten Start von Audio wird die Waveform angezeigt.

## Öffnen und Wiedergeben von Audio-Dateien

Audio-Dateien können auf zwei verschiedene Arten geöffnet werden: Entweder über das Audio-Menü "Datei" oder durch Ziehen und Ablegen der Datei vom Dateimanager auf Audio. Sobald eine Audio-Datei geöffnet oder etwas aufgezeichnet wurde, kann die Datei von Anfang an oder von einer beliebigen Stelle in der Datei an wiedergegeben werden. Sie können angeben, Audio-Dateien beim Öffnen automatisch wiedergegeben werden sollen.

### So öffnen Sie eine Audio-Datei:

**1. Wählen Sie "Öffnen" aus dem Menü "Datei", oder halten Sie die Taste "Strg" gedrückt und drücken dann "o", während der Mauscursor über dem Audio-Hauptfenster steht.**

Das Audio-Dialogfenster "Datei öffnen" wird geöffnet.

**2. Wechseln Sie in den Ordner mit der Audio-Datei.**

Zum Wechseln des Ordners wählen Sie einen Ordner aus der Liste der Ordner, oder geben Sie einen Ordnernamen in das Textfeld für den Pfad- oder Ordnernamen ein.

**3.** *Optional:* **Geben Sie im Feld "Filter" nach dem Sternzeichen (\*) ein Suffix für Audio-Dateien ein (au, wav, aiff).**

Nur die Dateien mit dem angegebenen Suffix werden im Feld mit den Dateien aufgelistet.

- **4. Drücken Sie die Eingabetaste, oder klicken Sie auf "Aktualisieren", um die Änderung in das Feld für den Speicherort des Ordners oder den Filter zu übernehmen.**
- **5. Wählen Sie eine Datei aus der Liste "Dateien".**
- **6. Doppelklicken Sie in der Liste "Dateien" auf die Datei, oder wählen Sie die Datei aus und klicken danach auf "OK".**

Die ausgewählte Datei wird geöffnet. Wenn "Audio-Datei beim öffnen automatisch abspielen" im Dialogfenster für die Wiedergabeoptionen ausgewählt ist, beginnt die Wiedergabe der Audio-Datei.

## So öffnen Sie eine Audio-Datei durch Ziehen und Ablegen:

- **1. Öffnen Sie den Dateimanager, und wechseln Sie in den Ordner mit der Audio-Datei.**
- **2. Ziehen Sie die Audio-Datei vom Dateimanager in das Audio-Hauptfenster, und legen Sie sie dort ab.**

Die ausgewählte Datei wird geöffnet. Wenn "Audio-Datei beim öffnen automatisch abspielen" im Dialogfenster für die Wiedergabeoptionen ausgewählt ist, beginnt die Wiedergabe der Audio-Datei.

So legen Sie Wiedergabeoptionen fest:  $\blacktriangledown$ 

### **1. Wählen Sie "Abspielen" aus dem Menü "Optionen".**

Das Dialogfenster "Optionen" wird geöffnet, und "Abspielen" ist als "Kategorie" ausgewählt. Wird das Dialogfenster "Optionen" bereits angezeigt, wählen Sie "Abspielen" aus dem Menü "Kategorie".

Arbeiten mit Audio **419**

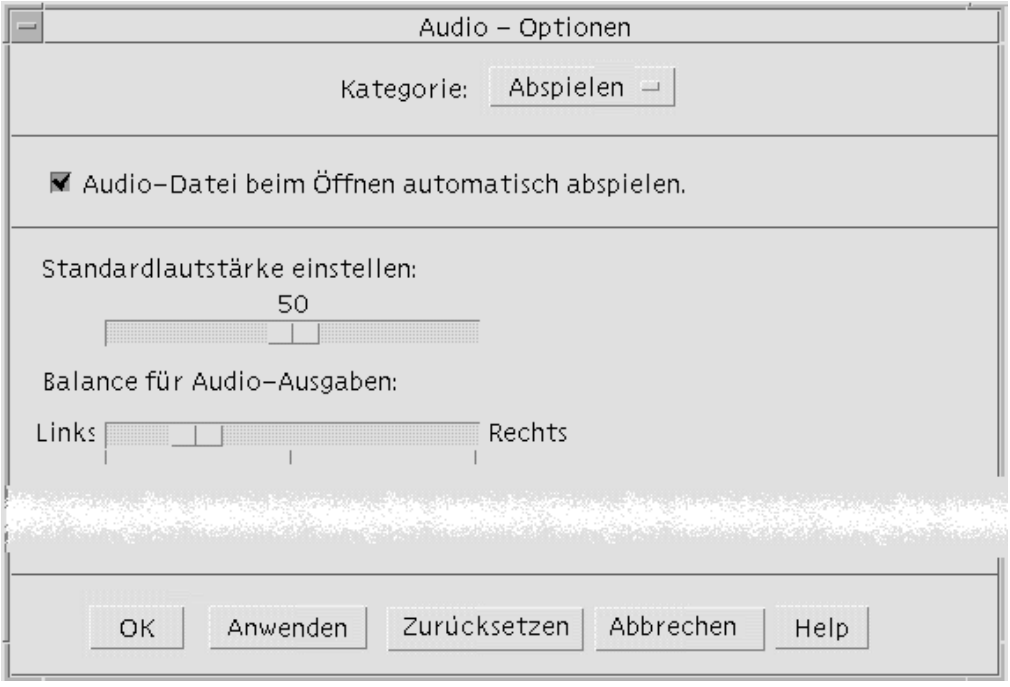

- **2. Legen Sie fest, ob Dateien automatisch wiedergegeben werden sollen, wenn sie geöffnet werden.**
	- Aktivieren Sie die Auswahl "Audio-Datei beim Öffnen automatisch abspielen", um Dateien beim Öffnen automatisch wiederzugeben.
	- Deaktivieren Sie die Auswahl "Audio-Datei beim Öffnen automatisch abspielen", wenn Dateien beim Öffnen nicht automatisch wiedergegeben werden sollen.
- **3. Bringen Sie die Schieberegler "Standardlautstärke einstellen" und "Balance für Audio-Ausgaben" an die gewünschte Position.**

Plazieren Sie den Mauszeiger auf den Schieberegler, drücken und halten Sie die Maustaste 1, und ziehen Sie den Schieberegler an die gewünschte Position.

**4. Klicken Sie auf "OK", um die angegebenen Werte zu übernehmen und das Dialogfenster "Optionen" zu schließen.**

## So geben Sie eine Audio-Datei wieder:

Nachdem etwas aufgenommen oder eine Audio-Datei geöffnet wurde, ist eine Wiedergabe wie unten beschrieben möglich. Es können AU-, WAV- oder AIFF-Dateien wiedergegeben werden.

#### **1. Klicken Sie auf die Schaltfläche "Audio abspielen".**

Nach dem Klicken auf "Audio abspielen" beginnt die Wiedergabe an der Position des Wiedergabezeigers. Die Datei wird von Anfang an wiedergegeben, wenn sie gerade geöffnet oder die Aufnahme gerade erstellt wurde. Wenn Sie während der Wiedergabe auf die Schaltfläche "Abspielen stoppen" und dann die Schaltfläche "Audio abspielen" klicken, beginnt die Wiedergabe dort, wo sie zuvor unterbrochen wurde.

Anweisungen zur Angabe eines anderen Ausgabegeräts finden Sie unter "So legen Sie die Ein- und Ausgabegeräte fest: " auf Seite 426.

Die Schaltfläche "Audio abspielen" ist ein Wechselschalter: Vor der Wiedergabe heißt sie "Audio abspielen", während der Wiedergabe "Abspielen stoppen".

#### **2.** *Optional:* **Verschieben Sie den Wiedergabezeiger an eine neue Startposition, von der ab die Wiedergabe beginnen soll.**

Um den Wiedergabezeiger an den Anfang der Datei zu schieben, klicken Sie auf die Schaltfläche "Zum Anfang".

Um den Wiedergabezeiger ans Ende der Datei zu schieben, klicken Sie auf die Schaltfläche "Zum Ende".

Um den Wiedergabezeiger an eine Position innerhalb der Datei zu schieben:

- Wird die Waveform nicht angezeigt, ziehen Sie den Schieberegler mit Maustaste 1 .
- Wird die Waveform angezeigt, klicken Sie auf eine beliebige Stelle des Waveform-Fensters.
- **3.** *Optional:* **Regeln Sie die Ausgabelautstärke durch Klicken auf die Schaltfläche "Lautstärke erhöhen" oder "Lautstärke senken".**

Um die Ausgabe stumm zu schalten, klicken Sie auf die Schaltfläche zum Ausschalten des Tons.

### **4. Um die Wiedergabe zu beenden, klicken Sie auf die Schaltfläche "Abspielen stoppen".**

**Hinweis -** Die Abspieltasten stehen nicht zur Verfügung, wenn keine Datei geladen bzw. nichts aufgezeichnet wurde.

Arbeiten mit Audio **421**

## Aufnehmen mit Audio

Audio-Dateien können in drei Formaten und drei Qualitätsstufen aus drei verschiedenen Eingangsquellen aufgezeichnet und gespeichert werden.

## So legen Sie Aufnahmeoptionen fest:

Im Dialogfenster "Optionen" können Sie die Einstellungen für Audio-Qualität, Audio-Format, Aufnahmelautstärke und Eingangsbalance festlegen. Darüber hinaus können Sie angeben, ob die festgelegten Werte beim Aufnehmen automatisch gelten sollen oder ob Sie die Werte beim Start einer Aufnahme gesondert angeben möchten. Wenn die Werte bereits nach Wunsch eingestellt sind, fahren Sie mit "So nehmen Sie eine Audio-Datei auf:" auf Seite 424 fort.

### **1. Wählen Sie "Aufnahme" aus dem Menü "Optionen".**

Das Dialogfenster "Optionen" wird geöffnet, und "Aufnahme" ist als "Kategorie" ausgewählt. Wird das Dialogfenster "Optionen" bereits angezeigt, wählen Sie "Aufnahme" aus dem Menü "Kategorie".

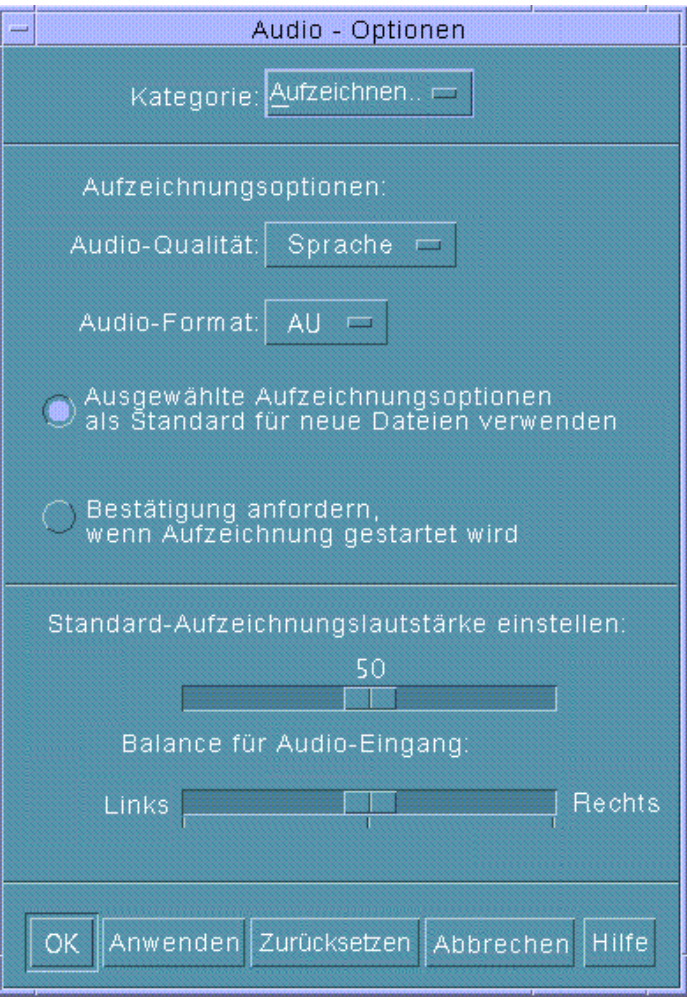

- **2. Wählen Sie "Sprechen", "CD" oder "DAT" aus dem Menü "Audio-Qualität".** "Sprechen", die Standardeinstellung, entspricht der niedrigsten Qualität, einer Abtastfrequenz von 8000 Hz (U-law-Codierung). " CD" entspricht CD-Qualität, also einer Abtastfrequenz von 44100 Hz (lineare Codierung). "DAT" entspricht der Qualität eines digitalen Audio-Bandes, also einer Abtastfrequenz von 48000 Hz (lineare Codierung).
- **3. Wählen Sie AU, WAV oder AIFF aus dem Menü "Audio-Format".** AU, der Standardwert, ist das Audio-Format von Sun. WAV ist das Microsoft-PC-Format. AIFF ist das Audio-Format von Macintosh.

Arbeiten mit Audio **423**

- **4. Legen Sie fest, ob die ausgewählten Aufnahmeoptionen als Standardwerte für die neuen Dateien gelten sollen.**
	- Wenn die ausgewählten Aufnahmeoptionen als Standardwerte für die neuen Dateien gelten sollen, klicken Sie auf "Ausgewählte Aufzeichnungsoptionen als Standard für neue Dateien verwenden".
	- Um die Aufnahmeoptionen gesondert anzugeben, nachdem Sie auf "Audio aufzeichnen" geklickt haben, klicken Sie auf "Bestätigung anfordern, wenn Aufzeichnung gestartet wird".
- **5. Legen Sie die Lautstärke für die Aufnahme und die Balance für die Audio-Eingabe fest.**

Plazieren Sie den Mauszeiger auf die Schieberegler für die Standard-Aufzeichnungslautstärke und "Balance Audio-Eingang", drücken und halten Sie die Maustaste 1, und ziehen Sie die Regler an die gewünschte Position.

**6. Klicken Sie auf "OK", um die angegebenen Werte zu übernehmen und das Dialogfenster "Optionen" zu schließen.**

## ▼ So nehmen Sie eine Audio-Datei auf:

Sie können Audio-Dateien über ein Mikrofon, einen Line-In-Eingang oder von CD aufnehmen.

#### **1. Legen Sie die Aufnahmeoptionen fest.**

Anweisungen finden Sie in "So legen Sie Aufnahmeoptionen fest: " auf Seite 422 und "So legen Sie die Ein- und Ausgabegeräte fest: " auf Seite 426.

### **2. Wählen Sie "Neu" aus dem Menü "Datei", oder drücken Sie bei niedergehaltener Taste "Strg" die Taste "n", während der Mauscursor auf dem Audio-Hauptfenster steht.**

Wurde eine vorhergehende Aufnahme noch nicht gespeichert, fragt das Programm, ob diese gespeichert werden soll.

#### **3. Bereiten Sie die Aufnahme vor.**

Die ausgewählte Eingangsquelle muß an den Computer angeschlossen und übertragungsbereit sein, und das Mikrofon bzw. das andere Eingabegerät muß eingeschaltet sein.

### **4. Klicken Sie auf die Schaltfläche "Audio aufzeichnen", um die Aufnahme zu starten.**

Sprechen, singen oder musizieren Sie in das Mikrofon, oder starten Sie die Übertragung von Ton über eine Leitung oder von CD. Die Aufnahme beginnt mit dem Klicken auf "Audio aufzeichnen", es sei denn, Sie haben "Bestätigung

**<sup>424</sup>** Solaris Common Desktop Environment: Benutzerhandbuch ♦ Oktober 1998

anfordern, wenn Aufzeichnung gestartet wird" unter "Aufzeichnen" (unter "Optionen") angegeben.

- **5. Klicken Sie nach der Aufnahme auf die Schaltfläche "Aufzeichnung stoppen".**
- **6. Klicken Sie auf die Schaltfläche "Audio abspielen", um das zuvor Aufgezeichnete wiederzugeben.**

Anweisungen zum Speichern einer Aufnahme finden Sie im Abschnitt "So speichern Sie eine Audio-Datei oder eine Aufnahme:" auf Seite 425.

**Hinweis -** Die Schaltfläche "Audio aufzeichnen" wird während einer Aufnahme zu "Aufzeichnung stoppen" und ist nicht aktiv, solange eine Datei geöffnet ist. Die Funktion der Schaltfläche wird auch nicht im aktuellen Funktionsbereich angezeigt, während die Schaltfläche nicht aktiv ist. Ebenso sind die Schaltflächen zum Abspielen und zum Wechseln an den Anfang oder das Ende nicht aktiv, wenn keine Audio-Datei geöffnet oder aufgezeichnet wurde.

### So speichern Sie eine Audio-Datei oder eine Aufnahme:

Sie können eine vorhandene Audio-Datei oder eine neue Aufnahme im AU-, AIFFoder WAV-Format speichern.

**1. Wählen Sie "Sichern als" aus dem Menü "Datei", oder drücken Sie bei niedergehaltener Taste "Strg" die Taste "a", während der Mauscursor auf dem Audio-Hauptfenster steht.**

Das Audio-Dialogfenster "Sichern als" wird geöffnet.

**2. Geben Sie den Ordner an, in dem die Datei gespeichert werden soll.**

Wechseln Sie gegebenenfalls in einen anderen Ordner. Drücken Sie die Eingabetaste, oder klicken Sie auf "Aktualisieren", um die Ordner-Position zu aktualisieren.

- **3. Wählen Sie aus dem Menü "Audio-Format" ein Format (AU, WAV oder AIFF).** AU, der Standardwert, ist das Audio-Format von Sun. WAV ist das Microsoft-PC-Format. AIFF ist das Audio-Format von Macintosh.
- **4. Geben Sie einen Namen in das Feld "Dateinamen eingeben" ein.**

Eine Audio-Datei erhält in der Regel einen Namen mit dem Suffix.au, .wav oder .aiff, damit sie leichter zu identifizieren ist. Um eine vorhandene Datei zu überschreiben, wählen Sie diese aus der Liste "Dateien".

Arbeiten mit Audio **425**

**5. Klicken Sie auf "OK", um die Audio-Datei oder die Aufnahme zu speichern.**

## So legen Sie die Ein- und Ausgabegeräte fest:

Sie können Ausgabegeräte zur Wiedergabe und Eingabegeräte zur Aufnahme festlegen.

**1. Wählen Sie "Geräte" aus dem Menü "Optionen".**

Das Dialogfenster "Optionen" wird angezeigt, und "Geräte" ist als "Kategorie" ausgewählt. Ist das Dialogfenster "Optionen" bereits geöffnet, wählen Sie "Geräte" aus dem Menü "Kategorie".

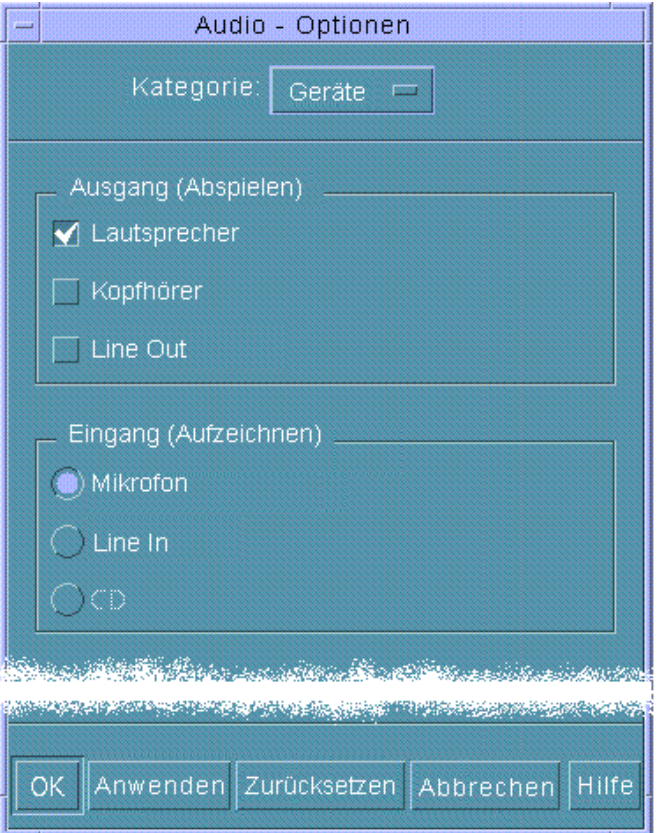

**2. Geben Sie "Lautsprecher", "Kopfhörer" oder "Ausgang" als Ausgabegerät an.** Sie können mehrere Ausgabegeräte auswählen. Nur Geräte, die auf dem Computer installiert sind, sind aktiv.

- **3. Wählen Sie "Mikrofon", "Line In" oder CD als Eingangsquelle.** Nur Geräte, die auf dem Computer installiert sind, sind aktiv.
- **4. Klicken Sie auf "OK", um die angegebenen Werte zu übernehmen und das Dialogfenster "Optionen" zu schließen.**

### So zeigen Sie Informationen zu einer Audio-Datei  $\blacktriangledown$ an:

♦ **Um Datei-Informationen anzeigen zu lassen, wählen Sie "Informationen abrufen" aus dem Menü "Datei".**

Das Dialogfenster "Datei-Information" wird angezeigt.

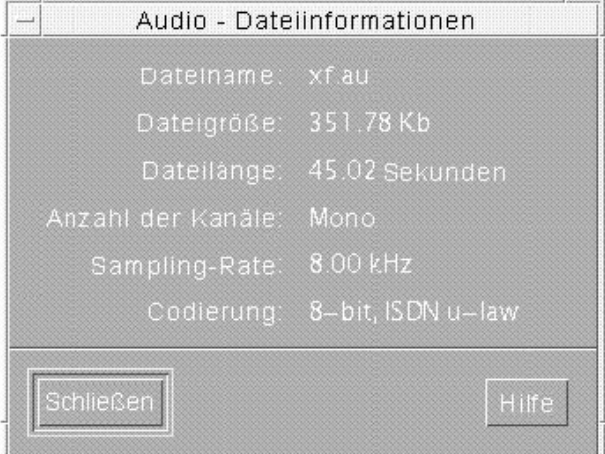

Audio zeigt folgende Informationen zur aktuellen Datei an:

- **Dateiname**
- Dateigröße in KB
- Dateilänge in Sekunden
- Anzahl der Kanäle
- Abtastfrequenz (in kHz)
- Codierung (wie viele Bit, welcher Standard etc.)

Arbeiten mit Audio **427**

## Arbeiten mit dem Adressen-Manager

Wenn Ihnen die Adressen und Befehlszeilenoptionen für entfernte Operationen nicht geläufig sind, können Sie mit dem Adressen-Manager auf einfache Weise entfernte Operationen ausführen und Informationen über die Systeme und Benutzer Ihres Netzwerks ermitteln.

Der Adressen-Manager stellt Ihnen die Informationen über Benutzer, E-Mail-Aliase und Systeme in Ihrem Netzwerk zur Verfügung, so daß Sie produktiver arbeiten können. Ferner können Sie mit dem Adressen-Manager viele allgemeine Aufgaben beschleunigen, etwa das Versenden von E-Mails, das entfernte Anmelden oder das Eintragen eines Termins im Kalender eines anderen Benutzer.

- "Karten" auf Seite 429
- "Den Adressen-Manager öffnen" auf Seite 434
- "Suchen" auf Seite 435
- "Ausführen von Aktionen auf Karten" auf Seite 438
- "Arbeiten mit Karten" auf Seite 441

## Karten

Damit Sie die Funktionen des Adressen-Managers optimal nutzen können, müssen Sie den Unterschied zwischen Adreß-, Host- und Alias-Karten sowie die Symbole zu ihrer Anzeige im Adressen-Manager kennen. Neben den gerade genannten Kartentypen gibt es auch Karten, die vom System erstellt wurden und diesem gehören. Jede Karte enthält abhängig von ihrem Typ eine Reihe von Informationsfeldern, z. B. Telefonnummer, IP-Adresse, E-Mail usw.

**429**

## Befehle des Menüs "Suchen"

Im Menü "Suchen" des Adressen-Managers können Sie festlegen, für welche Kartentypen eine Suchoperation gelten soll.

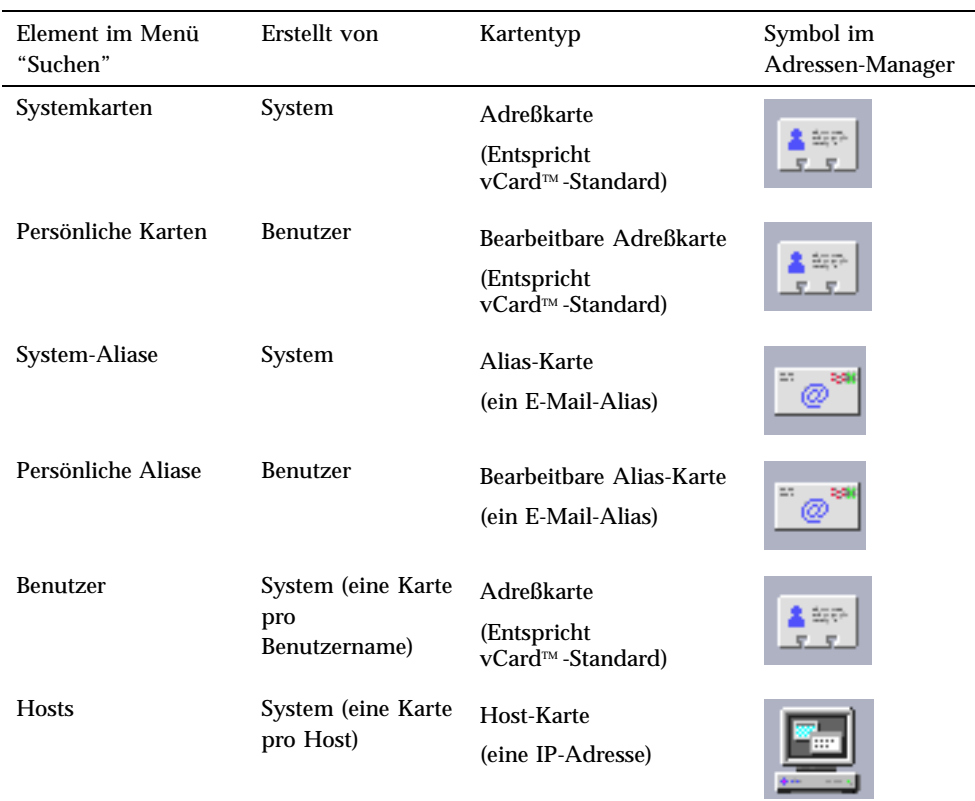

### **TABELLE 16–1** Kartentypen im Adressen-Manager

### Adreßkarten

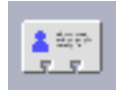

Adreßkarten ähneln den bekannten Rolodex™ -Karten und enthalten wie diese vordefinierte Zeilen mit Namen, Adressen, Kontaktinformationen und anderen Daten. Der Name einer Adreßkarte wird normalerweise vom Namen der Person

abgeleitet, z. B. "FredJones" oder "Fred-Jones". Beim Suchen nach Adreßkarten vergleicht Adressen-Manager alle Einträge der Karte.

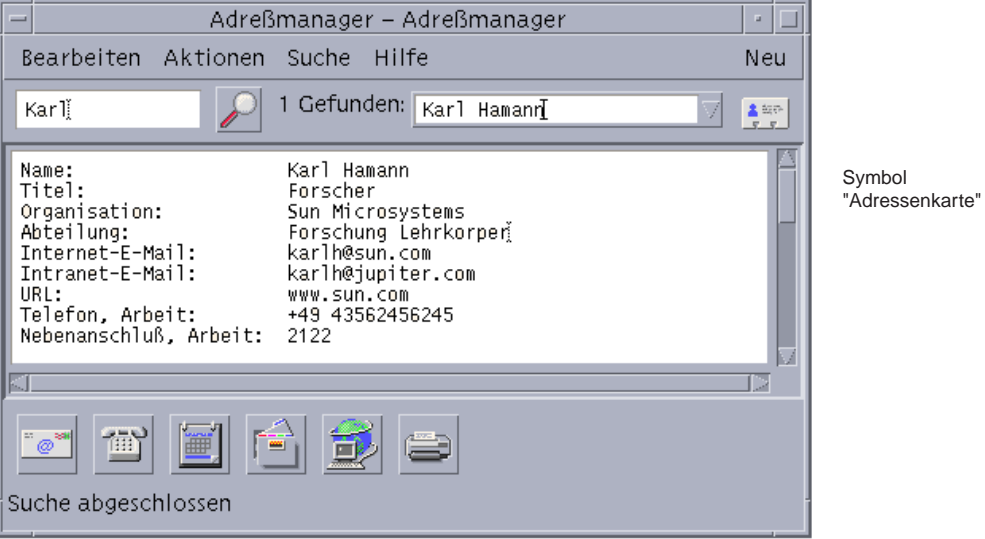

Adreßkarten basieren auf dem (vCard™)-Standard für virtuellen Karten. Dieser Standard wird auch auf anderen Betriebssystemumgebungen unterstützt und erleichtert dadurch den Austausch von Informationen über E-Mail. Weitere Informationen finden Sie auf der Web-Site des Internet-Mail-Konsortiums (http://www.imc.org).

Der Adressen-Manager verwaltet ein Verzeichnis auf Ihrem System, den *persönlichen Kartenordner* (\$HOME/.dt/Addresses), in dem alle persönlichen Adreßkarten gespeichert werden, die Sie erstellen.

Arbeiten mit dem Adressen-Manager **431**

**Hinweis -** Möglicherweise haben Sie nützliche Informationen auf Rolo- oder XRolo-Karten: Diese entsprechen jedoch keinem bestimmten Format und werden daher nicht automatisch in vCards konvertiert. Wenn Sie die Informationen Ihrer XRolo-Karten im Adressen-Manager verwenden möchten, können Sie sie ins vCard-Format konvertieren und anschließend in Ihren persönlichen Kartenordner kopieren.

### Host-Karten

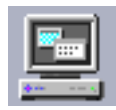

Jede Workstation und jeder Server in Ihrem Netzwerk besitzt einen Host-Namen und eine zugehörige IP-Adresse (Internet Protocol Address), mit der die Workstation eindeutig definiert wird. Eine Host-Karte enthält nur die IP-Adresse. So könnte beispielsweise die Host-Karte der Workstation (jupiter) des fiktiven Benutzers Fred Jones die IP-Adresse 129.155.220.93 besitzen.

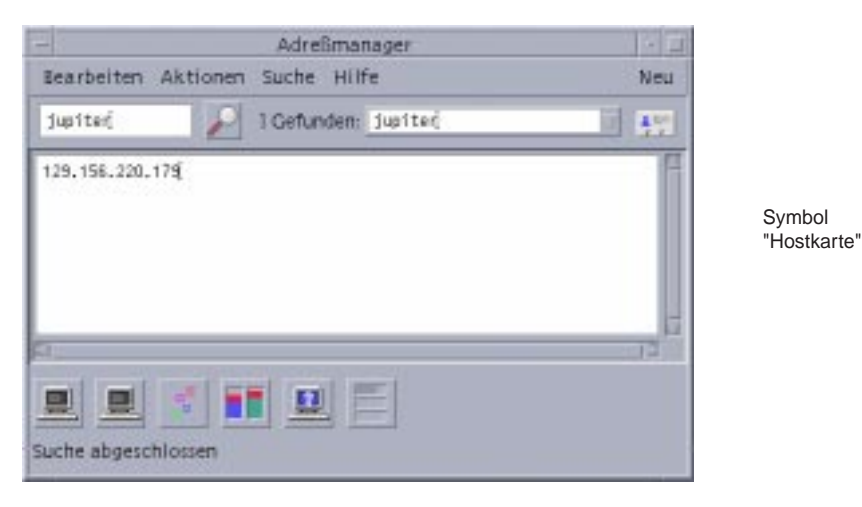

Host-Karten werden vom System erstellt und verwaltet und können nicht bearbeitet werden. Sie enthalten ausschließlich Host-Informationen.

### Alias-Karten

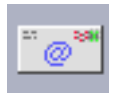

Ein Alias ist ein von der E-Mail-Anwendung der CDE, Mailer, verwendetes Pseudonym für einen oder mehrere Benutzernamen oder Benutzeradressen. Alias-Karten enthalten entweder:

- Einen von Ihrem System erstellten E-Mail-Alias (z. B. fredj@jupiter)
- Einen im Menü "Aliase" von Mailer verfügbaren E-Mail-Alias:

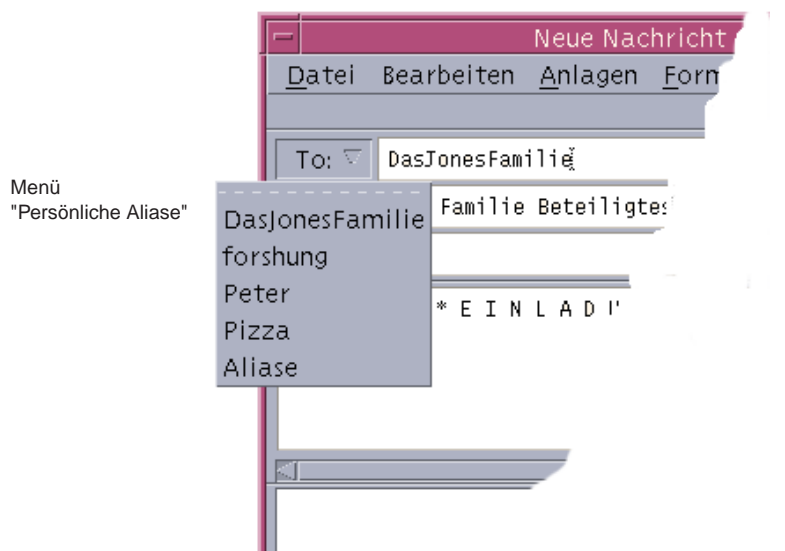

*Abbildung 16–1* Menü "Alias" im Fenster "Neues Nachrichtenfenster" von Mailer

Beim Senden einer E-Mail an einen Alias wird die Nachricht an alle auf der Alias-Karte aufgeführten Adressen gesendet. So könnte der Alias research beispielsweise die folgenden Adressen von Mitarbeitern der Forschungsabteilung der fiktiven Firma Widget Makers Inc. enthalten:

fredj@jupiter, johns@pluto, susanw@saturn

Arbeiten mit dem Adressen-Manager **433**

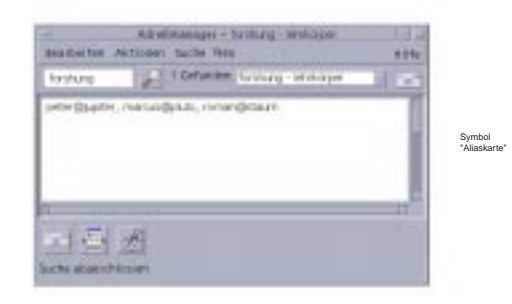

Alias-Karten enthalten nur E-Mail-Adressen.

# Den Adressen-Manager öffnen

♦ **Klicken Sie auf die Steuerung "Karte suchen" im zusätzlichen Steuerbereich "Karten" des vorderen Steuerbereichs.**

Adressen-Manager wird geöffnet. (Persönliche Karten, persönliche Aliase und Systemkarten sind automatisch im Menü "Suchen" ausgewählt.)

♦ *Oder* **klicken Sie auf die Steuerung "Host suchen" im zusätzlichen Steuerbereich "Tools" des vorderen Steuerbereichs.**

Der Adressen-Manager wird geöffnet. (Im Menü "Suchen" ist die Option "Hosts" automatisch gewählt.)
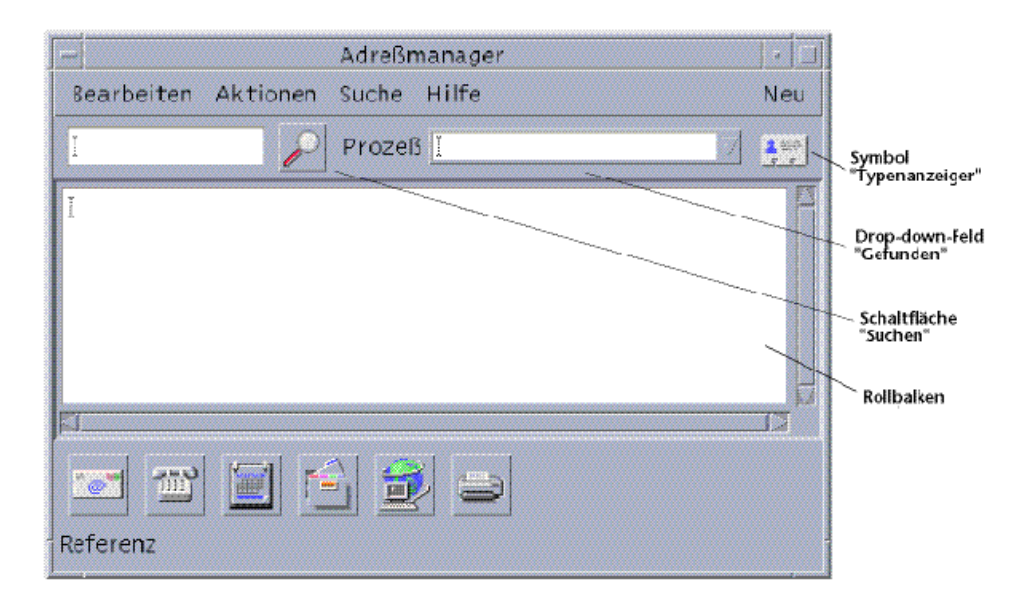

*Abbildung 16–2* Anwendungsfenster von Adressen-Manager

# Suchen

Um die Möglichkeiten des Adressen-Managers bestmöglich nutzen zu können, müssen Sie wissen, wie Sie den Suchtext eingeben und die Kartentypen für Ihre Suche auswählen können.

Im Menü "Suche" können Sie bis zu sechs Kartentypen für die Suche auswählen. Wenn Sie nach der Eingabe des Suchtextes auf die Schaltfläche "Suche" klicken, durchsucht der Adressen-Manager alle Karten der gewählten Typen nach dem Suchtext. Wenn die Karte den Suchtext enthält, wird sie im Dropdown-Fenster "Gefunden" aufgelistet.

Die Suche ist abgeschlossen, wenn das Aktivitätssymbol (drehender Globus) sich zum Suchsymbol (Vergrößerungsglas) verwandelt. Die Suchergebnisse werden folgendermaßen angezeigt:

- Die erste gefundene Karte wird im Rollbereich aufgelistet
- Die Anzahl der gefundenen Karten wird links vom Dropdown-Fenster "Gefunden" angezeigt.
- Alle gefundenen Karten werden im Dropdown-Fenster "Gefunden" aufgelistet.
- Der Kartentyp wird als Symbol rechts vom Dropdown-Fenster angezeigt.

Arbeiten mit dem Adressen-Manager **435**

**Tip -** Wenn Ihre Suche keine Karte ermittelt, prüfen Sie, ob Sie die richtigen Kartentypen im Menü "Suchen" gewählt haben.

#### So suchen Sie eine Adreßkarte:

- **1. Öffnen Sie den Adressen-Manager.**
- **2. Öffnen Sie das Menü "Suchen", und vergewissern Sie sich, daß die folgenden Menüoptionen gewählt sind:**
	- **Persönliche Karten**
	- Systemkarten
- **3. Geben Sie Ihren Suchtext in das entsprechende Feld ein.**

Geben Sie als Suchtext eine Zeichenkette ein, die Sie an einer beliebigen Stelle der gesuchten Karte erwarten, z. B. John Smith oder John.

**4. Klicken Sie im Anschluß an die Eingabe des Suchtexts und die Auswahl der Kartentypen auf das Suchsymbol (Vergrößerungsglas).**

Der Adressen-Manager sucht in den entsprechenden Kartenordnern nach allen Vorkommen des angegebenen Suchtexts. Jede Karte, die den Suchkriterien entspricht, wird in die Liste des Dropdown-Fensters "Gefunden" aufgenommen.

**Tip -** Wenn keine Karten gefunden werden, ändern Sie den Suchtext oder die Kartentypen und führen Sie die Suche erneut aus.

**5. Im Dropdown-Fenster "Gefunden" können Sie durch die gefundenen Karten blättern und die gewünschte Karte auswählen.**

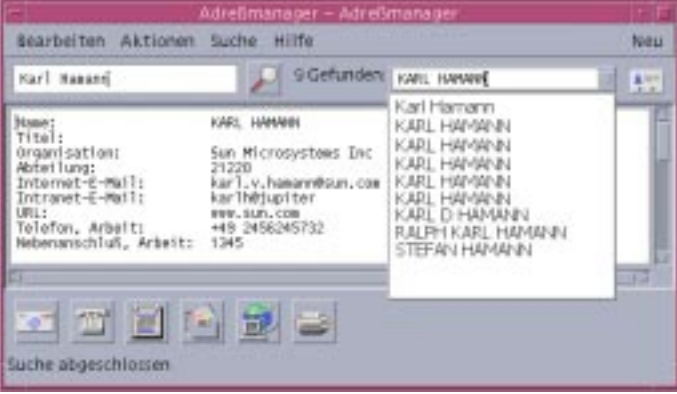

Das Menü "Aktionen" enthält eine Liste der für jeden gewählten Kartentyp verfügbaren Aktionen.

#### So suchen Sie eine Host-Karte:  $\blacktriangledown$

- **1. Öffnen Sie den Adressen-Manager.**
- **2. Öffnen Sie das Menü "Suchen", und vergewissern Sie sich, daß nur das Menüelement "Hosts" gewählt ist.**
- **3. Geben Sie Ihren Suchtext in das entsprechende Feld ein.**

Geben Sie als Suchtext einen vollständigen oder teilweisen Systemnamen (z. B. jupiter) oder eine vollständige oder teilweise IP-Adresse (z. B. 129.150.220.93) ein.

**4. Klicken Sie nach der Eingabe des Suchtexts auf das Suchsymbol (Vergrößerungsglas).**

Der Adressen-Manager sucht in den entsprechenden Kartenordnern nach allen Vorkommen des angegebenen Suchtexts. Jede Karte, die den Suchkriterien entspricht, wird in die Liste des Dropdown-Fensters "Gefunden" aufgenommen.

**Tip -** Wenn keine Karten gefunden werden, ändern Sie den Suchtext.

**5. Im Dropdown-Fenster "Gefunden" können Sie durch die gefundenen Karten blättern und die gewünschten Hosts identifizieren.**

Das Menü "Aktionen" enthält eine Liste der verfügbaren Aktionen. Siehe auch "Ausführen von Aktionen auf Karten" auf Seite 438.

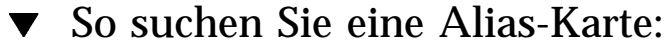

- **1. Öffnen Sie den Adressen-Manager.**
- **2. Öffnen Sie das Menü "Suchen", und vergewissern Sie sich, daß die folgenden Menüoptionen gewählt sind:**
	- **Persönliche Aliase**
	- System-Aliase
- **3. Geben Sie Ihren Suchtext in das entsprechende Feld ein.**

Arbeiten mit dem Adressen-Manager **437**

Geben Sie als Suchtext einen vollständigen oder teilweisen E-Mail-Alias ein, z. B. fredj@jupiter oder fredj.

**4. Klicken Sie im Anschluß an die Eingabe des Suchtexts und die Auswahl der Kartentypen auf das Suchsymbol (Vergrößerungsglas).**

Der Adressen-Manager sucht in den entsprechenden Kartenordnern nach allen Vorkommen des angegebenen Suchtexts. Jede Karte, die den Suchkriterien entspricht, wird in die Liste des Dropdown-Fensters "Gefunden" aufgenommen.

**Tip -** Wenn keine Karten gefunden werden, ändern Sie den Suchtext oder die Kartentypen und wiederholen die Suche.

**5. Blättern Sie im Dropdown-Fenster durch die angezeigten Karten, um daraus diejenigen die gewünschten E-Mail-Aliase zu identifizieren.**

Das Menü "Aktionen" enthält eine Liste der für jeden gewählten Kartentyp verfügbaren Aktionen.

# Ausführen von Aktionen auf Karten

Wenn eine Karte oder ein bestimmter Kartentyp in der Auswahlliste angezeigt wird, wird das Menü "Aktionen" aktualisiert, und zeigt die für den Kartentyp verfügbaren Aktionen an (z. B. entferntes Anmelden oder Senden einer E-Mail).

## Ausführen von Aktionen auf Adreßkarten

Adreßkarten enthalten Kontakt- und Adreßinformationen für einen bestimmten Benutzer. Wenn Sie eine Adreßkarte in der Auswahlliste des Adressen-Managers anzeigen, wird das Menü "Aktionen" aktualisiert und enthält die folgenden Menüelemente:

| AktionenAbriß<br>- |  |
|--------------------|--|
| Senden an          |  |
| Wählen             |  |
| Kalender öffnen    |  |
| Home–Ordner öffnen |  |
| Homepage öffnen    |  |
| Drucken            |  |

*Abbildung 16–3* Menü "Aktionen" für eine Adreßkarte

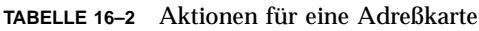

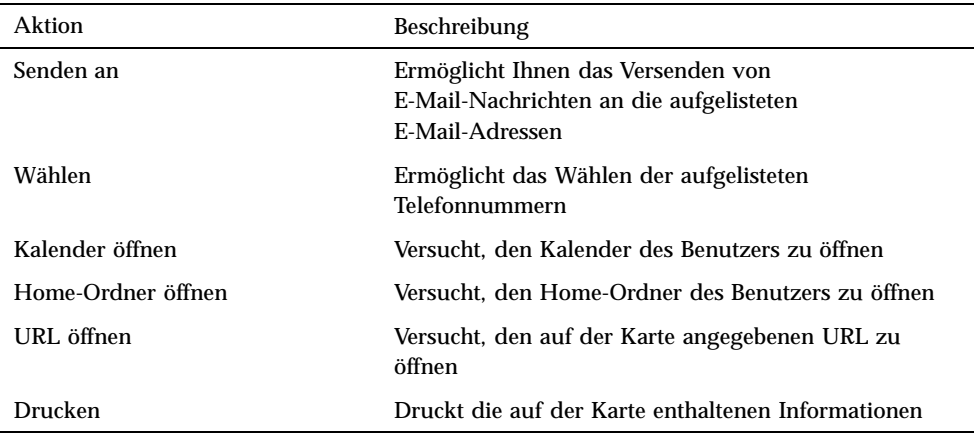

## Ausführen von Aktionen auf Alias-Karten

Eine Alias-Karte enthält einen oder mehrere E-Mail-Adressen. Wenn Sie eine Alias-Karte in der Auswahlliste des Adressen-Managers anzeigen, wird das Menü "Aktionen" aktualisiert und enthält die folgenden Menüelemente:

| - Aktionen Abriß |  |
|------------------|--|
| Senden an        |  |
| Wer sind         |  |
| Drucken          |  |

*Abbildung 16–4* Menü "Aktionen" für eine Alias-Karte

Arbeiten mit dem Adressen-Manager **439**

| Aktion    | <b>Beschreibung</b>                                                                           |
|-----------|-----------------------------------------------------------------------------------------------|
| Senden an | Ermöglicht Ihnen das Versenden von E-Mail-Nachrichten an die<br>aufgelisteten E-Mail-Adressen |
| Wer sind  | Versucht den Alias in eine globale Adresse aufzulösen                                         |
| Drucken   | Druckt die auf der Karte enthaltenen Informationen                                            |

**TABELLE 16–3** Aktionen für eine Alias-Karte

## Ausführen von Aktionen auf Host-Karten

Eine Host-Karte enthält einen Host-Namen und eine IP-Adresse. Wenn Sie eine Host-Karte in der Auswahlliste des Adressen-Managers anzeigen, wird das Menü "Aktionen" aktualisiert und enthält die folgenden Menüelemente:

| AktionenAbriß<br>-     |
|------------------------|
| Terminal               |
| Terminal Fernanmeldung |
| Prozeß–Manager         |
| Leistungsanzeige       |
| Workstation–Info       |
| Plattenauslastung      |
| Druckmanager           |
| System unterbrechen    |
| Neu starten            |
| Halt…                  |
| Admintool              |
| Super–User Admintool   |

*Abbildung 16–5* Menü "Aktionen" für eine Host-Karte

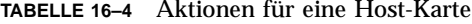

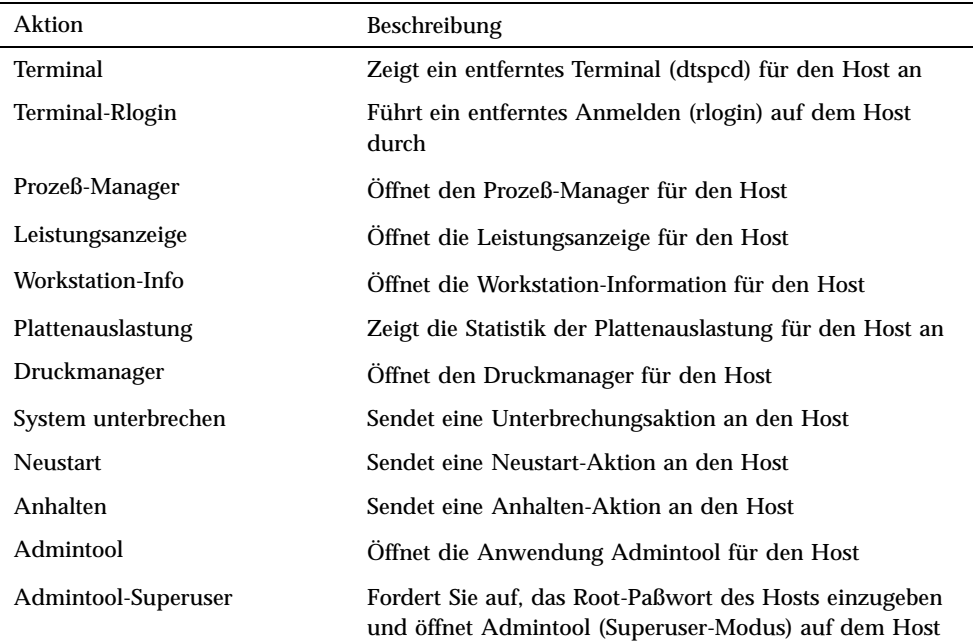

# Arbeiten mit Karten

Jede Adreß-, Alias- und Host-Karte ist eine Datei, die Ihrer Workstation bekannt ist. Beim Ausführen der Suchfunktion durchsucht Adressen-Manager die in der nachstehenden Tabelle angegebenen Positionen.

| Karten             | Speicherort                                                            |
|--------------------|------------------------------------------------------------------------|
| Systemkarten       | Standortspezifische Datenbank, die von sdtnamer (1)<br>durchsucht wird |
| Persönliche Karten | Datei \$HOME/.dt/Addresses (Bearbeitbar mit<br>Adressen-Manager)       |
| System-Aliase      | Datei /etc/aliases und NIS-Karte Mail. Aliases                         |

**TABELLE 16–5** Positionen von Kartentypen

Arbeiten mit dem Adressen-Manager **441**

**TABELLE P–5** Positionen von Kartentypen *(fortgesetzt)*

| <b>Karten</b>      | Speicherort                                    |
|--------------------|------------------------------------------------|
| Persönliche Aliase | Datei \$HOME/.mailrc                           |
| <b>Benutzer</b>    | Datei /etc/passwd und NIS-Karte Passwd. Byname |
| <b>Hosts</b>       | Datei /etc/hosts und NIS-Karte Hosts. Byname   |

## So erstellen Sie eine persönliche Adreßkarte:

**1. Wählen Sie "Neu" aus dem Menü "Karte".**

Der Adressen-Manager zeigt im Rollbereich eine Schablone für eine neue Karte an. Jede Zeile auf der Schablonenkarte stellt ein Feld der vCard-Spezifikation dar. Alle Felder sind optional; es sollte jedoch mindestens das Namenfeld ausgefüllt werden.

**2. Geben Sie die entsprechenden Informationen für die neue Adreßkarte im Rollbereich ein.**

Wenn Sie sich nicht über das korrekte Format der einzelnen Informationen wie Telefonnummern usw. sicher sind, drucken Sie sich eine vorhandene Karte aus und verwenden diese als Vorlage.

- **3. Wählen Sie nach der Eingabe den Befehl "Sichern" aus dem Menü "Karte".** Adressen-Manager öffnet das Dialogfenster "Sichern als".
- **4. Geben Sie einen Namen für die neue Kartendatei ein, und klicken Sie auf "Sichern".**

Hierfür ist es zweckmäßig, den Namen der Person zu verwenden, auf die sich die Karte bezieht. Der Adressen-Manager sichert die Datei unter dem Namen, den Sie im Ordner "Adressen" angegeben haben.

**Tip -** Einige Betriebssysteme wie beispielsweise Windows erkennen Adreßkarten (die dem vCard-Standard entsprechen) an der Dateierweiterung .vcf. Wenn Sie beabsichtigen, Ihre Adreßkarten an Benutzer solcher Systeme zu senden, sollten Sie sich bei der Vergabe des Dateinamens die Namenskonventionen der betreffenden Systeme orientieren.

**5. (Optional) Prüfen Sie ihre neue persönliche Adreßkarte, indem Sie im Menü "Suchen" mit aktivierter Auswahl "Persönliche Karten" nach ihr suchen.** Wenn die Eingabe korrekt war, zeigt der Adressen-Manager die gerade erstellte persönliche Adreßkarte als Suchergebnis an.

## So erstellen Sie eine persönliche Alias-Karte:

Das Erstellen einer persönlichen Alias-Karte hat dieselbe Wirkung wie das Hinzufügen eines Alias zur Alias-Liste von Mailer.

**1. Wählen Sie "Neu" aus dem Menü "Karte".**

Der Adressen-Manager zeigt im Rollbereich eine Schablone für eine neue Karte an.

- **2. Löschen Sie allen Text in der Schablone.**
- **3. Geben Sie eine oder mehrere E-Mail-Adressen nach dem Muster** fredj@jupiter **im leeren Rollbereich ein.**

Verwenden Sie ein Komma, um die einzelnen Adressen zu trennen.

- **4. Wählen Sie "Sichern als Mailer-Alias" aus dem Menü "Karte".** Der Adressen-Manager öffnet das Dialogfenster "Sichern als".
- **5. Geben Sie einen Namen für die neue Kartendatei ein, und klicken Sie auf "Sichern".**

Sie können als Dateinamen zwar jeden beliebigen UNIX-Namen eingeben, es empfiehlt sich jedoch, den Namen der Person zu verwenden, auf den sich die Karte bezieht. Der Adressen-Manager sichert die Datei unter dem Dateinamen, den Sie im Ordner "Adressen" angegeben haben.

**6. (Optional) Um den neuen persönlichen Alias zu prüfen, starten Sie Mailer neu und wählen "Aliase" aus dem Menü "Optionen".**

Mailer zeigt das Dialogfenster "Mail-Optionen" an, das Ihren persönlichen Alias enthält.

Sie können auch im Adressen-Manager nach dem Alias suchen. Wählen Sie hierzu die Option "Persönliche Karten" im Menü "Suchen".

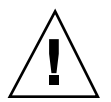

**Achtung -** Nachdem Sie einen persönlichen Mail-Alias gesichert haben, müssen Sie Mailer erneut starten. Wenn Sie vor dem Neustart von Mailer irgendwelche Änderungen an Optionen vornehmen, geht Ihr Mail-Alias verloren.

## So bearbeiten Sie eine persönliche Adreßkarte:

**1. Lassen Sie sich die Karte, die Sie bearbeiten möchten, mit der Suchfunktion anzeigen und wählen Sie sie aus der Dropdown-Fenster "Gefunden" aus.**

Arbeiten mit dem Adressen-Manager **443**

- **2. Bearbeiten Sie den Text im Rollbereich.**
- **3. Wählen Sie nach der Durchführung der Änderungen den Befehl "Sichern" aus dem Menü "Karte".**

Adressen-Manager sichert die Änderungen der Karte, die im Ordner für die persönlichen Karten verbleibt.

## So nehmen Sie eine Karte in den Arbeitsbereich auf:

Wenn Sie häufiger nach bestimmten Karten suchen, können Sie sich diese im aktuellen Arbeitsbereich ablegen, um direkt darauf zugreifen zu können. Wenn Sie beispielsweise mehrmals am Tag mit John Smith telefonieren und seine Telefonnummer mit einem einfachen Mausklick erreichen möchten, können Sie seine Adreßkarte in den Arbeitsbereich legen.

- **1. Lassen Sie sich die betreffende Karte im Adressen-Manager anzeigen.**
- **2. Wählen Sie "In Arbeitsbereich holen" aus dem Menü "Karte".**

Der Adressen-Manager zeigt ein Symbol für die Karte im aktuellen Arbeitsbereich an.

**3. (Optional) Klicken Sie auf das Symbol der Karte, um deren Standardaktion aufzurufen.**

Die Standardaktionen sind in der nachstehenden Tabelle zusammengestellt.

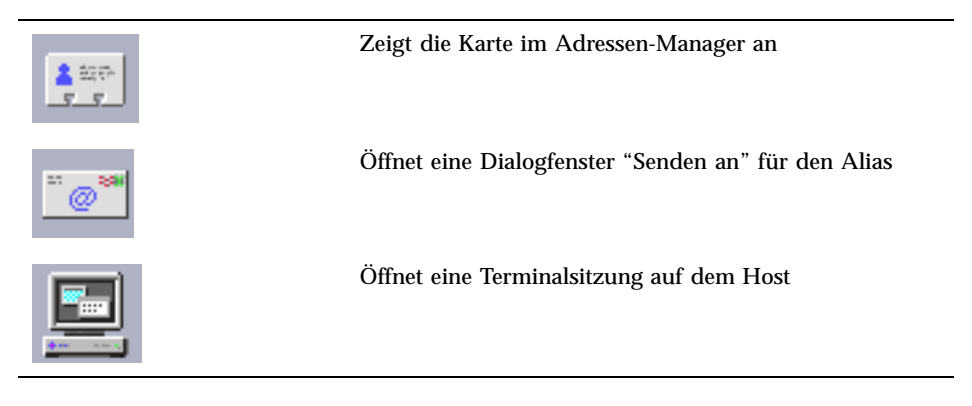

## Drucken von Karten

Jede Karte enthält eine oder mehrere Textzeilen. Sie können diese Informationen in derselben Anordnung wie im Rollbereich ausdrucken, indem Sie "Drucken" aus dem Menü "Karte" wählen.

## Durchsuchen Ihrer Kartenordner

Der persönliche Kartenordner \$HOME/.dt/Addresses enthält Ihre persönlichen Adreßkarten. Sie können die Karten in diesem Ordner beliebig bearbeiten. Hierzu wählen Sie "Öffnen" aus dem Menü "Karte" und geben den Namen der gewünschten Kartendatei ein.

Um die Änderungen zu sichern, wählen Sie "Sichern" aus dem Menü "Karte".

Arbeiten mit dem Adressen-Manager **445**

# Verwenden des Prozeß-Managers

Prozeß-Manager ermöglicht es, die auf Ihrer Workstation ausgeführten Prozesse anzuzeigen und darauf Aktionen auszuführen. Hierzu brauchen Sie die Syntax für **ps**(1), **truss**(1), **kill**(1) und andere zeichenorientierte Befehle nicht zu kennen. Gegebenenfalls werden für die einzelnen Aktionen von Prozeß-Manager die entsprechenden UNIX-Befehle angegeben.

- "Info über Prozesse" auf Seite 447
- "Abtasten, Anzeigen und Speichern von Prozeß-Informationen" auf Seite 448
- "Ausführen von Aktionen auf einen ausgewählten Prozeß" auf Seite 454

# Info über Prozesse

UNIX arbeitet mit Prozessen. Ihre Anmelde-Shell, Anwendungsprogramme, die gerade ausgeführte Bearbeitungssitzung und sogar das Programm ls zur Auflistung Ihrer Dateien laufen unter der Steuerung des Betriebssystems.

UNIX ermöglicht es, Operationen auf diesen Prozessen auszuführen. Sie können sich beispielsweise jederzeit alle gerade laufenden Programme anzeigen lassen, einzelne Programme beenden oder neu starten und Fehlersuchfunktionen auf fehlerhafte Prozesse ausführen.

#### Tips zum Auffinden fehlerhafter Prozesse

Ein Prozeß ist fehlerhaft, wenn er seine Aufgabe nicht erwartungsgemäß durchführt. Dies äußert sich dann beispielsweise darin, daß ein Prozeß aufgrund eines Fehlers

**447**

einen hohen Prozentsatz der verfügbaren Ressourcen verbraucht oder Konflikte mit anderen Prozessen verursacht. Mit dem Prozeß-Manager können Sie fehlerhafte Prozesse ermitteln, wenn eine der folgenden Situationen auftritt:

- Die Leistung oder das Antwortverhalten der Workstation verschlechtert sich.
- Ein Programm reagiert nicht mehr auf Benutzereingaben.
- Ein Standard-Service wie beispielsweise Drucken, Dateiübertragung oder entferntes Anmelden reagiert nicht.

Die vom Prozeß-Manager angezeigte Liste der laufenden Prozesse enthält im Normalfall zwischen dreißig und fünfzig Prozesse. Darin die fehlerhaften Prozesse zu erkennen, ist für ungeübte Benutzer nicht immer einfach. Die folgenden Hinweise können Ihnen die Aufgabe erleichtern (ansonsten wenden Sie sich an Ihren Systemverwalter):

- Stellen Sie mit der Leistungsanzeige fest (siehe Kapitel 18), ob einzelne Leistungsparameter wie beispielsweise die CPU-Belastung oder die Plattenauslastung ungewöhnliche Werte aufweisen. In diesem Fall können Sie fehlerhafte Prozesse mit dem Prozeß-Manager identifizieren.
- Verwenden Sie den Prozeß-Manager, um folgende Prozesse zu erkennen:
	- Prozesse, die einen ungewöhnlich großen Prozentsatz der verfügbaren CPUoder RAM-Ressourcen beanspruchen
	- "Verwaiste" Prozesse, deren übergeordneter Prozeß zu 1, d. h. init, zurückgekehrt ist (dies gilt nicht für sched, dtlogin cron und andere Prozesse, deren übergeordnete Prozeß-ID 1 sein sollte)
	- Vor längerer Zeit gestartete Prozesse, die eigentlich längst beendet sein müßten
	- Umfangreiche Prozesse, die anderen Benutzern gehören und die Leistung beeinträchtigen

# Abtasten, Anzeigen und Speichern von Prozeß-Informationen

Der Prozeß-Manager ermöglicht die Anzeige und den Zugriff auf Prozesse, die auf Ihrer Workstation ausgeführt werden.

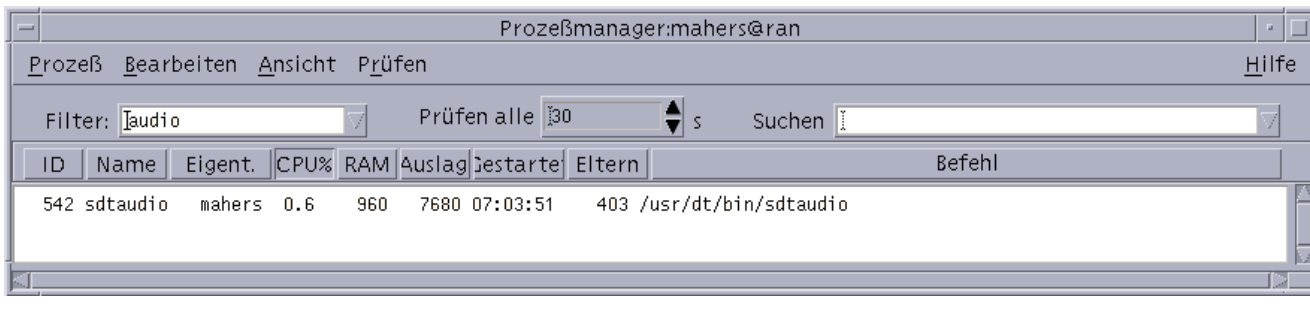

*Abbildung 17–1* Anzeige von Einträgen mit der Zeichenkette "audio" in Prozeß-Manager.

Die Prozeßeinträge der Liste enthalten nützliche Informationen, die in der folgenden Tabelle erläutert werden:

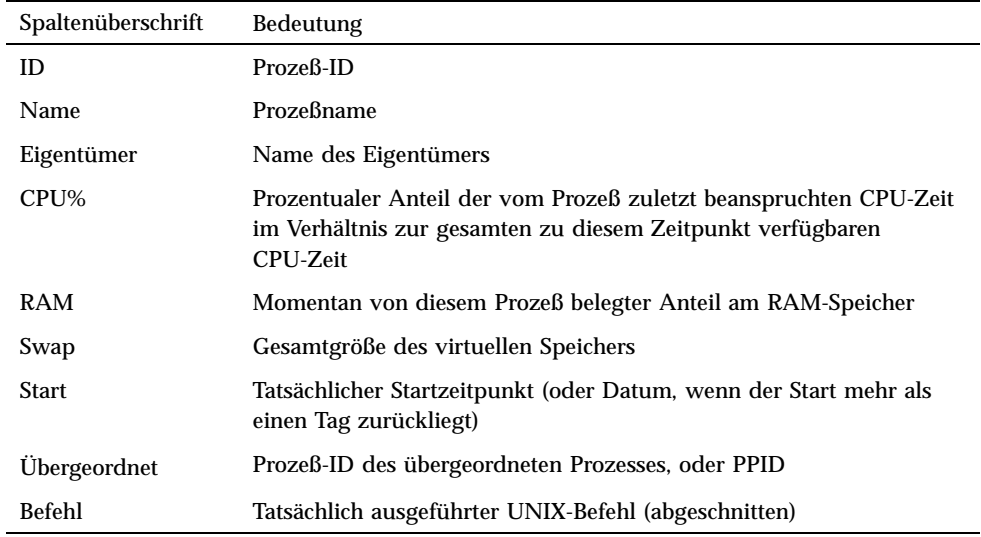

Sie können die folgenden Aktionen ausführen, ohne die auf der Workstation laufenden Prozesse zu beeinträchtigen:

- Anzeigen aller Prozesse oder nur derjenigen Prozesse, die eine angegebene Zeichenkette enthalten
- Suchen von Prozessen, die eine angegebene Zeichenkette enthalten
- Sortierte Anzeige nach einer der Spalten im Rollbereich
- Ändern des Abtastintervalls und Kopieren oder Speichern der erfaßten Informationen

Verwenden des Prozeß-Managers **449**

#### Prozeß-Manager öffnen

♦ **Klicken Sie auf die Steuerung "Prozeß suchen" im zusätzlichen Steuerbereich "Tools" des vorderen Steuerbereichs.**

Das Hauptfenster des Prozeß-Managers wird geöffnet. Der Prozeß-Manager beginnt sofort mit dem Abtasten der Workstation und zeigt alle aktuell ausgeführten Prozesse an.

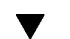

#### ▼ Teilmengen von Prozessen anzeigen

**1. Geben Sie im Feld "Filter" des Prozeß-Manager-Fensters den gewünschten Filtertext ein.**

Verwenden Sie als Filtertext eine Zeichenkette, die allen Prozeßeinträgen der Teilmenge oder Gruppen von Prozessen gemeinsam ist, die Sie sich anzeigen lassen möchten. Das Beispiel in Abbildung 17–1 zeigt die Anzeige aller Prozesse, die sich auf die Anwendung Audio beziehen.

#### **2. Drücken Sie die Eingabetaste.**

Der Prozeß-Manager aktualisiert die Anzeige der Prozesse im Rollbereich, so daß dieser nur noch diejenigen Einträge enthält, die dem Filtertext entsprechen.

**3. Um wieder alle Prozesse anzuzeigen, löschen Sie das Feld "Filter" und drücken danach die Eingabetaste.**

#### Einen Prozeß suchen

- **1. Geben Sie den Suchtext im Dropdown-Fenster "Suchen" ein, oder wählen Sie aus dieser Dropdown-Liste einen zuvor verwendeten Suchtext aus.** Verwenden Sie als Suchtext eine Zeichenkette, die allen anzuzeigenden Prozeßeinträgen gemeinsam ist.
- **2. Drücken Sie die Eingabetaste, um das erste Vorkommen des Suchtextes unterhalb der aktuellen Cursorposition hervorzuheben.** Der Text kann sich in jedem der Felder des Prozeßeintrags befinden.
- **3. Durch erneutes Drücken der Eingabetaste wird das jeweils nächste Vorkommen hervorgehoben.**
- **4. Wenn Sie den gewünschten Prozeßeintrag gefunden haben, löschen Sie das Feld "Suchen".**

**Hinweis -** Wenn Sie am Ende des Rollbereichs angelangt sind, wird der Vorgang nicht am Beginn der Liste fortgesetzt. Um sicherzustellen, daß Sie wirklich alle Prozesse durchsuchen, müssen Sie daher den ersten Prozeßeintrag in der Liste auswählen, bevor Sie den Suchtext im Feld "Suchen" eingeben.

#### Die Sortierfolge der Anzeige ändern  $\blacktriangledown$

Standardmäßig erfolgt die Anzeige der Prozesse im Prozeß-Manager in der Reihenfolge ihrer CPU-Belastung, beginnend mit der höchsten Belastung. Sie erkennen dies daran, daß die Überschrift der Spalte CPU-Belastung (CPU%) gedrückt ist, die anderen Spaltenüberschriften dagegen nicht.

**1. Wenn Sie die Anzeige nach den Werten einer anderen Spalte sortieren möchten, klicken Sie auf die entsprechende Spaltenüberschrift oder wählen Sie den Spaltennamen im Menü "Ansicht" aus.**

Der Prozeß-Manager aktualisiert dann die Anzeige entsprechend den neuen Kriterien. Die nachstehende Tabelle enthält die Standard-Sortierfolge für jede Spalte.

| Ausgewählte<br>Spaltenüberschrift | Methode                                                                         |
|-----------------------------------|---------------------------------------------------------------------------------|
| ID                                | Numerisch nach Prozeß-ID in aufsteigender Reihenfolge                           |
| Name                              | Alphabetisch nach Prozeßname                                                    |
| Eigentümer                        | Alphabetisch nach Eigentümername                                                |
| CPU%                              | Numerisch nach CPU-Belastung in absteigender Reihenfolge                        |
| RAM                               | Numerisch nach RAM-Belastung in absteigender Reihenfolge                        |
| Swap                              | Numerisch nach Nutzung des Auslagerungsbereiches in<br>absteigender Reihenfolge |
| <b>Start</b>                      | Chronologisch nach tatsächlicher Startzeit in absteigender<br>Reihenfolge       |

**TABELLE 17–1** Standardmäßige Sortierfolge für die Anzeige der Prozeßeinträge

Verwenden des Prozeß-Managers **451**

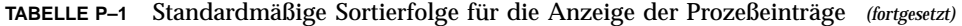

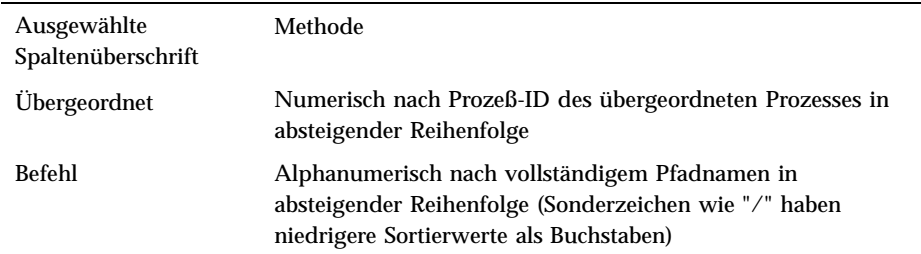

#### **2. (Optional) Um die Sortierfolge für eine dieser Spalten umzukehren (z. B. nach RAM-Verwendung in** *aufsteigender* **Reihenfolge), klicken Sie auf die gedrückte Spaltenüberschrift-Schaltfläche.**

Der Bereich der Spaltenüberschrift wird dann schwarz dargestellt, und die Anzeige erfolgt in umgekehrter Sortierfolge.

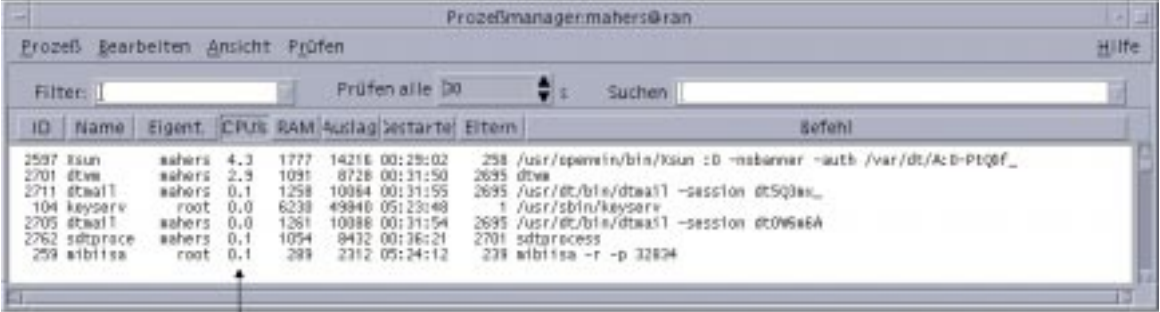

Autgeführt in der Fleihenfolge zunehmender CPU-Nutzung

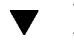

## Das Abtastintervall ändern

Standardmäßig erfolgt die Abfrage der Workstation und die Aktualisierung der Anzeige im Prozeß-Manager alle 30 Sekunden.

♦ **Um die ständige Abtastung zu deaktivieren bzw. zu aktivieren, wählen Sie im Menü "Abtasten" den Befehl "Stop" bzw. "Start".**

Wenn die fortlaufende Abtastung aktiviert ist, steht im Menü "Abtasten" der Befehl "Stop" zur Verfügung. Andernfalls enthält das Menü den Befehl "Start".

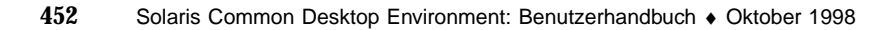

♦ **Um das Intervall zwischen den Abtastvorgängen zu ändern, geben Sie im Feld "Sample Every" die Anzahl der Sekunden ein (der Maximalwert beträgt 604800, d.h. 14 Tage).**

Drücken Sie die Eingabetaste, damit die neue Intervall-Einstellung wirksam wird.

♦ **Um sofort abzutasten, wählen Sie "Jetzt" aus dem Menü "Abtasten".** Daraufhin führt der Prozeß-Manager die Abtastung sofort durch und aktualisiert

## Kopieren und Speichern

die Anzeige.

Sie können einen oder mehrere der angezeigten Prozeßeinträge auswählen, kopieren und danach als Text in anderen Anwendungen einfügen.

Darüber hinaus können Sie die erfaßten Daten mit einer der folgenden Funktionen auch als Datei speichern:

- Erstellen einer neuen Datei nur für die aktuell abgetasteten Werte
- Einrichten einer Protokolldatei, an die alle neuen Werte angehängt werden

#### Aktuell abgetastete Werte in einer neuen Datei speichern

- **1. Wählen Sie "Sichern als" aus dem Menü "Abtasten".** Das Dialogfenster "Sichern als" des Prozeß-Managers wird geöffnet.
- **2. Geben Sie den Namen und die Position für die neue Datei ein, und klicken Sie auf "OK".**

Der Prozeß-Manager erstellt eine Textdatei mit den Prozeßeinträgen der aktuellen Anzeige.

#### So richten Sie eine Protokolldatei ein:

**1. Wählen Sie "Protokolldatei" aus dem Menü "Abtasten".**

Das Dialogfenster "Protokolldatei" des Prozeß-Managers wird geöffnet.

**2. Geben Sie den Namen und die Position für die neue Datei ein, und klicken Sie auf "OK".**

Der Prozeß-Manager erstellt die Datei und hängt alle neuen Abtastwerte (mit Kopfinformationen) daran an.

Verwenden des Prozeß-Managers **453**

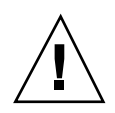

**Achtung -** Die Protokollierung in diese Datei wird so lange fortgesetzt, bis Sie entweder den Prozeß-Manager beenden oder "Protokollierung beenden" aus dem Menü "Abtasten" wählen.

# Ausführen von Aktionen auf einen ausgewählten Prozeß

Wenn Sie in der Liste einen Prozeß identifiziert und ausgewählt haben, können Sie darauf die folgenden Aktionen ausführen:

- Ein kill-Signal senden, um den Prozeß zu beenden oder eine Antwort anzufordern
- Im Adressen-Manager nach weiteren Informationen über den Eigentümer des Prozesses suchen
- Systemaufrufe verfolgen, untergeordnete Prozesse anzeigen oder ein Fehlersuchprogramm ausführen
- Den Stapel oder die Vorgänger des Prozesses anzeigen

**Achtung -** Wenden Sie sich an Ihren Systemverwalter, wenn Sie sich über die Folgen einer dieser Prozeduren nicht im klaren sind.

## Senden von Abbruchsignalen an einen Prozeß

Der kill-Befehl in UNIX ermöglicht Ihnen, ein Signal an einen Prozeß zu senden. Ein *Signal* ist eine Nachricht, die den Prozeß unterbricht und zu einer Antwort auffordert. Falls der Prozeß entsprechend programmiert ist, beantwortet er die Signale, andernfalls wird er beendet. Es stehen 42 verschiedene Signale zur Verfügung, deren Bedeutung auf der Man Page **signal**(5) definiert wird. Die am häufigsten verwendeten Signale sind in der nachstehenden Tabelle mit ihren Nummern/Namen und ihrer Bedeutung zusammengestellt.

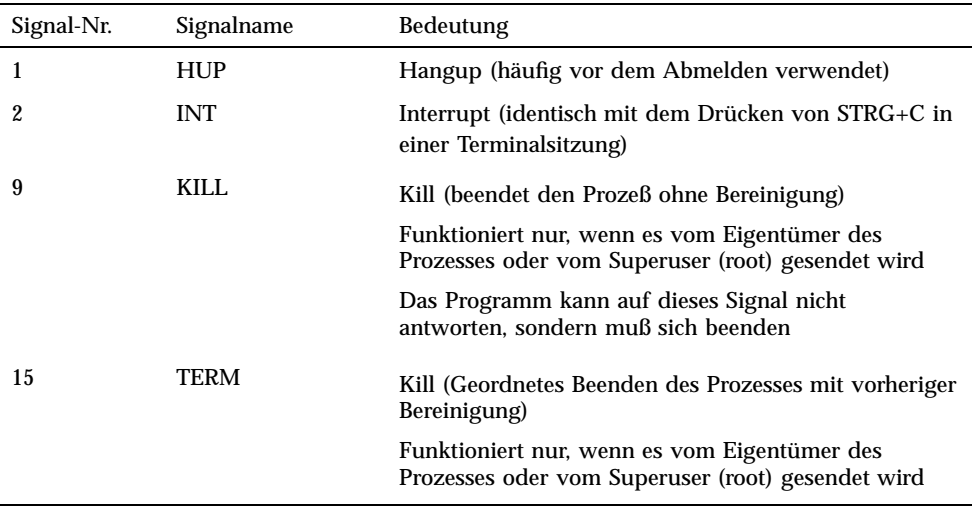

Das Menü "Abbrechen" ermöglicht den schnellen Abbruch eines Prozesses durch Senden eines kill-Signals (9). Das Menü "Signal" bietet Ihnen eine umfassendere Kontrolle des durch den Befehl **kill**(1) gesendeten Signals. Damit erhalten Sie beispielsweise die Möglichkeit, das Signal INT oder HUP usw. zu senden.

**Achtung -** Senden Sie nur dann ein Signal an einen Prozeß, wenn Sie alle Folgen genau kennen. Wenn Sie beispielsweise die Login-Shell auswählen und ihr ein kill-Signal senden, werden sie plötzlich abgemeldet. Weitere Informationen über Prozesse und Job-Steuerung erhalten Sie von Ihrem Systemverwalter oder in den nachstehenden Dokumenten:

- Man Pages für **Signal**(5), **ps**(1) und **Signal**( 3C)
- *Solaris Handbuch für Fortgeschrittene Benutzer* (Sun Microsystems)

#### Einen Prozeß abbrechen (sofortiger Abbruch)

**1. Wählen Sie einen Prozeßeintrag im Rollbereich des Prozeß-Managers.**

#### **2. Wählen Sie "Abbrechen" aus dem Menü "Prozeß".**

Prozeß-Manager bricht den Prozeß (und alle untergeordneten Prozesse) ab, sofern Sie über die entsprechenden Zugriffsrechte verfügen. Andernfalls wird eine Fehlermeldung angezeigt. In einzelnen Fällen kann es einige Sekunden dauern, bis der Prozeß beendet wird. Sie können erkennen, ob ein Prozeß abgebrochen wurde, wenn er bei der nächsten Aktualisierung der Anzeige im Prozeß-Manager nicht in der Liste der Prozesse enthalten ist.

Verwenden des Prozeß-Managers **455**

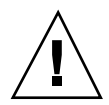

**Tip -** Der entsprechende UNIX-Befehl lautet:

kill -9 *PID*, wobei *PID* die Prozeß-ID des gewählten Prozesses ist. Sie können den Befehl, der bei der Auswahl des Menüs "Abbrechen" ausgeführt wird, auch umdefinieren, indem Sie die Zuordnung der Aktion "Kill" in der folgenden Datei ändern:

/usr/dt/appconfig/types/C/sdtprocess.dt

#### Ein Signal an einen Prozeß senden

**1. Wählen Sie einen Prozeßeintrag im Rollbereich des Prozeß-Managers.**

**2. Wählen Sie "Signal" aus dem Menü "Prozeß".** Prozeß-Manager öffnet ein Dialogfenster, in dem Sie zur Angabe des Signals aufgefordert werden. Sie müssen mindestens eines der 42 auf der Man Page signal(5) definierten Signale eingeben.

**3. Geben Sie die entsprechende Signalnummer ein, und klicken Sie auf "OK".**

Prozeß-Manager sendet den Signalbefehl an den Prozeß und schließt das Dialogfenster. Es wird keine Erfolgsmeldung ausgegeben. In der Regel werden die untergeordneten Prozesse des abgebrochenen Prozesses ebenfalls abgebrochen.

**Tip -** Der entsprechende UNIX-Befehl lautet: kill *-signum\_name PID*

Hierbei ist *-signum\_name* die Signalnummer oder der Signalname und *PID* die Prozeß-ID des gewählten Prozesses.

#### Den Eigentümer eines Prozesses ermitteln

- **1. Wählen Sie einen Prozeßeintrag im Rollbereich des Prozeß-Managers.**
- **2. Wählen Sie "Eigentümer suchen" aus dem Menü "Prozeß".**

Prozeß-Manager öffnet den Adressen-Manager und beauftragt diesen mit der Suche der Systemkarten für den Systembenutzernamen des gewählten Prozesses. Weitere Informationen über den Adressen-Manager finden Sie in Kapitel 16.

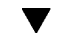

## Die Vorgänger eines Prozesses anzeigen

**1. Wählen Sie einen Prozeßeintrag im Rollbereich des Prozeß-Managers.**

#### **2. Wählen Sie "Verlauf anzeigen" aus dem Menü "Prozeß".**

Prozeß-Manager zeigt die Prozeß-Baumstruktur des angegebenen Prozesses in einem Fenster an. Untergeordnete Prozesse werden gegenüber den entsprechenden übergeordneten Prozessen eingerückt dargestellt.

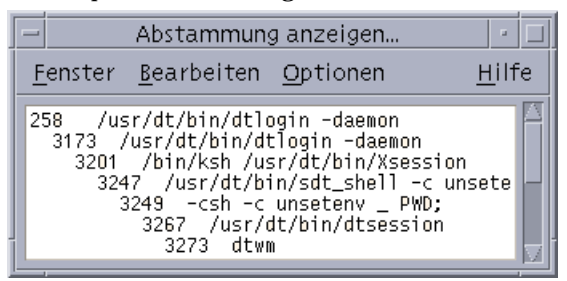

#### **Tip -** Der entsprechende UNIX-Befehl lautet:

/usr/proc/bin/ptree *PID* Hierbei ist *PID* die Prozeß-ID des gewählten Prozesses.

## Untergeordneten Prozeß nachverfolgen

Wenn ein UNIX-Prozeß einen oder mehrere abhängige Prozesse auslöst, werden diese als *abhängige Prozesse* oder Kindsprozesse bezeichnet. Unter- und übergeordnete Prozesse besitzen dieselbe Benutzer-ID.

#### **1. Wählen Sie einen Prozeßeintrag im Rollbereich des Prozeß-Managers.**

#### **2. Wählen Sie "Untergeordnete Prozesse verfolgen" aus dem Menü "Prozeß".**

Prozeß-Manager zeigt einen Eintrag zur Erstellung aller neuen untergeordneten Prozesse (bzw. deren untergeordneten Prozesse usw.) für den gewählten Prozeß an.

Zurückgegebene Fehler werden mit den auf der Man Page **Intro**(2) beschriebenen Fehlercodenamen angezeigt.

**Tip -** Der entsprechende UNIX lautet:

truss -fa -texec,fork -s¦CLD,ALRM -p *PID* Hierbei ist *PID* die Prozeß-ID des gewählten Prozesses.

Verwenden des Prozeß-Managers **457**

## Systemaufrufe nachverfolgen

Ein Prozeß führt während seiner Ausführung Aufrufe auf den UNIX-Systemkern oder Systemaufrufe aus. Unter Umständen möchten Sie diese Systemaufrufe nachverfolgen, um Aufschluß über ihren Einfluß auf andere Prozesse zu erhalten.

- **1. Wählen Sie einen Prozeßeintrag im Rollbereich des Prozeß-Managers.**
- **2. Wählen Sie "Systemaufrufe verfolgen" aus dem Menü "Prozeß".**

Prozeß-Manager öffnet ein Dialogfenster, in dem Sie zur Angabe der optionalen Argumente aufgefordert werden.

**3. Klicken Sie auf "OK".**

Jede Zeile des Ablaufprotokolls enthält entweder den Fehler- oder Signalnamen oder den Namen des Systemaufrufs mit seinen Argumenten und Rückgabewerten. Weitere Informationen finden Sie auf der Man Page **truss**(1).

**Tip -** Der entsprechende UNIX-Befehl lautet:

truss -p *PID* Hierbei ist *PID* die Prozeß-ID des gewählten Prozesses.

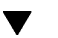

## Den Stapel für einen Prozeß anzeigen

#### **1. Wählen Sie einen Prozeßeintrag im Rollbereich des Prozeß-Managers.**

#### **2. Wählen Sie "Stapel anzeigen" aus dem Menü "Prozeß".**

Prozeß-Manager öffnet ein Fenster, in dem das Stapelprotokoll für den gewählten Prozeß in hexadezimaler und symbolischer Form angezeigt wird.

**Tip -** Der entsprechende UNIX lautet:

/usr/proc/bin/pstack *PID* Hierbei ist *PID* die Prozeß-ID des gewählten Prozesses.

## Einen Prozeß austesten

Anwendungsentwickler verwenden manchmal Fehlersuchprogramme wie Sun Workshop, um einen fehlerhaften Prozeß zu untersuchen. Der Befehl "Fehlersuche" des Menüs "Prozeß" ruft Ihr bevorzugtes Fehlersuchprogramm auf.

♦ **Beseitigen Sie Fehler mit Ihrem bevorzugten Fehlersuchprogramm.**

**Tip -** Der entsprechende UNIX-Befehl lautet:

*workshop* −d *befehl* Hierbei ist *workshop* der Name des Fehlersuchprogramms und *befehl* der Befehl, der zur Übergabe der Prozeß-ID an das Fehlersuchprogramm benötigt wird.

Verwenden des Prozeß-Managers **459**

# Verwenden der Leistungsanzeige

Die Leistungsanzeige ermöglicht die Aktivitäts- und Leistungsüberwachung von Workstations. Das Programm besitzt ein anpaßbares Fenster, in dem Sie sich verschiedene Leistungsparameter wie beispielsweise CPU-Auslastung, Festplattenaktivität oder Netzwerkpakete in grafischer Form anzeigen lassen können.

Das Programm ermöglicht die Überwachung von lokalen oder entfernten Hosts. Sie können sich durch Setzen von farbkodierten Schwellenwerten über Abweichungen vom normalen Leistungsverhalten informieren lassen und die Zyklen in einer Protokolldatei aufzeichnen.

**Tip -** Mit der Leistungsanzeige können Sie Anomalien im Leistungsverhalten Ihres Systems ermitteln. Anschließend können Sie mit dem Prozeß-Manager (siehe Kapitel 17) die verantwortlichen Prozesse ermitteln und abbrechen.

- "Öffnen der Leistungsanzeige" auf Seite 461
- "Auswahl des Hosts und der anzuzeigenden Parameter" auf Seite 462
- "Auswählen der Darstellungsform für Leistungsparameter" auf Seite 465
- "Arbeiten mit Farben und Schwellenwerten" auf Seite 467
- "Aufzeichnen von Protokollen und Auswahl des Protokollierungsintervalls" auf Seite 469

# Öffnen der Leistungsanzeige

♦ **Klicken Sie im vorderen Anzeigebereich auf die Steuerung "Leistungsanzeige".** Die Leistungsanzeige wird mit den Standardeinstellungen geöffnet und zeigt die CPU- und Fesplattenaktivität an.

**461**

**Hinweis -** Beim erstmaligen Laden der CDE ist die Steuerung der Leistungsanzeige im vorderen Steuerbereich deaktiviert. Wenn Sie darauf klicken, um die Leistungsanzeige auszuführen, bleibt sie in allen weiteren Sitzungen aktiviert.

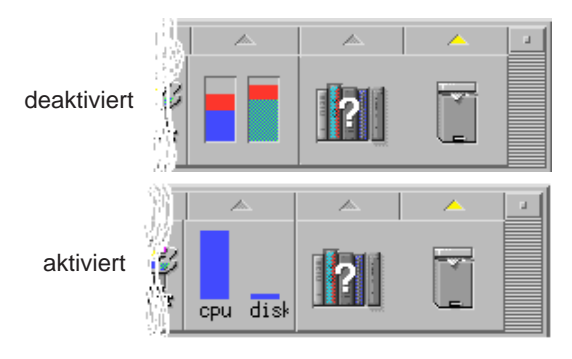

**Tip -** Wenn Sie das Symbol der Leistungsanzeige im vorderen Steuerbereich deaktivieren möchten, brechen Sie mit dem Prozeß-Manager den Prozeß sdtperfmeter ab.

# Auswahl des Hosts und der anzuzeigenden Parameter

Sie können sowohl die Leistung Ihrer eigenen Workstation (lokal) als auch der Workstation eines anderen Benutzers (entfernt) überwachen. Im Menü "Ansicht" können Sie auswählen, welche Leistungsparameter des Hosts angezeigt werden.

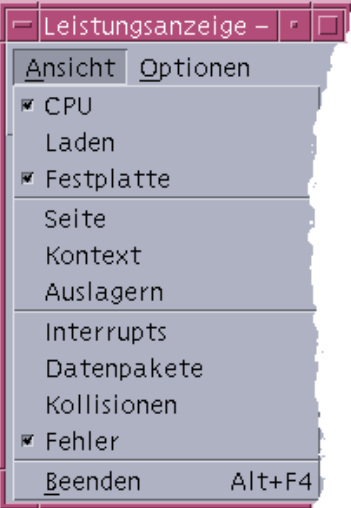

Welche Parameter zur Überwachung ausgewählt werden können, hängt von folgenden Faktoren ab:

- der Art der ausgeführten Anwendungen
- dem Netzwerk
- Ihrem Kenntnisstand über UNIX-Prozesse und die Systembelastung

Benutzer ohne Kenntnis der Systemparameter wählen normalerweise die Anzeige der CPU- und Festplattenauslastung. Erfahrenere Benutzer können sich neben der CPU- und Festplattenauslastung auch die Systembelastung sowie die Netzwerkpakete anzeigen lassen. Nachstehend finden Sie einige Hinweise und Ratschläge zur Auswahl der Überwachungsparameter:

- Wenn Sie Engpässe im Netzwerkdatenverkehr vermuten, lassen Sie sich die Anzahl der pro Sekunde übertragenen Netzwerkpakete anzeigen. Prüfen Sie dann, wie sich die Werte verhalten, wenn Sie netzwerkintensive Aktivitäten wie beispielsweise Internet-Browser oder Operationen auf entfernte Rechner ausführen.
- Falls die Leistungsanzeige auf eine hohe CPU-Belastung hindeutet, verwenden Sie den Prozeß-Manager, um fehlerhafte oder CPU-intensive Prozesse abzubrechen.
- Wenn Sie sich während der Ausführung einer CPU-intensiven Anwendung abmelden und anschließend wieder anmelden, zeigt die Leistungsanzeige möglicherweise eine hohe CPU-Aktivität an. In diesem Fall können Sie fehlerhafte Prozesse mit dem Prozeß-Manager abbrechen.

Weitere Informationen finden Sie im Abschnitt *Managing System Performance* des Dokuments *System Administration Guide, Volume II*.

Verwenden der Leistungsanzeige **463**

## Den zu überwachenden Host bestimmen

- **1. Wählen Sie "Einrichtung" im Menü "Optionen".** Das Dialogfenster "Einrichtung" der Leistungsanzeige wird geöffnet.
- **2. Markieren Sie die Wechseltaste "Entfernt", um festzulegen, daß Sie den Namen eines entfernten Hosts eingeben.**
- **3. Geben Sie den Systemnamen (z. B.** jupiter**) oder die IP-Adresse (z. B.** 129.156.220.133**) des entfernten Hosts ein.**

**Tip -** Sie können sich auch eine Liste der verfügbaren Hosts anzeigen lassen, indem Sie im Menü "Suchen" des Adressen-Managers die Option "Hosts" auswählen.

#### **4. Klicken Sie auf "Anwenden", um die Änderungen zu übernehmen.**

Die Leistungsanzeige greift nun auf den entfernten Host zu und zeigt dessen Leistungsdaten an. Die Titelleiste des Hauptfensters der Leistungsanzeige zeigt jetzt als Systemnamen den Namen des entfernten Hosts an.

## Auswählen der anzuzeigenden Leistungsparameter

**1. Öffnen Sie das Menü "Ansicht", um eine Liste der verfügbaren Parameter zu erhalten.**

Das Markierfeld für jeden Parameter zeigt an, ob dessen Leistungsdaten aktuell zur Anzeige ausgewählt sind.

**2. Legen Sie durch Aktivieren oder Deaktivieren der betreffenden Markierfelder fest, welche Parameter angezeigt werden.**

Sie können jede beliebige Kombination der Parameter auswählen.

# Auswählen der Darstellungsform für Leistungsparameter

Sie können das Fenster der Leistungsanzeige auf verschiedene Arten anordnen. Die Anordnung richtet sich danach, wie viele Parameter Sie zur Anzeige ausgewählt haben, wieviel Platz auf dem Desktop verfügbar ist und ob auch historische Werte angezeigt werden sollen.

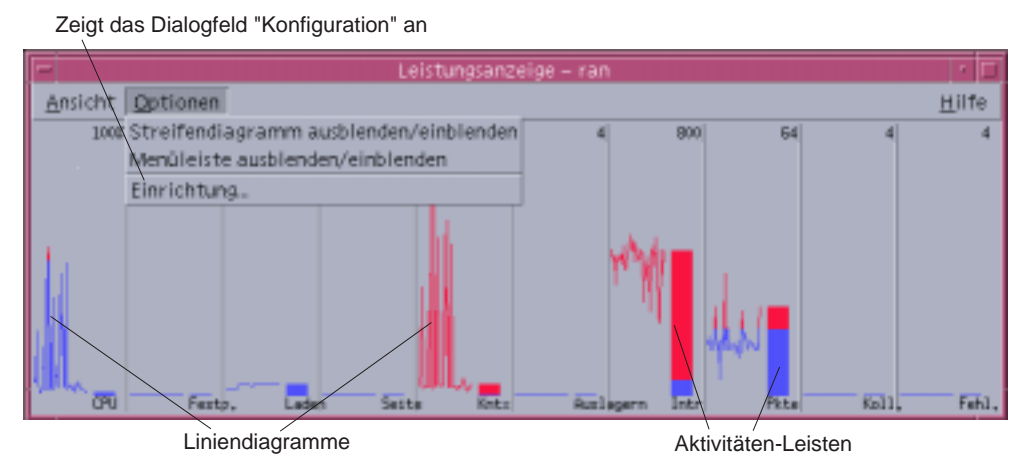

*Abbildung 18–1* Leistungsanzeige aller Parameter (horizontal, mit Liniendiagrammen)

#### Die Menüleiste ein- oder ausblenden  $\blacktriangledown$

♦ **Wählen Sie den Befehl "Menüleiste ein/ausblenden" aus dem Menü "Optionen.** Dadurch wird die Menüleiste der Leistungsanzeige ausgeblendet.

Sie können die Menüleiste jederzeit wieder einblenden, indem Sie einmal in den Anzeigebereich des Hauptfensters der Leistungsanzeige klicken.

## Linien- oder Flächendiagramm ein- oder ausblenden

♦ **Wählen Sie "Diagramm ein/ausblenden" im Menü "Optionen".**

Dadurch wird in der Leistungsanzeige die grafische Darstellung der Leistungsparameter in Form von Linien- oder Flächendiagrammen deaktiviert oder aktiviert.

Verwenden der Leistungsanzeige **465**

Für jeden Parameter, den Sie zur Anzeige auswählen, zeigt die Leistungsanzeige die folgenden Informationen an:

- einen Aktivitätsbalken mit dem momentanen Wert des betreffenden Parameters
- (Optional) ein Linien- oder Flächendiagramm zur Darstellung der Leistung in einem Zeitraum

## Die Ausrichtung der Diagramme ändern

In der Standardeinstellung werden die Diagramme der Leistungsanzeige horizontal (nebeneinander) angezeigt. Je nach Anzahl der überwachten Parameter und dem auf dem Desktop verfügbaren Platz können Sie die Diagramme jedoch auch vertikal anordnen.

#### **1. Wählen Sie "Einrichtung" im Menü "Optionen".**

Das Dialogfenster "Einrichtung" der Leistungsanzeige wird geöffnet.

- **2. Wählen Sie "Vertikal" oder "Horizontal", um die gewünschte Darstellungsform für die Diagrammanzeige festzulegen.**
- **3. (Optional) Aktivieren Sie das Markierfeld "Begrenzungslinie anzeigen", wenn in den Diagrammen auch der Schwellenwert in Form einer Linie angezeigt werden soll.**
- **4. Klicken Sie auf "Anwenden", wenn Sie die gewünschten Änderungen vorgenommen haben.**

Die Leistungsanzeige stellt jetzt die Leistungsdaten in der festgelegten Ausrichtung dar.

 $\blacktriangledown$ 

## Linien- oder Flächendiagramme wählen

Für die Darstellung des optional für jeden Parameter angezeigten Diagramms können Sie eine der folgenden Formen wählen:

- Liniendiagramm (Standardeinstellung), bei dem die jeweilige Aktivität als durchgehende Linie dargestellt wird
- Flächendiagramm, bei dem die Fläche zwischen der Linie und der horizontalen Achse ausgefüllt ist

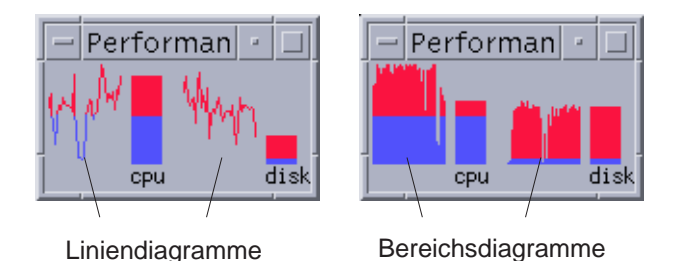

**1. Wählen Sie "Einrichtung" im Menü "Optionen".**

Das Dialogfenster "Einrichtung" der Leistungsanzeige wird geöffnet.

- **2. Wählen Sie entweder "Fläche" zur Anzeige als Flächendiagramm oder "Linie" zur Anzeige als Liniendiagramm.**
- **3. (Optional) Aktivieren Sie das Markierfeld "Begrenzungslinie anzeigen", wenn in den Diagrammen auch der Schwellenwert in Form einer Linie angezeigt werden soll.**
- **4. Klicken Sie auf "Anwenden", wenn Sie die gewünschten Änderungen vorgenommen haben.**

Die Leistungsanzeige stellt die Informationen in der ausgewählten Diagrammform dar.

# Arbeiten mit Farben und Schwellenwerten

Die Leistungsanzeige verwendet Farben und Schwellenwerte zur Darstellung der Parameter. Damit können Sie einfach feststellen, ob Aktivitäten noch im normalen Bereich liegen oder ungewöhnlich sind. Wenn ein Parameter den von Ihnen festgelegten Schwellenwert überschreitet, wird er in einer anderen Farbe dargestellt. In der Standardeinstellung werden Werte unterhalb des Schwellenwerts in blauer Farbe und Werte oberhalb des Schwellenwerts in roter Farbe dargestellt.

Im Dialogfenster "Einrichtung" können Sie die Farb- und Schwellenwerteinstellungen ändern.

Verwenden der Leistungsanzeige **467**

**Tip -** Achten Sie darauf, einheitliche Farben zu verwenden. Wenn Sie beispielsweise die Farbe Rot in einem Parameter als "Warnung" verwenden, sollten Sie diese Einstellung auch für die anderen Parameter wählen.

Falls Sie keinen geeigneten Schwellenwert für einen Parameter kennen, empfiehlt sich die Auswahl derselben Farbe sowohl für "oberhalb" als auch für "unterhalb", um nur die Aktivität zu überwachen.

## Diagrammfarben ändern

**1. Wählen Sie "Einrichtung" im Menü "Optionen".**

Das Dialogfenster "Einrichtung" der Leistungsanzeige wird geöffnet. Für jeden Parameter stehen Farbauswahlwerkzeuge zur Verfügung, mit denen Sie die Werte ober- und unterhalb des aktuellen Schwellenwerts unterschiedlich darstellen können.

- **2. Klicken Sie mit der Maustaste 1 auf ein Farbauswahlwerkzeug, und wählen Sie eine neue Farbe.**
- **3. Klicken Sie auf "Anwenden", wenn Sie die gewünschten Änderungen vorgenommen haben.**

Damit werden in der Leistungsanzeige die neu ausgewählten Farben verwendet.

## Schwellenwert für einen Parameter ändern

#### **1. Wählen Sie "Einrichtung" im Menü "Optionen".**

Das Dialogfenster "Einrichtung" der Leistungsanzeige wird geöffnet. Es enthält ein Feld zur Angabe des Schwellenwerts für jeden Parameter.

**2. Geben Sie den neuen Schwellenwert für den betreffenden Parameter ein, und klicken Sie auf "Anwenden".**

Damit werden in der Leistungsanzeige für den Parameter alle Werte unter- und oberhalb des Schwellenwerts in den entsprechenden Farben dargestellt, die Sie dafür ausgewählt haben.

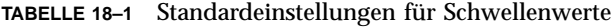

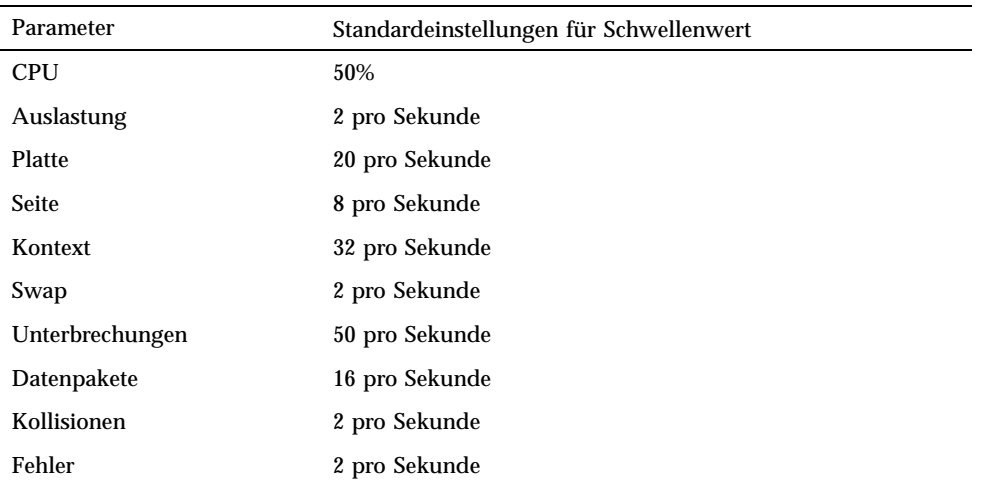

# Aufzeichnen von Protokollen und Auswahl des Protokollierungsintervalls

In der Standardeinstellung zeichnet die Leistungsanzeige die Aktivität der Workstation alle 2 Sekunden auf und erstellt eine Protokolldatei, die nur Details der ersten Aufzeichnung enthält. Sie können jedoch das Aufzeichnungsintervall ändern und festlegen, daß die Protokollinformationen ständig in eine Protokolldatei aufgenommen werden.

#### Leistungsdaten in einer Protokolldatei aufzeichnen

**1. Wählen Sie "Einrichtung" im Menü "Optionen".**

Das Dialogfenster "Einrichtung" der Leistungsanzeige wird geöffnet.

- **2. Aktivieren Sie das Markierfeld "Protokoll".**
- **3. Geben Sie im Textfeld "Protokoll" den Namen für die gewünschte Protokolldatei ein.**

Verwenden Sie einen beschreibenden Namen, aus dem der Zweck des Protokolls hervorgeht, beispielsweise den Standardnamen Samples. Wenn Sie von Ihrer

Verwenden der Leistungsanzeige **469**

Workstation aus mehrere Hosts überwachen, empfiehlt es sich, Namen nach dem Muster samples\_*hostname* zu verwenden.

Standardmäßig wird die Protokolldatei in Ihrem Home-Verzeichnis gespeichert, z. B. /home/fredj/samples.

#### **4. Klicken Sie auf "Anwenden", um die Änderungen zu übernehmen.**

Falls die angegebene Protokolldatei noch nicht existiert, wird sie von der Leistungsanzeige erstellt. Bei der Datei handelt es sich um eine Textdatei. Während die Leistungsanzeige ausgeführt wird, werden alle Protokolldaten in der angegebenen Datei aufgezeichnet. Beim nächsten Aufruf der Leistungsanzeige ist das Markierfeld "Protokoll" wieder abgewählt.

#### Aufzeichnungsintervall ändern  $\blacktriangledown$

#### **1. Wählen Sie "Einrichtung" im Menü "Optionen".**

Das Dialogfenster "Einrichtung" der Leistungsanzeige wird geöffnet.

**2. Legen Sie in der Auswahl "Sample Every" ein neues Aufzeichnungsintervall (in Sekunden) fest.**

Für die Angaben sind ganze Zahlen zwischen 1 und 9 gültig. Zur Leistungsüberwachung am Bildschirm eignet sich ein Abtastintervall von 3 Sekunden. Wenn Sie die Daten in einer Protokolldatei aufzeichnen möchten, sollte das Intervall länger gewählt werden, damit die Protokolldatei nicht zu umfangreich wird.

#### **3. Klicken Sie auf "Anwenden", um die Änderungen zu übernehmen.**

Das ausgewählte Abtastintervall wird in dieser und allen künftigen Sitzungen der Leistungsanzeige verwendet, bis Sie den Wert "Sample Every" erneut ändern.
## Tastaturkurzwahltasten für den Desktop

Dieser Anhang beschreibt Alternativen, die die Tastatur gegenüber der Mausverwendung bietet.

- "Kurzwahltasten des Menüs" auf Seite 471
- "Verschieben des Tastaturfokus" auf Seite 472
- "Öffnen und Schließen von Fenstern" auf Seite 474
- "Die Online- Hilfefunktion zur Tastaturpositionierung" auf Seite 482

Tastaturkurzwahltasten ermöglichen es, Desktop-Aufgaben wie zum Beispiel Fenster und Bedienungselemente verschieben und auswählen, Menüs auswählen und in Arbeitsbereichen an bestimmte Positionen gehen, auszuführen, ohne die Maus zu verwenden.

Wenn Sie die Tastatur zur Positionierung auf dem Desktop verwenden, beachten Sie folgende Punkte:

- Die Taste Alt entspricht auf einigen Tastaturen der Taste für erweitertes Zeichen
- Die Eingabetaste entspricht auf einigen Tastaturen der Rückgabetaste.
- Im Style-Manager muß das Fensterverhalten auf "Zur Aktivierung im Fenster klicken" eingestellt sein (Standardeinstellung).

Mehr Informationen zur Einstellung des Fensterverhaltens finden Sie in Kapitel 7.

## Kurzwahltasten des Menüs

Schwächer dargestellte Menüelemente sind nicht verfügbar. Sie sind nur unter bestimmten Umständen verfügbar.

**471**

Das unterstrichene Zeichen in einem Menünamen oder -element wird *mnemonisches Zeichen* genannt. Die Tastenfolge, die rechts von einigen Menüelementen angegeben ist, wird *Kurzwahltaste* genannt.

Mnemonische Zeichen und Kurzwahltasten ermöglichen einen schnellen Tastaturzugriff auf Menüelemente.

Um ein Element des Menüs mit Hilfe der mnemonischen Zeichen des Menüs auszuwählen, muß folgendermaßen vorgegangen werden:

- **1. Halten Sie die Taste Alt gedrückt, und drücken Sie den unterstrichenen Buchstaben im Namen des Menüs.**
- **2. Drücken Sie den unterstrichenen Buchstaben des Namens des Menüelements.**

## Tastaturfokus und die Hervorhebung

Der Tastaturfokus verwendet die Hervorhebung um anzuzeigen, welches Element eines Fensters oder welche Steuerung auf die Eingabe reagieren wird. Um ein ausgewähltes Menüelement oder eine ausgewählte Steuerung (beispielsweise eine Taste) zu aktivieren, muß die Leertaste gedrückt werden.

In Fenstern und Dialogfenstern kann der Tastaturfokus innerhalb von *Elementgruppen* bewegt werden. Eine Elementgruppe ist eine Sammlung verbundener Bedienungselemente, beispielsweise einer Menge von Tasten.

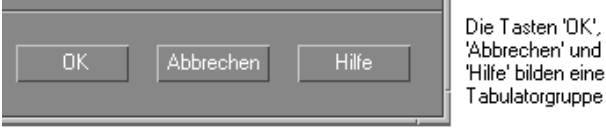

Dieser Teilbereich eines Dialogfensters zeigt den Tastaturfokus auf der Taste "OK".

## Verschieben des Tastaturfokus

Der Tastaturfokus, wie durch die Hervorhebung gezeigt, kann über die folgenden Tasten verschoben werden:

Innerhalb eines Fensters, eines Dialogfensters oder des vorderen Steuerbereichs

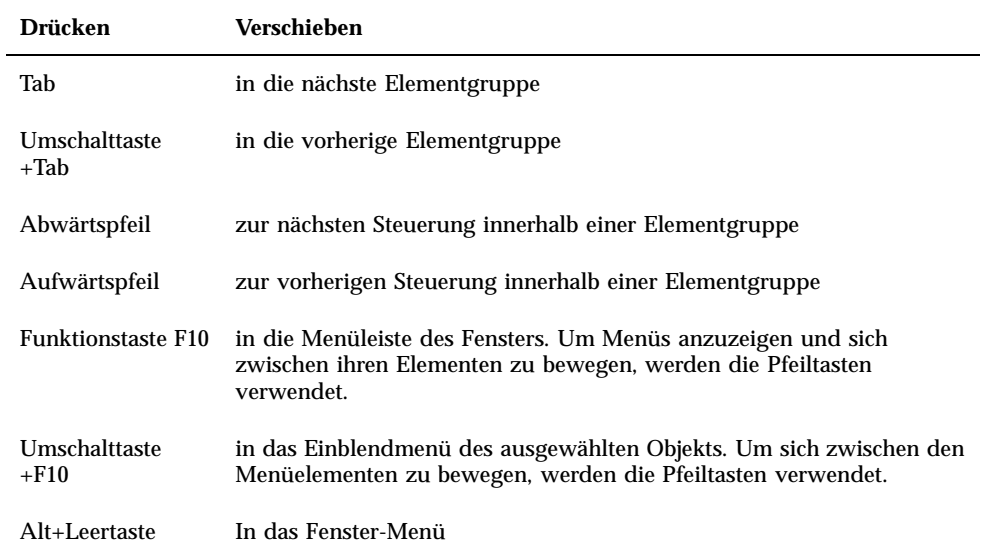

#### $\blacksquare$  Innerhalb eines Arbeitsbereichs

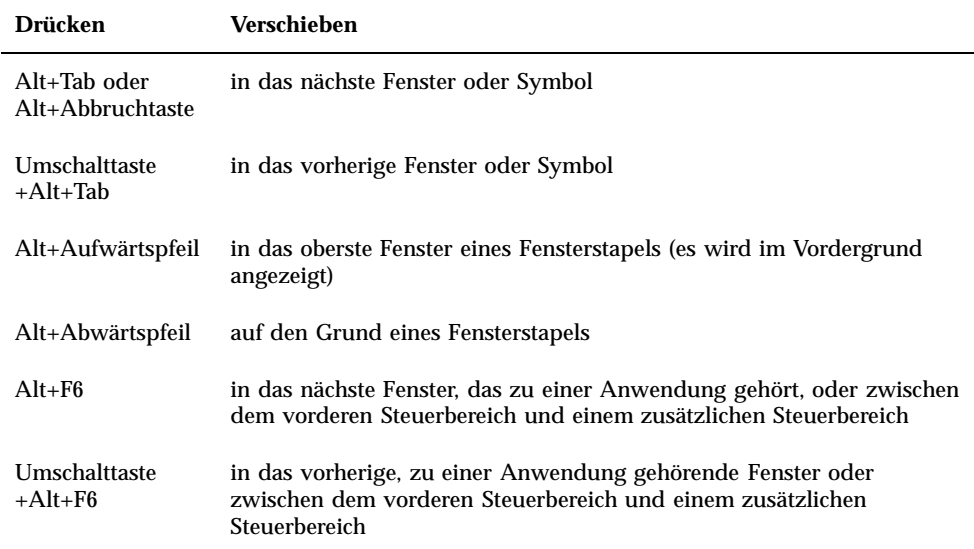

Innerhalb eines Menüs

Tastaturkurzwahltasten für den Desktop **473**

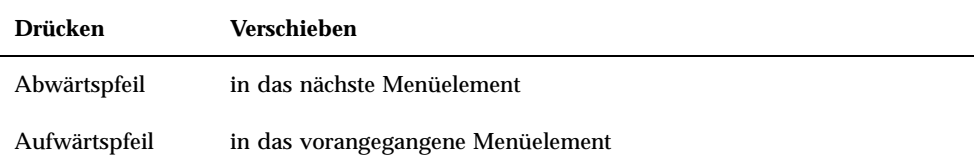

Drücken Sie die Leertaste, um das ausgewählte Element innerhalb eines Menüs auszuwählen.

Die Abbruchtaste drücken, um ein Menü zu verlassen.

# Öffnen und Schließen von Fenstern

Dieser Abschnitt beschreibt, wie Sie mit Hilfe der Tastatur mit Fenstern arbeiten.

### So öffnen Sie ein Anwendungsfenster:

Im vorderen Steuerbereich:

- **1. Drücken Sie die Tastenkombination Alt+Tab, um den Tastaturfokus in den vorderen Steuerbereich zu bewegen.**
- **2. Drücken Sie die Pfeiltasten, um die Hervorhebung innerhalb des vorderen Steuerbereichs zu verschieben und eine Steuerung auszuwählen.**
- **3. Drücken Sie die Eingabe- oder Leertaste, um die Steuerung auszuwählen und das Fenster der Anwendung zu öffnen.**

Aus dem Application Manager:

- **1. Wählen Sie wie oben beschrieben die Steuerung "Application Manager", um dessen Fenster zu öffnen.**
- **2. Drücken Sie die Pfeiltasten, um die Hervorhebung innerhalb des Fensters "Application Manager" auf das Symbol einer Anwendungsgruppe zu verschieben.**
- **3. Drücken Sie zweimal die Eingabetaste, um die Anwendungsgruppe zu öffnen.**
- **4. Drücken Sie die Pfeiltasten, um die Hervorhebung auf eine Anwendung oder ein Aktionssymbol zu verschieben. Drücken Sie danach zweimal die Eingabetaste, um die Anwendung zu starten.**

**<sup>474</sup>** Solaris Common Desktop Environment: Benutzerhandbuch ♦ Oktober 1998

Aus einem emulierten Terminal-Fenster heraus:

- **1. Öffnen Sie ein Terminal-Emulator-Fenster, indem Sie die Steuerung "Terminal" im vorderen Steuerbereich wählen, wie oben beschrieben.**
- **2. Wenn das Fenster geöffnet wird, geben Sie den Befehl zum Starten der Anwendung ein.**

## So schließen Sie ein Anwendungsfenster:

Durch das Schließen eines Fensters wird es aus allen Arbeitsbereichen entfernt.

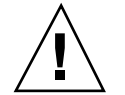

**Achtung -** Bevor eine Anwendung geschlossen wird, muß die Arbeit gespeichert werden.

- **1. Drücken Sie die Tastenkombination Alt+Tab, um die Hervorhebung auf das Fenster zu verschieben, das geschlossen werden soll.**
- **2. Drücken Sie die Tastenkombination Alt+F4.**

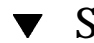

## So wählen Sie ein Fenster oder ein Symbol aus:

♦ **Drücken Sie die Tastenkombination Alt+Tab, um die Hervorhebung auf das Fenster oder Symbol zu verschieben, das ausgewählt werden soll.**

Wenn ein Fenster oder Symbol ausgewählt ist, verändert sein Rahmen die Farbe, um anzuzeigen, daß es aktiv ist und von der Maus oder der Tastatur Eingabe empfangen kann.

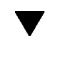

## So verkleinern Sie ein Fenster auf Symbolgröße (minimieren):

- **1. Drücken Sie die Tastenkombination Alt+Tab, um die Hervorhebung auf das Fenster zu verschieben, das auf Symbolgröße verkleinert werden soll.**
- **2. Drücken Sie die Tastenkombination Alt+Leertaste, um das Fenstermenü anzuzeigen.**
- **3. Wählen Sie das Element "auf Symbolgröße verkleinern":**

Tastaturkurzwahltasten für den Desktop **475**

- Drücken Sie so lange den Pfeil unten, bis "Auf Symbolgröße verkleinern" hervorgehoben ist, und drücken Sie dann die Eingabetaste.
- *Oder* Drücken Sie "S", das mnemonische Zeichen für Symbolgröße im Menü.

## So vergrößern Sie ein Symbol wieder zur ursprünglichen Fenstergröße:

- **1. Drücken Sie die Tastenkombination Alt+Tab, um die Hervorhebung auf das Symbol zu verschieben, das wieder auf Fenstergröße vergrößert werden soll.**
- **2. Drücken Sie die Tastenkombination Alt+Leertaste, um das Fenstermenü anzuzeigen.**
- **3. Drücken Sie den Abwärtspfeil, um "Normalgröße" auszuwählen, und drücken Sie danach die Eingabetaste.**

### So verschieben Sie ein Fenster oder ein Fenstersymbol:

- **1. Drücken Sie die Tastenkombination Alt+Tab, um die Hervorhebung auf ein Fenster oder ein Symbol zu bewegen, das verschoben werden soll.**
- **2. Drücken Sie die Tastenkombination Alt+Leertaste, um das Fenstermenü anzuzeigen.**
- **3. Drücken Sie "V", das mnemonische Zeichen für "Verschieben" im Menü.**
- **4. Drücken Sie die Pfeiltasten, um das Fenster oder Symbol zu verschieben.** Wird die Steuertaste gedrückt gehalten, während eine Pfeiltaste gedrückt wird, erhöht sich die Geschwindigkeit, mit der das Fenster oder Symbol verschoben wird.
- **5. Wenn Sie das Fenster oder Symbol an die gewünschte Position verschoben haben, drücken Sie die Eingabetaste.**

Um den Verschiebevorgang abzubrechen, die Abbruchtaste drücken.

## So ändern Sie die Größe eines Fensters:

- **1. Drücken Sie die Tastenkombination Alt+Tab, um die Hervorhebung auf das Fenster zu bewegen, dessen Größe verändert werden soll.**
- **2. Drücken Sie die Tastenkombination Alt+Leertaste, um das Fenstermenü anzuzeigen.**
- **3. Drücken Sie "G", das mnemonische Zeichen für "Größe ändern".**
- **4. Drücken Sie die Pfeiltasten, um das Fenster zu vergrößern oder zu verkleinern. Ein Umriß erscheint, um die Fenstergröße anzuzeigen.**

Um die Größe eines Fensters schneller zu verändern, die Steuertaste gedrückt halten, während eine Pfeiltaste gedrückt wird.

**5. Wenn der Umriß die gewünschte Größe zeigt, drücken Sie die Eingabetaste.** Um den Vorgang der Größenveränderung abzubrechen, die Abbruchtaste drücken.

## So blättern Sie durch den Inhalt eines Fensters:

- **1. Drücken Sie die Tastenkombination Alt+Tab, um den Tastaturfokus, wie durch die Hervorhebung angezeigt, auf ein Fenster zu verschieben, durch dessen Inhalte Sie blättern möchten.**
- **2. Drücken Sie die Tabulatortaste, um in den Fensterbereich zu gelangen, der durchgeblättert werden soll.**
- **3. Drücken Sie die Pfeiltasten oder die Taste zum Vorblättern und die Taste zum Zurückblättern.**

Um das Bild schneller durchlaufen zu lassen, die Steuertaste gedrückt halten, während eine Pfeiltaste gedrückt wird.

## So wählen Sie ein Listenelement:

Manche Fenster und Dialogfenster zeigen Listen an, aus denen Optionen und Einstellungen ausgewählt werden können.

- **1. Drücken Sie die Tabulatortaste, um die Hervorhebung auf die Liste zu bewegen.**
- **2. Drücken Sie die Pfeiltasten, um durch die Liste zu gehen.**

Tastaturkurzwahltasten für den Desktop **477**

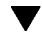

Um mehr als ein zusammenhängendes Element in Listen, die das erlauben, auszuwählen, drücken Sie die Tastenkombination Umschalttaste+Abwärtspfeil oder Umschalttaste+Aufwärtspfeil.

**3. Drücken Sie die Tabulatortaste, um die Hervorhebung auf die entsprechende Taste (zum Beispiel "OK") zu verschieben. Drücken Sie dann die Eingabetasten.**

## So öffnen Sie ein Pulldown-Menü:

Um das Menü der Menüleiste eines Fensters anzuzeigen:

- **1. Drücken Sie die Tastenkombination Alt+Tab, um die Hervorhebung auf das Anwendungsfenster zu verschieben.**
- **2. Drücken Sie die Funktionstaste F10, um die Hervorhebung auf den Namen des ersten Menüs in der Menüleiste zu bewegen. Verwenden Sie dann die Pfeiltasten, um Menüs anzuzeigen und den Cursor zwischen ihren Elementen zu bewegen.**
- **3. Drücken Sie die Eingabetaste, um das hervorgehobene Element auszuwählen.** Um das Menü ohne Auswahl eines Elements zu verlassen, drücken Sie zweimal die Abbruchtaste.

## So verwenden Sie ein Einblendmenü:

Der Tastaturfokus befindet sich auf der Komponente, deren Einblendmenü angezeigt werden soll:

- **1. Drücken Sie die Tastenkombination Umschalttaste+F10, um das Einblendmenü anzuzeigen.**
- **2. Wählen Sie ein Menüelement:**

- Den Abwärtspfeil drücken, um den Fokus durch das Menü zu bewegen, das gewünschte Element hervorheben und dann die Eingabetaste drücken.
- **Dder: Den unterstrichenen Buchstaben im Namen des Menüelements eingeben** (sein mnemonisches Zeichen).
- *Oder*: Die Kurzwahltaste, die rechts neben dem Namen des Elements angegeben ist, eingeben.

### So verwenden Sie das Fenstermenü:

- **1. Drücken Sie die Tastenkombination Alt+Tab oder Alt+Abbruchtaste, um den Tastaturfokus, wie durch die Hervorhebung angezeigt, auf das Fenster oder Symbol zu verschieben.**
- **2. Drücken Sie die Tastenkombination Alt+Leertaste, um das Fenstermenü anzuzeigen.**
- **3. Drücken Sie die Taste für das mnemonische Zeichen des Menüelements (das unterstrichene Zeichen im Namen des Elements).**

Um das Menü zu schließen, ohne ein Element gewählt zu haben, die Abbruchtaste drücken.

## So wechseln Sie in einen anderen Arbeitsbereich:

- **1. Drücken Sie so oft die Tastenkombination Alt+Tab, bis sich der Tastaturfokus, wie durch die Hervorhebung angezeigt, im vorderen Steuerbereich befindet.**
- **2. Drücken Sie die Pfeiltasten, um die Hervorhebung auf die Taste des Arbeitsbereichs zu verschieben, der angezeigt werden soll.**
- **3. Drücken Sie die Eingabetaste oder die Leertaste.**

### So benennen Sie einen Arbeitsbereich um:

- **1. Drücken Sie so oft die Tastenkombination Alt+Tab, bis sich der Tastaturfokus, wie durch die Hervorhebung angezeigt, im vorderen Steuerbereich befindet.**
- **2. Drücken Sie die Pfeiltasten, um die Hervorhebung auf die Taste des Arbeitsbereichs zu verschieben, der umbenannt werden soll.**

Tastaturkurzwahltasten für den Desktop **479**

- **3. Drücken Sie die Tastenkombination Umschalttaste+F10, um das Einblendmenü des Arbeitsbereichsumschalters anzuzeigen.**
- **4. Drücken Sie den Abwärtspfeil, um "Umbenennen" auszuwählen. Drücken Sie danach die Eingabetaste.** Die Taste wird zu einem Textfeld.
- **5. Bearbeiten Sie den Namen des Arbeitsbereichs im Textfeld.**
- **6. Nachdem der Arbeitsbereich umbenannt wurde, drücken Sie die Eingabetaste.**

## So wechseln Sie zwischen Fenstern hin und her:

Um zum nächsten Fenster oder Symbol zu gelangen, die Tastenkombination Alt+Tab oder Alt+Abbruchtaste drücken.

Um zum vorherigen Fenster oder Symbol zu gelangen, die Tastenkombination Umschalttaste+Alt+Tab oder Umschalttaste+Alt+Abbruchtaste drücken.

Um sich durch einen Stapel von Fenstern zu bewegen, die Tastenkombination Alt+Aufwärtspfeil oder Alt+Abwärtspfeil drücken.

Um zwischen den zu einer Anwendung gehörenden Fenstern oder zwischen dem vorderen Steuerbereich und einem zusätzlichen Steuerbereich hin- und herzuschalten, drücken Sie die Tastenkombination Alt+F6 oder Umschalttaste+Alt+F6.

## ▼ So zeigen Sie ein Fenster in anderen Arbeitsbereichen an:

- **1. Drücken Sie die Tastenkombination Alt+Tab, um den Tastaturfokus, wie durch die Hervorhebung angezeigt, auf das Fenster zu verschieben, das in anderen Arbeitsbereichen angezeigt werden soll.**
- **2. Öffnen Sie das Fenstermenü durch Drücken der Tastenkombination Alt+Leertaste.**
- **3. Drücken Sie die Abwärtspfeiltaste, um "Arbeitsbereich belegen" auszuwählen. Drücken Sie danach die Eingabetaste.** Das Dialogfenster "Arbeitsbereich belegen" erscheint.
- **4. Drücken Sie so oft die Tabulatortaste, bis sich der Tastaturfokus in der Liste "Arbeitsbereiche" befindet.**
- **5. Wählen Sie die Arbeitsbereiche, in denen das Fenster erscheinen soll:**

- Abwärtspfeil und Aufwärtspfeil drücken, um durch die Liste zu gehen.
- Um mehr als einen Arbeitsbereich auszuwählen, drücken Sie die Tastenkombination Umschalttaste+Abwärtspfeil oder Umschalttaste+Aufwärtspfeil.
- **6. Drücken Sie die Tabulatortaste, um den Tastaturfokus auf "OK" zu verschieben. Drücken Sie danach die Eingabetaste oder Leertaste.**

## ▼ So wählen Sie eine Steuerung des vorderen Steuerbereichs:

- **1. Drücken Sie die Tastenkombination Alt+Tab, um den Tastaturfokus in den vorderen Steuerbereich zu bewegen.**
- **2. Drücken Sie die Pfeiltasten, um die Hervorhebung innerhalb des vorderen Steuerbereichs zu verschieben und eine Steuerung auszuwählen.**
- **3. Drücken Sie die Eingabe- oder Leertaste, um die Steuerung auszuwählen und das Fenster der Anwendung zu öffnen.**

## ▼ So wählen Sie eine Steuerung eines zusätzlichen Steuerbereichs:

- **1. Drücken Sie die Tastenkombination Alt+Tab, um den Tastaturfokus in den vorderen Steuerbereich zu bewegen.**
- **2. Drücken Sie die Pfeiltasten, um die Hervorhebung innerhalb de vorderen Steuerbereichs auf eines der Pfeilsteuerelemente dedes zusätzlichen Steuerbereichs verschieben. Drücken Sie danach die Eingabetaste.**
- **3. Drücken Sie die Pfeiltasten, um die Hervorhebung zwischen denBedienungselementen innerhalb dedes zusätzlichen Steuerbereichs zu verschieben. Drücken Sie danach die Eingabe- oder Leertaste, um die ausgewählte Steuerung zu wählen.**

Um den zusätzlichen Steuerbereich zu schließen, ohne eine Steuerungausgewählt zu haben, drücken Sie Taste Esc.

Tastaturkurzwahltasten für den Desktop **481**

## So verschieben Sie den vorderen Steuerbereich:

- **1. Drücken Sie die Tastenkombination Alt+Tab, um den Tastaturfokus in den vorderen Steuerbereich zu bewegen.**
- **2. Drücken Sie die Tastenkombination Alt+Leertaste, um das Menü des vorderen Steuerbereichs zu öffnen.**
- **3. Drücken Sie "V", das mnemonische Zeichen für "Verschieben" im Menü.**
- **4. Drücken Sie die Pfeiltasten, um den vorderen Steuerbereich an einer anderen Stelle zu plazieren.**

Um den Verschiebevorgang des vorderen Steuerbereichs zu beschleunigen, halten Sie die Steuertaste gedrückt halten, Sie eine Pfeiltaste drücken.

**5. Nachdem der vordere Steuerbereich an den gewünschten Platz verschoben wurde, drücken Sie die Eingabetaste.**

Um den Verschiebevorgang abzubrechen, drücken Sie die Taste Esc.

# Die Online- Hilfefunktion zur Tastaturpositionierung

Hyperlinks werden dazu verwendet, verwandte Informationen anzuzeigen. Hilfethema-Hyperlinks erscheinen als:

- unterstrichener Text
- ein an den Ecken offenes Fenster, das eine Grafik umgibt

### So erhalten Sie Hilfe in jedem beliebigen Fenster:

♦ **Drücken Sie die Funktionstaste F1 (oder die Hilfetaste, falls Ihre Tastatur über eine solche verfügt).**

So wählen Sie einen Hilfethema-Hyperlink aus:

**1. Falls auf dem Hilfethema noch nicht der Tastaturfokus liegt, drücken Sie die Tastenkombination Alt+Tab, um die Hervorhebung auf das Hilfefenster zu verschieben.**

**2. Drücken Sie die Tabulatortaste und Pfeiltasten, um die Hervorhebung auf den gewünschten Hyperlink zu verschieben. Drücken Sie danach die Eingabetaste.**

Um aus einem Hyperlink zum vorherigen Thema zurückzukehren:

♦ **Drücken Sie die Tastenkombination Steuertaste+B. Das ist der Direktaufruf der Tastatur für "Zurück".**

Weitere Informationen zur Verwendung von Hilfe finden Sie in Kapitel 3.

Tastaturkurzwahltasten für den Desktop **483**

## Sprachenabhängige Sitzungen

Die Benutzerschnittstelle des Desktops läßt sich auf viele verschiedene Sprachen umstellen. Verschiedene Elemente wie beispielsweise Bildschirme, Standardsprachen, Schriftarten, Eingabemethoden (Tastatur) und Symbole können verändert werden. Zusätzlich können die Menüs, Online-Hilfefunktionen und Fehlermeldungen sprachenabhängig eingestellt werden und sind in mehreren Sprachen verfügbar.

- "Standardsprache bei der Anmeldung" auf Seite 485
- "Anmelden zu einer sprachspezifischen Sitzung " auf Seite 486
- "Erstellen oder Bearbeiten einer sprachspezifischen Datei" auf Seite 486
- "Verwenden eines länderspezifischen Terminal-Emulators" auf Seite 487
- "Angeben der Schriftarten" auf Seite 488
- "Wechseln von Schriftarten" auf Seite 489
- "Auswählen der Eingabemethode und der Tastatur" auf Seite 490

## Standardsprache bei der Anmeldung

Die Meldungen und Menüs im Eingangsanmeldefenster werden in der Standardsprache angezeigt. Wurde keine Standardsprache definiert, werden die Meldungen und Menüs unter Verwendung der generischen "C"-Umgebung als länderspezifische Angaben angezeigt. Die Sprache kann im Menü "Optionen" im Anmeldebildschirm geändert werden.

**485**

## Anmelden zu einer sprachspezifischen Sitzung

Es ist einfach, sich durch den Desktop zu einer sprachspezifischen Sitzung anzumelden. Es können jedoch spezifische Hardware-Anforderungen wie zum Beispiel Tastatur und Drucker nötig sein, um die eingegrenzte Sitzung verwendbarer zu machen. Diese Voraussetzungen unterscheiden sich je nach Sprache, Zeichensatz und Land. Software und Zeichensätze können die effektive Sprachenabhängigkeit des Systems weiter erhöhen. So melden Sie sich an eine sprachspezifischen Sitzung an:

**1. Wählen Sie aus dem Menü "Option" des Anmeldebildschirms eine Sprache aus.**

Die Sprachenliste enthält alle Sprachen, die unterstützt werden.

**2. Melden Sie sich wie gewohnt mit Ihrem Namen und Ihrem Paßwort an.**

# Erstellen oder Bearbeiten einer sprachspezifischen Datei

Sprachspezifische Dateien können erstellt, bearbeitet und gedruckt werden. Zudem können Dateien länderspezifische Namen gegeben werden. Allerdings sollten die Namen von Systemverwaltungsdateien, die in einem Netzwerk gemeinsam genutzt werden, nur ASCII-Zeichen enthalten. Verschiedene Systeme im Netzwerk dürfen verschiedene länderspezifische Angaben verwenden.

Erfolgte die Anmeldung auf einem Desktop in einer spezifischen Sprache, werden alle Anwendungen in dieser Sprache aufgerufen. Trotzdem kann eine Anwendung auch in einer anderen Sprache aufgerufen werden.

Soll eine Datei in anderer Sprache erstellt werden, muß ein neues Exemplar des Texteditors aufgerufen und die gewünschte Sprache festgelegt werden.

### Erstellen und Bearbeiten einer sprachspezifischen Datei

**1. In einem Terminal-Fenster muß die Umgebungsvariable LANG auf die gewünschte Sprache gesetzt werden. Um zum Beispiel die länderspezifischen Angaben auf Japanisch einzustellen, muß folgendes eingegeben werden:**

Japanische\_Sprachumgebung stellt dabei den Wert der Umgebungsvariablen LANG auf den japanischen Zeichensatz ein. Den Wert für *Japanische\_Sprachumgebung* finden Sie in der Dokumentation Ihrer spezifischen Plattform.

#### **2. Rufen Sie im selben Fenster den Texteditor (dtpad) unter der gewünschten Sprache auf, indem Sie folgendes eingeben:**

/usr/dt/bin/dtpad &

Um den Texteditor direkt mit der japanischen Sprache zu starten, wird folgendes eingegeben:

/usr/dt/bin/dtpad -xnllanguage *Japanese\_locale*

Nun können japanische Zeichen eingegeben werden, falls die spezifischen Dateien mit länderspezifischen Angaben installiert worden sind. Diese Sitzung des Texteditors kann ebenfalls dazu verwendet werden, eine zuvor erstellte japanische Datei zu bearbeiten.

Weitere Informationen finden Sie in "Angeben der Schriftarten von der Befehlszeile aus" auf Seite 489.

## Verwenden eines länderspezifischen Terminal-Emulators

Das folgende Beispiel verwendet Dtterm und startet einen japanischen Terminal-Emulator. Es wird dabei davon ausgegangen, daß die Standardsprache nicht Japanisch ist, die Korn-Shell verwendet wird und die spezifischen Dateien mit länderspezifischen Angaben installiert worden sind.

♦ **Geben Sie an der Befehlszeile in einem Terminal-Fenster der Korn-Shell wird folgendes ein:**

LANG=*Japanese\_locale* dtterm

Japanese\_locale stellt dabei den Wert der Umgebungsvariablen LANG auf den japanischen Zeichensatz ein. Den Wert *Japanische\_Sprachumgebung* finden Sie in der Dokumentation Ihrer spezifischen Plattform.

Sprachenabhängige Sitzungen **487**

## Angeben der Schriftarten

Normalerweise ändern Sie Schriftarten mit Hilfe des Style-Managers. Dieser startet wiederum den Arbeitsbereichsmanager erneut und setzt die Schriftarten des Desktops zurück. Schriftarten lassen sich ebenfalls von der Befehlszeile oder in Ressourcendateien anpassen. In einer internationalisierten Umgebung müssen Sie die Schriftarten angeben, die vom codierten Zeichensatz unabhängig sind. Das ist notwendig, da die Spezifikation unter verschiedenen länderspezifischen Angaben verwendet werden kann, die andere codierte Zeichensätze als der Zeichensatz der Schriftart (*charset* ) haben. Daher sollten alle Schriftartlisten mit einem Schriftartensatz angegeben werden.

## Schriftartspezifikation

Eine Schriftartspezifikation innerhalb einer Schriftartliste kann entweder ein X Logical Function Description (XLFD)-Name oder ein Alias für den XLFD-Namen sein. Im folgenden werden beispielsweise gültige Schriftartspezifikationen für eine 14-Punkt-Schriftart gezeigt:

-dt-interface system-medium-r-normal-serif-\*-\*-\*-\*-p-\*-iso8859-1

Oder: -\*-r-\*-14-\*iso8859-1

## Spezifikation des Schriftartsatzes

Die Spezifikation des Schriftartsatzes innerhalb einer Schriftartliste ist eine Liste mit XLFD-Namen oder deren Alias-Namen (manchmal auch Liste der Dateinamen ohne Pfad genannt). Die Namen sind durch Strichpunkte getrennt und jedes Leerzeichen vor oder nach dem Strichpunkt wird nicht beachtet. Platzhalterzeichen können angegeben werden, die helfen, XLFD-Namen zu verkürzen.

Die Spezifikation eines Schriftartsatzes wird durch die länderspezifischen Angaben festgelegt, die gerade ausgeführt werden. Zum Beispiel definieren die länderspezifischen Angaben für Japanisch drei Schriftarten (Zeichensätze), die nötig sind, um alle Zeichen der länderspezifischen Angaben anzuzeigen. Das folgende Beispiel kennzeichnet den Satz benötigter Mincho-Schriftarten.

Beispiel einer Namenliste mit Zeichensatz:

-dt-interface system-medium-r-normal-serif-\*-\*-\*-\*-p-\*-14; -dt-mincho-medium-r-normal--14-\*-\*-m-\*-jisx0201.1976-0; -dt-mincho-medium-r-normal--28-\*-\*-\*-m-\*-jisx0208.1983-0:

Beispiel eines einzigen Musternamens ohne Zeichensatz:

-dt-\*-medium-\*-24-\*-m-\*:

Die beiden vorangegangenen Vorgänge können mit länderspezifischen Angaben für Japanisch verwendet werden, sofern es Schriftarten gibt, die die Liste der Dateinamen ohne Pfad abgleichen.

## Wechseln von Schriftarten

Die Schriftarten des Dtterm können durch eine der beiden folgenden Methoden geändert werden:

- Schriftarten von der Befehlszeile aus angeben
- Schriftarten innerhalb einer Ressourcendatei angeben

## Angeben der Schriftarten von der Befehlszeile aus

Um die Schriftarten des Menüs von der Befehlszeile aus zu ändern, muß folgendes eingeben werden:

dtterm -xrm '\*fontList: fontset'

Fontset ist dabei eine Spezifikation eines Schriftartsatzes. Die Spezifikation eines Schriftartsatzes kann angegeben werden durch eine volle XLFD-Namenliste (X Logical Font Description), ein einfaches XLFD-Muster oder einen Alias-Namen. Dabei ist zu beachten, daß die Spezifikationen eines Schriftartsatzes durch die länderspezifischen Angaben festgelegt sind, die gerade ausgeführt werden.

Soll beispielsweise überall eine größere Schriftart verwendet werden, nicht aber im Menü, muß folgendes eingegeben werden:

dtterm -xrm '\*fontList:-dt-interface user-medium-r-normal-l\*-\*-\*-\*:'

Soll überall eine kleinere Schriftart verwendet werden, nicht aber im Menü, muß folgendes eingegeben werden:

dtterm -xrm '\*fontList:-dt-interface user-medium-r-normal-s\*-\*-\*-\*:'

Diese Spezifikationen funktionieren bei allen länderspezifischen Angaben.

## Angeben der Schriftarten innerhalb einer Ressourcendatei

Um beispielsweise die Schriftarten für den Befehl dtterm in einer Ressourcendatei zu ändern, kann folgendermaßen vorgegangen werden:

Sprachenabhängige Sitzungen **489**

#### **1. Bearbeiten Sie die Dtterm-Ressourcendatei im Verzeichnis /usr/dt/app-defaults/** *sprache***.**

Es kann entweder der Klassenname (Dtterm) oder der Anwendungsname (dtterm) für eine Ressourcendatei von Dtterm verwendet werden.

Durch Einstellen der Umgebungsvariablen LANG wird der Suchpfad von Ressourcendateien ebenfalls so geändert, daß er das Verzeichnis /usr/dt/ app-defaults/ *sprachen* enthält, wobei *sprachen* der Name der länderspezifischen Angaben ist.

Nachdem die Umgebungsvariable LANG eingestellt wurde, enthält der Suchpfad für Ressourcendateien die zwei folgenden Ordner:

/usr/dt/app-defaults/*sprachen*/Dtterm

/usr/dt/app-defaults/C/Dtterm

**2. Fügen Sie am Ende der Datei den gewünschten Schriftartensatz ein.** Um zum Beispiel eine Monospace-Schriftart zu verwenden, wird die folgende Zeile an das Dateiende gestellt:

dtterm -fn -dt-interface user-medium-r-normal-\*-\*-\*-\*

**3. Speichern Sie die Datei.**

## Auswählen der Eingabemethode und der Tastatur

Alle länderspezifischen Angaben haben eine einzelne, mit ihnen verbundene Standardeingabemethode. Falls Sie nichts ändern, wird diese Standardeinstellung ausgewählt. Da möglicherweise viele Eingabemethoden zu jeder beliebigen Zeit installiert sein können, erklären die nächsten Abschnitte, wie Sie verschiedene Eingabemethoden auswählen können.

## Verwenden der Änderungswerte für die Eingabemethode

Besteht mehr als eine Eingabemethode für länderspezifische Angaben, kann die Ressource XmNinputMethod dazu verwendet werden, die gewünschte Methode zu bestimmen. Dies kann durch Angeben eines Änderungswertes erfolgen. Der Änderungswert muß die folgende Form besitzen, wobei "modifier" der Name ist, der dazu verwendet wird, einzig und allein die Eingabemethode zu bestimmen:

inputMethod :@im=modifier

Die Zeichenkette "modifier", die in der Ressource XmNinputMethod festgelegt wurde, wird dazu verwendet, die Eingabemethode auszuwählen, die verwendet werden soll.

Alternativ dazu kann die Umgebungsvariable XMODIFIERS eingestellt werden. Dabei ist die Syntax die gleiche wie bei der Ressource XmNinputMethod. Allerdings sind die Werte verschieden. Die Werte für XMODIFIERS sind lieferantenspezifisch.

## Angeben des Eingabemethodenstils

Der Eingabemethodenstil bestimmt, wie die Vorbearbeitung angezeigt wird. Er wird durch die Ressource XmNpreedit gesteuert. Die Syntax, mögliche Werte und Standardwerttypen der Ressource XmNpreeditType sind:

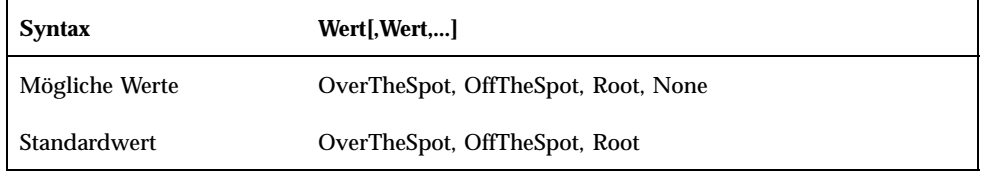

Die Zeichenfolgenliste gibt, getrennt durch ein Komma, die Rangordnung für diese Ressource an. Der erste Wert, der durch die Eingabemethode unterstützt wird, wird verwendet.

Weitere Informationen finden Sie im Handbuch *Solaris CDE: Benutzerhandbuch für Fortgeschrittene und Systemverwalter*.

## Die X-Tastaturbelegung auf dem Server

Falls die Tastaturbelegung, die aktuell vom X-Server verwendet wird, nicht mit der physikalischen Tastatur des Systems übereinstimmt, kann sie manuell verändert werden, indem der Befehl xmodmap oder ein Dienstprogramm zur Tastaturbelegung eines Lieferanten verwendet wird. Um mehr Informationen über den Befehl xmodmap zu erhalten, geben Sie man xmodmap ein.

Sprachenabhängige Sitzungen **491**

## Eingabe von Sonderzeichen

Wenn Sie den standardmäßigen Zeichensatz ISO 8859-1 (Latin-1) verwenden, können Sie alle Zeichen eingeben, indem Sie die Erstellen-Taste niederhalten und eine betreffende Tastenkombination drücken. Eine Liste der Erstellen-Tastenkombinationen finden Sie in Tabelle C–1.

**Hinweis -** ISO Latin-1 enthält kein Euro-Währungssymbol (siehe "Euro-Währungssymbol" auf Seite 35).

Bei einer SPARC-Tastatur leuchtet beim Drücken der Erstellen-Taste die LED dieser Taste auf. Bei x86-Tastaturen fungiert Strg-Umschalt-F1 als Erstellen-Taste (Halten Sie die Strg- und Umschalttaste gedrückt und drücken Sie dann die Taste F1).

| <b>Erstellen</b> |             | Resultat | <b>Beschreibung</b>           |
|------------------|-------------|----------|-------------------------------|
| Leerschritt      | Leerschritt |          | Leerschritt                   |
|                  |             |          | Umgekehrtes Ausrufungszeichen |
| $\mathbf c$      |             | ¢        | Cents                         |
|                  |             | £        | <b>Pfund Sterling</b>         |
| $\mathbf 0$      | X           | $\alpha$ | Währungssymbol                |
|                  |             | ¥        | Yen                           |
|                  |             |          | Unterbrochener Balken         |

**TABELLE C–1** Erstellen-Tastenfolgen für den Zeichensatz ISO Latin-1

**493**

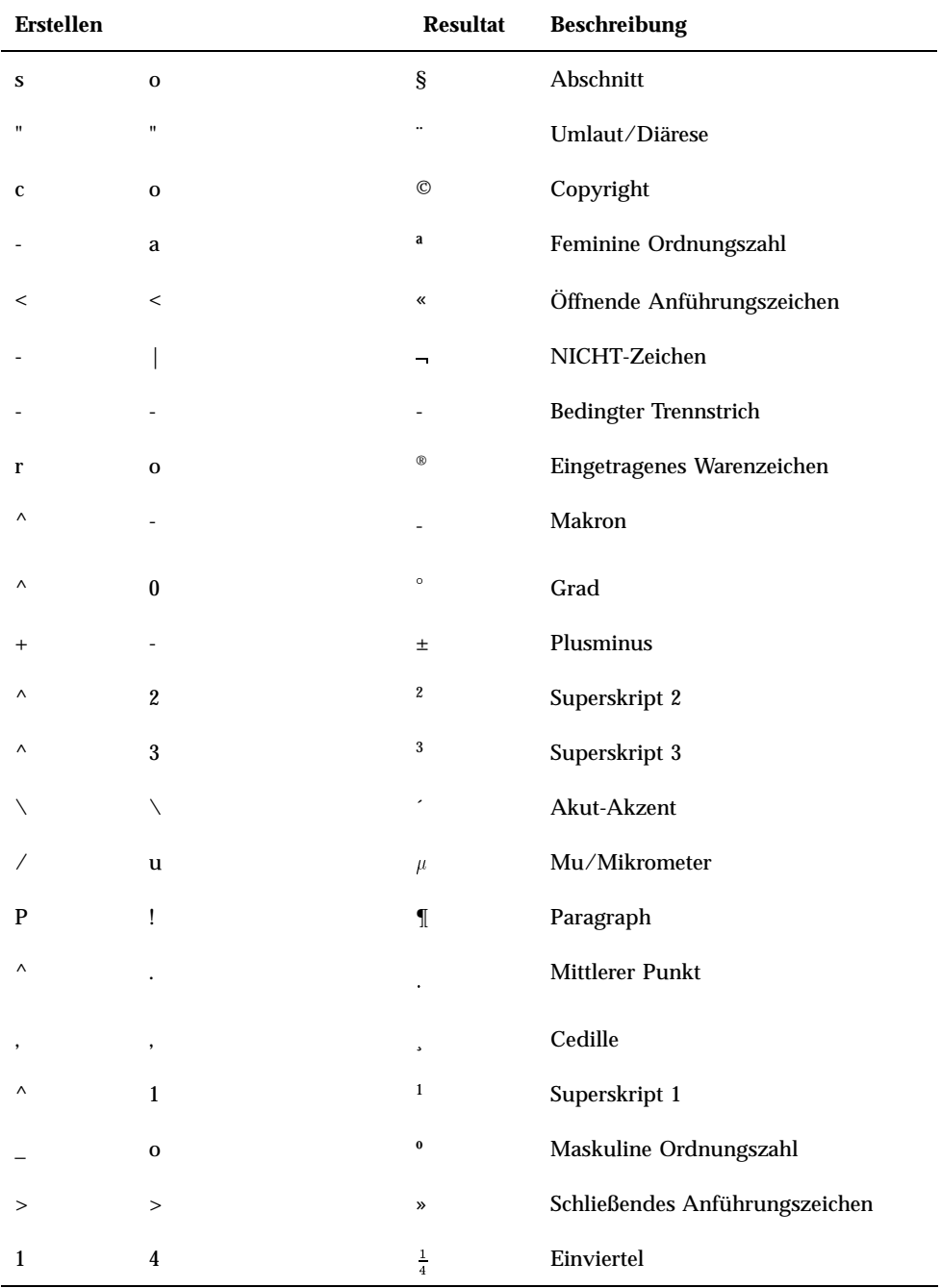

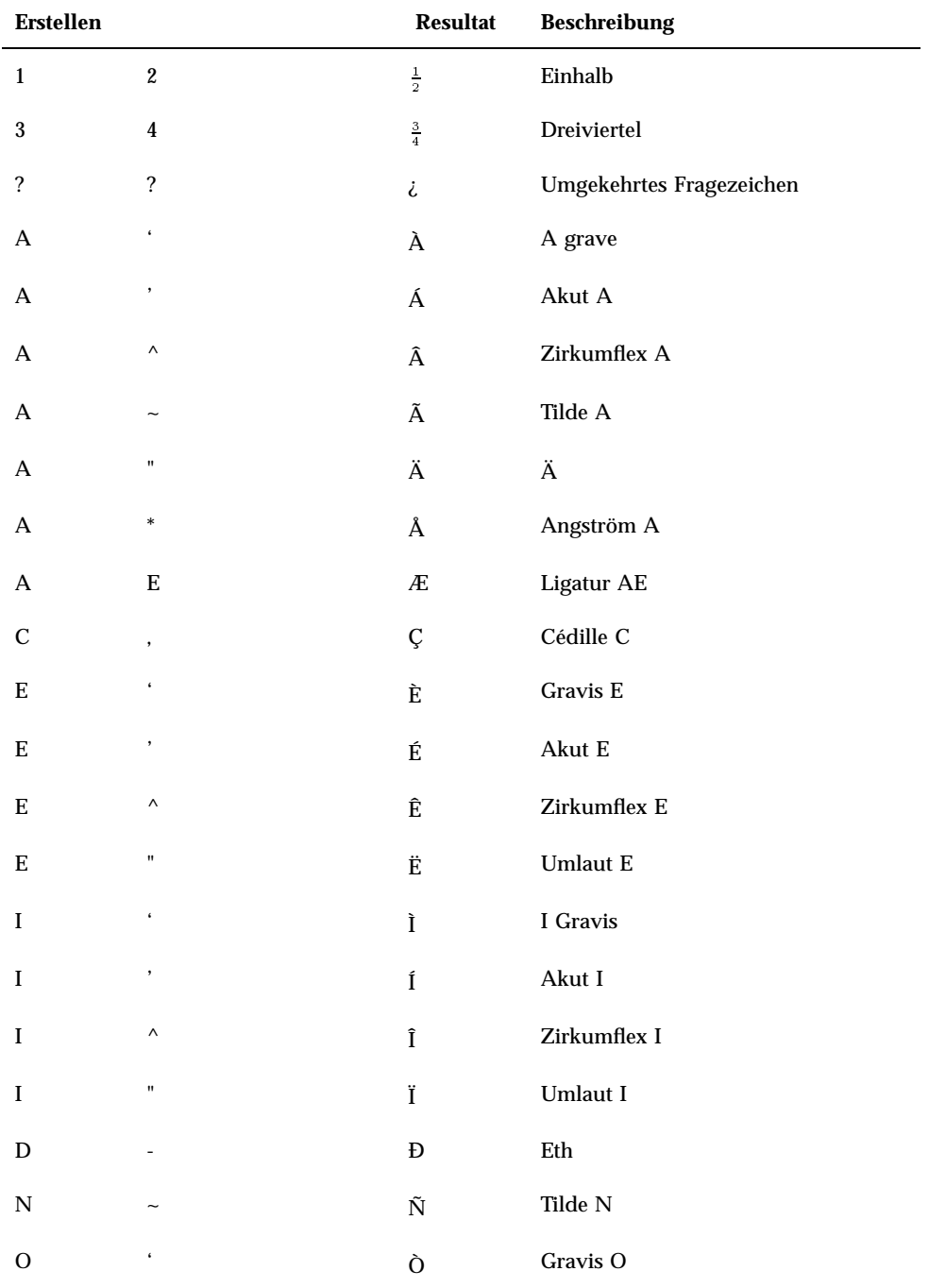

Eingabe von Sonderzeichen **495**

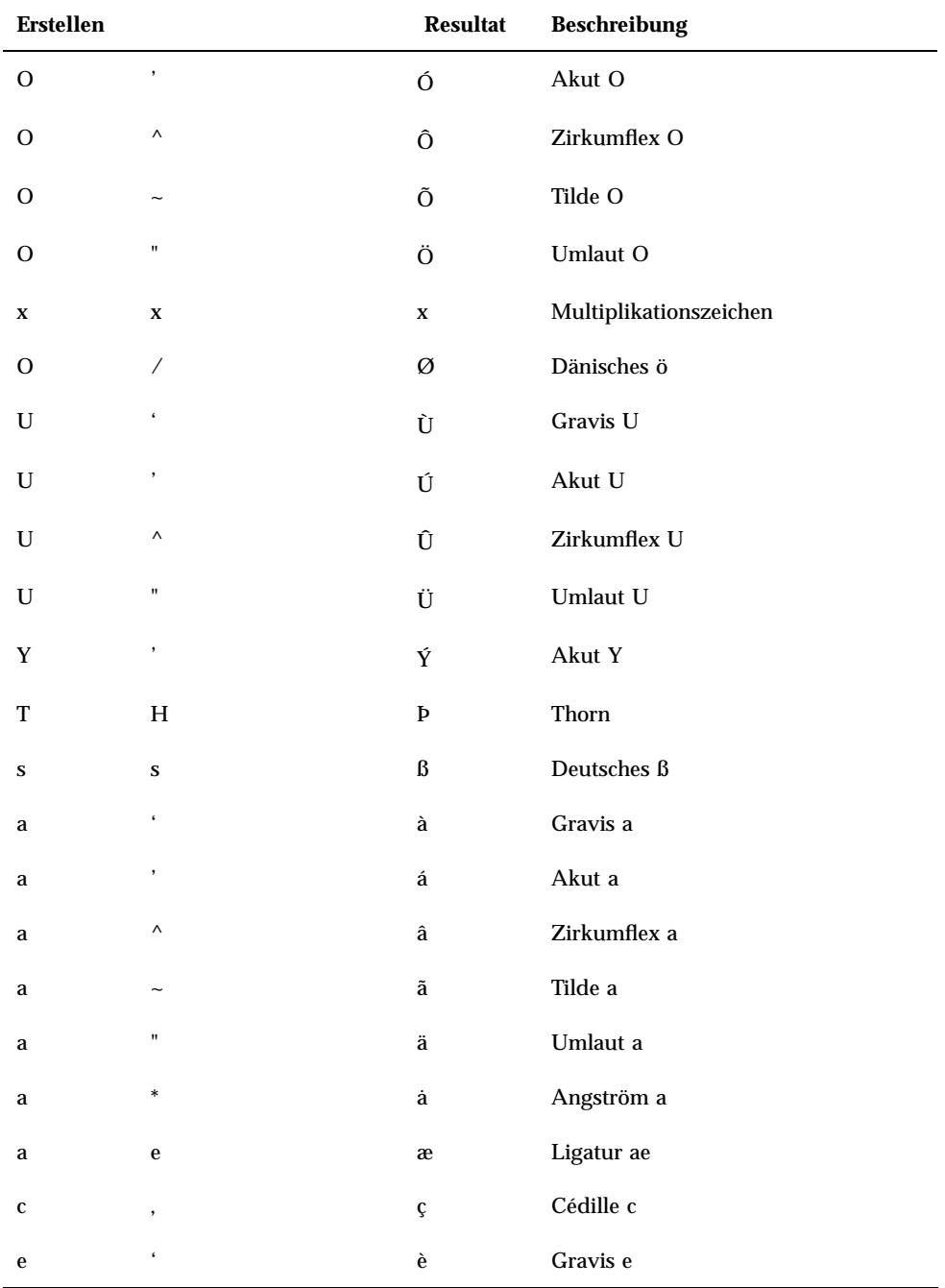

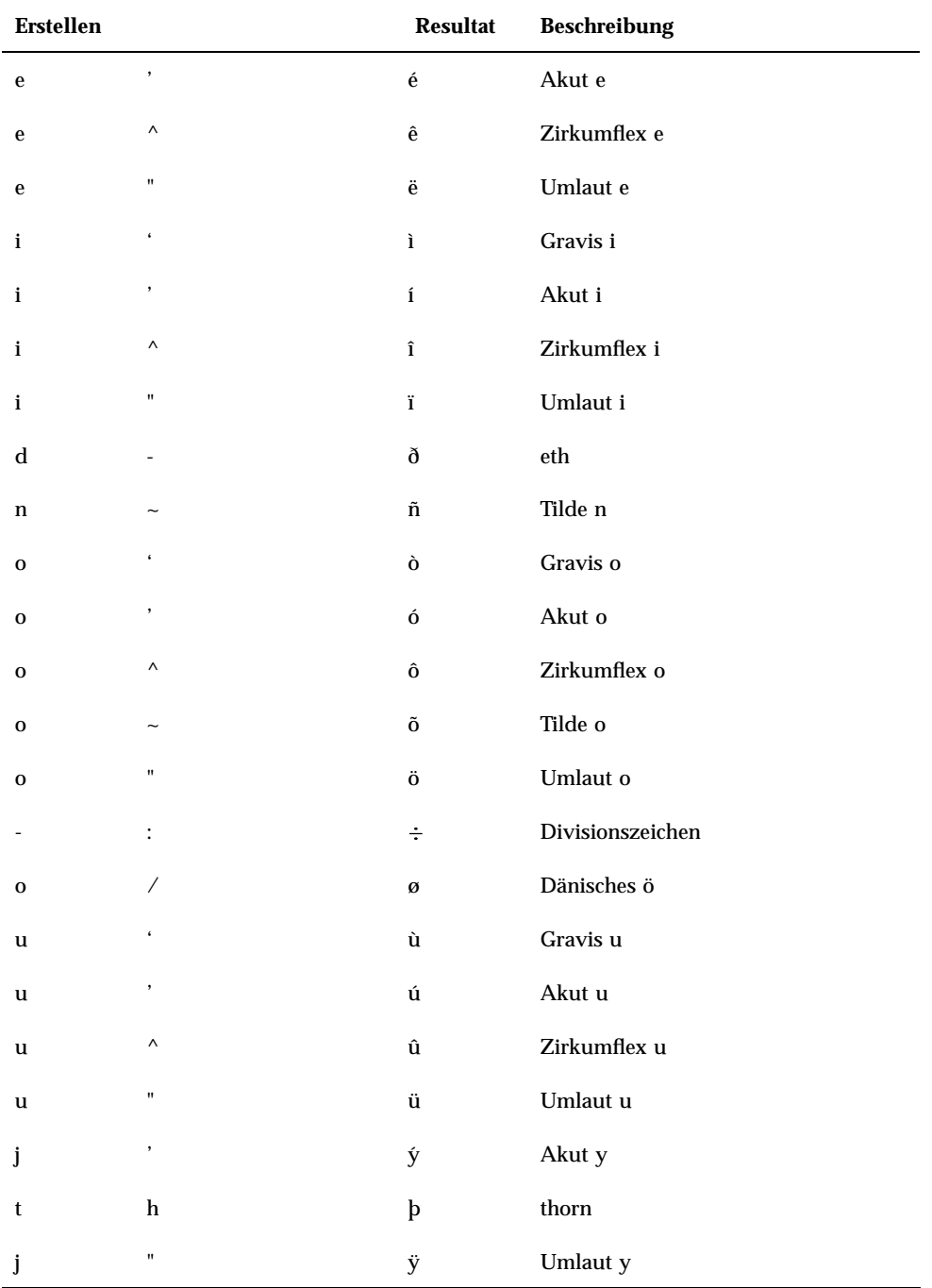

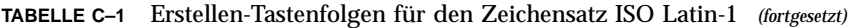

Eingabe von Sonderzeichen **497**

**Hinweis -** Nicht alle nationalen Tastaturen erzeugen dieselben Zeichencodes für ISO Latin-1 Zeichen. Systemumsetzungstabellen sorgen jedoch dafür, daß der richtige Zeichencode erzeugt wird. Die Tabellen des SunOS-System befinden sich in /usr/ share/lib/keytables.

## Hinweise zu Sprachumgebungen

Dieser Anhang beschreibt das Anzeigen, Bearbeiten und Drucken von Text mit der CDE und den Sprachumgebungen für Thailändisch und Hebräisch.

# Sprachumgebung "Thailändisch"

Die Solaris 7-Betriebssystemumgebung enthält die Thailändische Sprachumgebung (TLE). TLE beinhaltet eine thailändische Sprachumgebung zum Eingeben, Anzeigen und Drucken von Texten in Thailändisch. Darüber hinaus bietet TLE eine Plattform, mit der Sie Anwendungen, Befehle und andere Funktionen für den Betrieb und die Wartung von Solaris 7 und CDE 1.3 erstellen können.

Die nachstehende Liste enthält einen Überblick über die Funktionen der TLE:

■ Zeichensatz-Standard

Diese Version unterstützt den Thai Industrial Standard (TIS 620-2533) zur Darstellung thailändischer Zeichen. Verzeichnis- und Dateinamen können aus thailändischen Zeichen bestehen.

Texteingabe in thailändischer Sprache

Diese Version enthält eine Eingabemodus-Anzeige für jedes Fenster, das den aktuellen Eingabemodus anzeigt. Mit dem DLL-Modul für die internationalisierte X11R6-Bibliothek ist es auch möglich, ASCII-Eingaben in thailändische Zeichen umzuwandeln. Zur Texteingabe können normale Sun-Tastaturen des Typs 4 oder 5 verwendet werden.

■ Textausgabe in thailändischer Sprache

Alle Textumwandlungsroutinen der Common Desktop Environment (CDE 1.3) wurden für die Textanzeige in thailändischer Sprache erweitert. Der Algorithmus

**499**

für die Ausgabemethode basiert auf der Spezifikation WTT 2.0 der thailändischen Regierung. Diese Version enthält auch Bitmap- und TrueType-Schriftarten für Thailändisch.

Drucken von Text in thailändischer Sprache

Diese Version unterstützt die Ausgabe auf 15 Nadeldruckern. Eine Liste der unterstützten Drucker finden Sie in Anhang C des Dokuments *Thai Language Supplement for Solaris 2.6: Release Overview*.

Basis-Anwendungen der Common Desktop Environment

Alle Anwendungsfenster von CDE 1.3 ermöglichen die Eingabe und Anzeige von Text in thailändischer Sprache. Es ist auch möglich, Text zwischen verschiedenen Fensteranwendungen auszuschneiden und einzufügen. Diese Version unterstützt die Eingabe von Text in thailändischer Sprache auf Xlib-Ebene und die Ausgabe auf Tool-Kit-Ebene, einschließlich CDE 1.3. Diese Version bietet auch übersetzte CDE-Desktop-Anwendungen, die Bezeichnungen und Meldungen in thailändischer Sprache anzeigen können und die Verwendung von thailändischem Text, Dateinamen usw. unterstützen.

Complex Text Layout (CTL)

CTL-Zusätze für Motif-APIs ermöglichen das Erstellen von Systemen, die komplexe Umwandlungen zwischen der logischen und physischen Textdarstellung erfordern. Sie enthalten auch Funktionen zum Verändern der Zeichenform und zur Umwandlung statischer und dynamischer Text-Widgets. Darüber hinaus unterstützt CTL links- und rechtslaufende Textausrichtung sowie Tabulieren für dynamische Text-Widgets.

### Funktionen der CDE 1.3-Bibliothek

TLE enthält die CDE 1.3-Bibliothek. Diese bietet unter anderem Bearbeitungsfunktionen (Einfügen, Löschen, Auswahl, Ausschneiden, Kopieren, Einfügen, Ziehen, und Ablegen) für Text in thailändischer Sprache gemäß den Standards von WTT 2.0. Informationen über die Verwendung der Bibliothek zur Entwicklung von Programmen finden Sie im Dokument *Solaris Common Desktop Environment: Programmer's Guide*.

### Bearbeiten von Text in thailändischer Sprache

Dieser Abschnitt erläutert die Funktionsweise bei der Veränderung von Zeichen in thailändischer Sprache.

#### Eingeben von Text in thailändischer Sprache

Manchmal soll Text in thailändischer und deutscher Sprache in einem Dokument verwendet werden. In diesem Fall können Sie durch Drücken von Strg+Leertaste zwischen westlicher und thailändischer Spracheingabe umschalten. Die jeweils verwendete Eingabesprache wird in einem Meldungsfenster unten auf jedem Tool angezeigt.

#### Bearbeiten von Text in thailändischer Sprache

Dieser Abschnitt beschreibt die Arbeit mit Text in thailändischer Sprache mit folgenden Funktionen:

- Einfügen und Löschen von Text
- Umbrechen von Text
- Verschieben des Cursors
- Auswählen von Text
- Kopieren/Einfügen und Ziehen und Ablegen von Text

#### *Einfügen und Löschen von Zeichen*

Beim Einfügen und Löschen von Zeichen in thailändischer Sprache ändert sich die Textanzeige abhängig davon, ob die Zeichenklassen zusammengesetzt werden können.

Die nachstehende Grafik zeigt die Abfolge zum Einfügen von MAIHUNAKAT (AV2-Vokal) zwischen SARA\_II (AV3-Vokal) und YOYAK (Konsonant).

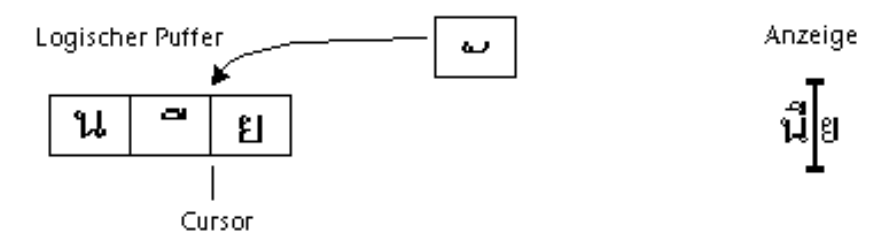

*Abbildung D–1* Logische Zwischenspeicherung und Anzeige vor dem Einfügen von Text

Hinweise zu Sprachumgebungen **501**

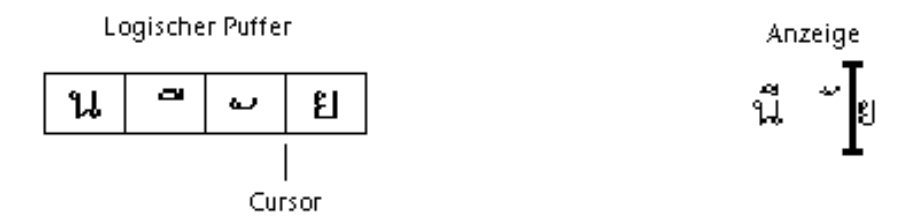

*Abbildung D–2* Logische Zwischenspeicherung und Anzeige nach dem Einfügen von Text

MAIHUNAKAT kann nicht mit SARA\_II zusammengesetzt werden und muß deshalb in einer eigenen Zelle angezeigt werden.

Das nachstehende Beispiel zeigt das Löschen von SARA\_II (AV3-Vokal).

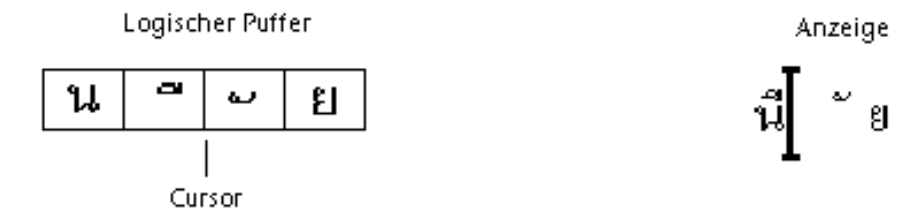

*Abbildung D–3* Logische Zwischenspeicherung und Anzeige vor dem Löschen von Text

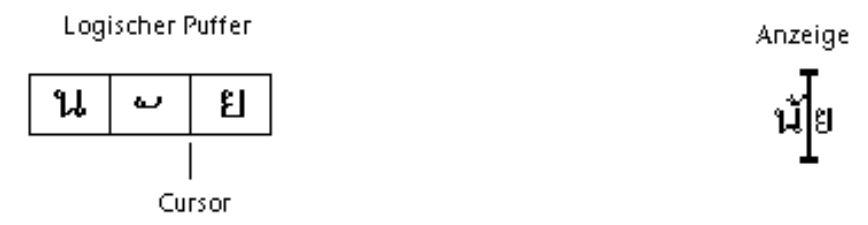

*Abbildung D–4* Logische Zwischenspeicherung und Anzeige nach dem Löschen von Text

MAIHUNAKAT kann mit NONU (Konsonantenklasse CONS) zusammengesetzt werden. Deshalb wird es in der vorherigen Zelle angezeigt.

#### *Zeichenumbruch*

Die thailändische Schrift verwendet keine Trennzeichen (Leerzeichen) zwischen einzelnen Wörtern. Dies erschwert den korrekten Zeichenumbruch wegen der Kombinationen aus Zeichen mit Abstand und Zeichen ohne Abstand.

In TLE 2.7 wird der Zeichenumbruch an der Anzeigezelle vorgenommen, und die TLE-Software kompensiert Zeichen ohne Abstand beim Zeilenumbruch. Wird beispielsweise ein Zeichen mit Vorwärtsabstand in der letzten Spalte einer Zeile eingegeben, wird der Cursor an den Beginn der nächsten Zeile positioniert. Wird an derselben Stelle ein Zeichen ohne Abstand eingegeben, verbleibt der Cursor in der aktuellen Zeile. Das Zeichen ohne Abstand wird in der letzten Anzeigezelle der vorherigen Zeile angezeigt, und die Cursorposition bleibt unverändert.

#### *Auswählen, Kopieren/Einfügen und Ziehen und Ablegen von Text*

Wenn eine Anzeigezelle ausgewählt wird, werden alle darin enthaltenen Zeichen (mit oder ohne Abstand) ausgewählt.

#### *Cursorbewegung in einem Editorfenster (*dtpad*)*

Die zahlreichen Anzeigeebenen der thailändischen Sprache können zu scheinbar ungewöhnlichen Cursorbewegungen in den Fenstern von dtpad (Texteditor) führen. Der Cursor bewegt sich physisch nur zwischen Anzeigezellen. Wenn sich dagegen häufig mehrere thailändische Zeichen in einer Anzeigezelle befinden, findet keine physische Cursorbewegung zwischen diesen Zeichen statt.

#### *Cursorbewegung in einem Terminalfenster (*dtterm*)*

Die Cursorbewegung in einem Terminalfenster unterscheidet sich geringfügig von der Bearbeitung von Text in einem der thailändischen CDE-Tools, die Text-Widgets verwenden (z. B. dtpad). Wenn Sie den Cursor in einem Terminalfenster bewegen und eine Anzeigezelle nur ein Zeichen enthält, wird der Cursor in der Zelle hervorgehoben. Wenn sich das Zeichen über eine Anzeigezelle erstreckt, wird die gesamte Anzeigezelle hervorgehoben.

Mit den vier thailändischen Schriften dieser Version können Sie thailändische und deutsche Zeichen kombinieren. Eine Liste der Schriften finden Sie in Tabelle D–1 und Tabelle D–2.

#### Thailändische Schriftarten

Die vier thailändischen Schriftarten im Lieferumfang dieser Version erlauben die gleichzeitige Darstellung von thailändischen und deutschen Zeichen. Eine Liste der Schriften finden Sie in Tabelle D–1.

Hinweise zu Sprachumgebungen **503**

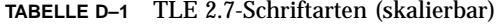

| Schriftart      | <b>Schriftstil</b> | <b>Name</b>                                                                                                    |  |
|-----------------|--------------------|----------------------------------------------------------------------------------------------------|--|
| Angsana         | Normal             | -monotype-angsa-medium-r-normal--*-*-*-*-m-*-<br>tis620.2533-0<br>-monotype-angsab-bold-r-normal--*-*-*-*-m-*-<br>tis620.2533-0<br>-monotype-angsai-medium-i-normal--*-*-*-*-m-*-<br>tis620.2533-0 |  |
|                 | Fett               |                                                                                                    |  |
|                 | Kursiv             |                                                                                                    |  |
|                 | <b>FettKursiv</b>  | -monotype-angsaz-bold-i-normal--*-*-*-*-m-*-<br>tis620.2533-0                                                                                                    |  |
| <b>Browalia</b> | Normal             | -monotype-browa-medium-r-normal--*-*-*-*-m-*-<br>tis620.2533-0                                                                                                    |  |
|                 | Fett               | -monotype-browab-bold-r-normal--*-*-*-*-m-*-<br>$t$ is620.2533-0                                                                                                    |  |
|                 | Kursiv             | -monotype-browai-medium-i-normal--*-*-*-*-m-*-<br>$tis620.2533 - 0$                                                                                                    |  |
|                 | <b>FettKursiv</b>  | -monotype-browaz-bold-i-normal--*-*-*-*-m-*-<br>$t$ is620.2533-0                                                                                                    |  |
| Cordia          | Normal             | -monotype-cordia-medium-r-normal--*-*-*-*-m-*-<br>$t.is620.2533-0$                                                                                                    |  |
|                 | Fett               | -monotype-cordiab-bold-r-normal--*-*-*-*-m-*-<br>$t$ is620.2533-0                                                                                                    |  |
|                 | Kursiv             | -monotype-cordiai-medium-i-normal--*-*-*-*-m-*-<br>$t$ is620.2533-0                                                                                                    |  |
|                 | FettKursiv         | -monotype-cordiaz-bold-i-normal--*-*-*-*-m-*-<br>tis620.2533-0                                                                                                    |  |

| <b>Schriftart</b>    | <b>SchriftstiName</b> |                                                                              |  |
|----------------------|-----------------------|------------------------------------------------------------------------------|--|
| <b>Gothic Normal</b> | 12pt                  | -logic-gothic-medium-r-normal--12-120-75-75-c-<br>80-tis620.2533-0           |  |
|                      | 14pt                  | -logic-gothic-medium-r-normal--14-140-75-75-c-<br>$90 - t$ is $620.2533 - 0$ |  |
|                      | 16pt                  | -logic-gothic-medium-r-normal-16-160-75-75-c-80-<br>tis620.2533-0            |  |
|                      | 20pt                  | -logic-gothic-medium-r-normal--20-200-75-75-c-<br>100-tis620.2533-0          |  |
|                      | 24pt                  | -logic-gothic-medium-r-normal--24-240-75-75-c-<br>$100 - 15520.2533 - 0$     |  |
| Gothic Bold          | 12pt                  | -logic-gothic-bold-r-normal--12-120-75-75-c-100-<br>tis620.2533-0            |  |
|                      | 14pt                  | $-logic-qothic-bold-r-normal--14-140-75-75-c-110-$<br>$t$ is620.2533-0       |  |
|                      | 16pt                  | -logic-gothic-bold-r-normal--16-160-75-75-c-80-<br>tis620.2533-0             |  |
|                      | 20pt                  | -logic-gothic-bold-r-normal--20-200-75-75-c-120-<br>tis620.2533-0            |  |
|                      | 24pt                  | -logic-gothic-bold-r-normal--24-240-75-75-c-120-<br>tis620.2533-0            |  |
| Gothic Italic        | 16pt                  | -logic-gothic-medium-i-normal--16-160-75-75-c-<br>$80 - t$ is $620.2533 - 0$ |  |

**TABELLE D–2** TLE 2.7-Schriftarten (feste Zeichenbreite)

Hinweise zu Sprachumgebungen **505**

## Drucken

Dieser Abschnitt beschreibt das Drucken von Text in thailändischer Sprache mit CDE 1.3 und einem Nadeldrucker. Eine Liste der unterstützten Nadeldrucker finden Sie in Anhand C des Dokuments *Thai Language Supplement for Solaris 2.6: Release Overview*.

#### Drucken aus CDE-Tools

Wenn die Schriftart "Angsana UPC" auf Ihrem Drucker installiert ist, können Sie aus jeder beliebigen Anwendung von CDE 1.3 drucken (die Schriftarten befinden sich nicht im Lieferumfang von TLE 2.7).

#### Einrichten eines Nadeldruckers zur Ausgabe von Text in thailändischer Sprache

Dieser Abschnitt setzt voraus, daß Ihr Drucker dem Standard WTT 2.0 entspricht, der in Anhang C, "Printer Brand, Model, and Code IDs" des Dokuments *Thai Language Supplement for Solaris 2.6: Release Overview* beschrieben wird.

Wenn das System, das Sie einrichten, Drucker verwendet, die im WTT 2.0-Standard registriert sind, konfigurieren Sie diese anhand der Beschreibung im Dokument *Setting Up User Accounts, Printers, and Mail* der Dokumentation für SunOS 5.6.

Anschließend konfigurieren Sie den Drucker zur Ausgabe von thailändischen Schriftzeichen anhand der nachstehenden Beschreibung:

- 1. Geben Sie folgendes ein: **cd /usr/lp/interfaces**
- 2. Bearbeiten Sie die nach dem Drucker benannte Datei.

Ändern Sie lp.cat in lp.filter in der folgenden Zeile:

- if [! -x "\${LPCAT:=\${LOCALPATH}/lp.cat}"]
- 3. Erstellen Sie ein Shell-Skript in /usr/lib/lp/bin unter dem Namen lp.filter, das die Druckaufträge über lp.cat leitet.

Das Programm lp.filter sollte die nachstehende Syntax besitzen. Auf der Man Page thaifilter(1) in Anhang D, "Man Pages", des Dokuments *Thai Language Supplement for Solaris 2.6: Release Overview* finden Sie eine Beschreibung der Syntax für thai\_filter\_command.

thai\_filter\_command | lp.cat

#### Drucken von Text in thailändischer Sprache

Dieser Abschnitt beschreibt die Verwendung des Druck-Dienstprogramms thaifilter(1) und der Drucker-Umwandlungstabellen, die möglicherweise zur Druckausgabe in thailändischer Schrift erforderlich sind.
#### *Verwenden des Dienstprogramms* thaifilter(1)

Das Programm thaifilter(1) ist ein Filter, der Text in thailändischer Sprache in drei Ebenen umwandelt:

- Base-Level-Zeichen (einschließlich ASCII-Zeichen)
- Above-level Zeichen
- Below-level Zeichen

Dieses System wird als *3-Ebenen-Klassifizierung* bezeichnet. Dateien, die in die 3-Ebenen-Klassifizierung umgewandelt wurden, werden vor allem für zwei Zwecke verwendet:

- Steuerung von Druckern zur Ausgabe von thailändischen Zeichen auf der richtigen Anzeigeebene.
- Anzeige von Textdateien in thailändischer Schrift auf Terminals, auf denen die mehrstufige (normale) Anzeige von thailändischen Schriftzeichen nicht möglich ist.

**Hinweis -** Bei einigen neueren Druckermodellen ist die 3-Ebenen-Klassifizierung bereits integriert. Deshalb bietet das Programm thaifilter(1) die Option -x zum Ausschalten der 3-Ebenen-Klassifizierung.

Die Man Page thaifilter(1) ist sowohl in der TLE 2.6-Software enthalten als auch in gedruckter Form in Anhang D, "Manual Pages" des Dokuments *Thai Language Supplement for Solaris 2.6: Release Overview* verfügbar.

#### *Einrichten der Druckersoftware*

Der WTT 2.0-Standard definiert die nachstehenden Bedingungen und Konventionen zur Druckausgabe von thailändischen Schriftzeichen:

Drucker-IDs

Drucker-IDs sind aus sechs Zeichen bestehende Codes, die von TAPIC zur Angabe von Druckermodell, Marke und Zeichensatz definiert wurden. Druckerhersteller sollten ihre Drucker deutlich mit dem betreffenden Drucker-Code kennzeichnen. Die Syntax für eine Drucker-ID lautet: *BBMMCC*. Hierbei ist *BB* eine aus zwei Zeichen bestehende Abkürzung für die Marke, *MM* eine aus zwei Zeichen bestehende Abkürzung für das Modell, *CC* eine aus zwei Ziffern bestehende Zahl für den vom Drucker verwendeten Umwandlungscode. Eine Liste der Abkürzungen für die Druckermarken und Modellbezeichnungen finden Sie in Anhang C, "Printer Brand, Model, and Code IDs," des Dokuments *Thai Language Supplement for Solaris 2.6: Release Overview*. Die Drucker-Umwandlungscodes werden im nächsten Abschnitt beschrieben.

Aus der ersten Zeile von Tabelle D–3 können Sie beispielsweise entnehmen, daß der Drucker Data Products IZR650 die Markenabkürzung DA und den Modellschlüssel ZI besitzt. Falls dieser Drucker die

Hinweise zu Sprachumgebungen **507**

Zeichensatzumwandlungstabelle 10 verwenden würde, wäre seine vollständige Drucker-ID: DAZI10.

Umwandlungscodes und Druckercode-Umwandlungstabellen

Verwenden Sie zur Angabe einer Drucker-ID die in der rechten Spalte von Tabelle A-3 angegebenen Codes. TLE 2.7 folgt TIS 988-2533. Diese Norm legt eine Tabelle der Codes für die Druckausgabe nach dem Standard TAC11x11.COD fest. Da nicht alle Drucker diese Tabelle verwenden, definiert der TIS-Standard insgesamt 17 Code-Umwandlungstabellen zur Umwandlung anderer bekannter Druckercodes nach TAC11x11.COD. (TAC ist die Abkürzung für das thailändische API-Gremium. Die vom Thai Internationalization Committee definierten APIs beginnen mit dem Präfix "TAC.")

Diese 17 Code-Umwandlungstabellen werden mit TLE 2.7 ausgeliefert, um die Codes verschiedener Drucker in den TAC11x11.COD-Standard umzuwandeln. Die in Tabelle D–3 aufgelisteten Tabellen befinden sich im Verzeichnis /usr/lib/lp/files.

| Code-Umwandlungstabelle | Code zur Verwendung mit Drucker-ID |
|-------------------------|------------------------------------|
| TAC11x10.COD            | 10                                 |
| TAC11x12.COD            | 12                                 |
| TAC11x13.COD            | 13                                 |
| TAC11x14.COD            | 14                                 |
| TAC11x15.COD            | 15                                 |
| TAC11x16.COD            | 16                                 |
| TAC11x17.COD            | 17                                 |
| TAC11x18.COD            | 18                                 |
| TAC11x19.COD            | 19                                 |
| TAC11x20.COD            | 20                                 |
| TAC11x21.COD            | 21                                 |
| TAC11x22.COD            | 22                                 |
| TAC11x40.COD            | 40                                 |

**TABELLE D–3** Code-Umwandlungstabellen

**508** Solaris Common Desktop Environment: Benutzerhandbuch ♦ Oktober 1998

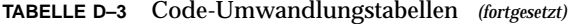

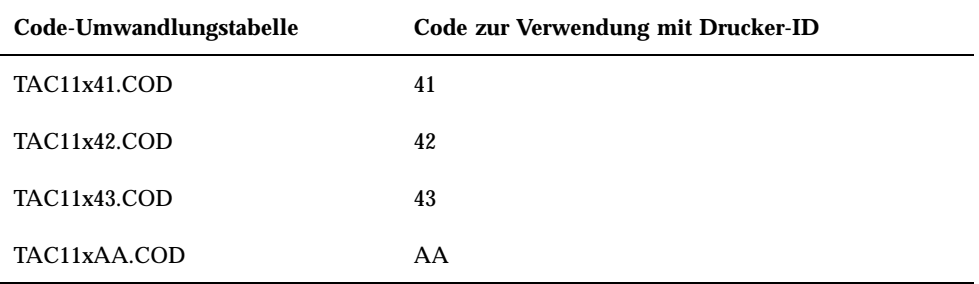

Falls Ihr Drucker keine dieser Code-Umwandlungstabellen verwendet, finden Sie im nächsten Abschnitt Hinweise zur Erstellung Ihrer eigenen Tabelle.

#### *Erstellen einer neuen Druckercode-Umwandlungstabelle*

Die Druckerumwandlungstabellen dienen zur Konvertierung der Druckerbefehle in das Format TIS 988-2553, welches das Standard-Druckformat von WTT 2.0 ist. Die Code-Umwandlungstabellen des WTT 2.0-Standards sind im Lieferumfang von TLE 2.7 enthalten.

Falls der von Ihnen verwendete Drucker nicht das Format TIS 988-2553 verwendet und auch keine der Code-Umwandlungstabellen verwenden kann, müssen Sie eine benutzerspezifische Umwandlungstabelle erstellen. Dieser Abschnitt beschreibt die Erstellung einer neuen Druckercode-Umwandlungstabelle.

Syntax für Code-Umwandlungstabellen

Nachstehend finden Sie ein Beispiel einer Code-Umwandlungstabelle:

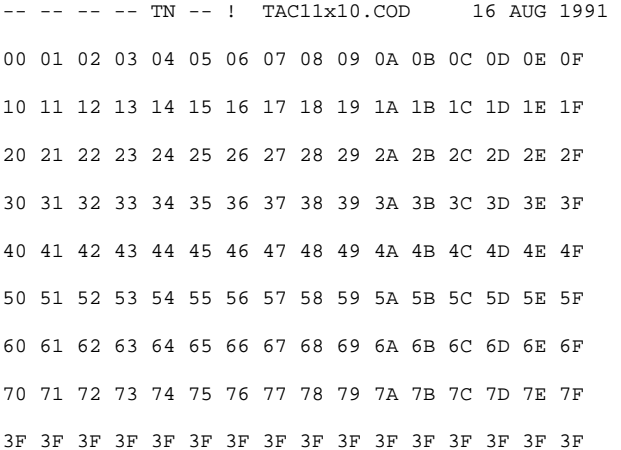

Hinweise zu Sprachumgebungen **509**

3F 3F 3F 3F 3F 3F 3F 3F 3F 3F 3F 3F 3F 3F 3F 3F 3F A1 A2 A3 A4 A5 A6 A7 A8 A9 AA AB AC AD AE AF B0 B1 B2 B3 B4 B5 B6 B7 B8 B9 BA BB BC BD BE BF C0 C1 C2 C3 C4 C5 C6 C7 C8 C9 CA CB CC CD CE CF D0 D1 D2 D3 D4 D5 D6 D7 D8 D9 DA 3F 3F 3F 3F DF E0 E1 E2 E3 E4 E5 E6 E7 E8 E9 EA EB EC ED EE EF F0 F1 F2 F3 F4 F5 F6 F7 F8 F9 FA FB 3F 3F 3F FF ! End of TAC11x10.COD

Die erste Zeile einer Code-Umwandlungstabelle verwendet die folgende Syntax:

CC LG UM EX TN SP : Kommentar

Falls eines der aus zwei Zeichen bestehenden Felder nicht benutzt wird, muß es durch zwei Bindestriche (–) ersetzt werden. Eine Erläuterung der Felder in der ersten Zeile finden Sie in Tabelle D–4.

| Feld         | <b>Beschreibung</b>                                                                                                    |
|--------------|----------------------------------------------------------------------------------------------------|
| CC           | Kombinierter Code bei TIS 988-2553, z. B. SaraI und MaiEk                                                                                                    |
| LG           | Liniengrafik                                                                                                    |
| UM           | Der Kombinationscode von SaraAm und Nikhahit                                                                                                    |
| EX           | Oberlängen-Erweiterung                                                                                                    |
| TN           | Thailändische Zahlen                                                                                                    |
| SP           | Spezieller, nicht in TIS 988-2553 definierter Code                                                                                                    |
| ! Kommentare | Raum für Kommentare. Im Standard WTT 2.0 enthält dieses Feld den<br>Namen und das Erstellungsdatum der Datei. Der Kommentar muß mit<br>dem Symbol "!" beginnen. |

**TABELLE D–4** Code-Umwandlungstabellen

Der mittlere Teil der Umwandlungstabelle enthält insgesamt 256 Codes in 16 Zeilen zu jeweils 16 Codes. Diese Codes sind der Ersatz für den TIS 988-2553. Der TIS988-2553-Code wird nachstehend dargestellt:

**510** Solaris Common Desktop Environment: Benutzerhandbuch ♦ Oktober 1998

-- -- -- -- TN -- ! TAC11x11.COD 16 AUG 1991 00 01 02 03 04 05 06 07 08 09 0A 0B 0C 0D 0E 0F 10 11 12 13 14 15 16 17 18 19 1A 1B 1C 1D 1E 1F 20 21 22 23 24 25 26 27 28 29 2A 2B 2C 2D 2E 2F 30 31 32 33 34 35 36 37 38 39 3A 3B 3C 3D 3E 3F 40 41 42 43 44 45 46 47 48 49 4A 4B 4C 4D 4E 4F 50 51 52 53 54 55 56 57 58 59 5A 5B 5C 5D 5E 5F 60 61 62 63 64 65 66 67 68 69 6A 6B 6C 6D 6E 6F 70 71 72 73 74 75 76 77 78 79 7A 7B 7C 7D 7E 7F 80 81 82 83 84 85 86 87 88 89 8A 8B 8C 8D 8E 8F 90 91 92 93 94 95 96 97 98 99 9A 9B 9C 9D 9E 9F A0 A1 A2 A3 A4 A5 A6 A7 A8 A9 AA AB AC AD AE AF B0 B1 B2 B3 B4 B5 B6 B7 B8 B9 BA BB BC BD BE BF C0 C1 C2 C3 C4 C5 C6 C7 C8 C9 CA CB CC CD CE CF D0 D1 D2 D3 D4 D5 D6 D7 D8 D9 DA DB DC DD DE DF E0 E1 E2 E3 E4 E5 E6 E7 E8 E9 EA EB EC ED EE EF F0 F1 F2 F3 F4 F5 F6 F7 F8 F9 FA FB FC FD FE FF ! Ende von TAC11x10.COD Hinweis: Diese Tabelle enthält keine Umwandlung

Die letzte Zeile der Tabelle enthält einen weiteren Kommentar, der mit dem Symbol "!" beginnt. Die Umwandlungstabellen nach WTT 2.0 enden mit der Zeile:

! END OF dateiname

# Hebräische Sprachumgebung

Die Solaris 7-Betriebssystemumgebung enthält die Hebräische Sprachumgebung. Dieser Abschnitt beschreibt die wesentlichen Merkmale der Hebräischen Sprachumgebung.

Hinweise zu Sprachumgebungen **511**

## Eingeben von hebräischem Text

Manchmal soll Text in hebräischer und deutscher Sprache in einem Dokument verwendet werden. Durch Drücken von Strg+t können Sie zwischen den Eingabemodi für hebräisch und deutsch umschalten. Die jeweils verwendete Eingabesprache wird in einem Meldungsfenster unten auf jedem Tool angezeigt.

## Bearbeiten von Text in hebräischer Sprache

Dieser Abschnitt beschreibt, wie Sie Text in hebräischer Sprache eingeben und insbesondere den Cursor innerhalb des logischen Bearbeitungsmodus bewegen können.

**Hinweis -** Unter Umständen wird nach der Texteingabe ein bleibendes Bild des Cursors am Beginn einer Textzeile angezeigt. Die Funktionalität wird dadurch jedoch nicht beeinträchtigt. Sie können die Texteingabe fortsetzen.

#### Einfügen von Zeichen

Wenn der Text-Einfügepunkt sich an der Grenze zwischen hebräischem und deutschem Text befindet, tritt eine Zweideutigkeit auf. Um diese Situation zu beheben, wurde ein geteilter Cursor implementiert, der beide Positionen anzeigt. Die Anzeige erfolgt nach dem Muster "ab|DC|", wobei jeder Cursor durch "|" dargestellt wird.

**Hinweis -** Beim Drücken der Tasten Home oder Ende wird der geteilte Cursor möglicherweise nicht ordnungsgemäß angezeigt.

## Drucken von hebräischem Text

Die Druckausgabe für hebräische Schrift wird als Satz von Filtern implementiert. Das hebräische Sprachumgebungspaket SUNWheu sollte sowohl auf dem Server-System, an dem der Drucker angeschlossen ist, als auch auf dem Client-System installiert sein.

#### Installierte Hebräisch-Filter

Das hebräische Sprachumgebungspaket enthält die nachstehend aufgeführten Filter.

**512** Solaris Common Desktop Environment: Benutzerhandbuch ♦ Oktober 1998

#### *heb2ps*

Dieser heb2ps-Filter wandelt Text in PostSript-Format um und sendet die hebräische Schriftart zusammen mit der Schriftart zum Drucker.

- Eingabetypen: heb2ps
- Ausgabetypen: postscript
- Druckertypen: alle
- Drucker: alle
- **Filtertyp: langsam**
- Befehl: **/usr/openwin/bin/mp**
- **Optionen:** INPUT  $* = -A4$

Optionen: INPUT  $* = -L$  he

#### *hebl2r*

Bei der Druckausgabe mit dem Filter hebl2r erfolgt keine Neuanordnung des Eingabetextes. Der Text wird auf eine Papierbreite von 80 Spalten formatiert. Dieser Filter eignet sich zum Drucken deutschsprachiger Dokumente, in denen nur wenige hebräische Wörter vorkommen.

- Eingabetypen: hebl2r
- Ausgabetypen: heb2ps
- Druckertypen: alle
- Drucker: alle
- **Filtertyp: langsam**
- Befehl: **/usr/lib/lp/postscript/convert\_text**
- Optionen: INPUT  $* = -1$ inewidth 80

#### *hebr21*

Beim Drucken mit dem Filter hebr21 wird der gesamte Text entgegengesetzt ausgegeben und die Druckerausgabe rechts ausgerichtet.

- Eingabetypen: hebr21
- Ausgabetypen: heb2ps
- Druckertypen: alle
- Drucker: alle
- **Filtertyp: langsam**
- Befehl: **/usr/lib/lp/postscript/convert\_text**

Hinweise zu Sprachumgebungen **513**

Optionen:

```
INPUT * = -linewidth 80 -inputLayoutDirection right_down
```

```
-outputLayoutDirection left_down
```
#### *hebtxt*

Beim Drucken mit dem Filter hebtxt wird der Text sowohl in die Richtung Hebräisch als auch Deutsch sortiert und die daraus resultierende Druckerausgabe rechtsbündig ausgerichtet.

- Eingabetypen: hebtxt
- Ausgabetypen: heb2ps
- Druckertypen: alle
- Drucker: alle
- Filtertyp: langsam
- Befehl: **/usr/lib/lp/postscript/convert\_text**
- Optionen:

```
INPUT * = -inputTextMode text_mode_implicit -outputTextMode
text_mode_visual -lineWidth 80 -inputLayoutDirection left_down
-outputLayoutDirection right_down
```
## Verwenden des Hebräisch-Filters von der Befehlszeile aus

Wenn Sie von der Befehlszeile aus drucken möchten, verwenden Sie den Filter hebtxt. Der lp -Druckbefehl lautet **lp -T hebtxt -d drucker\_name**.

## Drucken aus dt-Anwendungen

Das Druck-Aktionsfeld in den dt-Konfigurationsdateien sollte um den Textfilter für Hebräisch erweitert werden. So sollte beispielsweise in der Anwendung dtmail die Druckaktion in der Datei /usr/dt/appconfig/types/he/dtmail.dt folgendermaßen definiert sein:

```
ACTION Print
{
LABEL Print<br>ARG_TYPE DTMAI
               DTMAIL FILE
TYPE COMMAND<br>WINDOW_TYPE NO_STDIO
WINDOW_TYPE
EXEC\_STRING sh -c ' \
               dtmailpr -p -f %(File)Arg_1% |
               /usr/lib/lp/postscript/convert_text -inputTextMode text_mode_implicit
               -outputTextMode text_mode_visual -lineWidth 80 -inputLayoutDirection
               left_down
```

```
514 Solaris Common Desktop Environment: Benutzerhandbuch ♦ Oktober 1998
```
Mit den hier aufgelisteten convert\_text-Parametern erfolgt die Druckausgabe rechsbündig von rechts nach links. Um den Text linksbündig von links nach rechts zu drucken, ersetzen Sie die vorherigen Parameter durch -lineWidth 80.

Hinweise zu Sprachumgebungen **515**

}

Solaris Common Desktop Environment: Benutzerhandbuch ♦ Oktober 1998

# Glossar

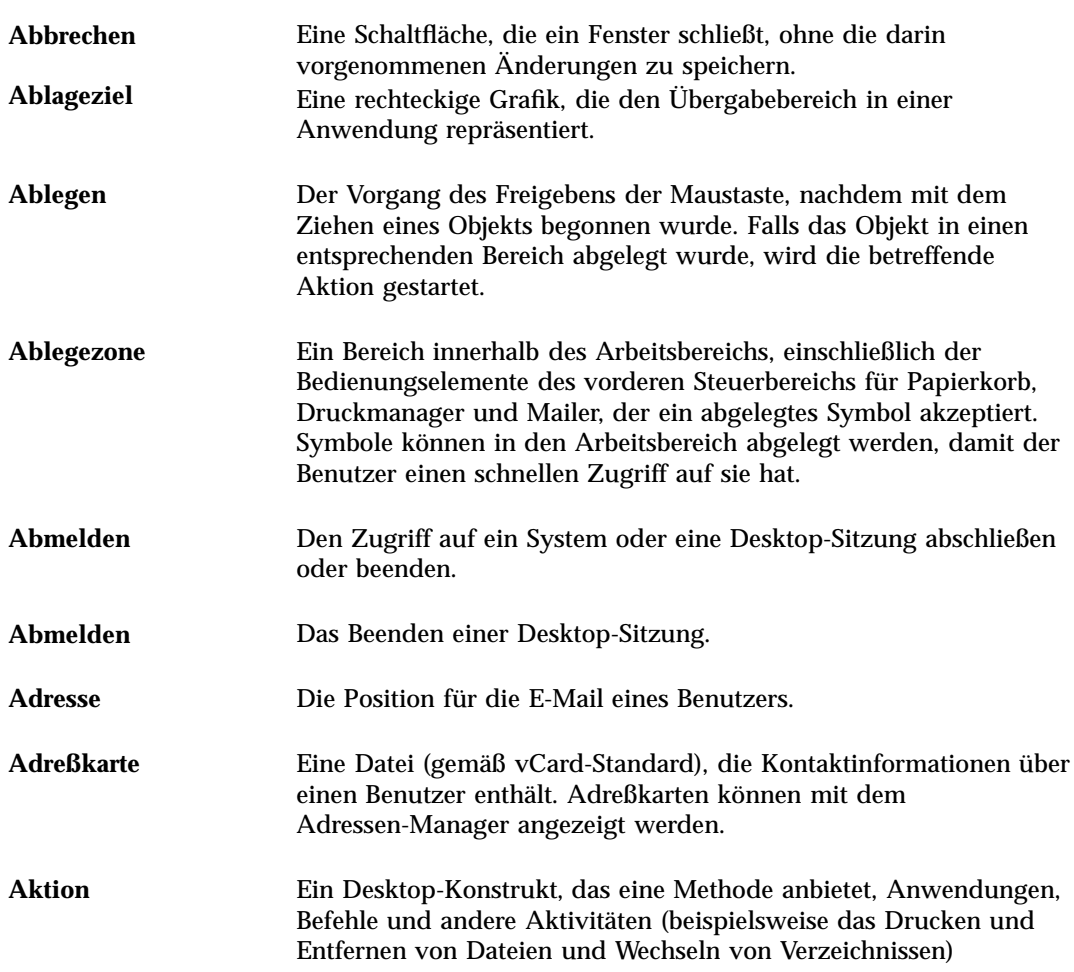

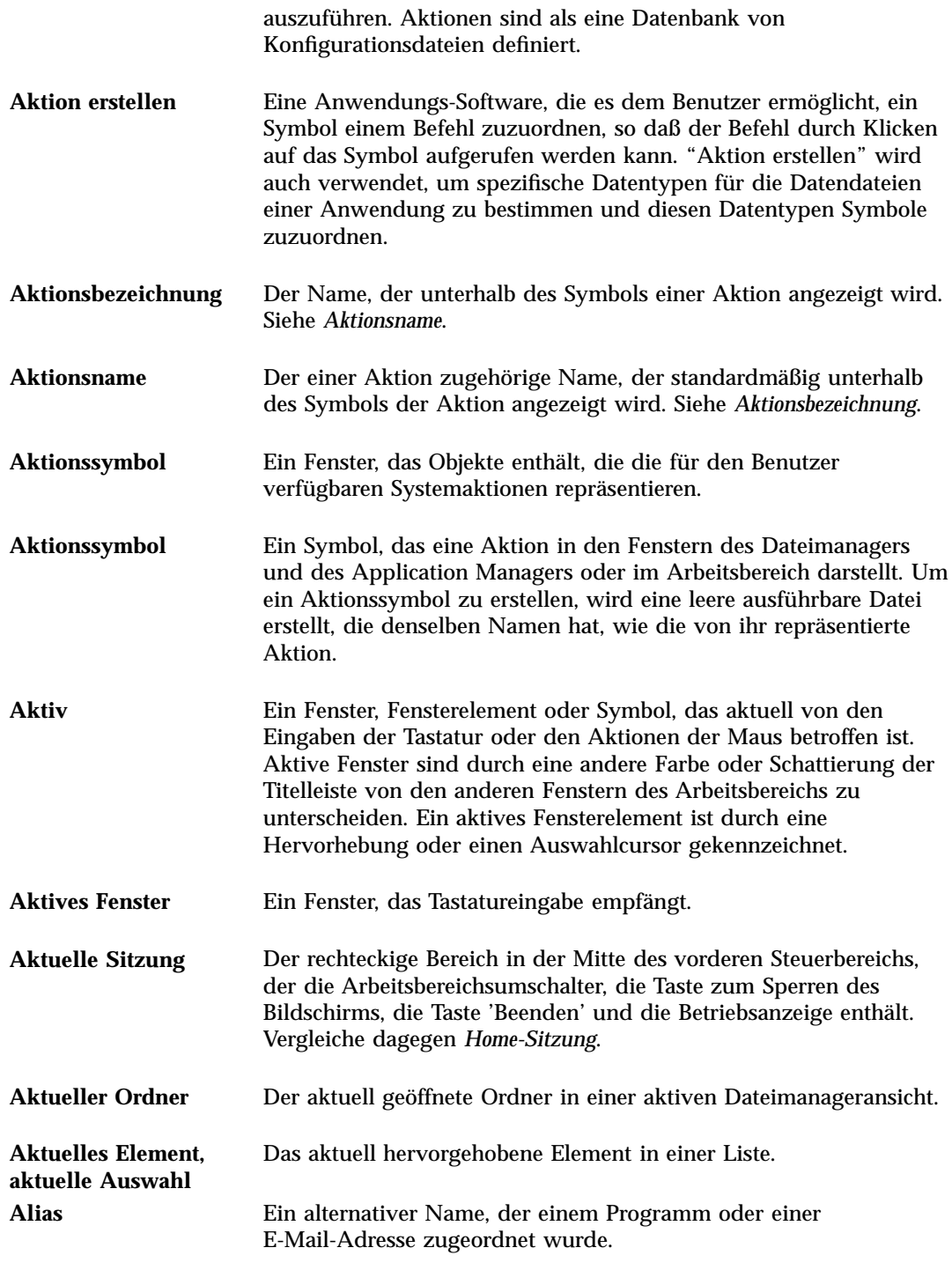

**Glossar -518** Solaris Common Desktop Environment: Benutzerhandbuch ♦ Oktober 1998

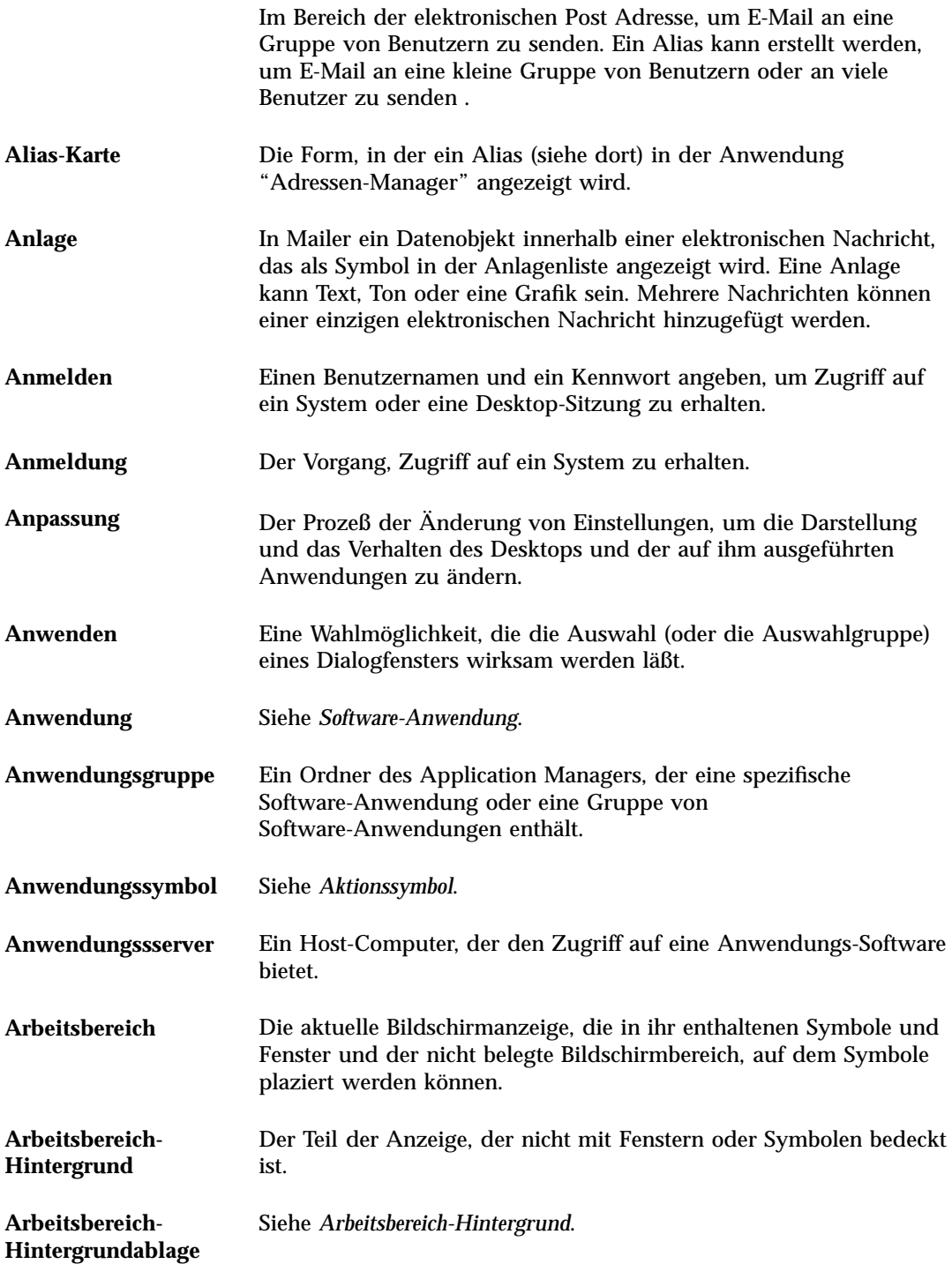

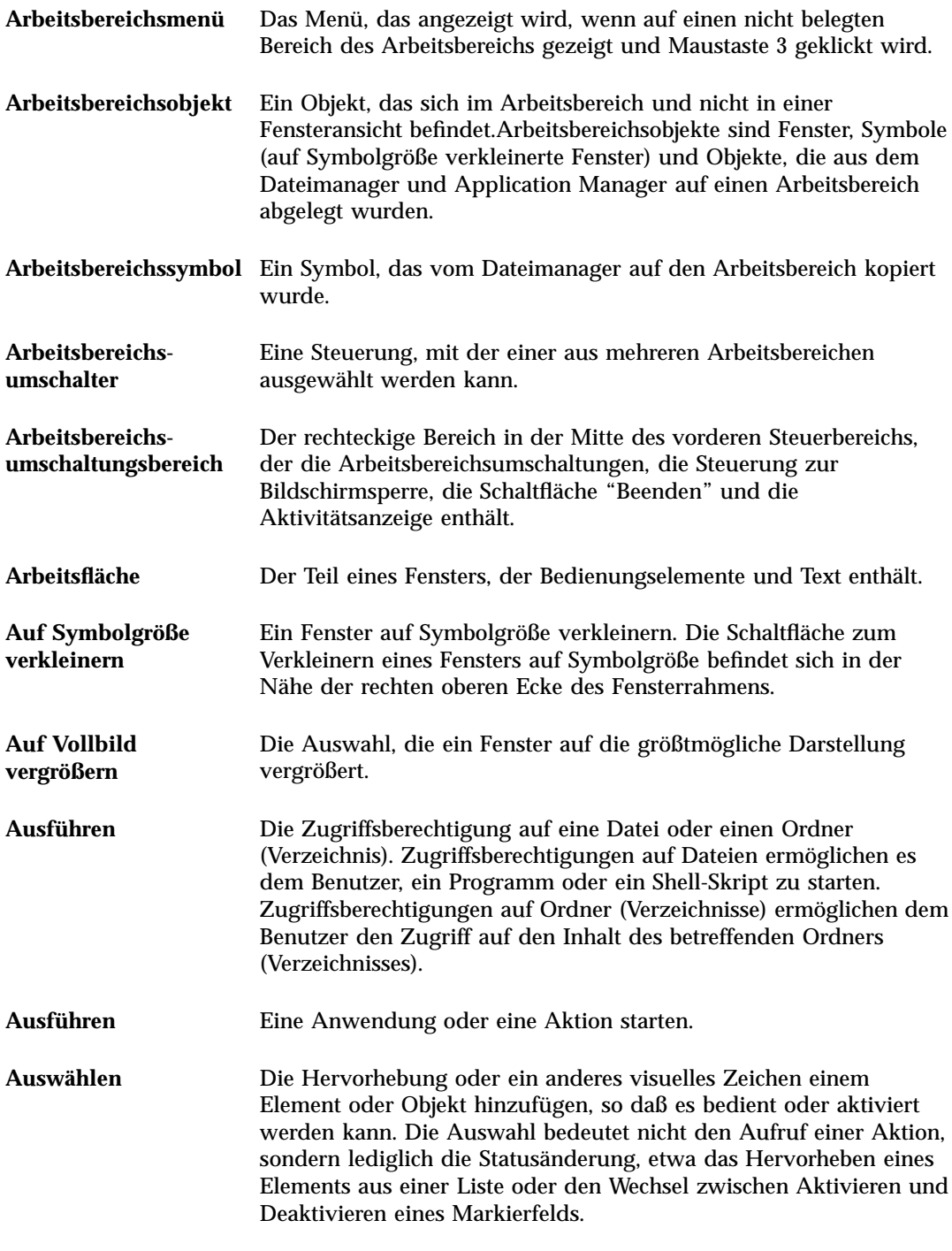

**Glossar -520** Solaris Common Desktop Environment: Benutzerhandbuch ♦ Oktober 1998

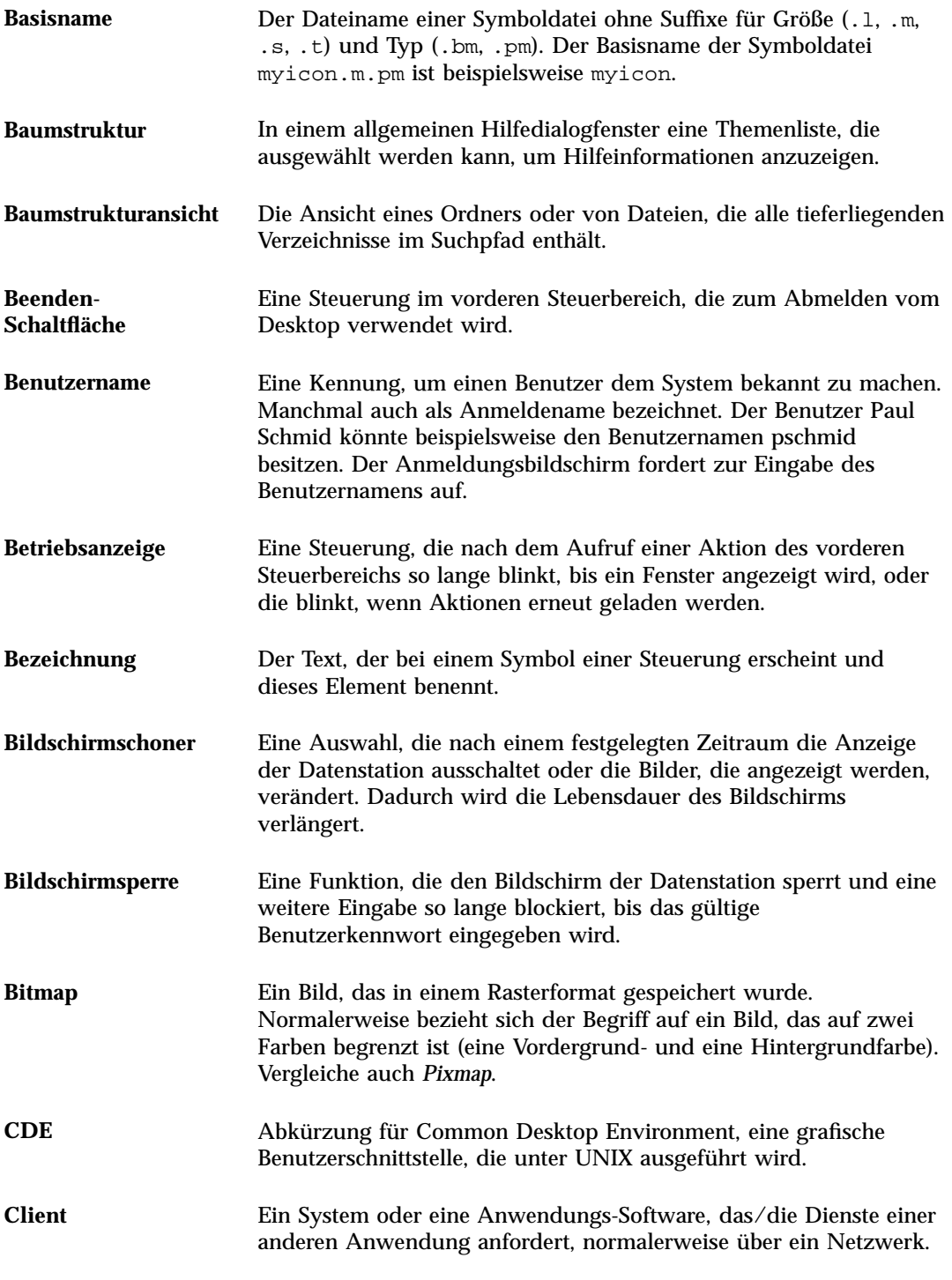

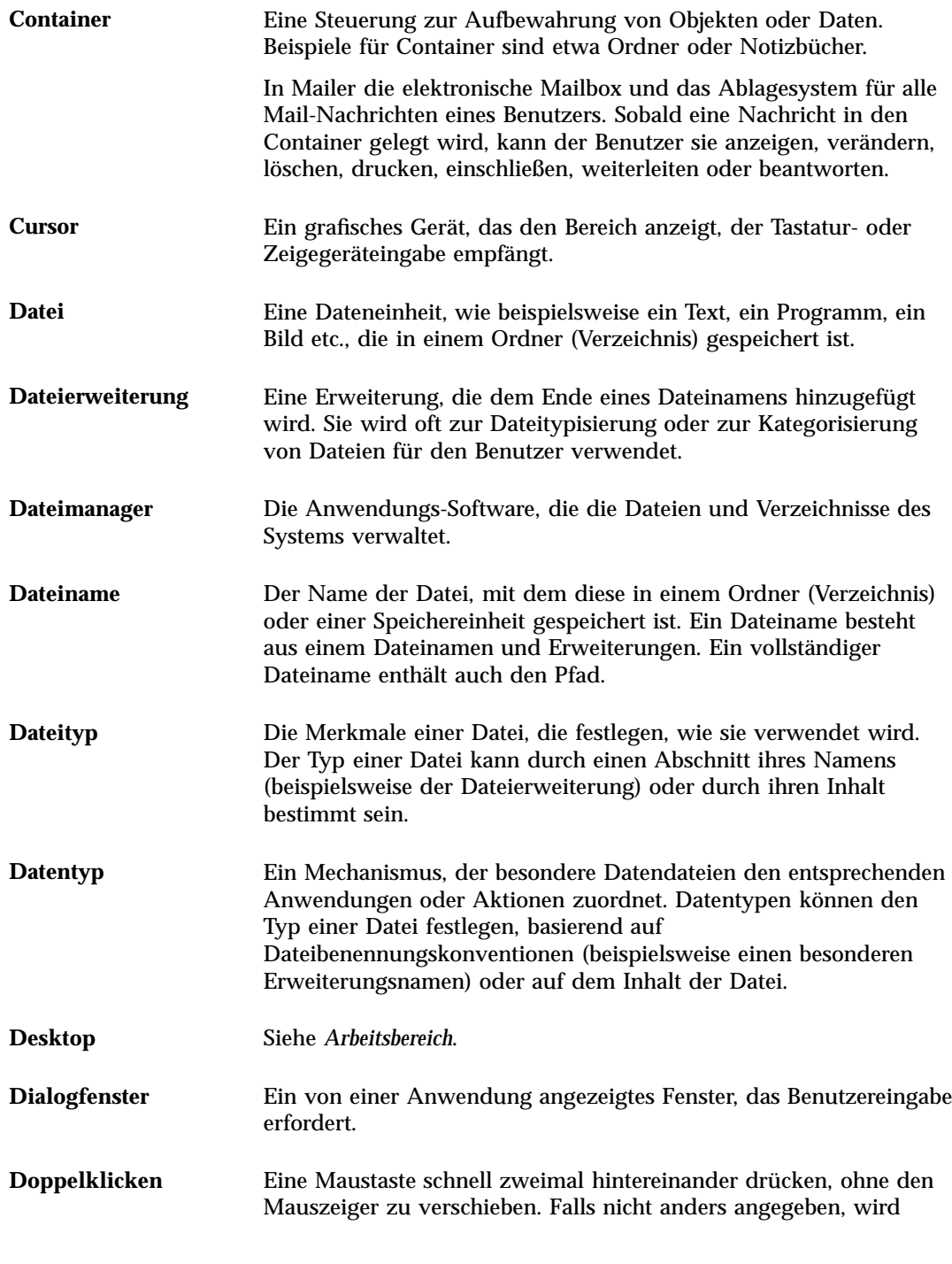

**Glossar -522** Solaris Common Desktop Environment: Benutzerhandbuch ♦ Oktober 1998

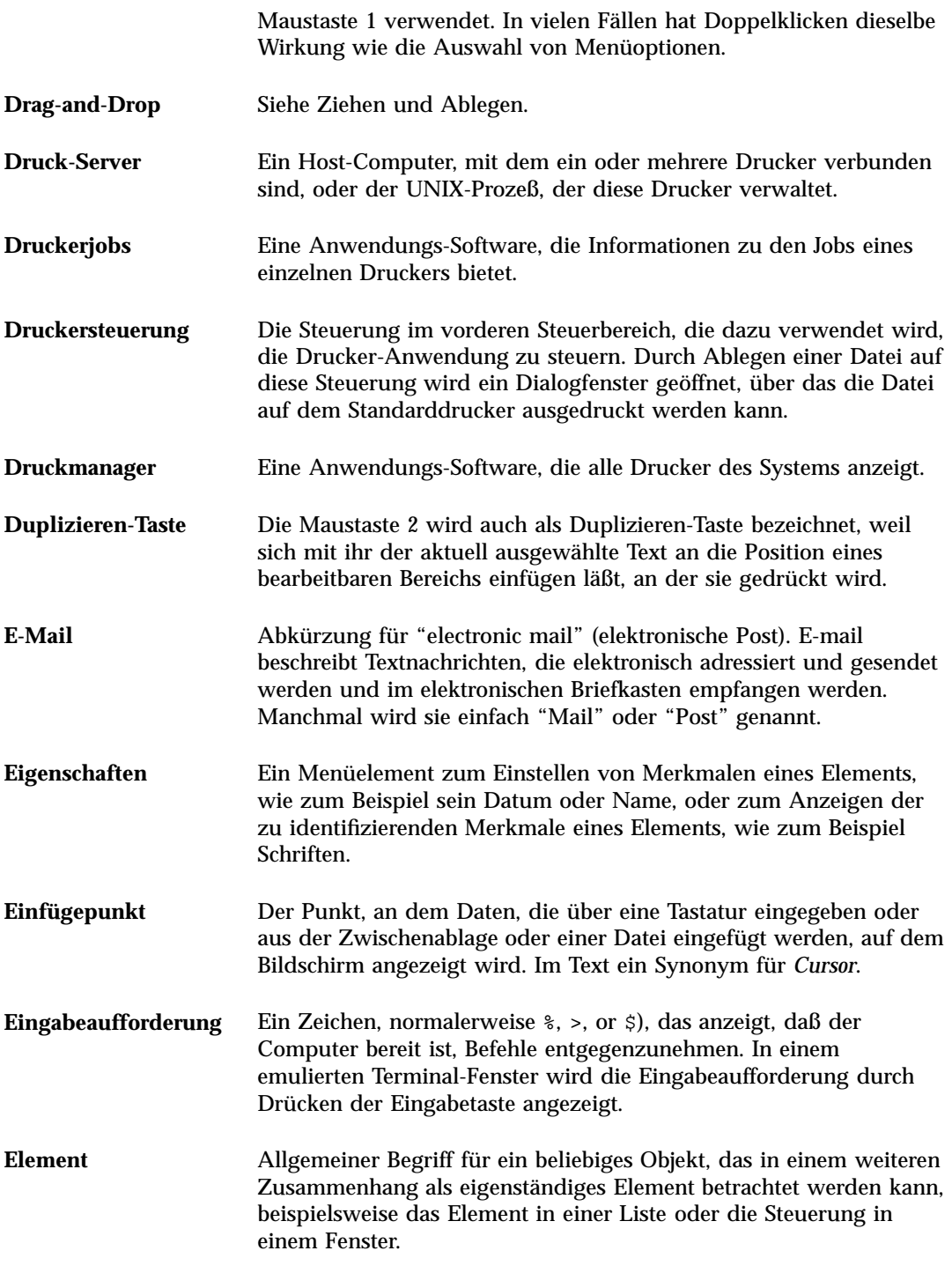

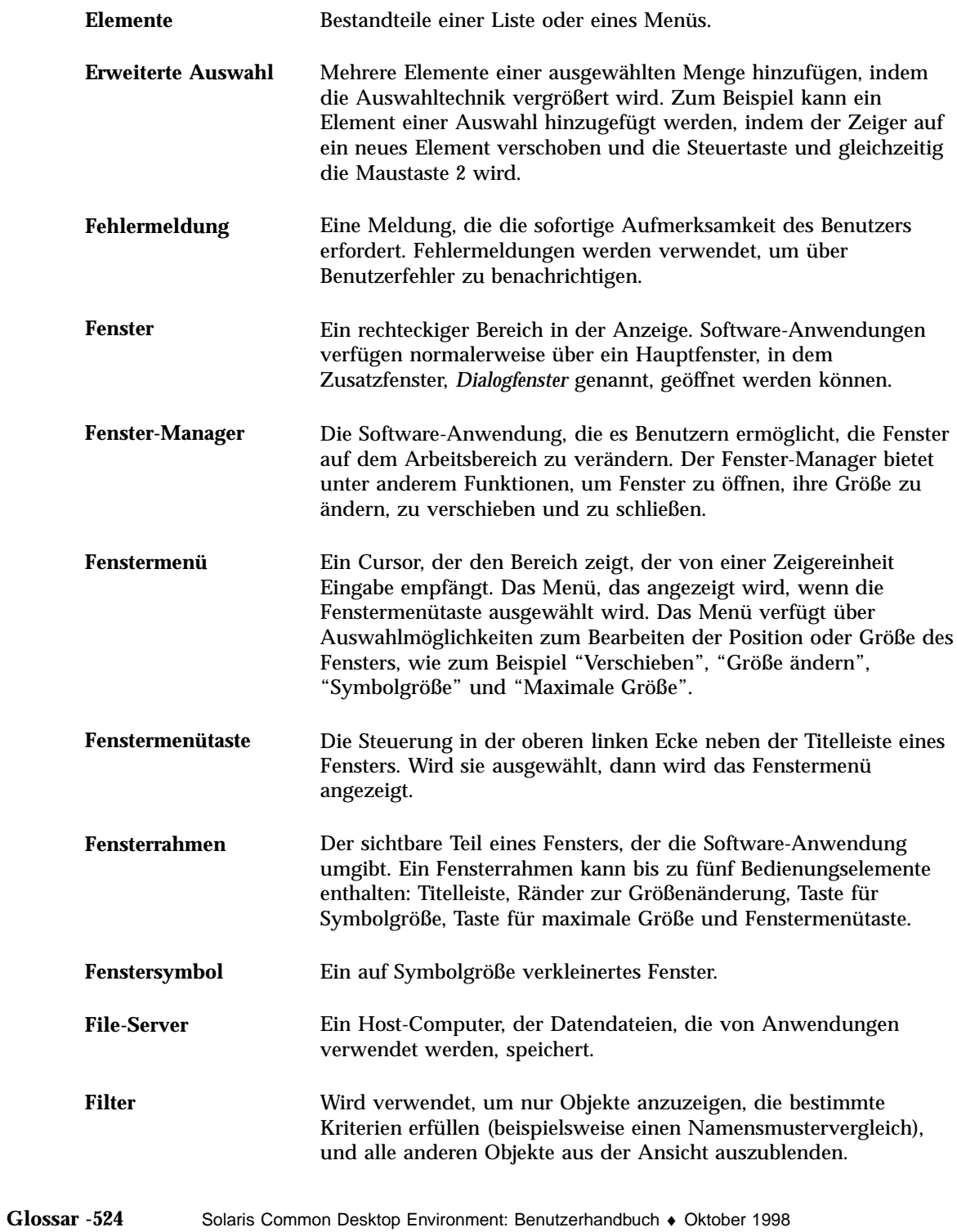

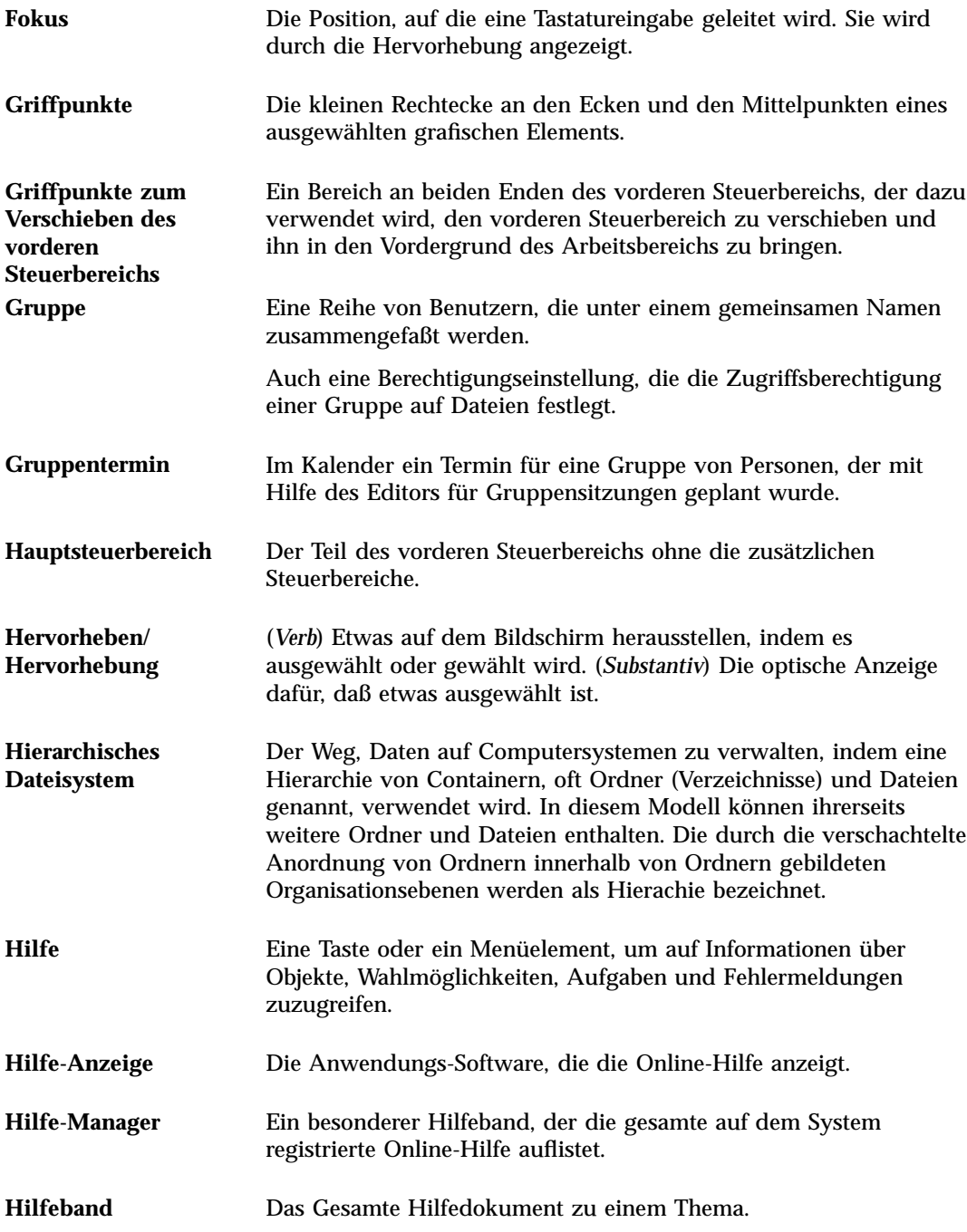

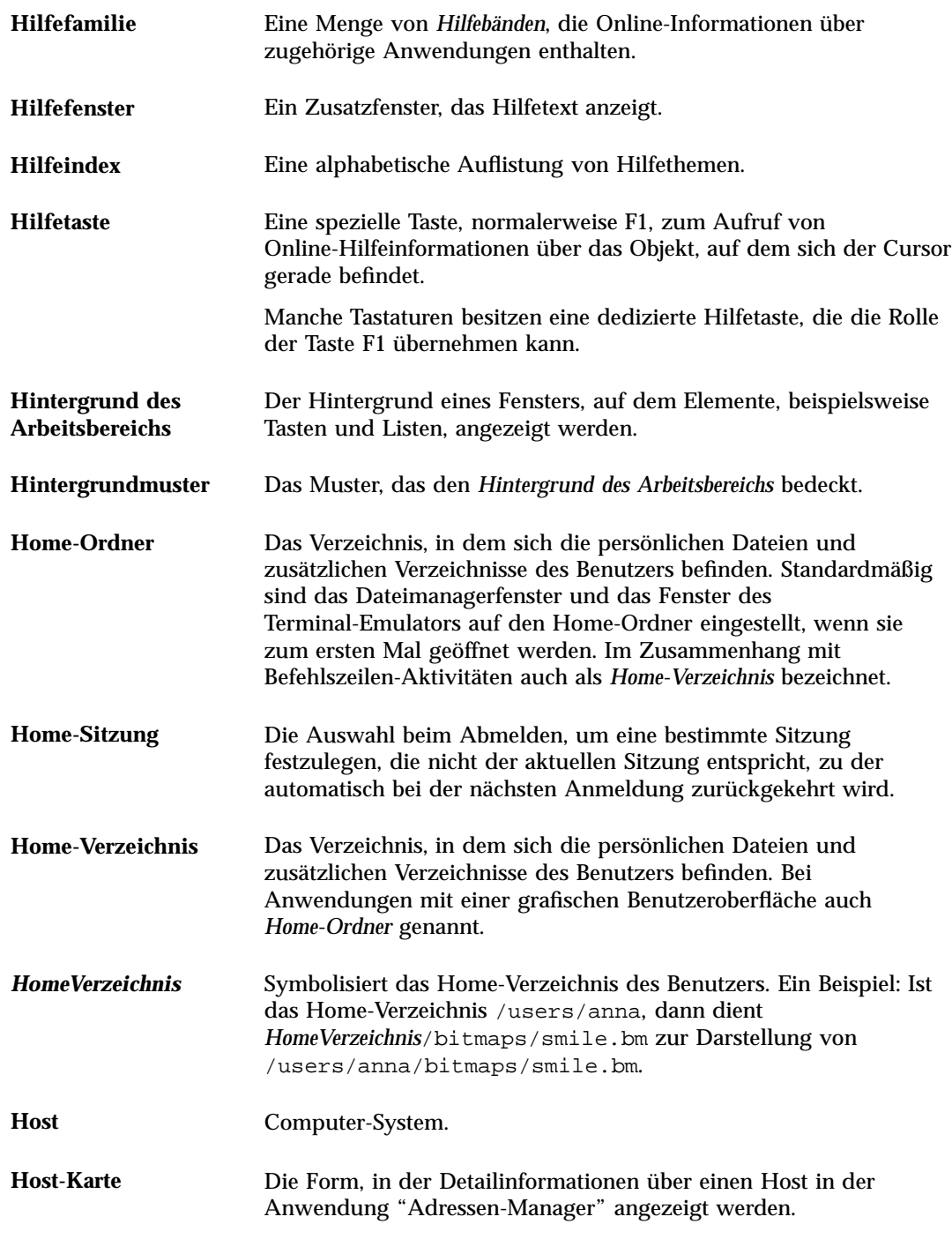

**Glossar -526** Solaris Common Desktop Environment: Benutzerhandbuch ♦ Oktober 1998

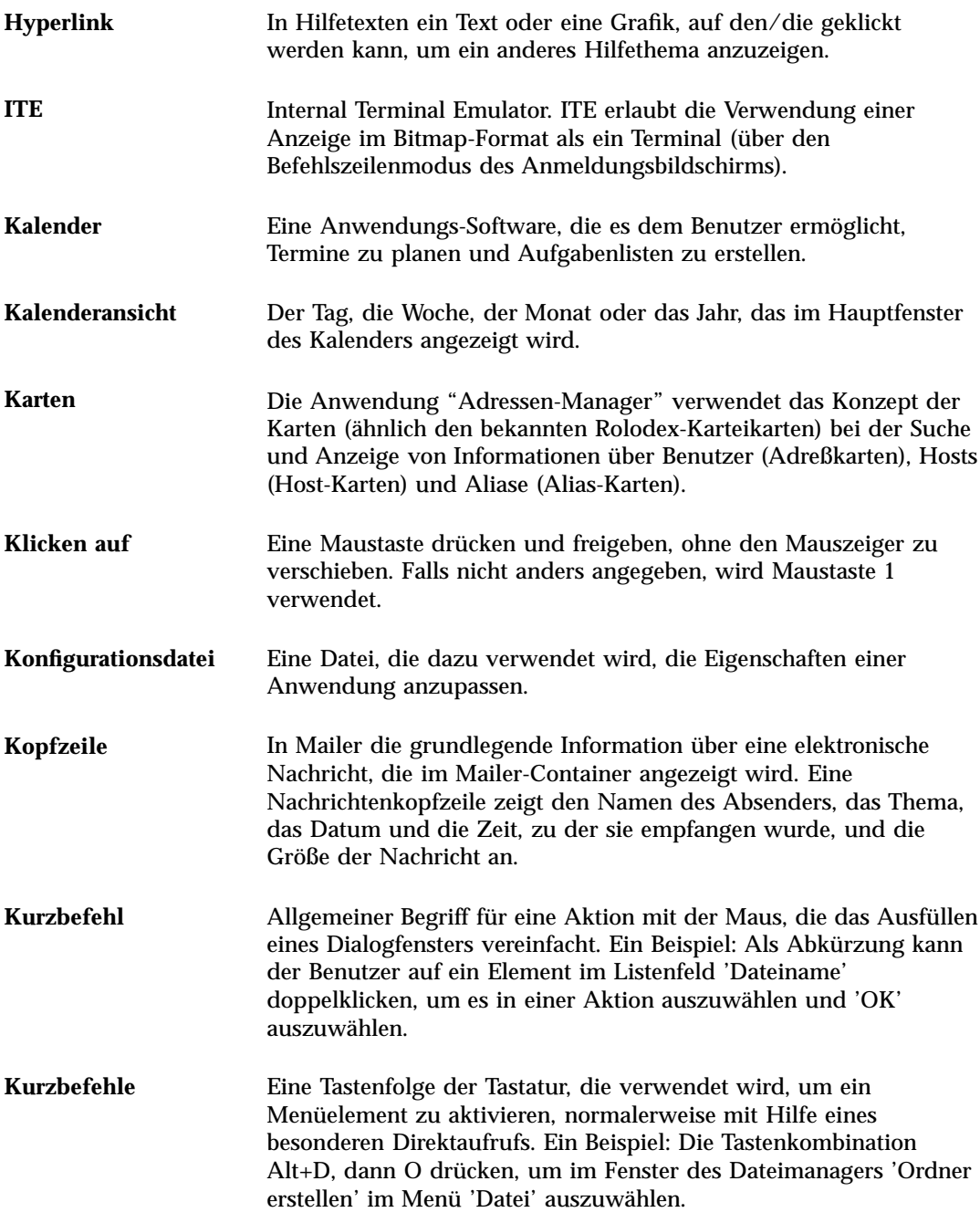

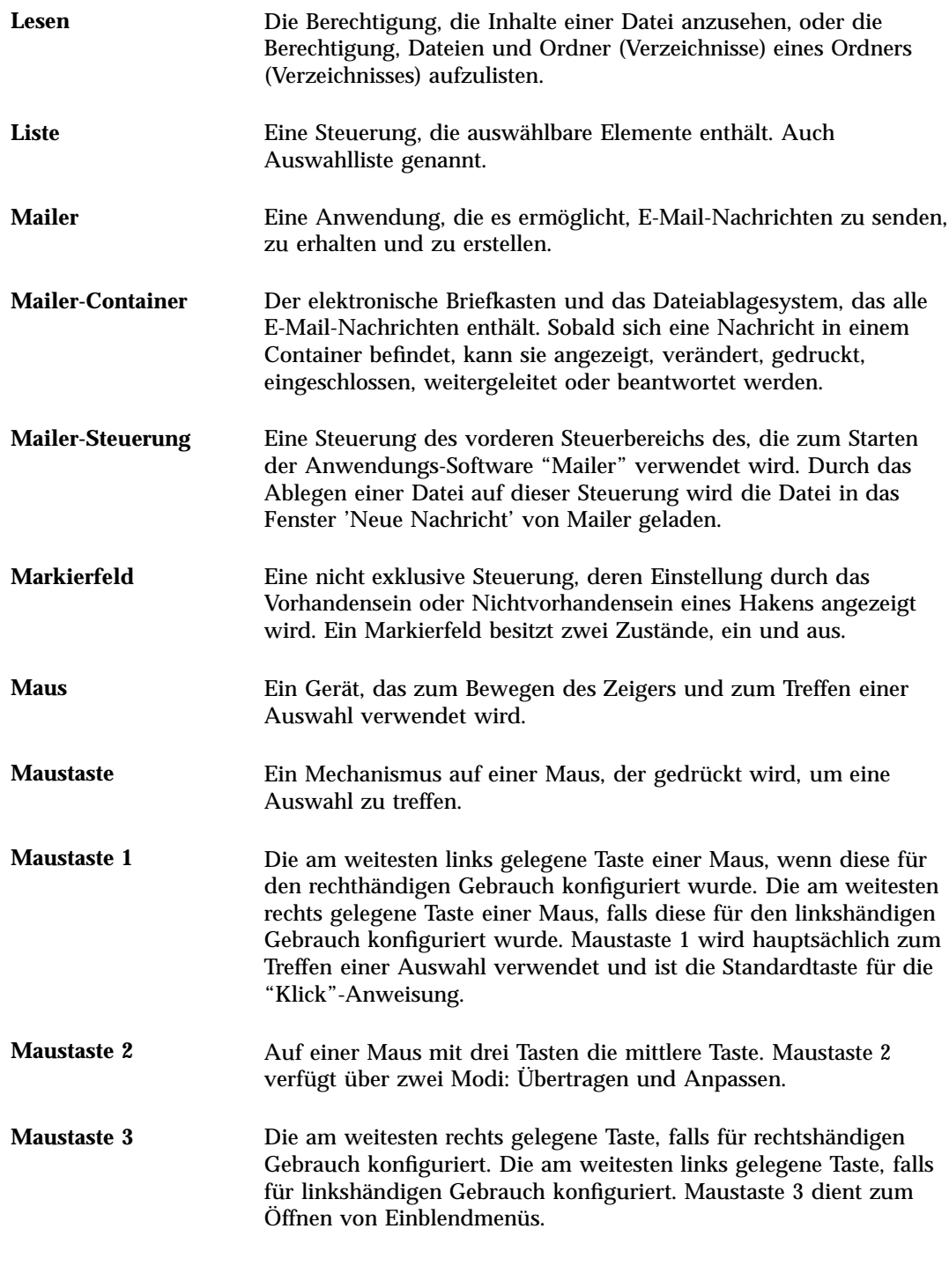

**Glossar -528** Solaris Common Desktop Environment: Benutzerhandbuch ♦ Oktober 1998

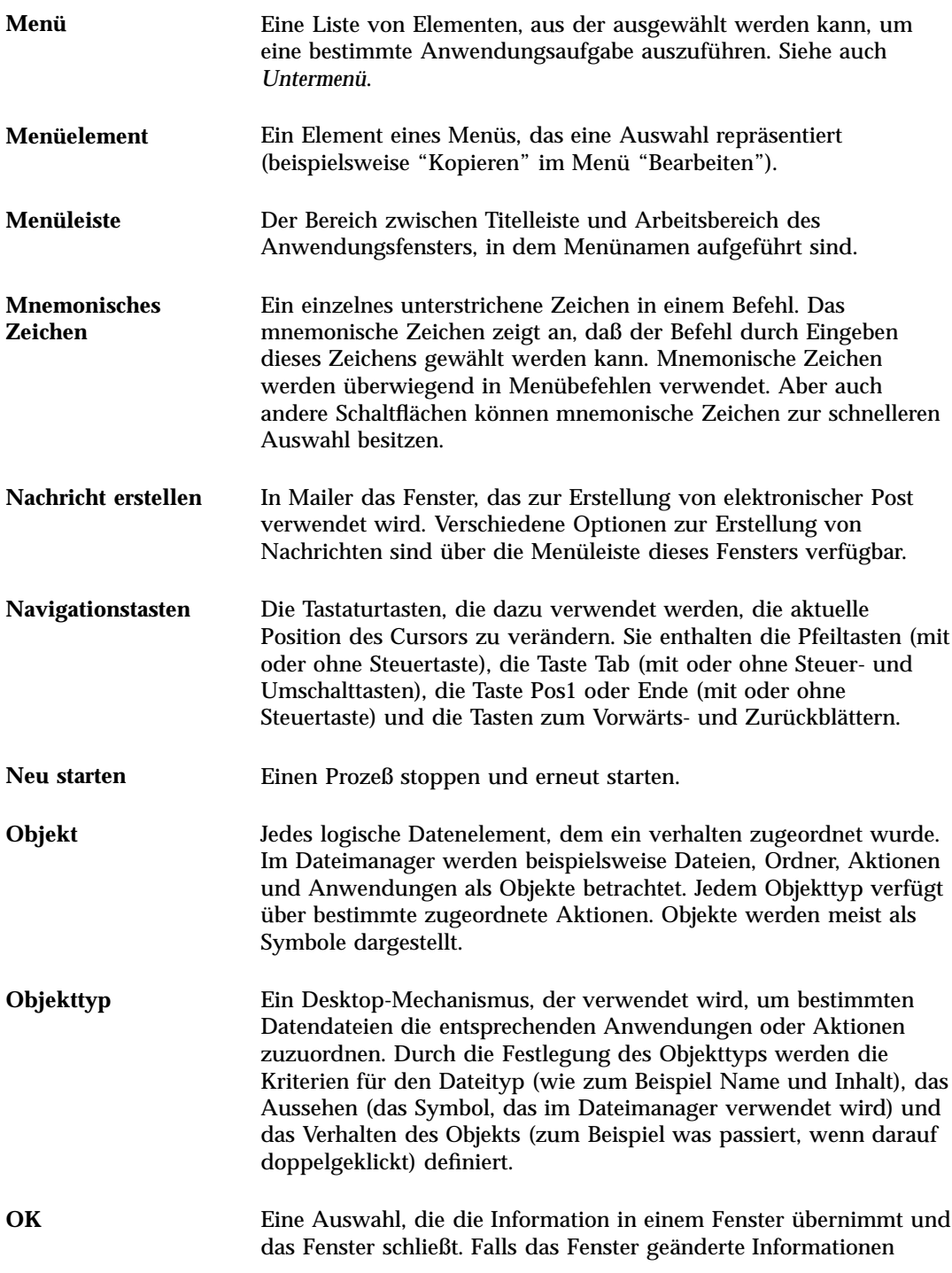

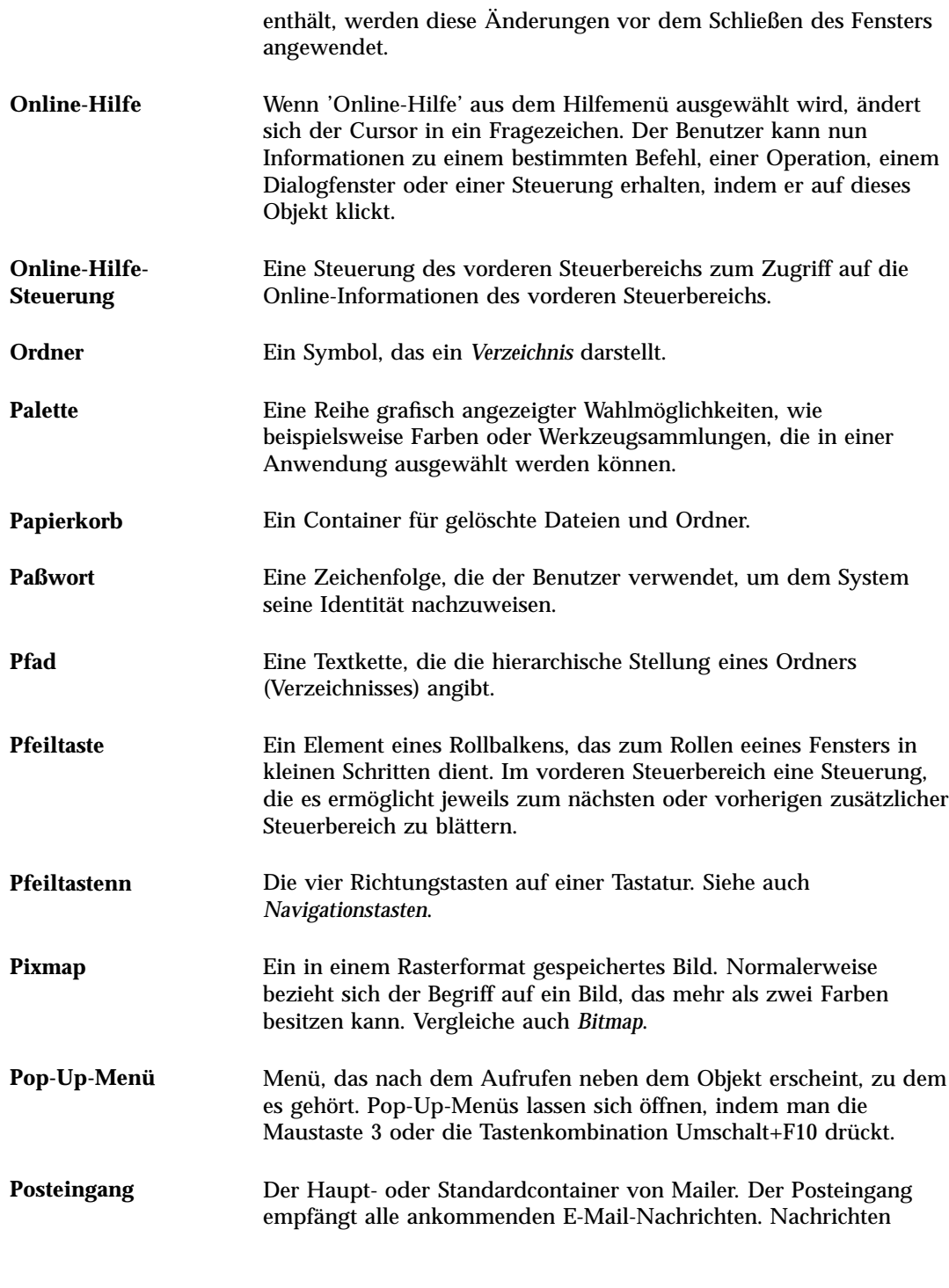

**Glossar -530** Solaris Common Desktop Environment: Benutzerhandbuch ♦ Oktober 1998

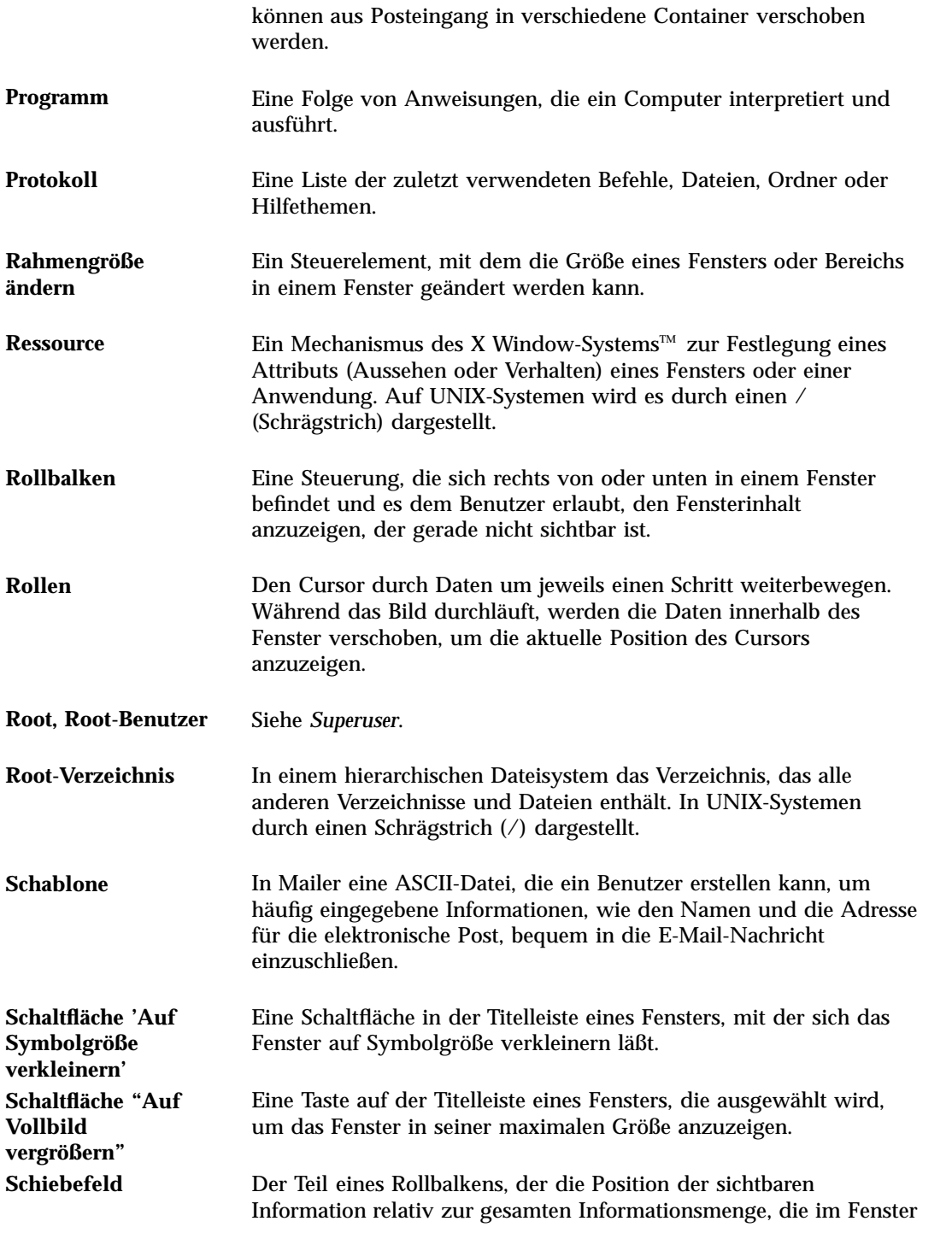

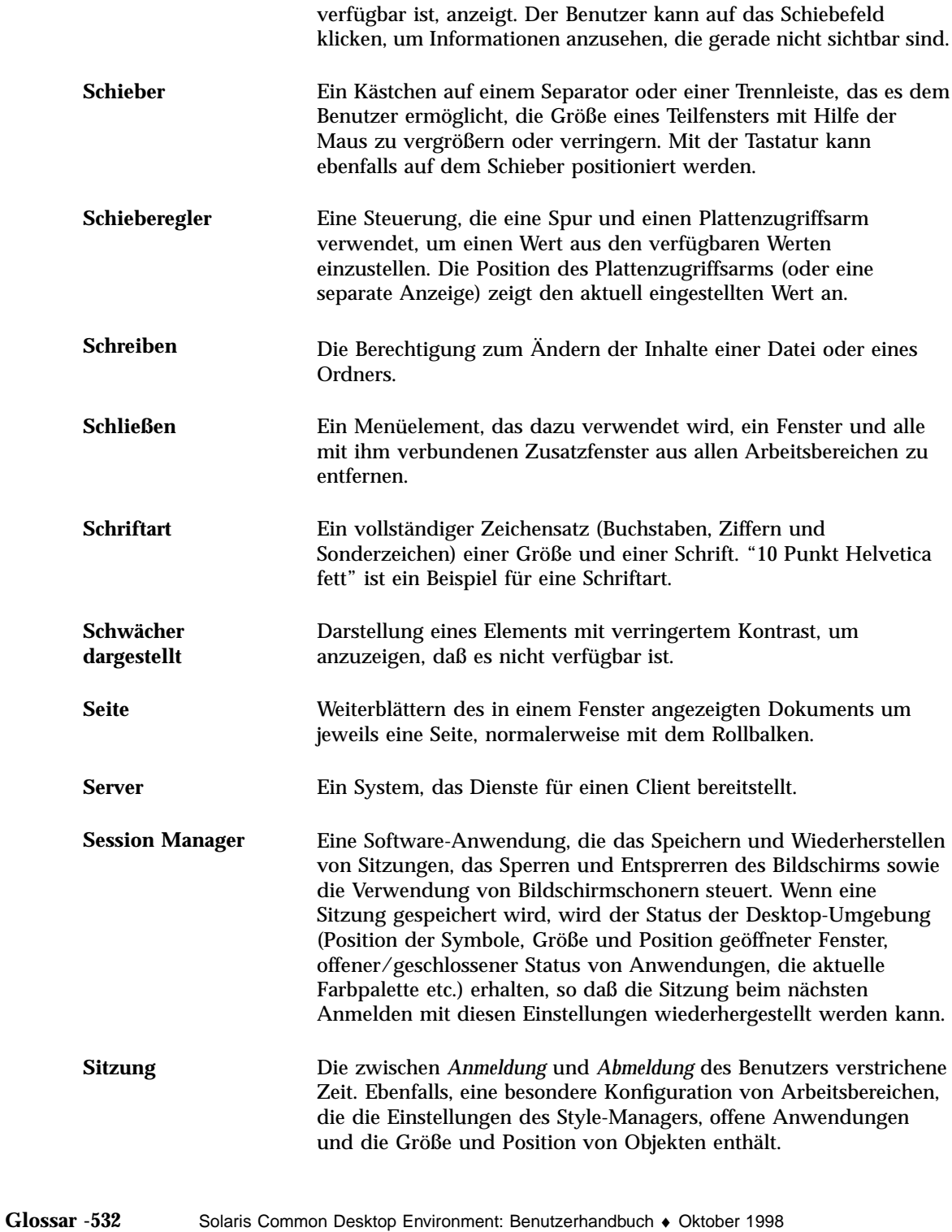

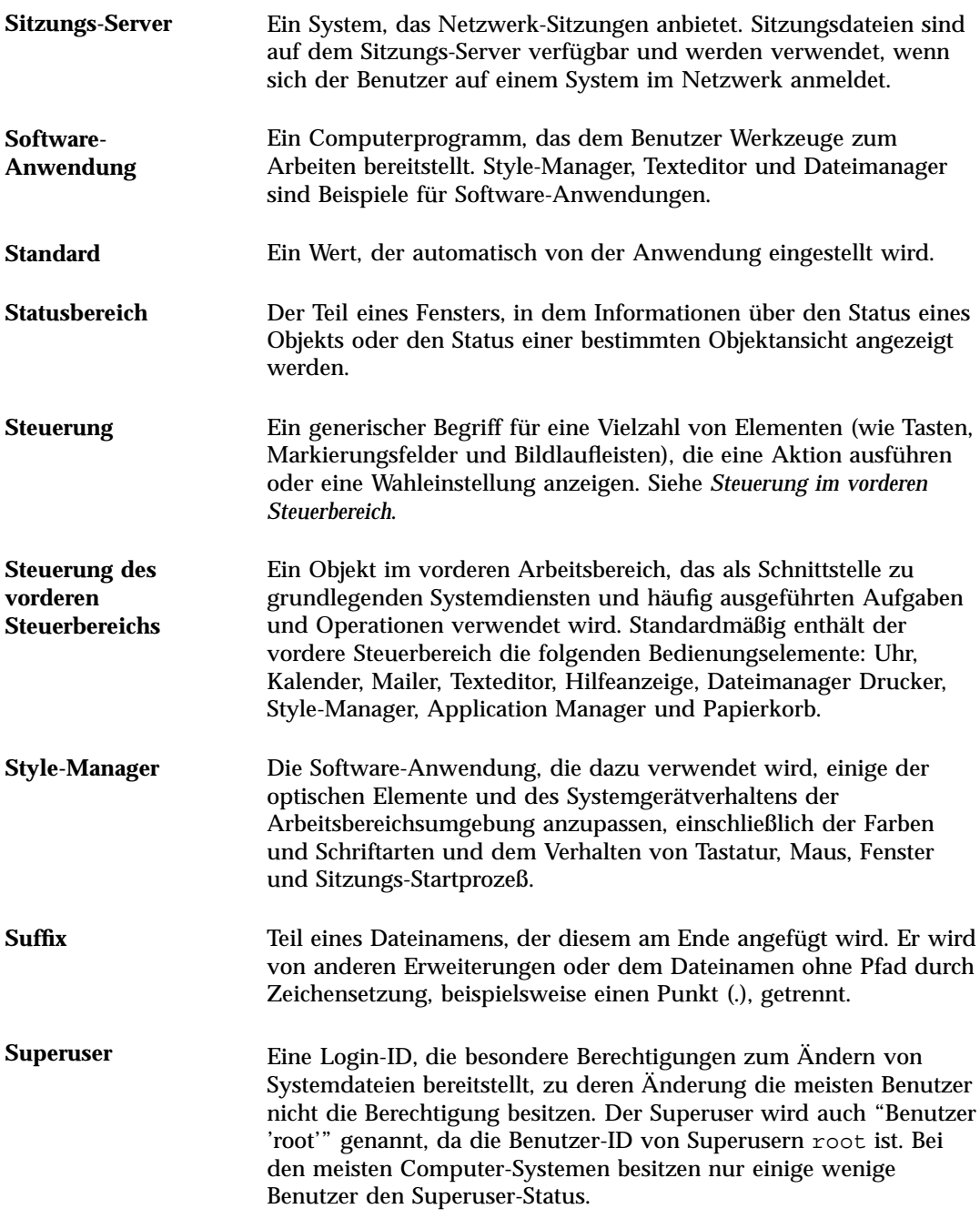

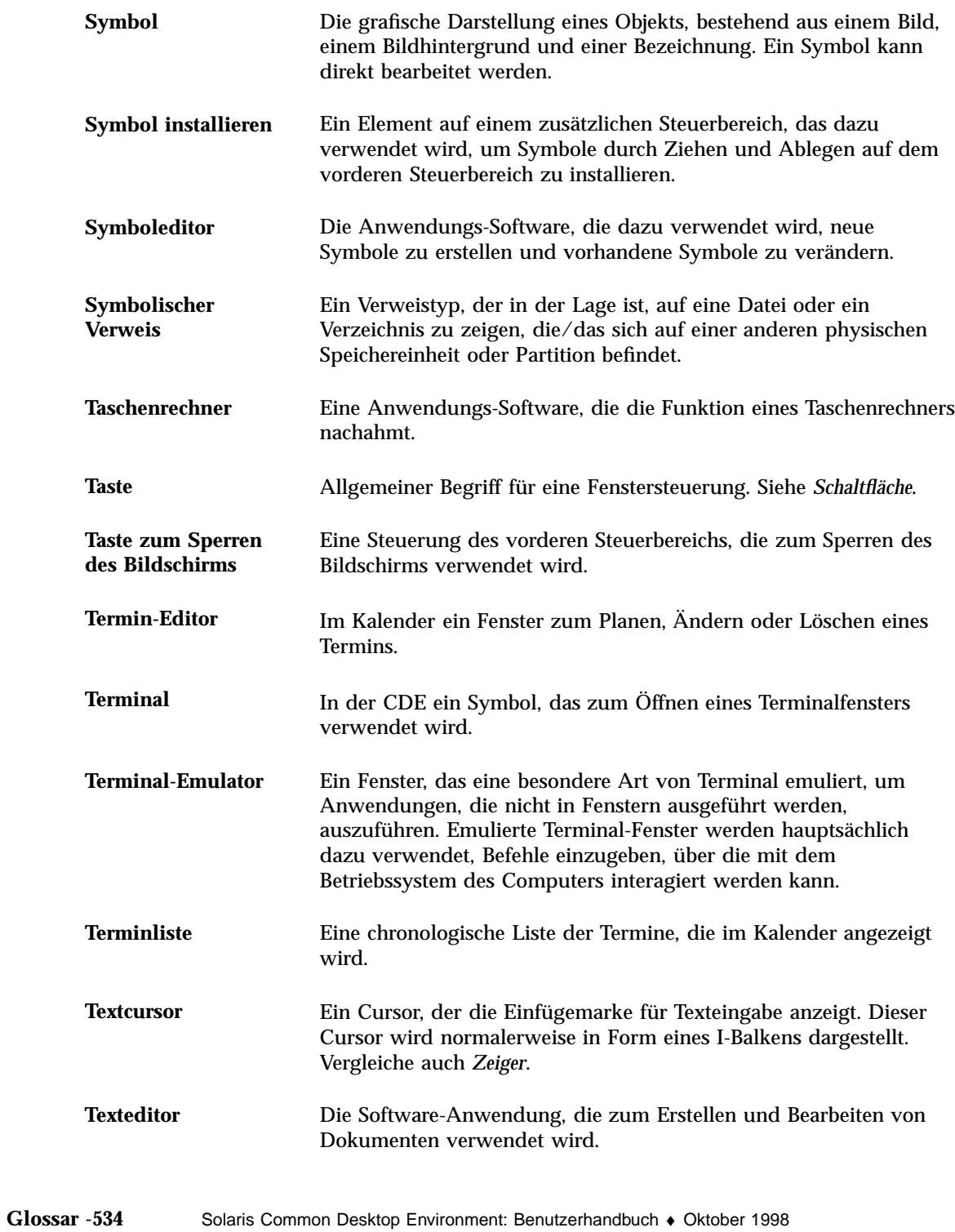

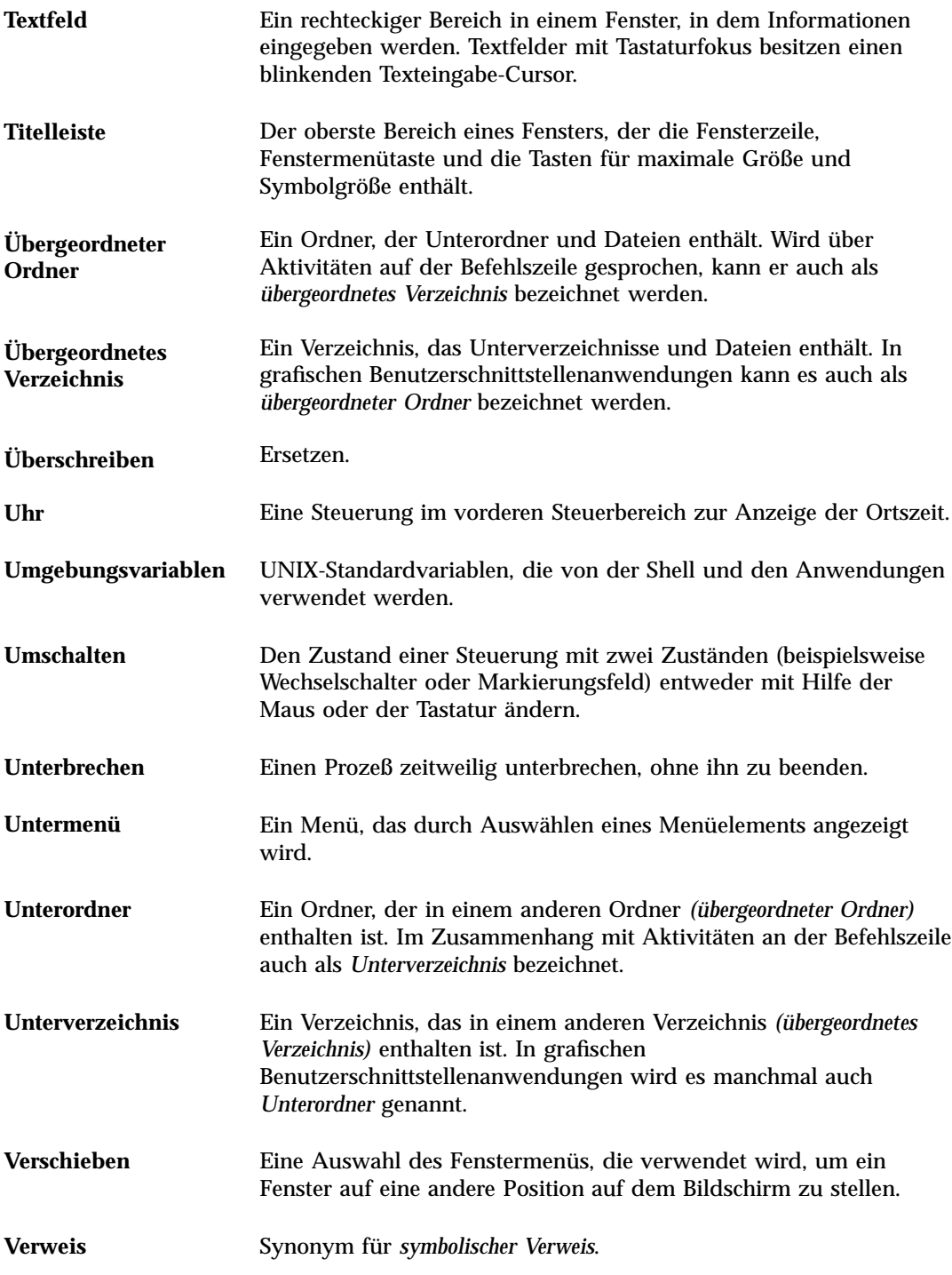

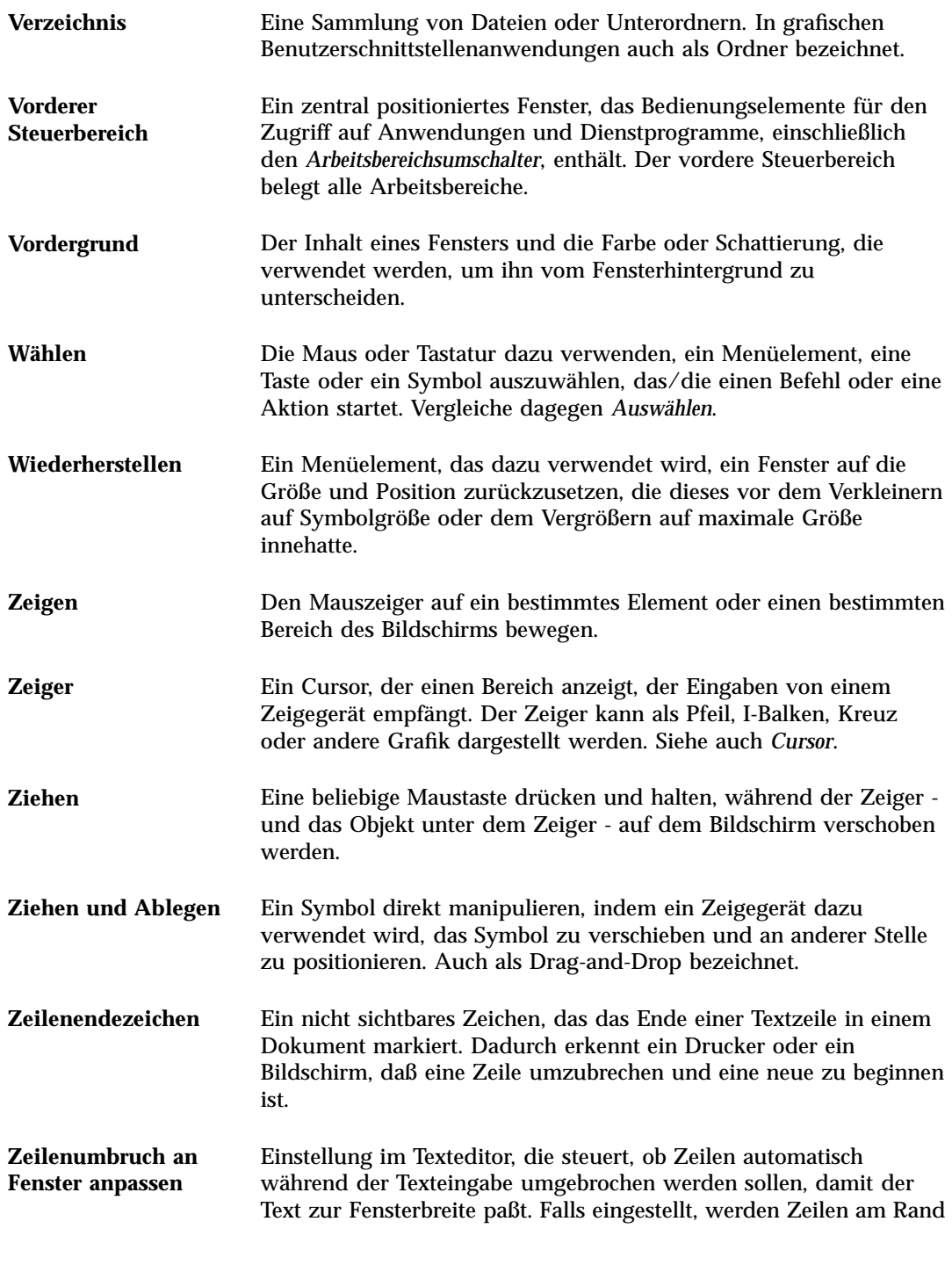

**Glossar -536** Solaris Common Desktop Environment: Benutzerhandbuch ♦ Oktober 1998

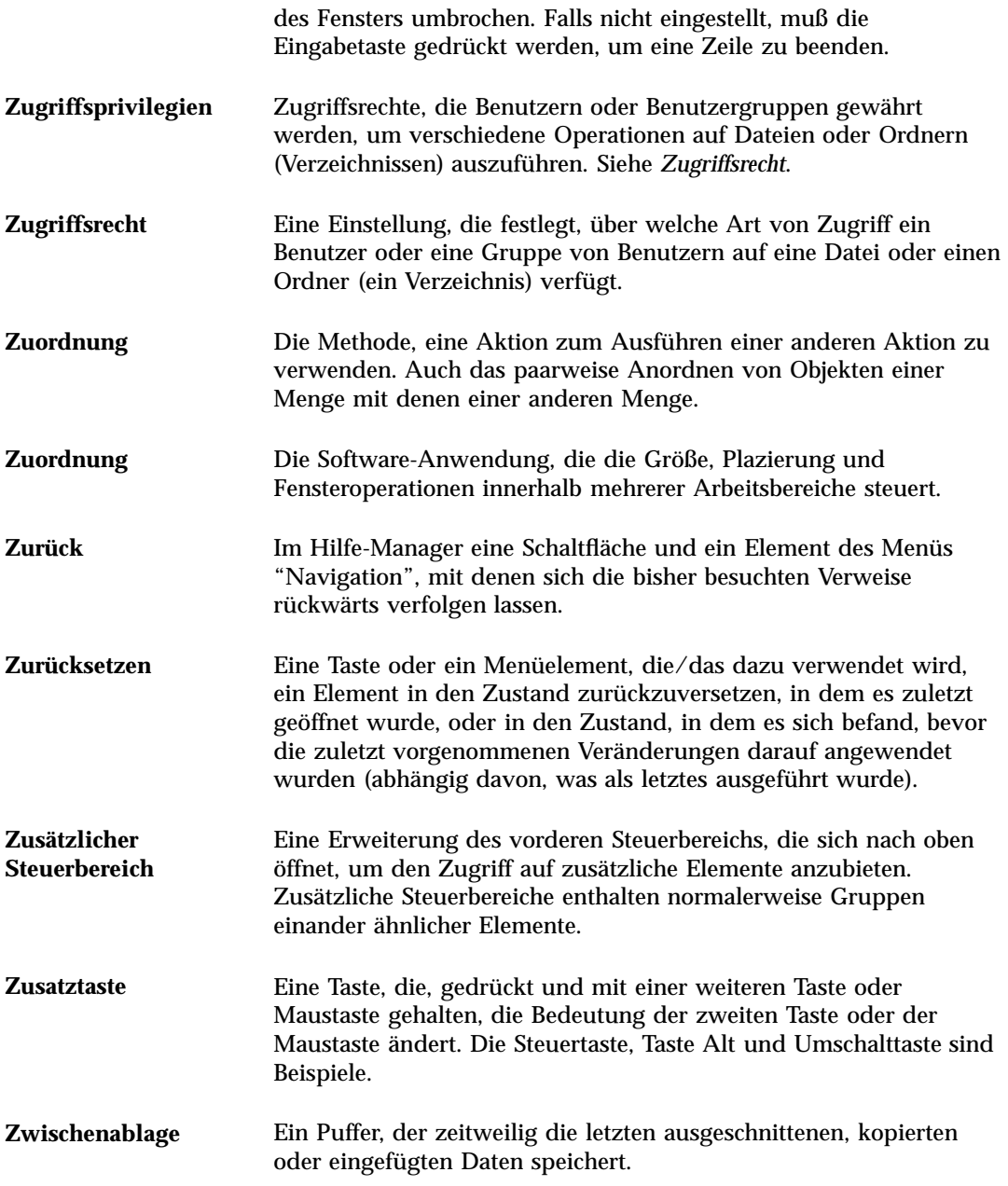

**Glossar -538** Solaris Common Desktop Environment: Benutzerhandbuch ♦ Oktober 1998

## Index

#### **Special Characters**

.. (übergeordneter Ordner), 162

#### **A**

Abbrechen Druckjobs, 261 Prozeß, 454 Ziehen, 117 Abbruchtaste, 32 Ablegen Datei in den Texteditor, 297 Dateien, 117 Ordner, 117 Text, 296 von Objekten, 117 Ablegen von Nachrichten manuell, 237 Ablegezonen Ausführen von Anwendungen, 9 Abmeldebestätigung, 202 Abmelden, 33, 40 Abmeldung, Wiederaufnahme der Sitzung festlegen bei, 201 absoluter Pfad, 114 Abtastintervall der Prozeß-Manager-Anzeige, 452 Adressen, 221 Adressen-Manager

Steuerung des vorderen Steuerbereichs, 434 Aktion erstellen, Symbol, 180 Aktionen auf Prozeß-Manager-Einträge, 454 Aktionen ausführen, 128 Aktionen, Menü, 122 Aktionssymbol, 173 und Dateinamen, 179 Aktivitätsanzeige Steuerung im Hauptsteuerbereich, 80 Aktuelle Sitzung, 34 Definition, 42, 201 wiederaufnehmen, 201 Alias-Namen, 221 Angepaßte Felder zu dem Menü "Format" hinzufügen, 246 Anhängen Nachricht an eine Datei, 210 Anlagen als Teil einer Schablone, speichern, 226 anzeigen, 242 drucken, 243 durch Ziehen und Loslassen hinzufügen, 244 lesen, 242 speichern, 243 zu Nachricht hinzufügen, 243 Anmeldebildschirm, 39

**Index-539**

Anmelden, 40 zu einer sprachspezifischen Sitzung, 486 Anmelden im IMAP-Posteingang, 204 Mailer, 204 Anmeldung, sprachspezifische, 486 anpassen Dateimanagerfenster, 156, 157 Anpassen der Druckereinstellungen in Kalender, 320, 336 anpassen der Farben, 189 des Bildschirmschoners, 196, 198 des Mausverhaltens, 194 des Tastaturverhaltens, 194 einer Palette, 189 Ansichten des Dateimanagers steuern, 156 einer Mailbox, 218, 221 Anstehendes Aufgabenelement, 318 Anwendung zum vorderen Steuerbereich hinzufügen, 103 Anwendungen aus dem Application Manager heraus ausführen, 8, 10, 175 aus dem Arbeitsbereichsmenü ausführen, 8 aus dem Dateimanager heraus starten, 182 aus dem vorderen Steuerbereich ausführen, 8 erneut laden, 178 hinzufügen, 180 im Terminal-Fenster starten, 354 mit Hilfe des Terminal-Emulators ausführen, 10 registrieren, 182 Texteditor verwenden mit, 302 von Ablegezonen ausführen, 9 Übergabeziel, 172 Anwendungen aufrufen, 29 Anwendungsgruppe, 173 Definition, 173 integrierte, 174 persönliche, 178 Anwendungssymbol, 173

auf das Hintergrundmuster des Arbeitsbereichs stellen, 177 Anzeige aktualisieren, 29 Übernehmen eines Bereichs der, 386 Anzeigeliste, 322 anzeigen, 315 Anlagen von Nachrichten, 242 Anzeigen Arbeitsbereiche, 18 Bild in Farbe, 390 der Problem-Flagge des Druckmanagers, 266 Druckjobs, 260 Einblendmenüs, 27, 31 Einblendmenüs des vorderen Steuerbereichs, 73 einer Aufgabenliste, 318 einer Hilfeseite, 63 einer Terminliste, 315 eines Menüs, 27, 31, 478 Fenstermenü, 28 Hilfe, 37 Kalenderblätter, 308 Meldungszeile im Druckmanager, 265 anzeigen Nachrichten, 207 Anzeigen PostScript-Datei in Farbe, 399 PostScript-Datei in Schwarz-Weiß, 399 PostScript-Dateien, 398 von Arbeitsbereichen, 479 von Druckereigenschaften, 267 von Druckjobeigenschaften, 262 von Einblendmenüs, 478 von verborgenen Fenstern, 17 Zurück, 28 zusätzliche Steuerbereiche, 72 Anzeigen der Vorgänger für einen Prozeß in Prozeß-Manager, 456 Anzeigen eines Stapels für einen Prozeß, 458 Anzeigen von Kalendern, 321 Application Manager, 5, 171 aktualisieren, 178 anpassen, 178 Anwendungen ausführen aus dem, 10, 175

**Index-540** Solaris Common Desktop Environment: Benutzerhandbuch ♦ Oktober 1998

Anwendungsgruppe, 173 Ausführen von Anwendungen, 8 bei Anmeldung erstellt, 173 Bezeichnungen und Dateinamen, 179 Fenster, 173 Ordner im, 173 Position im Dateisystem, 179 Steuerung im vorderen Steuerbereich, 172 Steuerung im zusätzlichen Steuerbereich, 172 öffnen, 171 Arbeitsbereich Steuerung im Hauptsteuerbereich, 79 Arbeitsbereich belegen, Dialogfenster, 19 Arbeitsbereich, Definition, 5 Arbeitsbereich-Programmuntermenü, Zugriff, 5 Arbeitsbereiche anpassen, 106 Anzeigen, 18 Dateien oder Ordner entfernen aus, 149 Farben ändern, 188 Fenster im Vordergrund anzeigen in, 16 Fenster plazieren in, 19 hinzufügen, 106 Löschen, 107 Objekte entfernen aus, 149 Umbenennen, 20, 75 Arbeitsbereichsmenü Anwendungen ausführen, 8 Arbeitsbereichsumschalter, 5, 70, 71 anpassen, 107 Bedienungselemente anpassen im, 107 Hilfe zum, 75 Schalterbereich, 75 Arbeitsbereichsumschaltung Steuerung im Hauptsteuerbereich, 80 Audio Audio-Datei wiedergeben, 421 Audio-Dateien wiedergeben, 418, 422 Beschreibung, 413 Datei öffnen, 419 Starten, 413 starten, 414 starten über das Menü "Programme" im Arbeitsbereich, 415 starten über den vorderen Steuerbereich, 413

starten über die Befehlszeile, 414 starten über Menü im Arbeitsbereich, 414 von der Steuerung "Sprachhinweis" starten, 416 Audio-Hauptfenster, 415 Aufgabenelement als abgeschlossen kennzeichnen mit Hilfe der Aufgabenliste, 318 mit Hilfe des Aufgabeneditors, 319 Aufgabenelemente als abgeschlossen kennzeichnen, 317, 318 anstehend, 318 Einfügen, 316 Fälligkeitsdatum einstellen, 316 Löschen, 317 Planen, 316 Wechseln, 317 Aufgabenliste Anzeigen, 318 auflisten, 339 Aufrufen von Anwendungen, 29 Aufräumen, Befehl im Menü "Ansicht", 160, 161 Ausschneiden eines Bereichs eines Symbols, 383 Austesten eines Prozesses in Prozeß-Manager, 458 Auswahlwerkzeug, in der Bild-Anzeige, 393 Auswählen Bereich eines Symbols, 383 auswählen Dateien, 115 der Schriftgröße, 191, 192 des Hintergrundmusters, 193 einer Palette, 188 Listenelemente, 24, 477 Markierungsfelder, 22 mehrerer Dateien, 116 mehrerer Objekte, 116 mehrerer Ordner, 116 mehrerer Symbole, 116 Ordner, 115 Fenster, 12 Auswählen Steuerung im Hauptsteuerbereich, 79 auswählen Symbole, 115

**Index-541**

Text, 17, 280 von Objekten, 115 Wechselschalter, 22 Automatische elektronische Nachricht, 230

#### **B**

Baumansicht, im Dateimanager, 157, 158 Beantworten von Nachrichten, 208 Bearbeiten einer Datei mit sprachspezifischen Buchstaben, 486 Text einer vorhandenen Nachricht, 210 Text oder Dokument, 269 von Textfeldern, 26 Bedienungselemente im Arbeitsbereichsumschalter anpassen, 107 im Hauptsteuerbereich ersetzen, 105 in den Hauptsteuerbereich verschieben, 102 Löschen, 76 mit "Symbol installieren" hinzufügen, 103 umbenennen, 76 Bedienungselemente des Fensterrahmens, 11 Bedienungselemente, vorderer Steuerbereich, 5 Befehle im Terminal-Fenster eingeben, 355 zum Drucken eingeben, 257 Befehlszeile zum Starten von Kalender, 306 Bei Programmstart angezeigter Kalender, wechseln, 330 Benachrichtigung bei neuer Nachricht, anpassen, 247 Benachrichtigung, anpassen, 247 Benutzer "root", 113 Berechtigungen für den eigenen Kalender einstellen, 332 für den eigenen Kalender ändern, 331, 334 Bezeichnungen für Drucker ändern, 267 im Application Manager, 179 Bild Anzeigen der Breite, 392 Anzeigen der Farbverwendung von, 392 Anzeigen der Größe von, 392 Anzeigen der Höhe, 392

Anzeigen des Formats von, 392 Ausrichtung im Fenster "Ansicht" ändern, 391 Bereich als neue Datei speichern, 393 drehen, 395 drucken, 406 im Fenster "Ansicht" verschieben, 391 in der Bild-Anzeige öffnen, 389 in Farbe anzeigen, 390 in Graustufen anzeigen, 390 in neuer Datei speichern, 397 PostScript-Dateiseite speichern als, 402 skalieren, 396 Speichern, 397 spiegeln, 395 Bild-Anzeige aus dem Application Manager heraus starten, 388 aus dem Untermenü "Programme" im Menü "Arbeitsbereich" starten, 388 Bild öffnen im, 390 Palettenwerkzeuge, 392 von der Befehlszeile starten, 389 Bildlaufleiste aus dem Terminal-Fenster entfernen, 359 im Terminal-Fenster wiederherstellen, 359 Bildlaufpfeil Abmelden, 33 Aktuelle Sitzung, 34 Arbeitsbereiche, 18 Hilfe, 37 Bildschirm, Dialogfenster, 196, 199 Bildschirm, fotografieren, 409 Bildschirmbereich, fotografieren, 409 Bildschirmschoner, anpassen, 196, 198 Bildschirmsperre aktivieren, 198 Zeitraum vor Starten der, 199 Bildschirmverdunkler, Einstellungen, 196 Blinken Farben auf dem Bildschirm, 185 Blättern Einstellungen im Terminal-Fenster, 362 von Fensterinhalten, 23 Breite des Bilds, anzeigen, 392

**Index-542** Solaris Common Desktop Environment: Benutzerhandbuch ♦ Oktober 1998
# **C**

CD-ROM, 165 auswerfen, 168 Codieren ausgehende Nachrichten, 225 eingehende Nachrichten, 207 Cursorbewegungstasten, 279 Cursoroptionen im Terminal, 360, 361

# **D**

Datei suchen Steuerung im zusätzlichen Steuerbereich "Dateien", 149, 150 Dateien Ablegen, 117 auf das Hintergrundmuster des Arbeitsbereichs stellen, 148 auf Diskette erstellen, 170 auf Diskette kopieren, 168 auf Diskette verschieben, 169 auf einer CD-ROM anzeigen, 167 auf einer Diskette anzeigen, 167 auffinden, 149 aus dem Arbeitsbereich entfernen, 149 aus dem Papierkorb wiederherstellen, 130 Auswählen mehrerer, 116 Drucken verschiedener Dateitypen, 252, 253 durch Ziehen und Ablegen in ein Dokument einfügen, 296 Eigentumsrecht, 131 Eigentumsrechte ändern, 135 ein Symbol auswählen, 115 Erstellen, 123 mit sprachspezifischen Zeichen, 486 für Zugriffssteuerungslisten aktivierte, 136 Hilfe anfordern zu, 120 im Texteditor-Dokument einfügen, 287 in ein Dokument des Texteditors ablegen, 296 in eine elektronische Nachricht aufnehmen, 229 Kopieren, 125 Sicherheit, 131 sortieren, 161 Standard-Zugriffsrechte, 142 Umbenennen, 119

verdecken, 162 verdeckte, 162 Verschieben, 124 von Diskette löschen, 169 Ziehen, 117 öffnen, 122 über den Inhalt suchen, 153 über den Namen suchen, 150 Dateien verwalten, 115 Dateien, in der CDE, 5 Dateien, verdeckte, 162 Dateimanager aktuelle Vorgaben als Standardeinstellung speichern, 161 Anwendungen ausführen aus dem, 182 Anzeige für Symbole abschalten, 164 Drucken mit Hilfe des, 254 ein bestehendes Textdokument öffnen im, 276 Feld "Information", 121 Festlegen von Kopfbereichen für, 157 Hauptfenster, 112 Setuerungen im vorderen Steuerbereich, 6 Starten, 112 Steuerung des vorderen Steuerbereichs, 112 Steuerung im Hauptsteuerbereich, 79 Symbole durchsuchen im, 163 Symboleditor starten aus, 375 Wechsel-Datenträger, 165 Ändern der Größe des Anzeigebereichs für Symbole im, 164 Dateimanagerfenster anpassen, 156, 157 Baumansicht, 157, 158 Eingabeaufforderung, 159 Speichern, 161 Symbole anordnen im, 157 Symbole ausrichten im, 161 Ändern der Sortierfolge der, 160 ändern, 156 Dateiname ohne Pfad, Schriftartliste, 488 Dateinamen im Application Manager, 179 und Aktionssymbole, 179 Dateipfad, 114 Dateisuche

nach Eigenschaften suchen, 154 verwenden, 149 öffnen, 150 Dateisystem durchgehen, 127 hierarchisch, 112 Konzepte, 112 Dateiverwaltung, grundlegende Kenntnisse, 115 Datumsformat, 337 Desktop-Sitzung, 40 Dialogfenster "Eigenschaften", 122, 135, 136, 138 Öffnen von der Befehlszeile aus, 135 Dialogfenster "Zugriffsrechte", 133, 143 to 145 Diskette, 165 auswerfen, 168 Dateien und Ordner auf Diskette erstellen, 170 Dateien und Ordner auf Diskette kopieren, 168 Dateien und Ordner auf Diskette verschieben, 169 Dateien und Ordner von Diskette löschen, 169 formatieren, 168 Umbenennen, 168 display entsperren, 34 sperren, 34 Dokument erstellen, 272 Öffnen eines bestehenden Dokuments im Dateimanager, 276 Dokumentation anzeigen, 63 Doppelklicken, 2 Aktion ausführen durch, 122 Dot Dateien, 162 Drehen eines Bilds, 395 Drehen eines Teil eines Symbols, 384 Drehen-Werkzeug, in der Bild-Anzeige, 393 dreimonatiger Miniaturkalender Tagesübersicht, in Kalender, 309 Druckbefehle eingeben, 257 drucken, 404, 405 Anlagen von Nachrichten, 243 Drucken Bild, 404

drucken Bild, 405 Drucken Bilddatei, 406 Druckbefehle eingeben, 257 drucken einer Aufgabenliste, 320 einer Terminliste, 320 eines Dokuments, 300 Drucken einzelne Seite eines Dokuments, 405 drucken Kalenderblätter, 320 Nachrichten, 240 Optionen einstellen, 256 PostScript-Datei, 404, 405 Drucken mit Hilfe des Dateimanagers, 255 mit Hilfe des vorderen Steuerbereichs, 254 drucken mit Hilfe des vorderen Steuerbereichs, 254 mit Hilfe des Druckmanagers, 255 Drucken Standarddruckereinstellungen in Kalender ändern, 336 drucken verschiedener Dateitypen, 252, 253 von Hilfethemen, 65 Drucken, Dialogfenster, 256, 257 Drucker Anzeigen der Eigenschaften eines, 267 Definition des Standarddruckers, 251 im Druckermanager anzeigen, 264 im vorderen Steuerbereich ändern, 263 Standardeinstellung festlegen, 252 Standardeinstellung ändern, 252 Ändern der Bezeichnung der, 267 Ändern des Symbols des, 267 Druckerjobs, 259 Starten, 259 Druckjobs Abbrechen, 261 Anzeigen, 260 Anzeigen der Eigenschaften eines, 262

**Index-544** Solaris Common Desktop Environment: Benutzerhandbuch ♦ Oktober 1998

Definition, 260 Eigenschaften, 261

im Druckermanager anzeigen, 264

suchen, 260 Typ in Druckmanageranzeige festlegen, 265 verdecken, 260 Druckmanager Anzeigen von Druckjobs im, 264 Drucken mit Hilfe des, 255 Drucker anzeigen im, 264 Fenster, 257 Meldungszeile anzeigen, 265 Problem-Flagge, 265 Starten, 258, 259 Typ der anzuzeigenden Druckjobs festlegen, 265 Druckoptionen einstellen, 256 dtcm zum Starten von Kalender von der Befehlszeile aus, 306 dtcm\_convert, 340 dtcm\_delete, 345 dtcm\_editor, 342 dtcm\_insert, 344 dtcm\_lookup, 343 dtterm-Befehl, 350 dtterm-Terminal, 350 Durchblättern der Hilfe des Systems, 62 Dynamische Farben für Symbole, 382

#### **E**

E-mail-Nachrichten *, siehe* Nachrichten, Effektive Zugriffsrechte, 133 Eigenschaften auf Prozeß-Manager-Anzeige anwenden, 450 von Druckjobs, 261, 262 eigenständiger Termin-Editor, 342 Einblendmenüs anzeigen, 27 Anzeigen, 31 für zusätzliche Steuerbereiche, 76 vorderer Steuerbereich, 73 einer Aufgabenliste drucken, 320 einer Palette auswählen, 188 Erstellen, 190 Löschen, 190

Wiederherstellen, 190 ändern, 189 einer Terminliste Anzeigen, 315 drucken, 320 eines Dokuments Bearbeiten, 269 Datei durch Ziehen und Ablegen einfügen, 296 Datei einfügen im, 287 drucken, 300 durchsuchen, 297 formatieren, 299 neue Zeilen in einem, 278 Ränder, 299 Speichern, 272 Text ausrichten im, 299 Wiederherstellen, 269 Zeilenumbruch, 278 zu einer bestimmten Zeile gehen, 280 Öffnen eines bestehenden, 274, 276 einfache Motif-Sitzung, 41 Einfügen eines Aufgabenelements, 316 eines Termins mit Hilfe eines eigenständigen Termin-Editors, 342 eines Termins mit Hilfe von dtcm\_insert, 344 für einen Termin, 312 Text, 17 von Gruppenterminen, 323 von Text in einem Terminal-Fenster, 355 Eingabe Text in ein Textfeld, 25 von Befehlen im Terminal-Fenster, 355 Eingabemethode für länderspezifische Angaben, 491 Eingabetaste, 32 Eingeben Sonderzeichen, 35 Eingeblendete Erinnerung als Erinnerungshinweis in Kalender, 313 Eingeschlossener Text, Markierung für, 233 Elementgruppen, 472 Entfernen

Arbeitsbereiche, 107 der Bildlaufleiste aus dem Terminal-Fenster, 359 der Menüleiste aus dem Terminal-Fenster, 358 Mailbox, 238 mit der Steuerung "Symbol installieren" am vorderen Steuerbereich vorgenommene Änderungen, 105 von Anpassungen des vorderen Steuerbereichs, die über Einblendmenüs vorgenommen wurden, 105 von Dateien oder Ordnern aus dem Arbeitsbereich, 149 Entsperren der Anzeige, 34 Entwürfe für Nachrichten erstellen, 227 für Nachrichten verwenden, 227 Löschen von Nachrichtenentwürfen, 228 Erfassen (Übernehmen) eines Bereichs der Anzeige, 386 Erinnerungshinweise für einen Termin, 313 Standardeinstellungen ändern, 328 zu Gruppenterminen als elektronische Nachricht verschicken, 324 Erneutes Laden von Anwendungen, 178 Ersetzen von Bedienungselementen im Hauptsteuerbereich, 105 Erstellen, 180 Aufgabenelemente, 316 Dateien, 123 einer angepaßten Palette, 190 einer Datei mit sprachspezifischen Buchstaben, 486 eines Dokuments, 272 eines Termins mit Hilfe eines eigenständigen Termin-Editors, 342 erstellen Mailbox, 211, 236 Nachrichtensuchskripte, 218 Nachrichtenunterschriften, 229 Erstellen neues Symbol, 376 Ordner, 123

Persönliche Anwendungsgruppe, 178 Termine, 312 von Aktionen, 180 erstellen von Alias-Namen für Nachrichten, 221 Erstellen von Datentypen, 180 von Objekten, 123 Erstellen eines Kalenders, 338 Euro Währungssymbol, 35

### **F**

Farbblinken, 185 Farbeinstellung in der Bild-Anzeige, 390 Farben Anzeigen der Verwendung im Bild, 392 begrenzte Verwendung von, 191 Bild anzeigen in, 390 des Terminal-Fensters, 362 für Symbole, 381, 382 in Hilfefenstern, 67 ändern, 188 übernehmen aus dem Arbeitsbereich, 189 Farben, Dialogfenster, 188 to 190 Farbtabelle flackert, 185 Fehlerhafte Prozesse Definition, 448 Hinweise zur Suche, 448 Fenster als Symbol anzeigen, 14 aus Symbol wiederherstellen, 14 Bedienungselemente des Fensterrahmens, 11 Bildlaufleiste, 23 bildweise durchblättern, 477 Blättern, 23 Entfernen, 13 Festlegen, wie aktive Fenster angezeigt werden sollen, 199 Fokus-Verfahren für, 199 fotografieren, 409 Größe, 15 Größe ändern, 12 im Vordergrund anzeigen, 16 in anderen Arbeitsbereichen plazieren, 19

**Index-546** Solaris Common Desktop Environment: Benutzerhandbuch ♦ Oktober 1998

Kopieren und Einfügen von Text, 17 schließen, 13 Symbole verschieben, 15 Unterordner, 12 Verfahren der Symbolanzeige für, 200 Verfahren zum Aktivieren, 199 Verschieben, 15 Ziehen, 15 öffnen, 12 Fensterinhalt bildweise durchblättern, 477 Fenstermenü Anzeigen, 28 Hintergrundmuster des Arbeitsbereichs, 28 Tastaturverwendung, 479 Filter Steuerung des vorderen Steuerbereichs, 48 Steuerung im Hauptsteuerbereich, 81 öffnen, 59 Format des Bilds, anzeigen, 392 formatieren eines Dokuments im Texteditor, 299 eines elektronischen Nachrichtentextes, 233 Fotografieren Dialogfenster während des Fotografierens ausblenden, 410 eines Bereichs, 409 eines Bildschirms, 409 des Fensters, 409 Starten, 408 verzögern, 410 Fragezeichen als Zeigerdarstellung, 38 Funktionsleiste, Kalender, 306, 307 Funktionstasten Cursorbewegungstasten im Texteditor, 279 Einstellung des Positionierungs- und Fensterverhaltens, 32 Elementgruppen, 472 Fokus, 472 Grundlegende Kenntnisse der, 32 Hervorhebung, 472 Kurzwahltasten, 32, 471 Menüelemente auswählen mit, 31 Menüs anzeigen mit Hilfe der, 478 Optionen im Terminal, 365, 367 Positionierung, 32, 471

Verhalten anpassen, 194 Fälligkeitsdatum für Aufgabenelemente einstellen, 316 für Zugriffssteuerungslisten aktivierte, 136

## **G**

Gewähren des Zugriffs auf den eigenen Kalender, 331 Globus Steuerung im Hauptsteuerbereich, 80 Graustufe, Bild anzeigen in, 391 Grundlegender Termin, 312 Gruppentermine Einfügen, 323 Planen, 323 Schicken von Erinnerungsschreiben, 324 Gruppentermineditor starten, 323 Größe Fenster, 15 eines Symbolbereichs ändern, 385 Symbole, 385 von Fenstern ändern, 477 Größe des Bilds, anzeigen, 392 Größe wiederherstellen, 112

#### **H**

Hauptanzeige Steuerung eines zusätzlichen Steuerbereichs in Hauptanzeige verschieben, 76 Hauptsteuerbereich, 70 Bedienungselemente ändern, 102 Inhalt, 79 Steuerung ersetzen, 105 Hervorhebung von Text aufheben, 18 Hervorhebung, Tastatur, 472 Hilfe Anzeigen, 37 durchblättern, 59 Farben des Hilfefensters ändern, 67 Fenster, 49 zu Objekten, 120 Hilfeindex, 56 Hilfetaste verwenden, 46 Hilfethemen drucken, 65

Hyperlinks, 482 kontextbezogen, 46 Neue Nachricht, 47 Rechner, 54 sich zwischen Hilfethemen bewegen, 53 Tastaturpositionierung, 482 Themen anzeigen, 51 Vorderer Steuerbereich, 77 zu einem Ordner anzeigen, 120 zu einer Datei anzeigen, 120 Hilfe zu Anwendungen, 45 Hilfe-Manager, Steuerung, 93 Hilfebefehl "Abfolge ", 53 Anwenden, 53 Drucken, 65 "Hauptthema ", 53, 61 "Index ", 58 "Neues Fenster ", 62 Hilfefenster Farben der, 67 kopieren, 62 Themenanzeigebereich, 50 Typen von, 49 Verschieben, 50 Hilfemenü, 37 Hilfeseiten anzeigen, 63 Hilfetaste, 37 Steuerung, 71 Verhalten von Symbolen, die mit "Symbol installieren" installiert wurden, 104 Hintergrund, Dialogfenster, 193 Hintergrund*, siehe* Hintergrundmuster des Arbeitsbereichs, Hintergrundmuster des Arbeitsbereichs auswählen, 193 Dateien oder Ordner stellen auf das, 148 hinzufügen Anlagen zu Nachrichten, 243 Anwendungen, 180 Arbeitsbereiche, 106 einer Palette, 190 eines Aufgabenelements, 316 Nachrichtenunterschriften zu allen Nachrichten, 230 von Anwendungen zu einer persönlichen Anwendungsgruppe, 178

Hinzufügen von Bedienungselementen mit "Symbol installieren", 103 hinzufügen von Gruppenterminen, 323 Hinzufügen von Kalendern zur Anzeigeliste, 322 hinzufügen zusätzliche Steuerbereiche, 104 Hinzufügen von Kalendern, 340 \$HOME Definition, 150 Home-Sitzung einstellen, 43, 201 Home-Verzeichnis, Wechseln zum, 128 Hyperlink, in Hilfe verwenden, 51 Häufigkeit von Terminen, 313 Höhe des Bilds, anzeigen, 392

### **I**

IMAP Ablageserver, 239 Mailbox, 204 Standard-Mailboxordner auf dem IMAP-Server, 239 Inhalt, Datei suchen über, 153 Internationalisierung und Schriftarten, 488 Internet Messaging Access Protocol-Posteingang (IMAP), anmelden, 204

## **J**

Jahresübersicht, 311

### **K**

Kalender anzeigen, 321 auflisten, 339 aus der Anzeigeliste löschen, 322 Daten in einer Datei speichern, 321 Erstellen, 338 Funktionsleiste, 306, 307 hinzufügen, 340 konvertieren aus Version 3 in Version 4, 340

**Index-548** Solaris Common Desktop Environment: Benutzerhandbuch ♦ Oktober 1998

löschen, 340 Menüs, 306 Starten, 305 Steuerung des vorderen Steuerbereichs, 305 vergleichen, 322 von der Befehlszeile aus starten, 306 Zugriff auf andere, 322 Kalender vergleichen, Raster benutzen, 323 Kalender-Tools, 338 Kalenderblätter Anzeigen, 308 drucken, 320 Jahr, 311 Monat, 310 Standardeinstellung, 306 Standardeinstellung ändern, 330 Tag, 309 Wechseln, 309 to 311 Woche, 309 Kalenderzugriff world (alle Benutzer), 332, 334 Klicken, 1 um ein Fenster zu aktivieren, 199 Konvertieren von Kalendern aus Version 3 in Version 4, 340 Kopieren eines Symbolbereichs, 383 Dateien, 125 einer Palette, 190 kopieren mit der Maus, 3 Kopieren Ordner, 125 Text, 285 von Objekten, 125 von Text in einem Terminal-Fenster, 355 Kurzwahltasten, 27, 472 im Texteditor, 283

# **L**

LANG-Umgebungsvariable, 487 Leistungsanzeige Steuerung im Hauptsteuerbereich, 81 Lesen von Nachrichten, 207 Liste, 11 von Aufgabenelementen, 318

von Terminen, 315 Listen Auswählen von Elementen in, 24 Durchblättern von, 21 Lokale Zeit in Kalender einstellen, 337 Löschen Arbeitsbereiche, 107 Aufgabenelemente, 317 Bedienungselemente aus zusätzlichen Steuerbereichen, 76 Dateien, 131 einer Palette, 190 löschen Mailbox, 238 Nachrichten, 211 Löschen Ordner, 131 Termine, 314 Text, 285 von Kalendern aus der Anzeigeliste, 322 von Terminen mit Hilfe von dtcm\_delete, 345 zusätzliche Steuerbereiche, 104 Löschen eines Kalenders, 340

# **M**

Mailbox Ansichten von, 218, 220 durch Ziehen und Loslassen ablegen, 238 erstellen, 236 löschen, 238 Nachrichten ablegen in, 237 schließen, 237 Standardverzeichnis ändern, 239 Umbenennen, 236 zu Menüs hinzufügen, 239 Öffnen, 236 Mailer Anmelden im, 204 Hauptfenster, 206 Starten, 204 Steuerung im Hauptsteuerbereich, 80 Mailer, Posteingang IMAP (entfernt), 204 lokal, 204 Markierungsfelder, 21, 22

Maske, 146 ändern, 146 Maus Blättern, 2 klicken, 1 kopieren, 3 Menüelement auswählen mit, 30 Verhalten anpassen, 194 verwenden, 1 Ziehen, 2 Maus, Dialogfenster, 194 Maustaste, 2 Maustaste 2, 18, 27 Mehrere Nachrichten in eine elektronische Nachricht einschließen, 228 Meine Zeit, Zeitzone in Kalender einstellen, 337 Menüleiste aus dem Terminal-Fenster entfernen, 358 im Terminal-Fenster wiederherstellen, 358 Menüs Arbeitsbereich, 28 Fenstermenü, 28 Kalender, 306 Kurzwahltasten, 27, 472 mnemonische Tasten, 27 mnemonische Zeichen, 472 verwenden, 26 Menüs anzeigen, 27, 31 MIME-Format, E-mail in, 231 Mnemonische Zeichen in Menüs, 27, 472 Modus "Befehlszeilenanmeldung" Abmelden, 42 Anmelden im, 42 Definition, 42 Monatsübersicht, 310

### **N**

Nachricht als Erinnerungshinweis in Kalender, 313 Nachrichten ablegen, 237 als Schablone speichern, 226 Anlagen hinzufügen zu, 243 Anzahl anzeigen, 245 anzeigen, 207 automatisch generiert, 230

beantworten, 208 drucken, 240 gelöschte wiederherstellen, 211 Häufigkeit der Überprüfung, ob neue Nachrichten eingetroffen sind, 246 Kalendertermine hinzufügen zu, 244 lesen, 207 löschen, 211 Markierung für eingeschlossenen Text setzen, 233 Rechtschreibung prüfen, 235 sortieren, 208 suchen, 212 Terminformat in Kalender für, 325 Text suchen in, 234 Text ändern, 234 Textdateien einschließen in, 229 Unterschrift zu bestimmten hinzufügen, 230 Unterschriften in alle aufnehmen, 230 vorhandene bearbeiten, 210 weiterleiten, 209 Zeichensatz ausgehender ändern, 225 Zeichensatz eingehender ändern, 207 Nachrichtenablage manuell, 237 Nachrichtensuchskripte erstellen, 218 Schlüsselwörter für, 212, 216 Nachrichtenunterschriften automatisch zu allen Nachrichten hinzufügen, 230 erstellen, 229 zu bestimmten Nachrichten hinzufügen, 230 Nachverfolgen Systemaufrufe in Prozeß-Manager, 458 Name, Datei suchen über, 150 Namen für Symboldateien, 379, 380 Navigieren Texteinfügecursor verschieben, 279 Neue Nachricht, 47, 120 Neustart Sitzung ändern, 201

Neustart, Dialogfenster, 200, 202

**Index-550** Solaris Common Desktop Environment: Benutzerhandbuch ♦ Oktober 1998

# **O**

Objekte Sortierfolge im Dateimanager, 160 über den Namen suchen, 150 Online-Hilfe-Steuerung, 94 Online-Hilfefunktion, 45 Anzeigen, 37 Tastaturpositionierung, 482 Optionen der Fenstersteuerung im Terminal, 367, 369 Optisches Signal als Erinnerungshinweis in Kalender, 313 Ordner Ablegen, 117 auf das Hintergrundmuster des Arbeitsbereichs stellen, 148 auf Diskette erstellen, 170 auf Diskette kopieren, 168 auf Diskette verschieben, 169 auf einer CD-ROM anzeigen, 167 auf einer Diskette anzeigen, 167 aus dem Arbeitsbereich entfernen, 149 aus dem Papierkorb wiederherstellen, 130 Auswählen mehrerer, 116 Definition, 113 Eigentumsrecht, 131 Eigentumsrechte ändern, 135 ein Symbol auswählen, 115 Erstellen, 123 für Zugriffssteuerungslisten aktivierte, 136 Hilfe anfordern zu, 120 Kopieren, 125 Löschen, 131 Sicherheit, 131 sortieren, 161 Standard-Zugriffsrechte, 142 Umbenennen, 119 verdecken, 162 verdeckte, 162 Verschieben, 124 von Diskette löschen, 169 Wechseln in, 127 Ziehen, 117 ändern, 127 öffnen, 122 über den Namen suchen, 150 Ordneransicht im Dateimanager, 159

# **P**

Palette hinzufügen, 190 Palette (Bild-Anzeige) automatisch anzeigen, 393 Beschreibung der Werkzeuge in, 392 Papierkorb Steuerung im Hauptsteuerbereich, 81 Persönliche Anwendungsgruppe Anwendungen hinzufügen zur, 178 Erstellen, 178 Pfad, 114 Planen Aufgabenelemente, 316 Gruppentermine, 323 Termine, 312 von Terminen mit Hilfe eines eigenständigen Termin-Editors, 342 Platzhalterzeichen den Hilfeindex durchsuchen, 56 zum Suchen nach Dateien, 152 Positionieren zum Home-Verzeichnis, 127 auf eine bestimmte Zeile im Dokument, 280 Positionierung mit Hilfe der Tastatur, 471 PostScript-Datei Anzeigen, 398 Bitmap-Bild speichern als, 402 Blättern in, 400 drucken, 404, 405 eine bestimmte Seite anzeigen, 400 Größe der Anzeige ändern, 401 in Farbe anzeigen, 399 in Schwarz-Weiß anzeigen, 399 Seitenreihenfolge umkehren, 401 Programme, Untermenü (jetzt Anwendungen), 29 Protokolldatei in Prozeß-Manager, 453 Prozesse Anzeige durch Filterkriterien eingrenzen, 450 Definition, 447 Prozeß

abbrechen, 454 fehlerhaft, 448 Signal senden, 454 suchen, 450 Prozeß suchen Steuerung des vorderen Steuerbereichs, 450 Prozeß-Manager Abtastintervall, 452 Aktionen ausführen, 454 entsprechende UNIX-Befehle für Aktionen, 447 fortlaufender Abtastmodus, 452 Hauptfenster, 450 Protokolldatei, 453 Protokolldatei einrichten, 453 Prozesse austesten, 458 Prozeß abbrechen, 454 Prozeßeinträge kopieren, 453 Prozeßeinträge speichern, 453 Signal an einen Prozeß senden, 454 Stapel für einen Prozeß anzeigen, 458 Systemaufrufe für einen Prozeß nachverfolgen, 458 untergeordnete Prozesse nachverfolgen, 457 Vorgänger für einen Prozeß anzeigen, 456 öffnen, 450

## **R**

Randausgleich im Texteditor einstellen, 299 Raster im Symboleditor, 386 in "Kalender vergleichen", 323 Wochenübersicht in Kalender, 309 Rechtschreibprüfung, Korrigieren im Texteditor, 288 Referenzpunkt in einem Symbol, 385 Registrieren von Anwendungen, 182 Regler, 21, 23 Relativer Pfad, 114 Ränder, Dokument, 299 Rückgabetaste, 32 Rückgängig machen im Texteditor, 285

### **S**

Schablone, 80 Schablonen für Nachrichten erstellen, 226 für Nachrichten verwenden, 225 Schatten oben, 382 Schatten unten, 382 schließen von Anwendungsfenstern, 13 Schließen von Anwendungsfenstern, 475 schließen zusätzliche Steuerbereiche, 72 Schlüsselwörter, für Nachrichtensuchskripte, 212 Schlüsselwörter, für Nachrichtensuchskripte , 216 Schrift, Dialogfenster, 191, 192 Schriftart Attribute anzeigen, 192 innerhalb einer Ressourcendatei angeben, 489 internationalisieren, 488, 490 neue Größe auswählen, 191, 192 Schriftartengruppe auswählen, 191 von der Befehlszeile aus angeben, 489 Schriftartengruppe auswählen, 191 hinzufügen, 192 Löschen, 192 Schriftartspezifikation, 488 Schriftsatz, Spezifikation, 488 sdtcm\_admin Erstellen eines Kalenders, 338 Seite drucken, 405 Senden elektronischer Nachrichten im MIMEoder Sun-Format, 231 Sendesignale, 455 Signal an einen Prozeß senden, 454 Signalsteuerungsoptionen im Terminal, 363, 364 Signalton, Dialogfenster, 195 Signalton, Ändern der Einstellungen für, 195 Sitzung aktuelle, 42, 201

**Index-552** Solaris Common Desktop Environment: Benutzerhandbuch ♦ Oktober 1998

bei jeder Anmeldung bestimmen, 43 sprachspezifisch, 485 Standardsitzung, 42, 201 ändern, 201 Skalieren eines Bilds, 396 Skalieren-Werkzeug, in der Bild-Anzeige, 393 Sonderzeichen im Terminal, 369, 370 im Texteditor, 278 sortieren Dateien und Ordner, 161 Nachrichten, 208 Sortierfolge der Prozeß-Manager-Anzeige, 451 im Dateimanager ändern, 160 von Objekten, 160 Speichern an eine Textdatei anhängen, 210 speichern Anlagen von Nachrichten, 243 Speichern Bilder, 397 eines Dokuments in der ursprünglichen Datei, 274 eines Dokuments in eine neue Datei, 272 speichern eingehende und ausgehende Nachrichten als Text, 210 Speichern Kalenderdaten in einer Datei speichern, 321 speichern Nachricht als Schablone, 226 Speichern Symbole, 381 von Symbolen mit neuem Namen, 381 Sperren der Anzeige, 34 Spezifische Zeit in Kalender, 337 Spiegeln eines Bilds, 395 Spiegeln eines Teils eines Symbols, 384 Spiegeln-Werkzeug, in der Bild-Anzeige, 393 Sprache der Desktop-Sitzung einstellen, 40 Sprachhinweis, 416 Sprachhinweis-Befehl, 416 sprachspezifisch Anmeldung, 486 Daten, 486 Sitzungen, 485

Terminal-Emulator, 487 Texteditor, 487 Zeichen in einer Datei, 486 Standard-Terminal-Emulator, 349 ändern, 371 Standard-Zugriffsrechte, 142 erforderliche Standard-Eintragstypen, 142 to 144 optionale Standard-Eintragstypen, 142, 145 Standardaktionen, 129 Standardbenutzertypen, 132 Standarddrucker Definition, 251 festlegen, 252 ändern, 252 Standardeinstellungen bei Programmstart angezeigter Kalender, 330 der Kalenderblätter ändern, 330 der Tagesgrenzen der Tages- und Wochenübersicht, 330 der Vertraulichkeit in Kalender ändern, 329 des Erinnerungshinweises in Kalender ändern, 328 des Kalenderblattes, 306 des Termin-Editors ändern, 328 für das Datumsformat in Kalender, 337 für Zugriff und Berechtigungen, 331 Standardsitzung automatisch beim Anmelden starten, 43 Definition, 42, 201 wiederaufnehmen, 201 Stapel für einen Prozeß, 458 Starten Application Manager, 171 Audio, 413, 414 Audio von der Steuerung "Sprachhinweis", 416 Audio über das Menü "Programme" im Arbeitsbereich, 415 Audio über den vorderen Steuerbereich, 414 Audio über die Befehlszeile, 414 automatisch eine Home-Sitzung beim Anmelden, 43

Bild-Anzeige aus dem Application Manager, 388 Bild-Anzeige aus dem Untermenü "Programme" im Menü "Arbeitsbereich", 388 Bild-Anzeige von der Befehlszeile, 389 Dateimanager, 112 des Modus "Befehlszeilenanmeldung", 42 des Texteditors unter einer bestimmten Sprache, 487 Druckerjobs, 259 Druckmanager, 258, 259 Fotografieren, 408 Kalender, 305 Kalender von der Befehlszeile aus, 306 Mailer, 204 Style-Manager, 183 Symboleditor, 375 Terminal, 350, 354 Terminal-Emulator unter einer bestimmten Sprache, 487 von Anwendungen im Terminal-Fenster, 354 Starten über die Befehlszeile Audio, 414 Statuszeile im Fenster des Texteditors, 271 Steuertaste, 33 Steuerung zu einem zusätzlichen Steuerbereich hinzufügen, 103 Steuerung für Bildschirmsperre, 34, 80 Steuerung "Beenden", 33, 40, 80 Steuerung "Symbol installieren", 104 Steuerzeichen im Terminal, 369, 370 Style-Manager Einstellung des Fensterverhaltens mit Hilfe des, 32 Starten, 183 öffnen, 183 Suchen Dateien nach Eigenschaften, 154 suchen Dateien und Ordner, 149 Druckjobs, 261 Suchen Menüelement im Dateimanager, 150 suchen

Nachrichten, 212 Objekte mit Hilfe von Platzhalterzeichen, 152 Suchen Prozesse, 450 suchen Termine, 315 von Objekten, 149 von Terminen mit Hilfe von dtcm\_lookup, 343 Suchen nach Nachrichten, 212, 218 Suchen und ersetzen im Texteditor, 297 Suchen von Dateien, 5 Suchskripte*, siehe* Nachrichtensuchskripte, Sun Mail Tool-Format, E-mail in, 231 Symbol zeichnen, 377 "Rückgängig ", 379 Symbole auf dem Arbeitsbereich anzeigen, 200 Ausgabeformat, 381 Ausschneiden des Bereichs eines, 383 Auswählen mehrerer, 116 benennen, 379, 380 Bereich eines Symbols auswählen, 383 Bereich eines Symbols verschieben, 383 Bereich ändern, 385 Bild zeichnen, 377 Drehen eines Teils eines Symbols, 384 ein Symbol auswählen, 115 Farbverwendung für, 381, 382 für Drucker ändern, 267 Größe, 385 Größenkonventionen für, 380 im Dateimanager durchsuchen, 163 im Dateimanagerfenster anordnen, 157 im Dateimanagerfenster ausrichten, 161 in einem Symbolfenster anzeigen, 200 Kopieren des Bereichs eines, 383 Leeren geladener, 377 Referenzpunkt, 385 Sonderzeichen, 35 Speichern, 381 speichern mit neuem Namen, 381 Teil eines Symbols spiegeln, 384 Verhalten von Symbolen im vorderen Steuerbereich, 104

**Index-554** Solaris Common Desktop Environment: Benutzerhandbuch ♦ Oktober 1998

Ändern der Größe des Anzeigebereichs im Dateimanager, 164 Ändern der Vergrößerung von, 386 Öffnen eines bestehenden, 376 Symbole, Anzeige für, 164 Symboleditor Erstellen eines neuen Symbols, 376 Raster verdecken, 386 Starten, 375 Starten aus dem Dateimanager, 375 Steuerung, 375 Symbol mit neuem Namen speichern, 381 Symbol speichern, 381 Symbol öffnen zum Bearbeiten, 375 vom Terminal aus starten, 375 Zeichenwerkzeuge, 377, 379 Symbolgröße Fenster, 14 Vorderer Steuerbereich, 78 Symbolgrößen, 380 Systemaufrufe in Prozeß-Manager nachverfolgen, 458

# **T**

Tabulatortaste, Tab, 473 Tagesübersicht dreimonatiger Miniaturkalender, 309 Kalender, 309 Tagesgrenzen ändern, 330 Tastatur, Dialogfenster, 194 Tastaturbelegung, ändern, 491 Taste Bild ab, 23 Taste Bild auf, 23 Taste F1, 37 Taste für erweiterte Zeichen, 32 Taste für maximale Größe, 12 Taste zum Vorwärtsblättern, 23 Taste zum Zurückblättern, 23 Taste "OK", 21 Tasten, 21 Arbeitsbereichsobjekt, 22 Mnemonisches Zeichen, 21 Typen von, 21 Wechselschalter, 22 Termin zu Nachricht hinzufügen, 244 Termin-Editor

eigenständig, 342 für Gruppe, 323 Optionen, 313 Standardeinstellungen ändern, 328 verwenden, 312 Terminal auf einem anderen System ausführen, 356, 357 Befehle im Fenster eingeben, 355 Bildlaufleiste im Fenster entfernen, 359 Bildlaufleiste im Fenster wiederherstellen, 359 Blätterverhalten im, 362 Cursoroptionen, 360, 361 Dialogfenster der Optionen, 365 Dialogfenster "Globale Optionen", 360 Farbsteuerung im, 362 Fenstergröße anpassen, 356 Menüleiste aus dem Fenster entfernen, 358 Menüleiste im Fenster wiederherstellen, 358 Optionen der Fenstersteuerung, 367, 369 Optionen der Funktionstasten, 365, 367 schließen, 354 Signalsteuerungsoptionen, 363, 364 Sprache einstellen über, 486 Starten, 350, 354 Starten von Anwendungen im Fenster, 354 Steuerzeichen im, 369, 370 Symboleditor starten aus, 375 Terminal-Emulator, 350 Anwendungen ausführen aus dem, 10 Definition, 349 sprachspezifisch, 487 Standard, 349 Standard ändern, 371 Terminal-Fenster Öffnen im aktuellen Ordner im Dateimanager, 128 Termine aus dem Dateimanager ziehen, 326 aus Mailer ziehen, 326 Einfügen, 312 einfügen mit Hilfe eines eigenständigen Termin-Editors, 342 einfügen mit Hilfe von dtcm\_insert, 344 Erinnerungshinweise, 313

Erstellen, 312 erstellen mit Hilfe eines eigenständigen Termin-Editors, 342 Format einer elektronischen Nachricht, 325 grundlegende, 312 Häufigkeit von, 313 in den Dateimanager ziehen, 327 in Mailer ziehen, 327 Löschen, 314 löschen mit Hilfe von dtcm\_delete, 345 nachschlagen, 343 Optionen, 313 Planen, 312 planen mit Hilfe eines eigenständigen Termin-Editors, 342 suchen, 315 suchen mit Hilfe von dtcm\_lookup, 343 Versenden, 325, 331 Wechseln, 314 Termine nachschlagen, 343 Text Ablegen, 296 aus einem Terminal-Fenster kopieren, 355 ausrichten, 299 Ausrichtung, 300 ausschneiden und einfügen, 286 auswählen, 17, 26, 280 Auswählen von Zeichen im, 26 automatischer Umbruch, 278 Bearbeiten, 269 bearbeiten in einem Feld, 26 Einfügen, 17 Eingabe, 277 eingeben in ein Feld, 25 Hervorhebung aufheben, 18 im Terminal-Fenster einfügen, 356 Kopieren, 285 Kopieren und Einfügen aus mehreren Fenstern, 17 Löschen, 285 suchen im Texteditor, 297 Ziehen, 296 Texteditor Cursortasten, 279 Dokument in der ursprünglichen Datei speichern, 274 Dokument speichern, 272

Dokument öffnen, 272 Dokumente drucken, 300 Dokumente formatieren, 299 Fenster, 271 in anderen Anwendungen verwenden, 302 Menükurzwahltasten, 283 Option "Zeilenumbruch an Fenster anpassen", 278 Rechtschreibprüfung, 288, 296 Rechtschreibprüfung, Wörterbücher anpassen, 291, 296 "Rückgängig machen" verwenden im, 285 schließen, 270 Sonderzeichen, 278 Speichern eines Dokuments in eine neue Datei, 272 Starten, 269 Statuszeile, 271 Steuerung im vorderen Steuerbereich, 270 Text eingeben, 277 UNIX (Emacs)-Tastenkombinationen, 283 unter einer bestimmten Sprache starten, 487 Zeilenumbruch, 278 Ziehen und Ablegen im, 296 Texthinweis Steuerung im Hauptsteuerbereich, 79 Themenanzeigebereich, 50 Tonsignal als Erinnerungshinweis in Kalender, 313 Tools

# Kalender, 338

#### **U**

Umbenennen Arbeitsbereiche, 20, 75 Bedienungselemente aus zusätzlichen Steuerbereichen, 76 Dateien, 119 Mailbox, 236 Ordner, 119 von Arbeitsbereichen, 479 von Objekten, 119 Umbenennen eines Arbeitsbereichs, 106

**Index-556** Solaris Common Desktop Environment: Benutzerhandbuch ♦ Oktober 1998

Umkehren der Anzeige der Seitenreihenfolge, 401 UNIX-Tastenbelegung, 283 Untergeordnete Prozesse Definition, 457 untergeordnete Prozesse in Prozeß-Manager nachverfolgen, 457 untergeordnete Prozesse nachverfolgen in Prozeß-Manager, 457 Unterordner, 12 Wechseln in, 127 Unterschriften für Nachrichten automatisch zu allen Nachrichten hinzufügen, 230 erstellen, 229 zu bestimmten Nachrichten hinzufügen, 230 Unterverzeichnisse Wechseln in, 127

### **V**

verdecken Dateien, 162 des Rasters in Symboleditor, 386 Dialogfenster "Fotografieren" während des Fotografierens, 410 von Druckjobs in der Warteschlange, 260 Ordner, 162 von Objekten, 162 Vergleichen von Kalendern, 322 Vergrößerung von Symbolen, 387 Verschieben, 50 Bedienungselemente in den Hauptsteuerbereich, 102 Dateien, 124 des Tastatur-Fokus, 472 Fenster, 15 des Bereichs eines Symbols, 383 Ordner, 124 Symbole, 15 von Fenstern ändern, 476 von Objekten, 124 Vorderer Steuerbereich, 78 zusätzliche Steuerbereiche, 78 Verschieben-Werkzeug, in der Bild-Anzeige, 393 Versenden

Erinnerungsschreiben zu Gruppenterminen, 324 von Terminen in Kalender, 325, 331 Version 3, Kalender konvertieren in Version 4, 340 Vertraulichkeit, Standardeinstellungen in Kalender ändern, 329 Verwalten von Dateien, 5 Verweigern des Zugriffs auf den eigenen Kalender, 335 Verweis leeren, 131 Objekte wiederherstellen aus dem, 130 verwenden, 130 öffnen, 130 Verweis erstellen, 125 Verweis, erstellen, 125 Verzeichnisse*, siehe* Ordner, Verzögern von Fotografieren, 410 von Aktionen ausführen, 128 Doppelklicken, 122 Erstellen, 180 Standardaktion ausführen, 129 von Alias-Namen für Nachrichten, 221 von Arbeitsbereichen Tastaturpositionierung, 480 Umbenennen, 479 von Datentypen, 180 von Einblendmenüs Anzeigen, 118 von Objekten, 148 von Fenstern ändern als Symbol anzeigen, 475 aus Symbol wiederherstellen, 476 Größe, 477 in anderen Arbeitsbereichen plazieren, 480 mit Hilfe der Tastatur auswählen, 475 von Objekten Ablegen, 117 auf das Hintergrundmuster des Arbeitsbereichs stellen, 148 aus dem Arbeitsbereich entfernen, 149 aus dem Papierkorb wiederherstellen, 130 Auswählen mehrerer, 116 bearbeiten, 123 ein Symbol auswählen, 115

Eingabeaufforderung, 113 Erstellen, 123 Hilfe anfordern zu, 120 im Dateimanagerfenster ausrichten, 161 Kopieren, 125 Objektaktionen ausführen, 128 sortieren, 161 Sortierfolge im Dateimanager, 160 temporär eingeblendete Menüs der, 148 Umbenennen, 119 verdecken, 162 Verschieben, 124 Ziehen, 117 öffnen, 122 von Textfeldern, 21 Vorderer Steuerbereich, 5, 70 Adressen-Manager-Steuerung, 434 Anpassungen, die über die grafische Benutzerschnittstelle vorgenommen wurden, entfernen, 105 Ausführen von Anwendungen, 8 Dateimanager-Steuerung, 112 Drucken mit Hilfe des, 254 Einblendmenüs, 73 Einstellungen zur Bildschirmsperre, 196 Hilfe, 77 Hilfe-Steuerung, 93 Inhalt, 79 Online-Hilfe, 77 Standard wiederherstellen, 105 Steuerung für Bildschirmsperre, 34 Steuerung für Kalender, 306 Steuerung für Symboleditor, 375 Steuerung für Texteditor, 270 Steuerung "Application Manager", 172 Steuerung "Beenden", 34, 40 Steuerung "Karte suchen", 434 Symbolgröße, 78 Verschieben, 78 Ändern des Druckers im, 263 Vorgaben, aktuelle im Dateimanager speichern, 161 Vorgänger für einen Prozeß anzeigen, 456

### **W**

Wechsel-Datenträger, 165 Dateien und Ordner anzeigen, 167 Verhalten, Ziehen und Ablegen, 166 Wechseln bei Programmstart angezeigter Kalender, 330 der Berechtigungen für den eigenen Kalender, 334 der Druckereinstellungen in Kalender, 336 der Erinnerungshinweise in Kalender, 329 der Standardeinstellungen des Termin-Editors, 328 der Standardeinstellungen für Vertraulichkeit in Kalender, 329 der Tagesgrenzen der Tages- und Wochenübersicht, 330 der Zeitzone in Kalender, 337 des Zugriffs und der Berechtigungen in Kalender, 331 eines Aufgabenelements, 317 für das Datumsformat in Kalender, 337 Kalenderblätter, 309 to 311 Standardkalenderblatt, 330 Termine, 314 Wechselschalter, 22 Weitere Kriterien Option in der Dateisuche, 154 Weiterleiten von Nachrichten, 209 Werkzeugleiste in Mailer, konfigurieren, 247 Wiederherstellen der Bildlaufleiste im Terminal-Fenster, 359 der Menüleiste im Terminal-Fenster, 358 einer mit Texteditor erstellten Datei, 302 einer Palette, 190 Elemente im Papierkorb, 130 Fenster aus einem Symbol, 14, 476 gelöschte Nachrichten, 211 Wechselschalter, 14 Wochenraster, Wochenübersicht in Kalender, 309 Wochenübersicht Kalender, 309 Tagesgrenzen ändern, 330 Wochenraster, 309 world, Zugriff

**Index-558** Solaris Common Desktop Environment: Benutzerhandbuch ♦ Oktober 1998

allen Benutzern Zugriff gewähren, 332, 334

#### Wählen

Bedienungselemente des vorderen Steuerbereichs mit Hilfe der Tastatur, 481 Bedienungselemente vonzusätzlichen Steuerbereichen mit Hilfe der Tastatur, 481 Elemente des Arbeitsbereichsmenüs, 30 Fenstermenüelemente, 29 Hilfe, 37 Hilfethema-Hyperlinks mit Hilfe der Tastatur, 482 Menüelemente, 31 Tasten, 21

# **X**

XLFD, 488 XmNinputMethod-Ressource, 491 XmNpreeditType-Ressource, 491 XMODIFIERS-Umgebungsvariable, 491 xmodmap-Befehl, 491

# **Z**

Zeichen Eingeben von Sonderzeichen, 35 Zeichenmarkierung für einen in einer Beantwortung enthaltenen Text ändern, 246 Zeichensatz ausgehender Nachricht, ändern, 225 eingehender Nachricht, ändern, 207 Zeichensätze Eingeben von Sonderzeichen, 35 Zeichenwerkzeuge des Symboleditors, 377, 379 Zeigen, um ein Fenster zu aktivieren, 199 Zeilenumbruch, 278 Zeilenumbruch an Fenster anpassen, 11, 28 Zeilenumbruch an Fenster anpassen, ein- und ausschalten, 278 Zeitzone in Kalender, 337 Ziehen, 2 Abbrechen, 117 Datei in den Texteditor, 297 Dateien, 117

eines Termins aus Kalender in den Dateimanager, 327 eines Termins aus Kalender in Mailer, 327 eines Termins aus Mailer zum Kalender, 326 hinzufügen, 106 Löschen, 107 Ordner, 117 Text, 296 Umbenennen, 106 von Objekten, 117 von Terminen aus dem Dateimanager in Kalender, 326 Ziehen und Ablegen im Texteditor, 296 **Zugriff** auf andere Kalender, 322 auf den eigenen Kalender gewähren, 331, 335 auf den eigenen Kalender verweigern, 335 auf Kalender, ändern, 331 Zugriffsrechte, 133 Basis-Zugriffsrechte, 131 effektive, 133 Maske, 146 Standard, 142 Standardbenutzertypen, 132 Zugriffssteuerungslisten, 136 Ändern von Basis-Zugriffsrechten, 134 Zugriffssteuerungslisten, 131, 136 anzeigen, 138 Einträge hinzufügen, 138 Einträge löschen, 141 Einträge ändern, 140 Standard-Zugriffsrechte, 142 Zurück, 28 Definition, 5 Zusatzauswahl, im Texteditor, 280 zusätzliche Steuerbereiche, 5 Zusätzliche Steuerbereiche, 71 Anzeigen, 72 hinzufügen, 104 löschen, 104 Verschieben, 78 öffnen und schließen, 72 Zusätzlicher Steuerbereich "Datei", 5

## **Special Characters**

Ändern des Zeichensatzes einer ausgehenden Nachricht, 225 Ändern des Zeichensatzes einer eingehenden Nachricht, 207 Ändern, Dialogfenster, 189 Öffnen Dateisuche, 150 Mailbox, 236 von Anwendungsfenstern, 474 Übergabebereich Anwendungen, 29 Übergabeziel hinzufügen, 104 Löschen, 104 Übergeordneter Ordner, Wechseln zum, 128 Übernehmen eines Anzeigebereichs, 386 Übernehmen einer Farbe aus dem Arbeitsbereich, 189 Überschreibmodus im Texteditor, 284 Übersichten Kalender, 308

ändern der Anzahl der Farben, 191 der Einstellungen der Bildschirmsperre im vorderen Steuerbereich, 196 der Einstellungen für den Signalton, 195 der Farben, 188 der Starteinstellung der nächsten Sitzung, 201, 202 Druckersymbole, 267 Standardeinstellungen des Dateimanagers, 161 von Druckerbezeichnungen, 267 öffnen Audio-Datei, 419 Dateien, 122 eines bestehenden Dokuments, 274, 276 Ordner, 122 Style-Manager, 183 Symbol, 375 Terminal-Fenster im aktuellen Ordner, 128 von Anwendungsfenstern, 12 von Objekten, 122 Zusätzliche Steuerbereiche, 72

**Index-560** Solaris Common Desktop Environment: Benutzerhandbuch ♦ Oktober 1998